# **Caution**

Do not exceed the operating input power, voltage, and current level and signal type appropriate for the instrument being used, refer to your instrument's Function Reference.

Electrostatic discharge(ESD) can damage the highly sensitive microcircuits in your instrument. ESD damage is most likely to occur as the test fixtures are being connected or disconnected. Protect them from ESD damage by wearing a grounding strap that provides a high resistance path to ground. Alternatively, ground yourself to discharge any static charge built-up by touching the outer shell of any grounded instrument chassis before touching the test port connectors.

# **Safety Summary**

When you notice any of the unusual conditions listed below, immediately terminate operation and disconnect the power cable.

Contact your local Agilent Technologies sales representative or authorized service company for repair of the instrument. If you continue to operate without repairing the instrument, there is a potential fire or shock hazard for the operator.

- Instrument operates abnormally.
- Instrument emits abnormal noise, smell, smoke or a spark-like light during operation.
- Instrument generates high temperature or electrical shock during operation.
- Power cable, plug, or receptacle on instrument is damaged.
- Foreign substance or liquid has fallen into the instrument.

# Herstellerbescheinigung

GERÄUSCHEMISSION

LpA < 70 dB am Arbeitsplatz normaler Betrieb nach DIN 45635 T. 19

## **Manufacturer's Declaration**

ACOUSTIC NOISE EMISSION

LpA < 70 dB operator position normal operation per ISO 7779

### DECLARATION OF CONFORMITY

According to ISO/IEC Guide 22 and CEN/CENELEC EN 45014

Manufacturer's Name:

Agilent Technologies Japan, Ltd.

Manufacturer's Address:

1-3-2, Murotani, Nishi-ku, Kobe-shi,

Hyogo, 651-2241 Japan

Declares, that the product:

**Product Name:** 

**Network Analyzer** 

**Model Number:** 

E5070A / E5071A

**Product Options:** 

This declaration covers all options of the above product(s)

Conforms with the following product standards:

EMC:

**Standard** 

Limit

IEC 61326-1:1997 +A1:1998 / EN 61326-1:1997 +A1:1998

CISPR 11:1997 / EN 55011:1998 +A1:1999

Group 1, Class A [1] IEC 61000-4-2:1995 / EN 61000-4-2:1995 +A1:1998 4 kV CD, 4 kV AD

IEC 61000-4-3:1995 / EN 61000-4-3:1996 +A1:1998 3 V/m 80% AM 80 - 1000 MHz IEC 61000-4-4:1995 / EN 61000-4-4:1995 0.5 kV signal lines, 1 kV power lines IEC 61000-4-5:1995 / EN 61000-4-5:1995 0.5 kV line-line, 1 kV line-ground 3 V 80% AM 0.15 - 80 MHz

IEC 61000-4-6:1996 / EN 61000-4-6:1996 IEC 61000-4-11:1994 / EN 61000-4-11:1994

1 cycle, 100%

Australia/New Zealand: AS/NZS 2064.1/2

Canada: ICES-001:1998

Safety:

IEC 61010-1:1990 +A1:1992 +A2:1995 / EN 61010-1:1993 +A2:1995

CAN / CSA C22.2 No. 1010.1-92

### **Conformity / Supplementary Information:**

The product herewith complies with the requirements of the Low Voltage Directive 73/23/EEC and the EMC Directive 89/336/EEC (including 93/68/EEC) and carries the CE-marking accordingly (European Union).

LEDs in this product are Class 1 in accordance with EN 60825-1:1994.

<sup>[1]</sup> The product was tested in a typical configuration with Agilent Technologies test systems.

Kobe, Japan

Oct. 17, 2001

For further information, please contact your local Agilent Technologies sales office, agent or distributor.

# Agilent E5070A/E5071A ENA Series RF Network Analyzers

# User's Guide

### **Second Edition**

### FIRMWARE REVISIONS

This manual applies directly to instruments that have the firmware revision 2.00. For additional information about firmware revisions, see Appendix A.

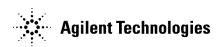

Agilent Part No. E5070-90010 April 2002

Printed in Japan

## **Notices**

The information contained in this document is subject to change without notice.

This document contains proprietary information that is protected by copyright. All rights are reserved. No part of this document may be photocopied, reproduced, or translated to another language without the prior written consent of Agilent Technologies.

Agilent Technologies Japan, Ltd.

Component Test PGU-Kobe

1-3-2, Murotani, Nishi-ku, Kobe, Hyogo, 651-2241 Japan

© Copyright Agilent Technologies Japan, Ltd. 2001, 2002

Portions © Copyright 1996, Microsoft Corporation. All rights reserved.

## **Manual Printing History**

The manual's printing date and part number indicate its current edition. The printing date changes when a new edition is printed (minor corrections and updates that are incorporated at reprint do not cause the date to change). The manual part number changes when extensive technical changes are incorporated.

December 2001 First Edition (part number: E5070-90000)

April 2002 Second Edition (part number: E5070-90010)

## **Safety Summary**

The following general safety precautions must be observed during all phases of operation, service, and repair of this instrument. Failure to comply with these precautions or with specific WARNINGS elsewhere in this manual may impair the protection provided by the equipment. Such noncompliance would also violate safety standards of design, manufacture, and intended use of the instrument. Agilent Technologies assumes no liability for the customer's failure to comply with these precautions.

#### **NOTE**

The E5070A/E5071A complies with INSTALLATION CATEGORY II as well as POLLUTION DEGREE 2 in IEC61010-1. The E5070A/E5071A is an INDOOR USE product.

### **NOTE**

The LEDs in the E5070A/E5071A are Class 1 in accordance with IEC60825-1, CLASS 1 LED PRODUCT

Ground the Instrument

To avoid electric shock, the instrument chassis and cabinet must be grounded with the supplied power cable's grounding prong.

DO NOT Operate in an Explosive Atmosphere

Do not operate the instrument in the presence of inflammable gasses or fumes. Operation of any electrical instrument in such an environment clearly constitutes a safety hazard.

• Keep Away from Live Circuits

Operators must not remove instrument covers. Component replacement and internal adjustments must be made by qualified maintenance personnel. Do not replace components with the power cable connected. Under certain conditions, dangerous voltage levels may remain even after the power cable has been disconnected. To avoid injuries, always disconnect the power and discharge circuits before touching them.

• DO NOT Service or Adjust the Instrument Alone

Do not attempt internal service or adjustment unless another person, capable of rendering first aid and resuscitation, is present.

• DO NOT Substitute Parts or Modify the Instrument

To avoid the danger of introducing additional hazards, do not install substitute parts or perform unauthorized modifications to the instrument. Return the instrument to an Agilent Technologies Sales and Service Office for service and repair to ensure that safety features are maintained in operational condition.

• Dangerous Procedure Warnings

Warnings, such as the example below, precede potentially dangerous procedures throughout this manual. Instructions contained in the warnings must be followed.

### **WARNING**

Dangerous voltage levels, capable of causing death, are present in this instrument. Use extreme caution when handling, testing, and adjusting this instrument.

## **Safety Symbols**

General definitions of safety symbols used on the instrument or in manuals are listed below.

Instruction Manual symbol: the product is marked with this symbol when it is necessary for the user to refer to the instrument manual. Alternating current. Direct current. On (Supply). Off (Supply). In-position of push-button switch. Out-position of push-button switch. A chassis terminal; a connection to the instrument's chassis, which includes all exposed metal structure. Stand-by. This warning sign denotes a hazard. It calls attention to a procedure, practice, or condition that, if not correctly performed or adhered to, could result in injury or death to personnel. This Caution sign denotes a hazard. It calls attention to a procedure, practice, or condition

## **CAUTION**

**WARNING** 

that, if not correctly performed or adhered to, could result in damage to or destruction of part or all of the instrument.

#### **NOTE**

This Note sign denotes important information. It calls attention to a procedure, practice, or condition that is essential for the user to understand.

## Certification

Agilent Technologies certifies that this product met its published specifications at the time of shipment from the factory. Agilent Technologies further certifies that its calibration measurements are traceable to the United States National Institute of Standards and Technology, to the extent allowed by the Institution's calibration facility or by the calibration facilities of other International Standards Organization members.

# Warranty

This Agilent Technologies instrument product is warranted against defects in material and workmanship for a period corresponding to the individual warranty periods of its component products. Instruments are warranted for a period of one year. Fixtures and adapters are warranted for a period of 90 days. During the warranty period, Agilent Technologies will, at its option, either repair or replace products that prove to be defective.

For warranty service or repair, this product must be returned to a service facility designated by Agilent Technologies. Buyer shall prepay shipping charges to Agilent Technologies, and Agilent Technologies shall pay shipping charges to return the product to Buyer. However, Buyer shall pay all shipping charges, duties, and taxes for products returned to Agilent Technologies from another country.

Agilent Technologies warrants that its software and firmware designated by Agilent Technologies for use with an instrument will execute its programming instruction when properly installed on that instrument. Agilent Technologies does not warrant that the operation of the instrument, or software, or firmware will be uninterrupted or error free.

# Limitation of Warranty

The foregoing warranty shall not apply to defects resulting from improper or inadequate maintenance by Buyer, Buyer-supplied software or interfacing, unauthorized modification or misuse, operation outside the environmental specifications for the product, or improper site preparation or maintenance.

#### **IMPORTANT**

No other warranty is expressed or implied. Agilent Technologies specifically disclaims the implied warranties of merchantability and fitness for a particular purpose.

## **Exclusive Remedies**

The remedies provided herein are Buyer's sole and exclusive remedies. Agilent Technologies shall not be liable for any direct, indirect, special, incidental, or consequential damages, whether based on contract, tort, or any other legal theory.

## **Assistance**

Product maintenance agreements and other customer assistance agreements are available for Agilent Technologies products.

For any assistance, contact your nearest Agilent Technologies Sales and Service Office. Addresses are provided at the back of this manual.

# **Typeface Conventions**

Sample (bold) Boldface type is used when a term is defined or

emphasis.

Sample (Italic) Italic type is used for emphasis.

Sample key Indicates a hardkey (key on the front panel or

external keyboard) labeled "Sample." "key" may

be omitted.

Sample menu/button/box Indicates a menu/button/box on the screen labeled

"Sample" which can be selected/executed by clicking. "menu," "button," or "box" may be

omitted.

Sample block/toolbar Indicates a block (group of hardkeys) or a toolbar

(setup toolbar) labeled "Sample."

Sample 1 - Sample 2 - Sample 3 Indicates a sequential operation of Sample 1,

Sample 2, and Sample 3 (menu, button, or box).

"-" may be omitted.

## **Documentation Map**

The following manuals are available for the Agilent E5070A/E5071A.

• User's Guide (Part Number E5070-900x0, attached to Option ABA)

This manual describes most of the basic information needed to use the E5070A/E5071A. It provides a function overview, detailed operation procedure for each function (from preparation for measurement to analysis of measurement results), measurement examples, specifications, and supplemental information. For programming guidance on performing automatic measurement with the E5070A/E5071A, please see the *Programming Manual*.

 Installation and Quick Start Guide (Part Number E5070-900x1, attached to Option ABA)

This manual describes installation of the instrument after it is delivered and the basic procedures for applications and analysis. Refer to this manual when you use the E5070A/E5071A for the first time.

• Programmer's Guide (Part Number E5070-900x2, attached to Option ABA)

This manual provides programming information for performing automatic measurement with the E5070A/E5071A. It includes an outline of remote control, procedures for detecting measurement start (trigger) and end (sweep end), application programming examples, a command reference, and related information.

• VBA Programmer's Guide (Part Number E5070-900x3, attached to Option ABA)

This manual provides programming information for performing automatic measurement with the E5070A/E5071A's internal programming function (VBA). It includes an outline of remote control, procedures for detecting measurement start (trigger) and end (sweep end), application programming examples, a command reference, and related information.

NOTE

The number position shown by "x" in the part numbers above indicates the edition number. This convention is applied to each manual, CD-ROM (for manuals), and sample programs disk issued. Here, "0" indicates the initial edition, and each time a revision is made this number is incremented by 1. The latest edition allows the customer to specify Option ABJ (Japanese) or Option ABA (English) of the product.

Microsoft®, MS-DOS®, Windows®, and Visual Basic® for Applications are registered trademarks of Microsoft Corporation in U.S. and other countries.

| 1. Precautions                                                                     |    |
|------------------------------------------------------------------------------------|----|
| Software Installed                                                                 | 22 |
|                                                                                    |    |
| 2. Overview of Functions                                                           |    |
| Front Panel: Names and Functions of Parts                                          |    |
| 1. Standby Switch                                                                  | 25 |
| 2. LCD Screen                                                                      | 25 |
| 3. ACTIVE CH/TRACE Block                                                           | 26 |
| 4. RESPONSE Block                                                                  | 27 |
| 5. STIMULUS Block                                                                  | 28 |
| 6. Floppy Disk Drive                                                               | 28 |
| 7. NAVIGATION Block                                                                |    |
| 8. ENTRY Block                                                                     | 30 |
| 9. INSTR STATE Block                                                               |    |
| 10. MKR/ANALYSIS Block.                                                            |    |
| 11. Test Port.                                                                     |    |
| 12. Front USB Port                                                                 |    |
| 13. Ground Terminal                                                                |    |
| Screen Area: Names and Functions of Parts.                                         |    |
| 1. Menu Bar.                                                                       |    |
| 2. Data Entry Bar.                                                                 |    |
| 3. Softkey Menu Bar                                                                |    |
| 4. Instrument Status Bar                                                           |    |
| 5. Channel Window.                                                                 |    |
| Rear Panel: Names and Functions of Parts.                                          |    |
|                                                                                    |    |
| 1. Power Cable Receptacle (to LINE).                                               |    |
| 2. Line Switch (Always ON).                                                        |    |
| 3. Rear USB port.                                                                  |    |
| 4. External Trigger Input Connector (Ext Trig)                                     |    |
| 5. External Monitor Output Terminal (Video).                                       |    |
| 6. GPIB Connector                                                                  |    |
| 7. High Stability Frequency Reference Output Connector (Ref Oven, Option 1E5 only) |    |
| 8. External Reference Signal Input Connector (Ref In)                              |    |
| 9. Internal Reference Signal Output Connector (Ref Out)                            |    |
| 10. Ethernet Port                                                                  |    |
| 11. Certificate of Authenticity Label.                                             |    |
| 12. Printer Parallel Port.                                                         |    |
| 13. Serial Number Plate                                                            |    |
| 14. Mini-DIN Keyboard Port                                                         |    |
| 15. Mini-DIN Mouse Port                                                            | 49 |
| 16. Handler I/O Port                                                               | 49 |
| 17. Fan                                                                            | 49 |
| 3. Setting Measurement Conditions                                                  |    |
| Initializing Parameters                                                            | 50 |
| Setting Up Channels and Traces                                                     |    |
| Number of Channels and Channel Window Arrangement                                  |    |
| Active Channel                                                                     |    |
| ACHVE CHAIHEL                                                                      | /  |

|    | Number of Traces and Arrangement.                       |      |
|----|---------------------------------------------------------|------|
|    | Active Trace                                            |      |
|    | Stimulus Settings                                       |      |
|    | Setting sweep type                                      | . 59 |
|    | Setting the Frequency Range                             | . 59 |
|    | Setting the Power Level                                 | . 62 |
|    | Setting the Number of Points                            | . 62 |
|    | Setting the Sweep Time                                  | . 63 |
|    | Selecting Measurement Parameters                        | . 65 |
|    | Definition of S-Parameters                              | . 65 |
|    | Setting Up S-Parameters                                 | . 65 |
|    | Selecting a Data Format                                 |      |
|    | Rectangular Display Formats                             |      |
|    | Polar Format                                            |      |
|    | Smith Chart Format                                      |      |
|    | Selecting a Data Format                                 |      |
|    | Setting the Scales                                      |      |
|    | Auto Scale.                                             |      |
|    | Manual Scale Adjustment on a Rectangular Display Format |      |
|    | Manual Scale Adjustment on the Smith Chart/Polar Format |      |
|    | Setting the Value of a Reference Line Using the Marker  |      |
|    | Setting Window Displays                                 |      |
|    | Maximizing the Specified Window/Trace Display.          |      |
|    | Turning Off the Display of Graticule Labels             |      |
|    | Erasing the Frequency Labels.                           |      |
|    | Labeling a Window                                       |      |
|    | Setting display colors                                  |      |
|    | Setting display colors                                  | . 13 |
| 4  | Calibration                                             |      |
| •• | Measurement Errors and their Characteristics            | 78   |
|    | Drift Errors                                            |      |
|    | Random Errors                                           |      |
|    | Systematic Errors                                       |      |
|    | Calibration Types and Characteristics                   |      |
|    | OPEN/SHORT Response Calibration (Reflection Test)       |      |
|    | Procedure                                               |      |
|    | THRU Response Calibration (Transmission Test).          |      |
|    | Procedure                                               |      |
|    | 1-Port Calibration (Reflection Test)                    |      |
|    | Procedure                                               |      |
|    | Full 2-Port Calibration                                 |      |
|    | Procedure Procedure                                     |      |
|    |                                                         |      |
|    | Full 3-Port Calibration                                 |      |
|    | Procedure                                               |      |
|    | Full 4-Port Calibration                                 |      |
|    | Procedure                                               |      |
|    | ECal (Electronic Calibration).                          |      |
|    | 1-Port Calibration Using a 2-Port ECal Module.          |      |
|    | Full 2-Port Calibration Using the 2-Port ECal Module    | 103  |

|    | Full 3-Port and Full 4-Port Calibration Using the 2-Port ECal                               |     |
|----|---------------------------------------------------------------------------------------------|-----|
|    | Operation Method                                                                            |     |
|    | Calibration using 4-port ECal.                                                              |     |
|    | Operational procedure                                                                       |     |
|    | Changing the Calibration Kit Definition                                                     |     |
|    | Definitions of Terms                                                                        |     |
|    | Defining Parameters for Standards                                                           |     |
|    | Redefining a Calibration Kit.                                                               |     |
|    | Default Settings of Pre-defined Calibration Kits                                            | 116 |
| 5. | Making Measurements                                                                         |     |
|    | Setting Up the Trigger and Making Measurements                                              | 122 |
|    | Trigger Model                                                                               |     |
|    | Sweep Order in Each Channel                                                                 |     |
|    | Trigger Source                                                                              |     |
|    | Trigger Modes                                                                               |     |
|    | Setting Up the Trigger and Making Measurements                                              |     |
|    | 6 - r                                                                                       |     |
| 6. | Data Analysis                                                                               |     |
|    | Analyzing Data on the Trace Using the Marker                                                |     |
|    | About Marker Functions                                                                      |     |
|    | Reading Values on the Trace                                                                 |     |
|    | Reading the Relative Value From the Reference Point on the Trace                            |     |
|    | Reading Only the Actual Measurement Point/Reading the Value Interpolated Between Measuremer |     |
|    | Points                                                                                      |     |
|    | Setting Up Markers for Each Trace/Setting Up Markers for Coupled Operations Between Traces  |     |
|    | Listing All the Marker Values in All the Channels Displayed                                 |     |
|    | Setting Up the Marker Response Value Display in Smith Chart/Polar Data Format               |     |
|    | Searching for the Maximum and Minimum Measured Values                                       |     |
|    | Searching for the Target Value (Target Search)                                              |     |
|    | Searching for the Peak.                                                                     |     |
|    | Automatically Executing a Search Each Time a Sweep is Done (Search Tracking)                |     |
|    | Determining the Mean, Standard Deviation, and p-p of the Trace                              |     |
|    | Determining the Bandwidth of the Trace (Bandwidth Search)                                   |     |
|    | Comparing Traces/Performing Data Math                                                       | 145 |
|    | Performing Data Math Operations                                                             |     |
|    | Performing parameter conversion of measurement result                                       |     |
|    | Operational procedure                                                                       | 147 |
| 7  | Fixture Simulator                                                                           |     |
| ١. | Overview of Fixture Simulator                                                               | 150 |
|    | Functions for single-ended (unbalanced) port.                                               |     |
|    | Balance-unbalance conversion (option 313, 314, 413, or 414).                                |     |
|    | Functions for balanced port (option 313, 314, 413, or 414).                                 |     |
|    | Extending the Calibration Plane Using Network De-embedding.                                 |     |
|    | Using the Network De-embedding Function                                                     |     |
|    | Converting the Port Impedance of the Measurement Result                                     |     |
|    | Converting the Port Impedance.                                                              |     |
|    |                                                                                             |     |

|    | Determining Characteristics After Adding a Matching Circuit                                       |     |
|----|---------------------------------------------------------------------------------------------------|-----|
|    | Using the Matching Circuit Function                                                               | 155 |
|    | Evaluating Balanced Devices (balance-unbalance conversion function)                               | 158 |
|    | Measurement parameters of balanced devices                                                        |     |
|    | Steps for Balance-Unbalance Conversion                                                            | 163 |
|    | Steps for Measurement Parameter Setups                                                            | 164 |
|    | Converting reference impedance of balanced port                                                   | 165 |
|    | Converting port reference impedance in differential mode                                          |     |
|    | Converting port reference impedance in common mode                                                |     |
|    | Determining the Characteristics that Result from Adding a Matching Circuit to a Differential Port |     |
|    | Example of using fixture simulator                                                                |     |
|    | Measurement circuit example for a DUT with balanced port                                          |     |
|    | Evaluation using an actual test fixture                                                           |     |
|    | Problems in measurement with an actual test fixture                                               |     |
|    | DUT evaluation using the E5070A/E5071A's fixture simulator                                        |     |
|    | Advantages of balanced DUT evaluation using fixture simulator                                     |     |
|    | Advantages of buildineed De 1 evaluation using fixture simulator                                  | 175 |
| 0  | Analysis in Time Domain (Option 010)                                                              |     |
| ο. | Overview                                                                                          | 176 |
|    | Overview of time domain measurement.                                                              |     |
|    |                                                                                                   |     |
|    | Comparison to time domain reflectometry (TDR) measurement                                         |     |
|    | Time domain function of E5070A/E5071A                                                             |     |
|    | Transformation to time domain                                                                     |     |
|    | Flow of measurement                                                                               |     |
|    | Selecting a type.                                                                                 |     |
|    | Setting the window                                                                                |     |
|    | Calculating necessary measurement conditions                                                      |     |
|    | Setting the frequency range and the number of points                                              |     |
|    | Setting display range.                                                                            |     |
|    | Enabling transformation function                                                                  |     |
|    | Deleting unnecessary data in time domain (gating)                                                 |     |
|    | Flow of measurement                                                                               | 188 |
|    | Setting gate type                                                                                 | 188 |
|    | Setting gate shape                                                                                | 189 |
|    | Setting gate range                                                                                | 190 |
|    | Enabling gating function                                                                          |     |
|    | Characteristics of response in time domain                                                        |     |
|    | Masking                                                                                           |     |
|    | Identifying mismatch type                                                                         |     |
|    |                                                                                                   |     |
| 9. | Data Output                                                                                       |     |
| •  | Saving and Recalling Instrument State.                                                            | 196 |
|    | File Compatibility in Save/Recall Operations                                                      |     |
|    | Procedure                                                                                         |     |
|    | Saving/recalling instrument state for each channel into/from memory                               |     |
|    | Operational procedure.                                                                            |     |
|    | •                                                                                                 |     |
|    | Saving Trace Data to a File                                                                       |     |
|    | Saving Trace Data                                                                                 | 201 |

|     | Saving the Screen Image to a File                                   | 202 |
|-----|---------------------------------------------------------------------|-----|
|     | Saving the Screen Image to a File                                   | 202 |
|     | Organizing Files and Folders                                        |     |
|     | To open Windows Exploler                                            |     |
|     | To copy a file or folder                                            |     |
|     | To move a file or folder                                            |     |
|     | To delete a file or folder                                          |     |
|     | To rename a file or folder                                          |     |
|     | To format a floppy disk                                             |     |
|     | Using a Printer to Output the Screen Image                          |     |
|     | Available printers (supported printers)                             |     |
|     | Printed/saved screen image                                          |     |
|     | Printing the screen image                                           |     |
|     | Registering the printer.                                            |     |
|     | Installing printer driver                                           |     |
|     | instanting printer driver                                           | 213 |
| 10  | 1 to 2 mov                                                          |     |
| IU. | Limit Test                                                          | 216 |
|     | Limit Test                                                          |     |
|     | Concept                                                             |     |
|     | Defining the Limit Line.                                            |     |
|     | Turning the Limit Test ON/OFF                                       |     |
|     | Initializing the Limit Table                                        |     |
|     | Outputting the Test Result                                          | 224 |
|     |                                                                     |     |
| н.  | Optimizing Measurements                                             | 220 |
|     | Expanding the Dynamic Range                                         |     |
|     | Lowering the Receiver Noise Floor                                   |     |
|     | Reducing Trace Noise                                                |     |
|     | Turning on Smoothing.                                               |     |
|     | Improving the Accuracy of Phase Measurements                        |     |
|     | Electrical Delay                                                    |     |
|     | Port Extension                                                      |     |
|     | Phase Offset.                                                       |     |
|     | Specifying the Velocity Factor                                      |     |
|     | Reduce Measurement Error in High Temperature Environments.          | 234 |
|     | Procedure                                                           | 234 |
|     | Improving the Measurement Throughput                                | 235 |
|     | Using Fast Sweep Modes                                              |     |
|     | Turning Off the Updating of Information Displayed on the LCD Screen | 236 |
|     | Turning Off System Error Correction                                 | 236 |
|     | Performing a Segment-by-Segment Sweep (Segment Sweep)               | 237 |
|     | Concept of the Segment Sweep                                        | 237 |
|     | Conditions for Setting Up a Segment Sweep                           |     |
|     | Items that can be set for each segment                              |     |
|     | Sweep Delay Time and Sweep Time in a Segment Sweep                  |     |
|     | Frequency Base Display and Order Base Display                       |     |
|     | Procedure                                                           |     |
|     |                                                                     |     |

| 12. | Setting and Using the Control and Management Functions                  |     |
|-----|-------------------------------------------------------------------------|-----|
|     | Setting the GPIB                                                        | 248 |
|     | Setting the GPIB                                                        | 248 |
|     | Setting the Internal Clock                                              | 249 |
|     | Setting the Date and Time.                                              | 249 |
|     | Setting the Date/Time Display ON/OFF.                                   |     |
|     | Setup for the Mouse                                                     |     |
|     | Setup Step                                                              |     |
|     | Enable/Disable the Network Connection Function.                         |     |
|     | Operating Step                                                          |     |
|     | Configuring the Network                                                 |     |
|     | Configuring the Network                                                 |     |
|     | Accessing to hard disk of the E5070A/E5071A from an external PC via LAN |     |
|     | Enabling access from external PC                                        |     |
|     | Accessing to hard disk of E5070A/E5071A from external PC                |     |
|     | Locking the Front Keys, Keyboard, and/or Mouse (Touch Screen).          |     |
|     | Locking the Front Keys, Keyboard, and/or Mouse                          |     |
|     | Setting the Beeper (Built-in Speaker).                                  |     |
|     | Setting the Operation Complete Beeper                                   |     |
|     | Setting the Warning Beeper                                              |     |
|     | Turning off the LCD Screen Backlight                                    |     |
|     | Turning off the LCD Screen Backlight.                                   |     |
|     | Checking the product information                                        |     |
|     | Checking the product information  Checking the serial number            |     |
|     | Checking the Firmware Revision                                          |     |
|     | System Recovery                                                         |     |
|     | Notes on executing system recovery                                      |     |
|     |                                                                         |     |
|     | Procedure to execute system recovery                                    |     |
|     | Canoration of the Touch Screen                                          | 200 |
|     | G . W . F74004                                                          |     |
| 13. | Controlling E5091A                                                      | 27/ |
|     | Connecting E5070A/E5071A and E5091A                                     |     |
|     | Required devices.                                                       |     |
|     | Connecting E5070A/E5071A and E5091A                                     |     |
|     | Powering on                                                             |     |
|     | Setting E5091A                                                          |     |
|     | Selecting ID for E5091A                                                 |     |
|     | Assigning test ports.                                                   |     |
|     | Displaying the E5091A property                                          |     |
|     | Setting control line                                                    |     |
|     | Enabling control of E5091A                                              |     |
|     | Calibration                                                             |     |
|     | Operational procedure.                                                  |     |
|     | Performing Measurement                                                  |     |
|     | Trigger state and switching the setting of the E5091A                   |     |
|     | Operation                                                               |     |
|     | Connecting two E5091As                                                  | 278 |

| 14. | . Measurement Examples                                                                                                    |     |
|-----|----------------------------------------------------------------------------------------------------|-----|
|     | Measuring the SAW Bandpass Filter Using the Segment Sweep                                                                      | 280 |
|     | Evaluation Steps                                                                                                    | 280 |
|     | 1. Determine the Segment Sweep Conditions                                                                                      | 280 |
|     | 2. Create a Segment Sweep Table                                                                                                | 282 |
|     | 3. Select the Segment Sweep as the Sweep Type                                                                                  | 284 |
|     | 4. Execute the Calibration                                                                                                    | 284 |
|     | 5. Connect the DUT                                                                                                    | 284 |
|     | 6. Execute the Measurement                                                                                                    | 285 |
|     | 7. Define the Setup for Display                                                                                                | 285 |
|     | Evaluating a Duplexer                                                                                                    |     |
|     | Evaluation Steps                                                                                                    |     |
|     | 1. Determine the Segment Sweep Conditions                                                                                      |     |
|     | 2. Create a Segment Sweep Table                                                                                                |     |
|     | 3. Select the Segment Sweep as the Sweep Type                                                                                  |     |
|     | 4. Execute the Calibration.                                                                                                    |     |
|     | 5. Connect the DUT                                                                                                    |     |
|     | 6. Define the Setup for Display.                                                                                               |     |
|     | 7. Execute the Measurement                                                                                                    |     |
|     | 8. Define the Setup for the Segment Display and Scale                                                                          |     |
|     | 9. Analyze the Parameters.                                                                                                    |     |
|     | 10. Define the Setup for a Limit Table                                                                                         |     |
|     | 11. Execute the Limit Test.                                                                                                    |     |
|     | Measuring the Deviation from a Linear Phase                                                                                    |     |
|     | Evaluation Steps                                                                                                    |     |
|     | 1. Connect the DUT                                                                                                    |     |
|     | 2. Define the Measurement Conditions.                                                                                          |     |
|     | 3. Execute the Calibration.                                                                                                    |     |
|     | 4. Connect the DUT and Execute the Auto Scale                                                                                  |     |
|     | 5. Specify the Electrical Delay                                                                                                |     |
|     | 6. Measure the Deviation from a Linear Phase                                                                                   |     |
|     | Measuring an Unbalanced and Balanced Bandpass Filter                                                                           |     |
|     | Evaluation Steps                                                                                                    |     |
|     | 1. Connecting the DUT                                                                                                    |     |
|     | 2. Setting the Measuring Conditions                                                                                            |     |
|     | 3. Performing a Calibration.                                                                                                   |     |
|     | 4. Setting a Balance Conversion Topology                                                                                       |     |
|     |                                                                                                    |     |
|     | <ul><li>5. Selecting Measurement Parameters</li><li>6. Extending the Calibration Plane (removing the cause of error)</li></ul> |     |
|     | 7. Setting the Port Reference Impedances.                                                                                      |     |
|     | 8. Adding a Matching Circuit                                                                                                   |     |
|     |                                                                                                    |     |
|     | Measuring parameters with cable                                                                                                |     |
|     | Overview of evaluation procedure                                                                                               |     |
|     | 1. Setting the measurement conditions                                                                                          |     |
|     | 2. Executing calibration                                                                                                    |     |
|     | 3. Connecting the DUT                                                                                                    |     |
|     | 4. Auto scale                                                                                                    |     |
|     | 5. Setting the time domain function                                                                                            |     |
|     | Evaluating transmission characteristics of a tront end module                                                                  | 319 |

|     | Overview of evaluation procedure                     | . 319 |
|-----|------------------------------------------------------|-------|
|     | 1. Determining measurement conditions                | . 320 |
|     | 2. Setting channel window allocation                 | . 320 |
|     | 3. Setting the test ports                            |       |
|     | 4. Setting control line                              |       |
|     | 5. Setting sweep conditions                          |       |
|     | 6. Setting balance conversion topology               |       |
|     | 7. Selecting measurement parameter                   |       |
|     | 8. Executing calibration                             |       |
|     | 9. Connecting DUT.                                   |       |
|     | 10. Executing measurement                            |       |
|     | 10. Exceuting incustrement                           | . 52  |
| 15. | Specifications and Supplemental Information          |       |
|     | Definitions                                          | 328   |
|     | Corrected System Performance                         |       |
|     | Uncorrected System Performance                       |       |
|     | Test Port Output (Source).                           |       |
|     | Test Port Input                                      |       |
|     | ±                                                    |       |
|     | General Information                                  |       |
|     | Measurement Throughput Summary                       |       |
|     | Measurement capabilities                             |       |
|     | Source control.                                      |       |
|     | Trace functions                                      |       |
|     | Data accuracy enhancement                            |       |
|     | Storage                                              |       |
|     | System capabilities                                  |       |
|     | Automation                                           | . 353 |
| 16  | Measurement Accessories                              |       |
| 10. |                                                      | 250   |
|     | Test Port Cables                                     |       |
|     | N6314A 50 Ω N Type RF Cable (300 kHz ~ 9 GHz)        |       |
|     | N6315A 50 $\Omega$ N Type RF Cable (300 kHz ~ 9 GHz) |       |
|     | Calibration Kits                                     |       |
|     | For Devices with N Type Connectors.                  |       |
|     | For Devices with 3.5 mm (SMA) Connectors             |       |
|     | Adaptors                                             |       |
|     | 11853A 50 Ω N Type Accessory Kit                     |       |
|     | 11878A N type to 3.5 mm Adaptor Kit                  |       |
|     | 11854A 50 Ω BNC Accessory Kit                        |       |
|     | System Accessories                                   |       |
|     | System Racks and Cases                               |       |
|     | GP-IB Cables                                         | . 363 |
| 17  | Information on Maintenance                           |       |
| 1/. | Backing Up the Data                                  | 264   |
|     |                                                      |       |
|     | Making Backup Files                                  |       |
|     | Cleaning this Instrument.                            |       |
|     | Cleaning an LCD                                      | . 30/ |

|    | Maintenance of Test Ports and Other Connectors/Ports                            |     |
|----|---------------------------------------------------------------------------------|-----|
|    | Cleaning a Display Other than an LCD                                            | 367 |
|    | Replacement of Parts with Limited Service Life                                  | 368 |
|    | Cautions Applicable to Requesting Repair, Replacement, Regular Calibration, etc |     |
|    | Backing Up Data in the Hard Disk                                                |     |
|    | Devices to be Sent Back for Repair or Regular Calibration                       |     |
|    | Recommended Calibration Period                                                  |     |
|    | Recommended Cambration I criod                                                  | 507 |
|    |                                                                                 |     |
| A. | Manual Changes                                                                  |     |
|    | Manual Changes                                                                  |     |
|    | Change 1                                                                        | 373 |
|    |                                                                                 |     |
| В. | Troubleshooting                                                                 |     |
|    | Troubleshooting                                                                 | 376 |
|    | Troubleshooting during Startup.                                                 |     |
|    | Troubleshooting during Operation                                                |     |
|    | Troubleshooting for External Devices                                            |     |
|    |                                                                                 |     |
|    | Error Messages                                                                  |     |
|    | A                                                                               |     |
|    | B                                                                               |     |
|    | C                                                                               |     |
|    | D                                                                               |     |
|    | E                                                                               |     |
|    | F                                                                               |     |
|    | G                                                                               |     |
|    | Н                                                                               | 383 |
|    | I                                                                               | 383 |
|    | L                                                                               | 384 |
|    | M                                                                               | 384 |
|    | N                                                                               | 384 |
|    | 0                                                                               | 385 |
|    | P                                                                               | 385 |
|    | Q                                                                               |     |
|    | Ř                                                                               |     |
|    | S                                                                               |     |
|    | T                                                                               |     |
|    | U                                                                               |     |
|    | V                                                                               |     |
|    | Warning Message                                                                 |     |
|    | warning wessage                                                                 | 570 |
|    |                                                                                 |     |
| C. | List of Default Values                                                          |     |
|    | List of Default Values, Save/Recall Settings, and Backup Settings               | 392 |
|    |                                                                                 |     |
| D. | Softkey Functions                                                               |     |
|    | E5070A/E5071A Menu (Top Menu)                                                   | 404 |
|    | Analysis Menu                                                                   |     |
|    | Average Menu.                                                                   |     |
|    | Calibration Menu                                                                |     |
|    | CM1101W11011 1:1V11W                                                            | דוד |

|    | Display Menu                                                                                                    |     |
|----|----------------------------------------------------------------------------------------------------|-----|
|    | Format Menu                                                                                                    |     |
|    | Macro Setup Menu                                                                                                    | 429 |
|    | Marker Menu                                                                                                    |     |
|    | Marker Function Menu                                                                                                    | 432 |
|    | Marker Search Menu                                                                                                    | 433 |
|    | Measurement Menu                                                                                                    | 435 |
|    | Measurement Menu (Balance Measurement, SE-Bal)                                                                                                    | 436 |
|    | Measurement Menu (Balanced Measurement, Bal-Bal)                                                                                                    |     |
|    | Measurement Menu (Balanced Measurement, SE-SE-Bal)                                                                                                    |     |
|    | Preset Menu                                                                                                    |     |
|    | Save/Recall Menu.                                                                                                    |     |
|    | Scale Menu.                                                                                                    |     |
|    | Stimulus Menu                                                                                                    |     |
|    | Sweep Setup Menu.                                                                                                    |     |
|    | System Menu System Menu System |     |
|    | Trigger Menu                                                                                                    |     |
|    | Trigger Menu                                                                                                    | 432 |
|    |                                                                                                    |     |
| Ε. | General Principles of Operation                                                                                                    |     |
|    | System Description.                                                                                                    |     |
|    | Synthesized Source                                                                                                    | 454 |
|    | Source Switcher                                                                                                    | 455 |
|    | Signal Separator                                                                                                    | 455 |
|    | Receiver                                                                                                    | 455 |
|    | Data Processing                                                                                                    |     |
|    | ADC                                                                                                    |     |
|    | Digital Filter                                                                                                    |     |
|    | IF Range Correction                                                                                                    |     |
|    | Ratio Calculation                                                                                                    |     |
|    | Port Characteristics Correction.                                                                                                    |     |
|    | Sweep Averaging                                                                                                    |     |
|    | Raw Data Array                                                                                                    |     |
|    | Error Correction/Error Correction Coefficient Array                                                                                                    |     |
|    | Port Extension.                                                                                                    |     |
|    | Fixture Simulator                                                                                                    |     |
|    |                                                                                                    |     |
|    | Corrected Data Array                                                                                                    |     |
|    | Corrected Memory Array                                                                                                    |     |
|    | Data Math                                                                                                    |     |
|    | Electrical Delay/Phase Offset                                                                                                    |     |
|    | Data Format/Group Delay                                                                                                    |     |
|    | Smoothing                                                                                                    |     |
|    | Formatted Data Array/Formatted Memory Array                                                                                                    | 458 |
|    | Offset/Scale                                                                                                    | 458 |
|    | Display                                                                                                    | 458 |
|    |                                                                                                    |     |
| F  | Replacing the 8753ES with the E5070A/E5071A                                                                                                    |     |
| •  | Important Functional Differences.                                                                                                    | 460 |
|    | Channel and Trace Concents                                                                                                    | 460 |

| Measurement Parameters              | 460 |
|-------------------------------------|-----|
| Test Port Output Ranges             | 460 |
| Sweep Function                      | 461 |
| Calibration                         | 462 |
| Trigger System                      | 463 |
| Data Flow                           | 464 |
| Reading/Writing Data                | 466 |
| Screen Display and Marker Functions | 466 |
| Math Operation Functions on Traces  | 466 |
| Device Test Functions               | 467 |
| Analytical Functions                | 467 |
| Save/Recall                         | 467 |
| Test Sequence Program               | 467 |
| Outputting to a Printer/Plotter     | 467 |
| GPIB Interface.                     | 468 |
| LAN Interface                       | 468 |
| Other Functions                     | 468 |
| omnaring Functions                  | 469 |

| Contonts |  |  |  |
|----------|--|--|--|
| Contents |  |  |  |
|          |  |  |  |
|          |  |  |  |
|          |  |  |  |
|          |  |  |  |
|          |  |  |  |
|          |  |  |  |
|          |  |  |  |
|          |  |  |  |
|          |  |  |  |
|          |  |  |  |
|          |  |  |  |
|          |  |  |  |
|          |  |  |  |
|          |  |  |  |
|          |  |  |  |
|          |  |  |  |
|          |  |  |  |
|          |  |  |  |
|          |  |  |  |
|          |  |  |  |
|          |  |  |  |
|          |  |  |  |
|          |  |  |  |
|          |  |  |  |
|          |  |  |  |
|          |  |  |  |
|          |  |  |  |
|          |  |  |  |
|          |  |  |  |
|          |  |  |  |
|          |  |  |  |
|          |  |  |  |
|          |  |  |  |
|          |  |  |  |
|          |  |  |  |
|          |  |  |  |
|          |  |  |  |
|          |  |  |  |
|          |  |  |  |
|          |  |  |  |

# 1 Precautions

This chapter describes cautions that must be observed in operating the E5070/E5071A.

### **Software Installed**

The Windows operating system installed in this machine is customized for more effective operation, and has different functions that are not part of the Windows operating system for ordinary PCs (personal computers).

Therefore, do not attempt to use the system in ways other than those described in this manual or to install Windows-based software (including anti-virus software) for ordinary PCs as doing so may cause malfunctions.

Also note the followings.

- Do not update the Windows operating system installed in this machine to the Windows operating system for ordinary PCs. Doing so will cause malfunctions.
- Do not attempt to update VBA (Visual Basic for Applications) software installed in this
  machine to its equivalent developed for ordinary PCs. Doing so will cause
  malfunctions.
- Do not allow any computer virus to infect the system. This machine has no virus check function nor anti-virus software installed.

Agilent Technologies will not be held liable for any failure or damage arising from negligence regarding these prohibitions and warnings.

#### **NOTE**

If the pre-installed software is damaged somehow, resulting in errant behavior by the machine, perform a system recovery. For further details of system recovery, refer to "System Recovery" on page 265.

22 Chapter 1

# 2 Overview of Functions

This chapter describes the functions of the E5070/E5071A that can be accessed from the front panel, LCD screen, and rear panel.

### Front Panel: Names and Functions of Parts

This section describes the names and functions of parts on the front panel of the E5070/E5071A. For more about the functions displayed on the LCD screen, see "Screen Area: Names and Functions of Parts" on page 34. For more about the functions of softkeys, see Appendix D, "Softkey Functions," on page 403.

Figure 2-1 Front Panel

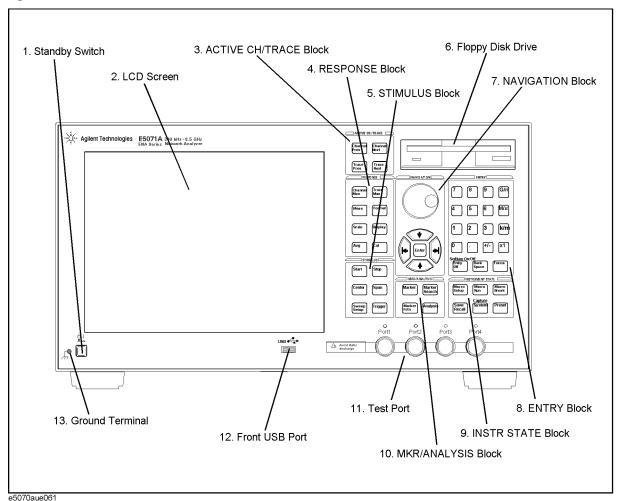

24 Chapter 2

### 1. Standby Switch

Used for choosing between power-on (|) and standby (()) states of the E5070/E5071A.

#### **NOTE**

To turn off the power for the E5070/E5071A, be sure to follow the steps described below.

- First, press this standby switch, or send a shutdown command from the external
  controller to activate the shutdown process (the processing of software and hardware
  necessary to turn off the power supply). This will put the E5070/E5071A into the
  standby state.
- 2. Next, if necessary, turn off the power supply to the "1. Power Cable Receptacle (to LINE)" on page 47 on the rear panel.

Under normal use, never directly interrupt the power supply to the power cable receptacle on the rear panel when the power supply is on. Always keep the "2. Line Switch (Always ON)" on page 47 at (|). Never turn it off (()).

If you directly interrupt the power supply to the power cable receptacle when the power supply is on, or turn off the "2. Line Switch (Always ON)" on page 47, the shutdown process will not work. This could damage the software and hardware of the E5070/E5071A and lead to device failure.

Turning on the power supply after a faulty shutdown may cause the system to start up in a condition called "safe mode". If this occurs, first shut down the system to put it into the standby state, and then turn on the power supply again and start up the system in normal mode.

For more about turning the power supply on/off and putting it into the standby state, see Chapter 1 "Installation Guide" in the *Installation and Quick Start Guide*.

#### 2. LCD Screen

A 10.4-inch TFT color LCD used for displaying traces, scales, settings, softkeys, etc. Either a standard color LCD or touch screen color LCD (Option 016) are available. The touch screen LCD allows you to manipulate softkeys by touching the LCD screen directly with the finger. For more about the LCD screen, see "Screen Area: Names and Functions of Parts" on page 34.

#### NOTE

Do not press the surface of the LCD screen (both standard and touch screen types) with a sharp object (e.g., a nail, pen, or screwdriver). Pressing the surface with a sharp-pointed object will damage the LCD screen surface or cause the screen to fail. Be especially careful when using a touch screen LCD.

Chapter 2 25

#### **Front Panel: Names and Functions of Parts**

#### 3. ACTIVE CH/TRACE Block

A group of keys for selecting active channels and traces. For more about the concepts of channels and traces, see "Setting Up Channels and Traces" on page 53.

Select the next channel as the active channel. (Each time Channel Next Key the key is pressed causes the active channel to step up from the channel with the currently designated number to one with a larger channel number.) An active channel is one for which the frequency range, etc. are defined. To change the settings for a channel, use this key to first make the channel active. Select the previous channel as the active channel. (Each Channel Prev Key time the key is pressed causes the active channel to step down from the channel with the currently designated number to one with a smaller channel number.) Select the next trace as the active trace. (Each time the key Trace Next Key is pressed causes the active trace to step up from the trace with the currently designated number to one with a larger channel number.) An active trace is one for which the measurement parameters, etc. are defined. To change the settings for a trace, use this key to first make the trace active. Select the previous trace as the active trace. (Each time the Trace Prev Key key is pressed causes the active trace to step down from the trace with the currently designated number to one with a smaller trace number.)

26 Chapter 2

#### 4. RESPONSE Block

A group of keys used mainly for setting up response measurements on the E5070/E5071A.

Channel Max Key

Changes between normal and maximum display of the active channel window. In normal display, all the defined channel windows (both active and non-active) are displayed in split views on the screen. In maximum display, only the active channel window is displayed over the entire area, with non-active windows not displayed. To maximize the active channel, double-click the channel window frame. Measurements are also carried out on the non-active channels that are not displayed.

Trace Max Key

Changes between normal and maximum display of the active trace. In normal display, all traces defined on the channel (both active and non-active) are displayed on the screen. In maximum display, only the active trace is displayed over the entire area, with non-active traces not displayed. To maximize the active trace, double-click the area inside the channel window (excluding the frame). Measurements are also carried out on the non-active traces not displayed.

Meas Key

Displays the Measurement softkey menu on the right side of the screen. Manipulating the Measurement menu enables you to specify the measurement parameters (types of S-parameters) for each trace.

Format Key

Displays the Format softkey menu on the right side of the screen. Manipulating the Format menu enables you to specify the data format (data transformation and graph formats) for each trace.

Scale Key

Displays the Scale softkey menu on the right side of the screen. Manipulating the Scale menu enables you to specify the scale for displaying a trace (magnitude per division, value of the reference line, etc.) for each trace. You can also specify the electrical delay and phase offset for each trace.

Display Key

Displays the Display softkey menu on the right side of the screen. Manipulating the Display menu enables you to specify the number of channels and channel window array, the number and arrangement of traces, the setup for data math, etc.

Avg Key

Displays the Average softkey menu on the right side of the screen. Manipulating the Average menu enables you to define the averaging, smoothing, and IF bandwidth.

Cal Key

Displays the Calibration softkey menu on the right side of the screen. Manipulating the Calibration menu enables you to turn the calibration and error correction on/off and change definitions for calibration kits.

Chapter 2 27

#### 5. STIMULUS Block

A group of keys for defining the stimulus values (signal sources and triggers).

|                 | ( C                                                                                                    |
|-----------------|----------------------------------------------------------------------------------------------------|
| Start Key       | Displays the data entry bar for specifying the sweep start frequency in the upper part of the screen. (It also displays the Stimulus softkey menu for specifying the sweep range on the right side of the screen.)     |
| Stop Key        | Displays the data entry bar for specifying the sweep stop frequency in the upper part of the screen. (It also displays the Stimulus menu in the same way as Start).)                                                   |
| Center Key      | Displays the data entry bar for specifying the sweep center frequency in the upper part of the screen. (It also displays the Stimulus menu in the same way as Start).)                                                 |
| Span Key        | Displays the data entry bar for specifying the frequency span in the upper part of the screen. (It also displays the Stimulus menu in the same way as Start.)                                                          |
| Sweep Setup Key | Displays the Sweep Setup softkey menu on the right side of<br>the screen. Manipulating the Sweep Setup menu enables<br>you to specify the signal source power level, sweep time,<br>number of points, sweep type, etc. |
| Trigger Key     | Displays the Trigger Setup softkey menu on the right side of the screen. Manipulating the Trigger menu enables you to specify the trigger mode and trigger source. Specify the                                         |

### 6. Floppy Disk Drive

A device for storing to and reading from a floppy disk the setup state of the E5070/E5071A, measurement data, calibration data, data on images displayed on the LCD screen, VBA (Visual Basic for Applications) programs, etc. The floppy disk drive is compatible with a 3.5-inch, 1.44 MB, DOS (Disk Operating System) formatted floppy disk.

trigger mode for each channel.

A floppy disk access lamp is provided at the lower left of the floppy disk drive opening. When the floppy disk drive is accessing a disk (for reading or writing), this lamp will light up green.

A disk eject button is provided at the lower right of the floppy disk drive opening. Pressing this button causes the inserted floppy disk to be ejected.

#### **NOTE**

Insert a floppy disk into the floppy disk drive opening **right side up** in the direction of the arrow marked on the disk.

**Do not press the disk eject button while the floppy disk access lamp is on.** Trying to forcefully pull the floppy disk out while the lamp is on may damage the floppy disk or disk drive.

28 Chapter 2

## 7. NAVIGATION Block

The keys and knob in the NAVIGATION block are used to navigate between softkey menus, tables (limit table, segment table, etc.), or a selected (highlighted) area in a dialog box, or to change a numeric value in the data entry area by stepping up or down. When selecting one of two or more objects (softkey menus, data entry areas, etc.) to manipulate with the NAVIGATION block keys displayed on the screen, first press the Focus key in the "8. ENTRY Block" on page 30 to select the object to be manipulated (focus on the object) and then manipulate the NAVIGATION block keys (knob) to move your selection (highlighted object) or change numeric values.

In the following, you will see how the NAVIGATION block keys work both when the focus is on a softkey menu and when the focus is in the data entry area. For more about manipulating tables and dialog boxes, refer to the manipulation procedure for each of those functions.

### When the focus is in a softkey menu (the softkey menu is selected)

When the focus is placed on a softkey menu (the menu title area in the uppermost part is displayed in blue), the NAVIGATION block keys work as described below.

| <ul><li>Knob</li><li>(Turn clockwise or counterclockwise.)</li></ul> | Moves the softkey selection (highlighted display) up or down. |
|----------------------------------------------------------------------|---------------------------------------------------------------|
| Key                                                                  | Moves the softkey selection (highlighted display) up or down. |
| <b>←</b> Key                                                         | Displays the softkey menu one layer above.                    |
| Key                                                                  | Displays the softkey menu one layer below.                    |
| Knob or Enter key (to be pressed)                                    | Executes the function of the selected softkey.                |

After pressing the data entry softkey, the focus automatically moves to the data entry area.

#### When the focus is in the data entry area (the data entry area is selected)

When the focus is placed on the data entry area (the data entry bar is displayed in blue), the NAVIGATION block keys work as described below.

| Knob (Turn clockwise or counterclockwise.) | Increases or decreases the numeric value in the data entry area in small steps.                                                                              |
|--------------------------------------------|----------------------------------------------------------------------------------------------------|
| • Key                                      | Increases or decreases the numeric value in the data entry area in large steps.                                                                              |
| Key                                        | Moves the cursor ( ) in the data entry area laterally back and forth. Use it together with the "8. ENTRY Block" keys to change data one character at a time. |
| Knob or Enter key (to be pressed)          | Finishes the entry in the data entry area, and moves the focus to the softkey menu.                                                                          |

#### Front Panel: Names and Functions of Parts

#### 8. ENTRY Block

A group of keys used for entering numeric data.

0 1 2 ... 9 • Key (Numeric key)

Type numeric characters and a decimal point at the position of the cursor in the data entry area.

+/- Key

Alternately changes the sign (+, -) of a numeric value in the data entry area.

G/n  $M/\mu$  k/m x1 Kev

Adds a prefix to the numeric data typed by using the numeric key and +/- and then enters that data. One of the two prefixes written on the surface of the key is automatically selected depending on the parameter to be entered. x1 is entered without a prefix being given.

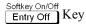

Turns off the data entry bar if it is displayed. If the dialog box is displayed, cancels the entry and close the dialog box. If the data entry bar and dialog box are not displayed, turns the softkey menu display on/off.

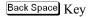

Deletes a character to the left of the cursor (|) in the data entry area. When two or more characters in the data entry area are selected (highlighted), deletes all the characters selected.

Focus Key

Changes the selection (focus) between the objects to be manipulated by the NAVIGATION block keys and ENTRY block keys. The objects to be manipulated by the NAVIGATION block keys and ENTRY block keys include softkey menus, data entry areas, tables (e.g., segment tables, limit tables, and marker tables), and dialog boxes. When two or more of these are displayed on the screen and need selecting, use this key to change the selection (focus) between the objects to be manipulated. When a softkey menu is selected, the menu name area at the top of the menu is displayed in blue. When a data entry area is selected, the data entry bar is displayed in blue. When a table is selected, the frame of the table window is displayed in light gray. While a dialog box is displayed, the focus is fixed on the dialog box and cannot be changed.

## 9. INSTR STATE Block

A group of the keys related to the macro function, store and call function, control/management function, and presetting the E5070/E5071A (returning it to the preset state).

| Macro Setup Key    | Displays the VBA Macro softkey menu on the right side of the screen. Manipulating the VBA Macro menu enables you to start up the VBA editor, or create, call, or store a VBA project.                                                                                                    |  |  |  |
|--------------------|----------------------------------------------------------------------------------------------------|--|--|--|
| Macro Run Key      | Executes a VBA procedure called "main" having a VBA module named Module1.                                                                                                    |  |  |  |
| Macro Break Key    | Stops the VBA procedure being executed.                                                                                                    |  |  |  |
| Save/Recall Key    | Displays the Save/Recall softkey menu on the right side of the screen. Manipulating the Save/Recall menu enables you to store to or read from the internal hard disk or floppy disk the setup conditions, calibration data, and trace data of the analyzer.                                                                                                    |  |  |  |
| Capture System Key | First, temporarily saves the data for the image displayed on the LCD screen the moment this key is pressed *1 to the internal memory (clipboard). Immediately after, displays the System softkey menu on the right side of the screen. Manipulating the System menu enables you to define the setup for and execute the limit test or define the setup concerning the control and management of the analyzer. Using the <b>Dump Screen Image</b> key enables you to store the image data in the clipboard to a file on the internal hard disk or a floppy disk. Also, using the <b>Print</b> key in the System menu enables you to print the image data in the clipboard to a printer. |  |  |  |
| Preset Key         | Displays the Preset softkey menu on the right side of the screen. Pressing <b>OK</b> in the Preset menu enables you to return the analyzer to the initial setup state, called the preset setup. For the initial setup for each of the functions, see Appendix C, "List of Default Values," on page 391.                                                                                                    |  |  |  |

<sup>\*1.</sup> Strictly speaking, the temporary save occurs the moment the System softkey menu is manipulated. Therefore, this also occurs when the menu bar is used to execute **5 Instr State - 5 System**.

#### Front Panel: Names and Functions of Parts

#### 10. MKR/ANALYSIS Block

A group of keys used for analyzing the measurement results by using the markers, fixture simulator, etc. For functions of the keys in the MKR/ANALYSIS block, see Chapter 2 "Overview of Functions" in the *User's Guide*.

| Marker Key Displays the Marker softkey menu on the right side | of the |
|---------------------------------------------------------------|--------|
|---------------------------------------------------------------|--------|

screen. Manipulating the Marker menu enables you to turn the markers on/off and move them by entering stimulus values. You can place up to 10 markers on each

trace.

Marker Search | Key Displays the Marker Search softkey menu on the right

side of the screen. Manipulating the Marker Search menu enables you to move a marker to a specific point (maximum, minimum, peak, and a point with a target value) on a trace. You can also find the bandwidth

parameters (up to six) and display them.

Marker Fctn | Kev Displays the Marker Function softkey menu on the right

side of the screen. Manipulating the Marker Function menu enables you to not only specify the marker sweep range and coupling of markers on a channel but also

display statistics data on traces.

Analysis | Key Displays the Analysis softkey menu on the right side of

the screen. Manipulating the Analysis menu enables you to use the analytical function called the fixture simulator.

### 11. Test Port

A port to which the DUT is connected. Option 213 and 214 each has two ports, Option 314 and 314 each has three ports, and Options 413 and 414 each has four ports. While signals are being output from a test port, the yellow LED above the test port lights up.

Connector type:  $50 \Omega$ , N-type, female

#### **CAUTION**

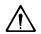

Do not apply a DC voltage or current to the test port. Applying a DC voltage or current may lead to device failure. In particular, there is a possibility of the capacitor remaining charged. Connect the measurement sample (DUT) to the test port (or the test fixture, cables, etc. connected to the test port) after the analyzer has been completely discharged.

The test ports comply with Installation Category I of IEC 61010-1.

#### 12. Front USB Port

A USB (Universal Serial Bus) port (number of parts: 1) specifically for an ECal (Electronic Calibration) module, a multiport test set or a printer. Connecting a designated ECal module to this port enables ECal measurement to be performed. Connecting a designated printer to this port enables screen information on the E5070/E5071A to be printed to the printer. For more about executing ECal measurements, see Chapter 4, "Calibration," on page 77, and for printing to a printer, see "Using a Printer to Output the Screen Image" on page 205. The specifications of this port are identical to the "3. Rear USB port" on page 47.

#### **NOTE**

We do not support connections to the USB port of devices other than designated printers, ECal modules and multiport test sets.

#### 13. Ground Terminal

Connected to the chassis of the E5070/E5071A. You can connect a banana type plug to this terminal.

## **Screen Area: Names and Functions of Parts**

This section describes the names and functions of parts on the LCD screen of the E5070/E5071A.

Figure 2-2 Screen Display

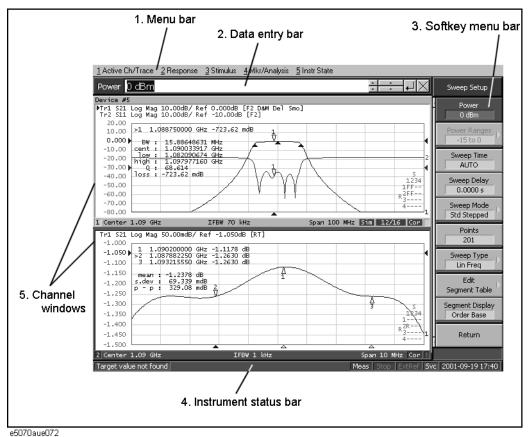

1. Menu Bar

By using the mouse and keyboard to manipulate the menu bar, you can perform interface operations that are equivalent to those of the keys in the ACTIVE CH/TRACE block, RESPONSE block, STIMULUS block, MKR/ANALYSIS block, and INSTR STATE block on the front panel of the E5070/E5071A. The menus on the menu bar correspond to the key blocks, and their submenus to the hardkeys inside the key blocks.

#### 2. Data Entry Bar

Used to enter numeric data into the E5070/E5071A. Press a hardkey or softkey to enter data, and the data entry bar will appear at the top of the screen. To assign a title to a channel window, an entry bar that allows you to enter letters and symbols by using the front panel keys or mouse is displayed instead.

Figure 2-3 Data Entry Bar

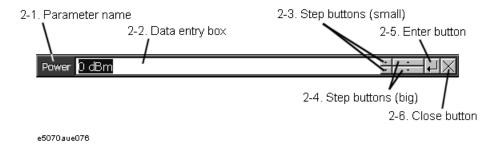

#### **NOTE**

To manipulate the data entry bar using the front panel keys, the data entry bar must be selected as the object to be manipulated (with the focus placed on it). When the focus is placed on the data entry bar, the entire bar is displayed in blue. Pressing or clicking Focus in the "8. ENTRY Block" on page 30 enables you to move the focus to the desired object.

#### 2-1. Parameter Name

Displays the name of the parameter for which data will be entered.

#### 2-2. Data Entry Area

When the data entry bar is displayed for the first time, the current settings are displayed on it. You can change numeric values by typing from the keyboard or in the ENTRY block on the front panel.

#### 2-3. Step Button (Small)

Increases or decreases the numeric value in the data entry area in small steps. Use the mouse to manipulate this button.

#### 2-4. Step Button (Large)

Increases or decreases the numeric value in the data entry area in large steps. Use the mouse to manipulate this button.

#### 2-5. Enter Button

After typing numeric values in the data entry area by using the keyboard or the numeric keys in the ENTRY block on the front panel, press this button to finish the entry. Use the mouse to manipulate this button.

#### 2-6. Close Button

Closes the data entry area (turns off the display). Use the mouse to manipulate this button.

## 3. Softkey Menu Bar

A group of keys on the screen called by the hardkeys and menu bars. You can manipulate these keys by using the NAVIGATION block keys on the front panel, the mouse, or the keyboard. When a touch screen LCD (Option 016) is used, you can perform manipulations by directly touching the screen with your finger instead of using a mouse.

Figure 2-4 Softkey Menu Bar

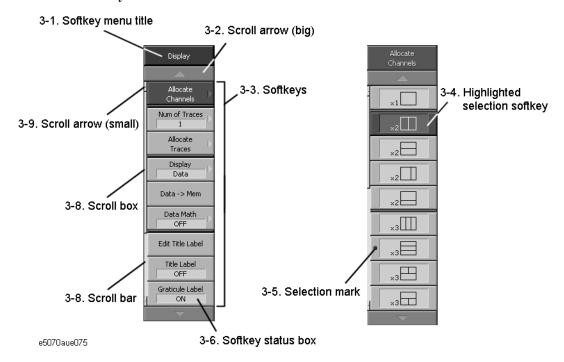

#### **NOTE**

To manipulate a menu bar, it has to be selected as the object to be manipulated (with the focus placed on it). When the focus is placed on a menu bar, the menu title area at the top is displayed in blue. Pressing or clicking on Focus of "8. ENTRY Block" on page 30 enables you to move the focus to the desired object.

#### 3-1. Softkey Menu Title

The title of the softkey menu is displayed here. Double-clicking on this part of the menu bar displays the top layer of softkeys.

### 3-2. Scroll Arrow (Large)

When the softkeys in a menu overflow the screen, using this key enables you to scroll the menu page by page. Both upward and downward scroll arrows are available. Use the mouse to manipulate these buttons.

#### 3-3. Softkeys

These are the actual keys you would use to perform setup. A ▶ displayed to the right of a softkey indicates that pressing that softkey will display the lower layer of softkeys.

#### 3-4. Highlighted Softkey

| Pressing and enter on the front panel or pressing Enter on the keyboard causes the         |
|--------------------------------------------------------------------------------------------|
| highlighted (selected) softkey to be executed. You can change which softkey in the menu is |
| highlighted by turning or pressing on the front panel, or by pressing                      |
| on the keyboard. Pressing the key on the front panel or the key on the                     |
| keyboard brings up the upper level softkey menu and pressing the key on the front          |
| panel or the $\longrightarrow$ key on the keyboard brings up the lower level softkey menu. |

#### 3-5. Selection Mark

Shows which softkey function is currently selected.

### 3-6. Softkey Status Display

Displays the setup status of that softkey.

#### 3-7. Scroll Bar

When the softkeys in a menu overflow the screen, clicking on the blank part of this scroll bar enables you to scroll the softkey menu up or down.

#### 3-8. Scroll Box

You can scroll the softkey menu up or down by using the mouse to select and drag the scroll box (pressing the button on the object to be moved and then releasing the button at the desired location). The length and position of the scroll box represent the ratio and position of the currently displayed part to the length of the entire softkey menu.

## 3-9. Scroll Arrow (Small)

Using this button, you can scroll the menu one softkey at a time. Both upward and downward scroll arrows are available. Use the mouse to manipulate these buttons.

#### **Screen Area: Names and Functions of Parts**

#### 4. Instrument Status Bar

E5070/E5071AThe bar that displays the status of the entire instrument.

Figure 2-5 Instrument Status Bar

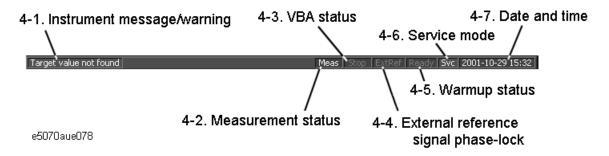

#### 4-1. Instrument Message/Warning

Displays instrument messages and warnings. Instrument messages are displayed in gray and warnings in red. For the meanings of the instrument messages and warnings, see Appendix B, "Troubleshooting," on page 375

#### 4-2. Measurement Status

Displays the measurement status of the E5070/E5071A.

| Setup | Setup for measurement in progress                                |  |  |  |  |
|-------|------------------------------------------------------------------|--|--|--|--|
| Hold  | Measurement on hold (idling)                                     |  |  |  |  |
| Init  | Measurement being initialized                                    |  |  |  |  |
| Man   | The trigger source is set to "Manual" and waiting for trigger.   |  |  |  |  |
| Ext   | The trigger source is set to "External" and waiting for trigger. |  |  |  |  |
| Bus   | The trigger source is set to "Bus" and waiting for trigger.      |  |  |  |  |
| Meas  | A measurement is in progress.                                    |  |  |  |  |

#### 4-3. VBA Status

Displays the state of the execution of the VBA program in the E5070/E5071A.

**Run** A VBA program is currently running.

**Stop** A VBA program has stopped.

## 4-4. External Reference Signal Phase Lock

When the frequency reference signal is input to the "8. External Reference Signal Input Connector (Ref In)" on page 48 on the rear panel, and the measurement signal of the

E5070/E5071A is phase-locked to the reference signal, **ExtRef** is displayed in blue.

**ExtRef** (displayed in blue) Measurement signal is phase-locked to the external

reference signal

**ExtRef** (displayed in gray) Measurement signal is not phase-locked to the external

reference signal.

#### NOTE

Even when the "7. High Stability Frequency Reference Output Connector (Ref Oven, Option 1E5 only)" on page 48 and "8. External Reference Signal Input Connector (Ref In)" on page 48 are connected, phase-locking may not occur immediately after power-on in a low-temperature environment. (The "ExtRef" display remains gray, not turning blue.) In such a case, wait a few minutes until the instrument has warmed up and the "ExtRef" display turns blue.

#### 4-5. Warm-up Status

**Ready** (displayed in blue) Shows the warm-up in the instrument is completed.

**Ready** (displayed in gray) Shows the warm-up in the instrument is not completed.

#### 4-6. Service Mode

Indicates the service mode status.

**SVC** (displayed in blue) The E5070/E5071A is in service mode, which is used for

self-diagnosis and repair of the E5070/E5071A. Therefore, measurement performance will not be guaranteed

according to the specifications. If, under normal use, the system remains in the service mode and does not return to normal operating mode, there is a possibility that the

instrument is out of order

**SVC** (displayed in red) An abnormal condition has been detected inside the

E5070/E5071A. The unit may be damaged. Contact the Customer Contact listed at the end of this brochure or the

distributor from whom the unit was purchased.

**SVC** (displayed in gray) The E5070/E5071A is in normal mode.

#### 4-7. Date / Time

Displays the date and time generated by the internal clock. The display format is as follows:

YYYY-MM-DD HH:MM YYYY: Year (AD)

MM: Month DD: Day

**HH:MM**: Time (0:00 to 23:59)

You can turn the date and time display on/off by manipulating the keys: System - Clock Setup - Show Clock.

#### 5. Channel Window

Windows for displaying traces. Because a channel corresponds to a window, it is called a channel window. When the outer frame of a channel window is displayed in light gray, the channel is the active channel (the channel for which setup is being performed). In Figure 2-2 on page 34, channel 1 (the upper window) is the active channel. To make a channel active, use <a href="Channel Prev">Channel Prev</a>. Clicking inside a channel window will also make a channel active.

Figure 2-6 Channel Window

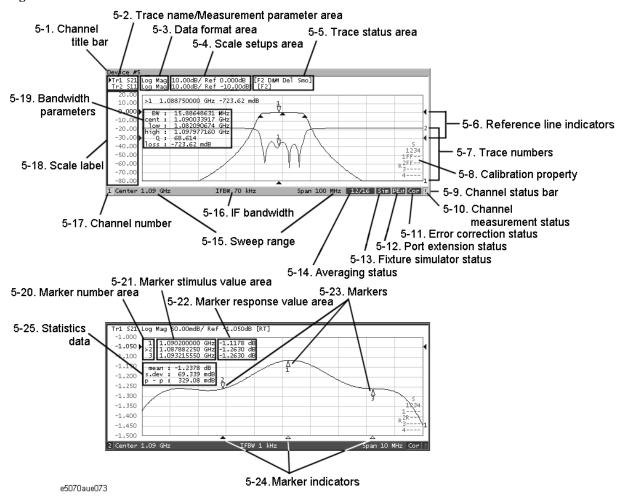

#### 5-1. Channel Title Bar

You can assign a title to each channel and have the title displayed on the bar. For more about setting up a channel title bar, see "Labeling a Window" on page 74.

#### 5-2. Trace Name/Measurement Parameter

The names of the traces (Tr1 through Tr9) on the channel and their measurement parameters are displayed here. ▶ to the right of the trace name indicates the active trace (the trace for which setup is being performed). To make a trace active, use Trace Next or Trace Prev. Clicking the line where the trace name is placed (the mouse pointer changes from 尽 to ੍) also makes a trace active.

#### 5-3. Data Format

The data format of each trace is displayed here. For more on setting up data formats, see "Selecting a Data Format" on page 66.

#### 5-4. Scale Settings

The scale setting for each trace is displayed here. This example shows that 110.00dB/î corresponds to 10 dB per division. "Ref 0.000dB" shows that the value of the reference line is at 0 dB. For more about setting scales, see "Setting the Scales" on page 70.

#### **Screen Area: Names and Functions of Parts**

#### 5-5. Trace Status Area

The setup for each trace is displayed here.

Table 2-1 Trace Status Display

| Classification        | Contents inside the []                 | Meaning                                                                                   |  |  |  |
|-----------------------|----------------------------------------|-------------------------------------------------------------------------------------------|--|--|--|
| Error correction      | RO                                     | Error correction: ON (OPEN (n) response calibration)                                      |  |  |  |
|                       | RS                                     | Error correction: ON (SHORT (n) response calibration)                                     |  |  |  |
|                       | RT                                     | Error correction: ON (THRU (n) response calibration)                                      |  |  |  |
|                       | F1                                     | Error correction: ON (1-port calibration)                                                 |  |  |  |
|                       | F2                                     | Error correction: ON (Full 2-port calibration)                                            |  |  |  |
|                       | F3                                     | Error correction: ON (Full 3-port calibration)                                            |  |  |  |
|                       | F4                                     | Error correction: ON (Full 4-port calibration)                                            |  |  |  |
| Turning on/off traces | Nothing                                | Data trace: ON, Memory trace: OFF                                                         |  |  |  |
|                       | М                                      | Data trace: OFF, Memory trace: ON                                                         |  |  |  |
|                       | D&M                                    | Data trace: ON, Memory trace: ON                                                          |  |  |  |
|                       | off                                    | Data trace: OFF, Memory trace: OFF                                                        |  |  |  |
| Performing data math  | D+M (D+M&M) Execution of Data+Mem math |                                                                                           |  |  |  |
|                       | D-M (D-M&M)                            | Execution of Data-Mem math                                                                |  |  |  |
|                       | D*M (D*M&M)                            | Execution of Data*Mem math                                                                |  |  |  |
|                       | D/M (D/M&M)                            | Execution of Data/Mem math                                                                |  |  |  |
| Electrical delay      | Del                                    | A numeric value other than 0 (zero) is specified as the electrical delay or phase offset. |  |  |  |
| Smoothing             | Smo                                    | Smoothing: ON                                                                             |  |  |  |
| Parameter conversion  | Zr                                     | Conversion: ON (Impedance: Reflection measurement)                                        |  |  |  |
|                       | Zt                                     | Conversion: ON (Impedance: Transmission measurement)                                      |  |  |  |
|                       | Yr                                     | Conversion: ON (Admittance: Reflection measurement)                                       |  |  |  |
|                       | Yt                                     | Conversion: ON (Admittance: Transmission measurement)                                     |  |  |  |
|                       | 1/S                                    | Conversion: ON (Inverse S-parameter)                                                      |  |  |  |

#### 5-6. Reference Line Indicators

The indicators that indicate the position of the reference line for the Y-axis scale in the rectangular display format. One indicator to the right and the other to the left of the scale. ( $\blacktriangleright$  and  $\blacktriangleleft$ ). To enter a numeric value for the position of the reference line, open the data entry bar using keys: Scale - Reference Position. You can also move the position of the reference line by placing the mouse pointer on either of the two reference line indicators (the pointer changes from  $\triangleright$  to  $\updownarrow$ .), moving the indicator vertically with the left mouse button kept pressed, and then releasing the button at the desired location. (This mouse operation is called a drag-and-drop operation).

#### 5-7. Trace Number

In the rectangular display format, the trace number is displayed in the same color as the trace at the right end of each trace.

#### 5-8. Calibration Properties

Displays the status of the calibration between test ports on a channel in a matrix format.

## Figure 2-7 Calibration Properties Display

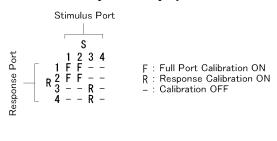

e5070aue079

#### 5-9. Channel Status Bar

The status of each channel is displayed here. (See parts 5-10 through 5-16.)

#### 5-10. Channel Measurement Status

Displays the update status of traces on the channel.

| !            | Measurement in progress. When the sweep time exceeds 1.5 seconds, ↑ is displayed at the point on the trace.                                                   |
|--------------|----------------------------------------------------------------------------------------------------|
| #            | Invalid traces. The measurement conditions have changed, but the traces on the channel currently displayed have not been updated to match the new conditions. |
| (No display) | The measurement has not executed.                                                                                                    |

#### 5-11. Error Calibration Status

Displays the execution status of error correction on the channel.

| Cor (displayed in blue)        | Error correction: ON (valid for all traces)                                                                                                    |  |  |  |
|--------------------------------|----------------------------------------------------------------------------------------------------|--|--|--|
| Cor (displayed in gray)        | Error correction: ON (valid for parts of traces)                                                                                                    |  |  |  |
| <b>Off</b> (displayed in gray) | Error correction: OFF                                                                                                    |  |  |  |
| (displayed in gray)            | Error correction: ON (calibration data not available)                                                                                                    |  |  |  |
| C? (displayed in blue)         | Error correction: ON (An interpolation process is in progress, or one or more among the IF bandwidth, the power level, the power range, the sweep time, the sweep delay, the sweep mode (step/swept), the sweep type (linear/segment) does not match that of the calibration.) |  |  |  |
| C! (displayed in blue)         | Error correction: ON (An extrapolation process is in progress)                                                                                                    |  |  |  |

#### Overview of Functions

#### **Screen Area: Names and Functions of Parts**

#### 5-12. Port Extension Status

Shows whether the port extension is turned ON or OFF.

**PExt** (displayed in blue) Port extension: ON

(not displayed) Port extension: OFF

#### 5-13. Fixture Simulator Status

Shows whether the fixture simulator is turned ON or OFF.

**Sim** (displayed in blue) Fixture simulator: ON

(not displayed) Fixture simulator: OFF

#### 5-14. Averaging Status

Displays the averaging factor and averaging count when averaging is turned on.

**n/m** (displayed in blue) Averaging: ON

(m: averaging factor; n: averaging count)

(not displayed) Averaging: OFF

#### 5-15. Sweep Range

Indicates the sweep range by using the start/stop or center/span.

#### 5-16. IF Bandwidth

Indicates the IF bandwidth.

#### 5-17. Channel Number

Indicates the channel number.

#### 5-18. Graticule Labels

Y-axis divisions in the rectangular display format. When traces in the rectangular display format are overlaid, the Y-axis divisions for the active trace are displayed. The value of the reference line (the division line between  $\blacktriangleright$  and  $\blacktriangleleft$ ) is entered numerically by opening the data entry bar using the keys: Scale + Reference Value. You can change values of the reference line at one division intervals by placing the mouse pointer in the area of the graticule label (the pointer changes from  $\Bbbk$  to  $\updownarrow$ ), moving the pointer vertically with the left mouse button pressed, and then releasing the button at the desired location.

#### 5-19. Bandwidth Parameters

Turning on the bandwidth search function displays the bandwidth parameters here. For more about the bandwidth search function, see "Determining the Bandwidth of the Trace (Bandwidth Search)" on page 143.

#### 5-20. Marker Numbers

The marker values are displayed in a list at positions 5-19, 5-20, and 5-21. Position 5-19 displays the marker numbers. For the active marker (the one for which setup and analysis are being performed), > is displayed to the left of the marker number. For the reference marker,  $\triangle$  is displayed instead of the marker number.

#### 5-21. Marker Stimulus Values

The marker stimulus value for each marker (the frequency at the marker point) is displayed here.

#### 5-22. Marker Response Values

The marker response value for each marker (the measurement value at the marker point) is displayed here. Two (or three) response values are displayed for data in Smith chart or polar display format.

#### 5-23. Markers

The markers used for reading values on a trace. Up to 10 markers can be displayed for each trace.

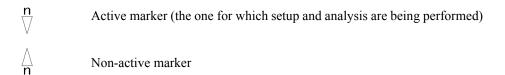

n denotes a marker number. For the reference marker, however, nothing is displayed at the location of n. Clicking the marker or one of the "5-24. Marker Indicators" makes the marker active.

#### 5-24. Marker Indicators

Indicates the positions of markers on the stimulus axis.

▲ Active marker indicator△ Non-active marker indicator

You can also move a marker to the desired position by placing the mouse pointer on the marker indicator or position of the marker itself (the pointer changes from  $\[ \] \]$  to  $\$  ), moving the indicator vertically with the left mouse button pressed, and then releasing the button at the desired location.

#### 5-25. Statistics Data

Turning on the statistics data function displays statistics data here. For more about the statistics data function, see "Determining the Mean, Standard Deviation, and p-p of the Trace" on page 142.

## **Rear Panel: Names and Functions of Parts**

This section describes the names and functions of the parts on the rear panel of the E5070/E5071A.

Figure 2-8 Rear Panel

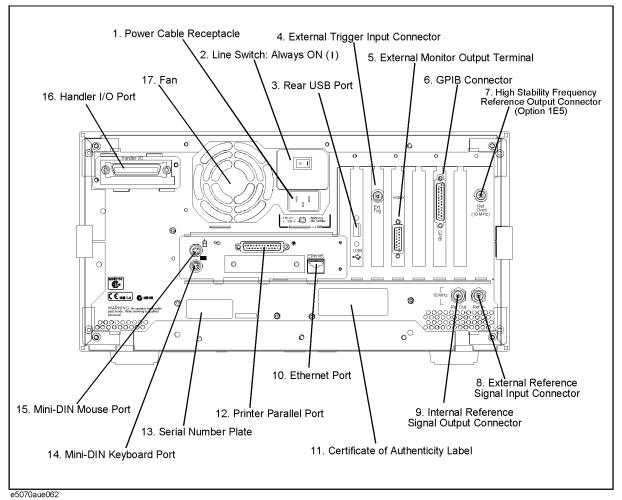

## 1. Power Cable Receptacle (to LINE)

The receptacle (outlet) to which the power cable is connected.

#### **NOTE**

To feed power, use the included three-prong power cable with a ground conductor.

The plug attached to the power cable (on the power outlet side or device side of the cable) serves as the disconnecting device (device that cuts off power supply) of the E5070/E5071A. When the power supply must be cut off to avoid danger of electric shock or the like, pull out the power cable plug (on the power outlet side or device side of the cable). For the procedure for turning off the mains in normal use, see the description in "1. Standby Switch" on page 25.

For more about the power supply, see Chapter 2 "Installation" in the Installation and Quick Start Guide.

## 2. Line Switch (Always ON)

Always keep this switch on (|).

#### **CAUTION**

**Do not use this switch to turn off** ( $\bigcirc$ ) **the mains. Doing so may cause the analyzer to fail.** For more information, see the description of the "1. Standby Switch" on page 25.

## 3. Rear USB port

A USB (Universal Serial Bus) port (number of ports: 1) specifically for an ECal (Electronic Calibration), a multiport test set or a printer. The specifications of this port are identical to the "12. Front USB Port" on page 33.

## 4. External Trigger Input Connector (Ext Trig)

A connector to which external trigger signals are input. This connector detects the downward transition from the HIGH state in TTL signals as the trigger signal. To use this connector to generate a trigger, you must set the trigger source to the "external" side. (Key operation: Trigger Trigger Source - External).

Connector type: BNC connector, female

#### 5. External Monitor Output Terminal (Video)

A terminal to which the external color monitor (display device) is connected. By connecting the color monitor to this terminal, the same information shown on the LCD screen of the main body can be displayed on an external color monitor.

Connector type: 15-pin VGA connector, female

### 6. GPIB Connector

General Purpose Interface Bus (GPIB). The connection of an external controller and other devices through this connector allows an automatic measurement system to be structured. For more about the automatic measurement system using the GPIB, see the Programmer's Guide.

#### **Rear Panel: Names and Functions of Parts**

# 7. High Stability Frequency Reference Output Connector (Ref Oven, Option 1E5 only)

When Option 1E5 (High stability frequency reference) is installed, the reference signal is output from this connector.

Connector type: BNC connector, female Output signal (Nominal): 10 MHz, +2 dBm

#### **NOTE**

When Option 1E5 (High stability frequency reference) is installed, connect this connector to the "8. External Reference Signal Input Connector (Ref In)" on page 48 by using the BNC(m)-BNC(m) cable included with the option.

## 8. External Reference Signal Input Connector (Ref In)

The reference signal input connector for phase-locking the measurement signal from the E5070/E5071A to the external frequency reference signal. Inputting the reference signal to this connector improves the accuracy and stability of the frequency of the measurement signal from the E5070/E5071A.

Connector type: BNC connector, female

Input signal (Nominal): 10 MHz ±10 ppm, 0 to +6 dBm

#### **NOTE**

When the frequency reference signal is input to this connector, the measurement signal from the E5070/E5071A is automatically phase-locked to the reference signal. When an input signal is not present, the frequency reference signal inside the E5070/E5071A is automatically used. The **ExtRef** on the instrument status bar is displayed in blue when the system is phase-locked to the external reference signal and in gray when not phase-locked.

When using Option 1E5 (High stability frequency reference), connect this connector to the "7. High Stability Frequency Reference Output Connector (Ref Oven, Option 1E5 only)" on page 48 by using the BNC(m)-BNC(m) cable included with the option.

## 9. Internal Reference Signal Output Connector (Ref Out)

A connector for outputting the internal frequency reference signal from the E5070/E5071A. By connecting this output connector to the external reference signal input connector of another device, the device can be phase-locked to the internal reference signal of the E5070/E5071A and used under this condition.

Connector type: BNC connector, female Output signal (Nominal): 10 MHz, +2 dBm Output impedance (Nominal): 50  $\Omega$ 

#### 10. Ethernet Port

A terminal for connecting the E5070/E5071A to a LAN (Local Area Network). Connecting this instrument to a LAN enables you to access the hard disk drive of this instrument from an external PC or to control this instrument by using telnet.

Connector type: 8-pin RJ-45 connector

Base standard: 10Base-T/100Base-TX Ethernet (automatic data rate selection)

## 11. Certificate of Authenticity Label

The label showing information of the "Certificate of Authenticity."

#### 12. Printer Parallel Port

The 25-pin parallel port for printer connection. Connecting a designated printer to this port allows screen information on the E5070/E5071A to be printed to a printer. For more about printing to a printer, see "Using a Printer to Output the Screen Image" on page 205.

#### 13. Serial Number Plate

The seal showing the serial number of the product.

## 14. Mini-DIN Keyboard Port

The port to which a mini-DIN type keyboard is connected. The keyboard can be used to edit VBA programs inside the E5070/E5071A or to enter file names. Since the arrow keys and numeric keys on the keyboard work in the same way as the arrow keys and numeric keys on the front panel of the E5070/E5071A, you can use it instead of the front panel operation.

#### **NOTE**

Be sure to only use a keyboard designated for use with this instrument. Using a keyboard other than those designated may cause wrong actions to occur.

## 15. Mini-DIN Mouse Port

The port to which a mini-DIN type mouse is connected. Using a mouse enables you to more efficiently perform the operations of menu bars, softkeys, and dialog boxes as well as selecting an active channel or an active trace. The mouse also enables you to move a marker or the scale reference line using drag-and-drop operations.

#### NOTE

Be sure to only use a mouse designated for use with this instrument. Using a mouse other than those designated may cause wrong actions to occur.

#### 16. Handler I/O Port

The terminal to which an automatic machine (handler) used on a production line is connected. For more about using the handler I/O port, see the Programmer's Guide.

Connector type: 36-pin D-sub connector

#### 17. Fan

The cooling fan for limiting the temperature rise inside the E5070/E5071A. This fan exhausts heated air from inside the analyzer to the outside.

Overview of Functions

**Rear Panel: Names and Functions of Parts** 

## Setting Measurement Conditions

This chapter describes how to set up the measurement conditions for the Agilent E5070/E5071A Network Analyzer.

## **Initializing Parameters**

The E5070/E5071A has three different initial settings as shown in Table 3-1 below.

## Table 3-1 E5070/E5071A Initial Settings and Methods for Restoring Them

| Initial setting         | Restore Method                                                                 |  |  |
|-------------------------|--------------------------------------------------------------------------------|--|--|
| Preset state            | Press Preset - OK on the front panel or,     Execute SCPI commands :SYST:PRES. |  |  |
| *RST state              | Execute the *RST command.                                                      |  |  |
| Factory default setting | (The way the E5070/E5071A is set up prior to shipment from the factory)        |  |  |

For further details of each setting, refer to Appendix C, "List of Default Values," on page 391. To restore initial settings using commands, refer to the Programmer's Guide and VBA Programmer's Guide.

## **Setting Up Channels and Traces**

Up to nine channels can be set up with the E5070/E5071A. In each channel, up to nine traces can be drawn. Thus, up to 81 traces can be drawn on the screen. Each channel has its own channel window, and the traces appear in the channel windows (each channel has a 1-to-1 relationship with a channel window).

Figure 3-1 Channels and Traces

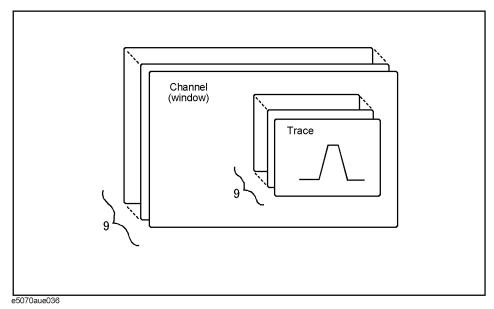

#### **NOTE**

Executing measurement of a channel does not depend on the channel's display status. You can even perform measurement of a channel with no display. See Chapter 5, "Making Measurements," on page 121 for details on the setup of measurement execution by each channel.

The traces actually measured are set by the number of traces in each channel. See "Number of Traces and Arrangement" on page 57 for how to set up the traces.

Chapter 3 53

Table 3-3 describes the setup items (analyzer, channel, or trace) and the effect that each parameter has on them.

Table 3-2 Parameters and Setup Items (Controlled Items)

| Parameter                             | Setup Items (Controlled Items) |         | ems)  | Setup Key(s)                                                                  |
|---------------------------------------|--------------------------------|---------|-------|-------------------------------------------------------------------------------|
|                                       | Analyzer                       | Channel | Trace |                                                                               |
| Stimulus Settings                     | - 1                            | -1      | •     |                                                                               |
| Frequency range                       |                                | V       |       | Start Stop Center Span                                                        |
| Power                                 |                                | V       |       | Sweep Setup - Power/Power Ranges                                              |
| Sweep time/Sweep delay time           |                                | V       |       | Sweep Setup - Sweep Time/Sweep Delay                                          |
| Number of points                      |                                | V       |       | Sweep Setup ] - Points                                                        |
| Segment sweep                         |                                | V       |       | Sweep Setup - Sweep Type /Edit Segment Table/Segment Display                  |
| Sweep mode                            |                                | V       |       | Sweep Setup - Sweep Mode                                                      |
| Trigger                               | √                              |         |       | Trigger - Trigger Source/Restart/Trigger                                      |
| Trigger mode                          |                                | √(*1)   |       | Trigger - Hold/Hold All Channels /Single /Continuous/Continuous Disp Channels |
| Response Settings                     |                                |         | •     |                                                                               |
| Measurement parameter                 |                                |         | V     | Meas                                                                          |
| Data format                           |                                |         | V     | Format                                                                        |
| Scale, Electrical delay, Phase offset |                                |         | √(*²) | Scale                                                                         |
| Memory trace and data math            |                                |         | V     | Display - Display /Data → Mem /Data Math                                      |
| Window title                          |                                | V       |       | Display - Edit Title Label<br>/Title Label (ON/OFF)                           |
| Graticule label in rectangular form   |                                | V       |       | Display - Graticule Label (ON/OFF)                                            |
| Color inversion                       | √                              |         |       | Display - Invert Color                                                        |
| Frequency display ON/OFF              | V                              |         |       | Display - Frequency (ON/OFF)                                                  |
| Display update ON/OFF                 | V                              |         |       | Display - Update (ON/OFF)                                                     |
| Averaging                             |                                | V       |       | Avg - Averaging Restart /Avg Factor/Averaging (ON/OFF)                        |
| Smoothing                             |                                |         | √     | Avg - Smo Aperture<br>/Smoothing (ON/OFF)                                     |
| IF bandwidth                          |                                | V       |       | Avg - IF Bandwidth                                                            |
| Calibration                           |                                | V       |       | Cal                                                                           |

Table 3-2 Parameters and Setup Items (Controlled Items)

| Parameter                                                                                                    | Setup Items (Controlled Items) |         |       | Setup Key(s)                           |
|----------------------------------------------------------------------------------------------------|--------------------------------|---------|-------|----------------------------------------|
|                                                                                                    | Analyzer                       | Channel | Trace |                                        |
| Marker                                                                                                    |                                |         | √(*³) | Marker Marker Search Marker Fctn       |
| Analysis                                                                                                    |                                |         |       |                                        |
| Fixture simulator                                                                                                    |                                | √(*4)   |       | Analysis - Fixture Simulator           |
| Limit test                                                                                                    |                                |         | 1/    | Analysis - Limit Test                  |
| Time domain                                                                                                    |                                |         | V     | Analysis - Gating Analysis - Transform |
| Parameter conversion                                                                                                    |                                |         | 1/    | Analysis - Conversion                  |
| Saving and recalling data                                                                                                    | √                              |         |       | Save/Recall                            |
| Macro                                                                                                    | √                              |         |       | Macro Setup Macro Run Macro Break      |
| System                                                                                                    | System                         |         |       |                                        |
| Printing/Saving display<br>screen/Beeper/GRIB settings/Network<br>settings/Date & Time/Key<br>lock/Backlight/Firmware<br>revision/Service menu | V                              |         |       | System                                 |
| Preset                                                                                                    | V                              |         |       | Preset                                 |

<sup>\*1.</sup> Hold All Channels for the analyzer.

Chapter 3 55

<sup>\*2.</sup> Auto Scale All and scale Divisions must be set up in rectangular form for each channel.

<sup>\*3.</sup> Turning the marker table display on or off applies to the entire analyzer. On the other hand, the sweep range setting of the marker must be performed for each channel. In the preset conditions, marker coupling is enabled and marker settings and movements are effective for all traces on a channel.

<sup>\*4.</sup> The balanced-unbalanced conversion function (BalUn ON/OFF) must be turned on or off for each trace.

## **Number of Channels and Channel Window Arrangement**

The number of channels to be displayed (up to nine channels) is automatically determined by selecting the arrangement of channel windows on the screen. There are fourteen patterns to select from (see Figure 3-2).

#### NOTE

The execution of measurements does not depend on the display status of each channel (measurements can be performed on channels that are not displayed). The user can set up each channel for measurements (by selecting the sweep mode and the trigger source) from the Chapter 5, "Making Measurements," on page 121.

#### Selecting the Number of Channels & Channel Window Arrangement

- Step 1. Press Display.
- Step 2. Press Allocate Channels.
- **Step 3.** Press the softkey that corresponds to the desired number of channels and channel window arrangement.

Figure 3-2 Channel Window Arrangements

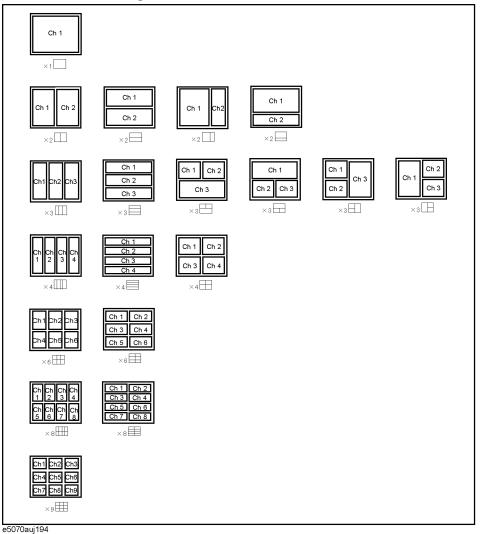

#### **Active Channel**

The channel whose settings are being changed is called the active channel. The active channel is displayed on the screen by highlighting its channel window. In order to change settings unique to a particular channel, it is necessary to make the channel "active."

Use the following keys to select the active channel:

| Hardkey      | Function                                                         |
|--------------|------------------------------------------------------------------|
| Channel Next | Selects the next channel by incrementing the channel number.     |
| Channel Prev | Selects the previous channel by decrementing the channel number. |

## **Number of Traces and Arrangement**

Up to nine traces can be drawn for each channel. You can select an arrangement of graphs within a channel window from the pre-defined patterns shown in Figure 3-3.

Traces are displayed based on the order determined from the graph arrangement currently being used.

#### NOTE

#### **Selecting the Number of Traces and Graph Arrangement**

- **Step 1.** Press Channel Next or Channel Prev to select the channel in which the number of traces and arrangement will be set.
- Step 2. Press Display
- Step 3. Press Number of Traces.
- Step 4. Select the number of traces from 1 to 9.
- Step 5. Press Allocate Traces.
- Step 6. Press the softkey that corresponds to the desired graph arrangement. (See Figure 3-3.)

Chapter 3 57

Figure 3-3 Graph Arrangements

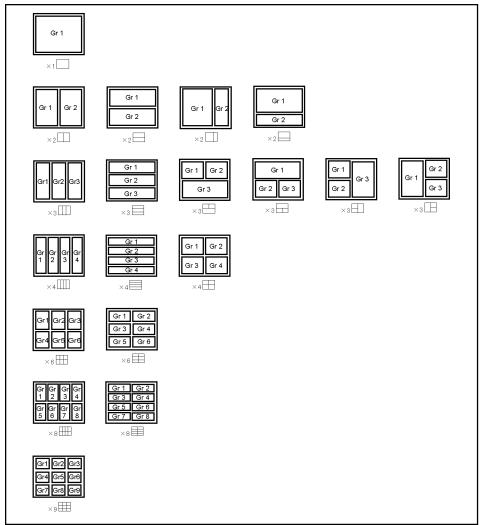

e5070auj195

## **Active Trace**

The trace whose settings are being changed is called the active trace. The active trace is indicated on the screen by the ▶ to the left of its name (e.g., Tr3). In order to change the settings unique to a particular trace, the trace needs to be "active."

Use the following keys to select the active trace:

| Hardkey    | Function                                                     |
|------------|--------------------------------------------------------------|
| Trace Next | Selects the next trace by incrementing the trace number.     |
| Trace Prev | Selects the previous trace by decrementing the trace number. |

## **Stimulus Settings**

## **Setting sweep type**

The procedure to select the sweep type is as follows:

- **Step 1.** Press Channel Next or Channel Prev to select the channel for which you want to set the number of points.
- Step 2. Press Sweep Setup
- Step 3. Press Sweep Type.
- **Step 4.** Press the desired softkey to select the sweep type.

| Softkey  | Function                                                                                                    |
|----------|----------------------------------------------------------------------------------------------------|
| Lin Freq | Selects the linear sweep.                                                                                                    |
| Log Freq | Selects the logarithmic sweep.                                                                                                    |
| Segment  | Selects the linear sweep. For information on how to use the segment sweep, refer to "Performing a Segment-by-Segment Sweep (Segment Sweep)" on page 237. |

## **Setting the Frequency Range**

The E5070A and E5071A each allow the user to set the sweep frequency range from 300 kHz to 3 GHz and from 300 kHz to 8.5 GHz, respectively. The smallest unit of increment is 1 Hz in all frequency ranges. There are two ways to set the frequency range: by specifying the lowest and the highest values and by specifying the center value and a span. Once the frequency range is set, it is possible to change the range by substituting the lowest frequency, the highest frequency, or the center frequency with a value (stimulus value) represented by a marker on the trace. The frequency range is set independently for each channel.

Figure 3-4 Setting the Frequency Range

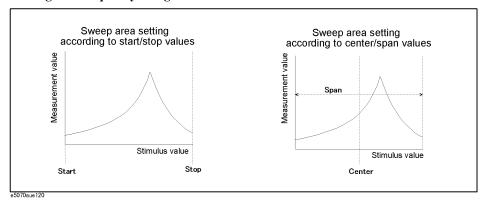

Chapter 3 59

## Setting Measurement Conditions **Stimulus Settings**

#### Setting the Range with the Lowest and Highest Values

- **Step 1.** Press Channel Next or Channel Prev to select the channel for which the frequency range will be set.
- Step 2. Press Start.
- **Step 3.** Using the ENTRY block keys on the front panel, input the lowest frequency.
- Step 4. Press Stop .
- **Step 5.** Using the ENTRY block keys on the front panel, input the highest frequency.

### Setting the Range with the Center Value and a Span

- **Step 1.** Press Channel Next or Channel Prev to select the channel for which the frequency range will be set.
- Step 2. Press Center.
- **Step 3.** Using the ENTRY block keys on the front panel, input the center frequency.
- Step 4. Press Span.
- **Step 5.** Using the ENTRY block keys on the front panel, input a frequency span.

#### **Setting the Frequency Range Using the Marker**

- **Step 1.** In the channel window whose range must be set, place the active marker on the active trace to a position that corresponds to the new range (to the lowest, highest, or center frequency).
- Step 2. Press Marker Fctn
- **Step 3.** Press the softkey that corresponds to each frequency.

| Softkey                                       | Function                                                                                             |
|-----------------------------------------------|----------------------------------------------------------------------------------------------------|
| Marker → Start                                | Sets the lowest frequency to the stimulus value of the active marker on the currently active trace.  |
| $\textbf{Marker} \rightarrow \textbf{Stop}$   | Sets the highest frequency to the stimulus value of the active marker on the currently active trace. |
| $\textbf{Marker} \rightarrow \textbf{Center}$ | Sets the center frequency to the stimulus value of the active marker on the currently active trace.  |

#### **NOTE**

If the reference marker is on and the stimulus value of the active marker is expressed by a value relative to the reference marker, the absolute stimulus value will be used to set the new frequency range.

Figure 3-5 Setting the Frequency Range Using the Marker

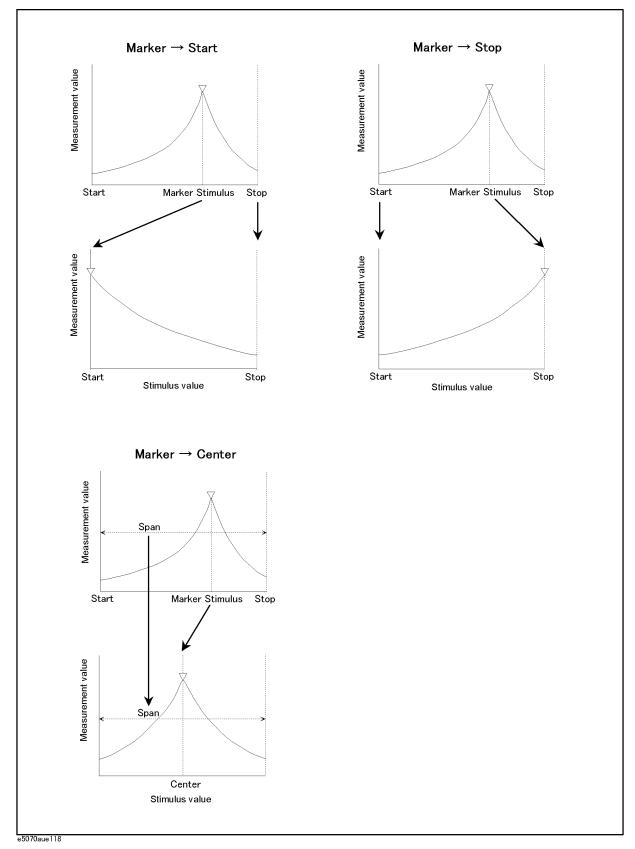

Chapter 3 61

## Setting Measurement Conditions **Stimulus Settings**

## **Setting the Power Level**

The power level can be set to any value from -15 dBm to 0 dBm (-50 dBm to 0 dBm for models with Option 214, 314, or 414) with a minimum increment of 0.05 dB.

#### **Setting the Power Level**

- **Step 1.** Press Channel Next or Channel Prev to select the channel for which the power level will be set.
- Step 2. Press Sweep Setup
- **Step 3.** If Option 214, 314, or 414 is installed, follow the procedure below:
  - a. Press Power Ranges.
  - **b.** Press the softkey that corresponds to the desired power range.

| Softkey    | Function                                        |
|------------|-------------------------------------------------|
| -15 to 0   | Sets the power range to −15 dBm to 0 dBm.       |
| −20 to −5  | Sets the power range to −20 dBm to −5 dBm.      |
| −25 to −10 | Sets the power range to $-25$ dBm to $-10$ dBm. |
| −30 to −15 | Sets the power range to $-30$ dBm to $-15$ dBm. |
| −35 to −20 | Sets the power range to $-35$ dBm to $-20$ dBm. |
| −40 to −25 | Sets the power range to −40 dBm to −25 dBm.     |
| −45 to −30 | Sets the power range to $-45$ dBm to $-30$ dBm. |
| −50 to −35 | Sets the power range to $-50$ dBm to $-35$ dBm. |

Step 4. Press Power.

Step 5. Using the ENTRY block keys on the front panel, input the power level.

## **Setting the Number of Points**

The number of points is the number of data items collected in one sweep. It can be set to any number from 2 to 1601 for each channel independently.

- To obtain a higher trace resolution against the stimulus value, choose a larger number of points.
- To obtain higher throughput, keep the number of points to a smaller value within an allowable trace resolution.
- To obtain higher measurement accuracy after calibration, perform calibration using the same number of points as in actual measurements.

#### **Setting the Number of Points**

- **Step 1.** Press Channel Next or Channel Prev to select the channel for which the number of points will be set.
- Step 2. Press Sweep Setup
- Step 3. Press Points.
- Step 4. Using the ENTRY block keys on the front panel, input the desired number of points.

## **Setting the Sweep Time**

Sweep time is the time it takes to complete a sweep for each stimulus (source) port. Two modes are available for setting the sweep time: manual sweep time mode and automatic sweep time mode.

Manual Sweep Time Mode In this mode, the sweep time is set manually. Once the sweep time is set, changes in measurement conditions will not affect

time is set, changes in measurement conditions will not affect the sweep time as long as it is within the analyzer's capability. If the sweep time becomes lower than the analyzer's lower sweep time limit, the sweep time will be reset to the shortest time within the conditions. If the sweep time exceeds the analyzer's upper sweep time limit, the sweep time will be

reset to the longest time within the conditions.

**Automatic Sweep Time Mode** The sweep time is always kept to the shortest time possible

with the current measurement conditions.

Figure 3-6 shows the definitions of the sweep time and the sweep delay time.

Figure 3-6 Sweep Time and Sweep Delay Time

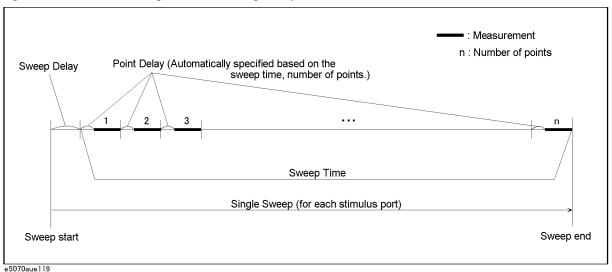

Sweep delay is time before starting a sweep for each stimulus (source) port

Chapter 3 63

## Setting Measurement Conditions **Stimulus Settings**

#### **Setting Up the Sweep Time (Manual Sweep Time Mode)**

- Step 1. Press Channel Next or Channel Prev to select the channel for which sweep time will be set.
- Step 2. Press Sweep Setup
- Step 3. Press Sweep Time.
- **Step 4.** Using the ENTRY block keys on the front panel, input the desired sweep time (in seconds).

If the previous operation mode was automatic sweep time mode, entering a new sweep time forces the machine to switch to manual sweep time mode.

#### **Switching to Automatic Sweep Time Mode**

- **Step 1.** Press Channel Next or Channel Prev to select the channel which will be switched to automatic sweep time mode.
- Step 2. Press Sweep Setup
- Step 3. Press Sweep Time.
- **Step 4.** Press O x1. (By entering zero (seconds), automatic sweep time becomes effective.)

# **Selecting Measurement Parameters**

The E5070/E5071A allows users to evaluate the DUT (device under test) characteristics using the following measurement parameters.

- S-parameters
- Mixed mode S-parameters

This section describes the definition of S-parameters and how to choose their values. For the definition and use of mixed mode S-parameters, refer to "Evaluating Balanced Devices (balance-unbalance conversion function)" on page 158.

# **Definition of S-Parameters**

S-parameters (scattering parameters) are used to evaluate how signals are reflected by and transferred through the DUT. An S-parameter is defined by the ratio of two complex numbers and contains information about magnitude and phase of the signal. S-parameters are typically expressed as follows.

 $S_{out\;in}$ 

out: port number of the DUT from which the signal is output in: port number of the DUT to which the signal is input

For example, S-parameter  $S_{21}$  is the ratio of the output signal of port 2 on the DUT with the input signal of port 1 on the DUT, both expressed in complex numbers.

# **Setting Up S-Parameters**

- Step 1. Press Channel Next (or Channel Prev) and Trace Next (or Trace Prev) to select the trace for which measurement parameters will be set up.
- Step 2. Press Meas
- **Step 3.** Press a softkey that corresponds to the desired S-parameter.

S-parameters on the softkeys are expressed as follows.

Sout in

out: test port number of the E5070/E5071A to which the DUT's output signal is input in: test port number of the E5070/E5071A from which the signal is applied to the DUT

Chapter 3 65

# **Selecting a Data Format**

The E5070/E5071A allows you to display measured S-parameters using the following data formats:

- ☐ Rectangular display formats
  - Log magnitude format
  - Phase format
  - Expanded phase format
  - · Positive phase format
  - Group delay format
  - · Linear magnitude format
  - · SWR format
  - Real format
  - · Imaginary format
- ☐ Polar format
- ☐ Smith chart format

# **Rectangular Display Formats**

Rectangular display format draws traces by assigning stimulus values (sweep frequency on a linear scale) to the X-axis and response values to the Y-axis (see Figure 3-7). Eight different formats are available depending on the selection of data for the Y-axis (see Table 3-3).

Figure 3-7 Rectangular Display Format

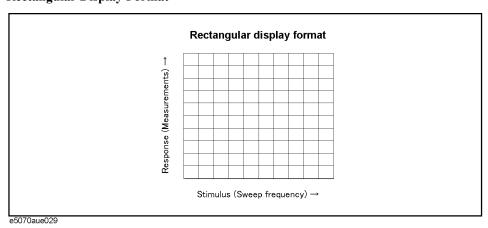

| Table 3-3 | Ľig | ght Types of Rectangular Display Fo | rmats  |
|-----------|-----|-------------------------------------|--------|
| Туре      |     | Y-axis Data Type                    | Y-axis |

| Туре                    | Y-axis Data Type                                              | Y-axis Unit       | Application Examples                                                       |
|-------------------------|---------------------------------------------------------------|-------------------|----------------------------------------------------------------------------|
| Log magnitude format    | Magnitude                                                     | dB                | •Return loss measurement •Insertion loss measurement (or gain measurement) |
| Phase format            | Phase (displayed in the range from -180° to +180°)            | Degrees (°)       | •Measurement of the deviation from the linear phase                        |
| Expanded phase format   | Phase (it is possible to display above +180° and below -180°) | Degrees (°)       | •Measurement of the deviation from the linear phase                        |
| Positive phase format   | Phase (displayed in the range from 0° to +360°)               | Degrees (°)       | •Measurement of the deviation from the linear phase                        |
| Group delay format      | Signal transfer delays within the DUT                         | Seconds (s)       | •Group delay measurement                                                   |
| Linear magnitude format | Magnitude                                                     | (Abstract number) | •Reflection coefficient measurement                                        |
| SWR format              | $\frac{1+\rho}{1-\rho}$ ( $\rho$ : reflection coefficient)    | (Abstract number) | •Measurement of the standing wave ratio                                    |
| Real format             | Real part of the measured complex parameter                   | (Abstract number) |                                                                            |
| Imaginary format        | Imaginary part of the measured complex parameter              | (Abstract number) |                                                                            |

# **Polar Format**

In the polar format, traces are drawn by expressing the magnitude as a displacement from the origin (linear) and phase in an angle counterclockwise from the positive X-axis. This data format does not have the frequency (stimulus) axis so, frequencies must be read using the marker. Also, the polar format allows users to select one of the following three data groups for displaying the marker response values.

- Linear magnitude and phase (°)
- Log magnitude and phase (°)
- Real and imaginary parts

Figure 3-8 Polar Format

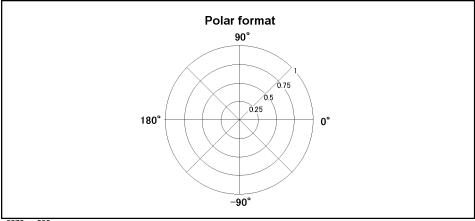

Chapter 3 67

e5070aue030

# Setting Measurement Conditions Selecting a Data Format

# **Smith Chart Format**

The Smith chart format is used to display impedances based on reflection measurement data on the DUT. In this format, traces are plotted on the same spots as in the polar format. The Smith chart format allows users to select one of the following five data groups for displaying the marker response values.

- Linear magnitude and phase (°)
- Log magnitude and phase (°)
- · Real and imaginary parts
- Resistance  $(\Omega)$ , reactance  $(\Omega)$ , and inductance (H) or capacitance (F)
- Conductance (S), susceptance (S), and capacitance (F) or inductance (H)

Figure 3-9 Smith Chart Format

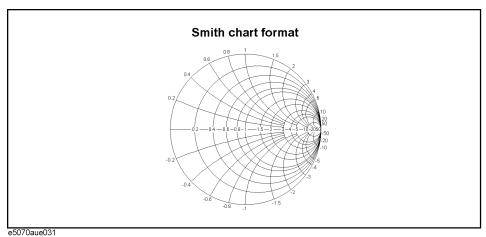

# **Selecting a Data Format**

Use the following procedure to select a data format.

- Step 1. Press Channel Next (or Channel Prev ) and Trace Next (or Trace Prev ) to select the trace for which the data format will be set.
- Step 2. Press Format.
- **Step 3.** Press the softkey that corresponds to the desired data format.

| Softkey             | Function                                                                                          |
|---------------------|---------------------------------------------------------------------------------------------------|
| Log Mag             | Selects the log magnitude format.                                                                 |
| Phase               | Selects the phase format.                                                                         |
| Group Delay         | Selects the group delay format.                                                                   |
| Smith - Lin / Phase | Selects the Smith chart format (with linear magnitude and phase as the marker response values).   |
| Smith - Log / Phase | Selects the Smith chart format (with log magnitude and phase as the marker response values).      |
| Smith - Real / Imag | Selects the Smith chart format (with the real and imaginary parts as the marker response values). |
| Smith - R + jX      | Selects the Smith chart format (with resistance and reactance as the marker response values).     |
| Smith - G + jB      | Selects the Smith chart format (with conductance and susceptance as the marker response values).  |
| Polar - Lin / Phase | Selects the polar format (with linear magnitude and phase as the marker response values).         |
| Polar - Log / Phase | Selects the polar format (with log magnitude and phase as the marker response values).            |
| Polar - Real / Imag | Selects the polar format (with the real and imaginary parts as the marker response values).       |
| Lin Mag             | Selects the linear magnitude format                                                               |
| SWR                 | Selects the SWR (standing wave ratio) format.                                                     |
| Real                | Selects the real format                                                                           |
| lmaginary           | Selects the imaginary format                                                                      |
| Expand Phase        | Selects the expanded phase format                                                                 |
| Positive Phase      | Selects the positive phase format                                                                 |

Chapter 3 69

# **Setting the Scales**

## **Auto Scale**

The auto scale function is used to tailor each scale (scale/division and the reference line value) automatically in such a way that traces will appear in the proper sizes on the screen for easy observation.

#### **Single Trace Auto Scale**

Follow the procedure below to perform the auto scale function only on a specific trace.

- Step 1. Press Channel Next (or Channel Prev) and Trace Next (or Trace Prev) to select the trace for which the auto scale function will be performed.
- Step 2. Press Scale.
- Step 3. Press Auto Scale.

## **Auto Scale on All Traces Within a Channel**

- **Step 1.** Press Channel Next (or Channel Prev ) to select the channel for which the auto scale function will be performed.
- Step 2. Press Scale
- Step 3. Press Auto Scale All.

# Manual Scale Adjustment on a Rectangular Display Format

For a rectangular display format, four parameters are used to manually adjust the scales. (See Table 3-3 and Figure 3-10.)

# Table 3-4 Adjustable Scale Features on a Rectangular Display Format

| Adjustable Feature                                                                                                    | Description                                                                                                    |  |
|----------------------------------------------------------------------------------------------------|----------------------------------------------------------------------------------------------------|--|
| Divisions ( <b>Divisions</b> )  Defines the number of divisions on the Y-axis. An e from 4 to 30 must be used. Once set, it is commonly all traces displayed in any rectangular format within channel. |                                                                                                    |  |
| Scale/Division (Scale/Div)                                                                                                    | Defines the number of increments per division on the Y-axis. The value applies only to the active trace.                                                                                                    |  |
| Reference position (Reference Position)                                                                                                    | Defines the position of the reference line. The position must be specified using the number assigned to each division on the Y-axis starting at 0 (the least significant) running up to the number of divisions being used (the most significant). The position applies only to the active trace. |  |
| Reference line value (Reference Value)                                                                                                    | Defines the value corresponding to the reference line. It must be set using the unit on the Y-axis. The reference line value applies only to the active trace.                                                                                                    |  |

Figure 3-10 Manual Scale Setup on a Rectangular Display Format

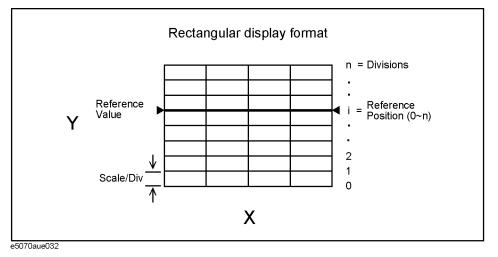

# Manually Setting Scales on a Rectangular Display Format

Step 1. Press Channel Next (or Channel Prev) and Trace Next (or Trace Prev) to select the trace for which scale features will be adjusted.

Step 2. Press Scale

Step 3. Press the softkey that corresponds to the particular feature that needs to be adjusted.

| Softkey            | Function                                                     |
|--------------------|--------------------------------------------------------------|
| Divisions          | Defines the number of divisions on the Y-axis.               |
| Scale/Div          | Defines the number of increments per division on the Y-axis. |
| Reference Position | Defines the position of the reference line.                  |
| Reference Value    | Defines the value corresponding to the reference line.       |

**NOTE** 

It is also possible to turn off the display of graticule labels. For details, refer to "Turning Off the Display of Graticule Labels" on page 73.

Chapter 3 71

# Manual Scale Adjustment on the Smith Chart/Polar Format

Manual scale adjustment on the Smith chart format or the polar format is done using the displacement (Scale/Div of the outermost circle. (See Figure 3-11.)

Figure 3-11 Manual Scale Setup on the Smith Chart/Polar Format

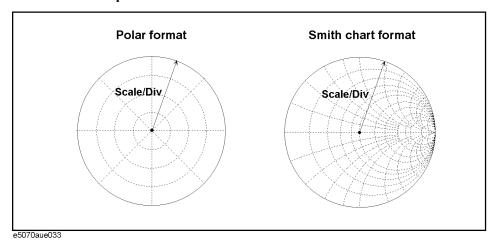

# Manually Setting Scales on the Smith Chart/Polar Format

- Step 1. Press Channel Next (or Channel Prev) and Trace Next (or Trace Prev) to select the trace for which the scale will be adjusted.
- Step 2. Press Scale
- Step 3. Press Scale/Div.
- **Step 4.** Using the ENTRY block keys on the front panel, input the displacement of the outermost circle.

# Setting the Value of a Reference Line Using the Marker

When using a rectangular display format, it is possible to change the reference line value to be equal to the response value of the active marker on the active trace.

## Setting the Reference Line Value Using the Marker

- **Step 1.** Place the active marker on the active trace on the position that corresponds to the new reference line value.
- Step 2. Press Scale or Marker Fctn .
- Step 3. Press Marker → Reference to change the reference line value to the marker response value.

**NOTE**If the reference marker is on and the stimulus value of the active marker is expressed using a value relative to the reference marker, the absolute stimulus value will be used to set the new reference line value.

# **Setting Window Displays**

# Maximizing the Specified Window/Trace Display

When using multiple channels, it is possible to maximize a specific channel window on the screen. When multiple traces are displayed in a channel window, it is also possible to maximize a specific trace display within that channel window.

#### Maximizing a Window

- Step 1. Press Channel Next (or Channel Prev) to select the channel whose window will be maximized.
- **Step 2.** Press Channel Max to maximize the channel window.

Press Channel Max one more time to reduce the window to its previous size.

## **Maximizing a Trace Display**

- **Step 1.** Press Channel Next (or Channel Prev ) to select the channel to which the trace belongs.
- Step 2. Press Trace Next (or Trace Prev) to select the trace whose display will be maximized.
- **Step 3.** Press Trace Max to maximize the trace display.

Press Trace Max one more time to reduce the display to its previous size.

# **Turning Off the Display of Graticule Labels**

When using a rectangular display format, the graph area can be expanded to the left by turning off the display of graticule labels.

# **Turning Off Graticule Label Display**

- Step 1. Press Channel Next (or Channel Prev) to select the channel for which graticule label display will be turned on or off.
- **Step 2.** Press **Graticule Label** to turn graticule label display on or off.

Chapter 3 73

# **Erasing the Frequency Labels**

It is possible to set the analyzer so it does not show the frequency labels on the screen. When using this function, the frequency information cannot be read without manipulating the analyzer. Thus, this function provides an effective means of security.

## **Erasing the Frequency Labels**

- Step 1. Press Display
- **Step 2.** Press **Frequency** to turn off the frequency display.

# **NOTE**

Turning off the frequency display using the **Frequency** key does not erase the frequency display within the Stimulus softkey, which is turned on by pressing Start, Stop, Center, and Span. The display of the softkey bar itself can be switched on or off by pressing Softkey On/Off.

# Labeling a Window

It is possible to assign a unique name to a channel and display it on the screen. This feature is useful in saving and/or printing measurement result for future reference.

## Labeling a Window

- **Step 1.** Press Channel Next or Channel Prev to select the channel to be labeled.
- Step 2. Press Display
- Step 3. Press Edit Title Label.

The title label input dialog box (see Figure 3-12) appears.

Figure 3-12 Title Label Input Dialog Box

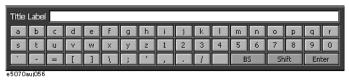

- **Step 4.** Using keys that appear in the dialog box, type a label and press **Enter**.
- **Step 5.** Press **Title Label** to turn on the title display.

The title will appear within a frame at the top of the channel window (title bar). (See Figure 3-13.)

Figure 3-13 Title Display

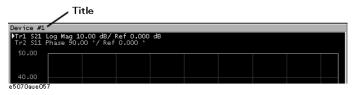

# **Setting display colors**

# Selecting display mode

You can select the display mode of the LCD display from 2 modes: normal display (background: black) or inverted display (background: white). In normal display, the colors of items are preset so that you can recognize them easily on the display of the instrument. On the other hand, in inverted display, they are preset to colors obtained by almost inverting the default settings of the normal display so that you can use data easily when storing it into a graphic file.

The selection procedure is as follows:

- Step 1. Press Display
- **Step 2.** Press **Invert Color** to select the display color. OFF indicates the normal display; ON the inverted display.

# Setting display color for each item

You can set the display color to the normal display or the inverted display separately for each of the following items.

- ☐ Data/memory trace
- ☐ Labels and lines of graphs
- ☐ File display of the limit test and limit lines
- □ Background

You set the color of each item by specifying the amounts of red (R), green (G), and blue (B) contained in the color. You can specify each of R, G, and B in 6 steps (0 to 5). Therefore, 216 colors in total are available by combining them. The below table shows the R, G, and B values for main colors for reference purposes.

|               | R | G | В |         | R | G | В |              | R | G | В |
|---------------|---|---|---|---------|---|---|---|--------------|---|---|---|
| White         | 5 | 5 | 5 | Gray    | 2 | 2 | 2 | Black        | 0 | 0 | 0 |
| Light red     | 5 | 3 | 3 | Red     | 5 | 0 | 0 | Dark red     | 2 | 0 | 0 |
| Light yellow  | 5 | 5 | 3 | Yellow  | 5 | 5 | 0 | Dark yellow  | 2 | 2 | 0 |
| Light green   | 3 | 5 | 3 | Green   | 0 | 5 | 0 | Dark green   | 0 | 2 | 0 |
| Light cyan    | 3 | 5 | 5 | Cyan    | 0 | 5 | 5 | Dark cyan    | 0 | 2 | 2 |
| Light blue    | 0 | 0 | 5 | Blue    | 0 | 0 | 5 | Dark blue    | 0 | 0 | 2 |
| Light magenta | 5 | 3 | 5 | Magenta | 5 | 0 | 5 | Dark magenta | 2 | 0 | 2 |

The setting procedure is as follows:

- Step 1. Press System
- Step 2. Press Misc Setup.
- Step 3. Press Color Setup.
- **Step 4.** Press **Normal** (for normal display) or **Invert** (for inverted display).

Chapter 3 75

# Setting Measurement Conditions Setting Window Displays

Step 5. Press the softkey corresponding to the item for which you want to set the display color.

| Softkey           | Function                                                     |
|-------------------|--------------------------------------------------------------|
| Data Trace 1 to 9 | Specifies the data trace of traces 1 to 9.                   |
| Mem Trace 1 to 9  | Specifies the memory trace of traces 1 to 9.                 |
| Graticule Main    | Specifies the graticule label and the outer lines of graphs. |
| Graticule Sub     | Specifies the grid of graphs.                                |
| Limit Fail        | Specifies the fail display in the limit test result.         |
| Limit Line        | Specifies the limit line.                                    |
| Background        | Specifies the background.                                    |

- Step 6. Press Red.
- Step 7. Select the amount of red (R) from 0 to 5.
- Step 8. Press Green.
- **Step 9.** Select the amount of green (G) from **0** to **5**.
- Step 10. Press Blue.
- **Step 11.** Select the amount of blue (B) from **0** to **5**.

# Resetting the display colors to the factory state

You can reset the display colors in normal display and inverted display to the preset factory state.

The selection procedure is as follows:

- Step 1. Press System.
- Step 2. Press Misc Setup.
- Step 3. Press Color Setup.
- **Step 4.** Press **Normal** (for normal display) or **Invert** (for inverted display).
- Step 5. Press Reset Color.
- Step 6. Press OK.

# 4 Calibration

This chapter describes the calibration process to use with the Agilent E5070A/E5071A.

# **Measurement Errors and their Characteristics**

It is important to understand factors contributing to measurement errors in order to determine the appropriate measures that should be taken to improve accuracy. Measurement errors are classified into three categories:

- Drift errors
- · Random errors
- Systematic errors

## **Drift Errors**

Drift errors are caused by deviations in performance of the measuring instrument (measurement system) that occur after the calibration. Major causes are the thermal expansion of connecting cables and the thermal drift of the frequency converter within the measuring instrument. These errors may be reduced by carrying out frequent calibrations as the ambient temperature changes or by maintaining a stable ambient temperature during the course of a measurement.

#### **Random Errors**

Random errors occur irregularly along the time line. Since random errors are unpredictable, they cannot be eliminated in a calibration. These errors are further classified into the following sub-categories depending on their causes.

- Instrument noise errors
- Switch repeatability errors
- Connector repeatability errors

#### **Instrument Noise Errors**

Instrument noise errors are caused by electric fluctuations within components used in the measuring instrument. These errors may be reduced by increasing the power of signal supplied to the DUT, narrowing the IF bandwidth, and enabling sweep averaging.

## **Switch Repeatability Errors**

Switch repeatability errors occur due to the fact that electrical characteristics of the mechanical RF switch used in the measuring instrument change every time it is switched on. These errors may be reduced by carrying out measurements under conditions in which no switching operation takes place.

You can ignore those errors since the E5070A/E5071A does not have mechanical RF switches.

## **Connector Repeatability Errors**

Connector repeatability errors are caused by fluctuations in the electrical characteristics of connectors due to wear. These errors may be reduced by handling connectors with care.

# **Systematic Errors**

Systematic errors are caused by imperfections in the measuring instrument and the test setup (cables, connectors, fixtures, etc.). Assuming that these errors are repeatable (i.e., predictable) and their characteristics do not change relative to time, then it is possible to eliminate these errors mathematically at the time of measurement by determining the characteristics of these errors in a calibration. There are six types of systematic errors, as follows

Errors caused by signal leaks in the measuring system:

- Directivity
- Isolation (cross-talk)

Errors caused by reflections in the measuring system:

- Source match
- · Load match

Errors caused by the frequency response of the receiver within the measuring instrument:

- Reflection tracking
- Transmission tracking

The E5070A/E5071A has 2 receivers for each test port, the reference receiver and the test receiver (transmission measurement or reflection measurement) and allows you to perform measurements using these receivers at the same time. Figure 4-1 shows the architecture of the test ports of the E5070A/E5071A and systematic errors.

Figure 4-1 E5070A/E5071A Port Architecture and Systematic Errors

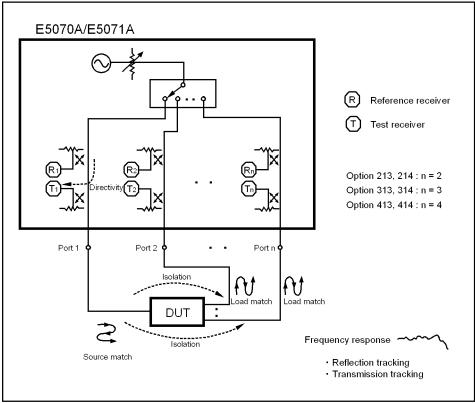

Chapter 4 79

e5070aue163

#### **Measurement Errors and their Characteristics**

#### Directivity error (Ed)

Directivity errors are caused by the fact that, in a reflection measurement, signals other than the reflection signal from the DUT are received by receiver T1 (see Figure 4-1) through the directivity coupler. When a certain port is a stimulus port, this error can be defined as a constant value for each stimulus port because the state of the termination at the other ports does not change. The number of directivity errors of the E5070A/E5071A is the number of stimulus ports you use.

Ed1 Directivity error of port 1
Ed2 Directivity error of port 2
Ed3\*1 Directivity error of port 3
Ed4\*2 Directivity error of port 4

# Isolation error (Ex)

An isolation error (crosstalk error) is caused because signals other than the transmission signal of the DUT leak to the test receiver of the transmission measurement port in transmission measurement. When a certain port is a stimulus port, an isolation error is defined for each of the other ports. Therefore, the number of isolation errors of the E5070A/E5071A is the total number of the combinations of stimulus ports and response ports.

```
Ex21, Ex31^{*1}, and Ex41^{*2} Isolation error when port 1 is a stimulus port. Ex12, Ex32^{*1}, and Ex42^{*2} Isolation error when port 2 is a stimulus port. Ex13^{*1}, Ex23^{*1}, and Ex43^{*2} Isolation error when port 3 is a stimulus port. Ex14^{*2}, Ex24^{*2}, and Isolation error when port 4 is a stimulus port. Ex34^{*2}
```

<sup>\*1.</sup> Options 313, 314, 413, and 414 only

<sup>\*2.</sup> Options 413 and 414 only

<sup>\*1.</sup> Options 313, 314, 413, and 414 only

<sup>\*2.</sup> Options 413 and 414 only

# Source match error (Es)

A source match error is caused because the reflection signal of the DUT reflects at the signal source and enters into the DUT again. When a certain port is a stimulus port, this error can be defined as a constant value for each stimulus port because the state of the signal source switch does not change. The number of source match errors of the E5070A/E5071A is the number of stimulus ports you use.

| Es1                                                                     | Source match error of port 1 |  |  |
|-------------------------------------------------------------------------|------------------------------|--|--|
| Es2                                                                     | Source match error of port 2 |  |  |
| Es3*1                                                                   | Source match error of port 3 |  |  |
| Es4*2                                                                   | Source match error of port 4 |  |  |
| *1. Options 313, 314, 413, and 414 only<br>*2. Options 413 and 414 only |                              |  |  |

# Load match error (El)

A load match error is caused because part of the signal transmitted in the DUT reflects at a response port and all of the signal is not measured by the receiver of the response port . When a certain port is a stimulus port, a load match error is defined for each of the other ports. Therefore, the number of load match errors of the E5070A/E5071A is the total number of the combinations of stimulus ports and response ports.

```
El21, El31<sup>*1</sup>, and El41<sup>*2</sup> Load match error when port 1 is a stimulus port.

El12, El32<sup>*1</sup>, and El42<sup>*2</sup> Load match error when port 2 is a stimulus port.

El13<sup>*1</sup>, El23<sup>*1</sup>, and El43<sup>*2</sup> Load match error when port 3 is a stimulus port.

El14<sup>*2</sup>, El24<sup>*2</sup>, and El34<sup>*2</sup> Load match error when port 4 is a stimulus port.

*1. Options 313, 314, 413, and 414 only

*2. Options 413 and 414 only
```

## Reflection tracking error (Er)

A reflection tracking error is caused because the difference in frequency response between the test receiver and the reference receiver of a stimulus port in reflection measurement. This error can be defined as a constant value for each stimulus port because the combination of the test receiver and the reference receiver of a stimulus port is always the same. The number of reflection tracking errors of the E5070A/E5071A is the number of stimulus ports you use.

| Er1   | Reflection tracking error of port 1 |
|-------|-------------------------------------|
| Er2   | Reflection tracking error of port 2 |
| Er3*1 | Reflection tracking error of port 3 |
| Er4*2 | Reflection tracking error of port 4 |

<sup>\*1.</sup> Options 313, 314, 413, and 414 only

<sup>\*2.</sup> Options 413 and 414 only

## Calibration

# **Measurement Errors and their Characteristics**

## Transmission tracking error (Et)

A transmission tracking error is caused because the difference in frequency response between the test receiver of a response port and the reference receiver of a stimulus port in transmission measurement. When a certain port is a stimulus port, a transmission tracking error is defined for each of the other ports. Therefore, the number of transmission tracking errors of the E5070A/E5071A is the total number of the combinations of stimulus ports and response ports.

```
Et21, Et31*1, and Et41*2 Transmission tracking error when port 1 is a stimulus port. Et12, Et32*1, and Et42*2 Transmission tracking error when port 2 is a stimulus port. Et13*1, Et23*1, and Et43*2 Transmission tracking error when port 3 is a stimulus port. Et14*2, Et24*2, and Et34*2 Transmission tracking error when port 4 is a stimulus port.
```

<sup>\*1.</sup> Options 313, 314, 413, and 414 only

<sup>\*2.</sup> Options 413 and 414 only

# **Calibration Types and Characteristics**

Table 4-1 shows the different types of calibrations and the features of each method.

**Table 4-1** Calibration Types and Characteristics

| Calibration Method          | Standard(s)<br>Used                              | Corrected Error Factor                                                                                                    | Measurement<br>Parameters                                             | Characteristics                                                                                                    |
|-----------------------------|--------------------------------------------------|----------------------------------------------------------------------------------------------------|-----------------------------------------------------------------------|----------------------------------------------------------------------------------------------------|
| No calibration              | None                                             | None                                                                                                    | All parameters                                                        | Low accuracy     Calibration not required                                                                                                    |
| Response<br>Calibration*1   | •OPEN or<br>SHORT*2<br>•LOAD*3                   | Following 2 error terms: •Reflection Tracking (Er) •Directivity (Ed)*3                                                                                                    | S11<br>(Reflection<br>characteristics<br>at 1 port)                   | Medium accuracy     Quick calibration     An isolation calibration improves the accuracy in a reflection measurement of the DUT that has high return loss       |
|                             | •THRU •LOAD*3                                    | Following 2 error terms: •Transmission Tracking (Et) •Isolation (Ex)*3                                                                                                    | S21<br>(1 direction<br>transmission<br>characteristics<br>at 2 ports) | Medium accuracy     Quick calibration     An isolation calibration improves the accuracy in a transmission measurement of a device that has high insertion loss |
| 1-Port Calibration          | ECal module<br>(2-port/4-port)                   | Following 3 error terms: •Directivity (Ed) •Source Match (Es) •Reflection Tracking (Er)                                                                                                    | S11<br>(Reflection<br>characteristics<br>at 1 port)                   | Highly accurate 1-port measurement     Quick calibration with low chance of operator errors                                                                     |
|                             | •OPEN •SHORT •LOAD                               |                                                                                                    |                                                                       | •Highly accurate 1-port<br>measurement (more accurate than<br>the ECal)                                                                                         |
| Full 2-Port Calibration*1   | ECal module<br>(2-port/4-port)                   | Following 12 error terms:  •Directivity (Ed1,Ed2)  •Isolation (Ex21,Ex12)*3  •Source Match (Es1,Es2)  •Load Match (El1,El2)  •Transmission Tracking (Et21,Et12)  •Reflection Tracking (Er1,Er2) | S11,S21,S12,S<br>22<br>(All<br>S-parameters<br>at 2 ports)            | •Highly accurate 2-port<br>measurement<br>•Quick calibration with low chance<br>of operator errors                                                              |
|                             | •OPEN •SHORT •LOAD •THRU                         |                                                                                                    |                                                                       | •A 2-port measurement with the highest degree of accuracy                                                                                                    |
| Full 3-Port Calibration*4*1 | 4-port) •Isolation (Ex21,Ex31,Ex12,Ex32,Ex13,Ex2 |                                                                                                    | S11,S21,S31,S<br>12,S22,S32,S1<br>3,S23,S33<br>(All                   | Highly accurate 3-port measurement     Quick calibration with low chance of operator errors                                                                     |
|                             | •OPEN •SHORT •LOAD •THRU                         | 3)*3 •Source Match (Es1,Es2,Es3) •Load Match (El21,El31,El12,El32,El13,El23) •Transmission Tracking (Et21,Et31,Et12,Et32,Et13,Et23) •Reflection Tracking (Er1,Er2,Er3)                          | s-parameters<br>at 3 ports)                                           | •A 3-port measurement with the highest degree of accuracy                                                                                                    |

Table 4-1 Calibration Types and Characteristics

| Calibration Method             | Standard(s)<br>Used      | Corrected Error Factor                                                                                                    | Measurement<br>Parameters                                                                                                    | Characteristics                                                                                                    |
|--------------------------------|--------------------------|----------------------------------------------------------------------------------------------------|----------------------------------------------------------------------------------------------------|----------------------------------------------------------------------------------------------------|
| Full 4-Port<br>Calibration*6*1 | •OPEN •SHORT •LOAD •THRU | Following 2 error terms:  •Directivity (Ed1,Ed2,Ed3,Ed4) •Isolation (Ex21,Ex31,Ex41,Ex12,Ex32,Ex4 2,Ex13,Ex23,Ex43,Ex14,Ex24,Ex 34)*3 •Source Match (Es1,Es2,Es3,Es4) •Load Match (El1,El2,El3,El4) •Transmission Tracking (Et21,Et31,Et41,Et12,Et32,Et42,E t13,Et23,Et43,Et14,Et24,Et34) •Reflection Tracking (Er1,Er2,Er3,Er4) | \$11,\$21,\$31,\$<br>41,\$12,\$22,\$3<br>2,\$42,\$13,\$23<br>,\$33,\$43,\$14,<br>\$24,\$34,\$44<br>(All<br>S-parameters<br>at 4 ports) | Highly accurate 4-port measurement     Quick calibration with low chance of operator errors compared with the full 4-port calibration using OPEN, SHORT LOAD, and THRU standards      A 4-port measurement with the highest degree of accuracy |

<sup>\*1.</sup> The user may select whether or not to carry out an isolation calibration.

<sup>\*2.</sup> A general principle is to use an open standard if the impedance of the device is larger than 50  $\Omega$  and a short standard if it is less.

<sup>\*3.</sup> Only when an isolation calibration is carried out. Isolation calibration is not performed when the 2 port ECal module and ECal Assistant VBA macro are used.

<sup>\*4.</sup> Only for options 313, 314, 413, and 414.

<sup>\*5.</sup> Used with the EcalAssistant VBA macro pre-installed in the E5070A/E5071A.

<sup>\*6.</sup> Only for options 413 and 414

# **OPEN/SHORT Response Calibration (Reflection Test)**

In OPEN or SHORT response calibration, calibration data are measured by connecting an OPEN or SHORT standard, respectively, to the desired test port. For frequency response, these calibrations effectively eliminate the reflection tracking error from the test setup in a reflection test using that port (Figure 4-2). It is also possible to carry out isolation calibration with a LOAD standard during OPEN/SHORT response calibration. An isolation calibration will eliminate the directivity error from the test setup in a reflection test using that port (Figure 4-3).

Figure 4-2 1-Port Error Model (OPEN/SHORT Response)

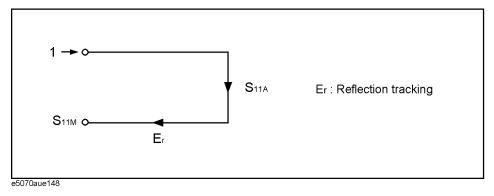

# Figure 4-3 1-Port Error Model (OPEN/SHORT Response + Isolation)

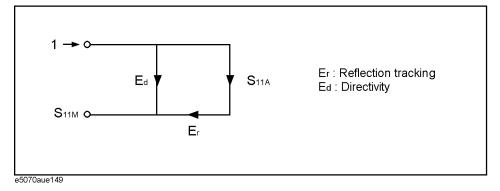

# **OPEN/SHORT Response Calibration (Reflection Test)**

# **Procedure**

Step 1. Press Cal.

Step 2. Press Calibrate.

**Step 3.** Select OPEN or SHORT response calibration.

| Softkey          | Function                                                                                                    |
|------------------|----------------------------------------------------------------------------------------------------|
| Response (Open)  | Displays softkeys for performing an open response calibration (response calibration with an OPEN standard). |
| Response (Short) | Displays softkeys for performing a SHORT response calibration (response calibration with a SHORT standard). |

Step 4. Press Select Port.

**Step 5.** Select a test port upon which an OPEN/SHORT response calibration will be performed.

| Softkey | Function        |
|---------|-----------------|
| 1       | Selects port 1. |
| 2       | Selects port 2. |
| 3       | Selects port 3. |
| 4       | Selects port 4. |

**Step 6.** According to the selection made in Step 3, connect an OPEN or SHORT calibration standard to the test port (connector to which the DUT will be connected) selected in Step 5.

Figure 4-4 Connecting the standard at OPEN/SHORT Response Calibration

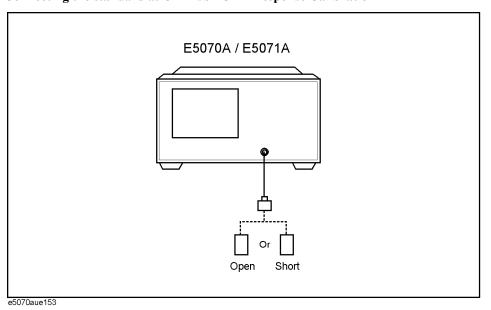

- **Step 7.** Press **Open** or **Short** to start the calibration measurement.
- **Step 8.** If an isolation calibration must be performed using a LOAD standard, follow the procedure below.
  - **a.** Connect a LOAD standard to the test port (connector to which the DUT will be connected) selected in Step 5.

Figure 4-5 Connecting the Load Standard

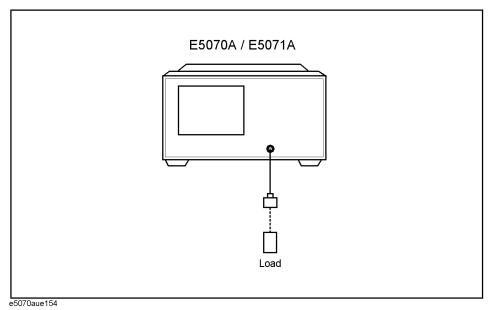

**b.** Press **Load (Optional)** to start the measurement on the LOAD standard.

**Step 9.** Press **Done** to terminate the response calibration (and the LOAD isolation calibration) process. Upon pressing the key, calibration coefficients will be calculated and saved. The error correction function will also be automatically enabled.

NOTE

By pressing **Done**, previously saved calibration coefficients will be overwritten with new calibration coefficients. To cancel the calibration without saving the new calibration coefficients, press **Cancel - OK** successively.

# **THRU Response Calibration (Transmission Test)**

In THRU response calibration, calibration data are measured by connecting a THRU standard to the desired test port. This calibration effectively eliminates the frequency response transmission tracking error from the test setup in a transmission test using that port (Figure 4-6). It is also possible to carry out an isolation calibration using a LOAD standard in the process of THRU response calibration. An isolation calibration will eliminate isolation error (crosstalk error) from the test setup in a transmission test using that port.

Figure 4-6 2-Port Error Model (Thru Response)

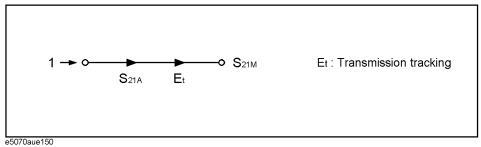

Figure 4-7 2-Port Error Model (Thru Response + Isolation)

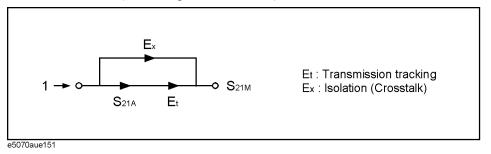

# **Procedure**

- Step 1. Press Cal
- Step 2. Press Calibrate.
- Step 3. Press Response (Thru).
- Step 4. Press Select Ports.
- **Step 5.** Select the test ports (and corresponding S parameters) upon which a THRU response calibration will be performed.

| Softkey   | Function                                                                                                    |
|-----------|----------------------------------------------------------------------------------------------------|
| 2-1 (S21) | Selects test port 2 (input) and test port 1 (output). Corresponds to the determination of $S_{21}$ .          |
| 3-1 (S31) | Selects test port 3 (input) and test port 1 (output). Corresponds to the determination of $\mathbf{S}_{31}$ . |

| Softkey    | Function                                                                                                    |
|------------|----------------------------------------------------------------------------------------------------|
| 4-1 (S41)  | Selects test port 4 (input) and test port 1 (output). Corresponds to the determination of $S_{41}. \\$        |
| 1-2 (S12)  | Selects test port 1 (input) and test port 2 (output). Corresponds to the determination of $\mathrm{S}_{12}.$  |
| 3-2 (S32)  | Selects test port 3 (input) and test port 2 (output). Corresponds to the determination of $\mathrm{S}_{32}$ . |
| 4-2 (S42)  | Selects test port 4 (input) and test port 2 (output). Corresponds to the determination of $\mathrm{S}_{42}$ . |
| 1-3 (S13)  | Selects test port 1 (input) and test port 3 (output). Corresponds to the determination of $\mathbf{S}_{13}$ . |
| 2-3 (S23)  | Selects test port 2 (input) and test port 3 (output). Corresponds to the determination of $\mathrm{S}_{23}$ . |
| 4-3 (S43)  | Selects test port 4 (input) and test port 3 (output). Corresponds to the determination of $\mathrm{S}_{43}$ . |
| 1-4 (S14)  | Selects test port 1 (input) and test port 4 (output). Corresponds to the determination of $\mathrm{S}_{14}$ . |
| 2-4 (S24)  | Selects test port 2 (input) and test port 4 (output). Corresponds to the determination of $\mathrm{S}_{24}$ . |
| 3-4 (\$34) | Selects test port 3 (input) and test port 4 (output). Corresponds to the determination of $S_{34}$ .          |

**Step 6.** Make a THRU connection between the test ports (between the connectors to which the DUT will be connected) selected in Step 5.

# Figure 4-8 Connecting at Thru Response Calibration

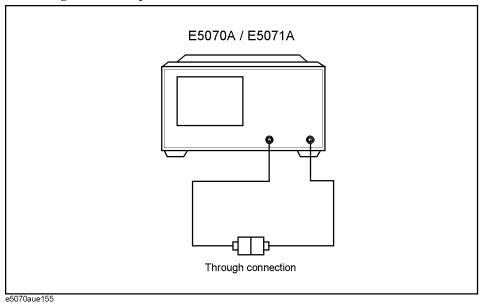

**Step 7.** Press **Thru** to start the calibration measurement.

# **THRU Response Calibration (Transmission Test)**

- **Step 8.** If an isolation calibration must be performed using a LOAD standard, follow the procedure below.
  - **a.** Connect a LOAD standard to each of the two test ports (connectors to which the DUT will be connected) selected in Step 5.

Figure 4-9 Connecting the Load Standard

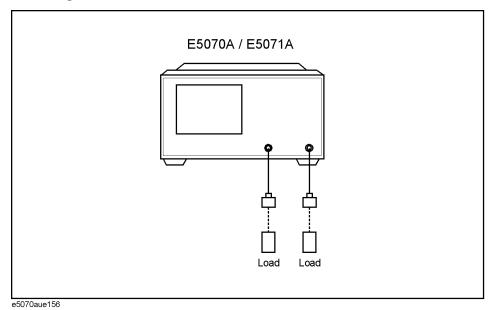

**b.** Press **Isolation (Optional)** to start the calibration measurement.

**Step 9.** Press **Done** to terminate the response calibration (and the load isolation calibration) process. Upon pressing the key, calibration coefficients will be calculated and saved. The error correction function will also be automatically enabled.

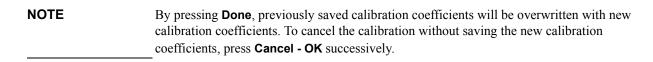

# 1-Port Calibration (Reflection Test)

In 1-port calibration, calibration data are measured by connecting an OPEN standard, a SHORT standard, and a LOAD standard to the desired test port. This calibration effectively eliminates the frequency response reflection tracking error, directivity error, and source match error from the test setup in a reflection test using that port (Figure 4-10).

Figure 4-10 1-Port Error Model (1-Port Calibration)

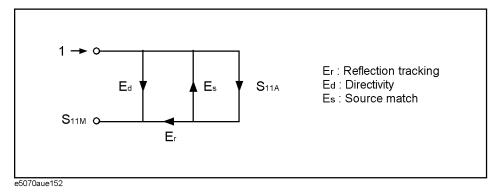

# **Procedure**

# Figure 4-11 Connecting the Standard at 1-Port Calibration

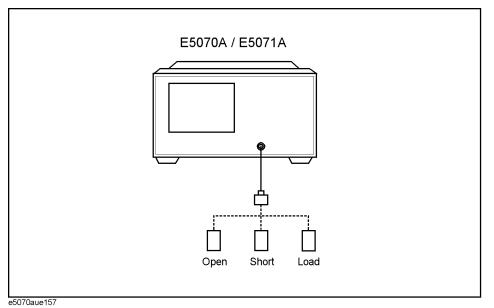

## Calibration

# 1-Port Calibration (Reflection Test)

- Step 1. Press Cal
- Step 2. Press Calibrate.
- Step 3. Press 1-Port Cal.
- Step 4. Press Select Port.
- **Step 5.** Select a test port (and corresponding S parameter) on which a 1-port calibration will be performed.

| Softkey | Function        |
|---------|-----------------|
| 1       | Selects port 1. |
| 2       | Selects port 2. |
| 3       | Selects port 3. |
| 4       | Selects port 4. |

- **Step 6.** Connect an OPEN calibration standard to the test port (connector to which the DUT will be connected) selected in Step 5.
- **Step 7.** Press **Open** to start the calibration measurement.
- **Step 8.** Connect a SHORT calibration standard to the test port (connector to which the DUT will be connected) selected in Step 5.
- Step 9. Press Short to start the calibration measurement.
- **Step 10.** Connect a LOAD calibration standard to the test port (connector to which the DUT will be connected) selected in Step 5.
- **Step 11.** Press **Load** to start the calibration measurement.
- **Step 12.** Press **Done** to terminate the 1-port calibration process. Upon pressing the key, calibration coefficients will be calculated and saved. The error correction function will also be automatically enabled.

## **NOTE**

By pressing **Done**, previously saved calibration coefficients will be overwritten with new calibration coefficients. To cancel the calibration without saving the new calibration coefficients, press **Cancel - OK** successively.

# **Full 2-Port Calibration**

In full 2-port calibration, calibration data are measured by connecting an OPEN standard, a SHORT standard, or a LOAD standard to two desired test ports (or a THRU standard between two ports). This calibration effectively eliminates the directivity error, crosstalk, source match error, frequency response reflection tracking error, and frequency response transmission tracking error from the test setup in a transmission or reflection test using those ports (Figure 4-12). This calibration makes it possible to perform measurements with the highest possible accuracy. A total of twelve error terms, six each in the forward direction and the reverse direction, are used in a calibration.

Figure 4-12 Full 2-Port Error Model (Forward)

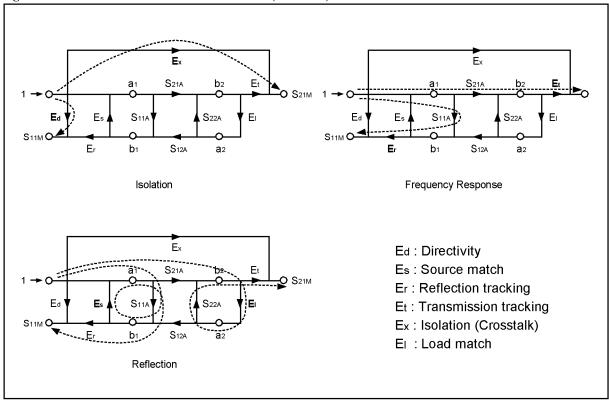

e5070aue144

# **Procedure**

Figure 4-13 Connecting the Standard at Full 2-Port Calibration

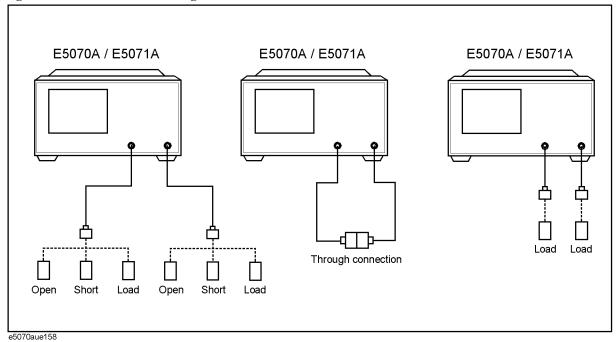

- Step 1. Press Cal.
- Step 2. Press Calibrate.
- Step 3. Press 2-Port Cal.
- Step 4. Press Select Ports.
- **Step 5.** Select the test ports on which a full 2-port calibration will be performed.

| Softkey | Function                    |
|---------|-----------------------------|
| 1-2     | Selects test ports 1 and 2. |
| 1-3     | Selects test ports 1 and 3. |
| 1-4     | Selects test ports 1 and 4. |
| 2-3     | Selects test ports 2 and 3. |
| 2-4     | Selects test ports 2 and 4. |
| 3-4     | Selects test ports 3 and 4. |
|         |                             |

# **NOTE**

In the procedure below, the selected test ports are denoted as x and y.

- Step 6. Press Reflection.
- **Step 7.** Connect an OPEN calibration standard to test port x (the connector to which the DUT will be connected) selected in Step 5.

- **Step 8.** Press **Port x Open** to start the calibration measurement (**x** denotes the test port to which the standard is connected).
- **Step 9.** Disconnect the OPEN calibration standard that was connected in Step 7 and replace it with a SHORT calibration standard.
- **Step 10.** Press **Port x Short** to start the calibration measurement (**x** denotes the test port to which the standard is connected).
- **Step 11.** Disconnect the SHORT calibration standard that was connected in Step 7 and replace it with a LOAD standard.
- **Step 12.** Press **Port x Load** to start the calibration measurement (**x** denotes the test port to which the standard is connected).
- **Step 13.** Repeat Step 7 to Step 12 for port y.
- Step 14. Press Return.
- Step 15. Press Transmission.
- **Step 16.** Make a THRU connection between ports x and y (between the connectors to which the DUT will be connected) selected in Step 5.
- **Step 17.** Press **Port x-y Thru** to start the calibration measurement (**x** and **y** denote the test ports between which the THRU connection is being made).
- Step 18. Press Return.
- **Step 19.** If an isolation calibration must be performed using a LOAD standard, follow the procedure below.
  - a. Press Isolation (Optional).
  - **b.** Connect a LOAD standard to each of the two test ports (connectors to which the DUT will be connected) selected in Step 5.
  - **c.** Press **Port x-y Isol** to start the calibration measurement (**x** and **y** denote the port numbers to which the LOAD standard is connected).
- Step 20. Press Return.
- **Step 21.** Press **Done** to terminate the full 2-port calibration process. Upon pressing the key, calibration coefficients will be calculated and saved. The error correction function will also be automatically enabled.

# NOTE By pressing **Done**, previously saved calibration coefficients will be overwritten with new calibration coefficients. To cancel the calibration without saving the new calibration coefficients, press **Cancel - OK** successively.

# **Full 3-Port Calibration**

In full 3-port calibration, calibration data are measured by connecting an OPEN standard, a SHORT standard, or a LOAD standard to three desired test ports (or a THRU standard between three ports). This calibration effectively eliminates the directivity error, crosstalk, source match error, load match error, frequency response reflection tracking error, and frequency response transmission tracking error from the test setup in a transmission or reflection test using those ports (Figure 4-14). As in full 2-port calibration, this calibration method also makes it possible to perform measurements with the highest possible accuracy. There are unique error terms for directivity, source match, and reflection tracking for each stimulus test port ( $3 \times 3$  ports = 9). As for isolation, load match, and transmission tracking errors, there are unique terms for each combination between a stimulus port and a response port ( $3 \times 6$  combinations = 18). Therefore, in total, 27 error terms are involved in a full 3-port calibration.

Figure 4-14 Full 3-Port Error Model (Option 313, 314, 413, and 414)

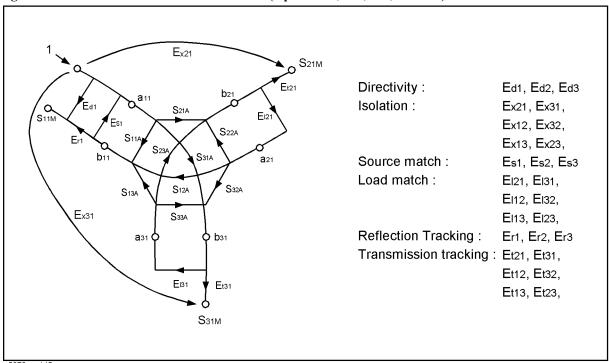

e5070aue145

# **Procedure**

Figure 4-15 Connecting the Standard at Full 3-Port Calibration

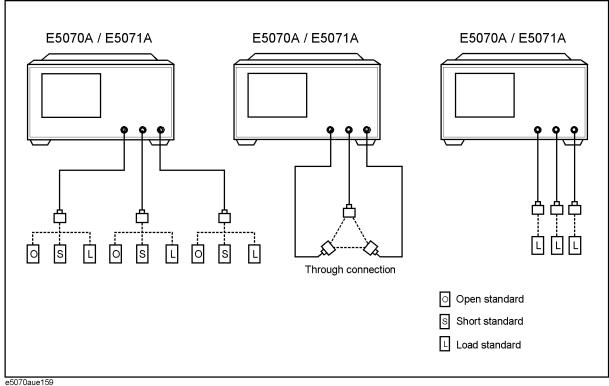

e5070aue159

- Step 1. Press Cal
- Step 2. Press Calibrate.
- Step 3. Press 3-Port Cal.
- Step 4. Press Select Ports.
- **Step 5.** Select the test ports on which a full 3-port calibration will be performed.

| Softkey | Function                        |
|---------|---------------------------------|
| 1-2-3   | Selects test ports 1, 2, and 3. |
| 1-2-4   | Selects test ports 1, 2, and 4. |
| 1-3-4   | Selects test ports 1, 3, and 4. |
| 2-3-4   | Selects test ports 2, 3, and 4. |
|         |                                 |

# **NOTE**

In the procedure below, the selected test ports are denoted as x, y, and z.

- Step 6. Press Reflection.
- **Step 7.** Connect an OPEN calibration standard to test port x (the connector to which the DUT will be connected) selected in Step 5.

#### **Full 3-Port Calibration**

- **Step 8.** Press **Port x Open** to start the calibration measurement (**x** denotes the test port to which the standard is connected).
- **Step 9.** Disconnect the OPEN calibration standard that was connected in Step 7 and replace it with a SHORT calibration standard.
- **Step 10.** Press **Port x Short** to start the calibration measurement (**x** denotes the test port to which the standard is connected).
- **Step 11.** Disconnect the SHORT calibration standard that was connected in Step 7 and replace it with a LOAD standard.
- **Step 12.** Press **Port x Load** to start the calibration measurement (**x** denotes the test port to which the standard is connected).
- **Step 13.** Repeat Step 7 to Step 12 on port y.
- **Step 14.** Repeat Step 7 to Step 12 on port z.
- Step 15. Press Return.
- Step 16. Press Transmission.
- **Step 17.** Make a THRU connection between ports x and y (between the connectors to which the DUT will be connected) selected in Step 5.
- **Step 18.** Press **Port x-y Thru** to start the calibration measurement (**x** and **y** denote the test ports between which a THRU connection is being made).
- **Step 19.** Repeat Step 17 and Step 18 on ports x and z.
- **Step 20.** Repeat Step 17 and Step 18 on ports y and z.
- Step 21. Press Return.
- **Step 22.** If an isolation calibration must be performed using a LOAD standard, follow the procedure below.
  - a. Press Isolation (Optional).
  - **b.** Connect a LOAD standard to each of the three test ports x, y, and z (the connectors to which the DUT will be connected) selected in Step 5.
  - **c.** Press **Port x-y Isol** to start the calibration measurement.
  - **d.** Press **Port x-z Isol** to start the calibration measurement.
  - **e.** Press **Port y-z Isol** to start the calibration measurement.
- Step 23. Press Return.
- **Step 24.** Press **Done** to terminate the full 3-port calibration process. Upon pressing the key, calibration coefficients will be calculated and saved. The error correction function will also be automatically enabled.

# NOTE By pressing **Done**, previously saved calibration coefficients will be overwritten with new calibration coefficients. To cancel the calibration without saving the new calibration coefficients, press **Cancel - OK** successively.

# **Full 4-Port Calibration**

In full 4-port calibration, calibration data are measured by connecting an OPEN standard, a SHORT standard, or a LOAD standard to the four test ports (or a THRU standard between the four ports). This calibration effectively eliminates the directivity error, crosstalk, source match error, load match error, frequency response reflection tracking error, and frequency response transmission tracking error from the test setup in a transmission or reflection test using those ports (Figure 4-16). As in full 2-port calibration, this calibration method also makes it possible to perform measurements with the highest possible accuracy. There are unique error terms for directivity, source match, and reflection tracking for each stimulus test port ( $3 \times 4$  ports = 12). As for isolation, load match, and transmission tracking errors, there are unique terms for each combination between a stimulus port and a response port ( $3 \times 12$  combinations = 36). Therefore, in total, 48 error terms are involved in a full 4-port calibration.

Figure 4-16 Full 4-Port Error Model (Option 413 and 414)

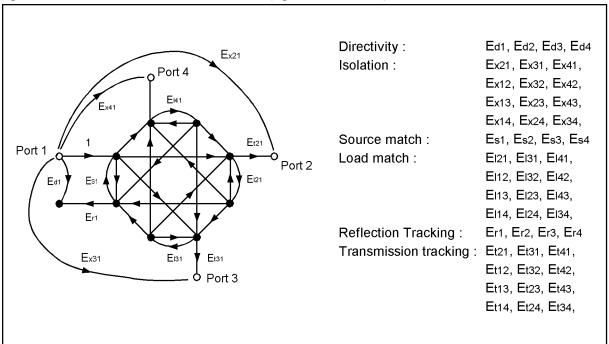

e5070aue146

# **Procedure**

Figure 4-17 Connecting the Standard at Full 4-Port Calibration

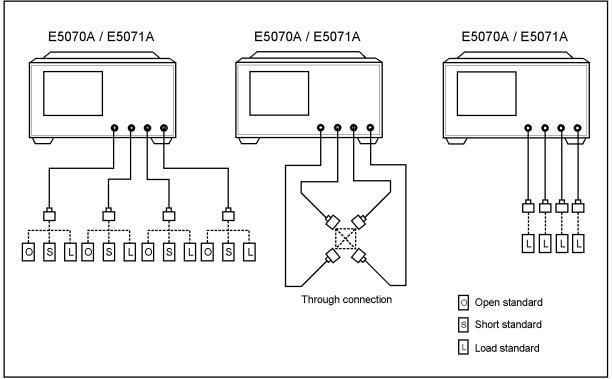

e5070aue160

- Step 1. Press Cal.
- Step 2. Press Calibrate.
- Step 3. Press 4-Port Cal.
- Step 4. Press Reflection.
- **Step 5.** Connect an OPEN calibration standard to test port 1 (the connector to which the DUT will be connected).
- **Step 6.** Press **Port 1 Open** to start the calibration measurement.
- **Step 7.** Disconnect the OPEN calibration standard connected in Step 5 and replace it with a SHORT calibration standard.
- **Step 8.** Press **Port 1 Short** to start the calibration measurement.
- **Step 9.** Disconnect the SHORT calibration standard connected in Step 7 and replace it with a LOAD calibration standard.
- **Step 10.** Press **Port 1 Load** to start the calibration measurement.
- **Step 11.** Repeat Step 5 to Step 10 on test port 2.
- **Step 12.** Repeat Step 5 to Step 10 on test port 3.
- Step 13. Repeat Step 5 to Step 10 on test port 4.

- Step 14. Press Return.
- Step 15. Press Transmission.
- **Step 16.** Make a THRU connection between ports 1 and 2 (between the connectors to which the DUT will be connected).
- Step 17. Press Port 1-2 Thru to start the calibration measurement.
- **Step 18.** Repeat Step 16 and Step 17 on ports 1 and 3.
- **Step 19.** Repeat Step 16 and Step 17 on ports 1 and 4.
- **Step 20.** Repeat Step 16 and Step 17 on ports 2 and 3.
- Step 21. Repeat Step 16 and Step 17 on ports 2 and 4.
- Step 22. Repeat Step 16 and Step 17 on ports 3 and 4.
- Step 23. Press Return.
- **Step 24.** If an isolation calibration must be performed using a LOAD standard, follow the procedure below.
  - a. Press Isolation (Optional).
  - **b.** Connect a LOAD standard to each of the four test ports (connectors to which the DUT will be connected).
  - c. Press Port 1-2 Isol to start the calibration measurement.
  - **d.** Press **Port 1-3 Isol**to start the calibration measurement.
  - e. Press Port 1-4 Isol to start the calibration measurement.
  - **f.** Press **Port 2-3 Isol** to start the calibration measurement.
  - g. Press Port 2-4 Isol to start the calibration measurement.
  - **h.** Press **Port 3-4 Isol** to start the calibration measurement.
- Step 25. Press Return.
- **Step 26.** Press **Done** to terminate the full 4-port calibration process. Upon pressing the key, calibration coefficients will be calculated and saved. The error correction function will also be automatically enabled.

#### NOTE

By pressing **Done**, previously saved calibration coefficients will be overwritten with new calibration coefficients. To cancel the calibration without saving the new calibration coefficients, press **Cancel - OK** successively.

## **ECal (Electronic Calibration)**

ECal is a calibration method that uses solid state circuit technology. ECal has following advantages:

- Simplifies the calibration process.
- Shortens the time required for calibration.
- · Reduces the chances for erroneous manipulation.
- Prevents inferior performance due to wear because the ECal module employs PIN diodes and FET switches.

## 1-Port Calibration Using a 2-Port ECal Module

Follow the procedure below to perform a 1-port calibration using the 2-port ECal module.

- **Step 1.** Connect the USB port on the ECal module with the USB port on the E5070A/E5071A using a USB cable. This connection may be done with the E5070A/E5071A power on.
- **Step 2.** Connect port on the ECal module to the test port that needs to be calibrated.

**NOTE** 

You can connect the ports of the ECal and the test ports of the E5070A/E5071A arbitrarily. The connected ports are detected before data measurement.

Figure 4-18 Connecting the ECal Module (1-Port Calibration)

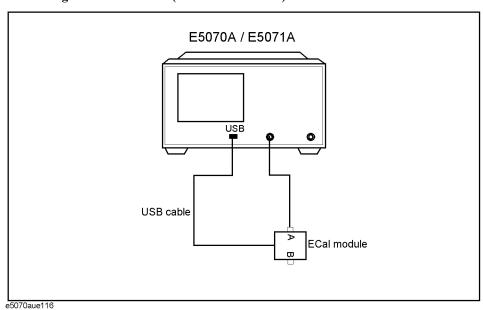

- Step 3. Press Cal
- Step 4. Press ECal.
- Step 5. Press 1 Port ECal.

**Step 6.** Perform a 1-port calibration.

| Softkey                              | Function                                      |  |  |
|--------------------------------------|-----------------------------------------------|--|--|
| Port 1                               | Performs a 1-port calibration on test port 1. |  |  |
| Port 2                               | Performs a 1-port calibration on test port 2. |  |  |
| Port 3 <sup>*1</sup>                 | Performs a 1-port calibration on test port 3. |  |  |
| <b>Port 4</b> *2                     | Performs a 1-port calibration on test port 4. |  |  |
| *1 O.1 - 31 O.3 - 212 214 412 - 1414 |                                               |  |  |

<sup>\*1.</sup> Only with Options 313, 314, 413, and 414.

## **Full 2-Port Calibration Using the 2-Port ECal Module**

Follow the procedure below to perform a full 2-port calibration using the 2-port ECal module.

- **Step 1.** Connect the USB port on the ECal module with the USB port on the E5070A/E5071A using a USB cable. This connection may be done with the E5070A/E5071A power on.
- Step 2. Connect port A and port B on the ECal module to the test ports that need to be calibrated.

Figure 4-19 Connecting the ECal Module (Full 2-Port Calibration)

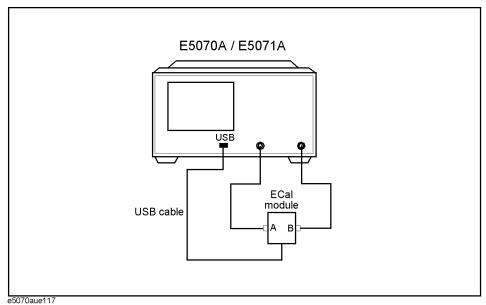

Step 3. Press Cal

Step 4. Press ECal.

- Step 5. To enable isolation calibration, press Isolation and confirm that the display turns ON.
- **Step 6.** Press **2 Port ECal**. When using a 2-port E5070A/E5071A (Option 213 or 214), pressing this key performs a 2-port ECal (proceed to Step 5).

<sup>\*2.</sup> Only with Options 413 and 414.

## Calibration

## **ECal (Electronic Calibration)**

**Step 7.** When using a 3-port or 4-port E5070A/E5071A (Option 313, 314, 413, or 414), press one of the softkeys below to start a full 2-port calibration.

| Softkey                | Function                                                       |
|------------------------|----------------------------------------------------------------|
| Port 1-2               | Performs a full 2-port calibration between test ports 1 and 2. |
| Port 1-3               | Performs a full 2-port calibration between test ports 1 and 3. |
| Port 1-4 <sup>*1</sup> | Performs a full 2-port calibration between test ports 1 and 4. |
| Port 2-3               | Performs a full 2-port calibration between test ports 2 and 3. |
| Port 2-4 <sup>*1</sup> | Performs a full 2-port calibration between test ports 2 and 4. |
| Port 3-4*1             | Performs a full 2-port calibration between test ports 3 and 4. |

<sup>\*1.</sup> Only with Options 413 and 414.

# Full 3-Port and Full 4-Port Calibration Using the 2-Port ECal

A VBA macro (ECal Assistant) is pre-installed in the E5070A/E5071A to carry out a full 3-port or a full 4-port calibration using the 2-port ECal.

#### **NOTE**

ECal Assistant does not perform the isolation calibration.

## **Operation Method**

- **Step 1.** Connect the USB port of the ECal module and the USB port on the E5070A/E5071A with a USB cable. The connection may be made with the E5070A/E5071A powered on.
- Step 2. Press Macro Setup
- Step 3. Press Load Project.
- Step 4. From the Open dialog box, select the VBA project file "D:\Agilent\ECalAssistant.VBA" and press the **Open** button.
- Step 5. Press Macro Run

A dialog box as shown in Figure 4-20 appears.

## Figure 4-20 ECalAssistant (Start) Dialog Box

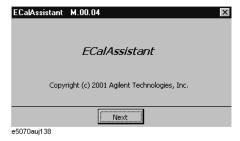

**Step 6.** Press the **Next** button.

A dialog box as shown in Figure 4-21 appears.

## Figure 4-21 ECalAssistant (Port/Channel Selection) Dialog Box

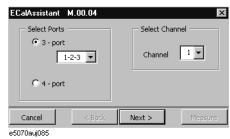

Step 7. In the Select Ports area, click and select the 3-Port (for a full 3-port calibration) or the

#### Full 3-Port and Full 4-Port Calibration Using the 2-Port ECal

- **4-Port** (for a full 4-port calibration) radio button.
- **Step 8.** When a full 3-port calibration is carried out on an E5070A/E5071A with option 413 or 414, select the test ports to be calibrated on the drop down list box below the **3-Port** button (either **1-2-3**, **1-2-4**, **1-3-4**, or **2-3-4**).
- **Step 9.** In the Select Channel area, select the channel to be calibrated (one of the channels  $1 \sim 9$ ).
- **Step 10.** Press the **Next** button.

A dialog box as shown in Figure 4-22 appears.

Figure 4-22 ECalAssistant (Connection) Dialog Box

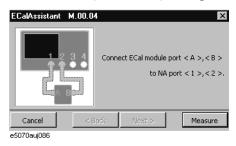

**Step 11.** Following the connection diagram shown in the dialog box (Figure 4-22), connect port A and B of the ECal module to test ports on the E5070A/E5071A.

Note that the connection diagram shown in each dialog box that appears in each step depends on the number of test ports on the E5070A/E5071A (option 313/314 or 413/414), and the test port selection made in Step 8.

Step 12. Press the Measure button to start the measurement of calibration data.

Upon completion of the measurement, a dialog box as shown in Figure 4-23 will be displayed.

Figure 4-23 ECalAssistant (Measurement Complete) Dialog Box

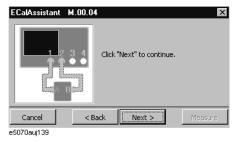

**Step 13.** Press the **Next** button.

A dialog box as shown in Figure 4-24 appears.

## Figure 4-24 ECalAssistant (Connection) Dialog Box

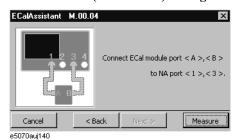

- **Step 14.** Re-connect the ECal module following the instructions given in each dialog box and continue the calibration process.
- **Step 15.** When all calibration data have been collected, a dialog box with the *Complete!* sign appears as shown in Figure 4-25. Press the **Done** button to finish the calibration. If you wish to cancel the calibration, press the **Cancel** button.

## Figure 4-25 EcalAssistant (Finish) Dialog Box

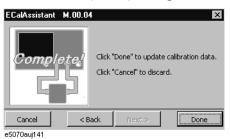

## Calibration using 4-port ECal

The E5070A/E5071A allows you to perform calibration using the 4-port ECal module. It provides much simpler operation than when using the 2-port ECal. Especially when using a multi-port test set, calibration time and operator's mistakes can be reduced significantly.

## **Operational procedure**

To execute full 2-port calibration using the 4-port ECal module, follow these steps.

- **Step 1.** Connect the USB cable between the USB port of the 4-port ECal module and the USB port of the E5070A/E5071A. You can make this connection with the E5070A/E5071A ON.
- **Step 2.** Connect the ports of the 4-port ECal module to the test ports you want to calibrate.

Figure 4-26 Connecting 4-port ECal module (for full 4-port calibration)

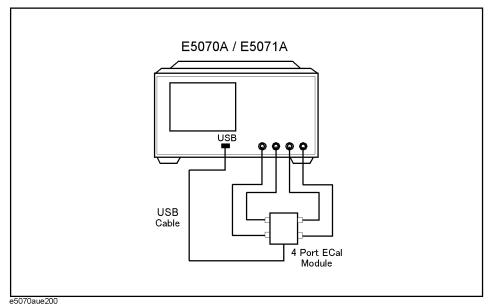

#### **NOTE**

You can connect the ports of the 4-port ECal and the test ports of the E5070A/E5071A arbitrarily. The connected ports are detected before data measurement.

- Step 1. Press Cal
- Step 2. Press ECal.
- Step 3. When you want to turn ON the isolation calibration, press Isolation (set to ON).
- **Step 4.** Select the calibration type.

| Softkey     | Function                 |  |
|-------------|--------------------------|--|
| 1-Port ECal | Full 1-port calibration. |  |

| Softkey       | Function                 |
|---------------|--------------------------|
| 2-Port ECal   | Full 2-port calibration. |
| 3-Port ECal*1 | Full 3-port calibration. |
| 4-Port ECal*2 | Full 4-port calibration. |
| Thru ECal     | Thru calibration.        |
|               |                          |

<sup>\*1.</sup> Options 313, 314, 413, and 414 only

- **Step 5.** If you must select a port, the softkey to select a port is displayed. Select a port and start calibration. If you do not have to, this step is skipped.
- **Step 6.** The E5070A/E5071A detects the test ports connected to the ECal and then measurement starts.

**NOTE** 

If a test port to be calibrated is not connected to the ECal module, an error occurs.

<sup>\*2.</sup> Options 413 and 414 only

## **Changing the Calibration Kit Definition**

In most measurements, the user can use pre-defined calibration kits as they are. However, it may be necessary to change the definition of a calibration kit (or create a new one) when a special standard is used or a high degree of accuracy is demanded. When it is necessary to change the definition of a calibration kit that contains a calibration device but no calibration kit model, the user must fully understand error correction and the system error model.

A user-defined calibration kit may be used in the following circumstances.

- When the user wants to use connectors other than those pre-defined in the calibration kits for the E5070A/E5071A (e.g., a SMA connector).
- When the user wants to use different standards in place of one or more standards pre-defined in the E5070A/E5071A. For example, when three offset SHORT standards are used instead of OPEN, SHORT, and LOAD standards.
- When the user wants to modify the standard model of a pre-defined calibration kit and turn it into a more accurate model. It is possible to perform better calibration if the performance of the actual standard is reflected in the standard model better. For example, define the 7 mm load standard as  $50.4 \Omega$  instead of  $50.0 \Omega$ .

#### **Definitions of Terms**

Standard class

The terms used in this section are defined as follows:

| Standard             | An accurate physical device, for which the model is clearly defined, and is used to determine system errors. With the E5070A/E5071A, the user may define up to 21 standards per calibration kit. Each standard is numbered, from 1 through 21. For example, standard 1 for the 85033E 3.5 mm calibration kit is a SHORT standard. |
|----------------------|----------------------------------------------------------------------------------------------------|
| Standard type        | The type of standard used to classify a standard model based on its form and construction. Five standard types are available: SHORT, OPEN, LOAD, delay/THRU, and arbitrary impedance.                                                                                                    |
| Standard coefficient | The numeric characteristics of the standard used in the selected model. For example, the offset delay (32 ps) of the SHORT standard in the 3.5 mm calibration kit is a standard coefficient.                                                                                                    |

A group of standards used in a calibration process. For each class, the user must select the standards

to use from the 21 available standards.

## **Defining Parameters for Standards**

Figure 4-27 and Figure 4-28 show the parameters used in defining standards.

Figure 4-27 Reflection Standard Model (SHORT, OPEN, or LOAD)

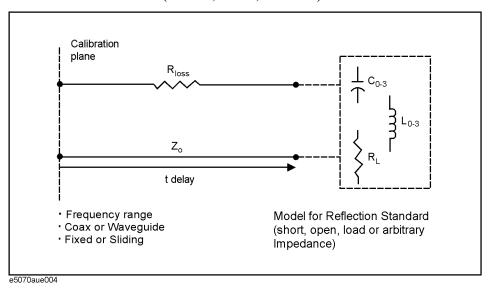

Figure 4-28 Transmission Standard Model (THRU)

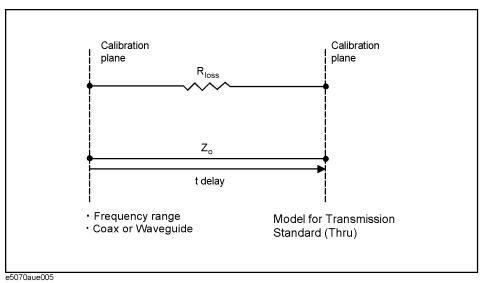

**Z**0

The offset impedance between the standard to be defined and the actual measurement plane. Normally, this is set to the characteristic impedance of the system.

**Delay** 

The delay occurs depending on the length of the transmission line between the standard to be defined and the actual measurement plane. In an OPEN, SHOT, or LOAD standard, the delay is defined as one-way propagation time (sec.) from the measurement plane to the standard. In a THRU standard, it is defined as one-way propagation time (sec.) from one measurement plane to the other. The delay can be

#### **Changing the Calibration Kit Definition**

determined through measurement or by dividing the exact physical length of the standard by the velocity coefficient.

Loss

This is used to determine the energy loss caused by the skin effect for the length (one-way) of the coaxial cable. Loss is defined using the unit of  $\Omega$ /s at 1 GHz. In many applications, using the value i0î for the loss should not result in significant errors. The loss of a standard is determined by measuring the delay (sec.) and the loss at 1 GHz and then substituting them in the formula below.

$$Loss\left(\frac{\Omega}{s}\right) = \frac{loss(dB) \times Z_0(\Omega)}{4.3429(dB) \times delay(s)}$$

C0, C1, C2, C3

It is extremely rare for an OPEN standard to have perfect reflection characteristics at high frequencies. This is because the fringe capacitance of the standard causes a phase shift that varies along with the frequency. For internal calculation of the analyzer, an OPEN capacitance model is used. This model is described as a function of frequency, which is a polynomial of the third degree. Coefficients in the polynomial may be defined by the user. The formula for the capacitance model is shown below.

$$C = (C0) + (C1 \times F) + (C2 \times F^{2}) + (C3 \times F^{3})$$

F: measurement frequency

C0 unit: (Farads) (constant in the polynomial)

C1 unit: (Farads/Hz)

C2 unit: (Farads/Hz<sup>2</sup>)

C3 unit: (Farads/Hz<sup>3</sup>)

L0, L1, L2, L3

It is extremely rare for a SHORT standard to have perfect reflection characteristics at high frequencies. This is because the residual inductance of the standard causes a phase shift that varies along with the frequency. It is not possible to eliminate this effect. For internal calculation of the analyzer, a short-circuit inductance model is used. The model is described as a function of frequency, which is a polynomial of the third degree. Coefficients in the polynomial may be defined by the user. The formula for the inductance model is shown below

$$L = (L0) + (L1 \times F) + (L2 \times F^{2}) + (L3 \times F^{3})$$

F: Measurement frequency

L0 unit: [Farads] (the constant in the polynomial)

L1 unit: [Farads/Hz]

L2 unit: [Farads/Hz<sup>2</sup>]

L3 unit: [Farads/Hz<sup>3</sup>]

In most existing calibration kits, THRU standards are defined as "zero-length THRU," i.e., the delay and loss are both "0". Such a THRU standard does not exist, however. Calibration must be done with two test ports interconnected directly.

**NOTE** 

The measurement accuracy depends on the conformity of the calibration standard to its definition. If the calibration standard has been damaged or worn out, the accuracy will decrease.

## Redefining a Calibration Kit

To change the definition of a calibration kit, follow the procedure below.

- 1. Select a calibration kit to be redefined.
- 2. Define the type of standard. Select one from among the OPEN, SHORT, LOAD, delay/THRU, and arbitrary impedance standards.
- 3. Define the standard coefficient.
- 4. Designate a standard class for the standard.
- 5. Save the data for the calibration kit that has been redefined.

#### Redefining a Calibration Kit

- Step 1. Press Cal.
- Step 2. Press Cal Kit.
- **Step 3.** Select the calibration kit to be redefined.

| Softkey | Function                                |
|---------|-----------------------------------------|
| 85033E  | Selects the "85033E" calibration kit.   |
| 85033D  | Selects the "85033D" calibration kit.   |
| 85052D  | Selects the "85052D" calibration kit.   |
| 85032F  | Selects the "85032F" calibration kit.   |
| 85032B  | Selects the "85032B" calibration kit.   |
| User    | Selects a user-defined calibration kit. |
| User    | Selects a user-defined calibration kit. |
| User    | Selects a user-defined calibration kit. |
| User    | Selects a user-defined calibration kit. |
| User    | Selects a user-defined calibration kit. |
|         |                                         |

## NOTE

If the names (labels) of calibration kits were changed prior to operation, the new names will appear as respective softkeys.

- Step 4. Press Modify Kit.
- Step 5. Press Define STDs.
- **Step 6.** Select the standard to be redefined from among standards numbered 1 through 21.
- Step 7. Press STD Type.

#### Calibration

## **Changing the Calibration Kit Definition**

**Step 8.** Select a type of standard.

| Softkey    | Function                         |  |  |  |
|------------|----------------------------------|--|--|--|
| Open       | Selects the OPEN standard.       |  |  |  |
| Short      | Selects the SHORT standard.      |  |  |  |
| Load       | Selects the LOAD standard.       |  |  |  |
| Delay/Thru | Selects the delay/THRU standard. |  |  |  |
| Arbitrary  | Selects the arbitrary impedance. |  |  |  |
| None       | Selects no standard type.        |  |  |  |

Step 9. Set the standard coefficient.

| Softkey        | Function                     |  |  |
|----------------|------------------------------|--|--|
| CO             | Sets C0.                     |  |  |
| C1             | Sets C1.                     |  |  |
| C2             | Sets C2.                     |  |  |
| C3             | Sets C3.                     |  |  |
| L0             | Sets L0.                     |  |  |
| L1             | Sets L1.                     |  |  |
| L2             | Sets L2.                     |  |  |
| L3             | Sets L3.                     |  |  |
| Offset Delay   | Sets the offset delay.       |  |  |
| Offset Z0      | Sets the offset Z0.          |  |  |
| Offset Loss    | Sets the offset loss.        |  |  |
| Arb. Impedance | Sets an arbitrary impedance. |  |  |

- **Step 10.** Press **Label** and input a new label for the standard using the keypad displayed on the screen.
- Step 11. Press Return.
- **Step 12.** Repeat Step 6 to Step 11 to redefine all standards for which changes are necessary.
- Step 13. Press Return.
- Step 14. Press Specify CLSs.

**Step 15.** Select the class to be redefined.

| Softkey | Function                 |  |  |
|---------|--------------------------|--|--|
| Open    | Selects the OPEN class.  |  |  |
| Short   | Selects the SHORT class. |  |  |
| Load    | Selects the LOAD class.  |  |  |
| Thru    | Selects the THRU class.  |  |  |

#### **Step 16.** Select a test port.

| Softkey | Function        |
|---------|-----------------|
| Port 1  | Selects port 1. |
| Port 2  | Selects port 2. |
| Port 3  | Selects port 3. |
| Port 4  | Selects port 4. |
|         |                 |

## **NOTE**

Select **Set All** to use the same standards for all test ports.

- **Step 17.** Select the standards to be registered in the class from among standards numbered 1 through 21.
- **Step 18.** Repeat Step 16 and Step 17 until classes are defined for all test ports that need to be redefined.
- Step 19. Press Return.
- **Step 20.** Repeat Step 15 to Step 19 to redefine all classes that need to be modified.
- Step 21. Press Return.
- **Step 22.** Press **Label Kit** and input a new label for the calibration kit using the keypad displayed on the screen.

## **Changing the Calibration Kit Definition**

## **Default Settings of Pre-defined Calibration Kits**

Calibration kits 85033E, 85033D, 85052D, 85032F, and 85032B are pre-defined with default settings.

## 85033E

|                                            | 1. Short | 2. Open  | 3. Broadband | 4. Thru    |
|--------------------------------------------|----------|----------|--------------|------------|
| Label                                      | Short    | Open     | Broadband    | Thru       |
| STD Type                                   | Short    | Open     | Load         | Delay/Thru |
| C0 [×10 <sup>-15</sup> F]                  | 0        | 49.43    | 0            | 0          |
| C1 [×10 <sup>-27</sup> F/Hz]               | 0        | -310.13  | 0            | 0          |
| C2 [×10 <sup>-36</sup> F/Hz <sup>2</sup> ] | 0        | 23.17    | 0            | 0          |
| C3 [×10 <sup>-45</sup> F/Hz <sup>3</sup> ] | 0        | -0.16    | 0            | 0          |
| L0 [×10 <sup>-12</sup> H]                  | 2.0765   | 0        | 0            | 0          |
| L1 [×10 <sup>-24</sup> H/Hz]               | -108.54  | 0        | 0            | 0          |
| L2 [×10 <sup>-33</sup> H/Hz <sup>2</sup> ] | 2.1705   | 0        | 0            | 0          |
| L3 [×10 <sup>-42</sup> H/Hz <sup>3</sup> ] | 0.01     | 0        | 0            | 0          |
| Offset Delay [s]                           | 31.808 p | 29.243 p | 0            | 0          |
| Offset Z0 [Ω]                              | 50       | 50       | 50           | 50         |
| Offset Loss [Ω/s]                          | 2.36 G   | 2.2 G    | 2.2 G        | 2.2 G      |
| Arb. Impedance $[\Omega]$                  | 50       | 50       | 50           | 50         |

## 85033D

|                                            | 1. Short | 2. Open  | 3. Broadband | 4. Thru    |
|--------------------------------------------|----------|----------|--------------|------------|
| Label                                      | Short    | Open     | Broadband    | Thru       |
| STD Type                                   | Short    | Open     | Load         | Delay/Thru |
| C0 [×10 <sup>-15</sup> F]                  | 0        | 49.43    | 0            | 0          |
| C1 [×10 <sup>-27</sup> F/Hz]               | 0        | -310.13  | 0            | 0          |
| C2 [×10 <sup>-36</sup> F/Hz <sup>2</sup> ] | 0        | 23.17    | 0            | 0          |
| C3 [×10 <sup>-45</sup> F/Hz <sup>3</sup> ] | 0        | -0.16    | 0            | 0          |
| L0 [×10 <sup>-12</sup> H]                  | 2.0765   | 0        | 0            | 0          |
| L1 [×10 <sup>-24</sup> H/Hz]               | -108.54  | 0        | 0            | 0          |
| L2 [×10 <sup>-33</sup> H/Hz <sup>2</sup> ] | 2.1705   | 0        | 0            | 0          |
| L3 [×10 <sup>-42</sup> H/Hz <sup>3</sup> ] | 0.01     | 0        | 0            | 0          |
| Offset Delay [s]                           | 31.808 p | 29.243 p | 0            | 0          |
| Offset Z0 [Ω]                              | 50       | 50       | 50           | 50         |
| Offset Loss [Ω/s]                          | 2.36 G   | 2.2 G    | 2.2 G        | 2.2 G      |
| Arb. Impedance $[\Omega]$                  | 50       | 50       | 50           | 50         |

## 85052D

|                                                                                                    | 1. Short                                                                    | 2. Open                                                              | 5. 3.5/2.92                                                 | 6. 3.5/SMA                                                  | 7. 2.92/SMA |
|----------------------------------------------------------------------------------------------------|-----------------------------------------------------------------------------|----------------------------------------------------------------------|-------------------------------------------------------------|-------------------------------------------------------------|-------------|
| Label                                                                                                    | Short                                                                       | Open                                                                 | 3.5/2.92                                                    | 3.5/SMA                                                     | 3.5/SMA     |
| STD Type                                                                                                    | Short                                                                       | Open                                                                 | Open                                                        | Open                                                        | Open        |
| C0 [×10 <sup>-15</sup> F]                                                                                                    | 0                                                                           | 49.433                                                               | 6.9558                                                      | 5.9588                                                      | 13.4203     |
| C1 [×10 <sup>-27</sup> F/Hz]                                                                                                    | 0                                                                           | -310.131                                                             | -1.0259                                                     | -11.195                                                     | -1.9452     |
| C2 [×10 <sup>-36</sup> F/Hz <sup>2</sup> ]                                                                                                    | 0                                                                           | 23.1682                                                              | -0.01435                                                    | 0.5076                                                      | 0.5459      |
| C3 [×10 <sup>-45</sup> F/Hz <sup>3</sup> ]                                                                                                    | 0                                                                           | -0.15966                                                             | 0.0028                                                      | -0.00243                                                    | 0.01594     |
| L0 [×10 <sup>-12</sup> H]                                                                                                    | 2.0765                                                                      | 0                                                                    | 0                                                           | 0                                                           | 0           |
| L1 [×10 <sup>-24</sup> H/Hz]                                                                                                    | -108.54                                                                     | 0                                                                    | 0                                                           | 0                                                           | 0           |
| L2 [×10 <sup>-33</sup> H/Hz <sup>2</sup> ]                                                                                                    | 2.1705                                                                      | 0                                                                    | 0                                                           | 0                                                           | 0           |
| L3 [×10 <sup>-42</sup> H/Hz <sup>3</sup> ]                                                                                                    | 0.01                                                                        | 0                                                                    | 0                                                           | 0                                                           | 0           |
| Offset Delay [s]                                                                                                    | 31.785 p                                                                    | 29.243 p                                                             | 0                                                           | 0                                                           | 0           |
| Offset Z0 [Ω]                                                                                                    | 50                                                                          | 50                                                                   | 50                                                          | 50                                                          | 50          |
| Offset Loss [Ω/s]                                                                                                    | 2.36 G                                                                      | 2.2 G                                                                | 0                                                           | 0                                                           | 0           |
| A 1 T 1 (O)                                                                                                    | 50                                                                          | 50                                                                   | 50                                                          | 50                                                          | 50          |
| Arb. Impedance $[\Omega]$                                                                                                    | 30                                                                          | 30                                                                   | 30                                                          | 30                                                          | 30          |
| Arb. Impedance [52]                                                                                                    | 8. 2.4/1.85                                                                 | 9. Broadband                                                         | 11. Thru                                                    | 13. Adapter                                                 | 30          |
| Label                                                                                                    |                                                                             |                                                                      |                                                             |                                                             | 30          |
|                                                                                                    | 8. 2.4/1.85                                                                 | 9. Broadband                                                         | 11. Thru                                                    | 13. Adapter                                                 | 30          |
| Label                                                                                                    | <b>8. 2.4/1.85</b> 2.4/1.85                                                 | 9. Broadband Broadband                                               | 11. Thru<br>Thru                                            | 13. Adapter Adapter                                         | 30          |
| Label<br>STD Type                                                                                                    | 8. 2.4/1.85<br>2.4/1.85<br>Open                                             | 9. Broadband Broadband Load                                          | 11. Thru  Thru  Delay/Thru                                  | 13. Adapter  Adapter  Delay/Thru                            | 30          |
| Label STD Type C0 [×10 <sup>-15</sup> F]                                                                                                    | 8. 2.4/1.85<br>2.4/1.85<br>Open<br>8.9843                                   | 9. Broadband Broadband Load                                          | 11. Thru  Thru  Delay/Thru  0                               | 13. Adapter Adapter Delay/Thru                              | 30          |
| Label STD Type C0 [×10 <sup>-15</sup> F] C1 [×10 <sup>-27</sup> F/Hz]                                                                                                    | 8. 2.4/1.85<br>2.4/1.85<br>Open<br>8.9843<br>-13.9923                       | 9. Broadband  Broadband  Load  0                                     | Thru Thru Delay/Thru 0                                      | 13. Adapter Adapter Delay/Thru 0 0                          | 30          |
| Label STD Type C0 [×10 <sup>-15</sup> F] C1 [×10 <sup>-27</sup> F/Hz] C2 [×10 <sup>-36</sup> F/Hz <sup>2</sup> ]                                                                                                    | 8. 2.4/1.85<br>2.4/1.85<br>Open<br>8.9843<br>-13.9923<br>0.3242             | 9. Broadband Broadband Load 0 0                                      | Thru Thru Delay/Thru 0 0 0                                  | 13. Adapter Adapter Delay/Thru 0 0 0                        | 30          |
| Label  STD Type  C0 [×10 <sup>-15</sup> F]  C1 [×10 <sup>-27</sup> F/Hz]  C2 [×10 <sup>-36</sup> F/Hz <sup>2</sup> ]  C3 [×10 <sup>-45</sup> F/Hz <sup>3</sup> ]                                                                                                    | 8. 2.4/1.85<br>2.4/1.85<br>Open<br>8.9843<br>-13.9923<br>0.3242<br>-0.00112 | 9. Broadband Broadband Load 0 0 0                                    | Thru Thru Delay/Thru 0 0 0 0                                | Adapter Adapter Delay/Thru 0 0 0                            | 30          |
| Label STD Type C0 [×10 <sup>-15</sup> F] C1 [×10 <sup>-27</sup> F/Hz] C2 [×10 <sup>-36</sup> F/Hz <sup>2</sup> ] C3 [×10 <sup>-45</sup> F/Hz <sup>3</sup> ] L0 [×10 <sup>-12</sup> H]                                                                                                    | 8. 2.4/1.85<br>2.4/1.85<br>Open<br>8.9843<br>-13.9923<br>0.3242<br>-0.00112 | 9. Broadband Broadband Load 0 0 0 0                                  | Thru Thru Delay/Thru 0 0 0 0 0                              | 13. Adapter Adapter Delay/Thru 0 0 0 0                      | 30          |
| Label  STD Type  C0 [×10 <sup>-15</sup> F]  C1 [×10 <sup>-27</sup> F/Hz]  C2 [×10 <sup>-36</sup> F/Hz <sup>2</sup> ]  C3 [×10 <sup>-45</sup> F/Hz <sup>3</sup> ]  L0 [×10 <sup>-12</sup> H]  L1 [×10 <sup>-24</sup> H/Hz]                                                                                                    | 8. 2.4/1.85  2.4/1.85  Open  8.9843  -13.9923  0.3242  -0.00112  0          | 9. Broadband Broadband Load 0 0 0 0 0 0                              | Thru Thru Delay/Thru 0 0 0 0 0 0                            | Adapter Adapter Delay/Thru 0 0 0 0 0 0                      | 30          |
| Label STD Type C0 [×10 <sup>-15</sup> F] C1 [×10 <sup>-27</sup> F/Hz] C2 [×10 <sup>-36</sup> F/Hz <sup>2</sup> ] C3 [×10 <sup>-45</sup> F/Hz <sup>3</sup> ] L0 [×10 <sup>-12</sup> H] L1 [×10 <sup>-24</sup> H/Hz] L2 [×10 <sup>-33</sup> H/Hz <sup>2</sup> ]                                                                       | 8. 2.4/1.85  2.4/1.85  Open  8.9843  -13.9923  0.3242  -0.00112  0  0       | 9. Broadband Broadband Load 0 0 0 0 0 0 0                            | 11. Thru  Thru  Delay/Thru  0  0  0  0  0  0  0             | 13. Adapter Adapter Delay/Thru 0 0 0 0 0 0 0                | 30          |
| Label  STD Type  C0 [×10 <sup>-15</sup> F]  C1 [×10 <sup>-27</sup> F/Hz]  C2 [×10 <sup>-36</sup> F/Hz <sup>2</sup> ]  C3 [×10 <sup>-45</sup> F/Hz <sup>3</sup> ]  L0 [×10 <sup>-12</sup> H]  L1 [×10 <sup>-24</sup> H/Hz]  L2 [×10 <sup>-33</sup> H/Hz <sup>2</sup> ]  L3 [×10 <sup>-42</sup> H/Hz <sup>3</sup> ]                   | 8. 2.4/1.85  2.4/1.85  Open  8.9843  -13.9923  0.3242  -0.00112  0  0  0    | 9. Broadband Broadband Load 0 0 0 0 0 0 0 0 0 0                      | 11. Thru  Thru  Delay/Thru  0  0  0  0  0  0  0  0  0  0    | 13. Adapter  Adapter  Delay/Thru  0  0  0  0  0  0  0  0  0 | 30          |
| Label  STD Type  C0 [×10 <sup>-15</sup> F]  C1 [×10 <sup>-27</sup> F/Hz]  C2 [×10 <sup>-36</sup> F/Hz <sup>2</sup> ]  C3 [×10 <sup>-45</sup> F/Hz <sup>3</sup> ]  L0 [×10 <sup>-12</sup> H]  L1 [×10 <sup>-24</sup> H/Hz]  L2 [×10 <sup>-33</sup> H/Hz <sup>2</sup> ]  L3 [×10 <sup>-42</sup> H/Hz <sup>3</sup> ]  Offset Delay [s] | 8. 2.4/1.85  2.4/1.85  Open  8.9843  -13.9923  0.3242  -0.00112  0  0  0  0 | 9. Broadband  Broadband  Load  0  0  0  0  0  0  0  0  0  0  0  0  0 | 11. Thru  Thru  Delay/Thru  0  0  0  0  0  0  0  0  0  0  0 | 13. Adapter Adapter Delay/Thru 0 0 0 0 0 0 0 94.75 p        |             |

## Calibration

## **Changing the Calibration Kit Definition**

## 85032F

|                                                                                                    | 1. Short(m)                                                       | 2. Open(m)                                                  | 7. Short(f)                                         | 8. Open(f)                                              |
|----------------------------------------------------------------------------------------------------|-------------------------------------------------------------------|-------------------------------------------------------------|-----------------------------------------------------|---------------------------------------------------------|
| Label                                                                                                    | Short(m)                                                          | Open(m)                                                     | Short(f)                                            | Open(f)                                                 |
| STD Type                                                                                                    | Short                                                             | Open                                                        | Short                                               | Open                                                    |
| C0 [×10 <sup>-15</sup> F]                                                                                                    | 0                                                                 | 89.939                                                      | 0                                                   | 89.939                                                  |
| C1 [×10 <sup>-27</sup> F/Hz]                                                                                                    | 0                                                                 | 2536.8                                                      | 0                                                   | 2536.8                                                  |
| C2 [×10 <sup>-36</sup> F/Hz <sup>2</sup> ]                                                                                                    | 0                                                                 | -264.99                                                     | 0                                                   | -264.99                                                 |
| C3 [×10 <sup>-45</sup> F/Hz <sup>3</sup> ]                                                                                                    | 0                                                                 | 13.4                                                        | 0                                                   | 13.4                                                    |
| L0 [×10 <sup>-12</sup> H]                                                                                                    | 3.3998                                                            | 0                                                           | 3.3998                                              | 0                                                       |
| L1 [×10 <sup>-24</sup> H/Hz]                                                                                                    | -496.4808                                                         | 0                                                           | -496.4808                                           | 0                                                       |
| L2 [×10 <sup>-33</sup> H/Hz <sup>2</sup> ]                                                                                                    | 34.8314                                                           | 0                                                           | 34.8314                                             | 0                                                       |
| L3 [×10 <sup>-42</sup> H/Hz <sup>3</sup> ]                                                                                                    | -0.7847                                                           | 0                                                           | -0.7847                                             | 0                                                       |
| Offset Delay [s]                                                                                                    | 45.955 p                                                          | 41.19 p                                                     | 45.955 p                                            | 40.8688 p                                               |
| Offset Z0 [Ω]                                                                                                    | 49.99                                                             | 50                                                          | 49.99                                               | 50                                                      |
| Offset Loss [Ω/s]                                                                                                    | 1.087 G                                                           | 930 M                                                       | 1.087 G                                             | 930 M                                                   |
| Arb. Impedance [Ω]                                                                                                    | 50                                                                | 50                                                          | 50                                                  | 50                                                      |
| s. impedance [32]                                                                                                    |                                                                   |                                                             |                                                     |                                                         |
|                                                                                                    | 9. Broadband                                                      | 11. Thru                                                    | 13. (f/f)Adapter                                    | 14. (m/m)Adapter                                        |
| Label                                                                                                    |                                                                   |                                                             | 13. (f/f)Adapter<br>(f/f)Adapter                    | 14. (m/m)Adapter<br>(m/m)Adapter                        |
|                                                                                                    | 9. Broadband                                                      | 11. Thru                                                    |                                                     |                                                         |
| Label                                                                                                    | 9. Broadband Broadband                                            | 11. Thru<br>Thru                                            | (f/f)Adapter                                        | (m/m)Adapter                                            |
| Label<br>STD Type                                                                                                    | 9. Broadband Broadband Load                                       | 11. Thru Thru Delay/Thru                                    | (f/f)Adapter Delay/Thru                             | (m/m)Adapter Delay/Thru                                 |
| Label STD Type C0 [×10 <sup>-15</sup> F]                                                                                                    | 9. Broadband  Broadband  Load  0                                  | 11. Thru  Thru  Delay/Thru  0                               | (f/f)Adapter Delay/Thru 0                           | (m/m)Adapter Delay/Thru 0                               |
| Label STD Type C0 [×10 <sup>-15</sup> F] C1 [×10 <sup>-27</sup> F/Hz]                                                                                                    | 9. Broadband Broadband Load 0                                     | Thru Thru Delay/Thru 0                                      | (f/f)Adapter Delay/Thru 0 0                         | (m/m)Adapter Delay/Thru 0 0                             |
| Label STD Type C0 [×10 <sup>-15</sup> F] C1 [×10 <sup>-27</sup> F/Hz] C2 [×10 <sup>-36</sup> F/Hz <sup>2</sup> ]                                                                                                    | 9. Broadband Broadband Load 0 0                                   | Thru Thru Delay/Thru 0 0 0                                  | (f/f)Adapter Delay/Thru 0 0 0                       | (m/m)Adapter  Delay/Thru  0  0  0                       |
| Label STD Type C0 [×10 <sup>-15</sup> F] C1 [×10 <sup>-27</sup> F/Hz] C2 [×10 <sup>-36</sup> F/Hz <sup>2</sup> ] C3 [×10 <sup>-45</sup> F/Hz <sup>3</sup> ]                                                                                                    | 9. Broadband Broadband Load 0 0 0                                 | Thru Thru Delay/Thru 0 0 0 0                                | (f/f)Adapter  Delay/Thru  0  0  0  0                | (m/m)Adapter  Delay/Thru  0  0  0  0                    |
| Label STD Type C0 [×10 <sup>-15</sup> F] C1 [×10 <sup>-27</sup> F/Hz] C2 [×10 <sup>-36</sup> F/Hz <sup>2</sup> ] C3 [×10 <sup>-45</sup> F/Hz <sup>3</sup> ] L0 [×10 <sup>-12</sup> H]                                                                                                    | 9. Broadband Broadband Load 0 0 0 0                               | Thru Thru Delay/Thru 0 0 0 0 0                              | (f/f)Adapter  Delay/Thru  0  0  0  0  0             | (m/m)Adapter  Delay/Thru  0  0  0  0  0                 |
| Label STD Type C0 [×10 <sup>-15</sup> F] C1 [×10 <sup>-27</sup> F/Hz] C2 [×10 <sup>-36</sup> F/Hz <sup>2</sup> ] C3 [×10 <sup>-45</sup> F/Hz <sup>3</sup> ] L0 [×10 <sup>-12</sup> H] L1 [×10 <sup>-24</sup> H/Hz]                                                                                                    | 9. Broadband Broadband Load 0 0 0 0 0 0                           | Thru Thru Delay/Thru 0 0 0 0 0 0                            | (f/f)Adapter  Delay/Thru  0  0  0  0  0  0          | (m/m)Adapter  Delay/Thru  0  0  0  0  0  0              |
| Label STD Type C0 [×10 <sup>-15</sup> F] C1 [×10 <sup>-27</sup> F/Hz] C2 [×10 <sup>-36</sup> F/Hz <sup>2</sup> ] C3 [×10 <sup>-45</sup> F/Hz <sup>3</sup> ] L0 [×10 <sup>-12</sup> H] L1 [×10 <sup>-24</sup> H/Hz] L2 [×10 <sup>-33</sup> H/Hz <sup>2</sup> ]                                                             | 9. Broadband Broadband Load 0 0 0 0 0 0 0                         | 11. Thru  Thru  Delay/Thru  0  0  0  0  0  0  0             | (f/f)Adapter Delay/Thru 0 0 0 0 0 0 0 0             | (m/m)Adapter  Delay/Thru  0  0  0  0  0  0  0  0        |
| Label STD Type C0 [×10 <sup>-15</sup> F] C1 [×10 <sup>-27</sup> F/Hz] C2 [×10 <sup>-36</sup> F/Hz <sup>2</sup> ] C3 [×10 <sup>-45</sup> F/Hz <sup>3</sup> ] L0 [×10 <sup>-12</sup> H] L1 [×10 <sup>-24</sup> H/Hz] L2 [×10 <sup>-33</sup> H/Hz <sup>2</sup> ] L3 [×10 <sup>-42</sup> H/Hz <sup>3</sup> ]                  | 9. Broadband Broadband Load 0 0 0 0 0 0 0 0 0 0                   | 11. Thru  Thru  Delay/Thru  0  0  0  0  0  0  0  0  0  0    | (f/f)Adapter  Delay/Thru  0  0  0  0  0  0  0  0  0 | (m/m)Adapter  Delay/Thru  0  0  0  0  0  0  0  0  0     |
| Label STD Type C0 [×10 <sup>-15</sup> F] C1 [×10 <sup>-27</sup> F/Hz] C2 [×10 <sup>-36</sup> F/Hz <sup>2</sup> ] C3 [×10 <sup>-45</sup> F/Hz <sup>3</sup> ] L0 [×10 <sup>-12</sup> H] L1 [×10 <sup>-24</sup> H/Hz] L2 [×10 <sup>-33</sup> H/Hz <sup>2</sup> ] L3 [×10 <sup>-42</sup> H/Hz <sup>3</sup> ] Offset Delay [s] | 9. Broadband  Broadband  Load  0  0  0  0  0  0  0  0  0  0  0  0 | 11. Thru  Thru  Delay/Thru  0  0  0  0  0  0  0  0  0  0  0 | (f/f)Adapter Delay/Thru 0 0 0 0 0 0 0 0 0 339 p     | (m/m)Adapter  Delay/Thru  0  0  0  0  0  0  0  0  339 p |

## 85032B

|                                                                                                    | 1. Short(m)                            | 2. Open(m)                                         | 3. Broadband | 4. Thru    |
|----------------------------------------------------------------------------------------------------|----------------------------------------|----------------------------------------------------|--------------|------------|
| Label                                                                                                    | Short(m)                               | Open(m)                                            | Broadband    | Thru       |
| STD Type                                                                                                    | Short                                  | Open                                               | Load         | Delay/Thru |
| C0 [×10 <sup>-15</sup> F]                                                                                                    | 0                                      | 119.09                                             | 0            | 0          |
| C1 [×10 <sup>-27</sup> F/Hz]                                                                                                    | 0                                      | -36.955                                            | 0            | 0          |
| C2 [×10 <sup>-36</sup> F/Hz <sup>2</sup> ]                                                                                                    | 0                                      | 26.258                                             | 0            | 0          |
| C3 [×10 <sup>-45</sup> F/Hz <sup>3</sup> ]                                                                                                    | 0                                      | 5.5136                                             | 0            | 0          |
| L0 [×10 <sup>-12</sup> H]                                                                                                    | 0                                      | 0                                                  | 0            | 0          |
| L1 [×10 <sup>-24</sup> H/Hz]                                                                                                    | 0                                      | 0                                                  | 0            | 0          |
| L2 [×10 <sup>-33</sup> H/Hz <sup>2</sup> ]                                                                                                    | 0                                      | 0                                                  | 0            | 0          |
| L3 [×10 <sup>-42</sup> H/Hz <sup>3</sup> ]                                                                                                    | 0                                      | 0                                                  | 0            | 0          |
| Offset Delay [s]                                                                                                    | 93 f                                   | 0                                                  | 0            | 0          |
| Offset Z0 [Ω]                                                                                                    | 49.992                                 | 50                                                 | 50           | 50         |
| Offset Loss [Ω/s]                                                                                                    | 700 M                                  | 700 M                                              | 700 M        | 700 M      |
| Arb. Impedance [Ω]                                                                                                    | 50                                     | 50                                                 | 50           | 50         |
|                                                                                                    |                                        |                                                    |              |            |
|                                                                                                    | 7. Short(f)                            | 8. Open(f)                                         |              |            |
| Label                                                                                                    | 7. Short(f) Short(f)                   | 8. Open(f) Open(f)                                 |              | ı          |
| Label STD Type                                                                                                    | ` ` `                                  |                                                    |              |            |
|                                                                                                    | Short(f)                               | Open(f)                                            |              |            |
| STD Type                                                                                                    | Short(f) Short                         | Open(f) Open                                       |              |            |
| STD Type<br>C0 [×10 <sup>-15</sup> F]                                                                                                    | Short(f) Short 0                       | Open(f) Open 62.14                                 |              |            |
| STD Type  C0 [×10 <sup>-15</sup> F]  C1 [×10 <sup>-27</sup> F/Hz]                                                                                                    | Short(f) Short 0                       | Open(f) Open 62.14 -143.07                         |              |            |
| STD Type  C0 [×10 <sup>-15</sup> F]  C1 [×10 <sup>-27</sup> F/Hz]  C2 [×10 <sup>-36</sup> F/Hz <sup>2</sup> ]                                                                                                    | Short(f) Short 0 0 0                   | Open(f) Open 62.14 -143.07 82.92                   |              |            |
| STD Type  C0 [×10 <sup>-15</sup> F]  C1 [×10 <sup>-27</sup> F/Hz]  C2 [×10 <sup>-36</sup> F/Hz <sup>2</sup> ]  C3 [×10 <sup>-45</sup> F/Hz <sup>3</sup> ]                                                                                                    | Short(f) Short 0 0 0 0                 | Open(f) Open 62.14 -143.07 82.92 0.76              |              |            |
| STD Type  C0 [×10 <sup>-15</sup> F]  C1 [×10 <sup>-27</sup> F/Hz]  C2 [×10 <sup>-36</sup> F/Hz <sup>2</sup> ]  C3 [×10 <sup>-45</sup> F/Hz <sup>3</sup> ]  L0 [×10 <sup>-12</sup> H]                                                                                                    | Short(f) Short  0 0 0 0 0              | Open(f) Open 62.14 -143.07 82.92 0.76              |              |            |
| STD Type  C0 [×10 <sup>-15</sup> F]  C1 [×10 <sup>-27</sup> F/Hz]  C2 [×10 <sup>-36</sup> F/Hz <sup>2</sup> ]  C3 [×10 <sup>-45</sup> F/Hz <sup>3</sup> ]  L0 [×10 <sup>-12</sup> H]  L1 [×10 <sup>-24</sup> H/Hz]                                                                                                    | Short(f) Short 0 0 0 0 0 0 0           | Open(f) Open 62.14 -143.07 82.92 0.76 0            |              |            |
| STD Type  C0 [×10 <sup>-15</sup> F]  C1 [×10 <sup>-27</sup> F/Hz]  C2 [×10 <sup>-36</sup> F/Hz <sup>2</sup> ]  C3 [×10 <sup>-45</sup> F/Hz <sup>3</sup> ]  L0 [×10 <sup>-12</sup> H]  L1 [×10 <sup>-24</sup> H/Hz]  L2 [×10 <sup>-33</sup> H/Hz <sup>2</sup> ]                                                               | Short(f) Short  0 0 0 0 0 0 0 0        | Open(f) Open 62.14 -143.07 82.92 0.76 0 0          |              |            |
| STD Type  C0 [×10 <sup>-15</sup> F]  C1 [×10 <sup>-27</sup> F/Hz]  C2 [×10 <sup>-36</sup> F/Hz <sup>2</sup> ]  C3 [×10 <sup>-45</sup> F/Hz <sup>3</sup> ]  L0 [×10 <sup>-12</sup> H]  L1 [×10 <sup>-24</sup> H/Hz]  L2 [×10 <sup>-33</sup> H/Hz <sup>2</sup> ]  L3 [×10 <sup>-42</sup> H/Hz <sup>3</sup> ]                   | Short(f) Short  0 0 0 0 0 0 0 0 0 0 0  | Open(f) Open 62.14 -143.07 82.92 0.76 0 0 0        |              |            |
| STD Type  C0 [×10 <sup>-15</sup> F]  C1 [×10 <sup>-27</sup> F/Hz]  C2 [×10 <sup>-36</sup> F/Hz <sup>2</sup> ]  C3 [×10 <sup>-45</sup> F/Hz <sup>3</sup> ]  L0 [×10 <sup>-12</sup> H]  L1 [×10 <sup>-24</sup> H/Hz]  L2 [×10 <sup>-33</sup> H/Hz <sup>2</sup> ]  L3 [×10 <sup>-42</sup> H/Hz <sup>3</sup> ]  Offset Delay [s] | Short(f) Short  0 0 0 0 0 0 0 17.817 p | Open(f) Open 62.14 -143.07 82.92 0.76 0 0 17.411 p |              |            |

## Calibration

**Changing the Calibration Kit Definition** 

## 5 Making Measurements

This chapter describes how to carry out measurements with the Agilent E5070A/E5071A by using the trigger function.

## **Setting Up the Trigger and Making Measurements**

## **Trigger Model**

Figure 5-1 shows the trigger model used in the E5070/E5071A.

Figure 5-1 Trigger Model Used in the E5070/E5071A

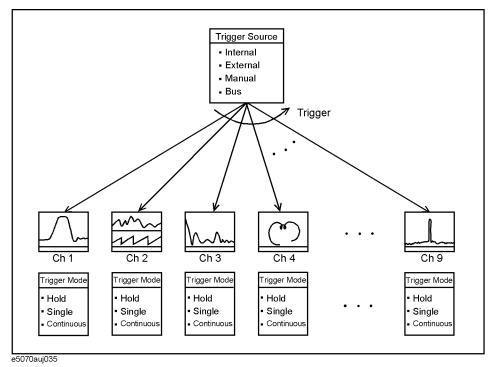

The E5070/E5071A has one trigger source. The trigger signal generated by this trigger source will be sent to channels 1 through 9 in order. The trigger mode is set independently for each channel. If the trigger mode is set to "Hold," sending a trigger will not prompt a sweep.

## **NOTE**

Executing measurement of a channel does not depend on the channel's display status. You can even perform measurement of a channel with no display.

The traces actually measured are set by the number of traces in each channel.

## **Sweep Order in Each Channel**

In a channel, each test port is set to stimulus port in the order of port number and updates each trace (Table 5-1).

Table 5-1 Sweep Order in Each Channel

| Sweep Order | Stimulus Port | Updated Trace                                                                  |
|-------------|---------------|--------------------------------------------------------------------------------|
|             | Port 1        | S <sub>11</sub> , S <sub>21</sub> , S <sub>31</sub> *1, S <sub>41</sub> *2     |
|             | Port 2        | S <sub>12</sub> , S <sub>22</sub> , S <sub>32</sub> *1, S <sub>42</sub> *2     |
|             | Port 3*1      | S <sub>13</sub> *1, S <sub>23</sub> *1, S <sub>33</sub> *1, S <sub>43</sub> *2 |
| ,           | Port 4*2      | S <sub>14</sub> *2, S <sub>24</sub> *2, S <sub>34</sub> *2, S <sub>44</sub> *2 |

<sup>\*1.</sup> Option 313, 314, 413, or 414 only

#### **NOTE**

If full 2, 3, or 4 port error correction is valid, any traces related to the calibrated ports are not updated before the last calibrated port is swept as a stimulus port.

Sweep is not executed for the stimulus port which is not required for updating traces.

## **Trigger Source**

The trigger source generates a cue signal that initiates a measurement process. Four types of trigger sources are available as shown in Table 5-2.

Table 5-2 Trigger Sources and Their Functions

| Trigger Sources     | Function                                                                                                    |
|---------------------|----------------------------------------------------------------------------------------------------|
| Internal (Internal) | Uses a consecutive signal generated by the firmware as a trigger source. Triggers are sent immediately following the completion of each measurement. |
| External (External) | Uses the external trigger input terminal (BNC) as a trigger source.                                                                                  |
| Manual (Manual)     | A trigger will be generated by pressing Trigger - Trigger.                                                                                           |
| Bus ( <b>Bus</b> )  | A trigger will be generated by executing a *TRG command.                                                                                             |

Chapter 5 123

<sup>\*2.</sup> Option 413 or 414 only

## **Setting Up the Trigger and Making Measurements**

## **Trigger Modes**

Different trigger modes may be set for different channels independently.

#### Table 5-3 Trigger Modes

| Trigger Mode                  | Function                                                                                                    |
|-------------------------------|----------------------------------------------------------------------------------------------------|
| Hold sweep (Hold)             | Disables the sweep. Sending a trigger does not prompt a sweep.                                                       |
| Single sweep (Single)         | Executes one complete sweep when a trigger is received. After completion, the analyzer will be reset to "Hold" mode. |
| Continuous sweep (Continuous) | Executes one complete sweep each time a trigger is received.                                                         |

## **Setting Up the Trigger and Making Measurements**

#### 1. Selecting a Trigger Source

Follow the procedure below to select a trigger source.

Step 1. Press Trigger

Step 2. Press Trigger Source

**Step 3.** Press the softkey that corresponds to the desired trigger source.

| Softkey  | Function                             |
|----------|--------------------------------------|
| Internal | Selects the internal trigger source. |
| External | Selects the external trigger source. |
| Manual   | Selects the manual trigger source.   |
| Bus      | Selects the bus trigger source.      |

#### 2. Selecting a Trigger Mode

Follow the procedure below to select a trigger mode.

**Step 1.** Press Channel Next (or Channel Prev) to select a channel for which the trigger mode will be set.

Step 2. Press Trigger

**Step 3.** Press the softkey that corresponds to the desired trigger mode.

| Softkey                       | Function                                                                                       |
|-------------------------------|------------------------------------------------------------------------------------------------|
| Hold                          | Sets the active channel trigger mode to the hold sweep mode                                    |
| Single                        | Sets the active channel trigger mode to the single sweep mode.                                 |
| Continuous                    | Sets the active channel trigger mode to the continuous sweep mode.                             |
| Hold All Channels             | Sets all channel trigger modes to the hold sweep mode.                                         |
| Continuous Disp Channels      | Sets trigger modes of all displayed channels (Display - Display) to the continuous sweep mode. |
| Reneat Step 1 to Step 3 until | all channels are set for the respective trigger mode                                           |

**Step 4.** Repeat Step 1 to Step 3 until all channels are set for the respective trigger mode.

## 3. Generating the Trigger

Next, it is necessary to generate a trigger using the trigger source selected in "1. Selecting a Trigger Source" on page 124.

## **NOTE**

Once the internal trigger source is selected, a series of triggers will be continuously generated as soon as the setting becomes effective.

Pressing Trigger - **Restart** during a sweep forces the analyzer to abort the sweep.

Chapter 5 125

## Making Measurements

**Setting Up the Trigger and Making Measurements** 

## 6 Data Analysis

This chapter explains how to use the analytical functions of the Agilent E5070A/E5071A.

#### **About Marker Functions**

The marker can be used in the following ways:

- Reading a measured value as numerical data (as an absolute value or a relative value from the reference point)
- Moving the marker to a specific point on the trace (marker search)
- Analyzing trace data to determine a specific parameter
- Using the value of the marker to change the stimulus (frequency range) and scale (value of the reference line)

For the procedure to change the frequency range and scale by using the marker, refer to "Setting the Frequency Range Using the Marker" on page 60 and "Setting the Value of a Reference Line Using the Marker" on page 72.

The E5070A/E5071A is capable of displaying up to 10 markers on each trace. Each marker has a stimulus value (the value on the X-axis in rectangular display format) and a response value (the value on the Y-axis in rectangular display format). The Smith chart and polar formats each have two marker response values (log amplitude and phase).

#### NOTE

A partial search cannot be performed by manual operation.

## **Reading Values on the Trace**

Follow the steps below to read the value of a marker displayed on the trace.

#### Reading a Value on the Trace

- Step 1. Press Channel Next or Channel Prev to activate the channel on which a marker is used.
- Step 2. Press Trace Next or Trace Prev to activate the channel on which a marker is used.
- Step 3. Press Marker

#### **NOTE**

At this point in time, marker 1 is turned on and becomes active (you can operate the marker). When using marker 1, you can omit Step 4.

**Step 4.** Select a marker and turn it on. The softkey used to turn on a marker is used to activate that marker

| Softkey  | Function                                                        |
|----------|-----------------------------------------------------------------|
| Marker 1 | Turn on marker 1, which has been turned off; activate marker 1. |
| Marker 2 | Turn on marker 2, which has been turned off; activate marker 2. |

| Softkey                 | Function                                                                                |
|-------------------------|-----------------------------------------------------------------------------------------|
| Marker 3                | Turn on marker 3, which has been turned off; activate marker 3.                         |
| Marker 4                | Turn on marker 4, which has been turned off; activate marker 4.                         |
| More Markers - Marker 5 | Turn on marker 5, which has been turned off; activate marker 5.                         |
| More Markers - Marker 6 | Turn on marker 6, which has been turned off; activate marker 6.                         |
| More Markers - Marker 7 | Turn on marker 7, which has been turned off; activate marker 7.                         |
| More Markers - Marker 8 | Turn on marker 8, which has been turned off; activate marker 8.                         |
| More Markers - Marker 9 | Turn on marker 9, which has been turned off; activate marker 9.                         |
| Ref Marker              | Turn on the reference marker, which has been turned off; activate the reference marker. |

**Step 5.** Change the marker stimulus value in the entry area. This operation enables you to move the marker to a point on the desired trace.

The value in the entry area can be changed by one of the following methods.

#### NOTE

To change the value in the entry area, the figure in the box should be highlighted. If the figure is not highlighted, press the softkey for the marker you are using (marker 1 to marker 9, Ref Marker), or Focus to highlight the figure.

- Enter a numeric value using the ENTRY block key on the front panel.
- Turn the rotary knob ( ) on the front panel.
- Press the up or down arrow key ( ) on the front panel.
- Using the mouse, click one of the buttons ( $\triangle \nabla$ ) on the right side of the entry area.

You can move the marker by dragging and dropping either one of the marker position pointers above and below the graph ( $\nabla \Delta$ ) (pressing the button on the object to be moved and releasing the button on the destination). In rectangular display format, you can move a marker itself by dragging and dropping it.

- **Step 6.** When using other markers, repeat Step 4 and Step 5.
- **Step 7.** Read the marker stimulus value and marker response value displayed in the upper-left part of the trace screen.
- Step 8. To turn off marker(s), press the Clear Marker Menu and then press one of the softkeys as

Chapter 6 129

follows:

| Softkey              | Function                                                      |
|----------------------|---------------------------------------------------------------|
| All OFF              | Turns off all of the markers on the active trace.             |
| Marker 1 to Marker 9 | Turns off one of the markers 1 through 9 on the active trace. |
| Ref Marker           | Turns off the reference markers on the active trace.          |

#### **NOTE**

In the preset configuration, the marker settings on traces in a channel are coupled (Marker Couple is turned on). For marker coupling, refer to "Setting Up Markers for Each Trace/Setting Up Markers for Coupled Operations Between Traces" on page 131.

## Reading the Relative Value From the Reference Point on the Trace

You can convert the marker reading into a relative value from the reference point.

Figure 6-1 Delta marker mode

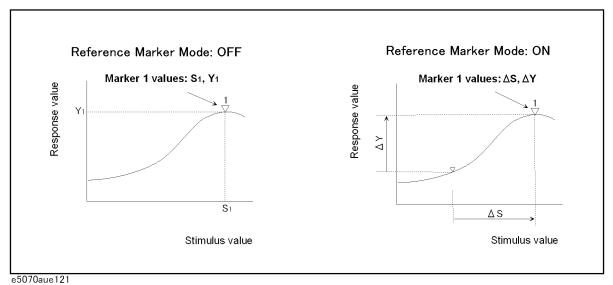

## Converting From a Reference Point to a Relative Value

- **Step 1.** Following Step 1 to Step 5 in "Reading Values on the Trace" on page 128, place the reference marker on the point to be used as the reference.
- **Step 2.** Press **Ref Marker Mode** to turn on the reference mode.

With the reference mode turned on, the stimulus values and response values are indicated in relative values referred to by the position of the reference marker.

**Step 3.** Following Step 4 to Step 5 in "Reading Values on the Trace" on page 128, place markers 1 through 9 on the desired points to read the values.

#### NOTE

Pressing **Marker** → **Ref Marker** enables you to place the reference marker at the position of the currently active marker. The reference mode will then turn on automatically.

# Reading Only the Actual Measurement Point/Reading the Value Interpolated Between Measurement Points

The point on the trace on which a marker can be placed differs depending on how the discrete marker mode is set up.

Turning on discrete mode (Discrete ON)

A marker moves only between actual measurement points. When a specific marker stimulus value is specified as a numerical value, the marker is placed at the measurement point closest to the specified value. A marker that is placed between interpolated points with the discrete mode off automatically moves to the nearest measurement point when the discrete mode turns on.

Turning off discrete mode (Discrete OFF)

The marker can move from one actual measurement point to another. Because it is interpolated, it can also move in the space between measurement points.

Figure 6-2 Marker Discrete Mode

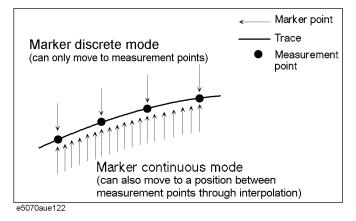

#### **Turning Discrete Mode On or Off**

- Step 1. Press Channel Next (or Channel Prev) and Trace Next (or Trace Prev) to activate the trace on which the discrete mode is set up.
- Step 2. Press Marker Fotn
- **Step 3.** Press **Discrete** to turn the discrete mode on or off.

# Setting Up Markers for Each Trace/Setting Up Markers for Coupled Operations Between Traces

The setting up and moving of markers can be performed either in coupled operation for all traces in a channel or independently for each trace.

Chapter 6 131

Figure 6-3 Marker Coupling

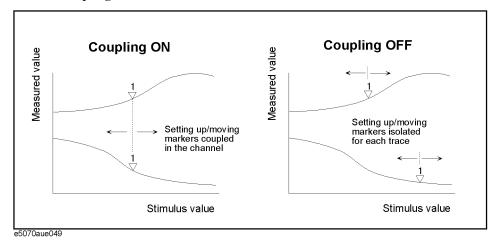

Marker Couple is on.

(Coupling ON)

The setting up and moving of markers is performed in coupled operation on all traces in a channel.

Marker Couple is off. (Coupling OFF)

The setting up and moving of markers is performed independently for each trace.

#### **Turning Marker Coupling On or Off**

Step 1. Press Channel Next (or Channel Prev) to activate the channel on which the marker couple will be set.

Step 2. Press Marker Fctn

**Step 3.** Press **Couple** to turn the marker coupling on or off.

## Listing All the Marker Values in All the Channels Displayed

You can list all the marker values in all the displayed channels on the screen.

## **Turning On the Marker Table Display**

- Step 1. Press Marker Fctn
- **Step 2.** Press **Marker Table** to turn on the marker table display.

The marker table appears in the lower part of the screen. (See Figure 6-4.)

## Figure 6-4 Marker Table ON

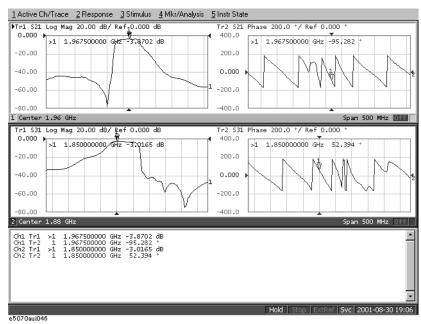

Chapter 6 133

## Setting Up the Marker Response Value Display in Smith Chart/Polar Data Format

In rectangular display format, the marker response value is always in the same data format as that of the Y-axis. On the contrary, one format for the marker response values (two values: main and auxiliary) can be selected from among several types. The selection is performed in the data format.

## Table 6-1 Marker Response Values for Smith Chart/Polar Data Formats

| Softkey for selecting the data format | Marker response value |                     |  |
|---------------------------------------|-----------------------|---------------------|--|
| data format                           | Main                  | Auxiliary           |  |
| Smith - Lin / Phase                   | Linear amplitude      | Phase               |  |
| Smith - Log / Phase                   | Log amplitude         | Phase               |  |
| Smith - Real / Imag                   | Real component        | Imaginary component |  |
| Smith - R + jX                        | Resistance            | Reactance*1         |  |
| Smith - G + jX                        | Conductance           | Susceptance*1       |  |
| Polar - Lin / Phase                   | Linear amplitude      | Phase               |  |
| Polar - Log / Phase                   | Log amplitude         | Phase               |  |
| Polar - Real / Imag                   | Real component        | Imaginary component |  |

<sup>\*1.</sup> The inductance or capacitance is also displayed.

For setting up data formats, refer to "Selecting a Data Format" on page 66.

## Searching for the Maximum and Minimum Measured Values

You can search for the maximum or minimum measured value on the trace and move a marker to that point. (See Figure 6-5.)

#### Figure 6-5 Searching for the Maximum and Minimum Measured Values

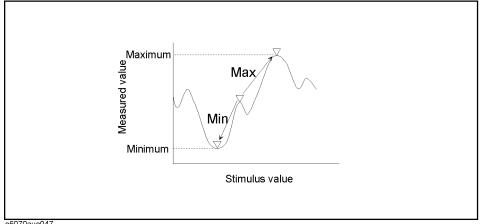

e5070aue047

Search for the maximum (Max)

Move the active marker to the point on the trace where the

measured value is greatest.

Search for the minimum (Min)

Move the active marker to the point on the trace where the measured value is lowest.

## Searching for Maximum and Minimum Values

- Step 1. Following Step 1 to Step 4 in "Reading Values on the Trace" on page 128, activate the marker you are using to search for the maximum and minimum values.
- Step 2. Press Marker Search
- Step 3. Press the corresponding softkey to move the marker to the maximum or minimum measured value.

| Softkey | Function                                |
|---------|-----------------------------------------|
| Max     | Perform a search for the maximum value. |
| Min     | Perform a search for the minimum value. |

**NOTE** 

When the data format is in Smith chart or polar format, execute the search for the main response value of the two marker response values.

## **Searching for the Target Value (Target Search)**

The target search function enables you to move the marker to the point having the target measured value.

#### **Target and Transition Types**

A target is a point that has a specific measured value on the trace. Targets can be divided into the two groups shown below depending on their transition type.

| Transition type: Positive (Positive) | When the value of the target is larger than the measured value that immediately precedes (on the left)  |
|--------------------------------------|----------------------------------------------------------------------------------------------------|
| Transition type:<br>Negative         | When the value of the target is smaller than the measured value that precedes immediately (on the left) |
| (Negative)                           |                                                                                                    |

Figure 6-6 Target and Transition Types

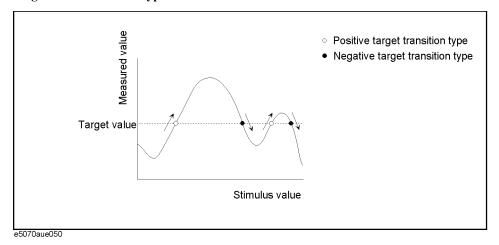

#### About the target search function

The target search is a function that searches for a target that matches the pre-defined target value and transition type(s) (positive, negative, or both positive and negative) and then moves the marker to the target being searched.

The following three methods are available for executing the target search:

| Target search<br>(Search Peak) | The marker will move to the peak with maximum response value if<br>the peak polarity is <b>Positive</b> or <b>Both</b> or to the peak with minimum<br>response value if the peak polarity is <b>Negative</b> . |
|--------------------------------|----------------------------------------------------------------------------------------------------|
| Search Left<br>(Search Left)   | Execute the search from the current marker position to the smaller stimulus values, and move the marker to the first target encountered.                                                                       |
| Search Right (Search Right)    | Execute the search from the current marker position to the larger stimulus values, and move the marker to the first target encountered.                                                                        |

Figure 6-7 Target Search (when transition type is set to "both positive and negative")

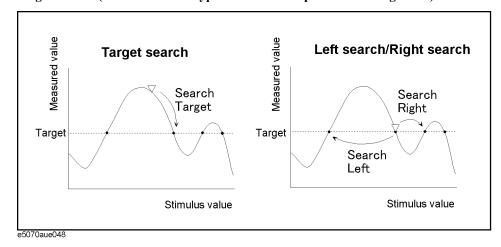

#### **Executing a Target Search**

- **Step 1.** Following Step 1 to Step 4 in "Reading Values on the Trace" on page 128, activate the marker you are using for the target search.
- Step 2. Press Marker Search
- Step 3. Press Target.

This causes the target search to be executed based on the definitions of the currently set target value and transition type.

**Step 4.** Press **Target Value**, and enter the target value in the entry area that appears.

This causes the target search to be executed based on the definitions of the currently set target value and transition type.

- Step 5. Press Target Transition.
- **Step 6.** Select a transition type.

| Softkey  | Function                                                  |
|----------|-----------------------------------------------------------|
| Positive | Select Positive as the transition type.                   |
| Negative | Select Negative as the transition type.                   |
| Both     | Select both Positive and Negative as the transition type. |

This causes the target search to be executed based on the definitions of the currently set target value and transition type.

**Step 7.** Press the corresponding softkey to move the marker to the target.

| Softkey       | Function                   |
|---------------|----------------------------|
| Search Target | Execute the target search. |
| Search Left   | Execute the left search.   |

Chapter 6 137

#### Data Analysis

### **Analyzing Data on the Trace Using the Marker**

| Softkey                                                                                                    | Function                  |
|----------------------------------------------------------------------------------------------------|---------------------------|
| Search Right                                                                                                    | Execute the right search. |
|                                                                                                    |                           |
| When the data format is in Smith chart or polar format, execute the search for the main response value of the two marker response values. |                           |

#### Searching for the Peak

The peak search function enables you to move the marker to the peak (inflection point) on the trace.

#### **Definition of the Peak**

A peak is a measurement point whose value is greater or smaller than the adjoining measurement points on its right and left sides. Peaks are classified into the following two types depending on the difference in magnitude from the measurement points on either side of it.

| Positive peak (Positive) | A peak whose measured value is greater than those of the measurement points on either side of it (peak polarity: positive). |
|--------------------------|----------------------------------------------------------------------------------------------------|
| Negative peak (Negative) | A peak whose measured value is smaller than those of the measuring points on either side of it (peak polarity: negative).   |

The smaller of the differences in measured values from the adjoining peaks of the opposite polarity is called peak deviation.

Figure 6-8 Positive Peak/Negative Peak and Peak Deviation

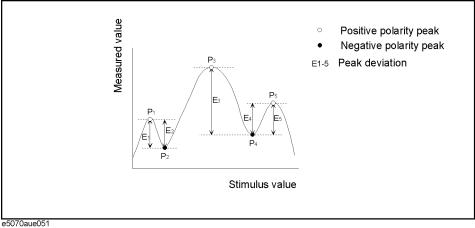

#### **About the Peak Search Function**

The peak search is a function that searches for a peak that matches a pre-defined peak deviation and peak polarity (positive or negative) and then moves the marker to the peak being searched.

The following three methods are available for executing the peak search:

| Peak search (Search Peak)      | Move the marker from the current marker position to the peak that is closest based on the stimulus values.                             |
|--------------------------------|----------------------------------------------------------------------------------------------------|
| Left search<br>(Search Left)   | Execute the search from the current marker position to the smaller stimulus values, and move the marker to the first peak encountered. |
| Right search<br>(Search Right) | Execute the search from the current marker position to the larger stimulus values, and move the marker to the first peak encountered.  |

Figure 6-9 Peak Search (when peak polarity is positive)

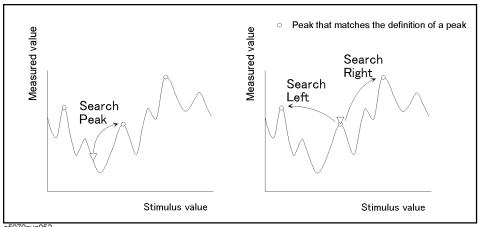

e5070aue052

#### **Executing a Peak Search**

- **Step 1.** Following Step 1 to Step 4 in "Reading Values on the Trace" on page 128, activate the marker you are using for the peak search.
- Step 2. Press Marker Search
- Step 3. Press Peak.

This causes the target search to be executed based on the definitions of the currently set peak deviation and peak polarity.

**Step 4.** Press **Peak Excursion**, and enter the peak deviation in the entry area that appears.

This causes the target search to be executed based on the definitions of the newly set peak deviation and currently set peak polarity.

- **Step 5.** Press **Peak Polarity**.
- Step 6. Select a peak polarity.

| Softkey  | Function                                                |
|----------|---------------------------------------------------------|
| Positive | Select Positive as the peak polarity.                   |
| Negative | Select Negative as the peak polarity.                   |
| Both     | Select both Positive and Negative as the peak polarity. |

This causes the target search to be executed based on the definitions of the currently set peak deviation and newly set peak polarity.

**Step 7.** Press the corresponding softkey to move the marker to the target.

| Softkey     | Function                 |
|-------------|--------------------------|
| Search Peak | Execute the peak search. |
| Search Left | Execute the left search. |

#### **Analyzing Data on the Trace Using the Marker**

|      | Softkey                                                                                                    | Function                  |
|------|----------------------------------------------------------------------------------------------------|---------------------------|
|      | Search Right                                                                                                    | Execute the right search. |
| NOTE | When the data format is in Smith chart or polar format, execute the search for the main response value of the two marker response values. |                           |

## **Automatically Executing a Search Each Time a Sweep is Done (Search Tracking)**

Search tracking is a function that causes a search to be repeated every time a sweep is done even if the execution key for the search (maximum, minimum, peak, and target) is not pressed. This function facilitates that measurement dispersion be observed, such as the maximum value of traces (e.g., the insertion loss of a bandpass filter).

#### **Performing Search Tracking**

- Step 1. Press Channel Next (or Channel Prev) and Trace Next (or Trace Prev) to activate the trace on which search tracking is set up.
- Step 2. Press Marker Search
- **Step 3.** Press **Tracking**, and turn the search tracking function on or off.

Chapter 6 141

#### **Analyzing Data on the Trace Using the Marker**

#### Determining the Mean, Standard Deviation, and p-p of the Trace

You can easily determine the statistics data for a trace (mean, standard deviation, and peak-to-peak). Figure 6-10 and Table 6-2 show the definitions for the statistics data elements.

Figure 6-10 Parameters Used for Calculating Statistics Data

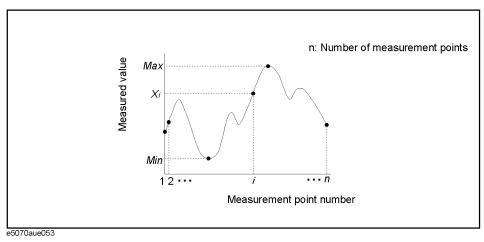

#### Table 6-2 Definitions of Statistics Data

| Statistics data element     | Definition                                                                                                    |
|-----------------------------|----------------------------------------------------------------------------------------------------|
| Mean (mean)                 | $\sum_{i=1}^{n} x_i$ in: number of points; $x_i$ : i measured value at the ith measurement point)                                                          |
| Standard deviation (s. dev) | $\sqrt{\frac{\sum_{i=1}^{n} \langle x_i - mean \rangle^2}{n-1}}$ (n: number of points; $x_i$ : F i measured value at the ith measurement point mean: Mean) |
| Peak-to-peak (p - p)        | Max – Min (Max: greatest measured value; Min: smallest measured value                                                                                      |

#### **Displaying Statistics Data**

- Step 1. Press Channel Next (or Channel Prev) and Trace Next (or Trace Prev) to activate the trace for which statistics data is required.
- Step 2. Press Marker Fctn .
- **Step 3.** Press **Statistics** to turn on the display of statistics data.

#### **Determining the Bandwidth of the Trace (Bandwidth Search)**

The bandwidth search is a function for determining the bandwidth of the trace, center frequency, cut-off points (on the higher frequency and the lower frequency sides), Q, and insertion loss, based on the position of the active marker. The definitions of the parameters determined through the bandwidth search are shown in Figure 6-5 and Table 6-3. The user specifies the defined bandwidth value in Figure 6-11.

Figure 6-11 Bandwidth Parameters

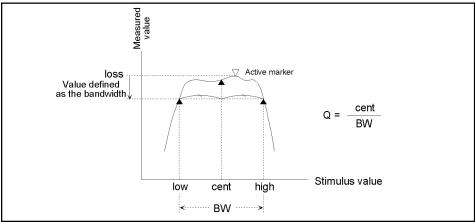

e5070aue054

#### Table 6-3 Definitions of Bandwidth Parameters

| Bandwidth Parameter                   | Definition                                                                                                    |
|---------------------------------------|----------------------------------------------------------------------------------------------------|
| Insertion loss (loss)                 | The measured value of the position of the active marker at the time the bandwidth search is executed.                                                                              |
| Lower frequency cut-off point (low)   | Frequency at one of two measurement points, both separated by the defined bandwidth value from the active marker position, which corresponds to the lower of the two frequencies.  |
| Higher frequency cut-off point (high) | Frequency at one of two measurement points, both separated by the defined bandwidth value from the active marker position, which corresponds to the higher of the two frequencies. |
| Center frequency (cent)               | Frequency at the midpoint between the lower frequency cut-off and higher frequency cut-off points. $(\frac{high + low}{2})$ .                                                      |
| Bandwidth ( <b>BW</b> )               | The difference in frequency between the higher frequency cut-off and lower frequency cut-off points $(high-low)$ .                                                                 |
| Q                                     | Value obtained by dividing the center frequency by the bandwidth $(\frac{cent}{BW})$ .                                                                                             |

#### **Executing a Bandwidth Search**

**Step 1.** Place the active marker on the desired point on the trace on which the bandwidth search is executed. The response value of this active marker itself is the insertion loss in the

Chapter 6 143

#### Data Analysis

#### **Analyzing Data on the Trace Using the Marker**

bandwidth search (loss).

- Step 2. Press Marker Search.
- **Step 3.** Press **Bandwidth Value** and enter the defined bandwidth value in the entry area that appears.
- **Step 4.** Press **Bandwidth** to turn on the bandwidth search. In the upper left of the trace display, six bandwidth parameters are displayed. (See Figure 6-12.)

Figure 6-12 Bandwidth Search Results (defined bandwidth = -3 dB)

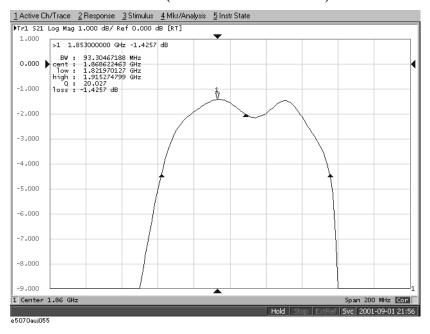

### **Comparing Traces/Performing Data Math**

Each of the traces for which measured data is displayed is provided with an additional trace, called a memory trace, that temporarily stores measured data. You can use the memory trace to compare traces on the screen or to perform complex data math between it and measured data.

The following data math operations are available:

| Data / Memory | Divides the measured data by the data in the memory trace. This function can be used to evaluate the ratio of two traces (e.g., evaluating gain or attenuation).                                                |
|---------------|----------------------------------------------------------------------------------------------------|
| Data * Memory | Multiplies the measured data by a memory trace.                                                                                                    |
| Data – Memory | Subtracts a memory trace from the measured data. This function can be used, for example, to subtract a vector error that has been measured and stored (e.g., directivity) from later data measured on a device. |
| Data + Memory | Adds the measured data and the data in the memory trace.                                                                                                    |

#### **Performing Data Math Operations**

- Step 1. Press Channel Next (or Channel Prev) and Trace Next (or Trace Prev) to activate the trace to be stored in memory.
- Step 2. Press Display
- **Step 3.** Press **Data**  $\rightarrow$  **Mem** to store the measured data in memory.
- Step 4. Press Data Math.
- **Step 5.** Select the data math operation to perform.

| Softkey    | Function                                                                              |
|------------|---------------------------------------------------------------------------------------|
| OFF        | Turns off data math functions (Do not perform data math.).                            |
| Data / Mem | Divide the measured data by the memory trace and store the result in the data trace.  |
| Data * Mem | Multiply the data trace by the memory trace and store the result in the data trace.   |
| Data – Mem | Subtract the memory trace from the data trace and store the result in the data trace. |
| Data + Mem | Add the data trace and memory trace and store the result in the data trace.           |

#### Step 6. Press Display.

Chapter 6 145

### Data Analysis Comparing Traces/Performing Data Math

**Step 7.** Select the type of data to display on the screen.

| Softkey    | Function                                                                                                    |
|------------|----------------------------------------------------------------------------------------------------|
| Data       | Display only the data trace on the screen.                                                                                       |
| Mem        | Display only the memory trace stored by the operation $Data \rightarrow Mem$ on the screen.                                      |
| Data & Mem | Display the data trace and memory trace on the screen. You can now easily compare the data trace and memory trace on the screen. |
| Off        | Do not display the trace.                                                                                                    |

**Step 8.** Apply the trigger to make measurements.

#### Performing parameter conversion of measurement result

You can use the parameter conversion function to convert the measurement result of the S-parameter ( $S_{ab}$ ) to the following parameters.

 $\hfill\Box$  Equivalent impedance (  $Z_r$  ) and equivalent admittance (  $Y_r$  ) in reflection measurement

$$Z_r = Z_{0a} \times \frac{1 + S_{ab}}{1 - S_{ab}}, Y_r = \frac{1}{Z_r}$$

 $\ \square$  Equivalent impedance (  $Z_t$  ) and equivalent admittance (  $Y_t$  ) in transmission measurement

$$Z_t = \frac{2 \times \sqrt{Z_{0a} \times Z_{0b}}}{S_{ab}} - (Z_{0a} + Z_{0b}), Y_t = \frac{1}{Z_t}$$

 $\ \ \, \square \ \, \text{Inverse S-parameter} \, (\frac{1}{S_{ab}})$ 

Where,

 $Z_{0a}$  Characteristic impedance of port  $a^{*1}$ 

 $Z_{0b}$  Characteristic impedance of port b\*1

#### **Operational procedure**

#### ON/OFF

**Step 1.** Press Channel Next or Channel Prev to activate a channel on which you want to use the marker.

**Step 2.** Press Trace Next or Trace Prev to activate a trace on which you want to use the marker.

Step 3. Press Analysis

Step 4. Press Conversion.

**Step 5.** Press **Conversion** to turn ON the conversion function.

Chapter 6 147

<sup>\*1.</sup> When the fixture simulator function is ON and the port impedance function is ON, the value set in the port impedance conversion is used. In other cases,  $50\Omega$  is always used.

#### Data Analysis

#### Performing parameter conversion of measurement result

#### Selecting conversion target parameter

- **Step 1.** Press Channel Next or Channel Prev to activate a channel on which you want to use the marker.
- **Step 2.** Press Trace Next or Trace Prev to activate a trace on which you want to use the marker.
- Step 3. Press Analysis.
- Step 4. Press Conversion.
- Step 5. Press Function.
- **Step 6.** Press the softkey corresponding to the parameter to which you want to convert.

When the conversion function is ON, the selected parameter is displayed in the "5-5. Trace Status Area" on page 42.

### 7 Fixture Simulator

This chapter explains how to use the fixture simulator functions of the Agilent E5070A/E5071A.

#### **Overview of Fixture Simulator**

The fixture simulator is a function that uses software in the E5070A/E5071A to simulate various measurement conditions based on the measurement results. The six functions are as follows.

- · Network de-embedding
- Port reference impedance conversion
- · Matching circuit embedding
- Balance-unbalance conversion\*1
- Differential/Common port reference impedance conversion\*1
- Differential matching circuit embedding\*1

Figure 7-1 shows the data processing flow diagram of the fixture simulator.

Figure 7-1 Data Processing Flow Diagram of Fixture Simulator

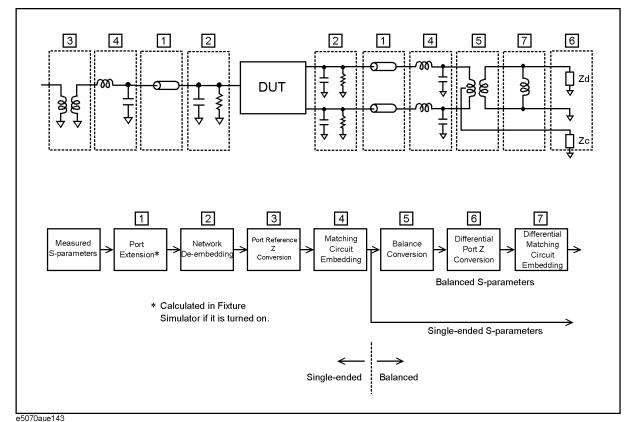

Port extension is an independent function from the fixture simulator, but if the fixture simulator function is on, data processing is automatically executed as a part of fixture simulator to improve the data processing efficiency. (Measurement result is the same as

<sup>\*1.</sup> Option 313, 314, 413, or 414 only.

when the fixture simulator is turned off.) Port extension moves the calibration reference location by setting an electrical delay for a single-ended port. Port extension can eliminate only electrical delay (phase shift) for each single-ended port. Loss or mismatch cannot be eliminated by this function.

#### Functions for single-ended (unbalanced) port

The following three functions are applied to single-ended ports (unbalanced ports). Balance-unbalance conversion can additionally be applied to such single-ended ports.

#### Network de-embedding

A function that uses software to remove an arbitrary network (50  $\Omega$  system) defined by a two-port Touchstone data file from each test port (single-ended) and to extend the calibration plane. This makes it possible to remove networks that create error elements between the calibration plane and the DUT, thereby enabling a more realistic evaluation of the DUT.

For the setup procedure of network de-embedding function, see "Extending the Calibration Plane Using Network De-embedding" on page 153.

#### Port reference impedance conversion

A function that uses software to convert an S-parameter measured with a 50  $\Omega$  port reference impedance into a value measured with an arbitrary impedance.

For the setup procedure of port reference impedance conversion, see "Converting the Port Impedance of the Measurement Result" on page 154.

#### Matching circuit embedding

A function for converting an original measurement result into a characteristic determined under the condition of inserting a matching circuit between the DUT and the test port (single-ended). The matching circuit to be inserted is either selected from the five predetermined circuit models or provided by a designated arbitrary circuit defined in a two-port Touchstone file.

For the setup procedure of matching circuit embedding, see "Determining Characteristics After Adding a Matching Circuit" on page 155.

#### Balance-unbalance conversion (option 313, 314, 413, or 414)

A function that uses software to convert the measurement results in an unbalanced DUT state, which are obtained by connecting the DUT to the test port of the E5070A/E5071A, into measurement results in a balanced state. Two test ports of the E5070A/E5071A are connected to one balanced port of the DUT.

For the setup procedure of balance-unbalance conversion, see "Evaluating Balanced Devices (balance-unbalance conversion function)" on page 158.

#### Functions for balanced port (option 313, 314, 413, or 414)

The following two functions are applied to a balanced (differential) port converted by balance-unbalance conversion.

#### Differential port impedance conversion

A function for converting the differential mode port impedance of a balanced port after an balance-unbalance conversion. Balance-unbalance conversion automatically converts the differential mode port impedance at the balanced port into 2Z0 and the common mode port impedance into Z0/2, compared with the two pre-conversion port impedances of Z0. Differential port impedance conversion further converts a differential port impedance after balance-unbalance conversion into an arbitrary port impedance.

For the setup procedure of differential port impedance conversion, see "Converting reference impedance of balanced port" on page 165.

#### Differential matching circuit embedding

A function for converting the measurement results obtained from balance-unbalance conversion into a characteristic under the condition of inserting a matching circuit in the balanced port.

For setup procedure of differential matching circuit embedding, see "Determining the Characteristics that Result from Adding a Matching Circuit to a Differential Port" on page 167.

## **Extending the Calibration Plane Using Network De-embedding**

Network de-embedding is a function for performing measurements, test port by test port, by removing the characteristics of an arbitrary network defined by a Touchstone data file. By removing the characteristics of the cable, test fixtures, etc. between the actual calibration plane and the DUT, the calibration plane can be correspondingly extended. The network de-embedding function can be used together with the port extension function (see Figure 7-2).

Figure 7-2 Port Extension and Calibration Plane Extension Using Network De-embedding

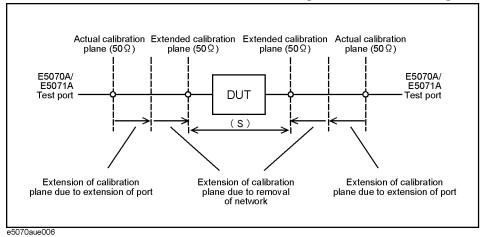

#### **Using the Network De-embedding Function**

- **Step 1.** Prepare a two-port Touchstone data file (.s2p format) corresponding to the network to be removed.
- Step 2. Press Analysis Fixture Simulator De-Embedding
- Step 3. Press Select Port.
- **Step 4.** Press **1**, **2**, **3**, or **4** to select the test port from which the network de-embedding is performed.
- Step 5. Press User File.
- **Step 6.** Using the dialog box that appears, select the Touchstone data file defining the characteristics of the network to be removed. Once the file is selected, the selection of **Select Type** automatically changes to **User**. To cancel a user-defined file that has been set up, press **Select Type None**.
- **Step 7.** Repeat Step 3 to Step 6 to set up the Touchstone data file for each port from which a network is to be removed.
- **Step 8.** Press **De-Embedding** to turn the network de-embedding function **ON**.
- Step 9. Press Return.
- Step 10. If Fixture Simulator is OFF, press the key again to turn it ON.

#### **Converting the Port Impedance of the Measurement Result**

The measured value obtained by using a port impedance of 50  $\Omega$  can be converted into a measured value at an arbitrary port impedance.

Figure 7-3 Port Impedance Conversion Function

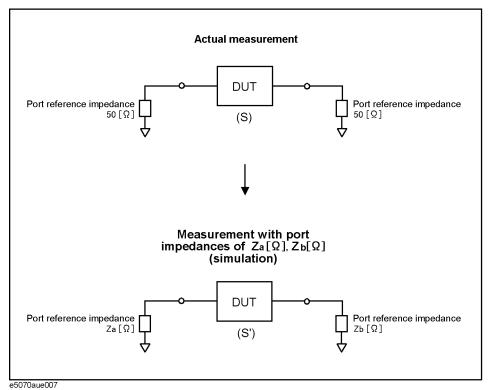

#### **Converting the Port Impedance**

- Step 1. Press Analysis Fixture Simulator Port Z Conversion.
- Step 2. Press Port 1 Z0, Port 2 Z0, Port 3 Z0, or Port 4 Z0 to select the port whose impedance will be changed.
- **Step 3.** Enter the port impedance as a numeric value.
- **Step 4.** Repeat Step 2 and Step 3 to specify the port impedance for each port changed.
- **Step 5.** Press **Port Z Conversion** to change the port impedance conversion function to the **ON** state.
- Step 6. Press Return.
- **Step 7.** If **Fixture Simulator** is **OFF**, press the key again to turn it **ON**.

## **Determining Characteristics After Adding a Matching Circuit**

Using the matching circuit embedding function, you can easily obtain the resulting characteristics after adding a matching circuit for each test port (see Figure 7-4).

Figure 7-4 Matching Circuit Function

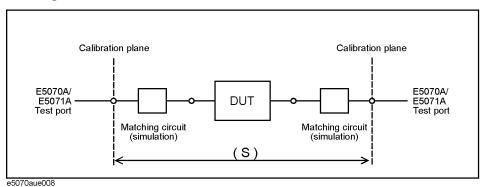

Define the matching circuit to be added by one of the following methods:

- Select one from the five predetermined circuit models and specify the values for the elements in the circuit model.
- Use a user file (in two-port Touchstone data format) that defines the matching circuit to be added.

The circuit models used for defining matching circuits are shown in Figure 7-5.

#### **Using the Matching Circuit Function**

- Step 1. Press Analysis Fixture Simulator Port Matching.
- Step 2. Press Select Port.
- Step 3. Press 1, 2, 3, or 4 to select the port to which a matching circuit is to be added.
- **Step 4.** To add a matching circuit defined in a user file, execute the following operations:
  - a. Press User File.
  - **b.** In the dialog box that appears, select the two-port Touchstone data file (.s2p format) for the matching circuit to be added.

Once a user file is specified, the selection of **Select Circuit** automatically changes to **User**. In this case, you do not need to execute Step 5 and Step 6.

Figure 7-5 Circuit Models for Defining Matching Circuits

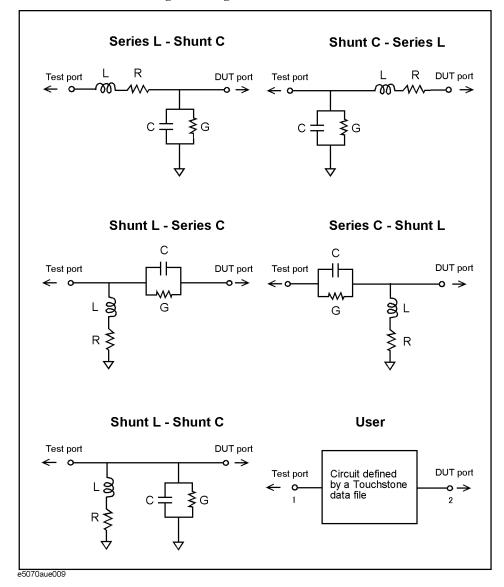

#### **NOTE**

If the user file (in two-port Touchstone data format) is defined in a normalized impedance other than the 50  $\Omega$  system, data is automatically converted into the 50  $\Omega$  system when the E5070A/E5071A receives the file.

For a network defined in the user file, it is assumed that port 1 is connected to the test port and port 2 is connected to the DUT.

#### **Determining Characteristics After Adding a Matching Circuit**

#### Step 5. Press Select Circuit.

**Step 6.** Select a matching circuit model (see Figure 7-5).

| Softkey            | Function                                                                         |
|--------------------|----------------------------------------------------------------------------------|
| None               | No matching circuit is added.                                                    |
| Series L - Shunt C | Select a circuit model consisting of a series inductor and a shunt capacitor.    |
| Shunt C - Series L | Select a circuit model consisting of a shunt capacitor and a series inductor.    |
| Shunt L - Series C | Select a circuit model consisting of a shunt inductor and a series capacitor.    |
| Series C - Shunt L | Select a circuit model consisting of a series capacitor and a shunt inductor.    |
| Shunt L - Shunt C  | Select a circuit model consisting of a shunt inductor and a shunt capacitor.     |
| User               | Select the circuit model defined in the user file imported by performing Step 4. |

**Step 7.** Specify the values of the elements in the selected circuit model.

| Softkey | Function                              |
|---------|---------------------------------------|
| С       | Specifies the capacitance [F].        |
| G       | Specifies the conductance [S].        |
| L       | Specifies the inductance [H].         |
| R       | Specifies the resistance $[\Omega]$ . |

- **Step 8.** Repeat Step 3 to Step 7 to set up the matching circuit for each port used.
- **Step 9.** Press **Port Matching** to turn the matching circuit function **ON**.
- Step 10. Press Return.
- **Step 11.** If **Fixture Simulator** is **OFF**, press the key again to turn it **ON**.

# **Evaluating Balanced Devices (balance-unbalance conversion function)**

The balance-unbalance conversion function simulates a measurement under a balanced state based on measurement results obtained in an unbalanced state (Figure 7-6). This function enables you to evaluate devices with balanced ports.

Figure 7-6 Balance-unbalance conversion

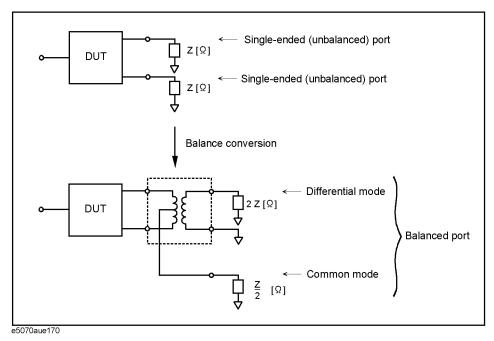

The types of devices that can be evaluated using the E5070A/E5071A are shown in Figure 7-7.

#### **NOTE**

To evaluate a balanced device, an E5070A/E5071A with at least three test ports (option 313, 314, 413, or 414) is required.

Figure 7-7 Type of balanced devices that can be evaluated with E5070A/E5071A

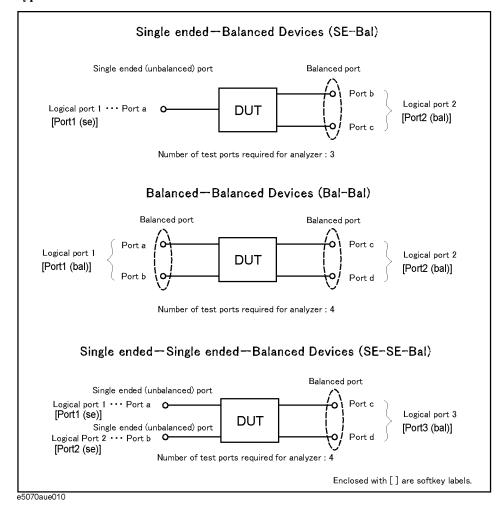

In the terminology of the E5070A/E5071A, ports after the balance conversion are called logical ports (or DUT ports).

You can assign the test ports of the E5070A/E5071A to logical ports (a to d in Figure 7-7) freely.

#### **Evaluating Balanced Devices (balance-unbalance conversion function)**

#### Measurement parameters of balanced devices

Turn on the balance-unbalance conversion function to measure the following parameters.

- ☐ Mixed mode S-parameter
- ☐ Imbalance parameter
- ☐ CMRR (Common Mode Rejection Ratio)

#### Mixed mode S-parameter

By turning on the balance-unbalance conversion function, you can obtain the S-parameter of the balanced port separately for 2 modes, the differential mode and the common mode. Figure 7-8 shows the notation of the S-parameter in balance measurement (mixed mode S-parameter).

#### Figure 7-8 Notation of mixed mode S-parameter

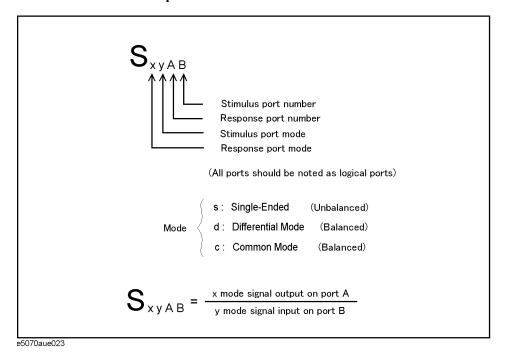

Figure 7-9 to Figure 7-11 show the mixed mode S-parameter when measuring each balanced device.

Figure 7-9 Mixed mode S-parameter when measuring a single-ended - balanced device

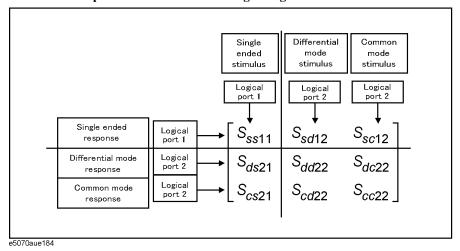

Figure 7-10 Mixed mode S-parameter when measuring a balanced - balanced device

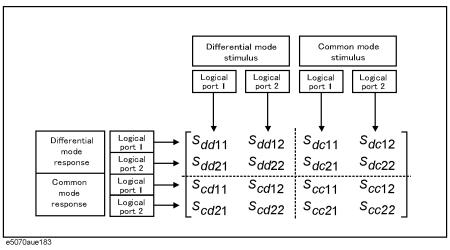

Figure 7-11 Mixed mode S-parameter when measuring a single-ended - single-ended - balanced device

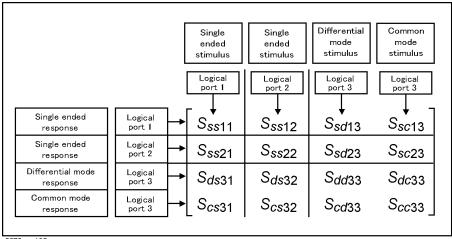

e5070aue185

#### **Evaluating Balanced Devices (balance-unbalance conversion function)**

#### **Imbalance** parameter

By turning on the balance-unbalance conversion function, you can select the imbalance parameter of the balanced port as the measurement parameter. Figure 7-12 to Figure 7-14 show the imbalance parameter you can select when measuring each balanced device.

#### Figure 7-12 Parameter when measuring a single-ended - balanced device (Imbalance)

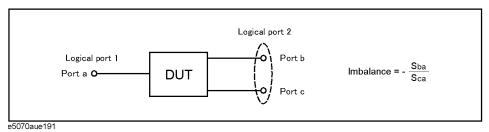

#### Figure 7-13 Parameter when measuring a balanced - balanced device (Imbalance1, Imbalance2)

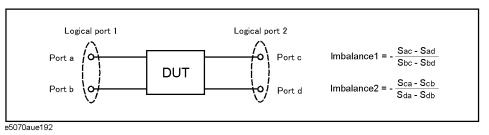

### Figure 7-14 Parameter when measuring a single-ended - single-ended - balanced device (Imbalance1, Imbalance2)

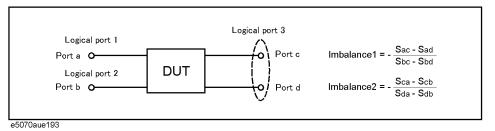

#### **CMRR (Common Mode Rejection Ratio)**

By turning on the balance-unbalance conversion function, you can select CMRR (ratio between the transmission characteristic in the differential mode and that in the common mode) of the balanced port as the measurement parameter. The table below shows the CMRR parameter you can select when measuring each balanced device.

| Single-ended - balanced device                | $\frac{S_{ds21}}{S_{cs21}}$                                        |
|-----------------------------------------------|--------------------------------------------------------------------|
| Balanced - balanced device                    | $\frac{S_{dd21}}{S_{cc21}}$                                        |
| Single-ended - single-ended - balanced device | $\frac{S_{ds31}}{S_{cs31}}  \text{and}  \frac{S_{ds32}}{S_{cs32}}$ |

### **Steps for Balance-Unbalance Conversion**

#### Steps for Bulunce Choulance Conversion

**NOTE** 

When using three test ports, perform a full three-port calibration on the test ports to be used. When using four test ports, perform a full four-port calibration.

Extend the calibration plane, if necessary, by using the port extension function or network de-embedding function. For more on the port extension and network de-embedding functions, see "Extending the Calibration Plane Using Network De-embedding" on page 153.

- Step 1. Press Analysis
- **Step 2.** Press **Fixture Simulator**.
- Step 3. Press Topology.
- Step 4. Press Device.

**Step 5.** Select the balanced/unbalanced topology.

| Softkey   | Function                                                                                  |
|-----------|-------------------------------------------------------------------------------------------|
| SE-Bal    | Establish port 1 on the DUT as an unbalanced port and port 2 as a balanced port.          |
| Bal-Bal   | Establish both port 1 and port 2 on the DUT as balanced ports.                            |
| SE-SE-Bal | Establish port 1 and port 2 on the DUT as unbalanced ports and port 3 as a balanced port. |

**Step 6.** Select each port on the analyzer to which a port on the DUT is connected.

· When you have selected **SE-Bal** in Step 5:

| Softkey      | Function                                                                                                    |
|--------------|----------------------------------------------------------------------------------------------------|
| Port 1 (se)  | Select a port on the analyzer from among <b>1</b> , <b>2</b> , <b>3</b> , and <b>4</b> for connection to logical 1 (Port a in Figure 7-7).                                                      |
| Port 2 (bal) | Select two ports on the analyzer from among <b>1-2</b> , <b>1-3</b> , <b>1-4</b> , <b>2-3</b> , <b>2-4</b> , and <b>3-4</b> for connection to logical port 2 (Port b and Port c in Figure 7-7). |

· When you have selected **Bal-Bal** in Step 5:

| Softkey      | Function                                                                                                    |
|--------------|----------------------------------------------------------------------------------------------------|
| Port 1 (bal) | Select two ports on the analyzer from among <b>1-2</b> , <b>1-3</b> , <b>1-4</b> , <b>2-3</b> , <b>2-4</b> , and <b>3-4</b> for connection to logical port 1 (Port a and Port b in Figure 7-7). |
| Port 2 (bal) | Select two ports on the analyzer from among <b>1-2</b> , <b>1-3</b> , <b>1-4</b> , <b>2-3</b> , <b>2-4</b> , and <b>3-4</b> for connection to logical port 2 (Port c and Port d in Figure 7-7). |

#### **Fixture Simulator**

#### **Evaluating Balanced Devices (balance-unbalance conversion function)**

· When you have selected **SE-SE-Bal** in Step 5:

| Softkey      | Function                                                                                                    |
|--------------|----------------------------------------------------------------------------------------------------|
| Port 1 (se)  | Select a port on the analyzer from among 1, 2, 3, and 4 for connection to logical 1 (Port a in Figure 7-7).                                                                                     |
| Port 2 (se)  | Select a port on the analyzer from among 1, 2, 3, and 4 for connection to logical 2 (Port b in Figure 7-7).                                                                                     |
| Port 3 (bal) | Select two ports on the analyzer from among <b>1-2</b> , <b>1-3</b> , <b>1-4</b> , <b>2-3</b> , <b>2-4</b> , and <b>3-4</b> for connection to logical port 3 (Port c and Port d in Figure 7-7). |

- Step 7. Press Return.
- **Step 8.** Press **BalUn** to turn on the balanced/unbalanced state conversion function.
- **Step 9.** Press **Fixture Simulator** to turn on the fixture simulator function.

#### **Steps for Measurement Parameter Setups**

Performing balance-unbalance conversion enables you to make measurements with mixed mode S-parameters, imbalance parameters and CMRR. Parameters that can be used differ depending on the balance-unbalance topology specified in Step 5 in "Steps for Balance-Unbalance Conversion" on page 163.

- Step 1. Press Meas (or Analysis Fixture Simulator Measurement ).
- **Step 2.** Select the measurement parameter.

#### Converting reference impedance of balanced port

By using the port impedance conversion function, you can specify the impedance of each test port. As a result of this conversion, the impedance of the balanced port in differential mode is set to a value twice as large as the impedance of the two unbalanced ports before conversion, and in common mode to a value one-half as large (see Figure 7-15).

Figure 7-15 Port Impedance After a Balance-Unbalance Conversion

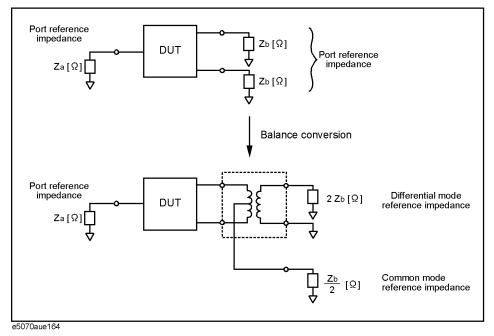

Be sure to set the impedances of the two unbalanced ports equal to each other. For more details on setting up port impedance for unbalanced ports, refer to "Converting the Port Impedance of the Measurement Result" on page 154.

#### Converting reference impedance of balanced port

#### Converting port reference impedance in differential mode

If you turn on the differential port impedance conversion function, the port reference impedance in the differential mode is converted to an arbitrary value specified with this function instead of the value in Figure 7-15.

#### Procedure to turn on/off differential port reference impedance conversion function

- Step 1. Analysis Press Fixture Simulator Diff Z Conversion.
- Step 2. Press Diff Z Conversion to set the differential impedance conversion function to ON.

You can only turn on or off Differential Port Impedance Conversion for all the balanced ports, but not for each port individually. If you want to turn off a specific port only, set the reference impedance of the port to the value in Figure 7-15.

#### Procedure to set differential port reference impedance

- Step 1. Analysis Press Fixture Simulator Diff Z Conversion.
- Step 2. Press Port 1 (bal), Port 2 (bal), or Port 3 (bal) to select the balanced port.
- **Step 3.** Enter a value of the port reference impedance in the differential mode.

#### Converting port reference impedance in common mode

If you turn on the common port impedance conversion function, the port reference impedance in the common mode is converted to an arbitrary value specified with this function instead of the value in Figure 7-15.

#### Procedure to turn on/off common port reference impedance conversion

- Step 1. Analysis Press Fixture Simulator Cmn Z Conversion.
- Step 2. Press Cmn Z Conversion to set the differential impedance conversion function to ON.

You can only turn on or off Common Port Impedance Conversion for all the ports, but not for each port individually. If you want to turn off a specific port only, set the impedance of the port to the value in Figure 7-15.

#### Procedure to set common port reference impedance

- Step 1. Analysis Press Fixture Simulator Cmn Z Conversion.
- Step 2. Press Port 1 (bal), Port 2 (bal), or Port 3 (bal) to select the balanced port.
- **Step 3.** Enter a value of the port reference impedance in the common mode.

## Determining the Characteristics that Result from Adding a Matching Circuit to a Differential Port

You can obtain the characteristics resulting from the pseudo addition of a balance matching circuit to a balanced port created by balance-unbalance conversion.

By using the matching circuit function, you can obtain the characteristics resulting from the addition of an arbitrary matching circuit for each test port (see Figure 7-16).

Figure 7-16 Balance Matching Circuit Function

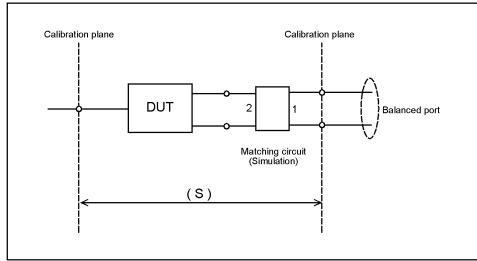

e5070aue012

Define the matching circuit to be added by one of the following methods:

- Use a predetermined circuit model and specify the values for the elements in the circuit model.
- Use a user file (in two-port Touchstone format) to define the matching circuit to be added.

Figure 7-17 shows the circuit models used in defining a balance matching circuit.

Figure 7-17 Circuit Models Used to Define Balance Matching Circuit

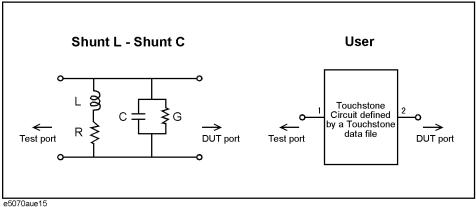

#### **Fixture Simulator**

### Determining the Characteristics that Result from Adding a Matching Circuit to a Differential Port

#### NOTE

For a network defined in a user file, it is assumed that port 1 is connected to the test port and port 2 is connected to the DUT.

The setup steps are shown below.

- Step 1. Press Analysis Fixture Simulator Diff. Matching.
- Step 2. Press Select Port.
- **Step 3.** Press **1**, **2**, or **3** to select the port on the DUT to which a differential matching circuit will be added.
- **Step 4.** To add a matching circuit defined in a user file, perform the following operations:
  - a. Press User File.
  - **b.** Using the dialog box that appears, select the 2-port Touchstone data file (.s2p format) for the matching circuit to be added.

Once you have specified the user file, the selection of **Select Circuit** automatically changes to **User**. In this case, you do not have to execute Step 5 and Step 6.

- Step 5. Press Select Circuit.
- **Step 6.** Select a differential matching circuit model (see Figure 7-17).

| Softkey           | Function                                                                      |
|-------------------|-------------------------------------------------------------------------------|
| None              | The matching circuit is not added.                                            |
| Shunt L - Shunt C | Selects a circuit model consisting of a shunt inductor and a shunt capacitor. |
| User              | Selects the circuit model defined in the user file imported in Step 4.        |

**Step 7.** Specify the values for the elements in the circuit model selected.

| Softkey | Function                              |
|---------|---------------------------------------|
| С       | Specifies the capacitance [F].        |
| G       | Specifies the conductance [S].        |
| L       | Specifies the inductance [H].         |
| R       | Specifies the resistance $[\Omega]$ . |

- **Step 8.** Repeat Step 3 to Step 7 to set up the differential matching circuit to be added to the selected ports on the DUT.
- **Step 9.** Press **Diff. Matching** to turn the differential matching circuit **ON**.
- Step 10. Press Return.
- Step 11. If Fixture Simulator is OFF, press the key again to turn it ON.

#### **Example of using fixture simulator**

In this section, the fixture simulation function is explained based on an evaluation example for a DUT (balanced SAW filter) with a balanced port.

#### Measurement circuit example for a DUT with balanced port

Figure 7-18 shows an example of a measurement circuit used to evaluate a balanced SAW filter. DUT port 1 is an unbalanced port connected to source impedance Rs and input matching circuit L1. DUT port 2 is a balanced port connected to an output matching circuit (C1, C2, and L2) and load resistance RL.

Figure 7-18 Measurement circuit of balance SAW filter

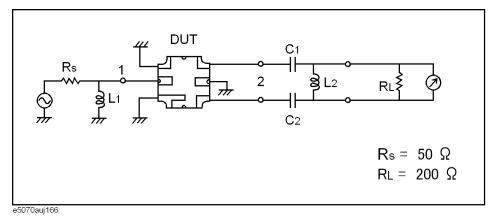

#### Evaluation using an actual test fixture

Generally, a test fixture as shown in Figure 7-19 is fabricated for evaluating the characteristics of a DUT in a measurement circuit by using a network analyzer.

Generally, a network analyzer performs measurements at a 50  $\Omega$  port reference impedance and in a single-ended (unbalanced) state. Therefore, DUT port 1 can be connected directly to the test port of the network analyzer. On the other hand, DUT port 2 is a balanced port that cannot be connected directly to the test port of the network analyzer. Usually, a balun (BALance-UNbalance transformer) is used to convert the DUT's balanced port to an unbalanced port and to connect the converted port to the test port of the network analyzer. Matching circuits are mounted in the test fixture as shown in the figure.

Figure 7-19 DUT evaluation using an actual test fixture

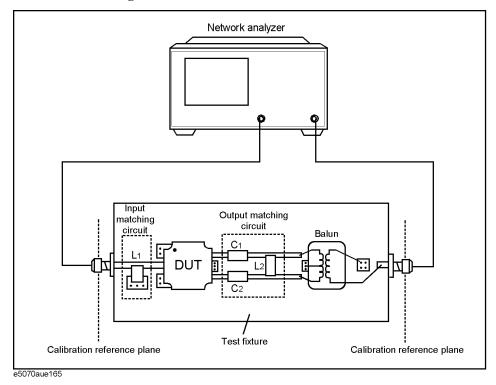

#### Problems in measurement with an actual test fixture

Evaluating a balanced device with an actual test fixture has the following problems:

- Calibration cannot be performed at the DUT's terminals. (A DUT's terminals are in the
  test fixture and calibration standards cannot be connected to them. In addition, it is very
  difficult to obtain calibration standards that can be used to calibrate a balanced port.)
  As a result, calibration is performed at appropriate connectors connected to the test
  fixture, and the network between the calibration reference plane and the DUT's
  terminals induces measurement errors.
- Different test fixtures must be fabricated for evaluating different types of DUTs because they require different characteristic impedances and matching circuits.
- An actual balun does not have an ideal characteristics. Measurement error cannot be avoided. Furthermore, a common mode signal evaluation cannot be performed when an actual balun is used.

#### DUT evaluation using the E5070A/E5071A's fixture simulator

The E5070A/E5071A's fixture simulator function simulates a test fixture by using internal software instead of using an actual test fixture for evaluating DUTs.

Figure 7-20 shows an example connection for evaluating a DUT with the E5070A/E5071A's fixture simulator function. The unbalanced port of the DUT should be directly connected to a test port of the E5070A/E5071A and the balanced port of the DUT should be connected to two other test ports of the E5070A/E5071A. The actual measurement by the E5070A/E5071A is performed at single-ended ports with a 50  $\Omega$  port reference impedance.

Figure 7-20 DUT connection when fixture simulator is used

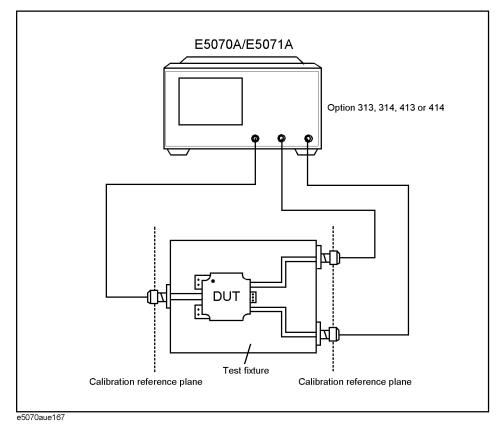

Figure 7-21 shows the measurement circuit simulated by the fixture simulator based on actual measurement with the test fixture shown in Figure 7-20.

Figure 7-21 Measurement circuit simulated by fixture simulator

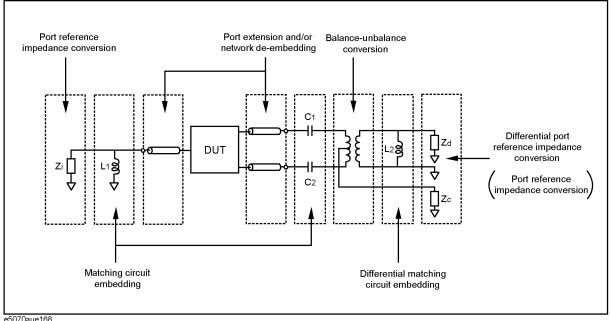

First, the effect of an undesired network can be eliminated by port extension and/or network de-embedding. In Figure 7-20, since calibration standards cannot be connected to the DUT terminals to perform calibration, calibration should be performed at the connectors to the test fixture. Using port extension and/or network de-embedding enables you to remove an undesired network by using data processing and moving the calibration reference plane to the DUT's side equivalently. This function is performed for a single-ended port even if balance-unbalance conversion is applied to the port.

Port reference impedance conversion converts measured S-parameters to those at arbitrary port reference impedance. In Figure 7-20, since the single-ended port of the DUT is connected to the E5070A/E5071A's test port (50  $\Omega$ , single-ended), port reference impedance conversion is not required. This function is performed for a single-ended port even if balance-unbalance conversion is applied to the port.

Matching circuit embedding converts measured S-parameters to those when a matching circuit is added to the DUT's terminal. This function is performed for a single-ended port even if balance-unbalance conversion is applied to the port.

Balance-unbalance conversion converts S-parameters measured at an unbalanced state to mixed-mode S-parameters measured at a balanced state. The balanced port signal can be evaluated by using differential mode and common mode signals.

Differential matching circuit embedding converts measured S-parameters to those when a matching circuit is added to the DUT's differential mode port.

Differential port reference impedance conversion converts a differential port reference impedance to a arbitrary impedance. Port reference impedance Z [ $\Omega$ ] at the two single-ended ports before balance conversion is automatically converted to 2Z [ $\Omega$ ] for differential mode port and Z/2 [ $\Omega$ ] for common mode port after balance conversion. Accordingly, if port reference impedance conversion is not performed for the two single-ended ports before balance conversion, differential mode port reference impedance Zd becomes 50  $\Omega \times 2 = 100 \Omega$ , and common mode port reference impedance Zc becomes 50  $\Omega$  /  $2 = 25 \Omega$ . Since the differential port is terminated with 200  $\Omega$  in Figure 7-18, differential port reference impedance Zd should be set to 200  $\Omega$ .

# Advantages of balanced DUT evaluation using fixture simulator

Balanced device evaluation using the fixture simulator has the following advantages:

- Calibration reference plane can be easily moved to the DUT's terminal after calibration
  is performed at the connectors where calibration standards can be connected.
  Undesired network can be removed to eliminate measurement errors (port extension,
  network de-embedding).
- Characteristics of a DUT, including desired matching circuits, can be obtained easily (matching circuit embedding, differential matching circuit embedding). Port reference impedance can be set freely (port reference impedance conversion, differential port reference impedance conversion).
- Differential mode and common mode signal evaluation (mixed-mode S-parameter evaluation) can be performed easily (balance-unbalance conversion).

Chapter 7 173

# Fixture Simulator

**Example of using fixture simulator** 

# Analysis in Time Domain (Option 010)

This chapter describes how to deal responses in time domain using the time domain function (Option 010).

### **Overview**

### Overview of time domain measurement

The E5070A/E5071A Option 010 provides the time domain function. The time domain function is a function to mathematically transform waveforms in frequency domain that can be measured with a general network analyzer to waveforms in time domain.

Figure 8-1 shows the waveforms in frequency domain and in time domain for the same cable. The waveform in frequency domain shows ripples due to mismatches, but it is difficult to estimate their locations. On the other hand, from the waveform in time domain, you can find out the locations and magnitudes of mismatches.

Figure 8-1 Example of measurement in time domain and in frequency domain

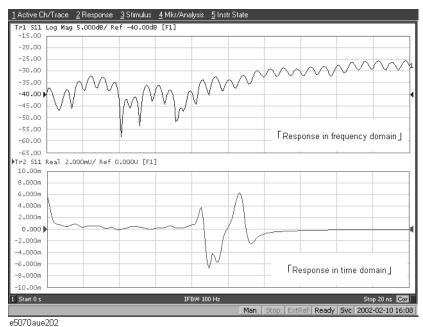

### Comparison to time domain reflectometry (TDR) measurement

The time domain function of the E5070A/E5071A is similar to the time domain reflectometry (TDR) measurement in it displays the response in time domain.

In the TDR measurement, a pulse or step signal is inputted to the DUT and the change of the reflected wave over time is measured.

On the other hand, the time domain function of the E5070A/E5071A changes the frequency of the input signal to the DUT, performs measurement in frequency domain, and transforms the result to the response in time domain using the inverse Fourier transform.

### Time domain function of E5070A/E5071A

The time domain function of the E5070A/E5071A is divided into the following 2 types of functions. You can use them at the same time.

### • Transformation function

Transforms measurement data in frequency domain to data in time domain. For more information, refer to "Transformation to time domain" on page 178.

### • Gating function

Deletes unnecessary data in time domain from original data in time domain. For more information, refer to "Deleting unnecessary data in time domain (gating)" on page 188.

# Transformation to time domain

The transformation function lets you transform the response in frequency domain to the response in time domain.

# Flow of measurement

Table 8-1 shows the flow of measurement.

Table 8-1 Flow of transformation to time domain

| Item                                                                     | Description                                                                                                    |
|--------------------------------------------------------------------------|----------------------------------------------------------------------------------------------------|
| "Selecting a type" on<br>page 179                                        | <ul> <li>Select the transformation type from the following.</li> <li>Band pass mode     You can set the sweep range arbitrarily. This is suitable for devices through     which signals within a certain frequency range pass such as filters.</li> <li>Low pass mode     Simulates the TDR measurement. This mode is suitable for devices through     which dc current or signals of many frequencies pass such as cables.     The low pass mode provides 2 types of modes: low pass step and low pass     impulse.</li> </ul> |
| "Setting the window" on page 181                                         | To reduce a phenomenon (ringing) in which a waveform waves caused because the frequency domain is finite, set the window.                                                                                                    |
| "Calculating necessary<br>measurement conditions" on<br>page 182         | To obtain the necessary resolution and measurement range in time domain, calculate the following values.  • Sweep range • Number of points • Window width                                                                                                    |
| "Setting the frequency range<br>and the number of points" on<br>page 186 | Set the sweep range and the number of points to the values calculated above.                                                                                                    |
| "Setting display range" on page 186                                      | Set the range displayed on the graph.                                                                                                    |
| "Enabling transformation<br>function" on page 187                        | Enables the transformation function.                                                                                                    |

# Selecting a type

There are 2 types of transformation to time domain: band pass and low pass. The appropriate transformation type differs depending on the DUT.

# Comparison between the band pass mode and the low pass mode

| Item                                       | Band pass                                                                                                    | Low pass                                                                                                    |
|--------------------------------------------|----------------------------------------------------------------------------------------------------|----------------------------------------------------------------------------------------------------|
| Appropriate DUT                            | DUTs that do not operate with dc current such as band pass filters.                                                                                                    | DUTs that operate with dc current such as cables.                                                                                           |
| Input signal                               | You can simulate the response to the impulse signal.                                                                                                    | You can simulate the TDR measurement.<br>You can simulate the response to both the impulse signal and step signal.                          |
| Selection of the sweep range               | You can select the sweep range arbitrarily.                                                                                                    | Because dc data is estimated from the first several points, the frequencies of measurement points must be multiples of the start frequency. |
| Transmission/refl<br>ection<br>measurement | You can perform both transmission and reflection measurements.                                                                                                    | You can perform both transmission and reflection measurements.                                                                              |
| Identification of mismatches               | You can identify the locations of mismatches.                                                                                                    | You can identify the locations of mismatches and the type of impedance (capacitive or inductive).                                           |
| Resolution                                 |                                                                                                    | The resolution in time domain improves two times compared to the band pass mode.                                                            |
| Available data format                      | <ul> <li>□ Liner magnitude format</li> <li>• In the reflection measurement, it indicates the mean of the reflection coefficient within the frequency sweep range.</li> <li>• In the transmission measurement, it indicates the mean of the transmission coefficient within the frequency sweep range.</li> <li>□ Log magnitude format</li> <li>• In the reflection measurement, it indicates the mean of the return loss within the frequency sweep range.</li> <li>• In the transmission measurement, it indicates the mean of the transmission gain within the frequency sweep range.</li> <li>□ SWR format</li> <li>• In the reflection measurement, it indicates the mean of SWR (standing wave ratio) within the frequency sweep range.</li> </ul> | Real format  • In the low pass mode, the real format is useful because the time axis data does not have phase information.                  |

#### **Transformation to time domain**

#### Impulse signal and step signal

The E5070A/E5071A lets you simulate the response from the DUT to 2 types of signals: impulse signal and step signal. The impulse signal is a pulse-shape signal in which the voltage rises from 0 to a certain value and returns to 0 again. The pulse width depends on the frequency sweep range. The step signal is a signal in which the voltage rises from 0 to a certain value. The rise time depends on the maximum frequency within the frequency sweep range.

### **NOTE**

For more information on how the frequency span setting affects the pulse width and the rise time, refer to "Calculating necessary measurement conditions" on page 182.

Figure 8-2 Step signal and impulse signal

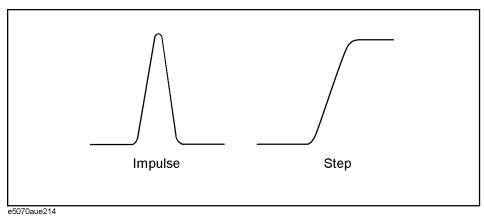

### Operation

- **Step 1.** Press Channel Next (or Channel Prev) and Trace Next (or Trace Prev) to activate a trace for which you want to set the transformation type.
- **Step 2.** Analysis Press **Transform** to display the "Transform" menu.

Press

**Step 3. Type** and then press one of the following softkeys to specify the type.

| Softkey      | Function                                           |
|--------------|----------------------------------------------------|
| Bandpass     | Sets the transformation type to "band pass."       |
| Lowpass Step | Sets the transformation type to "lowpass step."    |
| Lowpass Imp. | Sets the transformation type to "lowpass impulse." |

**Step 4.** Press Format to display the "Format" menu and then select the data format.

# **Setting the window**

Because the E5070A/E5071A transforms data within a finite frequency domain to data in time domain, unnatural change of data at the end points within the frequency domain occurs. For this reason, the following phenomena occur.

- The width of the impulse signal and the rise time of the step signal
   The time width occurs in the impulse signal and the rise time occurs in the step signal.
- Sidelobe

Sidelobes (small peaks around the maximum peak) occur in the impulse signal and the step signal. Ringing occurs on the trace due to sidelobes, which reduces the dynamic range.

By using the window function, you can lower the level of sidelobes. However, the width of the impulse and the rise time of the step become larger as a penalty. You can select from 3 types of windows: maximum, normal, and minimum. Table 8-1 shows the relation between the window and the sidelobe/impulse width.

Table 8-2 Characteristics of window

| Window  | Sidelobe level of<br>the impulse signal | Width of the impulse (50% in low pass mode*1) | Sidelobe level of the step signal | Rise time of the step signal (10 – 90 %) |
|---------|-----------------------------------------|-----------------------------------------------|-----------------------------------|------------------------------------------|
| Maximum | -13 dB                                  | 0.60/frequency span                           | −21 dB                            | 0.45/frequency span                      |
| Normal  | -44 dB                                  | 0.98/frequency span                           | -60 dB                            | 0.99/frequency span                      |
| Minimum | -75 dB                                  | 1.39/frequency span                           | -70 dB                            | 1.48/frequency span                      |

<sup>\*1.</sup> The value in the band pass mode is 2 times the value in the low pass mode.

The window function is available only when the response in time domain is displayed. It dose not have any effect when the response in frequency domain is displayed. Figure 8-3 shows the effect of the window when measuring the reflection of a short circuit in time domain.

Figure 8-3 Effect of window on response from a short circuit in time domain

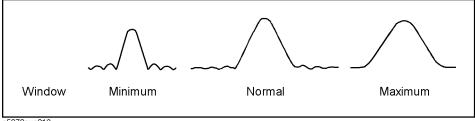

e5070aue216

# Analysis in Time Domain (Option 010) **Transformation to time domain**

### **Operation**

- Step 1. Press Channel Next (or Channel Prev) and Trace Next (or Trace Prev) to activate a trace for which you want to set the window.
- **Step 2.** Press Analysis Press **Transform** to display the "Transform" menu.
- Step 3. Window and then select a window type.

| Softkey     | Function                                                                                                    |
|-------------|----------------------------------------------------------------------------------------------------|
| Maximum     | Sets the window type to maximum. $\beta$ of the Kaiser Bessel function is set to 13.                                                                                                    |
| Normal      | Sets the window type to normal. $\boldsymbol{\beta}$ of the Kaiser Bessel function is set to 6.                                                                                                    |
| Minimum     | Sets the window type to minimum. $\boldsymbol{\beta}$ of the Kaiser Bessel function is set to 0.                                                                                                    |
| Rise Time   | Sets the window by specifying the imulse width or the step rise time. The lower limit you can set is the value when the window is the minimum; the upper limit when the window is the maximum.        |
| Kaiser Beta | Sets the window by specifying the $\beta$ value of the Kaiser Bessel function. The Kaiser Bessel function is a function to determine the shape of the window. The allowable setting range is 0 to 13. |

### **NOTE**

By specifying **Kaiser Beta, Impulse Width**, or **Rise Time**, you can specify a window that is not classified into the 3 window types. When you specify a window type, these values are set automatically.

# Calculating necessary measurement conditions

To use the transformation function efficiently, you need to make the following 2 settings appropriately.

- Resolution of the response
- Measurement range
- Sidelobe

This section describes the settings of these conditions.

### Effect of frequency sweep range on response resolution

Figure 8-3 shows an example when measuring the same cable while changing the sweep span. When measured in a narrower sweep range, the overlap between 2 peaks is larger than when measured in a wider sweep range. By performing measurement in a wider sweep range, adjacent peaks can be clearly separated, which means that the response resolution is smaller.

Figure 8-4 Effect of frequency sweep range on resolution

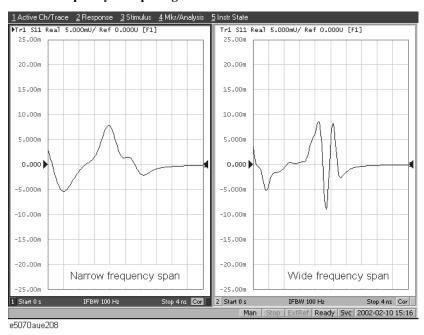

The sweep range affects the width of the impulse signal and the rise time of the step signal. The width of the impulse signal and the rise time of the step signal are inversely proportional to the sweep range. Therefore, the wider the sweep range is, the shorter these times are.

The resolution is equal to the width defined at the point of 50% of the impulse signal or the rise time defined at the points of 10% and 90% of the step signal. (Figure 8-5)

Figure 8-5 Definition of the impulse width and the step rise time

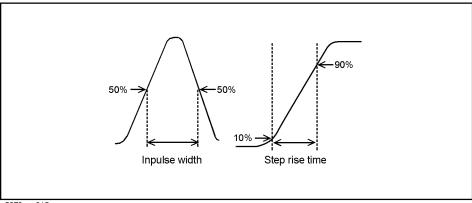

8 183

e5070aue215

### Effect of the window function on the response resolution

Lowering the sidelobe level with the window function elongates the width of the impulse signal and the rise time of the step signal. As described in "Effect of frequency sweep range on response resolution" on page 183, because the response resolution is equal to the width of the impulse signal and the rise time of the step signal, lowering the sidelobe level enlarges the response resolution. Table 8-1 shows the relation between the response resolution and the window setting.

### Table 8-3 The shape of window and response resolution

| Window  | Low pass step       | Low pass impulse    | Band pass           |
|---------|---------------------|---------------------|---------------------|
| Maximum | 0.45/frequency span | 0.60/frequency span | 1.20/frequency span |
| Normal  | 0.99/frequency span | 0.98/frequency span | 1.95/frequency span |
| Minimum | 1.48/frequency span | 1.39/frequency span | 2.77/frequency span |

Figure 8-6 shows how the response changes when changing the window shape. You can see that, if the magnitudes of adjacent peaks are comparable, you need to make the resolution higher and, if they differ significantly, you need to set the window so that smaller peaks with lower sidelobes appear.

Figure 8-6 Effect of window on response resolution

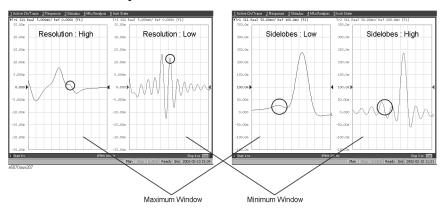

### Effect of the transformation type on the response resolution

Although both transformation types, band pass and low pass impulse, simulate the response of the impulse signal, the impulse width in the low pass impulse mode is half the width in the band pass mode as shown in Table 8-1. Therefore, the resolution is better in the low pass mode. If the DUT can be measured in the low pass mode, response data with better resolution is obtained in the low pass mode.

### Measurement range

In the time domain function, the measurement range means the range within which the response can be measured without repetition. The repetition of the response occurs because measurement in frequency domain is performed discretely instead of continuously. The measurement range is inversely proportional to the frequency difference between adjacent measurement points. The frequency difference between measurement points  $\Delta F$  is expressed as follows using the span of the sweep frequency  $F_{span}$  and the number of points  $N_{mass}$ .

$$\Delta F = \frac{F_{span}}{N_{meas} - 1}$$

Therefore, the measurement range is proportional to (the number of points—1) and inversely proportional to the span of the sweep range. To enlarge the measurement range, use one of the following methods:

- Increase the number of points.
- Narrow the span of the sweep range.

### **NOTE**

When you change the above settings after performing calibration, you need to perform calibration again.

The sweep range is expressed as time or distance. The time of the measurement range  $T_{span}$  is as follows:

$$T_{span} = \frac{1}{\Delta F}$$

The distance of the measurement range  $L_{span}$  is expressed as follows using the velocity factor V and the speed of light in a vacuum c (3×10<sup>8</sup> m/s).

$$L_{span} = \frac{Vc}{\Delta F}$$

#### NOTE

The maximum length of the DUT that can be measured in the transmission measurement is  $L_{span}$ . On the other hand, in the reflection measurement, because the signal goes and returns, it is 1/2 of  $L_{span}$ .

The velocity factor varies depending on the material through which the signal propagates. For polyethylene, it is 0.66; for Teflon, 0.7.

### The change of the setting and the change of the response

Table 8-1 shows the effect of the change of the measurement conditions on the response resolution and the measurement range.

Table 8-4 Effect of setting changes

| Change of setting                | Response resolution | Measurement range | Sidelobe         |
|----------------------------------|---------------------|-------------------|------------------|
| Widen the sweep range.           | Becomes smaller.    | Becomes narrower. | Does not change. |
| Sets the window type to maximum. | Becomes larger.     | Does not change.  | Becomes lower.   |
| Increase the number of points.   | Does not change.    | Becomes wider.    | Does not change. |

### Setting the frequency range and the number of points

### Operation

Step 1. Press Channel Next (or Channel Prev) to activate a channel you want to set.

### **NOTE**

The frequency range and the number of points are common to all the traces in the channel. If you want to use different settings, make them on another channel.

Step 2. Sweep Setup - Press Sweep Type - Lin Freq to set the sweep type to "linear sweep."

### NOTE

When the sweep type is set to other than the "linear sweep," the time domain function is not available.

**Step 3.** Use the following keys to set the sweep range.

| Key stroke | Function                   |
|------------|----------------------------|
| Start      | Sets the start frequency.  |
| Stop       | Sets the stop frequency.   |
| Center     | Sets the center frequency. |
| Span       | Sets the frequency span.   |

- Step 4. Sweep Setup ] Press Points and then enter the number of points.
- Step 5. When performing measurement in the low pass mode, press Analysis Transform Set Freq Low Pass to adjust the frequency range so that it is appropriate for the low pass mode. The frequency changes depending on the stop frequency as shown below.

| Condition of the stop frequency  | Frequency setting                                                  |
|----------------------------------|--------------------------------------------------------------------|
| > 300 kHz × the number of points | Start frequency = stop frequency/number of points                  |
| < 300 kHz × the number of points | Start frequency: 300 kHz                                           |
|                                  | Stop frequency = $300 \text{ kHz} \times \text{ number of points}$ |

When frequency settings satisfy the conditions as shown above, the **Set Freq Low Pass** key displayed in gray.

### Setting display range

The E5070A/E5071A has the following limitations on the display range you can set.

Lower limit 
$$-T_{span}^{*1}$$

<sup>\*1.</sup>  $T_{span}$  is the measurement range expressed in time obtained in "Measurement range" on page 185.

Upper limit  $T_{span}^{*1}$ 

The number of response points displayed on the graph is the same as the number of points regardless of the response resolution.

### **Operation**

- **Step 1.** Press Channel Next (or Channel Prev) and Trace Next (or Trace Prev) to activate a trace for which you want to set the display range.
- Step 2. Analysis Press Transform to display the "Transform" menu.
- **Step 3.** Press each of the following softkeys and then specify the display range. At the side of the set value in the data entry bar, the distance corresponding to the set time is displayed (Figure 8-7). The displayed distance is a value taking the velocity factor into consideration.

| Softkey       | Function                                                                     |
|---------------|------------------------------------------------------------------------------|
| Start         | Sets the start value of the display range in time.                           |
| Stop          | Sets the stop value of the display range in time.                            |
| Center        | Sets the center value of the display range in time.                          |
| Span          | Sets the span of the display range in time.                                  |
| <u> </u>      |                                                                              |
| You cannot us | se hardkeys to set the display. The hardkeys are dedicated to specifying the |

#### **NOTE**

You cannot use hardkeys to set the display. The hardkeys are dedicated to specifying the sweep range.

### Figure 8-7 Data entry bar

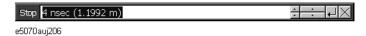

### **Enabling transformation function**

### Operation

- Step 1. Press Channel Next (or Channel Prev) and Trace Next (or Trace Prev) to activate a trace for which you want to use the transformation type.
- Step 2. Analysis Press Transform to display the "Transform" menu.
- **Step 3.** Press **Transform** to enable **(ON)** the transformation function.

# NOTE The following requirement must be met to enable the transformation function. The sweep mode is the linear sweep. The measurement points is three or more.

# Deleting unnecessary data in time domain (gating)

# Flow of measurement

Table 8-1 shows the flow of measurement. Figure 8-8 shows the change of the waveform in each flow.

Table 8-5 Measurement flow

| Item                                                      | Description                                                                                                    |
|-----------------------------------------------------------|----------------------------------------------------------------------------------------------------|
| Measurement in frequency domain                           | Execute measurement in frequency domain.                                                                                           |
| 2. Transformation to time domain                          | Enable the transformation function and transform measurement data to data in time domain.                                          |
| 3. Setting the gate                                       | To select a necessary domain, make the following settings of the gate.  • Gate type  • Gate shape  • Gate range                    |
| 4. Transforming the data back to data in frequency domain | Disable the transformation function and display the response in frequency domain corresponding to the data selected with the gate. |

Figure 8-8 Measurement flow

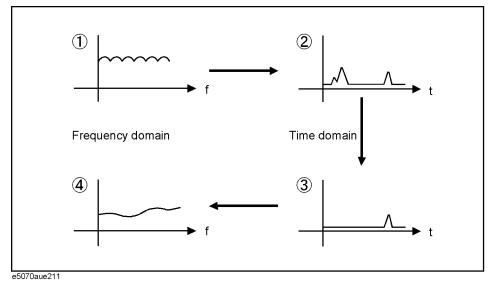

# Setting gate type

The E5070A/E5071A lets you choose from the following 2 gate types:

| Gate type | Description                                  |
|-----------|----------------------------------------------|
| Band pass | Deletes the response outside the gate range. |
| Notch     | Deletes the response inside the gate range.  |

### **Operational procedure**

- Step 1. Press Channel Next (or Channel Prev) and Trace Next (or Trace Prev) to activate a trace for which you want to set the gate type.
- Step 2. Analysis Press Gating to display the "Gating" menu.
- Step 3. Press Type to toggle between band pass (Bandpass) and notch (Notch).

### **Setting gate shape**

The gate is a filter whose shape looks like a band pass filter. There are several parameters that indicate the gate shape. Figure 8-9 shows the definitions of them.

Figure 8-9 Parameters of gate shape

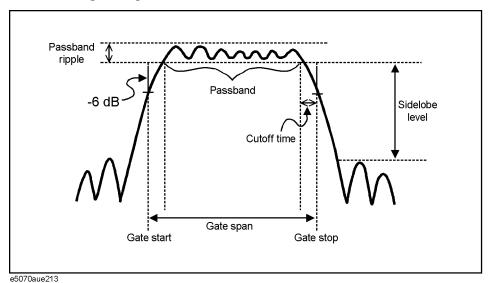

Table 8-1 shows the comparison of the characteristics depending on the gate shape. When the shape is "minimum," the cutoff time is shorter and the response is deleted abruptly, but the sidelobe level and band pass ripples become larger. When it is "maximum," cutoff is gentler, but the sidelobe level and the band pass ripple become smaller. The minimum gate span in Table 8-1 is the minimum gate range you can set. This value is defined as the minimum gate span necessary for the existence of the pass band and is equal to 2 times the cutoff time.

Table 8-6 Comparison of characteristics of gate

| Gate shape | Passband ripple | Sidelobe level | Cutoff time         | Minimum gate span   |
|------------|-----------------|----------------|---------------------|---------------------|
| Minimum    | ±0.13 dB        | -48 dB         | 1.4/frequency span  | 2.8/frequency span  |
| Normal     | ±0.01 dB        | -68 dB         | 2.8/frequency span  | 5.6/frequency span  |
| Wide       | ±0.01 dB        | −57 dB         | 4.4/frequency span  | 8.8/frequency span  |
| Maximum    | ±0.01 dB        | -70 dB         | 12.7/frequency span | 25.4/frequency span |

# Analysis in Time Domain (Option 010) Deleting unnecessary data in time domain (gating)

### Operational procedure

- **Step 1.** Press Channel Next (or Channel Prev) and Trace Next (or Trace Prev) to activate a trace for which you want to set the gate shape.
- **Step 2.** Analysis Press **Gating** to display the "Gating" menu.
- Step 3. Press Shape and then select the gate shape from the following.

| Softkey | Function                          |  |
|---------|-----------------------------------|--|
| Maximum | Sets the gate shape to "maximum." |  |
| Normal  | Sets the gate shape to "normal."  |  |
| Wide    | Sets the gate shape to "wide."    |  |
| Minimum | Sets the gate shape to "minimum." |  |

### Setting gate range

Specify the gate range in time. The ends of the range are defined as the -6~dB attenuation points shown in Figure 8-9. You can set the gate range by specifying the start and stop times or the center and span. The E5070A/E5071A has the following limitations on the gate range you can set.

Lower limit 
$$-T_{span}^*$$
Upper limit  $T_{span}^{*1}$ 

### **Operational procedure**

- **Step 1.** Press Channel Next (or Channel Prev) and Trace Next (or Trace Prev) to activate a trace for which you want to set the gate range.
- **Step 2.** Analysis Press **Gating** to display the "Gating" menu.
- **Step 3.** Press each of the following softkeys to specify the gate range. At the side of the set value in the data entry bar, the distance corresponding to the set time is displayed as shown in Figure 8-7. The displayed distance is a value taking the velocity factor into consideration.

| Softkey | Function                             |  |
|---------|--------------------------------------|--|
| Start   | Sets the start time.                 |  |
| Stop    | Sets the stop time.                  |  |
| Center  | Sets the center of the gate in time. |  |
| Span    | Sets the gate span in time.          |  |

#### NOTE

No Hardkey is provided for this setting. The hardkeys are dedicated to setting the sweep range.

<sup>\*1.</sup>  $T_{span}$  is the measurement range expressed in time obtained in "Measurement range" on page 185.

### NOTE

You can set the center and span by dragging and dropping flags indicating the gate range (Figure 8-10).

# **Enabling gating function**

When you enables the gating function, data within the specified range is deleted. When the transformation function is enabled, the flags indicating the gate range is displayed as shown in Figure 8-10.

### NOTE

In Figure 8-10, the gate type is set to band pass. When it is set to notch, the directions of the flags indicating the ends of the gate range are reversed.

Figure 8-10 Screen when transformation function and gate function are enabled

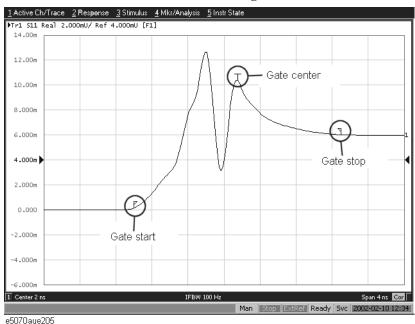

# **Operational procedure**

- **Step 1.** Press Channel Next (or Channel Prev) and Trace Next (or Trace Prev) to activate a trace for which you want to use the gate function.
- **Step 2.** Analysis Press **Gating** to display the "Gating" menu.
- **Step 3.** Use **Gating** to enable **(ON)** the gate function.

# Characteristics of response in time domain

This section describes masking and the identification of the mismatch type that are important for analyzing the response in time domain.

### **Masking**

Masking is a phenomenon in which a mismatch at a location near the calibration surface affects the response at the next mismatch location. This occurs because energy reflected by a mismatch at a location nearest to the calibration surface does not reach the next mismatch location. For example, when you measure the reflection of a cable that has 2 mismatch locations reflecting 50% of the input voltage, the first mismatch reflects 50% of the measurement signal. The remaining 50% reaches the next mismatch and its 50%, which is 25% of the entire measurement signal, is reflected. Therefore, in the response in time domain, the 2nd mismatch looks smaller.

### **NOTE**

In this example, the transmission line is assumed to have no loss. However, because there is loss in fact, the signal is attenuated as the distance from the calibration surface becomes greater.

Figure 8-11 shows an example of masking due to loss. It compares masking when a short termination is directly connected to the calibration surface and masking when a 6-dB attenuator is inserted. In either case, total reflection occurs at the short termination. In the latter case, the signal is attenuated in both ways, the return loss looks  $-12 \, \mathrm{dB}$ .

### Figure 8-11 Example of masking

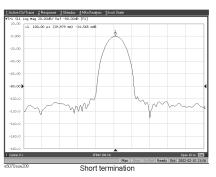

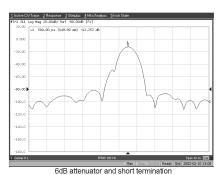

# Identifying mismatch type

The transformation in the low pass mode simulates the response in the TDR measurement. In addition to mismatch locations, the response includes information on the mismatch type.

Figure 8-12 shows each mismatch type and the response waveform corresponding to it. In the low pass mode, you can simulates the response of the step signal and the impulse signal. From the viewpoint of mathematics, the response of the impulse signal is the waveform obtained by differentiating the response of the step signal.

Figure 8-12 Mismatch type and response in low pass mode

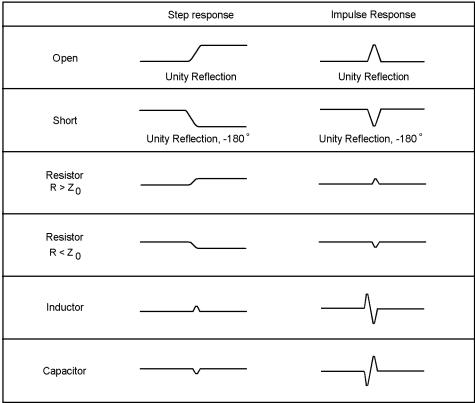

e5070aue212

# Analysis in Time Domain (Option 010) Characteristics of response in time domain

# 9 Data Output

This chapter explains the concepts behind saving/recalling internal data and printing the information that is displayed on the screen. Procedures for performing these tasks with the Agilent E5070A/E5071A are also given.

# Saving and Recalling Instrument State

Using the Save/Recall functions, it is possible to save instrument state from the E5070A/E5071A to a storage medium (e.g., hard disk or floppy disk) for future use. Table 9-1 lists the available save contents.

### **Table 9-1 Save Contents**

| Save type                                               | Save contents and purposes                                                                                                    |
|---------------------------------------------------------|----------------------------------------------------------------------------------------------------|
| Save settings (State Only)                              | Saves the settings*1 on the E5070A/E5071A. By recalling the saved settings, you can later restore the operating environment of the E5070A/E5071A.                                                                                                    |
| Save settings and calibration data (State & Cal)        | Saves the settings*1 of E5070A/E5071A and calibration data (calibration coefficient array*2). By recalling the saved settings, you can later restore the operating environment of the E5070A/E5071A. This option also allows the user to make error corrections using the recalled calibration data. |
| Save settings and traces (State & Trace)                | Saves the settings*1 E5070A/E5071A and traces (corrected data array*2 and corrected memory array*2). By recalling the saved settings, you can later restore the operating environment of the E5070A/E5071A. Saved traces are also recalled together with the settings and displayed on the screen.   |
| Save settings,<br>calibration data,<br>and traces (All) | Saves the settings*1 of E5070A/E5071A, calibration data, and traces. By recalling the saved settings, you can restore the operating environment of the E5070A/E5071A. Saved calibration data and traces are also recalled together with the settings.                                                |

<sup>\*1.</sup> See Appendix C, "List of Default Values," for settings to be saved.

### File Compatibility in Save/Recall Operations

Unlike saving/recalling data from the same unit of E5070A/E5071A, following compatibility issues must be considered when transferring data between multiple E5070A/E5071A units.

1. Exchanging files between different models

It is not possible to exchange files between different models, e.g., a file saved by the E5070 cannot be loaded into the E5071A.

2. Exchanging files between units with different options

"State Only" files:

- A unit equipped with more ports can load a file saved from a unit with less ports. However, the reverse is not possible.
- A unit with a source attenuator can load a file saved from a unit with no source attenuator. However, the reverse is not possible.

File types other than "State Only":

• File exchange is not possible if the number of ports and the presence of a source attenuator does not match between the units.

### **NOTE**

Recalling an incompatible file will result in an error and the settings will be reset.

<sup>\*2.</sup> See "Data Processing" on page 456 for details about arrays.

### **Procedure**

### **Selecting Contents**

Follow the procedure below to save internal data from the E5070A/E5071A.

### **NOTE**

This setting takes the effect both when saving the entire instrument state into a file and when saving the instrument state for each channel into memory.

- Step 1. Press Save/Recall
- Step 2. Press Save Type.

**Step 3.** Press the softkey corresponding to contents you wish to save or recall.

| Softkey       | Function                                                   |
|---------------|------------------------------------------------------------|
| State Only    | Selects E5070A/E5071A settings only.                       |
| State & Cal   | Selects E5070A/E5071A settings and calibration data.       |
| State & Trace | Selects E5070A/E5071A settings and traces.                 |
| ΔΙΙ           | Selects F5070A/F5071A settings calibration data and traces |

### **Saving Instrument State**

Follow the procedure below to save internal data from the E5070A/E5071A.

- Step 1. Press Save/Recall
- Step 2. Press Save State.

# Step 3. When you want to use a pre-defined file name (State01.sta - State08.sta, Autorec.sta)

Press State01 - State08 or Autorec.

#### NOTE

If "A:\Autorec.sta" or "D:\Autorec.sta" is found on the system at startup, the E5070A/E5071A is automatically configured using the saved settings. When both files are found, "A:\Autorec.sta" is recalled. To disable the auto recall function, delete the Autorec.sta files.

### **NOTE**

When the files already exist, the \* symbol is displayed to the right of their softkey label. If you specify one of them, the existing file is copied as "backup.sta" and then it is overwritten.

### When you want to use other file name or a file name on the floppy disk

- 1. Press **File Dialog...** to open the Save As dialog box. Figure 9-1 explains the Save As dialog box.
- 2. Select the folder and input a file name using the external keyboard and mouse.
- 3. Click Save

Chapter 9 197

Figure 9-1 Save As Dialog Box

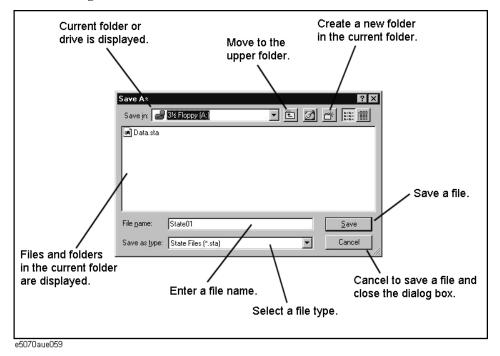

On the E5070A/E5071A, the following drives are available for saving/recalling files. Select the appropriate drive from the **Save In** pull-down menu shown in Figure 9-1

| Drive             | Description                                                                              |
|-------------------|------------------------------------------------------------------------------------------|
| 3 1/2 Floppy [A:] | Select this drive when saving or recalling a file to/from a floppy disk*1.               |
| [D:]              | Select this drive when saving or recalling a file to/from the hard disk drive (D drive). |

<sup>\*1.</sup> When using the built-in floppy disk drive on the E5070A/E5071A, insert a 1.44 MB floppy disk formatted in DOS format.

| NOTE | Do not modify any files and folders in drives other than drive A: and drive D:. Doing so will cause malfunctions.                                                                        |
|------|----------------------------------------------------------------------------------------------------|
| NOTE | Do not press the disk eject button while the floppy disk access lamp is on. Trying to forcefully pull the floppy disk out while the lamp is on may damage the floppy disk or disk drive. |

### **Recalling Instrument State**

Follow the procedure below to recall internal data from the E5070A/E5071A.

- Step 1. Press Save/Recall
- Step 2. Press Recall State.

### Step 3. When you want to recall State01.sta - State08.sta, Autorec.sta

Press State01 - State08 or Autorec.

### When you want to recall other files

- 1. Press **File Dialog...** to open the Open dialog box. Figure 9-2 describes the Open dialog box
- 2. Select the folder and the file using the external keyboard and mouse.
- 3. Click Open.

Figure 9-2 Open Dialog Box

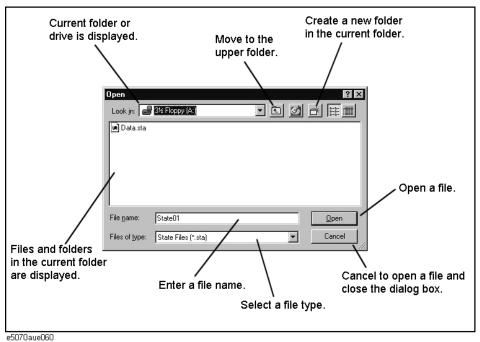

**NOTE** 

**Do not press the disk eject button while the floppy disk access lamp is on.** Trying to forcefully pull the floppy disk out while the lamp is on may damage the floppy disk or disk drive.

NOTE

When a user file is used in "Extending the Calibration Plane Using Network De-embedding" on page 153, "Determining Characteristics After Adding a Matching Circuit" on page 155, or "Determining the Characteristics that Result from Adding a Matching Circuit to a Differential Port" on page 167 and the setup status is saved, the recall error will occur if the user file is not located in the previous folder when the state is saved.

Chapter 9 199

# Saving/recalling instrument state for each channel into/from memory

The E5070A/E5071A allows you to save/recall the instrument state for each channel only. This function lets you save the instrument state of the active channel only that is specified independently for each channel into one of registers A to D (volatile memory) and recall the instrument state saved in one of registers A to D to restore it as the state of the active channel. Like when saving the entire state of the instrument into a file, you can select items to be saved from 4 kinds (refer to Table 9-2).

Because you can call the instrument state for each channel saved with this function from a channel different from the channel used when it was saved, you can use this function to copy an instrument state between channels.

#### NOTE

Unlike when saving the entire instrument state, the instrument state for each channel is saved into volatile memory instead of a file and therefore, if you turn off the power, it is lost.

### **Operational procedure**

### Saving instrument state for each channel

- **Step 1.** Press Channel Next or Channel Prev to activate a channel whose state you want to save.
- Step 2. Press Save/Recall
- Step 3. Press Save Channel.
- **Step 4.** Press one of **State A** to **State D** to save the instrument state of the active channel to the specified register.

### **NOTE**

For registers having saved data, the \* symbol is displayed to the right of their softkey label. If you specify one of them, it is overwritten.

### Recalling instrument state for each channel

- **Step 1.** Press Channel Next or Channel Prev to activate a channel whose state you want to recall and restore.
- Step 2. Press Save/Recall
- Step 3. Press Recall Channel.
- **Step 4.** Press the softkey of the register in which the state you want to restore is saved. The instrument state for the channel is recalled to the active channel.

### Deleting the saved instrument states (clearing all the registers)

- Step 1. Press Save/Recall
- Step 2. Press Save Channel.
- **Step 3.** Press **Clear States**. The contents of all the registers are deleted.

# Saving Trace Data to a File

The E5070A/E5071A allows the user to save data for the active trace on the active channel as a CSV file (file extension \*.csv) and load the data into PC application software for further processing.

Trace data will be saved in the format shown below.

### **Example 9-1 Example of Saved Trace Data**

```
"# Channel 1"
"# Trace 1"
Frequency, Formatted Data, Formatted Data
+3.00000000000E+005, +1.41837599227E-002, +1.43446459328E-006
+4.27985000000E+007, +1.41275293412E-002, +2.02407834551E-004
+8.52970000000E+007, +1.41334093048E-002, +4.00643331604E-004
+1.27795500000E+008, +1.41240661092E-002, +6.09250514670E-004
+1.70294000000E+008, +1.41402155348E-002, +8.05620003993E-004
```

The first line shows the number of the active channel at the time the data was saved.

The second line shows the number of the active trace at the time the data was saved.

The third line is a header line indicating the contents of each trace data written on the fourth line onward.

The fourth line onward show the trace data. The amount of data is determined by the number of points (frequency) assigned to the trace.

# **Saving Trace Data**

Follow the procedure below to save trace data from the E5070A/E5071A.

- **Step 1.** Press Channel Next or Channel Prev to select the channel that contains the trace to be saved.
- **Step 2.** Press Trace Next or Trace Prev to select the trace to be saved.
- **Step 3.** Press Save/Recall to open the Save/Recall menu.
- **Step 4.** Press **Save Trace Data** to open the Save As dialog box. When the dialog box appears, use the external keyboard and mouse to complete the task. For more information on the Save As dialog box, see Figure 9-1, "Save As Dialog Box," on page 198. Note that "CSV Files (\*.csv)" will already be selected as the file type when the dialog box first opens.
- Step 5. Select the destination folder and input a file name. Press Save to save the file.

**NOTE Do not press the disk eject button while the floppy disk access lamp is on.** Trying to forcefully pull the floppy disk out while the lamp is on may damage the floppy disk or disk drive.

Chapter 9 201

# Saving the Screen Image to a File

Along with printing, the E5070A/E5071A allows the user to save screen images as bitmap (.bmp) or portable network graphics (.png) files. Saved files can be loaded into PC application software for further processing.

### Saving the Screen Image to a File

Follow the procedure below to save a screen image to a file.

**Step 1.** Display the screen to be saved as a file.

### **NOTE**

If you want to save the screen with white background, set the display mode to inverted display before you save the screen. For details about display mode, see "Selecting display mode" on page 75.

**Step 2.** Press System to display the System menu. Use the softkey listed below.

| Softkey           | Function                          |
|-------------------|-----------------------------------|
| Dump Screen Image | Saves the screen image to a file. |

### **NOTE**

The screen image at the time System is pressed is the image that will be saved. For details, see "Printed/saved screen image" on page 206.

- **Step 3.** Press **Dump Screen Image** to open the Save As dialog box. For more information on the Save As dialog box, see the descriptions associated with Figure 9-1, "Save As Dialog Box," on page 198. Note that "Bitmap Files (\*.bmp)" or "Portable Network Graphics (\*.png)" is selected as the file type when the dialog box first opens.
- **Step 4.** Select the file type.
- **Step 5.** Select the destination folder and type a file name. Press **Save** to save the screen image of E5070A/E5071A to a file.

# **Organizing Files and Folders**

You can organize files and folders (copy, move, delete, rename, or format a floppy disk) with Windows© Exploler©.

Figure 9-3 Windows Exploler

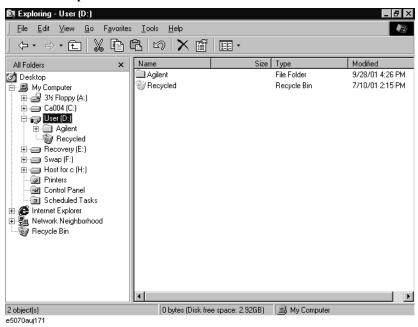

### **NOTE**

Do not modify any files and folders in drives other than drive A: and drive D:. Doing so will cause malfunctions.

### To open Windows Exploler

- Step 1. Press Save/Recall
- Step 2. Press Exploler....

# To copy a file or folder

- Step 1. Select a souce file or folder on the Windows Exploler.
- **Step 2.** Select **Edit Copy** from the menu bar.
- Step 3. Open the destinate folder.
- Step 4. Select Edit Paste from the menu bar.

Chapter 9 203

### **Organizing Files and Folders**

### To move a file or folder

- **Step 1.** Select a souce file or folder on the Windows Exploler.
- Step 2. Select Edit Cut from the menu bar.
- Step 3. Open the destinate folder.
- **Step 4.** Select **Edit Paste** from the menu bar.

### To delete a file or folder

- **Step 1.** Select a file or folder you want to delete on the Windows Exploler.
- Step 2. Select Edit Delete from the menu bar.

### To rename a file or folder

- **Step 1.** Select a file or folder you want to rename on the Windows Exploler.
- Step 2. Select File Rename from the menu bar.
- **Step 3.** Type the new name of the file or folder, and then press **Enter**

### To format a floppy disk

### **NOTE**

All files and folders in the floppy disk are erased by formatting.

- Step 1. Put a floppy disk into the floppy disk drive that you want to format.
- **Step 2.** Use the right mouse button to click the A drive in the Windows Exploler.
- **Step 3.** Click **Format**... in the shortcut menu.
- **Step 4.** Follow the instructions in the dialog box to format the floppy disk.

# Using a Printer to Output the Screen Image

By connecting the printer to the printer parallel port or the USB port of the E5070A/E5071A, you can print the screen information of the E5070A/E5071A.

### **NOTE**

When you want to use the printer by connecting it to the USB port, you need to register the printer first. For more information, refer to "Registering the printer" on page 210.

### **Available printers (supported printers)**

Table 9-2 shows the models of the available printers (supported printers) for the E5070A/E5071A, the printer drivers you need to use, and the available ports of the E5070A/E5071A as of April 2002.

For the latest information of the supported printers for the E5070A/E5071A, contact Agilent Technologies. When contacting us, see the list of our customer centers at the end of this manual.

Table 9-2 Supported printers (as of April 2002)

| Manufacturer    | Model name   | Printer driver you need to use*1 | Available port                     |
|-----------------|--------------|----------------------------------|------------------------------------|
| Hewlett-Packard | DeskJet 930C | HP Deskjet 930C                  | Printer parallel port and USB port |
| Hewlett-Packard | DeskJet 940C | HP Deskjet 940C                  | Printer parallel port and USB port |
| Hewlett-Packard | DeskJet 948C | HP Deskjet 948C                  | Printer parallel port and USB port |

<sup>\*1.</sup> The drivers for all supported printers at the time of shipment are installed in the E5070A/E5071A. If you use a printer newly supported after purchasing the product, you need to install the printer driver for the printer in the E5070A/E5071A. For more information on installation, refer to "Installing printer driver" on page 213.

Chapter 9 205

### Using a Printer to Output the Screen Image

# Printed/saved screen image

The screen image memorized in the volatile memory (clipboard) is printed/saved. Notice that, if no image is memorized in the clipboard, the screen image at the execution is printed/saved.

### Memorizing the screen image to the clipboard

System captures the screen, i.e., the screen image at the time System is pressed is memorized to the clipboard.

# Printing the screen image

Follow the procedure below to print the screen image.

**Step 1.** Connect a printer to the parallel port of E5070A/E5071A or USB port while the E5070A/E5071A is on. Turn on the printer.

### **NOTE**

Do not connect printers other than those supported by the E5070A/E5071A. An incorrect connection may cause the Add New Hardware wizard to be displayed on the screen. If this happens, terminate the Add New Hardware wizard by clicking the **Cancel** button.

- **Step 2.** Display the window to be printed.
- **Step 3.** Press System to open the System menu. Use the softkeys displayed to complete the printing.

| Softkey        | Function                                                                                                    |
|----------------|----------------------------------------------------------------------------------------------------|
| Print          | Starts printing.                                                                                              |
| Abort Printing | Aborts printing.                                                                                              |
| Printer Setup  | Allows the user to select and set up a printer.                                                               |
| Invert Image   | Allows the user to print either with colors closest to the screen display [OFF] or with inverted colors [ON]. |

**Step 4.** Press **Printer Setup** to open the Print dialog box as shown in Figure 9-4. When the dialog box appears, use the external keyboard and mouse to complete the printing.

Figure 9-4 Print Setup Dialog Box

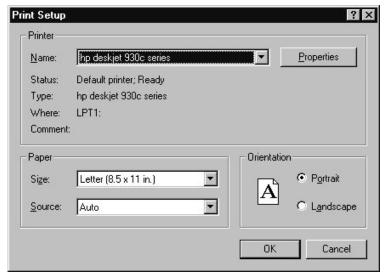

**Step 5.** Select the destination printer in the **Name** box in the **Printer** area.

**NOTE** 

The user may select the pre-installed printer or another printer that corresponds to a new printer driver installed according to "Installing printer driver" on page 213.

Chapter 9 207

# Using a Printer to Output the Screen Image

**Step 6.** Follow the instructions below to set up the printer.

# Table 9-3 Using the Print Setup Dialog Box

| Setup Item               | Operation                                                                                                    |
|--------------------------|----------------------------------------------------------------------------------------------------|
| Paper setup              | Select the paper size in the <b>Paper Settings</b> area. Also select the orientation of the paper in the <b>Orientation</b> area.                                                                                                    |
| Printer properties setup | For setting printer properties other than the paper setup, click <b>Properties</b> in the <b>Printer</b> area to open a dialog box. Make the necessary changes in the dialog box (Figure 9-5 shows the dialog box for the HP DeskJet 930C printer driver). |

# Figure 9-5 HP DeskJet 930C Series Dialog Box

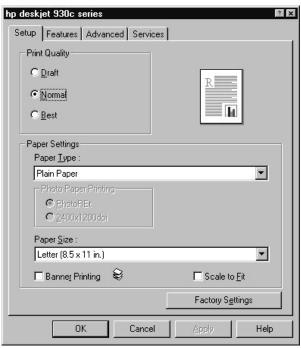

**Step 7.** Press **Invert Image** to print either in colors closest to the screen display [OFF] or in inverted colors [ON], as necessary.

**Step 8.** Press **Print** to start printing. To cancel the printing in progress, press **Abort Printing**.

#### **NOTE**

Issuing the Print instruction when the printer is not ready (e.g., the power is not on) may result in displaying the Printers Folder dialog box shown in Figure 9-6. If this happens, first close the Printers Folder dialog box by clicking **Cancel**, ready the printer, and then restart the printing.

#### Figure 9-6 Printers Folder Dialog Box

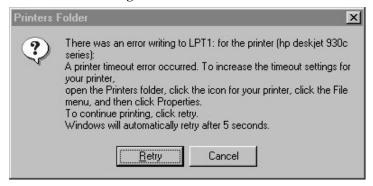

Chapter 9 209

#### Using a Printer to Output the Screen Image

# Registering the printer

From the Print dialog box (refer to Figure 9-10 on page 212), you can select from the registered printers only. Therefore, when you use the printer for the first time, you need to register the printer first. When you use a printer supported at the time of shipment with the parallel port, it is already registered at the factory and therefore you need not to register it yourself.

#### **NOTE**

In the case of the USB port, the ID of the printer is also registered. Therefore, when you use a printer different from one used for the registration, even if it is of the same model, you need to register the printer again. When using the parallel port, you need not to register the printer again as long as you use a printer of the same model.

The registration procedure is as follows:

#### NOTE

You need the mouse and the keyboard for this operation.

#### Step 1. Restart the E5070A/E5071A in the service mode

- i. Press System.
- ii. Press Service Menu Restart Menu. The Password dialog box (Figure 9-7) opens.

#### Figure 9-7 Password dialog box.

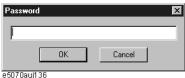

- iii. Enter the password **e507xa** in the **Password** box and click the **OK** button.
- iv. Press **Restart as Service**. The instrument is restarted and the Windows screen appears.

#### Step 2. Connect the printer

Turn on the printer and connect it to the E5070A/E5071A.

Step 3. Move the mouse pointer to the lower left part of the screen of the E5070A/E5071A and click Start - Settings - Printers (see the below figure) to open the Printers window.

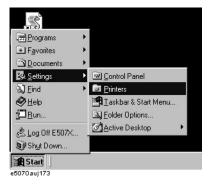

Step 4. Double-click the Add Printer icon in the Printers window to start Add Printer Wizard.

**Step 5.** On the first screen of Add Printer Wizard, click **Next**. When the screen shown in the below figure, check that "Local printer" is selected and click **Next**.

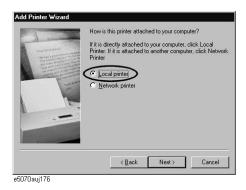

**Step 6.** The screen to select the manufacturer and model name of the printer appears. Select the manufacturer (1 in Figure 9-8) and the model name (2 in Figure 9-8) and then click **Next**.

#### **CAUTION**

Do not select other than supported printers because doing so may give serious damage to the E5070A/E5071A.

Figure 9-8 Selecting manufacturer and model name (example for Hewlett Packard Deskjet 930C)

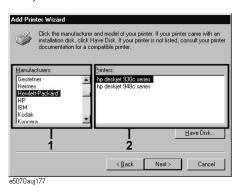

**Step 7.** If the screen that asks you whether you want to keep the existing printer driver, select "Keep existing driver[recommended]" as shown below and click **Next**.

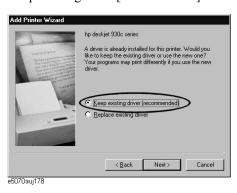

Chapter 9 211

#### Using a Printer to Output the Screen Image

**Step 8.** The screen to select the connection port appears. Select the port to which you connect the printer (LPT1 or USB...) and click **Next**.

Figure 9-9 Selecting connection port (when selecting the USB port)

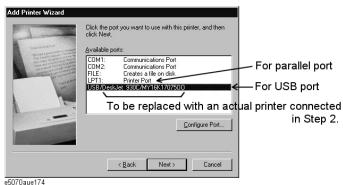

**Step 9.** The screen to enter the printer name appears. Enter the printer name (1 in Figure 9-10), select whether to set it to the default printer (2 in Figure 9-10), and click **Finish**. Use the printer name you have specified here when selecting the printer in the Print dialog box (see Figure 9-10 on page 212).

#### Figure 9-10 Entering printer name

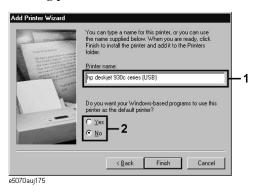

#### Step 10. Restart the E5070A/E5071A in the instrument mode

Double-click the Restart as Inst icon on the desktop (see Figure 9-11). The confirmation message appears. Click **OK**. The E5070A/E5071A is restarted and starts up as the instrument.

#### Figure 9-11 Restart as Inst icon

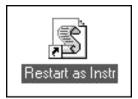

# **Installing printer driver**

If you use a printer newly supported after purchasing the product, you need to install the printer driver for the printer in the E5070A/E5071A.

#### **Installation procedure**

#### **NOTE**

You need the mouse and the keyboard for this operation.

#### Step 1. Prepare the printer driver

#### i. Obtaining the printer driver

Obtain the printer driver for the E5070A/E5071A specific to the printer you want to use.

Generally, you can download the printer driver from our product information web site of the Agilent Technologies E5070A/E5071A.

For how to obtain the printer driver, contact Agilent Technologies. To contact us, see the list of our customer centers at the end of this manual or Online assistance homepage (http://www.agilent.com/find/assist).

#### **CAUTION**

Installing a printer driver other than specified by Agilent Technologies may give serous damage to the E5070A/E5071A.

- Never install the printer driver for printers that Agilent Technologies does not support.
- Except when instructed from Agilent Technologies, never install general printer drivers
  that printer manufactures provide. When installing a general printer driver according to
  the instruction from Agilent Technologies, be sure to install the driver of the specified
  revision.

#### ii. Copy the printer driver you obtained onto a disk

When installing the printer driver from a floppy disk, copy the printer driver file you obtained in a 3.5-inch floppy disk.

When installing the printer driver from the hard disk drive (D drive), network (mount) the D drive of the E5070A/E5071A from the external computer and then, from the external computer, copy the printer driver file you obtained in the D drive of the E5070A/E5071A. For information on how to network the D drive, refer to "Accessing to hard disk of the E5070A/E5071A from an external PC via LAN" on page 258.

Chapter 9 213

#### **Data Output**

#### Using a Printer to Output the Screen Image

#### Step 2. Restart the E5070A/E5071A in the service mode

- i. Press System.
- ii. Press Service Menu Restart Menu.
- iii. Enter the password **e507xa** in the **Password** box of the Password dialog box (Figure 9-7) and click the **OK** button.
- iv. Press **Restart as Service**. The instrument is restarted and the Windows screen appears.

#### Step 3. Connect the printer

Turn on the printer and connect it to the E5070A/E5071A.

#### **NOTE**

At this time, the Add New Hardware Wizard may appear. In this case, click **Cancel** to finish the Add New Hardware Wizard.

#### Step 4. Install the printer driver

Install the printer driver following the attached procedure document.

#### Step 5. Restart the E5070A/E5071A in the instrument mode

Double-click the Restart as Inst icon on the desktop (see Figure 9-11). The confirmation message appears. Click  $\mathbf{OK}$ . The E5070A/E5071A is restarted and starts up as the instrument.

# 10 Limit Test

This chapter describes the concepts behind the limit test and how to perform it using the Agilent E5070/E5071A.

# **Limit Test**

The limit test function enables you to define a limit line for each trace and evaluate measurement data on a pass/fail basis.

# Concept

#### What is a Limit Value?

The Limit Value for the frequency of each point (Stimulus) is determined by using Equation 10-1. The line connecting the limit values will be displayed on the screen as the limit line.

# **Equation 10-1** Limit Value

$$LimitValue = BeginResponse + \frac{Stimulus - BeginStimulus}{EndStimulus - BeginStimulus} \times (EndResponse - BeginResponse)$$

To calculate the above equation, the Begin Stimulus and Begin Response, and the End Stimulus and End Response are specified in the limit table.

The concept of the limit line is described in Figure 10-1 below.

Figure 10-1 Concept of a Segment

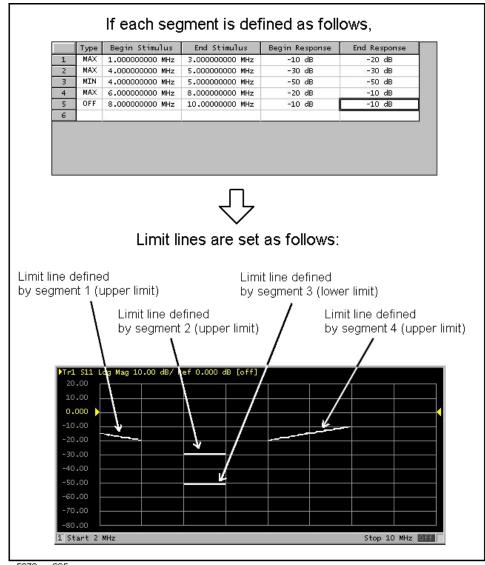

e5070aue065

Determine whether or not to use the limit line as the minimum (MIN) or as the maximum (MAX) in the pass/fail evaluation for the limit test. You can also define a segment not to be used in the limit test by setting the type to OFF in the same way as segment 5 in Figure 10-1 is set to OFF.

**Chapter 10** 217

#### **NOTE**

You can define a limit line that is able to freely overlap with the frequency of another limit line.

Defining one limit line having the same type as a second limit line whose frequency overlaps with the first one results in two or more limit values at the same frequency point. In this case, the limit value to be used in the limit test is defined as follows:

- When two or more limit values whose type is set to maximum (MAX) exist, the smallest one is used as the maximum.
- When two or more limit values whose type is set to minimum (MIN) exist, the largest one is used as the minimum.

#### **Display of the Limit Test Evaluation Result**

During execution of the limit test, the magnitude of the measurement value and limit value are compared with one another at all points in the limit line frequency range. Based on whether points outside the limit value exist or not, the result of the evaluation on a Pass/Fail basis is displayed on the screen.

Examples of the evaluation result are shown below.

#### Example 10-1 Acceptable

#### **Acceptable Measurement Result**

If all measurement values are within the limit value, as shown below, "Pass" is displayed on the screen.

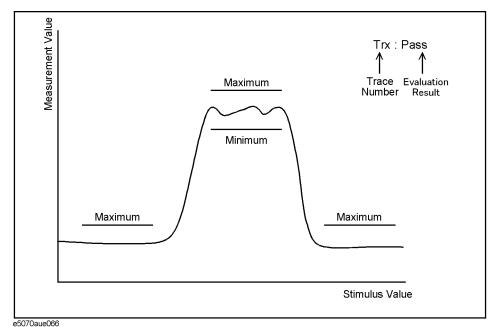

# **Example 10-2** Unacceptable Measurement Result

Even if only a few measurement values are outside the limit value, as shown below, "Fail" is displayed on the screen. In this case, the points whose measurement values are outside the limit value are displayed in red.

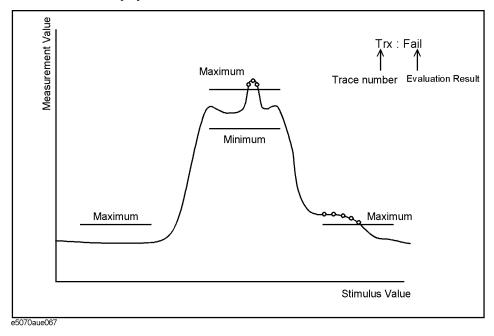

**Chapter 10** 219

# **Defining the Limit Line**

To use the limit test, you must first define the limit line. You can define a limit table for each trace, and you can define up to 100 limit lines (segments) in a limit table.

#### **Defining a Segment**

The following steps describe how to define a segment.

- **Step 1.** Press Channel Next or Channel Prev to activate the channel on which the limit test function will be used.
- **Step 2.** Press Trace Next or Trace Prev to activate the trace on which the limit test function will be used.
- **Step 3.** Press Analysis to display the Analysis menu.
- Step 4. Press Limit Test to display the softkeys associated with the limit test.
- **Step 5.** Press **Edit Limit Line** to display the limit table shown in Figure 10-2. Using the limit table, create/edit a segment. Initially, no segments are entered in the limit table.

Figure 10-2 Limit Table

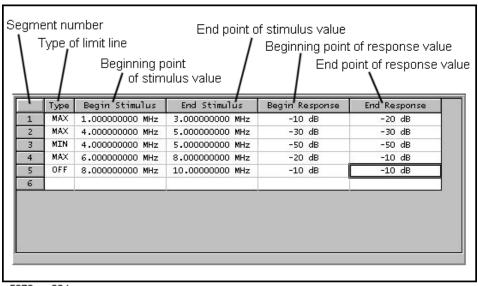

e5070aue064

At the same time, the Edit Limit Line menu used to create/edit the limit table is displayed. The following lists the functions that correspond to the softkeys shown.

| Softkey              | Function                                                                                                    |
|----------------------|----------------------------------------------------------------------------------------------------|
| Delete               | Deletes the segment containing the selected cell from the limit table.                                                                           |
| Add                  | Adds a segment before the segment containing the selected cell to the limit table.                                                               |
| Clear Limit Table    | Clears all the limit table data.                                                                                                    |
| Export to CSV File   | Exports the limit table to a file in CSV (comma-separated value) format. For more information, see "Saving/Calling the Limit Table" on page 223. |
| Import from CSV File | Imports a limit table saved in CSV (separated-separated value) format. For more information, see "Saving/Calling the Limit Table" on page 223.   |
| Return               | Exits the Edit Limit Line menu and closes the limit table display.                                                                               |

**Step 6.** Press **Add** to add a segment to the limit table, and then specify the segment parameter values shown below.

| Segment Parameter              | Description                                                                      |                                                     |
|--------------------------------|----------------------------------------------------------------------------------|-----------------------------------------------------|
| Туре                           | Select the type of segment from the following:                                   |                                                     |
|                                | OFF                                                                              | Segment not used for the limit test                 |
|                                | MIN                                                                              | The segment at which the minimum is specified       |
|                                | MAX                                                                              | The segment at which the maximum is specified       |
| Begin Stimulus <sup>*1*2</sup> | Specify the starting point for the stimulus value (frequency) on the limit line. |                                                     |
| End Stimulus*1*2               | Specify the ending point for the stimulus value (frequency) on the limit line.   |                                                     |
| Begin Response*3*4             | Specify on the li                                                                | the starting point for the response value mit line. |
| End Response*3*4               | Specify on the li                                                                | the ending point for the response value mit line.   |

<sup>\*1.</sup> The range in which stimulus values can be specified; the resolution is the same as the frequency range and resolution set for the E5070/E5071A. When a value outside the specification is entered, a suitable value that meets the specification is specified.

**Chapter 10** 221

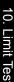

<sup>\*2.</sup> Once the stimulus value is specified, changing the frequency range of the E5070/E5071A does not affect the stimulus value.

# Limit Test Limit Test

- \*3. The range in which stimulus values can be specified is from -500 MHz to +500 MHz. When a value outside the range is entered, a suitable value within the range is specified.
- \*4. After the response value is specified, changing formats results in changing the units but not the value.

# NOTE When the frequency is set at zero span, the limit test is performed with reference to the frequency, not to the time. Even if the frequency on the E5070/E5071A is set at zero span, enter the two parameters, Begin Stimulus and End Stimulus. NOTE When two or more response values are returned as a result of using the Smith or polar chart format, the first response value of the marker provides the object of the limit test.

#### Saving/Calling the Limit Table

You can save the limit table to a file, which you can then freely bring up on the screen later and use. You can import a file saved in CSV format (extension: \*.csv) into spreadsheet software on a PC for later use. (A numerical value will be saved as strings including its unit).

The limit table is saved in the following format.

#### **Example 10-3** Limit Table Saved in CSV Format

```
"# Channel 1"

"# Trace 1"

Type, Begin Stimulus, End Stimulus, Begin Response, End Response

MAX, 200.0000000 MHz, 400.0000000 MHz, -100 dB, -100 dB

MAX, 490.0000000 MHz, 510.0000000 MHz, -10 dB, -10 dB

MIN, 490.0000000 MHz, 510.0000000 MHz, -20 dB, -20 dB

MIN, 600.0000000 MHz, 800.0000000 MHz, -100 dB, -100 dB
```

On the first line, the channel number of the active channel that was valid when the file was saved is output.

On the second line, the trace number of the active trace that was valid when the file was saved is output.

The third line provides the header showing the items for the segments to be output on the fourth and later lines.

Data on segments are output on the fourth and later lines.

#### Saving/Calling the Limit Table

The following steps describe how to save/call the limit table. Use the external keyboard and mouse for the operations described below.

- **Step 1.** Display the limit table.
- **Step 2.** In the Edit Limit Line menu, press **Export to CSV File** to open the Save As dialog box. For more information on the Save As dialog box, refer to the description provided in Figure 9-1, "Save As Dialog Box," on page 198. In this step, CSV Files (extension: \*.csv) are selected as the file type.
- **Step 3.** Specify the folder in which to save the file, and enter the file name. Press **Save** to save the limit table displayed on the screen to the file.
- **Step 4.** Conversely, to recall a saved limit table, press **Import from CSV File** in the Edit Limit Line menu to display the Open dialog box. For a description of parts of the Open dialog box, see Figure 9-2, "Open Dialog Box," on page 199. In this step, CSV Files (extension: \*.csv) are selected as the file type.
- **Step 5.** After specifying the folder containing the file, select the file. Press **Open** to display the limit table on the screen.

NOTE

You can recall a limit table from a trace on any channel independently of the channel and trace that were active when the limit table was saved to the file.

Chapter 10 223

# **Turning the Limit Test ON/OFF**

You can set the limit test ON/OFF for each trace individually.

#### **Setting the Limit Test ON/OFF**

The following steps describe how to set the limit test ON/OFF.

- **Step 1.** Press Channel Next or Channel Prev to activate the channel on which the limit test function will be used.
- **Step 2.** Press Trace Next or Trace Prev to activate the trace on which the limit test function will be used.
- **Step 3.** Press Analysis to display the Analysis menu.
- **Step 4.** Press **Limit Test** to display the Limit Test menu.

| Softkey         | Function                                            |
|-----------------|-----------------------------------------------------|
| Limit Test      | Sets the limit test ON/OFF.                         |
| Limit Line      | Sets the limit line display ON/OFF.                 |
| Edit Limit Line | Opens the limit table for editing the limit line.*1 |

<sup>\*1.</sup> To use the limit test function, you must first define the limit line. For more on how to define the limit line, see "Defining the Limit Line" on page 220.

**Step 5.** Press **Limit Test** to turn the limit test ON. To display the limit line on the screen, press **Limit Line**.

# **Initializing the Limit Table**

The following operations initialize the limit table.

- · At power-on
- When presetting
- When calling a limit table with zero segments
- When Clear Limit Table OK is pressed in the Edit Limit Line menu

# **Outputting the Test Result**

The test result is displayed on the screen as a pass or fail. At the same time, the following methods are ways you can learn whether or not the limit test failed.

- A point that is outside the limit line (that failed the limit test) is displayed in red on the screen.
- You can make a beep sound.
- The result is provided in the register. (For more information, refer to the Programmer's Guide.)
- Turning **ON** the Analysis Limit Test Fail Sign in the Limit Test menu will bring up a

Figure 10-3 Fail Sign Display

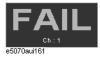

**Chapter 10** 225

Limit Test
Limit Test

# 11 Optimizing Measurements

This chapter describes how to optimize your measurements when using the Agilent E5070A/E5071A.

# **Expanding the Dynamic Range**

The dynamic range is the finite difference between the maximum input power level and the minimum measurement power level (noise floor) of the analyzer. In evaluating a characteristic accompanied by a large change in the amplitude (the pass band and stop band of a filter, for example), it is important to increase the dynamic range.

## **Lowering the Receiver Noise Floor**

Lowering the noise floor of the receiver enables you to enlarge the dynamic range. The following methods can be used to lower the receiver noise floor.

- "Narrowing the IF Bandwidth" on page 228
- "Turning on Sweep Averaging" on page 229

#### Narrowing the IF Bandwidth

Narrowing the receiver IF bandwidth enables you to reduce the effect of random noise on measurements. Narrowing the IF bandwidth to 1/10 the original bandwidth causes the receiver noise floor to decrease by 10 dB.

Figure 11-1 Effects of Narrowing the IF Bandwidth

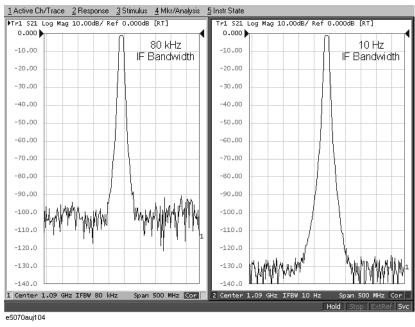

To specify the IF bandwidth, follow the steps described below.

- **Step 1.** Press Channel Next or Channel Prev to select a channel on which to specify the IF bandwidth.
- Step 2. Press Avg
- Step 3. Press IF Bandwidth.
- **Step 4.** Change the IF bandwidth in the data entry area.

#### **Turning on Sweep Averaging**

Using sweep averaging also enables you to reduce the effects of random noise on measurements.

Sweep averaging averages data from each point (vector quantity) based on the exponential average of a continuous sweep weighted by the averaging factor specified by the user. Sweep averaging is expressed in Equation 11-1.

#### **Equation 11-1** Sweep Averaging

$$A_n = \frac{S_n}{F} + \left(1 - \frac{1}{F}\right) \times A_{n-1}$$

where:

An = Result of the calculation of sweep averaging for the nth sweep operation at the point in question (a vector quantity).

Sn = Measurement value obtained at the nth sweep operation at the point in question (a vector quantity).

F = Sweep averaging factor (an integer between 1 and 999)

Figure 11-2 Effects of Sweep Averaging

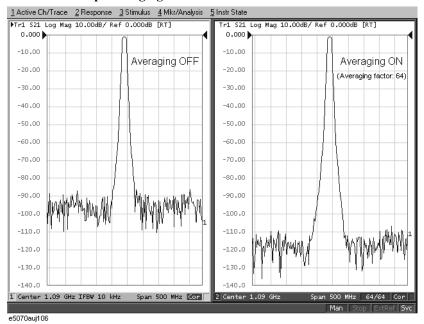

Define the sweep averaging by following the steps below.

- Step 1. Press Channel Next or Channel Prev to select a channel on which the sweep averaging will be defined.
- Step 2. Press Avg
- Step 3. Press Avg Factor.
- **Step 4.** Change the averaging factor in the data entry area.
- **Step 5.** Press **Averaging** to turn **ON** the averaging.

**NOTE** Pressing **Averaging Restart** resets n to 1 in Equation 11-1 on page 229.

# **Reducing Trace Noise**

Any of the following methods can be used to lower the trace noise.

- Turning on sweep averaging
- Turning on smoothing
- · Narrowing the IF bandwidth

For more about sweep averaging and the IF bandwidth, see "Turning on Sweep Averaging" on page 229 and "Narrowing the IF Bandwidth" on page 228.

# **Turning on Smoothing**

Smoothing can be used to reduce noise having relatively small peaks. By turning on smoothing, the value of each point on a trace is represented by the moving average over the values of several nearby points. The smoothing aperture (percentage of sweep span) defines the range of points to be included in the calculation of the moving average.

**NOTE** 

You can define the smoothing trace by trace.

Figure 11-3 Effects of Smoothing (Log Magnitude Format)

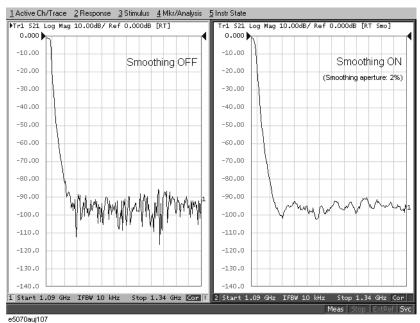

Figure 11-4 Effects of Smoothing (Group Delay Format)

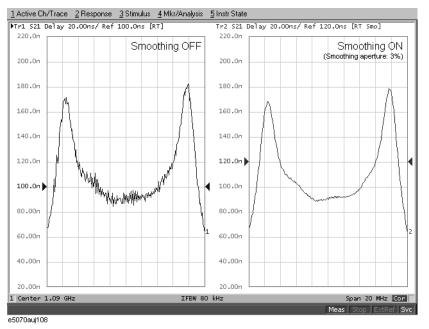

#### **Setting Up Smoothing**

Setup the smoothing operation by following the steps below.

- Step 1. Press Channel Next (or Channel Prev) and Trace Next (or Trace Prev) to activate the trace on which smoothing will be defined.
- Step 2. Press Avg.
- Step 3. Press Smo Aperture.
- **Step 4.** Change the smoothing aperture (%) in the data entry area.
- **Step 5.** Press **Smoothing** to turn **ON** the smoothing.

# **Improving the Accuracy of Phase Measurements**

This section describes the following functions that can be used to improve phase measurement accuracy.

- "Electrical Delay" on page 232
- "Port Extension" on page 232
- "Phase Offset" on page 233

#### **Electrical Delay**

Electrical Delay is a function that adds or removes a pseudo-lossless transmission line with a variable length against the receiver input. Using this function enables you to improve the resolution in phase measurement and thereby measure deviation from the linear phase. You can specify the electrical delay trace by trace.

#### **Using the Electrical Delay Function**

- **Step 1.** Press Channel Next (or Channel Prev) and Trace Next (or Trace Prev) to activate the phase trace for which the electrical delay will be specified.
- Step 2. Press Scale
- Step 3. Press Electrical Delay.
- Step 4. Change the electrical delay (in seconds) in the data entry area.

For how to determine the deviation from a linear phase, see "Measuring the Deviation from a Linear Phase" on page 302.

#### **Port Extension**

Port Extension is a function for moving the calibration reference plane by specifying the electrical delay. This function is useful, for example, when you cannot perform calibration at the DUT terminal directly because the DUT is inside the test fixture. In such a case, this function enables you to first perform calibration at the test fixture terminal and then move the calibration plane to the DUT terminal by extending the port.

Port extension corrects the electrical delay of each test port (phase shift) only. It cannot remove errors caused by the loss in and wrong matching of cables, adapters, or test fixtures.

#### **NOTE**

You can define port extension channel by channel. Even if you set port extension for a channel, it does not affect to the other channels.

#### **Using the Port Extension Function**

- **Step 1.** Press Channel Next or Channel Prev to activate the channel for which port extension will be specified.
- Step 2. Press Cal
- Step 3. Press Port Extensions.

# **Improving the Accuracy of Phase Measurements**

**Step 4.** Specify the port extension for each test port.

| Softkey            | Function                                                 |
|--------------------|----------------------------------------------------------|
| Extension Port 1   | Specify the port extension (in seconds) for test port 1. |
| Extension Port 2   | Specify the port extension (in seconds) for test port 2. |
| Extension Port 3*1 | Specify the port extension (in seconds) for test port 3. |
| Extension Port 4*2 | Specify the port extension (in seconds) for test port 4. |

<sup>\*1.</sup> Only with Options 313, 314, 413, and 414.

#### **Phase Offset**

Phase Offset is a function used to add or subtract a predetermined value relative to the frequency to and from the trace. Using this function enables you to simulate the phase offset occurring as a result of, say, adding a cable.

The phase offset can be specified from  $-360^{\circ}$  to  $+360^{\circ}$ .

#### **Using the Phase Offset Function**

- Step 1. Press Channel Next (or Channel Prev) and Trace Next (or Trace Prev) to activate the trace for which the phase offset will be specified.
- Step 2. Press Scale
- Step 3. Press Phase Offset.
- **Step 4.** Enter the phase offset (°) in the data entry area.

# **Specifying the Velocity Factor**

The velocity factor is the ratio of the propagation velocity of a signal in a coaxial cable to the propagation velocity of that signal in free space. The velocity factor for a common cable is about 0.66. The propagation velocity depends on the dielectric constant  $(\epsilon_r)$  of the dielectric substance in the cable.

Velocity factor = 
$$\frac{1}{\sqrt{\varepsilon_r}}$$

By specifying the velocity factor, you can match the equivalent length (in meters) appearing in the data entry area to the actual physical length when using the "Electrical Delay" on page 232 or "Port Extension" on page 232 to specify the electrical delay (in seconds).

The velocity factor is common to all channels.

#### **Using the Velocity Factor**

Step 1. Press Cal.

Step 2. Press Velocity Factor.

**Step 3.** Enter the velocity factor in the data entry area.

<sup>\*2.</sup> Only with Options 413 and 414.

# Reduce Measurement Error in High Temperature Environments

The E5070A/E5071A is designed to obtain the best measurement accuracy at the ambient temperature range of  $23^{\circ}\text{C} \pm 5^{\circ}\text{C}$ . The high temperature measurement mode of the E5070A/E5071A reduces measurement error (drift error) at an ambient temperature of  $28^{\circ}\text{C}$  to  $33^{\circ}\text{C}$ .

#### **NOTE**

The high temperature measurement mode must be turned off when the analyzer is used at an ambient temperature below 28°C. Otherwise, the measurement accuracy may be degraded.

#### **Procedure**

- Step 1. Press System
- Step 2. Press Service Menu.
- Step 3. Press High Temperature to turn ON/OFF the high temperature measurement mode.

# **Improving the Measurement Throughput**

This section explains the following two methods to improve the measurement throughput.

- "Using Fast Sweep Modes" on page 235
- "Turning Off the Updating of Information Displayed on the LCD Screen" on page 236

# **Using Fast Sweep Modes**

There are 4 sweep modes. "Steppd mode" and "swept mode." And, "fast stepped mode" and "fast swept mode" that are the speeded-up versions of them realized by shortening wait time during sweep and so on.

Figure 11-5 Sweep Mode

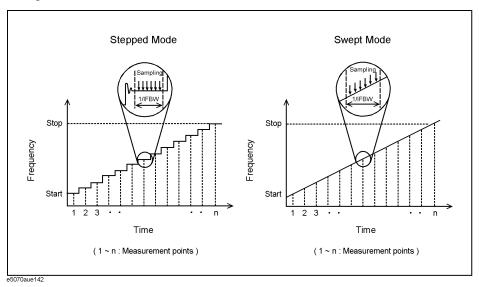

#### **Operational procedure**

Step 1. Press Sweep Setup

Step 2. Press Sweep Mode.

**Step 3.** Press the softkey corresponding to a proper sweep mode.

| Softkey      | Function                       |
|--------------|--------------------------------|
| Std Stepped  | Selects the stepped mode.      |
| Std Swept    | Selects the swept mode.        |
| Fast Stepped | Selects the fast stepped mode. |
| Fast Swept   | Selects the fast swept mode.   |

## Turning Off the Updating of Information Displayed on the LCD Screen

Turning off the updating of information displayed on the LCD screen causes the processing time required to update displays within the analyzer to be omitted, improving measurement throughput. If it is not necessary to check displayed information during measurements, turning off real-time updating is an effective means of improving throughput.

The updating of information displayed on the LCD screen can be switched using the following procedure:

#### **Turning Off the Updating of Information**

- Step 1. Press Display
- Step 2. Press Update to switch the updating of displayed information on the LCD screen on/off.

When the LCD screen update is turned off, **Update Off** appears on "4. Instrument Status Bar" on page 38.

## **Turning Off System Error Correction**

The E5070A/E5071A executes "IF Range Correction" on page 457 and "Port Characteristics Correction" on page 457 in the data processing flow shown in Figure E-2, "Data Processing Flowchart," on page 456 by using the system calibration data set at the factory. This system error correction process is not required if the user performs proper calibration by using the Cal and subsequently appearing softkeys, which automatically turns on error correction.

By turning off system error correction, you can reduce the data processing time during measurement and thus improve measurement throughput.

#### **NOTE**

When you turn ON/OFF system error correction, all calibration data set by user calibration is deleted.

#### Procedure

- Step 1. Press System
- Step 2. Press Service Menu.
- **Step 3.** Press **System Correction**. Figure 11-6 appears.

#### Figure 11-6 Dialog Box for System Error Correction Change

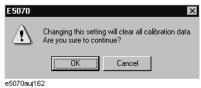

**Step 4.** Press **OK** to turn ON/OFF system error correction.

# Performing a Segment-by-Segment Sweep (Segment Sweep)

This section describes the concept of the segment sweep and how to perform it.

## **Concept of the Segment Sweep**

To perform a segment sweep, you must define two or more frequency ranges called segments, and then specify the number of points, IF bandwidth, power level, sweep mode, sweep delay time, and sweep time for each segment. All segments are swept sequentially as if swept in one sweep operation.

- By skipping the frequency range, which does not need to be measured, you can sweep and measure only the portions you need.
- You can define the optimum measurement conditions for each of the segments you
  designate. For example, you can specify as many points as possible in a segment
  requiring high trace resolution and as few points as possible in a segment not requiring
  high resolution. This shortens the measurement time, enabling you to enhance the
  overall measurement throughput without the entire measurement operation being
  drawn into the measurement conditions at a particular frequency range.

To evaluate a bandpass filter having the transmission characteristics shown in Figure 11-7, for example, you can select the frequency ranges you need from A through G and determine the measurement conditions shown in the Table . This enables you to measure them simultaneously in one sweep operation.

Figure 11-7 Characteristics of a DUT on which a Segment Sweep Will be Performed

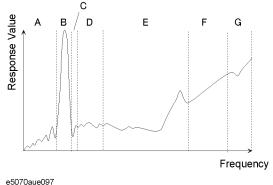

Table 11-1 Frequency Ranges (Segments) From Figure 11-7 and Their Measurement Conditions

|   | Start Frequency | Stop Frequency | Number of Points | IF Bandwidth | Sweep Mode   |
|---|-----------------|----------------|------------------|--------------|--------------|
| A | 440 MHz         | 915 MHz        | 50               | 50 kHz       | Stepped      |
| В | 915 MHz         | 980 MHz        | 130              | 70 kHz       | Fast Stepped |
| С | 980 MHz         | 1.035 GHz      | 60               | 50 kHz       | Stepped      |
| Е | 1.07 GHz        | 2 GHz          | 100              | 70 kHz       | Fast Swept   |
| G | 2.6 GHz         | 3 GHz          | 40               | 70 kHz       | Fast Swept   |

#### Performing a Segment-by-Segment Sweep (Segment Sweep)

#### Conditions for Setting Up a Segment Sweep

The following conditions apply when setting up a segment sweep.

- The frequency range of a segment must not overlap with that of another segment. (The start frequency of a segment must be higher than the stop frequency of the immediately preceding segment.)
- The start frequency of segment 1 must be greater than 300 kHz and the stop frequency of the last segment less than 3 GHz (E5070A) or 8.5 GHz (E5071A).
- When the start frequency and stop frequency of a segment are not the same, you can define from 2 to 1601 points in a segment.
- When the start frequency and stop frequency of a segment are the same, you can define from 1 to 1601 points in a segment.
- You can set the total number of points in the segment table from 2 to 1601.
- You can set the number of points in the segment table to between 1 and 201.

# Items that can be set for each segment

For the segment sweep, you can set the sweep range, the number of points, IF bandwidth, power level, sweep delay time, sweep mode, and sweep time for each segment.

You can set the items in the following table to ON/OFF for each segment. If you enable the segment-by-segment setting, you can make the setting for each segment in the segment table; if you disable it, the setting in the following table is used.

| Item             | When segment-by-segment setting is disabled                                                               |
|------------------|----------------------------------------------------------------------------------------------------|
| IF bandwidth     | For all the segments, the IF bandwidth for the linear/log sweep (set with Avg - IF Bandwidth) is set.     |
| Power level      | For all the segments, the power level for the linear/log sweep (set with Sweep Setup - Power) is set.     |
| Sweep delay time | For all the segments, 0 is set.                                                                           |
| Sweep mode       | For all the segments, the sweep mode for the linear/log sweep (set with Sweep Setup - Sweep Mode) is set. |
| Sweep time       | For all the segments, the auto sweep time mode is set.                                                    |

# Sweep Delay Time and Sweep Time in a Segment Sweep

The definitions for both sweep delay time and sweep time, which you can specify in the segment sweep, are shown in Figure 11-8.

Figure 11-8 Sweep delay time and sweep time in segment sweep

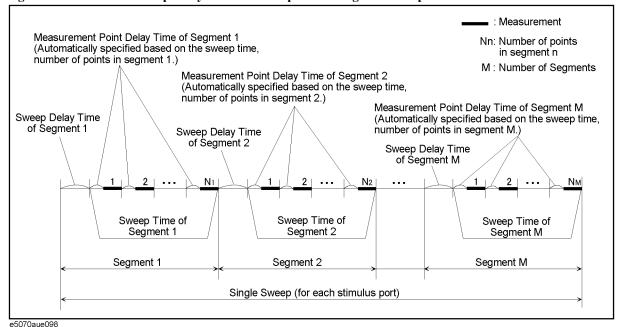

# Frequency Base Display and Order Base Display

You can choose between frequency base and order base as the method of displaying traces when executing the segment sweep.

Figure 11-9 Concept of Segment Display

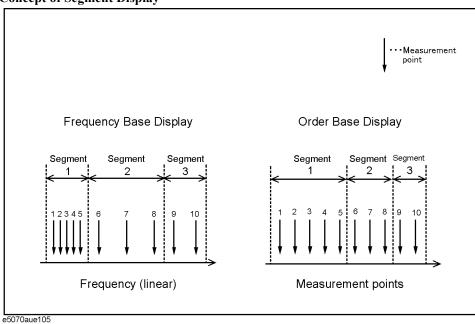

Figure 11-10 Comparing Methods of Displaying Segments

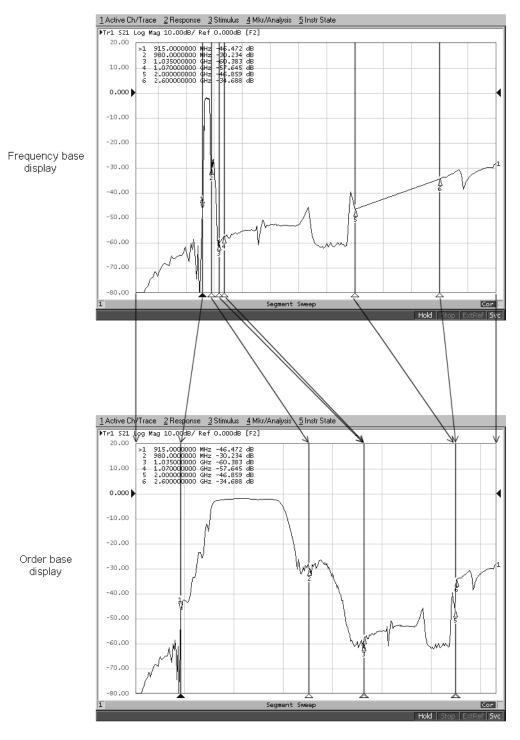

e5070aue103

#### **Procedure**

#### **Creating a Segment Table**

- **Step 1.** Press Channel Next or Channel Prev to select the channel for which you want to create the segment table.
- Step 2. Press Sweep Setup
- Step 3. Press Edit Segment Table.

The segment table appears in the lower part of the screen.

**Step 4.** To change the frequency range setting mode or to set the IF bandwidth, power level, sweep delay time, sweep mode, and sweep time for each segment, use the following softkeys.

#### **NOTE**

When setting the segment table using the front panel keys or keyboard, you need to place focus on (select) the operation target (segment table of softkey) first. You can change the focus by pressing Focus in the ENTRY block. When the focus is placed on the segment table, the selected cell is enclosed with the thick line box. When the focus is placed on the softkey menu, the softkey menu title area is displayed in blue.

| Softkey         | Function                                                                                                    |
|-----------------|----------------------------------------------------------------------------------------------------|
| Freq Mode       | Switches the frequency range setting mode (start/stop or center/span).                                                                                         |
| List IFBW       | Toggles ON/OFF the IF bandwidth setting for each segment. Only when this setting is ON, the row ( <b>IFBW</b> ) for setting appears in the segment table.      |
| List Power      | Toggles ON/OFF the power level setting for each segment. Only when this setting is ON, the row ( <b>Power</b> ) for setting appears in the segment table.      |
| List Delay      | Toggles ON/OFF the sweep delay time setting for each segment. Only when this setting is ON, the row ( <b>Delay</b> ) for setting appears in the segment table. |
| List Sweep Mode | Toggles ON/OFF the sweep mode setting for each segment. Only when this setting is ON, the row ( <b>Sweep Mode</b> ) for setting appears in the segment table.  |
| List Time       | Toggles ON/OFF the sweep time setting for each segment. Only when this setting is ON, the row ( <b>Time</b> ) for setting appears in the segment table.        |

# **Optimizing Measurements**

# Performing a Segment-by-Segment Sweep (Segment Sweep)

**Step 5.** Repeat entering each item in the following table and adding a segment (line) to create the segment table.

| Start      | Set the start value of the sweep range.                                                                              |                                                                   |
|------------|----------------------------------------------------------------------------------------------------|-------------------------------------------------------------------|
| Stop       | Set the stop value of the sweep range.                                                                               |                                                                   |
| Center     | Set the stop value of                                                                                                | the sweep range.                                                  |
| Span       | Set the span value of                                                                                                | f the sweep range.                                                |
| Points     | Set the number of po                                                                                                 | pints.                                                            |
| IFBW       | Set the IF bandwidth.                                                                                                |                                                                   |
| Power      | Set the power level. The power range is common to the setting for the linear/log sweep (Sweep Setup - Power Ranges). |                                                                   |
| Delay      | Set the sweep delay time.                                                                                            |                                                                   |
| Sweep Mode | Set the sweep mode. Select one of the following items.                                                               |                                                                   |
|            | STD STEPPED                                                                                                    | Stepped mode                                                      |
|            | STD SWEPT                                                                                                    | Swept mode                                                        |
|            | FAST STEPPED                                                                                                    | Fast stepped mode                                                 |
|            | FAST SWEPT                                                                                                    | Fast swept mode                                                   |
| Time       | Set the sweep time. time.                                                                                            | To specify the auto setting ( <b>AUTO</b> ), enter 0 as the sweep |

To create the segment table, use the following keys.

| Hardkey                     | Function                                                                                                    |  |
|-----------------------------|----------------------------------------------------------------------------------------------------|--|
| Enter                       | If you select a cell and then press this key, you enter into the mode in which you can edit the cell character by character. If you change a value and then press this key, the value is entered into the cell. |  |
| <b>1 1</b>                  | Move up and down in the cell selected in the segment table. In the character-by-character edit mode, you can select an item or perform the step change of data.                                                 |  |
| ( <b>-</b> )                | Move right and left in the cell selected in the segment table.                                                                                                    |  |
| Softkey                     | Function                                                                                                    |  |
| Delete                      | Deletes the line in which the selected cell is included.                                                                                                    |  |
| Add                         | Adds a new line above the line in which the selected cell is included.                                                                                                    |  |
| Clear Segment Table -<br>OK | Resets the segment table. As a result, segment 1 that is initialized remains.                                                                                                    |  |

#### Figure 11-11 Example of creating segment table

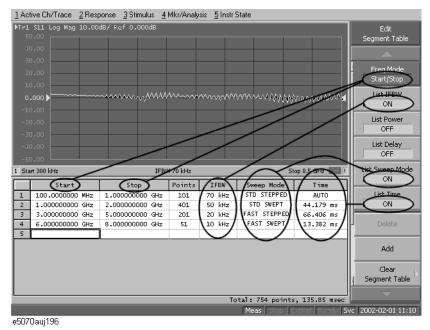

#### Useful functions when using a mouse

By right-clicking on the selected cell, you can use the following shortcut menu.

| Shortcut | Function                                                                                      |
|----------|-----------------------------------------------------------------------------------------------|
| Сору     | Copies the value in the selected cell into the clipboard (internal temporary storage memory). |
| Paste    | Pastes the value data in the clipboard to a newly selected cell.                              |
| Insert   | Adds a new line above the selected cell.                                                      |
| Delete   | Deletes the line in which the selected cell is included.                                      |

In the character-by-character edit mode, you can use the following shortcut menu also.

| Shortcut   | Function                                                                     |
|------------|------------------------------------------------------------------------------|
| Undo       | Undoes the change and restore the value before the change.                   |
| Cut        | Cuts the selected string and store it into the clipboard (temporary memory). |
| Сору       | Copies the selected string into the clipboard.                               |
| Paste      | Pastes the string in the clipboard to a newly selected cell.                 |
| Delete     | Deletes the selected string.                                                 |
| Select All | Selects the entire string in the cell.                                       |

#### **Optimizing Measurements**

#### Performing a Segment-by-Segment Sweep (Segment Sweep)

#### **Executing Segment Sweep**

To execute a segment sweep by using the segment table you have created, you must specify the sweep type for that sweep operation by following the steps described below.

- **Step 1.** Press Channel Next or Channel Prev to select the channel on which you will execute the segment sweep operation.
- Step 2. Press Sweep Setup
- Step 3. Press Sweep Type.
- Step 4. Press Segment.

#### **Setting Up the Segment Display**

Define the method of displaying traces when the segment sweep is executed by following the steps described below.

- **Step 1.** Press Channel Next or Channel Prev to select the channel on which you will define the segment display.
- Step 2. Press Sweep Setup
- Step 3. Press Segment Display.
- Step 4. Select segment display.

| Softkey    | Function                                                                         |
|------------|----------------------------------------------------------------------------------|
| Freq Base  | Displays the X-axis as the axis for linear frequencies (frequency base display). |
| Order Base | Displays the X-axis as the axis for the points (order base display).             |

#### Saving a Newly Created Segment Table in CSV Format

As discussed in "Creating a Segment Table" on page 241, you can export the newly created segment table as a CSV (comma-separated value) formatted file (so it can be used easily in software that requires a different format).

- Step 1. Press Sweep Setup.
- Step 2. Press Edit Segment Table.
- **Step 3.** Press **Export to CSV File** to open the Save As dialog box. For more information on the Save As dialog box, see Figure 9-1, "Save As Dialog Box," on page 198. Note that "CSV Files (\*.csv)" will already be selected as the file type when the dialog box first opens.
- **Step 4.** Type the file name in the **File Name** area, and press **Save** to save the segment table.

#### Calling a Segment Table Saved in CSV Format

By importing a segment table created following the steps described in "Saving a Newly Created Segment Table in CSV Format" on page 245 (inputting a file in a different software format), you can set up the segment table.

#### NOTE

It is possible to recall a file from a different channel where it was saved.

- Step 1. Press Sweep Setup
- Step 2. Press Edit Segment Table.
- **Step 3.** Press **Import from CSV File** to open the Open dialog box. For more information on the Open dialog box, see Figure 9-2, "Open Dialog Box," on page 199. Note that "CSV Files (\*.csv)" will already be selected as the file type when the dialog box first opens.
- Step 4. Select the CSV format file to be imported, and press Open to call up the segment table.

#### **NOTE**

You cannot import a CSV-formatted file created/edited in spreadsheet software into the E5070A/E5071A. Furthermore, you cannot import a CSV format file exported following the steps described in "Saving a Newly Created Segment Table in CSV Format" on page 245 if a change has been made to that file.

Chapter 11 245

## **Optimizing Measurements**

Performing a Segment-by-Segment Sweep (Segment Sweep)

# 12 Setting and Using the Control and Management Functions

This chapter describes how to set and use the control and management functions not directly linked with measurement or analysis.

## **Setting the GPIB**

This section describes how to set up the interface required to use the GPIB (General Purpose Interface Bus) on the E5070A/E5071A. For more about performing automatic measurements using the GPIB and specific methods of achieving such measurements, see the Programmer's Guide.

To use the E5070A/E5071A in a GPIB system, you must choose whether to use the E5070A/E5071A as a system controller or in talker/listener mode. One system controller can exist in an automatic measurement system and serves to control the entire system. When the instrument is set in talker/listener mode, however, an address specified for the E5070A/E5071A can be used for control by another device. Therefore, depending on which mode is used, you need to set the address in either system controller mode or talker/listener mode.

## **Setting the GPIB**

- Step 1. Press System
- Step 2. Press Misc Setup.
- Step 3. Press GPIB Configuration.
- **Step 4.** Press the corresponding softkey to set the control mode.

| Softkey           | Function                                         |
|-------------------|--------------------------------------------------|
| Talker/Listener   | Puts the instrument into talker/listener mode.   |
| System Controller | Puts the instrument into system controller mode. |

**Step 5.** Press the corresponding softkey to set the address.

| Softkey                   | Function                                    |
|---------------------------|---------------------------------------------|
| Talker/Listener Address   | Sets the address in talker/listener mode.   |
| System Controller Address | Sets the address in system controller mode. |

- **Step 6.** Press the standby switch to shut down the E5070A/E5071A.
- **Step 7.** Press the standby switch again to turn on the E5070A/E5071A power.

| NOTE | The modified control mode and address will not take effect until you shut down the |
|------|------------------------------------------------------------------------------------|
|      | E5070A/E5071A and turn on its power.                                               |

## **Setting the Internal Clock**

The E5070A/E5071A has the built-in clock that keeps track of the date and time. This clock is used for the following functions.

- To display the current date and time in the instrument status bar at the lower part of the screen
- To write date and time information when saving internal data or a VBA program

## **Setting the Date and Time**

- Step 1. Press System
- Step 2. Press Misc Setup.
- Step 3. Press Clock Setup.
- Step 4. Press Set Date and Time.

The dialog box in Figure 12-1 appears.

Figure 12-1 Date/Time Properties Dialog Box ("Date & Time" Tab)

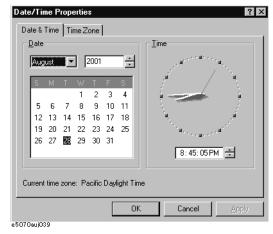

- **Step 5.** Set the date in the **Date** area, and set the time in the **Time** area.
- **Step 6.** Press the **Time Zone** tab.

The dialog box in Figure 12-2 appears.

Figure 12-2 Date/Time Properties Dialog Box ("Time Zone" Tab)

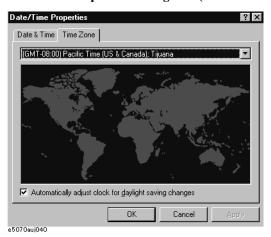

- **Step 7.** In the drop-down list box select a time zone.
- Step 8. To make the summertime setting automatically, check Automatically adjust clock for daylight saving changes to assign the check mark ( $\sqrt{}$ ) to it.
- **Step 9.** Press the **OK** button.

## **Setting the Date/Time Display ON/OFF**

The date/time display in the instrument status bar can be switched on/off using the following procedure.

- Step 1. Press System.
- Step 2. Press Misc Setup.
- Step 3. Press Clock Setup.
- **Step 4.** Press **Show Clock** to switch the date/time display on/off.

## **Setup for the Mouse**

The user can change the setup for the mouse connected to the E5070A/E5071A and the movement of the pointer.

### **Setup Step**

#### **NOTE**

Be sure to use a mouse and a keyboard for mouse setup operations.

- Step 1. Press System
- Step 2. Press Misc Setup.
- **Step 3.** Click **Service Menu Restart Menu** on the menu bar, and the Password dialog box (Figure 12-3) will open.

## Figure 12-3 Password Dialog Box

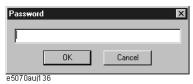

- **Step 4.** Enter the password, **e507xa**, into the **Password** box.
- Step 5. Click Restart as Service on the menu bar, and the instrument will be restarted.
- Step 6. Move the mouse pointer to the lower-left corner of the E5070A/E5071A screen and click Start Settings Control Panel to open the Control Panel window.

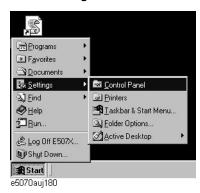

**Step 7.** Double-click the **Mouse** icon in the Control Panel window.

#### **Step 8.** The Mouse Properties dialog box (Figure 12-4) is displayed.

Define the setup for a right-handed/left-handed person in the **Buttons configuration** area. Define also the setup for double-click speed in the **Double-click speed** area.

#### Figure 12-4 Mouse Properties Dialog Box (Buttons tab)

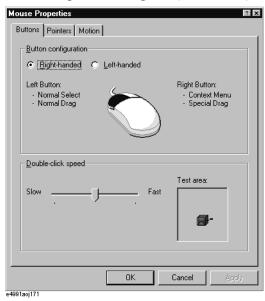

**Step 9.** Click the **Pointers** tab (Figure 12-5).

### Figure 12-5 Mouse Properties Dialog Box (Pointers tab)

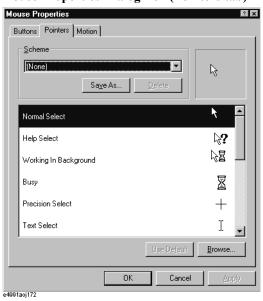

**Step 10.** Enter a registration name into the **Scheme** box and specify the shapes of pointers for the registration name in the box below.

To create a registration name, click the **Save As...** button. Enter the registration name into the **Save Scheme** dialog box that appears, and click the **OK** button.

**Step 11.** Click the **Motion** tab (Figure 12-6).

Figure 12-6 Mouse Properties Dialog Box (Motion tab)

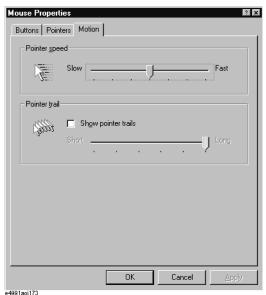

- **Step 12.** Specify the pointer speed in the **Pointer speed** area and the pointer trail in the **Pointer trail** area.
- **Step 13.** Click the **OK** button.
- **Step 14.** Double-click the **Restart as Inst** icon (Figure 12-7) on the screen. A dialog box will appear that confirms to restart the instrument or not, presss **OK** to restart.

The E5070A/E5071A is restarted, and measurement screen will appear.

Figure 12-7 Restart as Inst icon

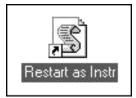

## **Enable/Disable the Network Connection Function.**

You can enable or disable the network connection function of the E5070A/E5071A.

## **Operating Step**

- Step 1. Press System.
- Step 2. Press Misc Setup.
- Step 3. Press Network Setup.
- Step 4. Press Network Device to ENABLE or DISABLE the network connection function.
- **Step 5.** A dialog box will appear that confirms to reboot the instrument or not, presss **OK** to reboot.

## **Configuring the Network**

This section describes how to make the settings required to connect the E5070A/E5071A to a LAN (local area network). For details of how to use a LAN, see the Programmer's Guide.

#### **NOTE**

When connecting the E5070A/E5071A to a LAN, consult the network administrator about the proper LAN settings.

## **Configuring the Network**

- **Step 1.** Use the LAN cable to connect the E5070A/E5071A to the LAN.
- Step 2. Press System.
- Step 3. Press Misc Setup.
- Step 4. Press Network Setup.
- Step 5. Press Network Configuration.
- **Step 6.** The Network dialog box (Figure 12-8) will appear. In the **Configuration** tab, select **TCP/IP** (display it in reverse video) and press the **Properties** button.

Figure 12-8 Network Dialog Box ("Configuration" Tab)

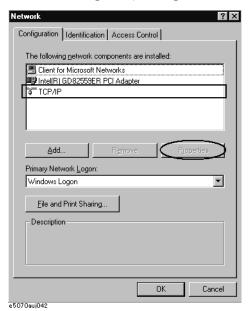

## Setting and Using the Control and Management Functions Configuring the Network

#### **Step 7.** The dialog box in Figure 12-9 appears.

To assign a specific IP address and subnet mask, select the **Specify an IP address** option button within the **IP Address** tab and enter an IP address into the **IP Address** box and a subnet mask into the **Subnet Mask** box (write them over the initial values).

If an IP address can be obtained automatically (i.e., you can use the DHCP server), click and select **Obtain an IP address automatically**. In this case, it is not necessary to set a gateway address in Step 8.

Figure 12-9 TCP/IP Properties Dialog Box ("IP Address" Tab)

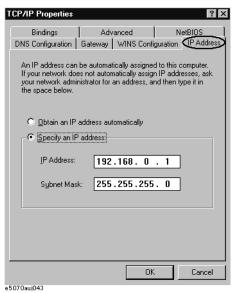

**Step 8.** Select the **Gateway** tab. The dialog box in Figure 12-10 appears, enter a correct gateway address in the **New gateway** box and press the **Add** button.

Figure 12-10 TCP/IP Properties Dialog Box ("Gateway" Tab)

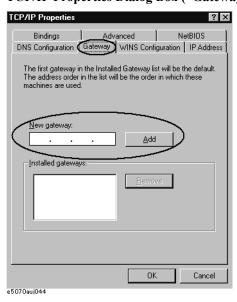

**Step 9.** In the Network dialog box, select **Identification** tab. The dialog box in Figure 12-11 appears. If another computer name is required other than **E507X**, set in the **Computer Name** box.

#### Figure 12-11 Network Dialog Box ("Identification" Tab)

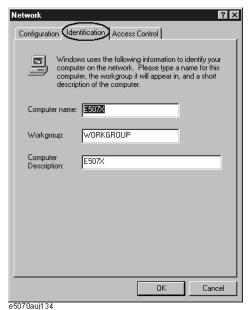

- **Step 10.** If another network configuration is required, follow the same procedure to configure a network on a Windows 98® PC.
- Step 11. Press the OK button to close the TCP/IP Properties dialog box.
- **Step 12.** Press the **OK** button to close the Network dialog box.
- **Step 13.** The System Settings Change dialog box (Figure 12-12) now appears, press the **Yes** button to shut down the E5070A/E5071A.

## Figure 12-12 System Settings Change Dialog Box

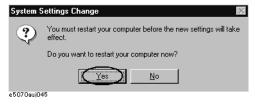

**NOTE** 

The modified network configuration will not take effect until you shut down and restart the E5070A/E5071A.

## Accessing to hard disk of the E5070A/E5071A from an external PC via LAN

If you connect the E5070A/E5071A to LAN, you can access the hard disk (D drive) in the E5070A/E5071A as a network drive from an external PC connected to the same LAN.

#### **NOTE**

Accessing the hard disk of the external PC connected to the same LAN from the E5070A/E5071A is not supported.

Figure 12-13 Accessing to drive D of E5070A/E5071A from external PC

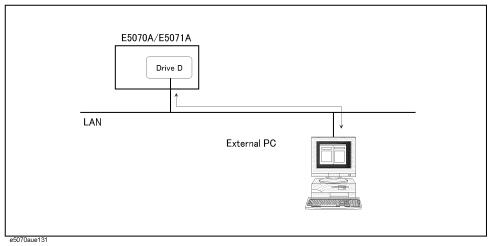

## **Enabling access from external PC**

#### **NOTE**

You need to make the setting to enable the connection to LAN in advance. For more information, refer to "Configuring the Network" on page 255.

Step 1. Press System.

Step 2. Press Network Configuration.

**Step 3.** The Network dialog box as shown in Figure 12-14 appears. Click the **File and Print Sharing...** button.

#### Figure 12-14 Network dialog box

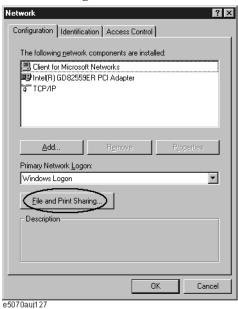

Step 4. The File and Print Sharing dialog box as shown in Figure 12-15 appears. Check I want to be able to give others access to my files and click the OK button.

## Figure 12-15 File and Print Sharing dialog box

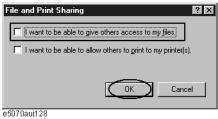

- **Step 5.** Click the **OK** button in the Network dialog box (see Figure 12-14).
- **Step 6.** The System Setting Change dialog box as shown in Figure 12-16 appears. Click the **Yes** button to restart.

#### Figure 12-16 System Settings Change dialog box

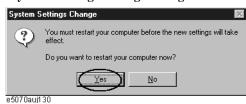

## Accessing to hard disk of E5070A/E5071A from external PC

This section describes the procedure to connect to the hard disk (drive D) in the E5070A/E5071A from the external PC, taking Windows 98 ® as an example. For information on connection, see your PC's operation manual.

- **Step 1.** From the Start menu, click Programs Windows Explorer to start the Explorer.
- Step 2. From the Explorer's menu, click Tools Map Network Drive....
- **Step 3.** The Map Network Drive dialog box appears. Select an appropriate drive (1 in Figure 12-17), enter \\estbox{e507x\user\$} as the network path (2 in Figure 12-17), and then click the OK button.

Figure 12-17 Map Network Drive dialog box

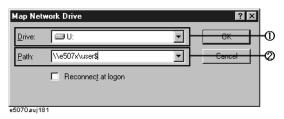

#### **NOTE**

**e507x** in the network path is the computer name of the E5070A/E5071A. If you changed the computer name when setting the network, use the computer name you changed instead of **e507x**.

#### NOTE

If you use another OS such as Windows NT®, you may be prompted to enter the user name but you can leave it blank.

**Step 4.** The Enter Network Password dialog box appears. Enter the password, **e507xa**, and then click the **OK** button. The D drive of the E5070A/E5071A is connected to the PC.

Figure 12-18 Enter Network Password dialog box

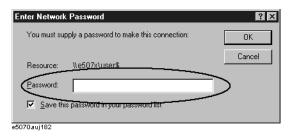

## Locking the Front Keys, Keyboard, and/or Mouse (Touch Screen)

You can lock (disable) the front keys, keyboard, and/or mouse (touch screen). This feature prevents erroneous operation caused by inadvertently touching any of these devices.

## Locking the Front Keys, Keyboard, and/or Mouse

- Step 1. Press System.
- Step 2. Press Misc Setup.
- Step 3. Press Key Lock.
- Step 4. Press the corresponding key to switch the lock on/off.

|      | Softkey                               | Function                                                                                                    |
|------|---------------------------------------|----------------------------------------------------------------------------------------------------|
|      | Front Panel & Keyboard Lock           | Switches the lock for the front panel keys and keyboard on/off.                                                                                                    |
|      | Touch Screen & Mouse Lock             | Switches the lock for the touch screen and mouse on/off.                                                                                                    |
| NOTE | keyboard, touch screen and mouse that | ock that same device. To unlock the front panel keys, at have been locked, press the Standby switch to turn on again. When setting at power-on, the front panel use are all in an unlocked condition |

## **Setting the Beeper (Built-in Speaker)**

The E5070A/E5071A has a built-in speaker that sounds a beep tone. The beeper allows you to make two types of settings shown in Table 12-1.

#### **Table 12-1** Beeper Functions

| Туре                      | Function                                                                     |  |
|---------------------------|------------------------------------------------------------------------------|--|
| Operation complete beeper | Sounds a beep tone to inform the user that operations have completed.        |  |
|                           | When calibration data measurements are done                                  |  |
|                           | When data storage has completed                                              |  |
| Warning beeper            | Sounds a beep tone to prompt the user to use caution.                        |  |
|                           | When an instrument error occurs (An error message appears at the same time.) |  |
|                           | When a limit test fails                                                      |  |

The warning beeper sounds slightly longer than the operation complete beeper.

## **Setting the Operation Complete Beeper**

- Step 1. Press System.
- Step 2. Press Misc Setup.
- Step 3. Press Beeper.
- **Step 4.** Press **Beep Complete** to switch the operation complete beeper on/off.

Pressing **Test Beep Complete** allows you to hear and check the beep tone of the operation complete beeper.

### **Setting the Warning Beeper**

- Step 1. Press System.
- Step 2. Press Misc Setup.
- Step 3. Press Beeper.
- **Step 4.** Press **Beep Warning** to switch the warning beeper on/off.

Pressing **Test Beep Warning** allows you to hear and check the beep tone of the warning beeper.

## Turning off the LCD Screen Backlight

You can switch off the backlight (illumination) of the LCD screen of the E5070A/E5071A. This extends the life of the backlight when using it continuously over a long period.

## Turning off the LCD Screen Backlight

- Step 1. Press System.
- **Step 2.** Press **Backlight** to switch the backlight on/off.

Switching off the backlight causes indications on the LCD screen to be almost invisible.

The backlight that has been switched off can be turned on again by pressing Preset. When the LCD backlight is off, Preset works as a key for switching the backlight back on.

## **Checking the product information**

## Checking the serial number

The revision number of the firmware installed in the E5070A/E5071A can be checked using the following procedure.

#### Checking the serial number

- Step 1. Press System.
- Step 2. Press Service Functions.
- Step 3. Press Enable Options.

The serial number is displayed in the softkey menu bar.

## **Checking the Firmware Revision**

The revision number of the firmware installed in the E5070A/E5071A can be checked using the following procedure.

#### **Checking the Firmware Revision**

- Step 1. Press System.
- Step 2. Press Firmware Revision.

The Firmware Revision dialog box (Figure 12-19) appears.

#### Figure 12-19 Firmware Revision Dialog Box

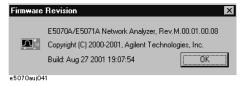

**Step 3.** Press **OK** to close the dialog box.

## **System Recovery**

By executing system recovery, you can return the Windows operating system and the firmware of the E5070A/E5071A to the state when you purchased it\*1.

## Notes on executing system recovery

Executing system recovery causes the following:

- ☐ The following settings of the E5070A/E5071A are initialized.
  - Network setting
  - · GPIB setting
  - · Printer setting
- ☐ If the firmware has been updated after purchasing the E5070A/E5071A, the firmware when you purchased the product\*1 is recovered.
- ☐ The driver for the supported printer you installed is deleted.

Files you created using the save function (files in the D drive) are not affected, but we recommend backing them up before executing system recovery for precautionary purposes. For more information on backup, refer to "Making Backup Files" on page 366.

## Procedure to execute system recovery

#### **NOTE**

You need the keyboard and the mouse for this operation.

- Step 1. Shut down the E5070A/E5071A.
- **Step 2.** Connect the keyboard and the mouse to the E5070A/E5071A.
- Step 3. Press the standby switch of the E5070A/E5071A to turn it on.
- **Step 4.** When the message in the figure below appears on the screen following the Agilent's logo screen (white screen), immediately press  $\boxed{\mathbb{R}}$  on the keyboard.

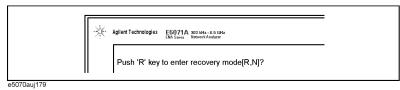

### NOTE

After several seconds, the next screen appears automatically even if you do not press any key, so do not miss it.

If the above message does not appear, the instrument is at fault; contact your local Agilent customer center listed at the end of this manual or distributor.

<sup>\*1.</sup>If the hard disk failed and has been replaced after purchase, the state when the replacement was performed is recovered.

## Setting and Using the Control and Management Functions System Recovery

- Step 5. When "Recover Hard disk (C drive) [Y, N]?" is displayed, press Y on the keyboard. If you want to quit the system recovery, press N to start up the E5070A/E5071A as usual.
- Step 6. The following message appears. This is the final confirmation message asking whether you want to start the system recover. Press Y on the keyboard to start the system recovery. If you want to quit the system recovery, press N to start up the E5070A/E5071A as usual.

SYSTEM RECOVERY

This process will recover the system drive (C:) of this instrument to the factory-shipment state. It takes about 30 minutes. Please refer to the Operation Manual for more information.

This is the last chance to quit the recovery process

Continue [Y, N]?

**Step 7.** The system recovery will be complete in about 15 minutes. The following message is displayed during the system recovery.

SYSTEM RECOVERY IN PROGRESS....

System recovery in progress. It takes about 30 minutes. Please DO NOT TURN THE POWER OFF DURING THIS TIME.

#### **CAUTION**

Never turn off the power during the system recovery because doing so may cause serious damage to the E5070A/E5071A.

**Step 8.** After the completion of the system recovery, the System Setting Change dialog box as shown in Figure 12-16 appears. Click the **Yes** button to restart.

#### Figure 12-20 System Setting Change dialog box

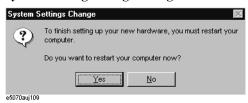

**Step 9.** After restart, the Enter Network Password dialog box as shown in Figure 12-21 appears. **Enter nothing** and click the **OK** button.

### Figure 12-21 Enter Network Password dialog box

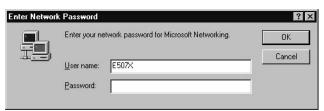

#### NOTE

If you enter the password here, each time you start the instrument, the Enter Network Password dialog box appears and asks you to enter the password. If you click the **Cancel** button, the Enter Network Password dialog box will appear again at the next startup.

**Step 10.** The System Setup Complete dialog box appears. Click the **OK** button to restart.

Note that, if the system calibration data file has a problem, the Recovery Failed dialog box as shown in Figure 12-22 appears instead of the System Setup Complete dialog box, and then the System Setup **Incomplete** dialog box appears.

## Figure 12-22 Recovery Failed dialog box

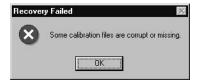

#### NOTE

If the Recovery Failed dialog box and the System Setup Incomplete dialog box appear or if the problem persists even if you executing the system recovery, the instrument is at fault. Contact your local Agilent Technologies customer center listed at the end of this manual or distributor.

**Step 11.** For the E5070A/E5071A equipped with the Option 016 touch screen, execute the calibration of the touch screen. For information on the execution procedure, refer to "Calibration of the Touch Screen" on page 268.

Now the system recovery of the E5070A/E5071A is complete.

## **Calibration of the Touch Screen**

When you have executed system recovery on a E5070A/E5071A equipped with an Option 016 touch screen, you have to calibrate the touch screen. Follow the procedure described below to calibrate the touch screen.

- Step 1. Press System
- Step 2. Press Service Menu.
- Step 3. Press Test Menu.
- Step 4. Press Adjust Touch Screen.

The touch screen calibration screen (Figure 12-23) appears.

Figure 12-23 Touch Panel Calibration Screen

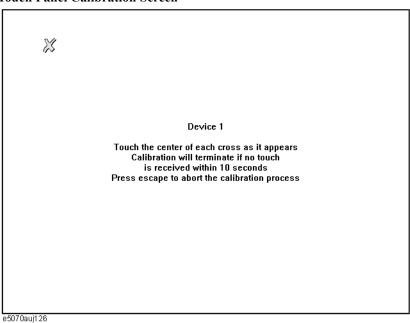

**Step 5.** Touch the x mark on the upper left with your finger. The mark x appears also on the lower left, upper right, and lower right. Touch the x marks in that order with your finger.

Touching the four locations described above with your finger automatically concludes the touch screen calibration.

**NOTE** With no operation on the touch screen calibration screen for a preset time, it automatically closes and the previous measurement screen reappears.

## 13 Controlling E5091A

This chapter describes how to control the E5091A multiport test set.

## Connecting E5070A/E5071A and E5091A

## Required devices

The required devices to connect between the E5070A/E5071A and the E5091A are listed below.

- E5070A/E5071A
- E5091A
- N-type to N-type cable (attached to the E5091A, Agilent part number: 8120-4782)
- USB cable (attached to the E5091A, Agilent part number: 8121-0770)

## Connecting E5070A/E5071A and E5091A

As shown in Figure 13-1, connect the USB cable between the rear panel of the E5070A/E5071A and that of the E5091A.

Figure 13-1 Connection between the E5070A/E5071A and the E5091A (rear view)

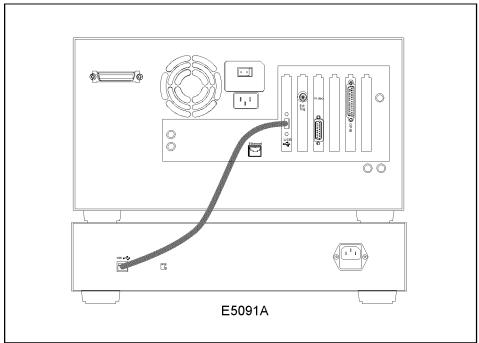

e5070auj190

### **NOTE**

Don't switch on/off devices connected using USB ports (both front and rear panels) and connect/disconnect devices to the USB ports, while the E5070A/E5071A measures with the E5091A.

As shown in Figure 13-2, connect the N-type cable between the front panel of the E5070A/E5071A and that of the E5091A. Make the connection so that the numbers of the test ports of the E5070A/E5071A and those of the interconnection ports of the E5091A match.

Figure 13-2 Connection between E5070A/E5071A and E5091A (front view)

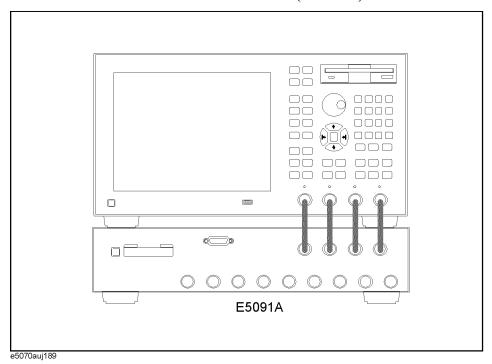

## **Powering on**

After connecting the E5070A/E5071A and the E5091A, follow these steps to power them on.

- **Step 1.** Turn on the E5070A/E5071A and the E5091A.
- **Step 2.** Immediately after power-on, all the port connection indicator LEDs of the E5091A go on. Then, after the E5070A/E5071A detects the E5091A, 4 LEDs that indicate the connected test ports stay on. As the initial setting of the E5070A/E5071A, the port connection indicators, A, T1, R1+, and R1-, stay on.

**NOTE** 

If the E5070A/E5071A is not powered on or if the E5070A/E5071A and the E5091A are not connected with the USB cable, all the LEDs stay on.

## **Setting E5091A**

This section describes the setting of the E5091A. Table 13-1 shows the flow of the setting.

## Table 13-1 Setting flow for E5091A

| Item                                         | Description                                                                 |
|----------------------------------------------|-----------------------------------------------------------------------------|
| "Selecting ID for E5091A" on page 272        | Select the ID of the E5091A you want to set.                                |
| "Assigning test ports" on page 273           | Assign between the test ports of the E5070A/E5071A and those of the E5091A. |
| "Displaying the E5091A property" on page 273 | Display the E5091A property to check the port setting.                      |
| "Setting control line" on page 274           | Make the setting of the control line to control the DUT.                    |
| "Enabling control of E5091A" on page 275     | Enables the functions of the E5091A.                                        |

## **Selecting ID for E5091A**

Set the set target ID to the ID of the connected E5091A.

- **Step 1.** Press System **E5091A Setup** to display the E5091A setup menu.
- **Step 2.** Press **Select ID** and then select the ID of the E5091A. The ID is set with the bit switch on the rear panel of the E5091A. (Figure 13-3)

**NOTE** 

Change the ID bit switch setting when the E5070A/E5071A is turned off.

Figure 13-3 ID bit switch of E5091A

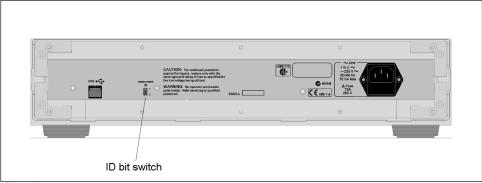

e5091aoe004

## **Assigning test ports**

Before calibration and measurement, you need to assign the test ports of the E5091A. You can set the connection ports for each channel and perform measurement switching the connection for each channel.

#### Operational procedure

- **Step 1.** Press System **E5091A Setup** to display the E5091A setup menu.
- Step 2. Press Channel Next or Channel Prev to activate a channel for which you want to set the connection ports.
- **Step 3.** Use the corresponding softkey to assign between the test ports of the E5091A and the interconnection ports.

| Softkey | Function                                                                                                    |
|---------|----------------------------------------------------------------------------------------------------|
| Port1   | Selects a test port of the E5091A to which you want to connect port 1 of the E5070A/E5071A.  You can select the port from <b>A</b> or <b>T1</b> *1.                   |
| Port2   | Selects a test port of the E5091A to which you want to connect port 2 of the E5070A/E5071A. You can select the port from <b>T1</b> *1 or <b>T2</b> .                  |
| Port3   | Selects a test port of the E5091A to which you want to connect port 3 of the E5070A/E5071A.  You can select the port from <b>R1+</b> , <b>R2+</b> , or <b>R3+</b> *2. |
| Port4   | Selects a test port of the E5091A to which you want to connect port 4 of the E5070A/E5071A.  You can select the port from R1-, R2-, or R3-*2.                         |

<sup>\*1.</sup> If port T1 has been already assigned to port 2 when you try to assign port T1 to port 1, port T2 is automatically assigned to port 2. If port T1 has been already assigned to port 1 when you try to assign port T1 to port 2, port A is automatically assigned to port 1.

**Step 4.** Execute Step. 2 through Step. 3 for all channels for which you want to perform sweep.

## Displaying the E5091A property

By displaying the E5091A property shown in Figure 13-4, you can obtain the assignment information of the test ports for each channel. It is useful when you need to check the test port assignment, for example, when you perform calibration.

<sup>\*2.</sup> When the E5091A Option 007 is connected, the connection is made to R2+ if **R3+** has been set; the connection is made R2- to if **R3-** has been set.

Figure 13-4 E5091A property

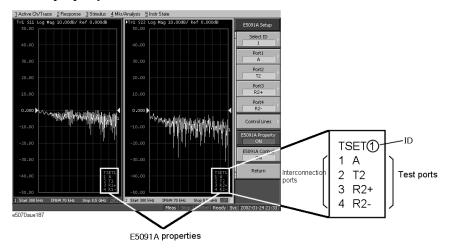

#### **Operational procedure**

- **Step 1.** Press System **E5091A Setup** to display the E5091A setup menu.
- **Step 2.** Press **Select ID** and then select the ID whose E5091A property you want to display. The ID is set with the bit switch on the rear panel of the E5091A. (Figure 13-3)
- Step 3. Press E5091A Property to enable it (ON) to display the E5091 property.

**NOTE** 

The enable (**ON**)/disable (**OFF**) setting of the E5091A property display is executed for all channels.

## **Setting control line**

The E5070A/E5071A can control the output from the control line (Figure 13-5) of the E5091A and control the DUT (for example, switching the frequency band of the front end module). The procedure is shown below. For the specifications of the DUT control line, refer to E5091A Users & Service Guide.

Figure 13-5 Control line

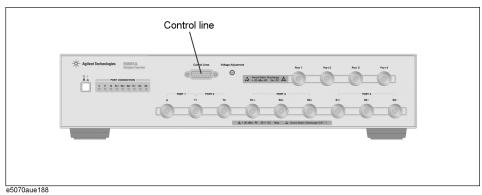

#### **Operational procedure**

- **Step 1.** Press System **E5091A Setup** to display the E5091A setup menu.
- Step 2. Press Channel Next or Channel Prev to activate a channel for which you want to set the control line.
- **Step 3.** Press **Select ID** and then select the ID of the E5091A. The ID is set with the bit switch on the real panel of the E5091A. (Figure 13-3 on page 272)
- **Step 4.** Press **Control Lines** to the setting menu of the DUT control line.
- **Step 5.** Use the corresponding softkey to set the control line of the E5091A.

| Softkey                                         | Function                                              |
|-------------------------------------------------|-------------------------------------------------------|
| Line 0, Line 1, Line 2, Line 3, Line 4, Line 5, | Set <b>High/Low</b> of each line of the control line. |
| Line 6, Line 7                                  |                                                       |

**Step 6.** Execute Step. 3 through Step. 5 for all channels for which you want to perform sweep.

## **Enabling control of E5091A**

If you enable the control of the E5091A, switching the measurement path and the output function of the control line of the E5091A during measurement become available.

#### **NOTE**

The E5070A/E5071A needs about 3 ms to control the E5091A when you enable the control of the E5091A. Notice that, if the E5091A is not connected to the E5070A/E5071A, the E5070A/E5071A does not need any additional time to control the E5091A regardless of this setting.

When you disable the control of the E5091A, the E5070A/E5071A does not need any additional time to control the E5091A regardless of connecting the E5091A to the E5070A/E5071A.

#### Operational procedure

- Step 1. Press System **E5091A Setup** to display the E5091A setup menu.
- **Step 2.** Press **E5091A Control** to enable **(ON)** the control of the E5091A.

#### **NOTE**

The enable **(ON)**/disable **(OFF)** setting of the control function of the E5091A is executed for all channels.

## **Calibration**

For calibration with the E5091A connected, because the setting of the E5091 can be performed for each channel, you need to change the ports to which the standard is connected for the channel even for the same measurement parameter.

## **Operational procedure**

- **Step 1.** Press Channel Next or Channel Prev to set the channel for which you want to perform calibration to the active channel.
- **Step 2.** Follow "Displaying the E5091A property" on page 273 to display the E5091A property.
- **Step 3.** According to Chapter 4, "Calibration," on page 77, perform calibration. Check the connected test ports shown in the calibration property as the port names of the E5070A/E5071A on the calibration menu, connect the calibration standard to the corresponding test ports of the E5091A, and perform calibration.

## **Performing Measurement**

## Trigger state and switching the setting of the E5091A

The following table shows how the setting in the E5091A is switched from when the trigger state is the stop state. For more information on the trigger state, refer to *E5070A/E5071AProgrammers Guide*.

| Trigger state        | Switching the setting the E5091A                                                                                                    |
|----------------------|----------------------------------------------------------------------------------------------------|
| Stop                 | The setting is not switched.                                                                                                    |
| Trigger wait         | The setting of the internal switch and the output of the control line are switched according to the setting of the channel swept first. |
|                      | The connection of the test ports and the output of the control line are switched according to the setting of the channel swept first.   |
| Measurement          | Measurement is performed following the procedure below.                                                                                 |
|                      | Execute a sweep for the first channel.                                                                                                  |
|                      | Set the connection of the test ports and the output of control line according to the setting of the channel swept second.               |
|                      | Execute a sweep for the second channel.                                                                                                 |
|                      | ;<br>;<br>↓                                                                                                    |
|                      | Set the connection of the test ports and the output of control line according to the setting of the channel swept last.                 |
|                      | Execute a sweep for the last channel.                                                                                                   |
| Stop or trigger wait | The setting is not switched for the stop state; it is switched for the trigger wait state.                                              |

## **Operation**

Perform operation, referring to Chapter 5, "Making Measurements," on page 121.

## **Connecting two E5091As**

Give attention to the following items when you make measurement with two E5091As.

- Set their ID to different values. The instrument don't work correctly if they are same.
- Connect calibration standards and DUT with after confirming the connection and the port assignment of the E5071As.

## 14 Measurement Examples

This chapter introduces examples of actual device measurements using the Agilent E5070A/E5071A.

## **Measuring the SAW Bandpass Filter Using the Segment Sweep**

This section illustrates how to use the segment sweep function to evaluate a SAW bandpass filter with a center frequency of 947.5 MHz.

## **Evaluation Steps**

Here, the DUT is evaluated by following the steps described in Table 14-1.

Table 14-1 Evaluating the DUT Using the Segment Sweep

| Step                                                        | Description                                                                                  |
|-------------------------------------------------------------|----------------------------------------------------------------------------------------------|
| "1. Determine the Segment Sweep<br>Conditions" on page 280  | The segment sweep conditions are determined considering the characteristics of the DUT.      |
| "2. Create a Segment Sweep Table" on page 282               | The segment sweep conditions are entered in the E5070A/E5071A.                               |
| "3. Select the Segment Sweep as the Sweep Type" on page 284 | The segment sweep is selected as the sweep type.                                             |
| "4. Execute the Calibration" on page 284                    | A 2-port ECal is performed between the test ports connecting the DUT.                        |
| "5. Connect the DUT" on page 284                            | The DUT is connected.                                                                        |
| "6. Execute the Measurement" on page 285                    | A trigger is applied to perform the measurement.                                             |
| "7. Define the Setup for Display" on page 285               | A choice is made between frequency base and order base as the method of displaying segments. |

## 1. Determine the Segment Sweep Conditions

Figure 14-1 shows the result of evaluating the transmission characteristics of the SAW bandpass filter in the range of 440 MHz to 3 GHz by using the linear sweep.

Figure 14-1 Transmission Characteristics of a SAW Bandpass Filter (440 MHz to 3 GHz, linear sweep)

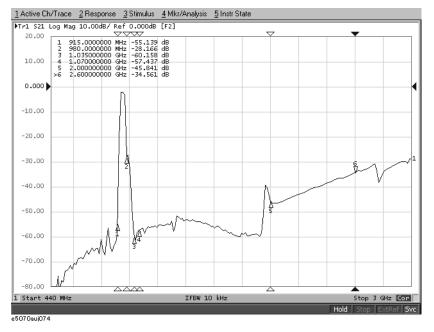

The measurement conditions are determined for each frequency range. Here, the segment sweep is performed following the sweep conditions shown in Table 14-2.

Table 14-2 Determining the Sweep Conditions (Using markers shown in Figure 14-1).

| Frequency Range        |                         | <b>Measurement Conditions</b> |              |
|------------------------|-------------------------|-------------------------------|--------------|
| Start                  | Stop                    | Number of Points              | IF Bandwidth |
| 440 MHz                | 915 MHz<br>(Marker 1)   | 47                            | 70 kHz       |
| 915 MHz<br>(Marker 1)  | 980 MHz<br>(Marker 2)   | 130                           | 100 kHz      |
| 980 MHz<br>(Marker 2)  | 1.035 GHz<br>(Marker 3) | 55                            | 70 kHz       |
| 1.07 GHz<br>(Marker 4) | 2 GHz<br>(Marker 5)     | 93                            | 70 kHz       |
| 2.6 GHz<br>(Marker 6)  | 3 GHz                   | 41                            | 70 kHz       |

#### Measuring the SAW Bandpass Filter Using the Segment Sweep

### 2. Create a Segment Sweep Table

Follow the steps below to make entries in the segment sweep table.

**Step 1.** Display the segment table.

| Setup Description            | Key Operation                    |
|------------------------------|----------------------------------|
| Presetting                   | Preset - OK                      |
| Displaying the segment table | Sweep Setup - Edit Segment Table |

**Step 2.** Display the IF bandwidth setting column on the segment table.

| Setup Description                              | Key Operation           |
|------------------------------------------------|-------------------------|
| Moving the focus to the softkey menu           | Focus                   |
| Display of the IF bandwidth setting column: ON | List IFBW (Turn it ON.) |

#### **NOTE**

When setup items (power level, delay time, and sweep time in this case) are not displayed in the segment table, the setting for the channel in use applies to all segments.

**Step 3.** Enter the setup data into the segment table.

| Key Operation |
|---------------|
| Focus         |
|               |
| 4 4 0 M/µ     |
| 9 1 5 M/μ     |
| 4 7 x1        |
| 7 0 k/m       |
|               |
| 9 1 5 M/μ     |
| 9 8 0 M/µ     |
| 1 3 0 x1      |
| 1 0 0 k/m     |
|               |
| $980M/\mu$    |
| 1 · 0 3 5 G/n |
|               |

| Setup Description         | <b>Key Operation</b> |
|---------------------------|----------------------|
| Number of points: 55      | 5 5 x1               |
| IF bandwidth: 70 kHz      | 7 0 k/m              |
| Segment 4                 |                      |
| Start frequency: 1.07 GHz | 1 • 0 7 G/n          |
| Stop frequency: 2 GHz     | 2 G/n                |
| Number of points: 93      | 9 3 x1               |
| IF bandwidth: 70 kHz      | 7 0 k/m              |
| Segment 5                 |                      |
| Start frequency: 2.6 GHz  | 2 • 6 G/n            |
| Stop frequency: 3 GHz     | 3 G/n                |
| Number of points: 41      | 4 1 x1               |
| IF bandwidth: 70 kHz      | 7 0 k/m              |
|                           |                      |

Figure 14-2 Completed Segment Table

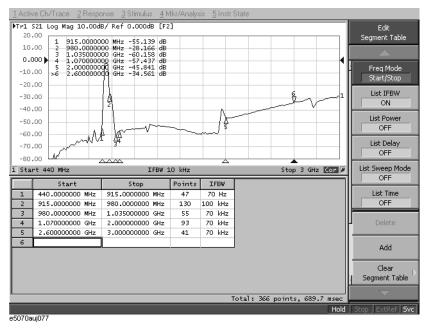

#### Measuring the SAW Bandpass Filter Using the Segment Sweep

### 3. Select the Segment Sweep as the Sweep Type

The segment sweep is selected as the sweep type.

| Setup Description         | Key Operation                      |
|---------------------------|------------------------------------|
| Sweep type: Segment sweep | Sweep Setup - Sweep Type - Segment |

### 4. Execute the Calibration

In this step, a 2-port ECal is executed on the two ports to be used.

**Step 1.** Connect the ECal module across test ports 1 and 2.

Figure 14-3 Connecting the ECal Module

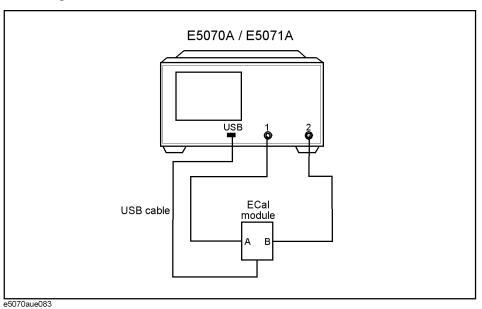

**Step 2.** Execute the 2-port ECal.

| Setup Description                                  | Key Operation                  |
|----------------------------------------------------|--------------------------------|
| Executing a 2-port ECal between test ports 1 and 2 | Cal - ECal - 2 Port ECal - 1-2 |

# 5. Connect the DUT

The DUT is connected across test ports 1 and 2.

Figure 14-4 Connecting the DUT

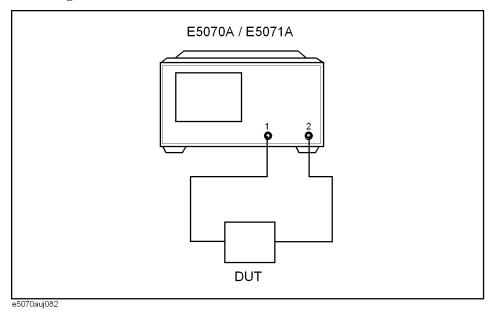

# 6. Execute the Measurement

A trigger is applied to perform the measurement.

| Setup Description  | Key Operation                    |
|--------------------|----------------------------------|
| Sweep mode: Single | Trigger - Single (Or Continuous) |

# 7. Define the Setup for Display

A choice is made between frequency base and order base as the segment display mode.

| Setup Description                             | Key Operation                                               |
|-----------------------------------------------|-------------------------------------------------------------|
| Segment display: Frequency base or order base | Sweep Setup - Segment Display - Frequency Base   Order Base |

Figure 14-5 Segment Display: Frequency Base

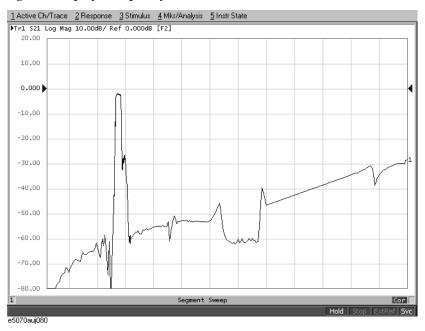

Figure 14-6 Segment Display: Order Base

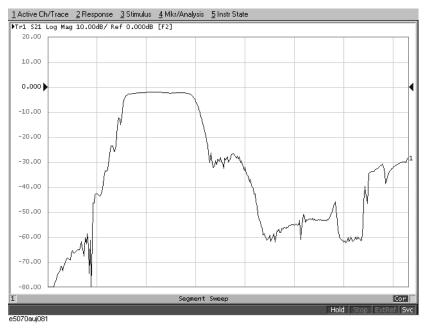

# **Evaluating a Duplexer**

This section illustrates how to evaluate a duplexer (Tx center frequency: 1.88 GHz, Rx center frequency: 1.96 GHz).

# **Evaluation Steps**

Here, the DUT is evaluated by following the steps described in Table 14-3.

Table 14-3 Evaluating the DUT Using the Segment Sweep

|                                                                     | <u> </u>                                                                                       |
|---------------------------------------------------------------------|------------------------------------------------------------------------------------------------|
| Step                                                                | Description                                                                                    |
| "1. Determine the Segment Sweep<br>Conditions" on page 287          | Segment sweep conditions are determined by considering the characteristics of the DUT.         |
| "2. Create a Segment Sweep Table" on page 288                       | The segment sweep conditions are entered in the E5070A/E5071A.                                 |
| "3. Select the Segment Sweep as the Sweep<br>Type" on page 289      | The segment sweep is selected as the sweep type.                                               |
| "4. Execute the Calibration" on page 289                            | A full 3-port calibration is executed by using the 2-port ECal module.                         |
| "5. Connect the DUT" on page 292                                    | The DUT is connected.                                                                          |
| "6. Define the Setup for Display" on page 292                       | The number of traces to be displayed, split display, and measurement parameters are specified. |
| "7. Execute the Measurement" on page 293                            | A trigger is applied to execute the measurement.                                               |
| "8. Define the Setup for the Segment Display and Scale" on page 293 | The setup for segment display and for the scale are defined.                                   |
| "9. Analyze the Parameters" on page 294                             | The evaluation parameters for the duplexer are determined.                                     |
| "10. Define the Setup for a Limit Table" on page 296                | The setup for the limit table is defined.                                                      |
| "11. Execute the Limit Test" on page 299                            | The limit test is executed.                                                                    |

### 1. Determine the Segment Sweep Conditions

A segment sweep is performed following the sweep conditions shown in Table 14-4.

Table 14-4 Sweep Conditions

| Start    | Stop     | Number of Points |
|----------|----------|------------------|
| 1.73 GHz | 1.83 GHz | 50               |
| 1.83 GHz | 2.03 GHz | 400              |
| 2.03 GHz | 2.13 GHz | 50               |
| 3.65 GHz | 4.03 GHz | 38               |
| 5.5 GHz  | 6.02 GHz | 52               |

#### 2. Create a Segment Sweep Table

Entries are made into the segment sweep table following the steps described below.

**Step 1.** Display the segment table.

| Setup Description            | Key Operation                    |
|------------------------------|----------------------------------|
| Presetting                   | Preset - OK                      |
| Displaying the segment table | Sweep Setup - Edit Segment Table |

**Step 2.** Enter the setup data into the segment table.

#### **NOTE**

In this step, the IF Bandwidth, power level, delay time, and sweep time are not entered segment by segment. By turning off the display of those parameters on the segment table, you can use, in each segment without making a change, the IF Bandwidth (preset value: 70 kHz) of the channel specified by using Avg - IF Bandwidth; Power level (preset value: 0 dBm) of the channel specified by using Sweep Setup - Power; Sweep delay time (preset value: 0 second) of the channel specified by using Sweep Setup - Sweep Delay; Sweep mode (preset value: Stepped mode) of the channel specified by using Sweep Setup - Sweep Mode; and Sweep time (preset value: Automatic) of the channel specified by using Sweep Setup - Sweep Time.

| Setup Description         | Key Operation |
|---------------------------|---------------|
| Segment 1                 |               |
| Start frequency: 1.73 GHz | 1 · 7 3 G/n   |
| Stop frequency: 1.83 GHz  | 1 • 8 3 G/n   |
| Number of points: 50      | 5 0 x1        |
| Segment 2                 |               |
| Start frequency: 1.83 GHz | 1 • 8 3 G/n   |
| Stop frequency: 2.03 GHz  | 2 · 0 3 G/n   |
| Number of points: 400     | 4 0 0 x1      |
| Segment 3                 |               |
| Start frequency: 2.03 GHz | 2 · 0 3 G/n   |
| Stop frequency: 2.13 GHz  | 2 · 1 3 G/n   |
| Number of points: 50      | 5 0 x1        |
| Segment 4                 |               |
| Start frequency: 3.65 GHz | 3 · 6 5 G/n   |
| Stop frequency: 4.03 GHz  | 4 · 0 3 G/n   |

| Setup Description        | <b>Key Operation</b> |
|--------------------------|----------------------|
| Number of points: 38     | 3 8 x1               |
| Segment 5                |                      |
| Start frequency: 5.5 GHz | 5 • 5 G/n            |
| Stop frequency: 6.02 GHz | 6 · 0 2 G/n          |
| Number of points: 52     | 5 2 x1               |

### Figure 14-7 Completed Segment Table

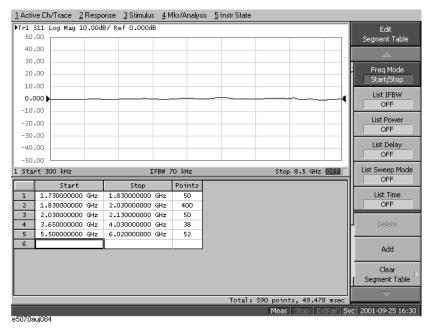

# 3. Select the Segment Sweep as the Sweep Type

The segment sweep is selected as the sweep type.

| Setup Description         | Key Operation                                                               |
|---------------------------|-----------------------------------------------------------------------------|
| Sweep type: Segment sweep | Focus (Moves the focus to the softkey menu) - Return - Sweep Type - Segment |
|                           | (or Sweep Setup - Sweep Type - Segment)                                     |

#### 4. Execute the Calibration

In this step, a 2-port ECal module and 3-/4-port module contained in the E5070A/E5071A are used to execute the calibration on the three ports to be used in the measurement.

**Step 1.** First, connect the USB port of the 2-port ECal module and the USB port of the E5070A/E5071A with a USB cable. The connection may be made while the unit is powered.

**Step 2.** Load and execute the 3-/4-port ECal programs.

| Setup Description                       | Key Operation                                                           |
|-----------------------------------------|-------------------------------------------------------------------------|
| Opening the VBA Project Open dialog box | Macro Setup - Load Project                                              |
| Loading "ECalAssistant.VBA"             | Select "D:\Agilent\ECalAssistant.VBA" and press the <b>Open</b> button. |
| Executing the program                   | Macro Run                                                               |

**Step 3.** The EcalAssistant (Start) dialog box appears (Figure 14-8).

Figure 14-8 EcalAssistant (Start) Dialog Box

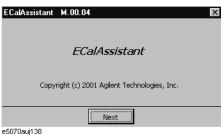

**Step 4.** Pressing the **Next** button to display the EcalAssistant (Port/Channel Selection) dialog box (Figure 14-9).

#### Figure 14-9 EcalAssistant (Port/Channel Selection) Dialog Box

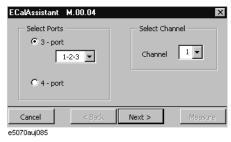

**Step 5.** Following the instructions in the dialog box, select the type of ECal, test ports, and a channel.

| Setup Description                                  | Key Operation |
|----------------------------------------------------|---------------|
| Select Ports                                       |               |
| ECal type: Full 3-port calibration                 | 3 Port        |
| Test ports to be used for ECal: 1, 2, and 3        | 1, 2, 3       |
| Select Channel                                     |               |
| Channel on which ECal is to be executed: Channel 1 | Channel: 1    |

**Step 6.** Press the **Next** button. The EcalAssistant (Connection) dialog box (Figure 14-10) will appear.

#### Figure 14-10 EcalAssistant (Connection) Dialog Box

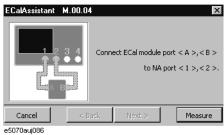

**Step 7.** Connect the ECal module to the test ports according to the instruction in the dialog box and then press **Measure**.

| Setup Description                           | Key Operation                                                                          |
|---------------------------------------------|----------------------------------------------------------------------------------------|
| Executing calibration between ports 1 and 2 | (After making the connections shown in Figure 14-3 (a)), press <b>Measure - Next</b> . |
| Executing calibration between ports 1 and 3 | (After making the connections shown in Figure 14-3 (b)), press <b>Measure - Next</b> . |
| Executing calibration between ports 2 and 3 | (After making the connections shown in Figure 14-3 (c)), press <b>Measure - Next</b> . |

Figure 14-11 Connecting the ECal Module

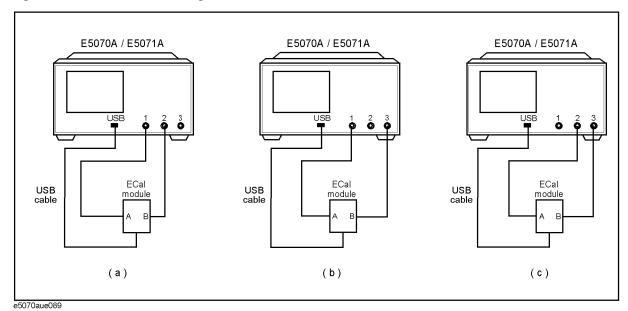

**Step 8.** The EcalAssistant (Complete) dialog box (Figure 14-12) will appear. Press the **Done** button to terminate the calibration.

Figure 14-12 ECalAssistant (Complete) Dialog Box

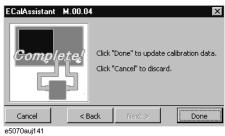

### 5. Connect the DUT

The DUT is connected to test ports 1, 2, and 3.

# Figure 14-13 Connecting the DUT

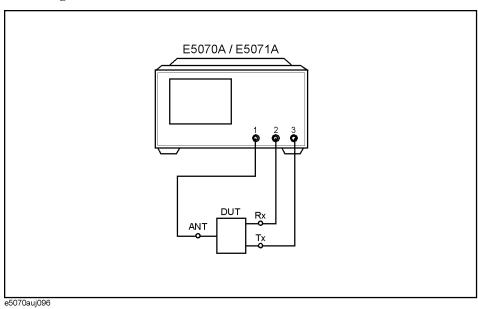

# 6. Define the Setup for Display

The setup for display is defined.

| Setup Description                   | Key Operation                  |
|-------------------------------------|--------------------------------|
| Number of traces to be displayed: 5 | Display - Number of Traces - 5 |
| Trace placement: Trisected          | Allocate Traces - ×3           |
| Measurement Parameter               |                                |
| Trace 1: S <sub>13</sub>            | Meas - S13                     |
| Trace 2: S <sub>21</sub>            | Trace Next] - Meas - S21       |
| Trace 3: S <sub>23</sub>            | Trace Next] - Meas - \$23      |

| Setup Description        | Key Operation             |
|--------------------------|---------------------------|
| Trace 4: S <sub>33</sub> | Trace Next - Meas - \$33  |
| Trace 5: S <sub>11</sub> | Trace Next _ Meas ] - S11 |

### 7. Execute the Measurement

A trigger is applied to execute the measurement.

| Setup Description                  | Key Operation                    |
|------------------------------------|----------------------------------|
| Sweep mode: Single (or continuous) | Trigger - Single (or Continuous) |

# 8. Define the Setup for the Segment Display and Scale

The setup for the scale is defined.

| Setup Description           | Key Operation                              |
|-----------------------------|--------------------------------------------|
| Segment display: Order base | Sweep Setup - Segment Display - Order Base |
| Reference Line Position     |                                            |
| Trace 1: 10                 | Trace Next - Scale - Reference Position -  |
| Trace 2: 10                 | Trace Next - Reference Position -          |
| Trace 3: 10                 | Trace Next - Reference Position -          |
| Trace 4: 9                  | Trace Next - Reference Position - 9 x1     |
| Trace 5: 9                  | Trace Next - Reference Position - 9 x1     |

Figure 14-14 Measurement Result (Segment Display: Order Base)

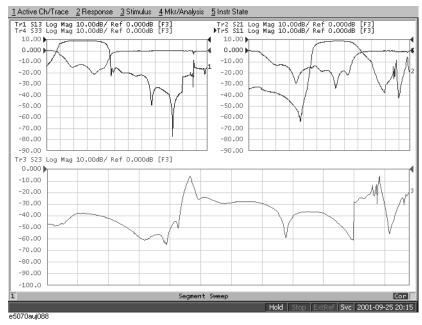

### 9. Analyze the Parameters

The parameters for the duplexer are determined.

**Step 1.** Determine the insertion loss and 3 dB bandwidth for Tx.

| Setup Description                      | Key Operation                         |
|----------------------------------------|---------------------------------------|
| Marker coupling: OFF                   | Marker Fctn - Couple (Turn it OFF)    |
| Activating Trace 1                     | Trace Next                            |
| Marker 1: ON                           | Marker                                |
| Search/Tracking: ON                    | Marker Search - Tracking (Turn it ON) |
| Moving the marker to the trace maximum | Max                                   |
| Bandwidth search: ON                   | Bandwidth (Turn it ON.)               |
| Maximizing the display of Trace 1      | Bandwidth (Turn it ON.)               |

In the example shown in Figure 14-15, the insertion loss (**loss**) is 1.243 dB and the 3 dB bandwidth (**BW**) is 85.53 MHz.

**Step 2.** Determine the insertion loss and 3 dB bandwidth for the Rx.

| Setup Description  | Key Operation |
|--------------------|---------------|
| Activating Trace 2 | Trace Next    |
| Marker 1: ON       | Marker        |

Setup Description

Search/Tracking: ON

Marker Search - Tracking (Turn it ON.)

Moving Marker 1 to the trace maximum

Bandwidth search: ON

Bandwidth (Turn it ON)

In the example shown in Figure 14-15, the insertion loss (**loss**) is 1.627 dB and the 3 dB bandwidth (**BW**) is 71.04 MHz.

**Step 3.** Determine the isolation between Tx and Rx.

| Setup Description                         | Key Operation                                                                        |
|-------------------------------------------|--------------------------------------------------------------------------------------|
| Activating Trace 3                        | Trace Next                                                                           |
| Marker 1: ON                              | Marker                                                                               |
| Search/Tracking: ON                       | Marker Search - Tracking (Turn it ON)                                                |
| Moving Marker 1 to the peak near 1.92 GHz | <b>Peak - Search Left</b> or <b>Search Right</b> (Press as many times as necessary.) |

In the example shown in Figure 14-15, the isolation (response value of marker 1) is 6.612 dB.

**Step 4.** Determine the return loss of Tx.

| Setup Description                            | Key Operation                                                                                |
|----------------------------------------------|----------------------------------------------------------------------------------------------|
| Activating Trace 4                           | Trace Next                                                                                   |
| Marker 1: ON                                 | Marker                                                                                       |
| Search/Tracking: ON                          | Marker Search - Tracking (Turn it ON)                                                        |
| Moving Marker 1 to the peak in the pass band | <b>Peak - Search Left</b> or <b>Search Right</b> (Press as many times as necessary.) $^{*1}$ |

<sup>\*1.</sup> If you cannot move the marker to the desired peak, use **Peak Excursion** to change the peak deviation and then execute the search again. (Example: **Peak Excursion** - 0 1 x1).

In the example shown in Figure 14-15, the return loss (response value of Marker 1) is 12.65 dB.

**Step 5.** Determine the return loss of Rx.

| Setup Description  | Key Operation |
|--------------------|---------------|
| Activating Trace 5 | Trace Next    |
| Marker 1: ON       | Marker        |

#### **Evaluating a Duplexer**

| Setup Description                            | Key Operation                                                                      |
|----------------------------------------------|------------------------------------------------------------------------------------|
| Search/Tracking: ON                          | Marker Search - Tracking (Turn it ON)                                              |
| Moving Marker 1 to the peak in the pass band | <b>Peak - Search Left Search Right</b> (Press as many times as necessary.) $^{*1}$ |

<sup>\*1.</sup> If you cannot move the marker to the desired peak, use **Peak Excursion** to change the peak deviation and then execute the search again. (Example: **Peak Excursion** - 0 1 x1).

In the example shown in Figure 14-15, the return loss (response value of Marker 1) is 13.80 dB.

**Step 6.** Turn on the marker table display.

| Setup Description        | Key Operation                           |
|--------------------------|-----------------------------------------|
| Marker table display: ON | Marker Fctn - Marker Table (Turn it ON) |

Figure 14-15 Analyzing Duplexer Parameters

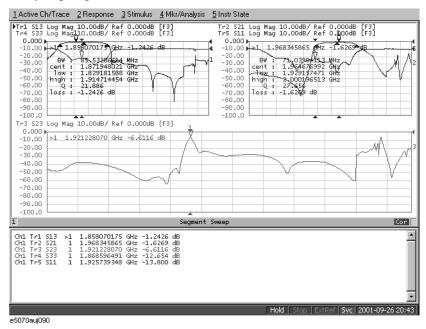

### 10. Define the Setup for a Limit Table

Follow the steps below to make entries into the limit table.

**Step 1.** Define a limit table for Trace 1  $(S_{13})$ .

| <b>Setup Description</b> | Key Operation |
|--------------------------|---------------|
| Activating Trace 1       | Trace Next    |

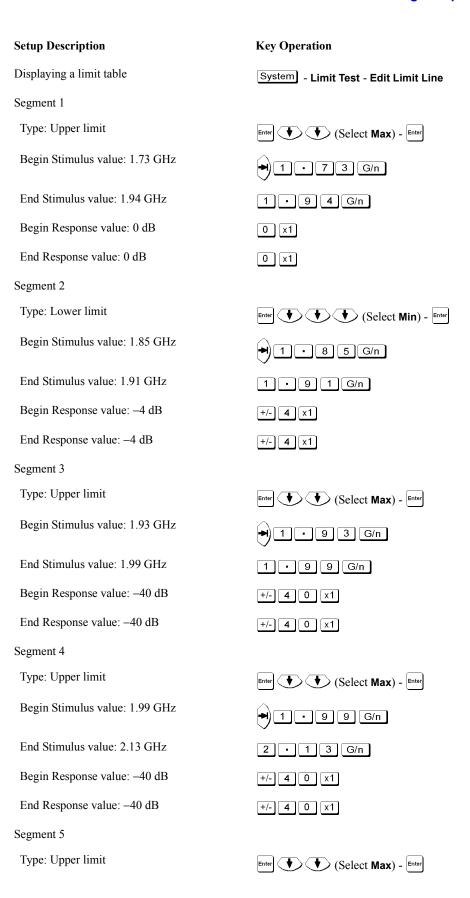

# **Evaluating a Duplexer**

**Key Operation Setup Description** Begin Stimulus value: 2.13 GHz **→** 2 • 1 3 G/n End Stimulus value: 6.02 GHz 6 • 0 2 G/n Begin Response value: -25 dB +/- 2 5 x1 End Response value: -25 dB +/- 2 5 x1

**Figure 14-16 Completed Limit Table for Trace 1** 

|       | e | Begin Stimulus  | End Stimulus    | Begin Response | End Response |
|-------|---|-----------------|-----------------|----------------|--------------|
| . MAX | X | 1.730000000 GHz | 1.940000000 GHz | 0 dB           | 0 dB         |
| MIN   | 4 | 1.850000000 GHz | 1.910000000 GHz | -4 dB          | -4 dB        |
| MAX   | X | 1.930000000 GHz | 1.990000000 GHz | -40 dB         | -40 dB       |
| MAX   | X | 1.990000000 GHz | 2.130000000 GHz | -40 dB         | -40 dB       |
| MA>   | X | 2.130000000 GHz | 6.020000000 GHz | -25 dB         | -25 dB       |
|       | Ţ |                 |                 |                |              |

**Step 2.** Define the setup of the limit table for Trace 2  $(S_{21})$ .

| <b>Setup Description</b>       | Key Operation              |
|--------------------------------|----------------------------|
| Activating Trace 2             | Trace Next                 |
| Segment 1                      |                            |
| Type: Upper limit              | Enter (Select Max) - Enter |
| Begin Stimulus value: 1.73 GHz | 1 · 7 3 G/n                |
| End Stimulus value: 1.85 GHz   | 1 • 8 5 G/n                |
| Begin Response value: -40 dB   | +/- 4 0 x1                 |
| End Response value: -40 dB     | +/- 4 0 x1                 |
| Segment 2                      |                            |
| Type: Upper limit              | Enter (Select Max) - Enter |
| Begin Stimulus value: 1.85 GHz | 1 · 8 5 G/n                |
| End Stimulus value: 1.91 GHz   | 1 • 9 1 G/n                |
| Begin Response value: –45 dB   | +/- 4 5 x1                 |
| End Response value: -45 dB     | +/- 4 5 x1                 |
| Segment 3                      |                            |

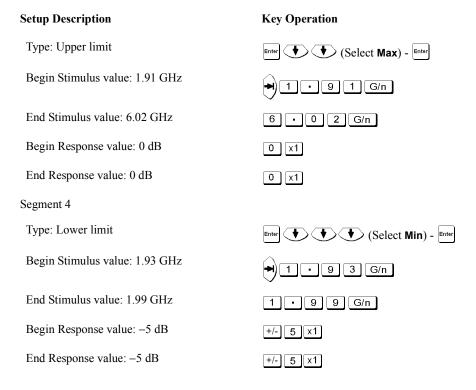

Figure 14-17 Completed Limit Table for Trace 2

| 1 MAX 1.73000000 GHz 1.850000000 GHz -40 dB -40 dB -45 dB -45 dB -45 dB -45 dB -45 dB -45 dB -45 dB -45 dB -45 dB -45 dB -45 dB -45 dB -45 dB -45 dB -45 dB -45 dB -45 dB -45 dB -45 dB -45 dB -45 dB -45 dB -45 dB -45 dB -45 dB -45 dB -45 dB -45 dB -45 dB -45 dB -45 dB -45 dB -45 dB -45 dB -45 dB -45 dB -45 dB -45 dB -5 dB -5 dB - |   | Туре | Begin Stimulus  | End Stimulus    | Begin Response | End Response |
|----------------------------------------------------------------------------------------------------|---|------|-----------------|-----------------|----------------|--------------|
| 3 MAX 1.910000000 GHz 6.020000000 GHz 0 dB 0 dB<br>4 MIN 1.93000000 GHz 1.990000000 GHz -5 dB -5 dB                                                                                                    | 1 | MAX  | 1.730000000 GHz | 1.850000000 GHz | -40 dB         | -40 dB       |
| 4 MIN 1.93000000 GHz 1.990000000 GHz -5 dB -5 dB                                                                                                    | 2 | MAX  | 1.850000000 GHz | 1.910000000 GHz | -45 dB         | -45 dB       |
|                                                                                                    | 3 | MAX  | 1.910000000 GHz | 6.020000000 GHz | 0 dB           | 0 dB         |
| 5                                                                                                    | 4 | MIN  | 1.930000000 GHz | 1.990000000 GHz | -5 dB          | -5 dB        |
|                                                                                                    | 5 |      |                 |                 |                |              |
|                                                                                                    |   |      |                 |                 |                |              |

#### 11. Execute the Limit Test

The limit test is executed.

**Step 1.** Turn on the limit line and limit test for Trace 1.

| <b>Setup Description</b> | Key Operation                                 |
|--------------------------|-----------------------------------------------|
| Activating Trace 1       | Trace Prev                                    |
| Limit Line: ON           | System - Limit Test - Limit Line (Turn it ON) |
| Limit Test: ON           | Limit Test (Turn it ON)                       |

### **Evaluating a Duplexer**

**Step 2.** Turn on the limit line and limit test for Trace 2.

| Setup Description  | Key Operation           |
|--------------------|-------------------------|
| Activating Trace 2 | Trace Next              |
| Limit Line: ON     | Limit Line (Turn it ON) |
| Limit Test: ON     | Limit Test (Turn it ON) |

**Step 3.** Apply a trigger to execute the measurement.

| Setup Description  | Key Operation                    |
|--------------------|----------------------------------|
| Sweep Mode: Single | Trigger - Single (or Continuous) |

Figure 14-18 Limit Test Results

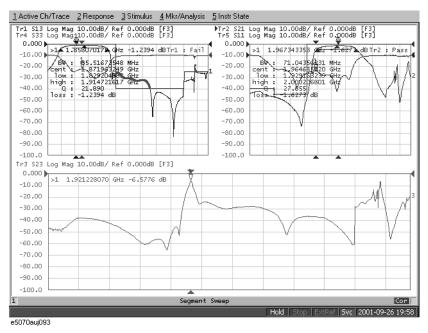

**Step 4.** Maximize the screen display of Trace 1 to examine its details.

| Setup Description                 | Key Operation |
|-----------------------------------|---------------|
| Activating Trace 1                | Trace Prev    |
| Maximizing the display of Trace 1 | Trace Max     |

Figure 14-19 Enlarged Display of Trace 1

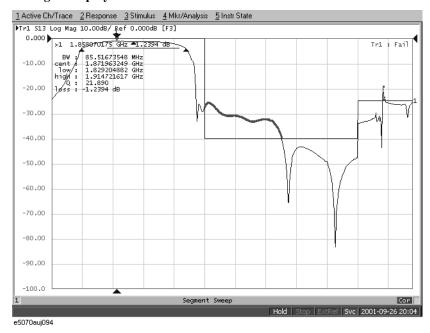

**Step 5.** Maximize the screen display of Trace 2 to examine its details.

| Setup Description  | Key Operation                                     |
|--------------------|---------------------------------------------------|
| Activating Trace 2 | Trace Prev (The display of Trace 2 is maximized.) |

#### Figure 14-20 Enlarged Display of Trace 2

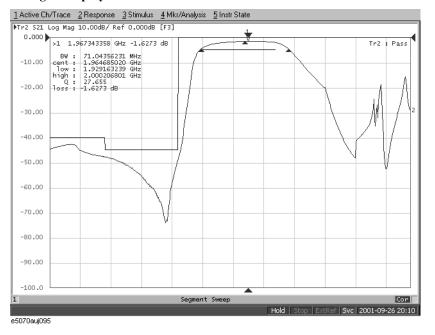

# Measuring the Deviation from a Linear Phase

This section illustrates how to determine the deviation from a linear phase in the pass band of a 1.09 GHz bandpass filter.

### **Evaluation Steps**

Here, the DUT is evaluated by following the steps described in Table 14-5.

Table 14-5 Evaluating the Deviation from a Linear Phase

| Step                                                        | Description                                                                                         |
|-------------------------------------------------------------|----------------------------------------------------------------------------------------------------|
| "1. Connect the DUT" on page 302                            | The DUT is connected.                                                                               |
| "2. Define the Measurement<br>Conditions" on page 303       | The measurement conditions are defined.                                                             |
| "3. Execute the Calibration" on page 303                    | The calibration is executed.                                                                        |
| "4. Connect the DUT and Execute the Auto Scale" on page 304 | The DUT is connected again to execute the auto scale function.                                      |
| "5. Specify the Electrical Delay" on page 304               | The electrical delay is specified.                                                                  |
| "6. Measure the Deviation from a Linear Phase" on page 305  | The statistics data function (peak-to-peak) is used to determine the deviation from a linear phase. |

#### 1. Connect the DUT

Connect the DUT as shown in Figure 14-21.

Figure 14-21 Connecting the DUT

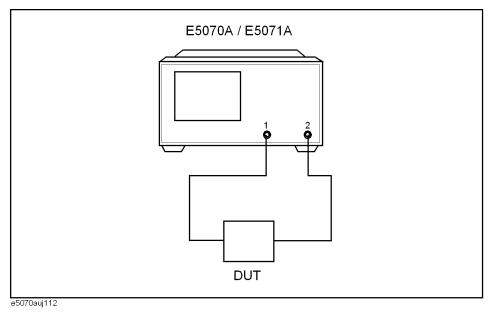

# 2. Define the Measurement Conditions

The measurement conditions are defined by following the steps described below.

| Setup Description                      | Key Operation         |
|----------------------------------------|-----------------------|
| Presetting                             | Preset - OK           |
| Center frequency: 1.09 GHz             | Center 1 0 9 G/n      |
| Frequency span: 20 MHz                 | Span 2 0 Μ/μ          |
| Measurement parameter: S <sub>21</sub> | Meas - S21            |
| Data format: Expand Phase              | Format - Expand Phase |
| Executing the Auto Scale               | Scale - Auto Scale    |

### 3. Execute the Calibration

The THRU response calibration is executed.

| Setup Description           | Key Operation                                   |
|-----------------------------|-------------------------------------------------|
| Executing the THRU response | (A THRU standard is connected instead of a      |
|                             | DUT) <u>Cal</u> - Calibrate - Response (Thru) - |
|                             | Thru - Done                                     |

#### 4. Connect the DUT and Execute the Auto Scale

The DUT is connected again as shown in Figure 14-21 to execute the auto scale.

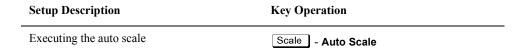

Figure 14-22 Phase Characteristics of the DUT

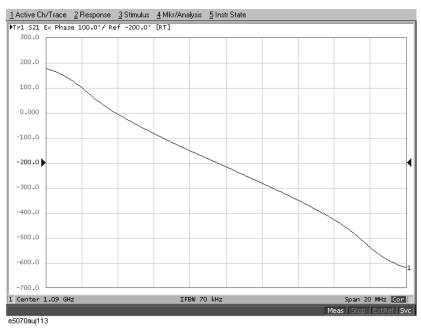

# 5. Specify the Electrical Delay

The electrical delay is entered to flatten the phase trace.

| <b>Setup Description</b>      | Key Operation              |
|-------------------------------|----------------------------|
| Entering the electrical delay | Scale - Electrical Delay - |
|                               | (Flattening a trace)       |

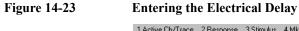

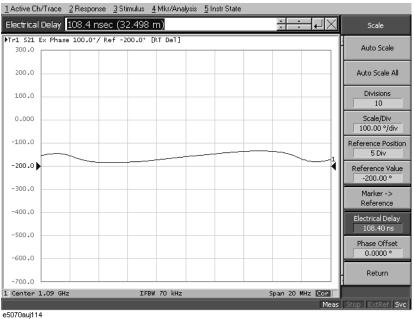

#### 6. Measure the Deviation from a Linear Phase

The statistics data is used to read the deviation from a linear phase (peak-to-peak) (Figure 14-24).

| <b>Setup Description</b>       | Key Operation                          |
|--------------------------------|----------------------------------------|
| Executing the auto scale       | Scale - Auto Scale                     |
| Displaying the statistics data | Marker Fctn - Statistics (Turn it ON.) |

Figure 14-24 Measuring the Deviation from a Linear Phase

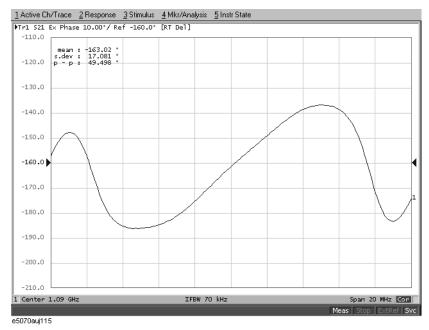

# Measuring an Unbalanced and Balanced Bandpass Filter

This section introduces an example of actually evaluating the unbalanced and balanced SAW bandpass filter with a center frequency of 942.5 MHz. Figure 14-25 shows the measurement circuit in a condition for evaluating the DUT.

Figure 14-25 Measurement Circuit

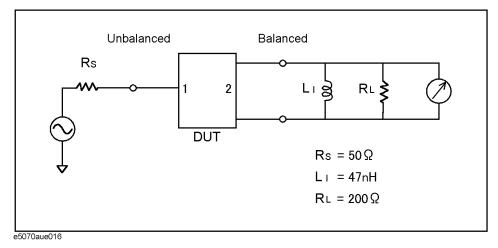

#### **Evaluation Steps**

Here, the DUT is evaluated by following the steps described in Table 14-6.

**Table 14-6** Evaluating the Deviation from a Linear Phase

| Step                                                                           | Description                                   |
|--------------------------------------------------------------------------------|-----------------------------------------------|
| "1. Connecting the DUT" on page 308                                            | The DUT is connected.                         |
| "2. Setting the Measuring<br>Conditions" on page 308                           | The measurement conditions are defined.       |
| "3. Performing a Calibration" on page 309                                      | The full 3 port calibration is executed.      |
| "4. Setting a Balance Conversion<br>Topology" on page 310                      | The balance conversion topology is specified. |
| "5. Selecting Measurement<br>Parameters" on page 311                           | The mixed-mode S-parameters are selected.     |
| "6. Extending the Calibration Plane (removing the cause of error)" on page 312 | The calibration reference plane is extended.  |
| "7. Setting the Port Reference Impedances" on page 313                         | The port reference impedances are specified.  |

Table 14-6 Evaluating the Deviation from a Linear Phase

| Step                                       | Description                  |
|--------------------------------------------|------------------------------|
| "8. Adding a Matching Circuit" on page 314 | A matching circuit is added. |

### 1. Connecting the DUT

Connect the DUT to the E5070A/E5071A using the three test ports on the instrument (Figure 14-26).

Figure 14-26 Connecting the DUT

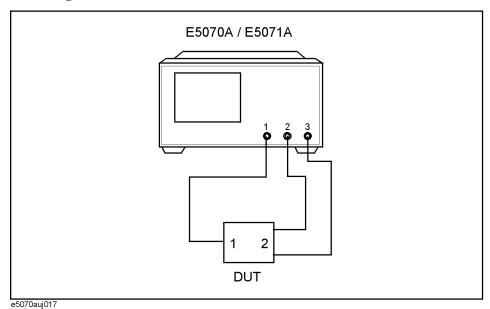

# 2. Setting the Measuring Conditions

Follow the procedure below to set the measurement conditions. The measurement parameters for balanced measurements should be set after unbalanced-balanced conversion. Here, set the measurement parameters for observing the characteristics achieved during unbalanced measurements.

| Setting Description                            | Keystroke                   |
|------------------------------------------------|-----------------------------|
| Preset for setting                             | Preset - OK                 |
| Center frequency: 940 MHz                      | Center 9 4 0 $M/\mu$        |
| Frequency span: 200 MHz                        | Span 2 0 0 M/µ              |
| Number of traces: 2                            | Display - Num of Traces - 2 |
| Trace-1 measurement parameter: S <sub>21</sub> | Meas - <b>\$21</b>          |

#### Measuring an Unbalanced and Balanced Bandpass Filter

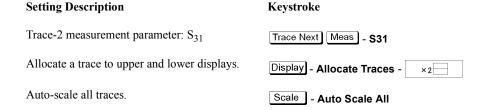

**Figure 14-27 Results of Unbalanced Measurements** 

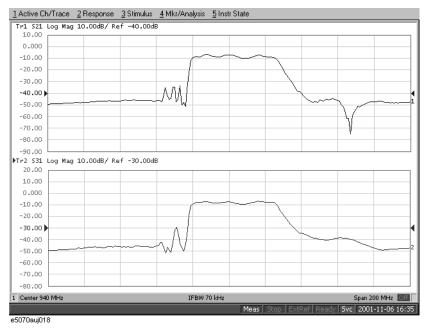

### 3. Performing a Calibration

Perform a full three-port calibration for the three ports to be used.

**Step 1.** Set the type and conditions of the calibration.

| Setting Description                              | Keystroke                         |
|--------------------------------------------------|-----------------------------------|
| Calibration kit to use: 85033D                   | Cal - Cal Kit - 85033D            |
| Type of calibration: Full three-port calibration | Calibrate - 3-Port Cal            |
| Test ports to calibrate: 1, 2, 3                 | Select Ports - 1-2-3 (check only) |

**Step 2.** Perform a reflection calibration.

| <b>Setting Description</b>     | Keystroke                               |
|--------------------------------|-----------------------------------------|
| Select reflection calibration. | Reflection                              |
| Perform Port 1 calibration.    | (With the OPEN connected) Port 1 OPEN   |
|                                | (With the SHORT connected) Port 1 SHORT |

# Measuring an Unbalanced and Balanced Bandpass Filter

| <b>Setting Description</b>  | Keystroke                               |
|-----------------------------|-----------------------------------------|
|                             | (With the LOAD connected) Port 1 LOAD   |
| Perform Port 2 calibration. | (With the OPEN connected) Port 2 OPEN   |
|                             | (With the SHORT connected) Port 2 SHORT |
|                             | (With the LOAD connected) Port 2 LOAD   |
| Perform Port 3 calibration. | (With the OPEN connected) Port 3 OPEN   |
|                             | (With the SHORT connected) Port 3 SHORT |
|                             | (With the LOAD connected) Port 3 LOAD   |

**Step 3.** Perform a transmission calibration.

| Setting Description                     | Keystroke                            |
|-----------------------------------------|--------------------------------------|
| Select transmission calibration.        | Return - Reflection                  |
| Perform a Port 1-to-Port 2 calibration. | (With thru connection) Port 1-2 Thru |
| Perform a Port 1-to-Port 3 calibration. | (With thru connection) Port 1-3 Thru |
| Perform a Port 2-to-Port 3 calibration. | (With thru connection) Port 2-3 Thru |

**Step 4.** Finish the calibration.

| Setting Description                                                             | Keystroke                                                                    |
|---------------------------------------------------------------------------------|------------------------------------------------------------------------------|
| Complete the calibration and then calculate and store calibration coefficients. | <b>Return - Done</b> (This causes <b>Correction</b> to turn $\mathbf{ON}$ .) |
| Calibration property display: ON                                                | Return - Return - Property (Turns it ON.)                                    |

# 4. Setting a Balance Conversion Topology

Follow the procedure below to set the balanced conversion topology.

**Table 14-7** 

| <b>Setting Description</b>                                                                            | Keystroke                                                              |
|----------------------------------------------------------------------------------------------------|------------------------------------------------------------------------|
| Set port 1 on the DUT to unbalanced and port 2 on the DUT to balanced.                                | Analysis - Fixture Simulator - Topology - Device - SE-Bal (check only) |
| Set the connecting destination of port 1 on the DUT (unbalanced) to test port 1 of the analyzer.      | Port 1 (se) - 1 (check only)                                           |
| Set the connecting destination of port 2 on the DUT (balanced) to test ports 2 and 3 of the analyzer. | Port 2 (bal) - 2-3(check only)                                         |

### **5. Selecting Measurement Parameters**

#### Step 1. Display four traces.

| Setting Description            | Keystroke                      |
|--------------------------------|--------------------------------|
| Number of traces: 4            | Display - Number of Traces - 4 |
| Trace allocation: 4-part split | Allocate Traces - ×4           |

Step 2. Set the measurement parameter (mixed mode S-parameter) and data format for trace 1.

| Setting Description                           | Keystroke                                                       |
|-----------------------------------------------|-----------------------------------------------------------------|
| Fixture simulator: ON                         | Analysis - Fixture Simulator - Fixture Simulator (Turns it ON.) |
| Unbalanced-balanced conversion of trace 1: ON | BalUn (Turns it ON.)                                            |
| Measurement parameter: $S_{ds21}$             | Meas - Sds21                                                    |

Step 3. Set the measurement parameter (mixed mode S-parameter) and data format for trace 2.

| Setting Description                           | Keystroke                                                        |
|-----------------------------------------------|------------------------------------------------------------------|
| Unbalanced-balanced conversion of trace 2: ON | Trace Next - Analysis - Fixture Simulator - BalUn (Turns it ON.) |
| Measurement parameter: $S_{cs21}$             | Meas - Scs21                                                     |

Step 4. Set the measurement parameter (mixed mode S-parameter) and data format for trace 3.

| Setting Description                                | Keystroke                                                         |
|----------------------------------------------------|-------------------------------------------------------------------|
| Unbalanced-balanced conversion of trace 3: ON      | Trace Next] - Analysis - Fixture Simulator - BalUn (Turns it ON.) |
| Measurement parameter: $S_{ss11}$                  | Meas - Sss11                                                      |
| Data format: Smith chart (marker display: $R+jX$ ) | Format - Smith - R + jX                                           |

Step 5. Set the measurement parameter (mixed mode S-parameter) and data format for trace 4.

| Setting Description                                | Keystroke                                                        |
|----------------------------------------------------|------------------------------------------------------------------|
| Unbalanced-balanced conversion of trace 4: ON      | Trace Next - Analysis - Fixture Simulator - BalUn (Turns it ON.) |
| Measurement parameter: S <sub>dd22</sub>           | Meas - Sdd22                                                     |
| Data format: Smith chart (marker display: $R+jX$ ) | Format - Smith - R + jX                                          |

Figure 14-28 shows the setting results for each parameter.

#### Figure 14-28 Measurement Results After Unbalanced-Balanced Conversion

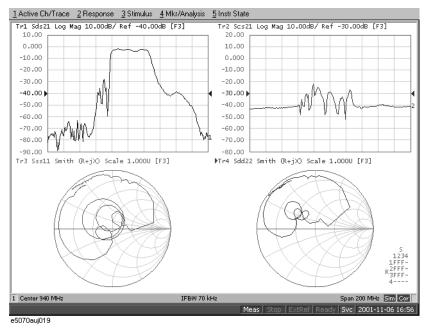

### 6. Extending the Calibration Plane (removing the cause of error)

In this section you will use the port extension function to remove an electrical delay caused by cables or fixtures located between the calibration reference plane and the DUT to be evaluated. If you can provide a two-port Touchstone data file representing the characteristics of the network to be removed, the network removal function allows you to remove the network and extend the calibration reference plane.

Follow the procedure below to set port extension for each test port.

| Setting Description                   | Keystroke                                  |
|---------------------------------------|--------------------------------------------|
| Port extension of test port 1: 260 ps | Cal - Port Extensions - Extension Port 1 - |
| Port extension of test port 2: 260 ps | Extension Port 2 - • 2 6 G/n               |
| Port extension of test port 3: 260 ps | Extension Port 3 - • 2 6 G/n               |
| Port extension: ON                    | Extensions (Turns it ON.)                  |

Figure 14-29 shows the results of extension of the calibration reference plane.

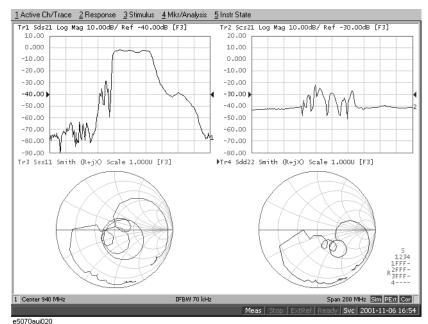

#### Figure 14-29 Results of Extending the Calibration Reference Plane

### 7. Setting the Port Reference Impedances

With the reference impedances of two test ports in unbalanced measurements set to  $Z_0$ , conversion of those ports into balanced ports causes the impedance of the balanced ports' common mode to be automatically set to  $Z_{0/2}$  and the impedance of their differential mode to be automatically set to  $2Z_0$ .

**Step 1.** Set the port reference impedance of port 1 on the DUT (unbalanced) to 50  $\Omega$ .

| Setting Description                             | Keystroke                              |
|-------------------------------------------------|----------------------------------------|
| Reference impedance of test port 1: 50 $\Omega$ | Analysis - Fixture Simulator -         |
|                                                 | Port Z conversion - Port 1 Z0 - 5 0 x1 |

**Step 2.** In order to set the impedance of the differential mode of port 2 on the DUT (balanced) to  $200 \Omega$ , set the impedances of two unbalanced ports before conversion each to  $100 \Omega$ .

| Setting Description                 | Keystroke            |
|-------------------------------------|----------------------|
| Reference impedance of test port 2: | Port 2 Z0 - 1 0 0 x1 |
| 100 Ω                               |                      |
| Reference impedance of test port 3: | Port 3 Z0 - 1 0 0 x1 |
| 100 Ω                               |                      |

**NOTE** 

Always set the reference impedances of the two test ports before balanced conversion to the same value.

#### Measuring an Unbalanced and Balanced Bandpass Filter

**Step 3.** Turn on the port reference impedance conversion function.

| Setting Description                     | Keystroke                        |
|-----------------------------------------|----------------------------------|
| Port reference impedance conversion: ON | Port Z Conversion (Turns it ON.) |

The reference impedance of the command mode of port 2 on the DUT is set to  $50 \Omega$ . The impedance of the differential mode of that port may be set and modified independent of setting the two port reference impedances before balanced conversion. For more information, see "Converting reference impedance of balanced port" on page 165.

Figure 14-30 shows the results of port reference impedance conversion.

Figure 14-30 Results of Port Reference Impedance Conversion

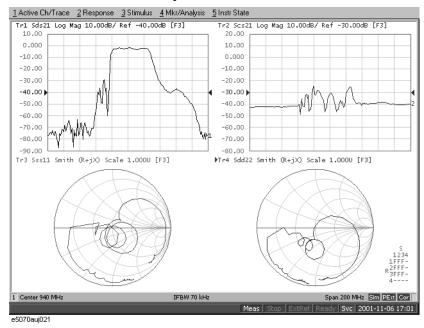

### 8. Adding a Matching Circuit

Add an inductance of 47 nH in parallel to port 2 on the DUT (balanced). It is also possible to add a matching circuit to the port before unbalanced-balanced conversion. For more information, see "Determining the Characteristics that Result from Adding a Matching Circuit to a Differential Port" on page 167.

| Setting Description                                | Keystroke                                                                                    |
|----------------------------------------------------|----------------------------------------------------------------------------------------------|
| Selecting a matching circuit:<br>Shunt L - Shunt C | Return (or Analysis - Fixture Simulator) - Diff. Matching - Select Circuit - Shunt L-Shunt C |
| Inductance: 47 nH                                  | L - 4 7 G/n                                                                                  |
| C=0, G=0, R=0                                      | (checks that $\mathbf{C}$ , $\mathbf{G}$ , and $\mathbf{R}$ have been set to $0$ .)          |
| Differential matching circuit function: ON         | Diff. Matching (Turns it ON.)                                                                |

Figure 14-31 shows the results of adding a matching circuit.

### Figure 14-31 Results of Adding a Matching Circuit (47 nH)

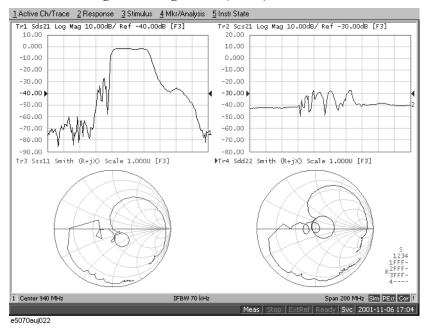

# Measuring parameters with cable

This section introduces an example of how to detect the location of a mismatch that occurs in a cable using the time domain function.

### Overview of evaluation procedure

In this example, a DUT is evaluated according to the procedure shown in Table 14-8.

Table 14-8 Evaluation procedure for deviation from linear phase

| Procedure                                           | Description                     |
|-----------------------------------------------------|---------------------------------|
| "1. Setting the measurement conditions" on page 316 | Set the measurement conditions. |
| "2. Executing calibration" on page 316              | Execute calibration.            |
| "3. Connecting the DUT" on page 317                 | Connect the DUT.                |
| "4. Auto scale" on page 317                         | Execute auto scale.             |
| "5. Setting the time domain function" on page 318   | Set the time domain function.   |

### 1. Setting the measurement conditions

Follow these steps to set the measurement conditions:

| Description of setting                       | Key stroke                               |
|----------------------------------------------|------------------------------------------|
| Presetting                                   | Preset - OK                              |
| Stop frequency: 3 GHz                        | Start 3 G/n                              |
| Number of points: 201                        | Sweep Setup - Points - 2 0 1 x1          |
| Specifying the low pass mode sweep condition | Analysis - Transform - Set Freq Low Pass |
| Measurement parameter: S11                   | Meas - S11                               |

### 2. Executing calibration

According to "1-Port Calibration (Reflection Test)" on page 91, execute full 1-port calibration on port 1.

## 3. Connecting the DUT

Connect the DUT as shown in Figure 14-32.

Figure 14-32 Connecting the DUT

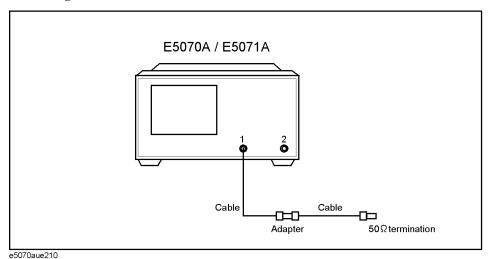

#### 4. Auto scale

Execute auto scale.

Executing auto scale

Scale - Auto Scale

Figure 14-33 Response in frequency domain

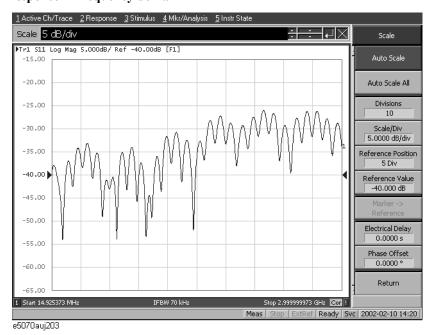

**Chapter 14** 317

### 5. Setting the time domain function

Set the conversion function to display the response in time domain. If you enable this setting, the response in time domain is displayed as shown in Figure 14-34. A peak indicating a small mismatch appears at the location of the connector.

| Description of setting                              | Key stroke                          |
|-----------------------------------------------------|-------------------------------------|
| Data format: real                                   | Format - Real                       |
| Setting the transformation type to low pass impulse | Analysis - Transform - Lowpass Imp. |
| Setting the window type to maximum.                 | Window - Maximum                    |
| Setting the display range to from 0 s to 10 ns      | Start - 0 x1                        |
|                                                     | <b>Stop</b> - 2 0 G/n               |
| Enabling the transformation function                | Transform (set to ON)               |
| Executing auto scale                                | Scale - Auto Scale                  |

Figure 14-34 Response in time domain

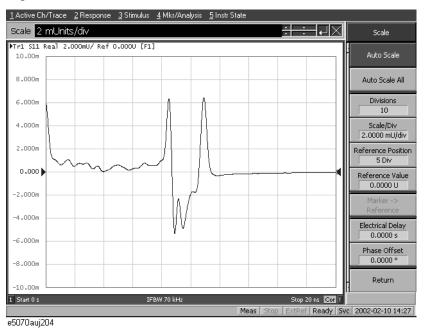

This example shows how to measure the transmission characteristics of a 6-port front end module shown in Figure 14-35 using the E5070A/E5071A and the E5091A.

Figure 14-35 Front end module

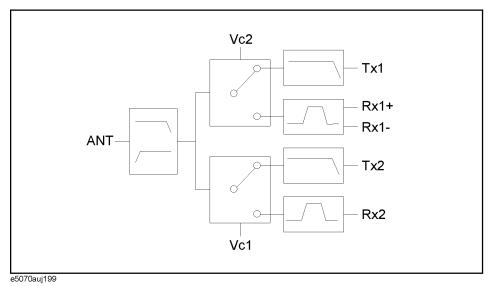

#### Overview of evaluation procedure

In this example, a DUT is evaluated according to the procedure shown in Table 14-9.

Table 14-9 Evaluation procedure for 6-port front end module

| Procedure                                                   | Description                                                                              |
|-------------------------------------------------------------|------------------------------------------------------------------------------------------|
| "1. Determining measurement conditions" on page 320         | Determine the measurement conditions such as the sweep conditions and measurement ports. |
| "2. Setting channel window allocation" on page 320          | Set the allocation of the channel windows on the screen.                                 |
| "3. Setting the test ports" on page 320                     | Determine the test port assignment for each channel.                                     |
| "4. Setting control line" on page 321                       | Set the E5091A's control line.                                                           |
| "5. Setting sweep conditions" on page 321                   | Set the sweep range and the number of points.                                            |
| <b>"6. Setting balance conversion topology" on page 322</b> | Set the balance port and unbalance port assignment.                                      |
| "7. Selecting measurement parameter" on page 322            | Set the measurement parameter.                                                           |

**Chapter 14** 319

Table 14-9 Evaluation procedure for 6-port front end module

| Procedure                               | Description                                         |
|-----------------------------------------|-----------------------------------------------------|
| "8. Executing calibration" on page 322  | Perform calibration using 4-port ECal.              |
| "9. Connecting DUT" on page 324         | Connect the DUT.                                    |
| "10. Executing measurement" on page 324 | Execute the measurement and perform the auto scale. |

#### 1. Determining measurement conditions

In this example, perform measurement under the measurement conditions in Table 14-9.

Table 14-10 Sweep conditions

| Channel | Start     | Stop      | NOP | Test port assignment                   | Control line                | Meas.     | Calibra     | ation |
|---------|-----------|-----------|-----|----------------------------------------|-----------------------------|-----------|-------------|-------|
|         | frequency | frequency |     |                                        |                             | parameter | Туре        | Port  |
| 1       | 400 MHz   | 1.4 GHz   | 201 | Port 1 - Port A<br>Port 2 - Port T1    | Line 1: Low<br>Line 2: High | S12       | Full 2-Port | 1,2   |
| 2       | 880 MHz   | 1 GHz     | 101 | Port 3 - Port R1+<br>Port 4 - Port R1- | Line 1: Low<br>Line 2: Low  | Sds21     | Full 3-Port | 1,3,4 |
| 3       | 1.34 GHz  | 2.34 GHz  | 201 | Port 1 - Port A<br>Port 2 - Port T2    | Line 1: High<br>Line 2: Low | S12       | Full 2-Port | 1,2   |
| 4       | 1.665 GHz | 2.015 GHz | 101 | Port 3 - Port R2+<br>Port 4 - Port R1- | Line 1: Low<br>Line 2: Low  | S31       | Full 2-Port | 1,3   |

#### 2. Setting channel window allocation

Make the setting to split the screen into 2 lines and 2 columns to assign channel windows after preset.

| Description of setting     | Key stroke                       |
|----------------------------|----------------------------------|
| Executing preset           | Preset - OK                      |
| Allocating channel windows | Display - Allocate Channels - ×4 |

#### 3. Setting the test ports

**Step 1.** Display the E5091A setup menu and display the E5091A property.

| Description of setting           | Key stroke            |
|----------------------------------|-----------------------|
| Displaying the E5091A setup menu | System - E5091A Setup |
| Displaying the E5091A property   | E5091A Property       |

**Step 2.** Select the test ports assigned to ports 1 to 4 for channel 1.

| Description of setting          | Key stroke    |
|---------------------------------|---------------|
| Select the ID of the E5091A     | Select ID - 1 |
| Assign test port A to port 1.   | Port1 - A     |
| Assign test port T1 to port 2.  | Port2 - T1    |
| Assign test port R1+ to port 3. | Port3 - R1+   |
| Assign test port R1- to port 4. | Port4 - R1-   |

- Step 3. Assign test ports for channels 2, 3, and 4. Press the Channel Next key to switch the active channel and then make the setting in the same way as Step 2.
- **Step 4.** Enable the control of the E5091A.

**Description of setting** Key stroke Enable the control of the E5091A. E5091A Control (Set it to ON.)

#### 4. Setting control line

**Step 1.** Set the bits of the control line for channel 1.

| Description of setting               | Key stroke                              |
|--------------------------------------|-----------------------------------------|
| Set channel 1 to the active channel. | Channel Next                            |
| Line 1: Low                          | Control Line (check only)               |
| Line 2: High                         | Control Line - Line 1 (Set it to High.) |

Step 2. Set the control line for channels 2, 3, and 4 also according to the same procedure as in Step

#### 5. Setting sweep conditions

**Step 1.** Set the sweep conditions for channel 1.

| Description of setting               | Key stroke                      |
|--------------------------------------|---------------------------------|
| Set channel 1 to the active channel. | Channel Next                    |
| Start frequncy: 400 MHz              | Start 4 0 0 M/µ                 |
| Stop frequency: 1.4 GHz              | Stop 1 • 4 G/n                  |
| Number of points: 201                | Sweep Setup - Poiint - 2 0 1 x1 |

Step 2. Set the sweep conditions for channels 2, 3, and 4 also according to the same procedure as in Step 1.

#### 6. Setting balance conversion topology

For channel 2, set the balance conversion topology in order to perform measurement including the balanced port.

| Description of setting                                                                                | Key stroke                                                |
|----------------------------------------------------------------------------------------------------|-----------------------------------------------------------|
| Set channel 2 to the active channel.                                                                  | Channel Next (Press it until channel 2 is activated.)     |
| Set DUT port 1 to unbalance and DUT port 2 to balance.                                                | Analysis - Fixture Simulator - Topology - Device - SE-Bal |
| Set the destination to which DUT port 1 (unbalance) is connected to test port 1 of the analyzer.      | Port 1 (se) - 1                                           |
| Set the destination to which DUT port 2 (balance) is connected to test ports 3 and 4 of the analyzer. | Port 2 (bal) - 3-4                                        |
| Unbalance-balance conversion for trace 1: ON                                                          | BalUn (Set it to ON.)                                     |
| Fixture simulator: ON                                                                                 | Fixture Simulator (Set it to ON.)                         |

#### 7. Selecting measurement parameter

Set the measurement parameter for channel 1.

**Step 1.** Select the measurement parameter for trace 1 of channel 1.

| Description of setting                 | Key stroke                                            |
|----------------------------------------|-------------------------------------------------------|
| Set channel 1 to the active channel.   | Channel Next (Press it until channel 1 is activated.) |
| Measurement parameter for trace 1: S12 | Meas - S12                                            |

#### NOTE

The subscript of the measurement parameter means the test port of the E5070A/E5071A. Check the test port assignment and select the measurement parameter.

**Step 2.** Set the measurement parameter for channels 2, 3, and 4 according to the same procedure as in Step 1.

#### 8. Executing calibration

**Step 1.** Display the Ecal menu.

| <b>Description of setting</b> | Key stroke |
|-------------------------------|------------|
| Display the ECal menu.        | Cal - ECal |

#### **Step 2.** Set channel 1 to the active channel.

| Description of setting     | Key stroke   |
|----------------------------|--------------|
| Switch the active channel. | Channel Next |

**Step 3.** Check the test ports assigned to ports 1 to 4 in the E5091A property and connect the 4-port ECal module to those ports.

Figure 14-36 Connecting the 4-port ECal

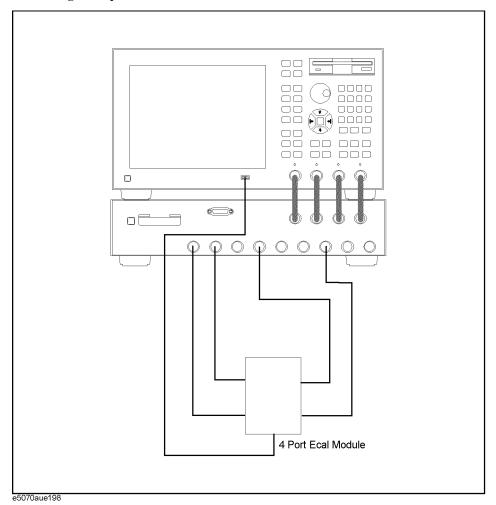

**Step 4.** Execute the calibration.

| Description of setting                       | Key stroke  |
|----------------------------------------------|-------------|
| Select the full 2-port calibration.          | 2-Port ECal |
| Select the port and execute the calibration. | 1-2         |

**Step 5.** Perform the calibration for channels 2, 3, and 4 according to the same procedure as in Step 2 to Step 4.

**Chapter 14** 323

#### NOTE

Because the test port assignment setting for channels 1 and 2 and that for channels 3 and 4 are the same, you need not to change the connection of ECal.

#### 9. Connecting DUT

Connect the DUT as shown in Figure 14-37.

Figure 14-37 Connecting 6-port front end module

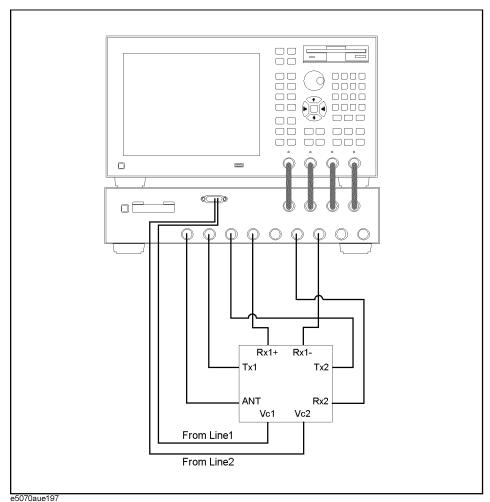

#### 10. Executing measurement

**Step 1.** Display the trigger menu.

| Description of setting    | Key stroke |
|---------------------------|------------|
| Display the trigger menu. | Trigger    |

Step 2. Set the trigger source to "manual."

Execute the auto scale.

| •       |                                                                     |                                         |
|---------|---------------------------------------------------------------------|-----------------------------------------|
|         | Description of setting                                              | Key stroke                              |
|         | Set the trigger source to "manual."                                 | Trigger Source - Manual                 |
| Step 3. | Set the trigger mode for channel 1 to "cont                         | inuous."                                |
|         | Description of setting                                              | Key stroke                              |
|         | Set channel 1 to the active channel.                                | Channel Next                            |
|         | Set the trigger mode to "continuous."                               | Continuous                              |
| Step 4. | Set the trigger mode for channels 2, 3, and procedure as in Step 3. | 4 to "continuous" according to the same |
| Step 5. | Execute the measurement.                                            |                                         |
|         | Description of setting                                              | Key stroke                              |
|         | Generate a trigger event.                                           | Trigger                                 |
| Step 6. | Repeat the following procedure to execute                           | the auto scale for all the channels.    |
|         | Description of setting                                              | Key stroke                              |
|         | Set the active channel.                                             | Channel Next                            |

**Step 7.** After all the procedures are complete, the screen as shown in Figure 14-38 appears.

Scale - Auto Scale

**Chapter 14** 325

Figure 14-38 Example of measuring a front end module

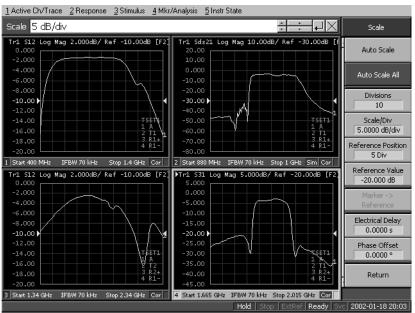

e5070auj201

# 15 Specifications and Supplemental Information

This chapter provides specifications and supplemental information for the Agilent E5070A/E5071A Network Analyzer.

#### **Definitions**

All specifications apply over a 5°C to 40°C range (unless otherwise stated) and 90 minutes after the instrument has been turned on.

**Specification (spec.):** Warranted performance. Specifications include guardbands to

account for the expected statistical performance distribution, measurement uncertainties, and changes in performance due

to environmental conditions.

Supplemental information is intended to provide information that is helpful for using the instrument but that is not guaranteed by the product warranty. This information is denoted as either typical or nominal.

**Typical (typ.):** Expected performance of an average unit that does not include

guardbands. It is not guaranteed by the product warranty.

**Nominal (nom.):** A general, descriptive term that does not imply a level of

performance. It is not guaranteed by the product warranty.

## **Corrected System Performance**

The specifications in this section apply for measurements made with the Agilent E5070A/E5071A Network Analyzer under the following conditions:

- No averaging applied to data
- Environmental temperature of 23°C ±5°C, with less than 1°C deviation from the calibration temperature
- Response and isolation calibration not omitted

Table 15-1 System Dynamic Range

| Description         |                          | Specification | Supplemental Information |
|---------------------|--------------------------|---------------|--------------------------|
| System Dynamic Rang | System Dynamic Range*1*2 |               |                          |
| 300 kHz to 3 MHz    | IF bandwidth = 3 kHz     |               | 85 dB                    |
| 3 MHz to 1.5 GHz    |                          | 95 dB         | 98 dB                    |
| 1.5 GHz to 4 GHz    |                          | 97 dB         | 100 dB                   |
| 4 GHz to 6 GHz      |                          | 95 dB         | 97 dB                    |
| 6 GHz to 7.5 GHz    |                          | 92 dB         | 95 dB                    |
| 7.5 GHz to 8.5 GHz  |                          | 85 dB         | 88 dB                    |
| 300 kHz to 3 MHz    | IF bandwidth = 10 Hz     |               | 110 dB                   |
| 3 MHz to 1.5 GHz    |                          | 120 dB        | 123 dB                   |
| 1.5 GHz to 4 GHz    |                          | 122 dB        | 125 dB                   |
| 4 GHz to 6 GHz      |                          | 120 dB        | 122 dB                   |
| 6 GHz to 7.5 GHz    |                          | 117 dB        | 120 dB                   |
| 7.5 GHz to 8.5 GHz  |                          | 110 dB        | 113 dB                   |

<sup>\*1.</sup> The test port dynamic range is calculated as the difference between the test port rms noise floor and the source maximum output power. The effective dynamic range must take measurement uncertainty and interfering signals into account

15. Specifications and Supplemental Information

<sup>\*2.</sup> May be limited to 90 dB at particular frequencies below 350MHz or above 4.2GHz due to spurious receiver residuals.

Table 15-2 Corrected System Performance With Type-N Device Connectors, 85032F Calibration Kit

Network analyzer: E5070A/E5071A, Calibration kit: 85032F (Type-N, 50 Ω), Calibration: full 2-port

IF bandwidth = 10 Hz, No averaging applied to data, Environmental temperature =  $23^{\circ}\text{C}\pm5^{\circ}\text{C}$  with  $<1^{\circ}\text{C}$  deviation from calibration temperature, Isolation calibration not omitted

| Description           | Specification (dB) |                |                  |
|-----------------------|--------------------|----------------|------------------|
| Description           | 3 MHz to 3 GHz     | 3 GHz to 6 GHz | 6 GHz to 8.5 GHz |
| Directivity           | 49                 | 40             | 38               |
| Source Match          | 41                 | 36             | 35               |
| Load Match            | 49                 | 40             | 38               |
| Reflection Tracking   | ±0.011             | ±0.032         | ±0.054           |
| Transmission Tracking | ±0.016             | ±0.062         | ±0.073           |

#### **Transmission Uncertainty (Specification)**

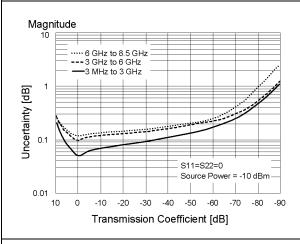

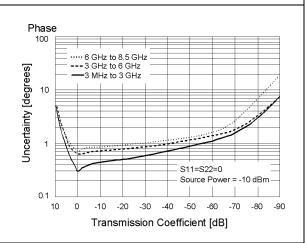

#### **Reflection Uncertainty (Specification)**

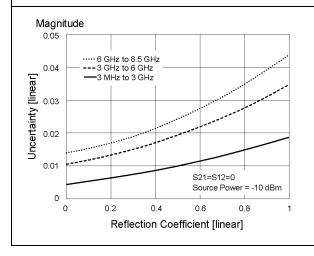

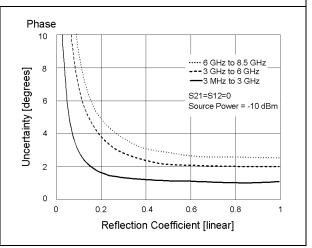

Table 15-3 Corrected System Performance With Type-N Device Connectors, 85092C Electronic Calibration Module

Network analyzer: E5070A/E5071A, Calibration module: 85092C (Type-N, 50  $\Omega$ ) electronic calibration (ECal) module, Calibration: full 2-port

IF bandwidth = 10 Hz, No averaging applied to data, Environmental temperature =  $23^{\circ}\text{C}\pm5^{\circ}\text{C}$  with  $<1^{\circ}\text{C}$  deviation from calibration temperature, Isolation calibration not omitted

| Description           | Specification (dB) |                |                  |
|-----------------------|--------------------|----------------|------------------|
| Description           | 3 MHz to 3 GHz     | 3 GHz to 6 GHz | 6 GHz to 8.5 GHz |
| Directivity           | 52                 | 52             | 47               |
| Source Match          | 45                 | 41             | 36               |
| Load Match            | 47                 | 44             | 39               |
| Reflection Tracking   | ±0.040             | ±0.060         | ±0.070           |
| Transmission Tracking | ±0.039             | ±0.069         | ±0.136           |

#### **Transmission Uncertainty (Specification)**

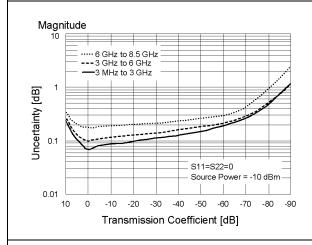

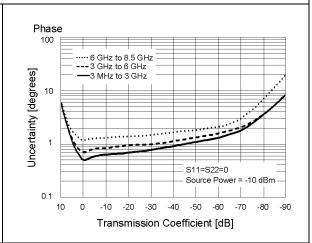

#### **Reflection Uncertainty (Specification)**

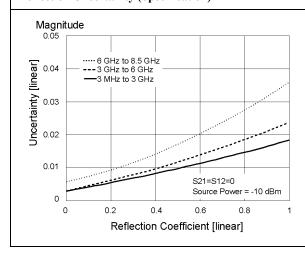

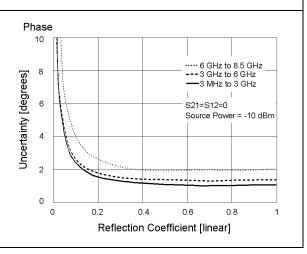

Table 15-4 Corrected System Performance With 3.5 mm Device Connector Type, 85033E Calibration Kit

Network analyzer: E5070A/E5071A, Calibration kit: 85033E (3.5 mm, 50 Ω), Calibration: full 2-port

IF bandwidth = 10 Hz, No averaging applied to data, Environmental temperature =  $23^{\circ}\text{C}\pm5^{\circ}\text{C}$  with <1°C deviation from calibration temperature, Isolation calibration not omitted

| Description           | Specification (dB) |                |                  |
|-----------------------|--------------------|----------------|------------------|
| Description           | 3 MHz to 3 GHz     | 3 GHz to 6 GHz | 6 GHz to 8.5 GHz |
| Directivity           | 46                 | 38             | 38               |
| Source Match          | 43                 | 37             | 36               |
| Load Match            | 46                 | 38             | 38               |
| Reflection Tracking   | ±0.006             | ±0.009         | ±0.010           |
| Transmission Tracking | ±0.016             | ±0.065         | ±0.069           |

#### **Transmission Uncertainty (Specification)**

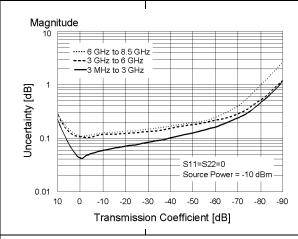

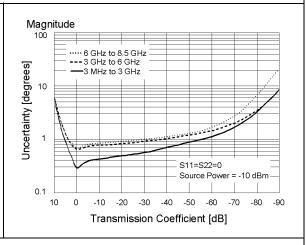

#### **Reflection Uncertainty (Specification)**

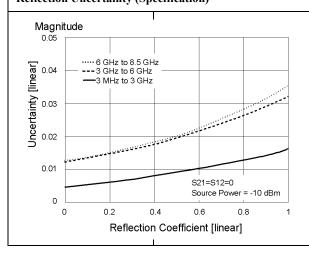

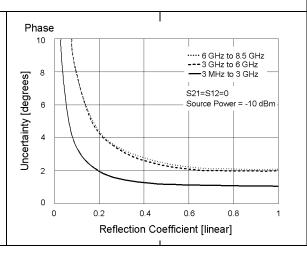

Table 15-5 Corrected System Performance With 3.5 mm Device Connector Type, 85093C Electronic Calibration Module

Network analyzer: E5070A/E5071A, Calibration module: 85093C (3.5 mm, 50  $\Omega$ ) electronic calibration (ECal) module, Calibration: full 2-port

IF bandwidth = 10 Hz, No averaging applied to data, Environmental temperature =  $23^{\circ}\text{C}\pm5^{\circ}\text{C}$  with  $<1^{\circ}\text{C}$  deviation from calibration temperature, Isolation calibration not omitted

| Description           | Specification (dB) |                |                  |
|-----------------------|--------------------|----------------|------------------|
| Description           | 3 MHz to 3 GHz     | 3 GHz to 6 GHz | 6 GHz to 8.5 GHz |
| Directivity           | 52                 | 51             | 47               |
| Source Match          | 44                 | 39             | 34               |
| Load Match            | 47                 | 44             | 40               |
| Reflection Tracking   | ±0.030             | ±0.050         | ±0.070           |
| Transmission Tracking | ±0.039             | ±0.069         | ±0.117           |

#### **Transmission Uncertainty (Specification)**

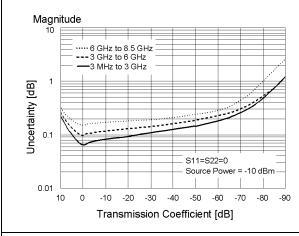

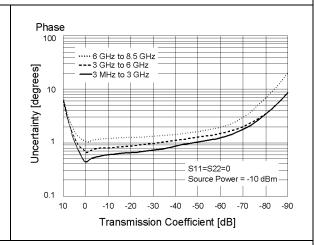

#### **Reflection Uncertainty (Specification)**

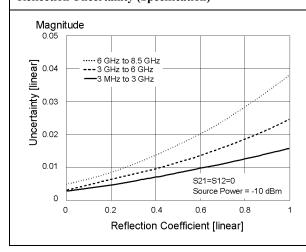

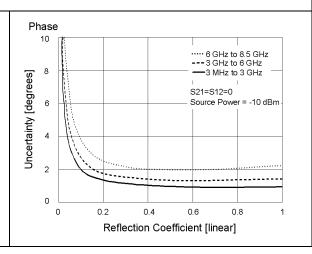

## **Uncorrected System Performance**

### Table 15-6 Uncorrected System Performance

| Description           | Specification     |                   |                   |
|-----------------------|-------------------|-------------------|-------------------|
|                       | 3 MHz to 3 GHz    | 3 GHz to 6 GHz    | 6 GHz to 8.5 GHz  |
| Directivity           | 10 dB             | 6 dB              | 4 dB              |
| Source Match          | 15 dB             | 10 dB             | 10 dB             |
| Load Match            | 17 dB             | 12 dB             | 12 dB             |
| Transmission Tracking | ± 3.0 dB, typical | ± 2.0 dB, typical | ± 4.0 dB, typical |
| Reflection Tracking   | ± 3.0 dB, typical | ± 2.0 dB, typical | ± 4.0 dB, typical |

## **Test Port Output (Source)**

Table 15-7 Test Port Output Frequency

| Description                                | Specification                          | Supplemental Information                                                                  |
|--------------------------------------------|----------------------------------------|-------------------------------------------------------------------------------------------|
| Range<br>E5070A<br>E5071A                  | 300 kHz to 3 GHz<br>300 kHz to 8.5 GHz |                                                                                           |
| Resolution                                 | 1 Hz                                   |                                                                                           |
| Source Stability<br>Standard<br>Option 1E5 |                                        | ±5 ppm (5°C to 40°C, typical)<br>±0.05 ppm (23°C±5°C, typical)<br>±0.5 ppm/year (typical) |
| CW Accuracy<br>Standard<br>Option 1E5      | ±5 ppm, 23°C±5°C<br>±1 ppm, 23°C±5°C   |                                                                                           |

## Table 15-8 Test Port Output Power\*1

| Description                                                                       | Specification                                                                                   | Supplemental Information                                                                             |
|-----------------------------------------------------------------------------------|-------------------------------------------------------------------------------------------------|----------------------------------------------------------------------------------------------------|
| Level Accuracy (at 23°C±5°C)<br>300 kHz to 10 MHz                                 |                                                                                                 | ±1.0 dB (at 0 dBm, relative to 50 MHz reference)                                                     |
| 10 MHz to 8.5 GHz                                                                 | ±0.650 dB (at 0 dBm, 50 MHz<br>absolute)<br>±1.0 dB (at 0 dBm, relative to 50<br>MHz reference) |                                                                                                    |
| Level Accuracy (high temperature mode: ON) 300 kHz to 8.5 GHz                     |                                                                                                 | ±0.8 dB (at 0 dBm, 50 MHz<br>absolute)<br>±1.5 dB (at 0 dBm, relative to 50<br>MHz reference)        |
| Level Accuracy (swept mode: ON)<br>300 kHz to 4.2 GHz<br>4.2 GHz to 8.5 GHz       |                                                                                                 | ±2.5 dB (at 0 dBm, relative to 50 MHz reference)<br>±3.5 dB (at 0 dBm, relative to 50 MHz reference) |
| Level Linearity (23°C±5°C)<br>10 MHz to 4.2 GHz<br>4.2 GHz to 8.5 GHz             | ±0.75 dB (at -15 dBm to 0 dBm)<br>±1.5 dB (at -10 dBm to 0 dBm)<br>±3 dB (at -15 dBm to 0 dBm)  | ±1.5 dB (at –15 dBm to 0 dBm)                                                                        |
| Level Linearity (high temperature mode: ON) 300 kHz to 4.2 GHz 4.2 GHz to 8.5 GHz |                                                                                                 | ±1.5 dB (at -15 dBm to 0 dBm)<br>±2.0 dB (at -10 dBm to 0 dBm)<br>±3.5 dB (at -15 dBm to 0 dBm)      |

## Specifications and Supplemental Information **Test Port Output (Source)**

Table 15-8 Test Port Output Power\*1

| Description                                                                  | Specification    | Supplemental Information                                                                                                  |
|------------------------------------------------------------------------------|------------------|----------------------------------------------------------------------------------------------------|
| Level Linearity (swept mode: ON)<br>300 kHz to 4.2 GHz<br>4.2 GHz to 8.5 GHz |                  | ±1.5 dB (at -15 dBm to 0 dBm)<br>±3 dB (at -5 dBm to 0 dBm)<br>±5 dB (at -10 dBm to 0 dBm)<br>±8 dB (at -15 dBm to 0 dBm) |
| Range<br>Standard<br>Extended Power Range (with option 214, 314, 414)        | –15 dBm to 0 dBm | -50 dBm to 0 dBm<br>(non-harmonics spurious may<br>limit power range)                                                     |
| Level Resolution                                                             | 0.05 dB          |                                                                                                    |

<sup>\*1.</sup> Source output performance on port 1 only. Other port output performance is typical.

Table 15-9 Test Port Output Signal Purity

| Description                                                            | Specification | Supplemental Information                                                                        |
|------------------------------------------------------------------------|---------------|-------------------------------------------------------------------------------------------------|
| Harmonics (2nd or 3rd) 10 MHz to 2 GHz 2 GHz to 3 GHz 3 GHz to 8.5 GHz |               | <-25 dBc (at -5 dBm, typical)<br><-15 dBc (at -5 dBm, typical)<br><-10 dBc (at -5 dBm, typical) |
| Non-Harmonic Spurious<br>10 MHz to 3 GHz<br>3 GHz to 8.5 GHz           |               | <-25 dBc (at -5 dBm, typical)<br><-10 dBc (at -5 dBm, typical)                                  |

## **Test Port Input**

Table 15-10 Test Port Input Levels

| Description                                                                | Specification                           | Supplemental Information  |
|----------------------------------------------------------------------------|-----------------------------------------|---------------------------|
| Maximum Test Port Input Level                                              |                                         |                           |
| 300 kHz to 8.5 GHz                                                         | +0 dBm max.                             |                           |
| Damage Level                                                               |                                         |                           |
| 300 kHz to 8.5 GHz                                                         |                                         | +20 dBm, ±25 VDC, typical |
| Crosstalk*1                                                                |                                         |                           |
| 3 MHz to 3 GHz<br>3 GHz to 6 GHz<br>6 GHz to 7.5 GHz<br>7.5 GHz to 8.5 GHz | -120 dB<br>-110 dB<br>-100 dB<br>-90 dB |                           |

<sup>\*1.</sup> Response calibration not omitted.

Table 15-11 Test Port Input (Trace Noise)

| Description             | Specification                  | Supplemental Information                                                                             |  |
|-------------------------|--------------------------------|----------------------------------------------------------------------------------------------------|--|
| Trace Noise*1 Magnitude | Trace Noise*1 Magnitude        |                                                                                                    |  |
| 300 kHz to 3 MHz        |                                | 5 mdB rms (at IFBW = 3 kHz, typical) 8 mdB rms (at IFBW = 3 kHz, high temperature mode: ON, typical) |  |
| 3 MHz to 4.2 GHz        | 1 mdB rms<br>(at IFBW = 3 kHz) | 4 mdB rms (at IFBW = 3 kHz, high temperature mode: ON, typical)                                      |  |
| 4.2 GHz to 7.5 GHz      | 3 mdB rms<br>(at IFBW = 3 kHz) | 6 mdB rms (at IFBW = 3 kHz, high temperature mode: ON, typical)                                      |  |
| 7.5 GHz to 8.5 GHz      | 5 mdB rms<br>(at IFBW = 3 kHz) | 8 mdB rms (at IFBW = 3 kHz, high temperature mode: ON, typical)                                      |  |
|                         |                                |                                                                                                    |  |
|                         |                                |                                                                                                    |  |
|                         |                                |                                                                                                    |  |

## Specifications and Supplemental Information **Test Port Input**

Table 15-11 Test Port Input (Trace Noise)

| Description         | Specification | Supplemental Information                                                                                                    |
|---------------------|---------------|----------------------------------------------------------------------------------------------------|
| Trace Noise*1 Phase |               |                                                                                                    |
| 300 kHz to 3 MHz    |               | 0.035 ° rms<br>(at IFBW = 3 kHz, typical)<br>0.05 ° rms<br>(at IFBW = 3 kHz, high<br>temperature mode: ON, typical)                 |
| 3 MHz to 4.2 GHz    |               | 0.007 ° rms<br>(at IFBW = 3 kHz, typical)<br>0.02 ° rms<br>(at IFBW = 3 kHz, high<br>temperature mode: ON, typical)                 |
| 4.2 GHz to 7.5 GHz  |               | 0.021 ° rms<br>(at IFBW = 3 kHz, typical)<br>0.035 ° rms<br>(at IFBW = 3 kHz, high<br>temperature mode: ON, typical)<br>0.035 ° rms |
| 7.5 GHz to 8.5 GHz  |               | (at IFBW = 3 kHz, typical)<br>0.05 ° rms<br>(at IFBW = 3 kHz, high<br>temperature mode: ON, typical)                                |

<sup>\*1.</sup> Trace noise is defined as a ratio measurement of a through, with the source set to 0 dBm.

Table 15-12 Test Port Input (Stability)

| Description           | Specification | Supplemental Information               |
|-----------------------|---------------|----------------------------------------|
| Stability Magnitude*1 |               |                                        |
| 3 MHz to 3 GHz        |               | 0.005 dB/°C<br>(at 23 °C±5°C, typical) |
| 3 GHz to 6 GHz        |               | 0.01 dB/°C<br>(at 23 °C±5°C, typical)  |
| 6 GHz to 8.5 GHz      |               | 0.04 dB/°C<br>(at 23 °C±5°C, typical)  |
| Stability Phase*1     |               |                                        |
| 3 MHz to 3 GHz        |               | 0.1 °/°C<br>(at 23 °C±5°C, typical)    |
| 3 GHz to 6 GHz        |               | 0.2 °/°C<br>(at 23 °C±5°C, typical)    |
| 6 GHz to 8.5 GHz      |               | 0.8 °/°C<br>(at 23 °C±5°C, typical)    |

<sup>\*1.</sup> Stability is defined as a ratio measurement at the test port.

Table 15-13 Test Port Input (Dynamic Accuracy)

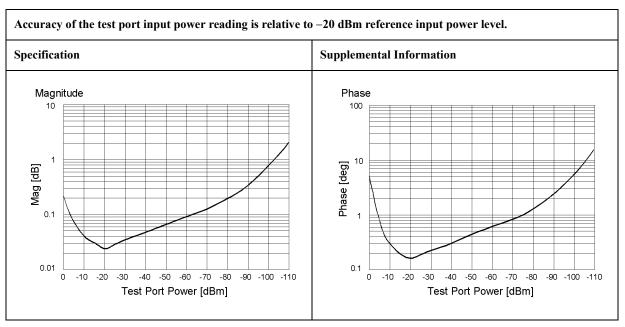

Table 15-14 Test Port Input (Group Delay)\*1

| Description           | Specification                           | Supplemental Information                                                            |
|-----------------------|-----------------------------------------|-------------------------------------------------------------------------------------|
| Aperture (selectable) | (frequency span)/(number of points – 1) |                                                                                     |
| Maximum Aperture      | 25% of frequency span                   |                                                                                     |
| Minimum Delay         |                                         | Limited to measuring no more than 180° of phase change within the minimum aperture. |
| Accuracy              |                                         | See graph below, typical                                                            |

The following graph shows group delay accuracy with type-N full 2-port calibration and a 10 Hz IF bandwidth. Insertion loss is assumed to be  $\leq$  2 dB.

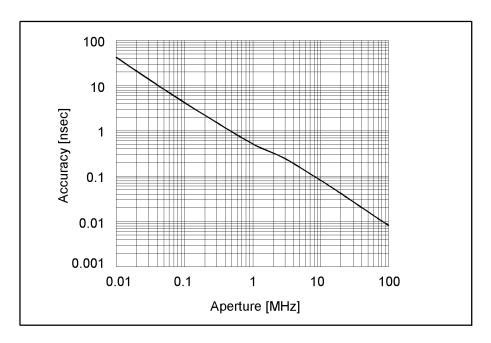

In general, the following formula can be used to determine the accuracy, in seconds, of specific group delay measurement:  $\pm \ \text{Phase Accuracy (deg)} \ / \ [360 \times \text{Aperture (Hz)}]$ 

<sup>\*1.</sup> Group delay is computed by measuring the phase change within a specified step (determined by the frequency span and the number of points per sweep).

## **General Information**

#### Table 15-15 System Bandwidths

| Description           | Supplemental Information                                                                                                    |
|-----------------------|----------------------------------------------------------------------------------------------------|
| IF Bandwidth Settings |                                                                                                    |
| Range                 | 10 Hz to 100 kHz<br>Nominal settings are:<br>10, 15, 20, 30, 40, 50, 70, 100, 150, 200, 300, 400, 500, 700, 1k, 1.5k,<br>2k, 3k, 4k, 5k, 7k, 10k, 15k, 20k, 30k, 40k, 50k, 70k, 100kHz |

#### **Table 15-16** Front Panel Information

| Description   | Supplemental Information              |
|---------------|---------------------------------------|
| RF Connectors |                                       |
| Туре          | Type-N, female, 50 $\Omega$ (nominal) |
| Display       |                                       |
| Size          | 10.4 in TFT color LCD                 |
| Resolution    | VGA (640 × 480)                       |

## Specifications and Supplemental Information **General Information**

**Table 15-17** Rear Panel Information

| Description                                       | Supplemental Information                                                                                                    |  |
|---------------------------------------------------|----------------------------------------------------------------------------------------------------|--|
| External Trigger Connector                        |                                                                                                    |  |
| Туре                                              | BNC, female                                                                                                    |  |
| Input level                                       | LOW threshold voltage: 0.5 V                                                                                                    |  |
|                                                   | HIGH threshold voltage: 2.1 V                                                                                                    |  |
|                                                   | Input level range: 0 to + 5 V                                                                                                    |  |
| Pulse width                                       | ≥ 2 µsec, typical                                                                                                    |  |
| Polarity                                          | Negative (downward) only                                                                                                    |  |
| External Reference Signal Input Connector         |                                                                                                    |  |
| Туре                                              | BNC, female                                                                                                    |  |
| Input Frequency                                   | 10 MHz ± 10 ppm, typical                                                                                                    |  |
| Input Level                                       | 0 dBm ± 3 dB, typical                                                                                                    |  |
| <b>Internal Reference Signal Output Connector</b> |                                                                                                    |  |
| Туре                                              | BNC, female                                                                                                    |  |
| Output Frequency                                  | 10 MHz ± 10 ppm, typical                                                                                                    |  |
| Signal Type                                       | Sine Wave, typical                                                                                                    |  |
| Output Level                                      | $0 \text{ dBm} \pm 3 \text{ dB into } 50 \Omega$ , typical                                                                                                    |  |
| Output Impedance                                  | 50 Ω, nominal                                                                                                    |  |
| VGA Video Output                                  | 15-pin mini D-Sub; female; drives VGA compatible monitors                                                                                                    |  |
| GPIB                                              | 24-pin D-Sub (Type D-24), female; compatible with IEEE-488                                                                                                    |  |
| Parallel Port                                     | 36-pin D-Sub (Type 1284-C), female; provides connection to printers                                                                                               |  |
| USB Port                                          |                                                                                                    |  |
|                                                   | Universal Serial Bus jack, Type A configuration (4 contacts inline, contact 1 on left); female; provides connection to printer, ECal module or multiport test set |  |
| Contact 1                                         | Vcc: 4.75 to 5.25 VDC, 500 mA, maximum                                                                                                    |  |
| Contact 2                                         | -Data                                                                                                    |  |
| Contact 3                                         | +Data                                                                                                    |  |
| Contact 4                                         | Ground                                                                                                    |  |
| LAN                                               | 10/100BaseT Ethernet, 8-pin configuration; auto selects between the two data rates                                                                                |  |
| Handler I/O Port                                  | 36-pin D-sub, female; provides connection to handler system                                                                                                    |  |
|                                                   |                                                                                                    |  |

**Table 15-17** Rear Panel Information

| Description  | Supplemental Information                                  |  |
|--------------|-----------------------------------------------------------|--|
| Line Power*1 |                                                           |  |
| Frequency    | 47 Hz to 63 Hz                                            |  |
| Voltage      | 90 to 132 VAC, or 198 to 264 VAC (automatically switched) |  |
| VA Max       | 350 VA max.                                               |  |

<sup>\*1.</sup> A third-wire ground is required.

Table 15-18 EMC and Safety

| Description                                                 | Supplemental Information                                                                                                    |
|-------------------------------------------------------------|----------------------------------------------------------------------------------------------------|
| EMC                                                         |                                                                                                    |
| CE ISM 1-A                                                  | European Council Directive 89/336/EEC EN / IEC 61326-1:1997+A1:1998 CISPR 11:1997+A1:1999 / EN 55011:1998+A1:1999 Group 1, Class A IEC 61000-4-2:1995 / EN 61000-4-2:1995 +A1:1998 4 kV CD / 4 kV AD IEC 61000-4-3:1995 / EN 61000-4-3:1996 +A1:1998 3 V/m, 80-1000 MHz, 80% AM IEC 61000-4-4:1995 / EN 61000-4-4:1995 1 kV power / 0.5 kV Signal IEC 61000-4-5:1995 / EN 61000-4-5:1995 0.5 kV Normal / 1 kV Common IEC 61000-4-6:1996 / EN 61000-4-6:1996 3 V, 0.15-80 MHz, 80% AM IEC 61000-4-11:1994 / EN 61000-4-11:1994 100% 1cycle Canada ICES001:1998 Note: The performance of EUT will be within the specification over the RF immunity tests according to EN 61000-4-3 or EN 61000-4-6 except under the coincidence of measurement frequency and interference frequency. |
| ICES/NMB-001                                                | This ISM device complies with Canadian ICES-001.<br>Cet appareil ISM est conforme à la norme NMB-001 du Canada.                                                                                                    |
| <b>C</b> N10149                                             | AS/NZS 2064.1/2 Group 1, Class A                                                                                                    |
| Safety                                                      |                                                                                                    |
| C € ISM 1-A                                                 | European Council Directive 73/23/EEC IEC 61010-1:1990+A1+A2 / EN 61010-1:1993+A2 INSTALLATION CATEGORY II, POLLUTION DEGREE 2 INDOOR USE IEC60825-1:1994 CLASS 1 LED PRODUCT                                                                                                    |
| <b>\$\overline{\overline{\pi}}\epsilon  \text{LR95111C}</b> | CAN/CSA C22.2 No. 1010.1-92                                                                                                    |

Table 15-19 Analyzer Environment and Dimensions

| Description                       | Supplemental Information                                           |  |
|-----------------------------------|--------------------------------------------------------------------|--|
| Operating Environment             |                                                                    |  |
| Temperature                       | +5 °C to +40 °C                                                    |  |
| Error-Corrected Temperature Range | 23 °C ± 5 °C with < 1°C deviation from calibration temperature     |  |
| Humidity                          | < 90% at +40 °C (non-condensing)                                   |  |
| Altitude                          | 0 to 2,000 m (0 to 6,561 feet)                                     |  |
| Vibration                         | 0.5 G maximum, 5 Hz to 500 Hz                                      |  |
| Non-Operating Storage Environment |                                                                    |  |
| Temperature                       | -25 °C to +65 °C                                                   |  |
| Humidity                          | < 95% at +65 °C (non-condensing)                                   |  |
| Altitude                          | 0 to 4,572 m (0 to 15,000 feet)                                    |  |
| Vibration                         | 0.5 G maximum, 5 Hz to 500 Hz                                      |  |
| Dimensions                        | See Figure 15-1 through Figure 15-3.                               |  |
| Weight                            |                                                                    |  |
| Net                               | 16 kg (Option 213/214, nominal)<br>18 kg (Option 413/414, nominal) |  |

Figure 15-1 Dimensions (front view, with Option 413, in millimeters, nominal)

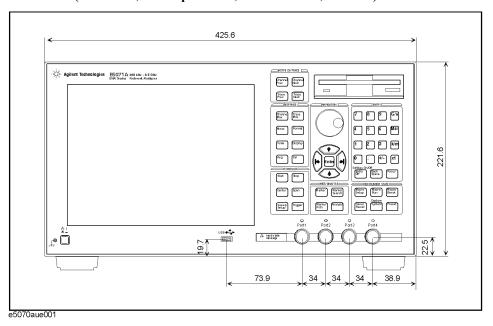

Figure 15-2 Dimensions (rear view, with Option 1E5, in millimeters, nominal)

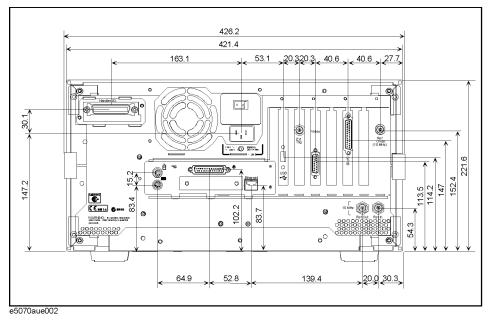

Figure 15-3 Dimensions (side view, in millimeters, nominal)

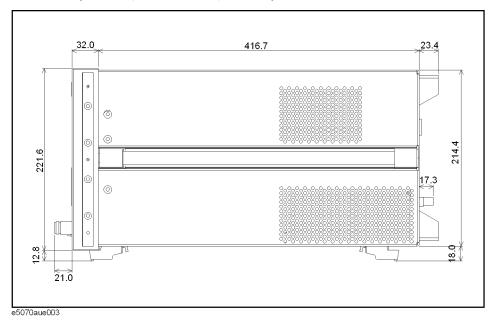

## **Measurement Throughput Summary**

Table 15-20 Typical Cycle Time for Measurement Completion\*1\*2 (ms)

|                                                   | Number of Points |     |     |      |
|---------------------------------------------------|------------------|-----|-----|------|
|                                                   | 51               | 201 | 401 | 1601 |
| Start 1 GHz, Stop 1.2 GHz, 100 kHz IF             | bandwidth        |     |     |      |
| Uncorrected                                       | 4                | 5   | 7   | 18   |
| 2-port cal                                        | 5                | 8   | 13  | 42   |
| Start 300 kHz, Stop 3 GHz, 100 kHz IF bandwidth   |                  |     |     |      |
| Uncorrected                                       | 11               | 12  | 13  | 22   |
| 2-port cal                                        | 19               | 22  | 24  | 46   |
| Start 300 kHz, Stop 8.5 GHz, 100 kHz IF bandwidth |                  |     |     |      |
| Uncorrected                                       | 19               | 23  | 24  | 24   |
| 2-port cal                                        | 37               | 45  | 46  | 49   |

<sup>\*1.</sup> Typical performance.

Table 15-21 Typical Cycle Time for Measurement Completion\*1\*2 (ms)

|                                                   | Number of Points |     |     |      |
|---------------------------------------------------|------------------|-----|-----|------|
|                                                   | 51               | 201 | 401 | 1601 |
| Start 1 GHz, Stop 1.2 GHz, 100 kHz IF bandwidth   |                  |     |     |      |
| Uncorrected                                       | 4                | 6   | 7   | 21   |
| 2-port cal                                        | 5                | 9   | 15  | 54   |
| Start 300 kHz, Stop 3 GHz, 100 kHz IF bandwidth   |                  |     |     |      |
| Uncorrected                                       | 11               | 12  | 13  | 23   |
| 2-port cal                                        | 19               | 22  | 24  | 54   |
| Start 300 kHz, Stop 8.5 GHz, 100 kHz IF bandwidth |                  |     |     |      |
| Uncorrected                                       | 19               | 24  | 24  | 25   |
| 2-port cal                                        | 37               | 45  | 46  | 56   |

<sup>\*1.</sup> Typical performance.

<sup>\*2.</sup> Sweep mode: Fast swept. Analyzer display turned off with :DISP:ENAB OFF. Number of traces = 1. System error correction: OFF.

<sup>\*2.</sup> Sweep mode: Fast swept. Analyzer display turned off with :DISP:ENAB OFF. Number of traces = 1. System error correction: ON.

Table 15-22 Typical Cycle Time for Measurement Completion\*1\*2 (ms)

|                                                   | Number of Points |     |     |      |
|---------------------------------------------------|------------------|-----|-----|------|
|                                                   | 51               | 201 | 401 | 1601 |
| Start 1 GHz, Stop 1.2 GHz, 100 kHz IF             | bandwidth        |     |     |      |
| Uncorrected                                       | 7                | 17  | 29  | 90   |
| 2-port cal                                        | 12               | 32  | 55  | 178  |
| Start 300 kHz, Stop 3 GHz, 100 kHz IF bandwidth   |                  |     |     |      |
| Uncorrected                                       | 13               | 26  | 42  | 129  |
| 2-port cal                                        | 25               | 49  | 82  | 257  |
| Start 300 kHz, Stop 8.5 GHz, 100 kHz IF bandwidth |                  |     |     |      |
| Uncorrected                                       | 15               | 29  | 49  | 146  |
| 2-port cal                                        | 28               | 56  | 95  | 289  |

<sup>\*1.</sup> Typical performance.

Table 15-23 Cycle Time (ms)\*1\*2vs. Number of Points

| Number of<br>Points | Sweep mode: Fast Swept<br>System error correction: OFF | Sweep mode: Fast Swept<br>System error correction: ON | Sweep mode: Std Stepped<br>System error correction: ON |
|---------------------|--------------------------------------------------------|-------------------------------------------------------|--------------------------------------------------------|
| 3                   | 4                                                      | 4                                                     | 4                                                      |
| 11                  | 4                                                      | 4                                                     | 4                                                      |
| 51                  | 4                                                      | 4                                                     | 7                                                      |
| 101                 | 4                                                      | 5                                                     | 11                                                     |
| 201                 | 5                                                      | 6                                                     | 17                                                     |
| 401                 | 8                                                      | 7                                                     | 29                                                     |
| 801                 | 11                                                     | 12                                                    | 52                                                     |
| 1601                | 18                                                     | 21                                                    | 90                                                     |

<sup>\*1.</sup> Typical performance.

<sup>\*2.</sup> Sweep mode: Std Stepped. Analyzer display turned off with :DISP:ENAB OFF. Number of traces = 1. System error correction: ON

<sup>\*2.</sup> Start 1 GHz, Stop 1.2 GHz, 100 kHz IF bandwidth, Error correction: OFF, Display update: OFF, Number of traces = 1.

#### Specifications and Supplemental Information **Measurement Throughput Summary**

Table 15-24 Data Transfer Time\*1 (ms)

|                                                            | Number of Points |     |     |      |
|------------------------------------------------------------|------------------|-----|-----|------|
|                                                            | 51               | 201 | 401 | 1601 |
| SCPI over GPIB (program executed on external PC)*2         |                  |     |     |      |
| 64-bit floating point                                      | 7                | 20  | 40  | 150  |
| ASCII                                                      | 20               | 75  | 149 | 587  |
| SCPI over 100 Mbps LAN (program executed on external PC)*2 |                  |     |     |      |
| REAL 64                                                    | 2                | 2   | 3   | 5    |
| ASCII                                                      | 37               | 140 | 274 | 1066 |
| COM (program executed in the analyzer)*3                   |                  |     |     |      |
| Variant type                                               | 1                | 1   | 1   | 1    |

<sup>\*1.</sup> Typical performance.

<sup>\*2.</sup> Measured using a VEE 5.0 program running on a 733 MHz Pentium III HP Kayak, Transferred complex S<sub>11</sub> data, using :CALC:DATA?SDATA.

<sup>\*3</sup>. Measured using an E5070A/E5071A VBA macro running inside the analyzer. Transferred complex  $S_{11}$  data.

## Measurement capabilities

| Number of measurement channels   | Up to 9 independent measurement channels. A measurement channel is coupled to stimulus response settings including frequency, IF bandwidth, power level, and number of points.                                                                                                    |
|----------------------------------|----------------------------------------------------------------------------------------------------|
| Number of display windows        | Each measurement channel has a display window. Up to 9 display windows (channels) can be displayed.                                                                                                    |
| Number of traces                 | Up to 9 data traces and 9 memory traces per channel. 81 total traces and 81 memory traces can be displayed.                                                                                                    |
| Measurement choices              | Opt. 213/214: S <sub>11</sub> , S <sub>21</sub> , S <sub>12</sub> , S <sub>22</sub>                                                                                                    |
|                                  | Opt. 313/314: S <sub>11</sub> , S <sub>21</sub> , S <sub>31</sub> , S <sub>12</sub> , S <sub>22</sub> , S <sub>32</sub> , S <sub>13</sub> , S <sub>23</sub> , S <sub>33</sub> , Mixed-mode S-parameters, Balance parameters, CMRR                                                                                                    |
|                                  | Opt. 413/414: S <sub>11</sub> , S <sub>21</sub> , S <sub>31</sub> , S <sub>41</sub> , S <sub>12</sub> , S <sub>22</sub> , S <sub>32</sub> , S <sub>42</sub> , S <sub>13</sub> , S <sub>23</sub> , S <sub>33</sub> , S <sub>43</sub> , S <sub>14</sub> , S <sub>24</sub> , S <sub>34</sub> , S <sub>44</sub> , Mixed mode S-parameters, Balance parameters, CMRR |
| Measurement parameter conversion | Available to convert S-parameters into reflection impedance, transmission impedance, reflection admittance, transmission admittance, and 1/S.                                                                                                    |
| Data formats                     | Log magnitude, linear magnitude, phase, extended phase, positive phase, group delay, SWR, real, imaginary, Smith chart, polar.                                                                                                    |
| Data markers                     | 10 independent markers per trace. Reference marker available for delta marker operation. Smith chart format includes 5 marker formats: linear magnitude/phase, log magnitude/phase, real/imaginary, R + jX, and G + jB. Polar chart format includes 3 marker formats: linear magnitude/phase, log magnitude/phase, and real/imaginary.                          |
| Marker functions                 |                                                                                                    |
| Marker search                    | Max value, Min value, peak, peak left, peak right, target, target left, target right, bandwidth parameters with user-defined bandwidth values.                                                                                                    |
| Marker-to functions              | Set start, stop, center to active marker stimulus value; set reference to active marker response value.                                                                                                    |
| Tracking                         | Performs marker search continuously or on demand.                                                                                                    |
| Time domain functions            |                                                                                                    |
| Transformation                   | Selectable transformation type from bandpass, lowpass inpulse, lowpass step. Selectable window from maximum, nomal and minimum.                                                                                                    |
| Gated functions                  | Selectable gated filter type from bandpass, notch. Selectable gate shape from maximum, nomal and wide.                                                                                                    |

## **Source control**

| Measured number of points per sweep | User definable from 2 to 1601.                                                                                                    |
|-------------------------------------|----------------------------------------------------------------------------------------------------|
| Sweep mode                          | Normal stepped, normal swept, fast stepped and fast swept.                                                                                                    |
| Sweep type                          | Linear sweep, segment sweep and log sweep.                                                                                                    |
| Segment sweep                       | Define independent sweep segments. Set number of points, test port power levels, IF bandwidth, delay time, sweep time and sweep mode independently for each segment. |
| Sweep trigger                       | Set to continuous, hold, or single, sweep with internal, external, manual, or bus trigger.                                                                           |
| Power                               | Set source power from -15 dBm (-50 dBm for option 214/314/414) to 0 dBm.                                                                                             |

## **Trace functions**

| Display data     | Display current measurement data, memory data, or current measurement and memory data simultaneously. |
|------------------|----------------------------------------------------------------------------------------------------|
| Trace math       | Vector addition, subtraction, multiplication or division of measured complex values and memory data.  |
| Title            | Add custom title to each channel window. Titles are printed on hardcopies of displayed measurements.  |
| Autoscale        | Automatically selects scale resolution and reference value to vertically center the trace.            |
| Electrical delay | Offset measured phase or group delay by a defined amount of electrical delay, in seconds.             |
| Phase Offset     | Offset measured phase or group delay by a defined amount in degrees.                                  |
| Statistics       | Calculates and displays mean, standard deviation and peak-to-peak deviation of the data trace.        |

## Data accuracy enhancement

| Measurement calibration                                  | Measurement calibration significantly reduces measurement uncertainty due to errors caused by system directivity, source and load match, tracking and crosstalk. Full 2-port, 3-port, or 4-port calibration removes all the systematic errors for the related test ports to obtain the most accurate measurements. |
|----------------------------------------------------------|----------------------------------------------------------------------------------------------------|
| Calibration types available                              |                                                                                                    |
| Response                                                 | Simultaneous magnitude and phase correction of frequency response errors for either reflection or transmission measurements.                                                                                                    |
| Response and isolation                                   | Compensates for frequency response and crosstalk errors of transmission measurements.                                                                                                    |
| One-port calibration                                     | Available on test port 1, port 2, port 3, or port 4 to correct for directivity, frequency response and source match errors.                                                                                                    |
| Full 2-port/3-port/4-port calibration<br>TRL calibration | Compensates for directivity, source match, reflection tracking, load match, transmission tracking and crosstalk. Crosstalk calibration can be omitted.                                                                                                    |
| Interpolated error correction                            | With any type of accuracy enhancement applied, interpolated mode recalculates the error coefficients when the test frequencies are changed. The number of points can be increased or decreased and the start/stop frequencies can be changed.                                                                      |
| Velocity factor                                          | Enter the velocity factor to calculate the equivalent physical length.                                                                                                    |
| Reference port extension                                 | Redefine the measurement plane from the plane where the calibration was done.                                                                                                    |

## Storage

| Internal hard disk drive | Store and recall instrument states, calibration data, and trace data on 3 GB, minimum, internal hard drive. Trace data can be saved in CSV (comma separated value) format. All files are MS-DOS® -compatible. Instrument states include control settings, limit lines, segment sweep tables, and memory trace data. |
|--------------------------|----------------------------------------------------------------------------------------------------|
| File sharing             | Internal hard disk drive (D:) can be accessed from an external Windows® PC through LAN.                                                                                                    |
| Disk drive               | Instrument states, calibration data, and trace data can be stored on an internal 3.5 inch 1.4MB floppy disk in MS-DOS® -compatible format.                                                                                                    |
| Screen hardcopy          | Printouts of instrument display are directly produced on a printer. The analyzer provides USB and parallel interfaces.                                                                                                    |

## System capabilities

| Familiar graphical user interface   | The ENA Series analyzer employs a graphical user interface based on the Windows® operating system. There are three ways to operate the instrument manually: you can use a hardkey interface, a touch screen interface (Opt. 016), or a mouse interface.                                                          |
|-------------------------------------|----------------------------------------------------------------------------------------------------|
| Limit lines                         | Define the test limit lines that appear on the display for pass/fail testing. Defined limits may be any combination of horizontal/sloping lines and discrete data points.                                                                                                    |
| Fixture Simulator                   |                                                                                                    |
| Balanced-unbalanced conversion      | Convert data from single-ended measurement to balanced measurement parameters (mixed-mode S-parameters), balance parameter or CMRR by using internal software.                                                                                                    |
| Network De-embedding                | De-embed an arbitrary circuit defined by a two-port Touchstone data file (50 $\Omega$ system) for each test port. This function eliminates error factors between the calibration plane and DUT and expands the calibration plane for each test port. This function can be used with the port extension function. |
| Port reference impedance conversion | Convert S-parameters measured in $50~\Omega$ reference impedance to data in other reference impedance levels by using internal software. This conversion can be performed for both single-ended (unbalanced) measurement ports and converted balanced measurement ports.                                         |
| Matching circuit                    | Add one of the predefined matching circuits or a circuit defined by a two-port Touchstone data file to each single-ended test port or converted balanced (differential) test port by using internal software.                                                                                                    |

# Automation

| Methods                     |                                                                                                    |
|-----------------------------|----------------------------------------------------------------------------------------------------|
| Internal analyzer execution | Applications can be developed in a built-in VBA® (Visual Basic for Applications) language. Applications can be executed from within the analyzer via COM (component object model) or using SCPI. |
| Controlling via GPIB        | The GPIB interface operates to IEEE 488.2 and SCPI protocols. The analyzer can either be the system controller, or talker/listener.                                                              |
| LAN                         |                                                                                                    |
| Standard conformity         | 10 Base-T or 100 Base-TX (automatically switched), Ethertwist, RJ45 connector                                                                                                    |
| Protocol                    | TCP/IP                                                                                                    |
| Function                    | Telnet                                                                                                    |

**Chapter 15** 353

# Specifications and Supplemental Information **Automation**

# 16 Measurement Accessories

This chapter introduces the accessories that can be used with the Agilent E5070A/E5071A for various measurements.

# **Test Port Cables**

The following cables are used to connect the DUT and the network analyzer.

# N6314A 50 $\Omega$ N Type RF Cable (300 kHz ~ 9 GHz)

An RF cable 610 mm in length with male N type connectors on both ends.

# N6315A 50 $\Omega$ N Type RF Cable (300 kHz ~ 9 GHz)

An RF cable 610 mm in length with a male and a female N type connector on each end.

# **Calibration Kits**

Calibration kits are used to improve the accuracy of the analyzer in various measurements.

Two types of calibration kit – the coaxial mechanical calibration kit and coaxial electronic calibration kit – are available. Each kit comes with N type connectors or 3.5 mm (SMA) connectors.

The electronic type reduces the time required for calibration, mis-connections, and wear on connectors since it requires fewer changes of connection than the mechanical type.

Specifications for calibration kits and the availability of particular calibration kits are subject to change without prior notice. Contact the nearest Agilent Technology sales office or the supplier of your analyzer for more information before placing an order.

## For Devices with N Type Connectors

#### **Coaxial Mechanical Calibration Kits**

#### 85032F Mechanical Calibration Kit N Type 50 $\Omega$ (30 kHz ~ 9 GHz)

The 85032F kit includes the following items.

| Agilent Cat. No. | Description                        |
|------------------|------------------------------------|
| 85032-60017      | 50 Ω N type (m), terminated        |
| 85032-60018      | 50 $\Omega$ N type (f), terminated |
| 85032-60013      | $50 \Omega N$ type (m), open       |
| 85032-60014      | $50 \Omega N$ type (f), open       |
| 85032-60016      | 50 $\Omega$ N type (m), short      |
| 85032-60015      | $50 \Omega N$ type (f), short      |

Also, the following options are available for the 85032F.

| Option     | Agilent Cat. No. | Description                                       |
|------------|------------------|---------------------------------------------------|
| Option 100 | 85032-60021      | With a 50 $\Omega$ N type (f)-(f) adaptor.        |
| Option 200 | 85032-60019      | With a 50 $\Omega$ N type (m)-(m) adaptor.        |
| Option 300 | 85032-60020      | With a N type (m)-(f) adaptor.                    |
| Option 500 | 85054-60001      | With two 50 $\Omega$ N type (f) to 7 mm adaptors. |
|            | 85054-60009      | With two 50 $\Omega$ N type (m) to 7 mm adaptors. |

#### 85054D Economy Mechanical Calibration Kit N Type (45 MHz ~ 18 GHz)

**Chapter 16** 357

The 85054D includes the followings.

| Agilent Cat. No. | Description                |
|------------------|----------------------------|
| 85054-60025      | N type (m), short          |
| 85054-60026      | N type (f), short          |
| 85054-60027      | N type (m), open           |
| 85054-60028      | N type (f), open           |
| 85054-60031      | N type (f) to 7 mm adaptor |
| 85054-60032      | N type (m) to 7 mm adaptor |
| 85054-60037      | N type (f)-(f) adaptor     |
| 85054-60038      | N type (m)-(m) adaptor     |
| 85054-60046      | N type (m), terminated     |
| 85054-60047      | N type (f), terminated     |
|                  |                            |

# **Coaxial Electronic Calibration Kits**

# 85092C RF Two-Port ECal Module (300 kHz ~ 9 GHz)

| Option     | Description                                              |
|------------|----------------------------------------------------------|
| Option M0F | Module with 50 Ω N type (m)/N type (f) connectors        |
| Option 00M | Module with 50 $\Omega$ N type (m)/N type (m) connectors |
| Option 00F | Module with 50 $\Omega$ N type (f)/N type (f) connectors |

# N4431A RF Four-Port ECal Module (300 kHz ~ 9 GHz)

| Option     | Description                                 |
|------------|---------------------------------------------|
| Option 020 | Module with four 50 Ω N type (f) connectors |

# For Devices with 3.5 mm (SMA) Connectors

## **Coaxial Mechanical Calibration Kits**

# 85033E Mechanical Calibration Kit 3.5 mm 50 $\Omega$ (30 kHz ~ 9 GHz)

The 85033E kit includes the following items.

| Agilent Cat. No. | Description            |
|------------------|------------------------|
| 85033-60016      | 3.5 mm (m), terminated |
| 85033-60017      | 3.5 mm (f), terminated |
| 85033-60018      | 3.5 mm (m), open       |
| 85033-60019      | 3.5 mm (f), open       |
| 85033-60020      | 3.5 mm (m), short      |
| 85033-60021      | 3.5 mm (f), short      |
| 8710-1761        | Torque wrench          |

Also, the following options are available for the 85033E.

| Option     | Agilent Cat. No. | Description                                         |
|------------|------------------|-----------------------------------------------------|
| Option 100 | 85027-60005      | With a 3.5 mm (f)-(f) adaptor.                      |
| Option 200 | 85027-60007      | With a 3.5 mm (m)-(m) adaptor.                      |
| Option 300 | 85027-60006      | With a 3.5 mm (m)-(f) adaptor.                      |
| Option 400 | 1250-1744        | With a 3.5 mm (f) to N type $50\Omega$ (m) adaptor. |
|            | 1250-1743        | With a 3.5 mm (m) to N type $50\Omega$ (m) adaptor. |
|            | 1250-1745        | With a 3.5 mm (f) to N type $50\Omega$ (f) adaptor. |
|            | 1250-1750        | With a 3.5 mm (m) to N type $50\Omega$ (f) adaptor. |
| Option 500 | 1250-1746        | With two 3.5 mm (m) to 7 mm adaptors.               |
|            | 1250-1747        | With two 3.5 mm (f) to 7 mm adaptors.               |

**Chapter 16** 359

# 85052C Mechanical Calibration Kit 3.5 mm (45 MHz $\sim$ 26.5 GHz)

The 85052C kit includes the following items.

| Agilent Cat. No. | Description                         |
|------------------|-------------------------------------|
| 00902-60003      | 3.5 mm (m), terminated              |
| 00902-60004      | 3.5 mm (f), terminated              |
| 85052-60006      | 3.5 mm (m), short                   |
| 85052-60007      | 3.5 mm (f), short                   |
| 85052-60008      | 3.5 mm (m), open                    |
| 85052-60009      | 3.5 mm (f), open                    |
| 85052-60032      | 3.5 mm (f)-(f) adaptor              |
| 85052-60033      | 3.5 mm (m)-(m) adaptor              |
| 85052-60034      | 3.5 mm (f)-(m) adaptor              |
| 85052-60035      | 3.5 mm high-precision short airline |
| 85052-60036      | 3.5 mm high-precision long airline  |
|                  |                                     |

# 85052D Economy Mechanical Calibration Kit 3.5 mm (45 MHz to 26.5 GHz)

The 85052D kit includes the following items.

| Agilent Cat. No. | Description            |
|------------------|------------------------|
| 00902-60003      | 3.5 mm (m), terminated |
| 00902-60004      | 3.5 mm (f), terminated |
| 85052-60006      | 3.5 mm (m), short      |
| 85052-60007      | 3.5 mm (f), short      |
| 85052-60008      | 3.5 mm (m), open       |
| 85052-60009      | 3.5 mm (f), open       |
| 85052-60012      | 3.5 mm (f)-(f) adaptor |
| 85052-60013      | 3.5 mm (f)-(m) adaptor |
| 85052-60014      | 3.5 mm (m)-(m) adaptor |

#### **Coaxial Electronic Calibration Kits**

# 85093C RF Two-Port ECal Module (300 kHz ~ 9 GHz)

| Option     | Description                                  |
|------------|----------------------------------------------|
| Option M0F | Module with 3.5 mm (m)/3.5 mm (f) connectors |
| Option 00M | Module with 3.5 mm (m)/3.5 mm (m) connectors |
| Option 00F | Module with 3.5 mm (f)/3.5 mm (f) connectors |

# N4431A RF Four-Port ECal Module (300 kHz ~ 9 GHz)

| Option     | Description                            |
|------------|----------------------------------------|
| Option 010 | Module with four 3.5 mm (f) connectors |

**Chapter 16** 361

# **Adaptors**

# 11853A 50 $\Omega$ N Type Accessory Kit

The 11853A kit includes the following items.

| Agilent Cat. No. | Description                               |
|------------------|-------------------------------------------|
| 1250-1472        | N type (f)-(f) adaptor kit (two adaptors) |
| 1250-1475        | N type (m)-(m) adaptor kit (two adaptors) |
| 11511A           | N type (f), short                         |
| 11512A           | N type (m), short                         |

# 11878A N type to 3.5 mm Adaptor Kit

The 11878A kit includes the following items.

| Agilent Cat. No. | Description                                           |
|------------------|-------------------------------------------------------|
| 1250-1744        | $3.5 \text{ mm}$ (f) to N type $50\Omega$ (m) adaptor |
| 1250-1743        | $3.5 \text{ mm}$ (m) to N type $50\Omega$ (m) adaptor |
| 1250-1745        | $3.5 \text{ mm}$ (f) to N type $50\Omega$ (f) adaptor |
| 1250-1750        | $3.5 \text{ mm}$ (m) to N type $50\Omega$ (f) adaptor |

# 11854A 50 $\Omega$ BNC Accessory Kit

The 11854A kit includes the following items.

| Agilent Cat. No. | Description                                      |
|------------------|--------------------------------------------------|
| 1250-0929        | BNC (m), short                                   |
| 1250-1473        | BNC (m) to N type (m) adaptor kit (two adaptors) |
| 1250-1474        | BNC (f) to N type (f) adaptor kit (two adaptors) |
| 1250-1476        | BNC (f) to N type (m) adaptor kit (two adaptors) |
| 1250-1477        | BNC (m) to N type (f) adaptor kit (two adaptors) |

# **System Accessories**

# **System Racks and Cases**

| Option     | Agilent Cat. No. | Description                                                         |
|------------|------------------|---------------------------------------------------------------------|
| Option 1CN | 5063-9229        | Handle kit (two handles)                                            |
| Option 1CM | 5063-9216        | Rack mount kit (without handles)                                    |
| Option 1CP | 5063-9223        | Rack mount/handle kit (for customers already supplied with handles) |
|            | E3663AC          | Rack mount rail kit (with a rack mount kit and a handle kit)        |
|            | 9211-2658        | Transit case                                                        |

# **GP-IB Cables**

The following GPIB cables can be used to connect the analyzer with an external device such as a computer.

| 10833A GPIB cable | 1.0 m (3.3 ft) |
|-------------------|----------------|
| 10833B GPIB cable | 2.0 m (6.6 ft) |
| 10833C GPIB cable | 3.0 m (9.9 ft) |
| 10833D GPIB cable | 0.5 m (1.6 ft) |

**Chapter 16** 363

# Measurement Accessories **System Accessories**

# 17 Information on Maintenance

This chapter explains the measures you should take to maintain the Agilent E5070/E5071A.

# **Backing Up the Data**

Be sure to back up regularly your important data (including program) files in this instrument to a CD-R or other backup medium. Agilent Technologies shall not be liable for any data damages caused by troubles of this instrument.

# **Making Backup Files**

#### Making backup files on a floppy disk

You can make backup files on a floppy disk using the copy function. See "Organizing Files and Folders" on page 203 for making a copy.

## Making backup files on the hard disk of an external PC

You can make backup files on the hard disk of an external PC using following methods.

- You can access to drive D: of the E5070/E5071A from an external PC vis LAN, and copy your important data files on the drive D: to the external PC. See "Accessing to hard disk of the E5070A/E5071A from an external PC via LAN" on page 258 for details.
- You can transfer your important data files on the drive D: of the E5070/E5071A to the external PC using :MMEM:TRAN command via GPIB. See *Programmer's Guide* for details.

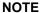

Do not modify any files and folders in drives other than drive A: and drive D:. Doing so will cause malfunctions.

# **Cleaning this Instrument**

This section describes how to clean the instrument.

#### **WARNING**

To protect yourself from electrical shock, be sure to unplug the power cable from the outlet before cleaning the instrument.

Never clean the internal components of the instrument.

# Cleaning an LCD

Use one of the following methods to clean the display surface regularly.

- For normal cleaning, rub the surface gently with a dry, soft cloth.
- When stains are difficult to remove, gently wipe the surface with cloth damped with a small amount of ethanol or isopropyl alcohol.
   You can clean the standard type LCD (no touch screen function) with a cloth dipped in water and then wrung tightly.

#### NOTE

Do not use chemicals other than ethanol and isopropyl alcohol to wet the cleaning cloth.

To clean a touch screen type LCD (Option 016), do not wet the cloth with water.

#### Maintenance of Test Ports and Other Connectors/Ports

Test ports on the front panel of the E5070/E5071A are fitted with N Type connectors (f). Stains or other damage to these connectors would significantly affect the accuracy in measurements in the RF range. Always pay attention to the following precautions.

- Always keep the connectors free from stains and dust.
- Do not touch the contact surface on the connectors.
- Do not plug damaged or scratched connectors into the test ports.
- Use compressed air for cleaning connectors. Do not use abrasives under any circumstance.

The above precautions must also be observed in maintaining connectors and ports other than these test ports.

#### Cleaning a Display Other than an LCD

To remove stains on parts other than the LCD, test ports, and other connectors/ports of the instrument, wipe them gently with a soft cloth that is dry or wetted with a small amount of water and wrung tightly.

**Chapter 17** 367

# Replacement of Parts with Limited Service Life

This instrument incorporates parts with limited service life as shown in Table 17-1. Using the recommended replacement time shown in Table 17-1 as a guide, request the Company's Service Center to replace these parts. However, a part may need to be replaced at an earlier time than that listed in the table, depending on such conditions as location, frequency of use, and where it is stored.

#### **NOTE**

Each service life and recommended replacement time listed below is for reference only and does not imply a guarantee of the part's service life.

#### Table 17-1 Parts with Limited Service Life

| Part Name               | Service Life (Parts supplier reference value)                                        | Recommended replacement time |
|-------------------------|--------------------------------------------------------------------------------------|------------------------------|
| Hard Disk Drive*1       | 5 years or 20,000 operating hours, whichever comes earlier                           | 3 years                      |
| Floppy disk drive*2     | 5 years or 30,000 operating hours, whichever comes earlier                           | 4 years                      |
| Main fan*2              | 50,000 operating hours                                                               | 5 years                      |
| CPU fan*2               | 50,000 operating hours                                                               | 5 years                      |
| Power supply*2          | 50,000 operating hours (Depends on the service life of the power supply cooling fun) | 5 years                      |
| LCD screen backlight*3  | 50,000 operating hours                                                               | 5 years                      |
| Touch screen (function) | One million times (dotting life)                                                     | 5 years                      |

<sup>\*1.</sup> Exchanging hard disk drives causes the contents written after shipment from the factory (LAN setup, etc.)to be initialized to the state at the time of shipment. The programs and data stored in Drive D (user directory) are erased.

<sup>\*2.</sup> The service life may be significantly shorter when used in a dusty and dirty environment

<sup>\*3.</sup> When the unit is used for automatic measurements in a production line and the on-screen information is not required, the life of the LCD backlight can be saved by turning it off. As for the method of turning the backlight off, refer to "Turning off the LCD Screen Backlight" on page 263.

Calibration, etc.

# Cautions Applicable to Requesting Repair, Replacement, Regular Calibration, etc.

# **Backing Up Data in the Hard Disk**

The user is requested to back up the stored programs and data into external media by using the instrument's storing function before requesting the Company's Service Center to repair the instrument or replace hard disks.

See "Making Backup Files" on page 366 for how to make backup files.

Please take note that the Company will not be held liable to any extent for potential erasure or change of stored programs or data due to the repair or replacement of hard disks performed by the Company. When a hard disk itself fails, the programs and data stored in it cannot be recovered.

# Devices to be Sent Back for Repair or Regular Calibration

If it is necessary to send the unit to the Service Center of Agilent Technologies for repair or regular calibration, please follow the instructions below.

#### **Equipment to be Sent**

When requesting repair or regular calibration of the unit by our Service Center, send only the E5070/E5071A main unit without any installed option you may have ordered. Unless specifically instructed, it is not necessary to send accessories and calibration kits.

#### **Packing**

Use the original package and shock absorbers, or equivalent antistatic packing materials, when sending the unit.

### **Shipping Address**

For the location of the nearest Agilent Technologies Service Center, contact the Customer Contact listed at the end of this brochure.

## **Recommended Calibration Period**

The recommended calibration period for this instrument is one year. The user is recommended to request the Company's Service Center to perform regular calibration every year.

**Chapter 17** 369

# Information on Maintenance

Cautions Applicable to Requesting Repair, Replacement, Regular Calibration, etc.

# **A** Manual Changes

This appendix contains the information required to adapt this manual to versions or configurations of the E5070A/E5071A manufactured earlier than the current printing date of this manual. The information in this manual applies directly to E5070A/E5071A units having the serial number printed on the title page of this manual.

# **Manual Changes**

To adapt this manual to your E5070A/E5071A, refer to Table A-1 and Table A-2.

# Table A-1 Manual Changes by Serial Number

| Serial Prefix or Number | Make Manual Changes |
|-------------------------|---------------------|
|                         |                     |

## Table A-2 Manual Changes by Firmware Version

| Version | Make Manual Changes |
|---------|---------------------|
| 1.xx    | Change 1            |

Agilent Technologies uses a two-part, ten-character serial number that is stamped on the serial number plate (Figure A-1). The first five characters are the serial prefix and the last five digits are the suffix.

## Figure A-1 Serial Number Plate

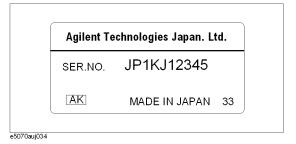

372 Appendix A

# Change 1

The firmware revision 1.xx does not support the following functions. Please delete the descriptions about these functions in this manual

- ☐ Sweep
  - · Log sweep
  - Fast Stepped/Swept mode
  - Sweep mode setting for each segment
- ☐ Save/Recall
  - Saving/recalling instrument state for each channel
  - Saving screen images as portable network graphics (.png) file
  - Backing up when State01to State08 are overwritten.
- ☐ Fixture simulator
  - Imbalance parameter
  - CMRR
  - Common port reference impedance conversion
- ☐ Parameter conversion
- ☐ Time domain
- Positive phase format
- ☐ Changing display color
- ☐ Controlling the E5091A
- ☐ ECal (Electronic Calibration)
  - 4 port ECal
  - Response calibration (Thru)

Appendix A 373

Manual Changes
Manual Changes

374 Appendix A

# **B** Troubleshooting

This Chapter describes the steps to take in troubleshooting when your Agilent E5070A/E5071A appears to be operating improperly. Explanations are also given for the error warning messages displayed on the screen.

# **Troubleshooting**

This section describes the steps you should take when you believe the Agilent E5070A/E5071A is operating improperly. The results of these simple investigative procedures may help you avoid the down-time and inconvenience of repair service. The troubleshooting instructions are divided into three categories:

- "Troubleshooting during Startup" on page 376
- "Troubleshooting during Operation" on page 376
- "Troubleshooting for External Devices" on page 379

# **Troubleshooting during Startup**

#### The System Does Not Start Up.

- Turning on (|) the standby switch does not start up the system.
  - ► Confirm that the power cable is properly plugged in.
  - ► Confirm that the line switch on the rear panel is turned on (○). For the information on the line switch on the rear panel, see "2. Line Switch (Always ON)" on page 47.

When taking all the above measures does not result in normal operation, there is a possibility of a failure. Unplug the power cable immediately, and contact Agilent Technology's Customer Contact listed at the end of this guide or the company from which you bought the device.

## The system starts up, but the normal measurement screen does not appear.

- The system starts up, but it automatically shuts down immediately.
- The system starts up, but it enters the service mode (The instrument status bar in the lower right part of the screen displays **SVC** in red).
- The measurement screen appears after startup, but the date and time displayed on the
  instrument status bar in the lower right part of the screen differ greatly from the
  previous settings.
- The measurement screen appears after startup, but the power-on test is failed, with Error Message 241 appearing against a red background in the instrument message/warning area in the lower left part of the screen.

There is a possibility of a failure. Contact Agilent Technology's Customer Contact listed at the end of this guide or the company from which you bought the device.

#### **Troubleshooting during Operation**

#### The Sweep Action Stops during Measurement or Is Not Executed.

• The sweep action stops during measurement or is not executed, but the front keys and softkeys are operational.

There is a possibility of a failure. Contact Agilent Technology's Customer Contact listed at the end of this guide or the company from which you bought the device.

# The Error Message "Port N receiver overload" (N denotes a port number) is Displayed.

- During the measurement of an amplifier, Error Messages 221 through 224 "Port N receiver overload" (N denotes a port number) on page 385 are displayed.
   This error occurs when the input to a test port exceeds the maximum input level in the measurement of an amplifier. The measurement value obtained in such a case is not correct. In the worst case, a failure (damage to the receiver) may occur.
  - ► Change the measurement condition so that the input to the test port does not exceed the maximum input level.

When this message is displayed with nothing connected to the test port, there is a possibility of a failure of the instrument. Contact Agilent Technology's Customer Contact listed at the end of this guide or the company from which you bought the device.

#### A Clearly Abnormal Measurement Value

- The measurement value is not reproducible, or clearly abnormal.
  - ► Confirm that the DUT, connection cables, and other parts are connected correctly.
  - ► Confirm that the connectors and cables used to connect the DUT are free from damage and poor contact.
  - ➤ Confirm that the calibration has been executed correctly. If you have not acquired a correct error correction factor, you cannot obtain a correct measurement value.
  - ► Confirm that the calibration kit was selected correctly.
  - ► Confirm that the calibration kit is defined correctly.

When taking all these measures does not result in a correct measurement value, there is a possibility of a failure. Contact Agilent Technology's Customer Contact listed at the end of this guide or the company from which you bought the device.

# The System Cannot be Operated Manually (Front Panel Keys, Keyboard, and Mouse)

- The keyboard or mouse becomes inoperable.
  - ► Confirm that the keyboard or mouse is connected correctly. When it is connected correctly, turn off the power once, and restart the system.
- The front panel key or keyboard becomes inoperable.
  - ▶ Using the mouse, turn System − Key Lock − Front Panel & Keyboard Lock OFF.
- The mouse becomes inoperable.
  - ► Using the front panel keys or keyboard, turn System Key Lock Front Panel & Keyboard Lock OFF.
- All of the front panel keys, keyboard, and mouse become inoperable.
  - ► Confirm that the keyboard or mouse is connected correctly. When it is connected correctly, turn off the power once, and restart the system.
- The keyboard and mouse have been connected after power-on.

# Troubleshooting

#### **Troubleshooting**

► Turn off the power once, and restart the system.

When taking all these measures does not recover operability, there is a possibility of a failure. Contact Agilent Technology's Customer Contact listed at the end of this guide or the company from which you bought the device.

#### The Screen Freezes and All Operations Become Impossible.

- The measurement in progress or screen update is stalled and all of the front panel keys, keyboard, mouse, and touch screen (Option 016) are inoperable.
  - ▶ Press the standby switch to turn off the power once, and restart the system.

When a similar symptom reappears, there is a possibility of a failure. Contact Agilent Technology's Customer Contact listed at the end of this guide or the company from which you bought the device.

#### The System Freezes while in Operation.

- The system freezes while in operation.
  - ▶ Press the standby switch to turn off the power once, and restart the system.

#### The Cooling Fan Does Not Operate.

• The rear cooling fan does not operate.

There is a possibility of a failure. Contact Agilent Technology's Customer Contact listed at the end of this guide or the company from which you bought the device.

### You Cannot Save a File in a Floppy Disk.

- You cannot save a file in a floppy disk.
  - ► Confirm that the floppy disk is initialized. If not, initialize it.
  - ► Confirm that the floppy disk is inserted correctly. Insert a floppy disk until the eject button pops up fully.
  - ► Confirm that the floppy disk is not write-protected. If it is, unprotect the disk.
  - ► Confirm that the floppy disk has free space. If it does not, delete unnecessary files or use a new floppy disk.

When taking all these measures does not make it possible to save a file, there is a possibility of a failure. Contact Agilent Technology's Customer Contact listed at the end of this guide or the company from which you bought the device.

#### You Cannot Read a File from a Floppy Disk.

- You cannot read a file from a floppy disk.
  - ► Confirm that the floppy disk is inserted correctly. Insert the floppy disk until the eject button pops up fully.
  - ► A stored file may be damaged by a magnetic field. Confirm that the file can be read on a PC.

When taking all these measures does not make it possible to read the file, there is a possibility of a failure. Contact Agilent Technology's Customer Contact listed at the end of

this guide or the company from which you bought the device.

#### An Error or Warning Message Appears.

When an error or warning message is displayed on the instrument message/warning area in the lower part of the screen, refer to Error Messages on page 380 and Warning Messages on page 390.

# **Troubleshooting for External Devices**

#### **Cannot Output to a Printer**

- Cannot output a measurement screen or data to a printer.
- Attempting to output to a printer causes Error Messages 120 and 121 on page 386 to appear.
  - ► Confirm that the power to the printer is on and that the line cable is connected correctly.
  - ► Confirm that the connector cable of the printer is connected correctly.
  - ► Confirm that the printer is online.
  - ► Confirm that the printer has not run out of paper.
  - ► Confirm that the printer has not run out of ink.

When taking all these measures does not result in printer output, there is a possibility of a failure. Contact Agilent Technology's Customer Contact listed at the end of this guide or the company from which you bought the device.

#### Does Not Respond to an External Controller/Fails to Function Normally

- A GPIB device does not respond to the external controller, or fails to function normally.
  - ► Confirm that the GPIB address is defined correctly.
  - ► Confirm that the GPIB cable is connected.
  - ► Confirm that another instrument connected by the GPIB cable has the same GPIB address.
  - ► Confirm that the GPIB cable connection forms a loop.

When taking all these measures does not result in correct operation of the GPIB devices, there is a possibility of a failure. Contact Agilent Technology's Customer Contact listed at the end of this guide or the company from which you bought the device.

# **Error Messages**

An error message is displayed against a red background in the instrument message/warning area in the lower left part of the screen. Pushing a front panel key or executing :DISP:CCL command clears the error message. Errors caused by the operation of a front panel key simply appear on the display. They are not stored in the error queue with some exceptions.

An error with a positive error number is one uniquely defined for this instrument. On the other hand, an error with a negative error number is basically one defined for common GPIB devices in IEEE488.2

#### A

#### 20 Additional standard needed

The GPIB command that turns ON the calibration function has been sent before all of the data measurements needed to calculate the calibration factor have been completed. For instance, the "SENS:CORR:COLL:SAVE" command is sent to calculate calibration coefficients and turn on error correction for 1-Port Calibration when open and short calibration are completed but load calibration is not completed. Be sure to measure all necessary calibration data before sending commands. This error is not generated by front key operations.

#### B

#### -168 Block data not allowed

An block-data element has been received at a position where this instrument does not accept one.

#### $\mathbf{C}$

#### 240 Calibration data lost

This error occurs when a file containing the system calibration data is not found or in a damaged state at time of the startup of this instrument, indicating a failure of this instrument. Contact an Agilent Technology sales office or the company from which you bought the instrument.

#### 22 Calibration method not selected

This error occurs when the command for validating the calibration, SENS:CORR:COLL:SAVE, is executed before the command for selecting a calibration type, SENS:CORR:COLL:METH:xxxx, is executed. This error is not generated by front key operations.

## -148 Character data not allowed

A character data element (not violating the standard) has been received at a position where this instrument does not accept one. Double quotes (") are omitted where it is necessary to place a parameter in double quotes ("), for example.

#### Command error

A comprehensive syntax error has occurred showing that this instrument cannot detect a more detailed error. This code simply shows that a command error defined in 11.5.1.1.4, IEEE488.2 has occurred.

60

#### Cont switching may damage source attenuator

This error occurs when different source attenuator (power range) settings are present during measurement on two or more channels. Performing such measurement for a long time is not recommended because of the possibility of the source attenuator being damaged. The measurement value is normal. This error occurs only on models with the extended power output (Option 214, 314, and 414).

D

#### -222 Data out of range

A data element (not violating the standard) outside the range defined by this instrument has been received. This error occurs when an integer-based command for which the parameter can be rounded exceeds the range of -65536 to +65536 or when a real-number-based command for which the parameter can be rounded exceeds the range of -9.9e37 to +9.9e37, for example.

This error occurs also when a numeric value other than a specified one is entered into a command in which the "port number" and "CalKit number" are specified as parameters and hence the parameters are not rounded. Such commands are, for example, CALC:FSIM:BAL:TOP:BBAL:PPOR, SENS:CORR:COLL:ACQ:OPEN, SENS:CORR:COLL:ECAL:SOLT3, SENS:CORR:COLL:CKIT:ORD:LOAD, etc.

-104

#### Data type error

The parser has recognized a data element that must not exist. Block data has been sent instead of numeric value data or character string data that had been expected, for example.

 $\mathbf{E}$ 

32

#### Ecal module not in appropriate RF path

This error occurs when an ECal command, SENS:CORR:COLL:ECAL:SOLTn, is executed with the port on the ECal module not connected correctly to the instrument.

-200

#### **Execution error**

An error associated with execution has been generated for which this instrument cannot specify the error message. This code shows that an error associated with execution defined in 11.5.1.1.5, IEEE488.2 has occurred. This error occurs also when a calibration measurement is aborted.

-123

## **Exponent too large**

The absolute value of the exponent exceeds 32,000 (see 7.7.2.4.1, IEEE488.2).

-178

#### Expression data not allowed

An expression-data element has been received at a position where this instrument does not accept one.

### -170 Expression error

When the expression data is put to syntactic analysis, an error not corresponding to one of Error Numbers -171 through -179 occurs.

 $\mathbf{F}$ 

#### 31 Failed to configure ECal module

This error occurs when the control of the ECal module fails at time of executing an ECal command, SENS:CORR:COLL:ECAL:SOLTn. The failure results from the failure to connect the ECal module to the USB port, failure of the ECal module, etc.

#### 102 Failed to copy file

This error occurs when copying a file (MMEM:COPY command) fails.

# 104 Failed to create directory

This error occurs when creating a directory (MMEM:MDIR command) fails.

#### 103 Failed to delete file

This error occurs when deleting a file (MMEM:DEL command) fails.

#### 100 Failed to read file

This error occurs when a 2-port touchstone file (CALC:FSIM:SEND:PMC:PORT:USER:FIL command), the formatted data array (MMEM:LOAD:FDAT command) and limit table (MMEM:STOR:LIM command) for the active trace on the active channel, segment sweep table (MMEM:LOAD:SEGM command) for the active channel, a VBA project file (MMEM:LOAD:PROG command), etc. cannot be read normally.

#### 101 Failed to write file

This error occurs when the formatted data array (MMEM:STOR:FDATcommand) and limit table (MMEM:STOR:LIM command) for the active trace on the active channel, segment sweep table (MMEM:STOR:SEGM command) for the active channel, display image (MMEM:STOR:IMAG command) for the LCD screen, a VBA project file (MMEM:STOR:PROG command), etc. cannot be written normally.

#### -257 File name error

A file name error. This message appears when an error exists in the file name and hence a command is not executed correctly. This error occurs when you try to copy to an unsuitable file name, for example.

#### -256 File name not found

The file name specified is not found and hence the command is not executed correctly. This error occurs when you try to read a file that does not exist in a disk or a disk is not correctly inserted into the drive to read or write a file, for example.

#### 107 File transfer failed

This error occurs when writing data into or reading data from a file (MMEM:TRAN command) fails.

#### -105 GET not allowed

A group execution trigger (GET) has been received in the program message (see 7.7, IEEE488.2).

#### Н

# -114 Header suffix out of range

The unit of the header is outside the range. The header is invalid in the unit for numeric parameters following a SCPI command.

#### I

# Log sweep requires 2 octave minimum span

The span of sweep range is not satisfied the requirement for logarithmic sweep. The sweep type is automatically changed to linear sweep when this error occurs.

For example, this error occurs when, with the start and stop frequency are set 1 MHz and 2 MHz respectively, the sweep type is changed to logarithmic sweep.

Set the stop frequency to more than four times as many as the start frequency. And then select logarithmic sweep.

## -224 Illegal parameter value

The parameter value is not suitable. This error occurs when the CALC:PAR:DEF command is used to specify an S-parameter that does not exist in the model (S44 in the case of a 2-port model), for example.

## -282 Illegal program name

This error occurs when a nonexistent VBA program name is specified by the PROG:SEL:NAME command.

#### -213 Init ignored

Because another measurement is in progress, the request for initiating a measurement ("INIT" command) is ignored.

#### -161 Invalid block data

Block data has been expected, but the block data that appears is invalid for some reason (see 7.7.6.2, IEEE488.2). The END message is received before the length of block data has been filled, for example.

## -101 Invalid character

An invalid character exists in the program message character string.

#### -141 Invalid character data

An invalid character is found in the character data element, or the parameter received is not valid.

#### **Error Messages**

#### -121 Invalid character in number

A character that is invalid for the data type subject to syntactic analysis has been received. For example, a letter is found in a decimal numeric value or a numeric character "9" in octal data.

#### -171 Invalid expression

The expression-data element is invalid (see 7.7.7.2, IEEE488.2). Parentheses are not paired, or illegal characters are used, for example.

#### -103 Invalid separator

The parser (a syntactic analysis program) had been expecting a delimiter, but a character that is not a delimiter has been sent.

# -151 Invalid string data

Character string data has been expected, but the character string data that appears is invalid for some reason (see 7.7.5.2, IEEE488.2). The END message is received before the ending quotation mark character appears, for example.

#### -131 Invalid suffix

53

The suffix does not comply with the syntax defined in 7.7.3.2, IEEE488.2. Or it does not suit 4294A.

#### L

#### Log sweep requires 2 octave minimum span

The span of sweep range is not satisfied the requirement for logarithmic sweep. The sweep type is automatically changed to linear sweep when this error occurs.

For example, this error occurs when, with the start and stop frequency are set 1 MHz and 2 MHz respectively, the sweep type is changed to logarithmic sweep.

Set the stop frequency to more than four times as many as the start frequency. And then select logarithmic sweep.

#### M

#### -109 Missing parameter

The number of parameters is less than that required for the command, or the parameter has not been entered. For example, the command SENS {1 - 6} :SWE:POIN requires one more parameter.

Therefore, when a message "SENS1:SWE:POIN" is sent to a correct program message "SENS1:SWE:POIN 201" this instrument receives the former message as an invalid one because all parameters have not been entered. Enter command parameters correctly.

#### N

#### -120 Numeric data error

An error resulting from the numeric value data (including numeric value data having no decimal point representation) has occurred. A numeric value error other than Errors -121 through -129 has occurred.

#### -128 Numeric data not allowed

An numeric-value-data element (not violating the standard) has been received at a position where this instrument does not accept one.

#### 0

#### 200 Option not installed

The command received has been ignored because of the mismatch between the contents of an option for this instrument and the command.

For example, this error occurs when the source attenuator (power range) is set at a value other than zero (SOUR:POW:ATT command) in a model not having the extended power output option.

This error is not generated by front key operations.

## -225 Out of memory

Insufficient memory is available in this instrument to perform the required operation.

#### P

#### -220 Parameter error

When a parameter-related error other than Errors -221 through -229 occurs, that error is displayed.

#### -108 Parameter not allowed

The number of parameters exceeds that required for the command.

For instance, when a program message ":SENS1:SWE:TYPE LIN, SEGM" is sent instead of a correct program message with a command ":SENS1:SWE:TYPE LIN" which requires a parameter, the instrument receives the message as the number of parameters is invalid. See the command reference to confirm the required number of parameters.

### 41 Peak not found

This error occurs when, after specifying a peak and executing the CALC:MARK:FUNC:EXEC and CALC:FUNC:EXEC commands, the specified peak is not found in the marker search analysis.

#### 220 Phase lock loop unlocked

This error occurs when the PLL circuit of this instrument becomes unlocked while the measurement is in progress. The measurement value is not correct. This error may occur when an external reference out of specification is connected to this instrument. Should an error occur with an external reference not connected, this instrument is faulty. Contact an Agilent Technology sales office or the company from which you bought the instrument.

#### 221 Port 1 receiver overload

The input to Test Port 1 exceeds the maximum input level. The measurement value is not correct. When a DUT is an amplifier or the like, this error may occur, damaging the receiver in the worst case. Should this error occur with a passive part used as the DUT or with nothing connected to the test port, this instrument is faulty. Contact an Agilent Technology sales office or the company from which you bought the instrument.

#### 222 Port 2 receiver overload

The input to Test Port 2 exceeds the maximum input level. The measurement value is not correct. When a DUT is an amplifier or the like, this error may occur, damaging the receiver in the worst case. Should this error occur with a passive part used as the DUT or with nothing connected to the test port, this instrument is faulty. Contact an Agilent Technology sales office or the company from which you bought the instrument.

#### 223 Port 3 receiver overload (for Options 313, 314, 413, and 414 only)

The input to Test Port 3 exceeds the maximum input level. The measurement value is not correct. When a DUT is an amplifier or the like, this error may occur, damaging the receiver in the worst case. Should this error occur with a passive part used as the DUT or with nothing connected to the test port, this instrument is faulty. Contact an Agilent Technology sales office or the company from which you bought the instrument.

## 224 Port 4 receiver overload (For Options 413 and 414 only)

The input to Test Port 4 exceeds the maximum input level. The measurement value is not correct. When a DUT is an amplifier or the like, this error may occur, damaging the receiver in the worst case. Should this error occur with a passive part used as the DUT or with nothing connected to the test port, this instrument is faulty. Contact an Agilent Technology sales office or the company from which you bought the instrument.

#### 241 Power on test failed

This error occurs when the power-on test fails, indicating a failure of this instrument. Contact an Agilent Technology sales office or the company from which you bought the instrument.

#### 120 Printer error

This error occurs when the previous printing is still in progress or the printer fails (offline, short of paper, etc.) at time of outputting the display image on the LCD screen to the printer (HCOP:IMM command).

#### 121 Print failed

This error occurs when printing fails for reasons other than Error 120, Printer error.

#### -284 Program currently running

This error occurs when the PROG:SEL:STAT RUN command is executed with the VBA program in the Run state.

#### -112 Program mnemonic too long

The length of the header exceeds 12 characters (see 7.6.1.4.1, IEEE488.2).

#### -286 **Program runtime error**

An error occurring when VBA is executed.

#### Q

## -430 Query DEADLOCKED

The state that generates a "DEADLOCKED" Query error (see 6.3.1.7, IEEE488.2). This error occurs when both input and output buffers have become full, preventing the instrument from continuing processing, for example.

## -400 Query error

A comprehensive query error has occurred showing that this instrument cannot detect a more detailed error. This code simply shows that a query error defined in 11.5.1.1.7 and 6.3, IEEE488.2 has occurred.

#### -410 Query INTERRUPTED

The state that generates a "INTERRUPTED" Query error (see 6.3.2.3, IEEE488.1). This error occurs when data bytes (DAB) or GET are received before the transmission of the response after a query has not been completed, for example.

### -420 Query UNTERMINATED

The state that generates an "UNTERMINATED" Query error (see 6.3.2, IEEE488.2). This error occurs when this instrument is designated as the talker and an incomplete program message is received, for example.

## -440 Query UNTERMINATED after indefinite response

After a query asking for an indefinite response has been run, another query is received in the same program message (See 6.5.7.5.7, IEEE488.2).

## R

#### 105 Recall failed

This error occurs when reading an instrument status file (State01.sta, etc.) (MMEM:LOAD:STAT command) fails.

#### S

#### 106 Save failed

This error occurs when writing an instrument status file (State01.sta, etc.) (MMEM:STOR:STAT command) fails.

#### 50 Specified channel hidden

This error occurs when an attempt is made to activate a channel not on display using the DISP:WIND:ACT command. This error is not generated by front key operations.

#### 21 Specified ports overlapped

This error occurs when a port number is duplicated in a command requiring two or more port numbers as parameters. Such commands are, for example, CALC:FSIM:BAL:TOP:SSB:PPOR 1,2,3,3. Specify port setup correctly to avoid duplication of ports. This error is not generated by front key operations.

#### -150 String data error

When a character-string-data element is put to syntactic analysis, an error not corresponding to one of Error Numbers -151 through -159 occurs.

#### -158 String data not allowed

A character-string-data element has been received at a position where this instrument does not accept one.

#### **Troubleshooting**

#### **Error Messages**

#### -138 Suffix not allowed

A suffix is attached to a numeric value element to which a suffix is not allowed to be attached.

#### -134 Suffix too long

The unit is too long.

The unit is expressed in 12 or more characters (see 7.7.3.4, IEEE488.2).

#### -102 Syntax error

A command or data type that is not recognized exists.

## -310 System error

One of the errors designated as "system errors" in this instrument has occurred.

#### T

### 40 Target value not found

This error occurs when the target is not found during the marker search analysis after specifying the target and executing the CALC:MARK:FUNC:EXEC and CALC:FUNC:EXEC commands. This error occurs also when the bandwidth is not found after executing the bandwidth marker command, CALC:MARK:BWID:DATA?

# -124 Too many digits

The number of digits of the argument of the decimal numeric-value-data element exceeds 255 with the preceding 0 removed (see 7.7.2.4.1, IEEE488.2).

#### -223 Too much data

The block-, expression-, or character-string-type program data that has been received conforms with the standard. But it exceeds the amount that can be processed under the condition of the memory or conditions specific to memory-related devices. In this instrument, this error occurs when the number of characters exceeds 254 in a character-string parameter.

#### 54 Transform, Gate not allowed

This error occurs when number of points is set 2 or sweep type is set logarithmic/segment sweep, the gating or transform function of time domain function is turned on.

Set number of points to more than 3, the sweep type to linear sweep. And then, turn on the gating or transform function of time domain function.

## -211 Trigger ignored

This instrument receives and detects a trigger command ("TRIG") or an external trigger signal. But it is ignored due to the timing condition (This instrument is not in the wait-for-trigger state, for example). Change the setup so that a trigger command or an external trigger signal can be sent after the instrument has entered the wait-for-trigger state.

#### -113 Undefined header

A command not defined in this instrument, though not illegal in the syntactic structure, has been received. For example, when a message ":DISP:WIND1:TABL:MEM ON" is sent to a correct program message ":DISP:WIND1:TRAC1:MEM ON," the message sent is received as an undefined command by this instrument. See the command reference and use correct commands.

This error occurs also when a port not existing on this model is specified in a command specifying a port number as an index. Such commands are CALC:FSIM:SEND:DEEM:PORTn:xxxx, CALC:FSIM:SEND:PMC:PORTn:xxxx, CALC:FSIM:SEND:ZCON:PORTn:Z0:R, and SENS:CORR:EXT:PORTn:TIME; they include PORTn as a part.

V

30

#### Valid Ecal module not found

This error occurs when the number of ports of the ECal module connected is less than the necessary number of ports. This error occurs, for example, when a 4-port Cal executing command, SENS:CORR:COLL:ECAL:SOLT4, is executed with a 2-port ECal module connected. This error is not generated by front key operations.

B. Troubleshooting

Appendix B 389

#### **Warning Message**

A warning message is displayed in the instrument message/Warning area in the lower left part of the display against a gray background. Pushing a front panel key or executing :DISP:CCL command clears the message.

This message simply appears on the display, being not known to a remote environment such as a GPIB. This message is not displayed when another error (against a red background) has already been displayed in the instrument message/Warning area.

The warning messages for this instrument are as follows:

#### Peak not found

This warning message is displayed when, with the tracking turned on, the peak specified by the marker search has not been found by the time the sweep is finished (with the tracking executed).

#### Segment table changed

This warning message is displayed when the setting specified segment by segment in the segment table is automatically changed by a change in the other setting.

For example, this warning message is displayed when, with the power specified segment by segment in the segment table, the power setting for a segment is adjusted by a change in the power range setting.

#### Target value not found

This warning message is displayed when, with the tracking turned on, the target specified by the marker search has not been found by the time the sweep is finished (with the tracking executed).

This warning message is displayed also when, with the bandwidth marker displayed, the setting for the bandwidth marker is changed at the end of the sweep, or when, with the active marker changed or moved, the bandwidth is not found.

#### Transform, Gate not allowed

This warning message is displayed when the gating/transform function of time domain function is turned on, number of points is set 2 or sweep type is set logarithmic/segment sweep.

The gating function and transform function are automatically turned off when this warning message is displayed.

390 Appendix B

## C List of Default Values

This appendix gives the default values, settings for Save/Recall of an object, and settings for backing up an object when using the Agilent E5070A/E5071A.

# List of Default Values, Save/Recall Settings, and Backup Settings

The table below shows the following settings for the Agilent E5070A/E5071A.

- · Factory-shipped settings
- Settings valid when you press Preset (Or when you execute the :SYST:PRES command)
- Settings valid when you execute the \*RST command
- Settings that permit Save/Recall of a setup state

In the table, states that can be saved/recalled are denoted in the following manner:

 $\sqrt{\cdot}$ : Save/Recall can be performed

Blank: Save/Recall cannot be performed

Settings that are backed up (set state not affected by turning power ON/OFF)

In the table, a setting that is automatically backed up is denoted in the following manner:

 $\sqrt{\phantom{a}}$ : Backup operation performed

Blank: Backup operation not performed

Available means of defining a setting

In the table, the following symbols are used to denote the method(s) that can be used to define a setting.

K: Using the front panel key (including the mouse and keyboard)

C: Using the SCPI or COM command

**NOTE** 

In the table, the  $\leftarrow$  symbol shows that the setup is the same as that in the box to the left.

| <b>Key Operation</b> | Factory-shipped Setting                                                                                     | Default Value | 2        | Save/<br>Recall | Backup | Available<br>Means of |
|----------------------|----------------------------------------------------------------------------------------------------|---------------|----------|-----------------|--------|-----------------------|
|                      |                                                                                                    | Preset        | *RST     | Recall          |        | Defining a<br>Setting |
| Meas                 | S11                                                                                                    | <b>←</b>      | <b>←</b> | √               |        | K/C                   |
|                      | Sss11<br>(When Fixture Simulator is set on,<br>set Topology at SE-Bal, and,<br>BalUn on in Analysis mode)   | <b>←</b>      | <b>←</b> | V               |        | K/C                   |
|                      | Sdd11<br>(When Fixture Simulator is set on,<br>set Topology at Bal-Bal, and<br>BalUn on in Analysis mode)   | <b>←</b>      | <b>←</b> | 1               |        | K/C                   |
|                      | Sss11<br>(When Fixture Simulator is set on,<br>set Topology at SE-SE-Bal, and<br>BalUn on in Analysis mode) | <b>←</b>      | <b>←</b> | 1               |        | K/C                   |
| Format               | Log Mag                                                                                                    | <b>←</b>      | <b>←</b> | √               |        | K/C                   |
| Scale                |                                                                                                    |               |          |                 |        |                       |
| Divisions            | 10                                                                                                    | <b>←</b>      | ←        | √               |        | K/C                   |
| Scale/Div            | 10.000 dB/div                                                                                               | <b>←</b>      | <b>←</b> | √               |        | K/C                   |
| Reference Position   | 5 Div                                                                                                    | <b>←</b>      | <b>←</b> | √               |        | K/C                   |
| Reference Value      | 0.0000 dB                                                                                                   | <b>←</b>      | <b>←</b> | √               |        | K/C                   |
| Electrical Delay     | 0.0000 s                                                                                                    | <b>←</b>      | ←        | √               |        | K/C                   |
| Phase Offset         | 0.0000°                                                                                                    | <b>←</b>      | ←        | √               |        | K/C                   |
| Display              |                                                                                                    |               |          |                 |        |                       |
| Allocate Channels    | ×1                                                                                                    | <b>←</b>      | <b>←</b> | 1               |        | K/C                   |
| Number of Traces     | 1                                                                                                    | <b>←</b>      | <b>←</b> | √               |        | K/C                   |
| Allocate Traces      | ×1                                                                                                    | <b>←</b>      | <b>←</b> | √               |        | K/C                   |
| Display              | Data                                                                                                    | <b>←</b>      | <b>←</b> | √               |        | K/C                   |
| Data Math            | OFF                                                                                                    | <b>←</b>      | <b>←</b> | √               |        | K/C                   |
| Title Label          | OFF                                                                                                    | <b>←</b>      | <b>←</b> | √               |        | K/C                   |
| Graticule Label      | ON                                                                                                    | <b>←</b>      | <b>←</b> | √               |        | K/C                   |
| Invert Color         | OFF                                                                                                    | <b>←</b>      | <b>←</b> | √               |        | K/C                   |
| Frequency            | ON                                                                                                    | <b>←</b>      | <b>←</b> | √               |        | K/C                   |
| Update               | ON                                                                                                    | <b>←</b>      | <b>←</b> | √               |        | K/C                   |
| Avg                  |                                                                                                    |               |          |                 |        |                       |

### List of Default Values

### List of Default Values, Save/Recall Settings, and Backup Settings

| Key | Operation           | Factory-shipped Setting | Default Value | ·        | Save/ Recall | Backup | Available<br>Means of |
|-----|---------------------|-------------------------|---------------|----------|--------------|--------|-----------------------|
|     |                     |                         | Preset        | *RST     | Recan        |        | Defining a<br>Setting |
| A   | Avg Factor          | 16                      | <b>←</b>      | <b>←</b> | √            |        | K/C                   |
| Α   | Averaging           | OFF                     | <b>←</b>      | <b>←</b> | √            |        | K/C                   |
| s   | 6MO Aperture        | 1.5000%                 | <b>←</b>      | <b>←</b> | √            |        | K/C                   |
| s   | Smoothing           | OFF                     | <b>←</b>      | <b>←</b> | √            |        | K/C                   |
| IF  | F Bandwidth         | 70 kHz                  | <b>←</b>      | <b>←</b> | √            |        | K/C                   |
| Ca  | al                  |                         |               |          |              |        |                       |
| С   | Correction          | OFF                     | <b>←</b>      | <b>←</b> | √            |        | K/C                   |
| C   | Calibrate           |                         |               |          |              |        |                       |
|     | Response (Open)     |                         |               |          |              |        |                       |
|     | Select Port         | 1                       | <b>←</b>      | <b>←</b> |              |        | K/C                   |
|     | Response<br>(Short) |                         |               |          |              |        |                       |
|     | Select Port         | 1                       | <b>←</b>      | <b>←</b> |              |        | K/C                   |
|     | Response (Thru)     |                         |               |          |              |        |                       |
|     | Select Ports        | 2-1 (S21)               | <b>←</b>      | <b>←</b> |              |        | K/C                   |
|     | 1-Port Cal          |                         |               |          |              |        |                       |
|     | Select Port         | 1                       | <b>←</b>      | <b>←</b> |              |        | K/C                   |
|     | 2-Port Cal          |                         |               |          |              |        |                       |
|     | Select Ports        | 1-2                     | <b>←</b>      | <b>←</b> |              |        | K/C                   |
|     | 3-Port Cal          |                         |               |          |              |        |                       |
|     | Select Ports        | 1-2-3                   | <b>←</b>      | <b>←</b> |              |        | K/C                   |
| E   | Cal                 |                         |               |          |              |        |                       |
|     | Isolation           | OFF                     | <b>←</b>      | <b>←</b> | √            |        | K/C                   |
| Р   | Property            | OFF                     | <b>←</b>      | <b>←</b> | √            |        | K/C                   |
| С   | Cal Kit             | 85033E                  | <b>←</b>      | <b>←</b> | √            |        | K/C                   |
| N   | Modify Cal Kit      |                         |               |          |              |        |                       |
|     | Define STDs         | Define STDs             | <b>←</b>      | <b>←</b> | √            |        | K                     |
|     | Specify CLSs        |                         |               |          |              |        |                       |
|     | Open                | Open                    | <b>←</b>      | <b>←</b> | √            |        | К                     |
| Р   | ort Extensions      |                         |               |          |              |        |                       |
|     | Extension Port1     | OFF                     | <b>←</b>      | <b>←</b> | √            |        | K/C                   |
|     | Extension Port2     | OFF                     | <b>←</b>      | <b>←</b> | √            |        | K/C                   |

| Key Operation      | Factory-shipped Setting                      | Default Valu | Default Value       |          | Backup | Available<br>Means of |  |
|--------------------|----------------------------------------------|--------------|---------------------|----------|--------|-----------------------|--|
|                    |                                              | Preset       | *RST                | Recall   |        | Defining a<br>Setting |  |
| Extension Port3    | OFF                                          | <b>←</b>     | <b>←</b>            | √        |        | K/C                   |  |
| Extension Port4    | OFF                                          | <b>←</b>     | <b>←</b>            | √        |        | K/C                   |  |
| Velocity Factor    | 1.0000                                       | <b>←</b>     | <b>←</b>            | √        |        | K/C                   |  |
| Start              | 300.00 kHz                                   | <b>←</b>     | <b>←</b>            | √        |        | K/C                   |  |
| Stop               | 3.0000 GHz (E5070A)<br>8.5000 GHz (E5071A)   | <b>←</b>     | <b>←</b>            | √        |        | K/C                   |  |
| Center             | 1.50015 GHz (E5070A)<br>4.25015 GHz (E5071A) | <b>←</b>     | <b>←</b>            | 1        |        | K/C                   |  |
| Span               | 2.9997 GHz (E5070A)<br>8.4997 GHz (E5071A)   | <b>←</b>     | <b>←</b>            | √        |        | K/C                   |  |
| Sweep Setup        |                                              |              |                     |          |        |                       |  |
| Power              | 0 dBm                                        | <b>←</b>     | <b>←</b>            | √        |        | K/C                   |  |
| Power Ranges       | -15 to 0                                     | <b>←</b>     | <b>←</b>            | √        |        | K/C                   |  |
| Sweep Time         | AUTO                                         | <b>←</b>     | <b>←</b>            | √        |        | K/C                   |  |
| Sweep Delay        | 0.0000 s                                     | <b>←</b>     | <b>←</b>            | √        |        | K/C                   |  |
| Sweep Mode         | Std Stepped                                  | <b>←</b>     | <b>←</b>            | √        |        | K/C                   |  |
| Points             | 201                                          | <b>←</b>     | <b>←</b>            | √        |        | K/C                   |  |
| Sweep Type         | Linear                                       | <b>←</b>     | <b>←</b>            | √        |        | K/C                   |  |
| Edit Segment Table |                                              |              |                     |          |        |                       |  |
| Freq Mode          | Start/Stop                                   | <b>←</b>     | <b>←</b>            | √        |        | K/C                   |  |
| List IFBW          | OFF                                          | <b>←</b>     | <b>←</b>            | √        |        | K/C                   |  |
| List Power         | OFF                                          | <b>←</b>     | <b>←</b>            | √        |        | K/C                   |  |
| List Delay         | OFF                                          | <b>←</b>     | <b>←</b>            | √        |        | K/C                   |  |
| List Sweep Mode    | OFF                                          | <b>←</b>     | <b>←</b>            | √        |        | K/C                   |  |
| List Time          | OFF                                          | <b>←</b>     | <b>←</b>            | √        |        | K/C                   |  |
| Segment Display    | Order Base                                   | <b>←</b>     | <b>←</b>            | √        |        | K/C                   |  |
| Trigger            |                                              |              |                     |          |        |                       |  |
| Continuous         | Continuous (Ch1)<br>Hold (Ch2 to 9)          | <b>←</b>     | Hold (all channels) | <b>V</b> |        | K/C                   |  |
| Trigger Source     | Internal                                     | <b>←</b>     | <b>←</b>            | √        |        | K/C                   |  |
| Marker             |                                              |              |                     |          |        |                       |  |

#### List of Default Values

### List of Default Values, Save/Recall Settings, and Backup Settings

| Key Operation     | Factory-shipped Setting                                                              | Default Valu | e        | Save/<br>Recall | Backup | Available<br>Means of |
|-------------------|--------------------------------------------------------------------------------------|--------------|----------|-----------------|--------|-----------------------|
|                   |                                                                                      | Preset *RST  |          | Recair          |        | Defining Setting      |
| Marker 1          | Marker 1 is turned on immediately after the marker softkey menu is displayed.        | <b>←</b>     | <b>←</b> | √               |        | K/C                   |
| Ref Marker Mode   | OFF                                                                                  | <b>←</b>     | <b>←</b> | 1               |        | K/C                   |
| Marker Search     |                                                                                      |              |          |                 |        |                       |
| Max               | Max                                                                                  | <b>←</b>     | <b>←</b> | √               |        | K/C                   |
| Peak              |                                                                                      |              |          |                 |        |                       |
| Peak Excursion    | 3.0000 dB                                                                            | <b>←</b>     | <b>←</b> | √               |        | K/C                   |
| Peak Polarity     | Positive                                                                             | <b>←</b>     | <b>←</b> | √               |        | K/C                   |
| Target            |                                                                                      |              |          |                 |        |                       |
| Target Value      | 0.0000 dB<br>(When Target is selected)                                               | <b>←</b>     | <b>←</b> | √               |        | K/C                   |
| Target Transition | Both<br>(When Target is selected)                                                    | <b>←</b>     | <b>←</b> | √               |        | K/C                   |
| Tracking          | OFF                                                                                  | <b>←</b>     | <b>←</b> | √               |        | K/C                   |
| Bandwidth         | OFF                                                                                  | <b>←</b>     | <b>←</b> | √               |        | K/C                   |
| Bandwidth Value   | -3.0000 dB<br>(When one of the marker is on)                                         | <b>←</b>     | <b>←</b> | √               |        | K/C                   |
| Marker Fctn       |                                                                                      |              |          |                 |        |                       |
| Discrete          | OFF                                                                                  | <b>←</b>     | <b>←</b> | √               |        | K/C                   |
| Couple            | ON                                                                                   | <b>←</b>     | <b>←</b> | √               |        | K/C                   |
| Marker Table      | OFF                                                                                  | <b>←</b>     | <b>←</b> | √               |        | K/C                   |
| Statistics        | OFF                                                                                  | <b>←</b>     | <b>←</b> | √               |        | K/C                   |
| Analysis          |                                                                                      |              |          |                 |        |                       |
| Fixture Simulator |                                                                                      |              |          |                 |        |                       |
| Fixture Simulator | OFF                                                                                  | <b>←</b>     | <b>←</b> | √               |        | K/C                   |
| Topology          |                                                                                      |              |          |                 |        |                       |
| Device            | SE-BAL                                                                               | <b>←</b>     | <b>←</b> | √               |        | K/C                   |
| Port1 (se)        | 1 (When SE-Bal is selected as the device) (When SE-SE-Bal is selected as the device) | <b>←</b>     | <b>←</b> | 1               |        | K/C                   |
| Port1 (bal)       | 1-2<br>(When Bal-Bal is selected as the device)                                      | <b>←</b>     | <b>←</b> | 1               |        | K/C                   |

| Operation           | Factory-shipped Setting                                                        | Default Value | Default Value |        | Backup | Available<br>Means of |
|---------------------|--------------------------------------------------------------------------------|---------------|---------------|--------|--------|-----------------------|
|                     |                                                                                | Preset        | *RST          | Recall |        | Defining<br>Setting   |
| Port2 (bal)         | 2-3 (SE-Bal is selected as the device) 3-4 (Bal-Bal is selected as the device) | <b>←</b>      | <b>←</b>      | √      |        | K/C                   |
| Port2 (se)          | 2<br>(When SE-SE-Bal is selected as<br>the device)                             | <b>←</b>      | <b>←</b>      | √      |        | K/C                   |
| Port3 (bal)         | 3-4<br>(When SE-SE-Bal is selected as<br>the device)                           | <b>←</b>      | <b>←</b>      | √      |        | K/C                   |
| BalUn               | OFF                                                                            | <b>←</b>      | <b>←</b>      | √      |        | K/C                   |
| Port Matching       |                                                                                |               |               |        |        |                       |
| Port Matching       | OFF                                                                            | <b>←</b>      | <b>←</b>      | √      |        | K/C                   |
| Select Port         | 1                                                                              | <b>←</b>      | <b>←</b>      | √      |        | K/C                   |
| Select Circuit      | None                                                                           | <b>←</b>      | <b>←</b>      | √      |        | K/C                   |
| С                   | 0.000e-12 F                                                                    | <b>←</b>      | <b>←</b>      | √      |        | K/C                   |
| G                   | 0.0000 S                                                                       | <b>←</b>      | <b>←</b>      | √      |        | K/C                   |
| L                   | 0.000e-9 H                                                                     | <b>←</b>      | <b>←</b>      | √      |        | K/C                   |
| R                   | $0.0000~\Omega$                                                                | <b>←</b>      | <b>←</b>      | √      |        | K/C                   |
| Port<br>ZConversion |                                                                                |               |               |        |        |                       |
| Port<br>ZConversion | OFF                                                                            | <b>←</b>      | <b>←</b>      | √      |        | K/C                   |
| Port1 Z0            | 50.000 Ω                                                                       | <b>←</b>      | <b>←</b>      | √      |        | K/C                   |
| Port2 Z0            | 50.000 Ω                                                                       | <b>←</b>      | <b>←</b>      | √      |        | K/C                   |
| Port3 Z0            | 50.000 Ω                                                                       | ←             | <b>←</b>      | √      |        | K/C                   |
| Port4 Z0            | 50.000 Ω                                                                       | <b>←</b>      | <b>←</b>      | √      |        | K/C                   |
| De-Embedding        |                                                                                |               |               |        |        |                       |
| De-Embeddin<br>g    | OFF                                                                            | <b>←</b>      | <b>←</b>      | √      |        | K/C                   |
| Select Port         | 1                                                                              | <b>←</b>      | <b>←</b>      | √      |        | K/C                   |
| Select Type         | None                                                                           | <b>←</b>      | <b>←</b>      | √      |        | K/C                   |
| Diff Matching       |                                                                                |               |               |        |        |                       |
| Diff Matching       | OFF                                                                            | <b>←</b>      | <b>←</b>      | √      |        | K/C                   |
| Select Bal<br>Port  | 2                                                                              | <b>←</b>      | <b>←</b>      | 1      |        | K/C                   |
| Select Circuit      | None                                                                           | <b>←</b>      | <b>←</b>      | √      |        | K/C                   |

#### List of Default Values

### List of Default Values, Save/Recall Settings, and Backup Settings

| Key Operation       | Factory-shipped Setting | Default Value |          | Save/<br>Recall | Backup | Available<br>Means of |  |
|---------------------|-------------------------|---------------|----------|-----------------|--------|-----------------------|--|
|                     |                         | Preset        | *RST     | Kecan           |        | Defining a<br>Setting |  |
| С                   | 0.000e-12 F             | <b>←</b>      | <b>←</b> | √               |        | K/C                   |  |
| G                   | 0.0000 S                | <b>←</b>      | <b>←</b> | √               |        | K/C                   |  |
| L                   | 0.000e-9 H              | <b>←</b>      | <b>←</b> | √               |        | K/C                   |  |
| R                   | $0.0000~\Omega$         | <b>←</b>      | <b>←</b> | √               |        | K/C                   |  |
| Diff ZConversion    |                         |               |          |                 |        |                       |  |
| Diff<br>ZConversion | OFF                     | <b>←</b>      | <b>←</b> | √               |        | K/C                   |  |
| Port2 (bal)         | 100.00 Ω                | <b>←</b>      | <b>←</b> | √               |        | K/C                   |  |
| Cmn<br>ZConversion  |                         |               |          |                 |        |                       |  |
| Cmn Z<br>Conversion | OFF                     | <b>←</b>      | <b>←</b> | √               |        | K/C                   |  |
| Port2 (bal)         | 25.000 Ω                | <b>←</b>      | <b>←</b> | √               |        | K/C                   |  |
| Gating              |                         |               |          |                 |        |                       |  |
| Gating              | OFF                     | <b>←</b>      | <b>←</b> | √               |        | K/C                   |  |
| Start               | -10.000ns               | <b>←</b>      | <b>←</b> | √               |        | K/C                   |  |
| Stop                | 10.000ns                | <b>←</b>      | <b>←</b> | √               |        | K/C                   |  |
| Center              | 0.0000s                 | <b>←</b>      | <b>←</b> | √               |        | K/C                   |  |
| Span                | 20.000ns                | <b>←</b>      | <b>←</b> | √               |        | K/C                   |  |
| Туре                | Bandpass                | <b>←</b>      | <b>←</b> | √               |        | K/C                   |  |
| Shape               | Normal                  | <b>←</b>      | <b>←</b> | √               |        | K/C                   |  |
| Transform           |                         |               |          |                 |        |                       |  |
| Transform           | OFF                     | <b>←</b>      | <b>←</b> | √               |        | K/C                   |  |
| Start               | -10.000ns               | <b>←</b>      | <b>←</b> | √               |        | K/C                   |  |
| Stop                | 10.000ns                | <b>←</b>      | <b>←</b> | √               |        | K/C                   |  |
| Center              | 0.0000s                 | <b>←</b>      | <b>←</b> | √               |        | K/C                   |  |
| Span                | 20.000ns                | <b>←</b>      | <b>←</b> | √               |        | K/C                   |  |
| Туре                | Bandpass                | <b>←</b>      | <b>←</b> | √               |        | K/C                   |  |
| Window              | Normal                  | <b>←</b>      | <b>←</b> | √               |        | K/C                   |  |
| Impulse Width       | 229.55ps                | <b>←</b>      | <b>←</b> | √               |        | K/C                   |  |
| Kaiser Beta         | 6.0000                  | <b>←</b>      | <b>←</b> | √               |        | K/C                   |  |
| Conversion          |                         |               |          |                 |        |                       |  |
| Conversion          | OFF                     | <b>←</b>      | <b>←</b> | √               |        | K/C                   |  |

| <b>Cey Operation</b>        | Factory-shipped Setting | Default Value    | Default Value |          | Backup | Available<br>Means of |  |
|-----------------------------|-------------------------|------------------|---------------|----------|--------|-----------------------|--|
|                             |                         | Preset           | *RST          | - Recall |        | Defining a<br>Setting |  |
| Function                    | Z:Reflection            | <b>←</b>         | <b>←</b>      | √        |        | K/C                   |  |
| Limit Test                  |                         |                  |               |          |        |                       |  |
| Limit Test                  | OFF                     | <b>←</b>         | <b>←</b>      | √        |        | K/C                   |  |
| Limit Line                  | OFF                     | <b>←</b>         | <b>←</b>      | √        |        | K/C                   |  |
| Fail Sign                   | ON                      | <b>←</b>         | <b>←</b>      | √        |        | K/C                   |  |
| Macro Setup                 |                         |                  |               |          |        |                       |  |
| Echo Window                 | OFF                     | <b>←</b>         | <b>←</b>      | √        |        | K/C                   |  |
| Save/Recall                 |                         |                  |               |          |        |                       |  |
| Save Type                   | State&Cal               | <b>←</b>         | <b>←</b>      | √        |        | K/C                   |  |
| System                      |                         |                  |               |          |        |                       |  |
| Invert Image                | ON                      | <b>←</b>         | <b>←</b>      | √        |        | K/C                   |  |
| E5091A Setup                |                         |                  |               |          |        |                       |  |
| Select ID                   | 1                       | <b>←</b>         | <b>←</b>      | √        |        | K                     |  |
| Port 1                      | A                       | <b>←</b>         | <b>←</b>      | √        |        | K/C                   |  |
| Port 2                      | T1                      | <b>←</b>         | <b>←</b>      | √        |        | K/C                   |  |
| Port 3                      | R1+                     | <b>←</b>         | <b>←</b>      | √        |        | K/C                   |  |
| Port 4                      | R1-                     | <b>←</b>         | <b>←</b>      | √        |        | K/C                   |  |
| Control Lines               |                         |                  |               |          |        |                       |  |
| Line 1                      | LOW                     | <b>←</b>         | <b>←</b>      | √        |        | K/C                   |  |
| Line 8                      |                         |                  |               |          |        |                       |  |
| E5091A Property             | OFF                     | <b>←</b>         | <b>←</b>      | √        |        | K/C                   |  |
| E5091A Control              | OFF                     | <b>←</b>         | <b>←</b>      | √        |        | K/C                   |  |
| Misc Setup                  |                         |                  |               |          |        |                       |  |
| Beeper                      |                         |                  |               |          |        |                       |  |
| Beep<br>Complete            | ON                      | <b>←</b>         | <b>←</b>      | √        |        | K/C                   |  |
| Beep Warning                | ON                      | <b>←</b>         | <b>←</b>      | √        |        | K/C                   |  |
| GPIB Setup                  |                         |                  |               |          |        |                       |  |
| GPIB<br>Configuration       | Talker/Listener         | Non-changin<br>g | <b>←</b>      |          | √      | K                     |  |
| Talker/Listene<br>r Address | 17                      | Non-changin<br>g | <b>←</b>      |          | √      | K                     |  |

#### List of Default Values

### List of Default Values, Save/Recall Settings, and Backup Settings

| Operation                         | Factory-shipped Setting | Default Value    | Default Value |          | Backup | Available<br>Means of<br>Defining :<br>Setting |
|-----------------------------------|-------------------------|------------------|---------------|----------|--------|------------------------------------------------|
|                                   |                         | Preset *RST      |               | — Recall |        |                                                |
| System<br>Controller<br>Address   | 21                      | Non-changin<br>g | <b>←</b>      |          | V      | K                                              |
| Network Setup                     |                         |                  |               |          |        |                                                |
| Telnet Server                     | OFF                     | Non-changin<br>g | <b>←</b>      |          | √      | K                                              |
| Network<br>Device                 | ENABLE                  | Non-changin<br>g | <b>←</b>      |          | √      | K                                              |
| Clock Setup                       |                         |                  |               |          |        |                                                |
| Show Clock                        | ON                      | <b>←</b>         | <b>←</b>      | √        |        | K/C                                            |
| Key Lock                          |                         |                  |               |          |        |                                                |
| Front Panel &<br>Keyboard<br>Lock | OFF                     | <b>←</b>         | <b>←</b>      |          |        | K/C                                            |
| Mouse Lock                        | OFF                     | <b>←</b>         | <b>←</b>      |          |        | K/C                                            |
| Color Setup                       |                         |                  |               |          |        |                                                |
| Normal                            |                         |                  |               |          |        |                                                |
| Data Trace                        | Red:5 Green:5 Blue:0    | <b>←</b>         | <b>←</b>      | √        |        | K/C                                            |
| Data Trace<br>2                   | Red:0 Green:5 Blue:5    | <b>←</b>         | <b>←</b>      | V        |        | K/C                                            |
| Data Trace<br>3                   | Red:5 Green:0 Blue:5    | <b>←</b>         | <b>←</b>      | V        |        | K/C                                            |
| Data Trace<br>4                   | Red:0 Green:5 Blue:0    | <b>←</b>         | <b>←</b>      | V        |        | K/C                                            |
| Data Trace<br>5                   | Red:5 Green:4 Blue:0    | <b>←</b>         | <b>←</b>      | V        |        | K/C                                            |
| Data Trace<br>6                   | Red:5 Green:3 Blue:3    | <b>←</b>         | <b>←</b>      | V        |        | K/C                                            |
| Data Trace<br>7                   | Red:3 Green:4 Blue:5    | <b>←</b>         | <b>←</b>      | √        |        | K/C                                            |
| Data Trace<br>8                   | Red:5 Green:4 Blue:4    | <b>←</b>         | <b>←</b>      | √        |        | K/C                                            |
| Data Trace<br>9                   | Red:3 Green:4 Blue:3    | <b>←</b>         | <b>←</b>      | √        |        | K/C                                            |
| Mem Trace<br>1                    | Red:3 Green:3 Blue:0    | <b>←</b>         | <b>←</b>      | √        |        | K/C                                            |
| Mem Trace                         | Red:0 Green:3 Blue:3    | <b>←</b>         | <b>←</b>      | √        |        | K/C                                            |

| _        |
|----------|
| $\Omega$ |
| Lis:     |
| 렻        |
| Ď        |
| efa      |
| ult      |
| Va       |
|          |

| Key Operation |                    | Factory-shipped Setting | Default Value | :        | Save/<br>Recall | Backup | p Available<br>Means of |
|---------------|--------------------|-------------------------|---------------|----------|-----------------|--------|-------------------------|
|               |                    |                         | Preset        | *RST     | Kccan           |        | Defining a<br>Setting   |
|               | Mem Trace          | Red:3 Green:0 Blue:3    | <b>←</b>      | <b>←</b> | √               |        | K/C                     |
|               | Mem Trace          | Red:0 Green:3 Blue:0    | <b>←</b>      | <b>←</b> | √               |        | K/C                     |
|               | Mem Trace          | Red:3 Green:2 Blue:0    | <b>←</b>      | <b>←</b> | √               |        | K/C                     |
|               | Mem Trace          | Red:3 Green:1 Blue:1    | <b>←</b>      | <b>←</b> | <b>V</b>        |        | K/C                     |
|               | Mem Trace<br>7     | Red:1 Green:2 Blue:3    | <b>←</b>      | <b>←</b> | 1               |        | K/C                     |
|               | Mem Trace<br>8     | Red:3 Green:2 Blue:2    | <b>←</b>      | <b>←</b> | <b>V</b>        |        | K/C                     |
|               | Mem Trace<br>9     | Red:1 Green:2 Blue:1    | <b>←</b>      | <b>←</b> | 1               |        | K/C                     |
|               | Graticule<br>Main  | Red:3 Green:3 Blue:3    | <b>←</b>      | <b>←</b> | <b>V</b>        |        | K/C                     |
|               | Graticule<br>Sub   | Red:1 Green:1 Blue:1    | <b>←</b>      | <b>←</b> | 1               |        | K/C                     |
|               | Limit Fail         | Red:5 Green:0 Blue:0    | <b>←</b>      | <b>←</b> | √               |        | K/C                     |
|               | Limit Line         | Red:3 Green:0 Blue:0    | <b>←</b>      | <b>←</b> | √               |        | K/C                     |
|               | Backgroun<br>d     | Red:0 Green:0 Blue:0    | <b>←</b>      | <b>←</b> | √               |        | K/C                     |
| Back          | light              | ON                      | <b>←</b>      | <b>←</b> |                 |        | K/C                     |
| Servi         | ice Menu           |                         |               |          |                 |        |                         |
|               | ystem<br>orrection | ON                      | <b>←</b>      | <b>←</b> | √               |        | K/C                     |
| A             | void Spurious      | ON                      | <b>←</b>      | <b>←</b> | √               |        | K/C                     |
|               | igh<br>emperature  | OFF                     | <b>←</b>      | <b>←</b> | √               |        | K/C                     |

### List of Default Values

List of Default Values, Save/Recall Settings, and Backup Settings

## **D** Softkey Functions

This appendix explains the functions of softkeys and hardkeys supplied on the Agilent E5070A/E5071A.

## E5070A/E5071A Menu (Top Menu)

| Key Operation                           | Function                                                                                                    |  |  |  |
|-----------------------------------------|----------------------------------------------------------------------------------------------------|--|--|--|
| Double-click on each softkey menu title | Displays the top menu of each menu item below. A preset operation will not cancel the menu display.                                                  |  |  |  |
| Measurement                             | Same as Meas. See "Measurement Menu" on page 435.                                                                                                    |  |  |  |
| Format                                  | Same as Format . See "Format Menu" on page 428.                                                                                                    |  |  |  |
| Scale                                   | Same as Scale . See "Scale Menu" on page 444.                                                                                                    |  |  |  |
| Display                                 | Same as Display. See "Display Menu" on page 424.                                                                                                    |  |  |  |
| Average                                 | Same as Avg . See "Average Menu" on page 413.                                                                                                    |  |  |  |
| Calibration                             | Same as Cal . See "Calibration Menu" on page 414.                                                                                                    |  |  |  |
| Stimulus                                | Displays the same softkey for setting up the sweep range that appears when Start, Stop, Center, or Span is pressed. See "Stimulus Menu" on page 445. |  |  |  |
| Sweep Setup                             | Same as Sweep Setup . See "Sweep Setup Menu" on page 446.                                                                                            |  |  |  |
| Trigger                                 | Same as Trigger See "Trigger Menu" on page 452.                                                                                                    |  |  |  |
| Marker                                  | Same as Marker See "Marker Menu" on page 430.                                                                                                    |  |  |  |
| Marker Search                           | Same as Marker Search Menu" on page 433.                                                                                                    |  |  |  |
| Marker Function                         | Same as Marker Fctn. See "Marker Function Menu" on page 432.                                                                                         |  |  |  |
| Analysis                                | Same as Analysis . See "Analysis Menu" on page 405.                                                                                                  |  |  |  |
| Macro Setup                             | Same as Macro Setup . See "Macro Setup Menu" on page 429.                                                                                            |  |  |  |
| Save/Recall                             | Same as Save/Recall D. See "Save/Recall Menu" on page 442.                                                                                           |  |  |  |
| System                                  | Same as System . See "System Menu" on page 448.                                                                                                    |  |  |  |
| Preset                                  | Same as Preset . See "Preset Menu" on page 441.                                                                                                    |  |  |  |

## **Analysis Menu**

| Key Operation |                             | Function                                                                                                    | SCPI Command                                                |  |  |  |  |
|---------------|-----------------------------|----------------------------------------------------------------------------------------------------|-------------------------------------------------------------|--|--|--|--|
| lysis         |                             | Displays softkeys for performing analysis functions.                                                                                                    |                                                             |  |  |  |  |
| ixture        | Simulator                   | Displays softkeys for setting up fixture simulator functions. The fixture simulator is software that uses measurement results to simulate various measurement conditions. The fixture simulator consists of the following six functions: balanced/unbalanced conversion (use <b>Topology</b> and <b>BalUn</b> to set up), matching circuit (use <b>Port Matching</b> ), port impedance conversion (use <b>Port Z Conversion</b> ), network de-embedding (use <b>De-Embedding</b> ), differential matching circuit (use <b>Diff. Matching</b> ), and differential impedance conversion (use <b>Diff. Z Conversion</b> ). To use each of the above functions, each must be enabled at the same time you enable the fixture simulator using the <b>Fixture Simulator</b> key below. |                                                             |  |  |  |  |
| Fixtu         | ure Simulator <sup>*1</sup> | Enables or disables the fixture simulator function. When using one or more of the six functions provided with the fixture simulator, the fixture simulator function must be enabled using this key along with all desired functions.                                                                                                    | :CALC{1-9}:FSIM:STAT                                        |  |  |  |  |
| Торс          | ology*1                     | Displays softkeys for setting the balanced measurement topology (the types method to test the ports).                                                                                                    | of DUT ports and the connecting                             |  |  |  |  |
| D             | evice                       | Displays softkeys for selecting the types of DUT ports in a balanced measur                                                                                                    | rement.                                                     |  |  |  |  |
|               | SE-Bal                      | Evaluates mixed mode S parameters between a single-end (unbalanced) port and balanced port on the DUT. In the succeeding procedure, the single-end port and the balanced port will be treated as port 1 on the DUT (logical port 1) and port 2 on the DUT (logical port 2), respectively.                                                                                                    | :CALC{1-9}:FSIM:BAL:DEV SBAL                                |  |  |  |  |
|               | Bal-Bal*2                   | Evaluates mixed mode S parameters between two balanced ports on the DUT. In the succeeding procedure, the two balanced ports will be treated as port 1 on the DUT (logical port 1) and port 2 on the DUT (logical port 2).                                                                                                    | :CALC{1-9}:FSIM:BAL:DEV BBAL                                |  |  |  |  |
|               | SE-SE-Bal*2                 | Evaluates mixed mode S parameters between two single-end (unbalanced) ports and balanced port on the DUT. In the succeeding procedure, the two single-end ports will be treated as port 1 on the DUT (logical port 1) and port 2 on the DUT (logical port 2), and the balanced port as port 3 on the DUT (logical port 3).                                                                                                    | :CALC{1-9}:FSIM:BAL:DEV SSB                                 |  |  |  |  |
|               | Cancel                      | Returns to the softkey display screen one level higher.                                                                                                    |                                                             |  |  |  |  |
| P             | ort1 (se)                   | Displays softkeys for selecting the analyzer port (test port) to which (single connected. This key will be displayed only when <b>SE-Bal</b> or <b>SE-SE-Bal</b> in the                                                                                                    |                                                             |  |  |  |  |
|               | 1                           | Selects test port 1 on the analyzer for connection with (single-end) port 1 on the DUT.                                                                                                    | :CALC{1-9}:FSIM:BAL:TOP:SBAL<br>:CALC{1-9}:FSIM:BAL:TOP:SSB |  |  |  |  |
|               | 2                           | Selects test port 2 on the analyzer for connection with (single-end) port 1 on the DUT.                                                                                                    | :CALC{1-9}:FSIM:BAL:TOP:SBAL<br>:CALC{1-9}:FSIM:BAL:TOP:SSB |  |  |  |  |
|               | 3                           | Selects test port 3 on the analyzer for connection with (single-end) port 1 on the DUT.                                                                                                    | :CALC{1-9}:FSIM:BAL:TOP:SBAL<br>:CALC{1-9}:FSIM:BAL:TOP:SSB |  |  |  |  |
|               | <b>4</b> *2                 | Selects test port 4 on the analyzer for connection with (single-end) port 1 on the DUT.                                                                                                    | :CALC{1-9}:FSIM:BAL:TOP:SBAL<br>:CALC{1-9}:FSIM:BAL:TOP:SSB |  |  |  |  |
|               | Cancel                      | Returns to the softkey display screen one level higher.                                                                                                    |                                                             |  |  |  |  |
| Р             | ort1 (bal)*2                | Displays softkeys for selecting the analyzer ports (test ports) to which (bala connected. This key will be displayed only when <b>Bal-Bal</b> in the <b>Device</b> men                                                                                                    |                                                             |  |  |  |  |
|               | 1-2                         | Selects test ports 1 and 2 on the analyzer for connection with (balanced) port 1 on the DUT.                                                                                                    | :CALC{1-9}:FSIM:BAL:TOP:BBAL                                |  |  |  |  |
|               | 1-3                         | Selects test ports 1 and 3 on the analyzer for connection with (balanced) port 1 on the DUT.                                                                                                    | :CALC{1-9}:FSIM:BAL:TOP:BBAL                                |  |  |  |  |
|               | 1-4                         | Selects test ports 1 and 4 on the analyzer for connection with (balanced) port 1 on the DUT.                                                                                                    | :CALC{1-9}:FSIM:BAL:TOP:BBAL                                |  |  |  |  |

# Softkey Functions Analysis Menu

| Key Operation    |               | Function                                                                                                    | SCPI Command                                                 |
|------------------|---------------|----------------------------------------------------------------------------------------------------|--------------------------------------------------------------|
| ysis             |               | (Continued)                                                                                                    |                                                              |
| ixture Simulator |               |                                                                                                    |                                                              |
| Topol            |               |                                                                                                    |                                                              |
| Po               | ort1 (bal)*2  |                                                                                                    |                                                              |
|                  | 2-3           | Selects test ports 2 and 3 on the analyzer for connection with (balanced) port 1 on the DUT.                                                                                   | :CALC{1-9}:FSIM:BAL:TOP:BBAL                                 |
|                  | 2-4           | Selects test ports 2 and 4 on the analyzer for connection with (balanced) port 1 on the DUT.                                                                                   | :CALC{1-9}:FSIM:BAL:TOP:BBAL                                 |
|                  | 3-4           | Selects test ports 3 and 4 on the analyzer for connection with (balanced) port 1 on the DUT.                                                                                   | :CALC{1-9}:FSIM:BAL:TOP:BBAL                                 |
|                  | Cancel        | Returns to the softkey display screen one level higher.                                                                                                    |                                                              |
| Po               | ort2 (bal)    | Displays softkeys for selecting the analyzer ports (test ports) to which (bala connected. This key will be displayed only when <b>SE-Bal</b> or <b>Bal-Bal</b> in the <b>D</b> |                                                              |
|                  | 1-2           | Selects test ports 1 and 2 on the analyzer for connection with (balanced) port 2 on the DUT.                                                                                   | :CALC{1-9}:FSIM:BAL:TOP:BBAL<br>:CALC{1-9}:FSIM:BAL:TOP:SBAL |
|                  | 1-3           | Selects test ports 1 and 3 on the analyzer for connection with (balanced) port 2 on the DUT.                                                                                   | :CALC{1-9}:FSIM:BAL:TOP:BBAL<br>:CALC{1-9}:FSIM:BAL:TOP:SBAL |
|                  | <b>1-4</b> *2 | Selects test ports 1 and 4 on the analyzer for connection with (balanced) port 2 on the DUT.                                                                                   | :CALC{1-9}:FSIM:BAL:TOP:BBAL<br>:CALC{1-9}:FSIM:BAL:TOP:SBAL |
|                  | 2-3           | Selects test ports 2 and 3 on the analyzer for connection with (balanced) port 2 on the DUT.                                                                                   | :CALC{1-9}:FSIM:BAL:TOP:BBAL<br>:CALC{1-9}:FSIM:BAL:TOP:SBAL |
|                  | <b>2-4</b> *2 | Selects test ports 2 and 4 on the analyzer for connection with (balanced) port 2 on the DUT.                                                                                   | :CALC{1-9}:FSIM:BAL:TOP:BBAL<br>:CALC{1-9}:FSIM:BAL:TOP:SBAL |
|                  | <b>3-4</b> *2 | Selects test ports 3 and 4 on the analyzer for connection with (balanced) port 2 on the DUT.                                                                                   | :CALC{1-9}:FSIM:BAL:TOP:BBAL<br>:CALC{1-9}:FSIM:BAL:TOP:SBAL |
|                  | Cancel        | Returns to the softkey display screen one level higher.                                                                                                    | •                                                            |
| Po               | ort2 (se)*2   | Displays softkeys for selecting the analyzer port (test port) to which (single connected. This key will be displayed only when <b>SE-SE-Bal</b> in the <b>Device</b> to        | / I                                                          |
|                  | 1             | Selects test port 1 on the analyzer for connection with (single-end) port 2 on the DUT.                                                                                        | :CALC{1-9}:FSIM:BAL:TOP:SSB                                  |
|                  | 2             | Selects test port 2 on the analyzer for connection with (single-end) port 2 on the DUT.                                                                                        | :CALC{1-9}:FSIM:BAL:TOP:SSB                                  |
|                  | 3             | Selects test port 3 on the analyzer for connection with (single-end) port 2 on the DUT.                                                                                        | :CALC{1-9}:FSIM:BAL:TOP:SSB                                  |
|                  | 4             | Selects test port 4 on the analyzer for connection with (single-end) port 2 on the DUT.                                                                                        | :CALC{1-9}:FSIM:BAL:TOP:SSB                                  |
|                  | Cancel        | Returns to the softkey display screen one level higher.                                                                                                    | <del>-</del>                                                 |
| Po               | ort3 (bal)*2  | Displays softkeys for selecting the analyzer ports (test ports) to which (bala connected. This key will be displayed only when SE-SE-Bal in the Device in                      |                                                              |
|                  | 1-2           | Selects test ports 1 and 2 on the analyzer for connection with (balanced) port 3 on the DUT.                                                                                   | :CALC{1-9}:FSIM:BAL:TOP:SSB                                  |
|                  | 1-3           | Selects test ports 1 and 3 on the analyzer for connection with (balanced) port 3 on the DUT.                                                                                   | :CALC{1-9}:FSIM:BAL:TOP:SSB                                  |
|                  | 1-4           | Selects test ports 1 and 4 on the analyzer for connection with (balanced) port 3 on the DUT.                                                                                   | :CALC{1-9}:FSIM:BAL:TOP:SSB                                  |
|                  | 2-3           | Selects test ports 2 and 3 on the analyzer for connection with (balanced) port 3 on the DUT.                                                                                   | :CALC{1-9}:FSIM:BAL:TOP:SSB                                  |

| <b>Key Operation</b> |                                     | Function                                                                                                    | SCPI Command                                |  |
|----------------------|-------------------------------------|----------------------------------------------------------------------------------------------------|---------------------------------------------|--|
| lysis                |                                     | (Continued)                                                                                                    |                                             |  |
| xtu                  | re Simulator                        |                                                                                                    |                                             |  |
| To                   | ppology*1                           |                                                                                                    |                                             |  |
|                      | Port1 (bal)*2                       | _                                                                                                    |                                             |  |
|                      | 2-4                                 | Selects test ports 2 and 4 on the analyzer for connection with (balanced) port 3 on the DUT.                                                                                                    | :CALC{1-9}:FSIM:BAL:TOP:SSB                 |  |
|                      | 3-4                                 | Selects test ports 3 and 4 on the analyzer for connection with (balanced) port 3 on the DUT.                                                                                                    | :CALC{1-9}:FSIM:BAL:TOP:SSB                 |  |
|                      | Cancel                              | Returns to the softkey display screen one level higher.                                                                                                    |                                             |  |
|                      | Return                              | Returns to the softkey display screen one level higher.                                                                                                    |                                             |  |
| BalUn*1              |                                     | Enables or disables the balanced/unbalanced conversion function of active trace. This function uses internal software to convert the results obtained from an unbalanced test port on the E5070A/E5071A into characteristics of a balanced port. The port converted into a balanced port will be characterized by a common mode signal and a differential mode signal. Measurement parameters are expressed as mixed mode S parameters. Use the <b>Topology</b> to select the type of DUT port and the connection method to test the ports. | :CALC{1-9}:FSIM:BAL:STAT                    |  |
|                      | alun OFF<br>II Traces <sup>*1</sup> | Disables the balanced/unbalanced conversion function of all displayed traces.                                                                                                    | None                                        |  |
|                      | alun ON<br>II Traces <sup>*1</sup>  | Enables the balanced/unbalanced conversion function of all displayed traces.                                                                                                    | None                                        |  |
| М                    | easurement                          | Same as Meas. See "Measurement Menu" on page 435.                                                                                                    |                                             |  |
| Po                   | ort Matching                        | Displays softkeys for setting up the matching circuit function. Based on the measurement results, the matching circuit function uses internal software to determine characteristics with a matching circuit inserted between the DUT and the test ports.                                                                                                    |                                             |  |
|                      | Port Matching                       | Enables or disables the matching circuit function.                                                                                                    | :CALC{1-9}:FSIM:SEND:PMC:STAT               |  |
|                      | Select Port                         | Displays softkeys for selecting the test port to which a matching circuit is ac                                                                                                    | dded.                                       |  |
|                      | 1                                   | Selects test port 1 for adding a matching circuit.                                                                                                    | :CALC{1-9}:FSIM:SEND:PMC:<br>PORT1          |  |
|                      | 2                                   | Selects test port 2 for adding a matching circuit.                                                                                                    | :CALC{1-9}:FSIM:SEND:PMC:<br>PORT2          |  |
|                      | <b>3</b> *1                         | Selects test port 3 for adding a matching circuit.                                                                                                    | :CALC{1-9}:FSIM:SEND:PMC:<br>PORT3          |  |
|                      | <b>4</b> *2                         | Selects test port 4 for adding a matching circuit.                                                                                                    | :CALC{1-9}:FSIM:SEND:PMC:<br>PORT4          |  |
|                      | Cancel                              | Returns to the softkey display screen one level higher.                                                                                                    |                                             |  |
|                      | Select Circuit                      | Displays softkeys for selecting the type of matching circuit to be added.                                                                                                    | T                                           |  |
|                      | None                                | Does not add any matching circuit to the port selected in the <b>Select Port</b> menu.                                                                                                    | :CALC{1-9}:FSIM:SEND:PMC:<br>PORT{1-4} NONE |  |
|                      | SeriesL -<br>ShuntC                 | Adds a series L - shunt C type matching circuit to the port selected in the <b>Select Port</b> menu.                                                                                                    | :CALC{1-9}:FSIM:SEND:PMC:<br>PORT{1-4} SLPC |  |
|                      | ShuntC -<br>SeriesL                 | Adds a shunt C - series L type matching circuit to the port selected in the <b>Select Port</b> menu.                                                                                                    | :CALC{1-9}:FSIM:SEND:PMC:<br>PORT{1-4} PCSL |  |
|                      | ShuntL -<br>SeriesC                 | Adds a shunt L - series C type matching circuit to the port selected in the <b>Select Port</b> menu.                                                                                                    | :CALC{1-9}:FSIM:SEND:PMC:<br>PORT{1-4} PLSC |  |
|                      | SeriesC -<br>ShuntL                 | Adds a series C - shunt L type matching circuit to the port selected in the <b>Select Port</b> menu.                                                                                                    | :CALC{1-9}:FSIM:SEND:PMC:<br>PORT{1-4} SCPL |  |
| Ī                    | ShuntL -                            | Adds a shunt L - shunt C type matching circuit to the port selected in the                                                                                                    | :CALC{1-9}:FSIM:SEND:PMC:                   |  |

# Softkey Functions **Analysis Menu**

| Key Operation    |                     | Function                                                                                                    | SCPI Command                                    |
|------------------|---------------------|----------------------------------------------------------------------------------------------------|-------------------------------------------------|
| ysis             |                     | (Continued)                                                                                                    |                                                 |
| ixture Simulator |                     |                                                                                                    |                                                 |
| Po               | ort Matching        |                                                                                                    |                                                 |
|                  | Select Circuit      |                                                                                                    |                                                 |
|                  | User                | Adds a user-defined matching circuit to the port selected in the <b>Select Port</b> menu. The user-defined matching circuit must be prepared in the 2-port Touchstone data format and loaded onto the E5070A/E5071A from the <b>User File</b> menu. | :CALC{1-9}:FSIM:SEND:PMC:<br>PORT{1-4} USER     |
|                  | Cancel              | Returns to the softkey display screen one level higher.                                                                                                    |                                                 |
|                  | С                   | Sets the value of C for the matching circuit selected in the <b>Select Circuit</b> menu for addition to the port selected in the <b>Select Port</b> menu.                                                                                           | :CALC{1-9}:FSIM:SEND:PMC:<br>PORT{1-4}:PAR:C    |
|                  | G                   | Sets the value of G for the matching circuit selected in the <b>Select Circuit</b> menu for addition to the port selected in the <b>Select Port</b> menu.                                                                                           | :CALC{1-9}:FSIM:SEND:PMC:<br>PORT{1-4}:PAR:G    |
|                  | L                   | Sets the value of L for the matching circuit selected in the <b>Select Circuit</b> menu for addition to the port selected in the <b>Select Port</b> menu.                                                                                           | :CALC{1-9}:FSIM:SEND:PMC:<br>PORT{1-4}:PAR:L    |
|                  | R                   | Sets the value of R for the matching circuit selected in the <b>Select Circuit</b> menu for addition to the port selected in the <b>Select Port</b> menu.                                                                                           | :CALC{1-9}:FSIM:SEND:PMC:<br>PORT{1-4}:PAR:R    |
|                  | User File           | Opens a dialog box for loading a user-defined 2-port Touchstone data file. The loaded matching circuit can be added to ports by selecting <b>User</b> in the <b>Select Circuit</b> menu.                                                            | :CALC{1-9}:FSIM:SEND:PMC:<br>PORT{1-4}:USER:FIL |
|                  | Return              | Returns to the softkey display screen one level higher.                                                                                                    |                                                 |
| Po               | ort ZConversion     | Displays softkeys for setting up the port impedance conversion function. The software that converts S parameters determined with a 50 $\Omega$ reference port arbitrary port impedance.                                                             |                                                 |
|                  | Port<br>ZConversion | Enables or disables the port impedance conversion function.                                                                                                    | :CALC{1-9}:FSIM:SEND:ZCON: S1                   |
|                  | Port 1 Z0           | Sets the reference impedance of port 1.                                                                                                    | :CALC{1-9}:FSIM:SEND:ZCON:<br>PORT1:Z0          |
|                  | Port 2 Z0           | Sets the reference impedance of port 2.                                                                                                    | :CALC{1-9}:FSIM:SEND:ZCON:<br>PORT2:Z0          |
|                  | Port 3 <b>Z0</b> *1 | Sets the reference impedance of port 3.                                                                                                    | :CALC{1-9}:FSIM:SEND:ZCON:<br>PORT3:Z0          |
|                  | Port 4 <b>Z0</b> *2 | Sets the reference impedance of port 4.                                                                                                    | :CALC{1-9}:FSIM:SEND:ZCON:<br>PORT4:Z0          |
|                  | Return              | Returns to the softkey display screen one level higher.                                                                                                    |                                                 |
| De               | e-Embedding         | Displays softkeys for setting up the network de-embedding function. Netwo eliminate any user-defined network (with a reference impedance of 50 $\Omega$ ) stille, from desired test ports to extend the calibration plane.                          |                                                 |
|                  | De-Embedding        | Enables or disables the network de-embedding function.                                                                                                    | :CALC{1-9}:FSIM:SEND:DEEM:ST                    |
|                  | Select Port         | Displays softkeys for selecting test ports for which network de-embedding                                                                                                    | will be performed.                              |
|                  | 1                   | Selects test port 1 for performing network de-embedding.                                                                                                    | :CALC{1-9}:FSIM:SEND:DEEM:<br>PORT1             |
|                  | 2                   | Selects test port 2 for performing network de-embedding.                                                                                                    | :CALC{1-9}:FSIM:SEND:DEEM:<br>PORT2             |
|                  | <b>3</b> *1         | Selects test port 3 for performing network de-embedding.                                                                                                    | :CALC{1-9}:FSIM:SEND:DEEM:<br>PORT3             |
|                  | <b>4</b> *2         | Selects test port 4 for performing network de-embedding.                                                                                                    | :CALC{1-9}:FSIM:SEND:DEEM:<br>PORT4             |
|                  | Cancel              | Returns to the softkey display screen one level higher.                                                                                                    |                                                 |

| Key Operation           |                    | Function                                                                                                    | SCPI Command                                     |  |
|-------------------------|--------------------|----------------------------------------------------------------------------------------------------|--------------------------------------------------|--|
| ysis<br>xture Simulator |                    | (Continued)                                                                                                    |                                                  |  |
|                         |                    |                                                                                                    |                                                  |  |
| De-                     | Embedding          |                                                                                                    |                                                  |  |
| \$                      | Select Type        | Displays softkeys for selecting the type of network de-embedding to be perfected Port menu.                                                                                                    | formed on the test port selected in              |  |
|                         | None               | Does not allow network de-embedding on the test port selected in the Select Port menu.                                                                                                    | :CALC{1-9}:FSIM:SEND:DEEM:<br>PORT{1-4} NONE     |  |
|                         | User               | De-embeds a user-defined network from the test port selected in the <b>Select Port</b> menu. The user-defined network should be prepared in the 2-port Touchstone data format and loaded onto the E5070A/E5071A from the <b>User File</b> menu.                                     | :CALC{1-9}:FSIM:SEND:DEEM:<br>PORT{1-4} USER     |  |
|                         | Cancel             | Returns to the softkey display screen one level higher.                                                                                                    |                                                  |  |
| ī                       | User File          | Opens a dialog box for reading a 2-port Touchstone data file prepared by the user. Selecting <b>User</b> in the <b>Select Type</b> menu will de-embed the loaded network.                                                                                                    | :CALC{1-9}:FSIM:SEND:DEEM:<br>PORT{1-4}:USER:FIL |  |
| F                       | Return             | Returns to the softkey display screen one level higher.                                                                                                    |                                                  |  |
| Diff                    | Matching*1         | Displays softkeys for setting up the differential matching circuit function. T convert the characteristics of a balanced port to those with an inserted differential matching circuit function.                                                                                     |                                                  |  |
| I                       | Diff. Matching     | Enables or disables the differential matching circuit function.                                                                                                    | :CALC{1-9}:FSIM:BAL:DMC:STA                      |  |
| 5                       | Select Bal Port    | Displays softkeys for selecting a balanced port to which a differential match                                                                                                    | ning circuit will be added.                      |  |
|                         | <b>1</b> *2        | Selects port 1 on the DUT for adding a differential matching circuit.                                                                                                    | :CALC{1-9}:FSIM:BAL:DMC:BPC                      |  |
|                         | 2                  | Selects port 2 on the DUT for adding a differential matching circuit.                                                                                                    | :CALC{1-9}:FSIM:BAL:DMC:<br>BPOR{1-2}            |  |
|                         | <b>3</b> *2        | Selects port 3 on the DUT for adding a differential matching circuit.                                                                                                    | :CALC{1-9}:FSIM:BAL:DMC:BPO                      |  |
|                         | Cancel             | Returns to the softkey display screen one level higher.                                                                                                    |                                                  |  |
| 5                       | Select Circuit     | Displays softkeys for selecting the type of differential matching circuit.                                                                                                    |                                                  |  |
|                         | None               | Does not allow a differential matching circuit to be added to the balanced port selected in the <b>Select Bal Port</b> menu.                                                                                                    | :CALC{1-9}:FSIM:BAL:DMC:<br>BPOR{1-2} NONE       |  |
|                         | ShuntL -<br>ShuntC | Adds a shunt L - shunt C type differential matching circuit to the port selected in the <b>Select Bal Port</b> menu.                                                                                                    | :CALC{1-9}:FSIM:BAL:DMC:<br>BPOR{1-2} PLPC       |  |
|                         | User               | Adds a user-defined differential matching circuit to the port selected in the <b>Select Bal Port</b> menu. The user-defined differential matching circuit should be provided in the 2-port Touchstone data format and loaded onto the E5070A/E5071A from the <b>User File</b> menu. | :CALC{1-9}:FSIM:BAL:DMC:<br>BPOR{1-2} USER       |  |
|                         | Cancel             | Returns to the softkey display screen one level higher.                                                                                                    |                                                  |  |
| (                       | С                  | Sets the value of C for the shunt L - shunt C differential matching circuit to be added to the balanced port selected in the <b>Select Bal Port</b> menu.                                                                                                    | :CALC{1-9}:FSIM:BAL:DMC:<br>BPOR{1-2}:PAR:C      |  |
| (                       | G                  | Sets the value of G for the shunt L - shunt C differential matching circuit to be added to the balanced port selected in the <b>Select Bal Port</b> menu.                                                                                                    | :CALC{1-9}:FSIM:BAL:DMC:<br>BPOR{1-2}:PAR:G      |  |
| ı                       | L                  | Sets the value of L for the shunt L - shunt C differential matching circuit to be added to the balanced port selected in the <b>Select Bal Port</b> menu.                                                                                                    | :CALC{1-9}:FSIM:BAL:DMC:<br>BPOR{1-2}:PAR:L      |  |
| F                       | R                  | Sets the value of R for the shunt L - shunt C differential matching circuit to be added to the balanced port selected in the <b>Select Bal Port</b> menu.                                                                                                    | :CALC{1-9}:FSIM:BAL:DMC:<br>BPOR{1-2}:PAR:R      |  |
| Ī                       | User File          | Opens a dialog box for reading a 2-port Touchstone data file prepared by the user. Selecting <b>User</b> in the <b>Select Circuit</b> menu adds the loaded differential matching circuit.                                                                                           | :CALC{1-9}:FSIM:BAL:DMC:<br>BPOR{1-2}:USER:FIL   |  |
| Ι.                      | Return             | Returns to the softkey display screen one level higher.                                                                                                    |                                                  |  |

# Softkey Functions Analysis Menu

| <b>Key Operation</b> |                                 | Function                                                                                                    | SCPI Command                                                             |  |
|----------------------|---------------------------------|----------------------------------------------------------------------------------------------------|--------------------------------------------------------------------------|--|
| alysis               |                                 | (Continued)                                                                                                    |                                                                          |  |
| ixtu                 | re Simulator                    |                                                                                                    |                                                                          |  |
| Diff ZConversion*1   |                                 | Displays softkeys for setting up the differential impedance conversion function. When the reference impedance two unbalanced ports is expressed as $Z_0$ , an automatic conversion sets the differential mode reference impedance of the converted balanced port to $2Z_0$ and the common mode reference impedance to $Z_0/2$ . Differential impedance conversion is a function that further converts $2Z_0$ into another reference impedance. |                                                                          |  |
|                      | Diff<br>ZConversion             | Enables or disables the differential impedance conversion function.                                                                                                    | :CALC{1-9}:FSIM:BAL:DZC:STAT                                             |  |
|                      | Port1 (bal)*2                   | Sets the differential reference impedance of balanced port 1.                                                                                                    | :CALC{1-9}:FSIM:BAL:DZC:<br>BPOR1:Z0                                     |  |
|                      | Port2 (bal)                     | Sets the differential reference impedance of balanced port 2.                                                                                                    | :CALC{1-9}:FSIM:BAL:DZC:<br>BPOR{1-2}:Z0                                 |  |
|                      | Port3 (bal)*2                   | Sets the differential reference impedance of balanced port 3.                                                                                                    | :CALC{1-9}:FSIM:BAL:DZC:<br>BPOR1:Z0                                     |  |
|                      | Return                          | Returns to the softkey display screen one level higher.                                                                                                    |                                                                          |  |
| Re                   | eturn                           | Returns to the softkey display screen one level higher.                                                                                                    |                                                                          |  |
|                      | mn<br>Conversion <sup>* 1</sup> | Displays softkeys for setting up the common impedance conversion functio two unbalanced ports is expressed as $Z_0$ , an automatic conversion sets the d of the converted balanced port to $2Z_0$ and the common mode reference improversion is a function that further converts $Z_0/2$ into another reference improversion.                                                                                                    | lifferential mode reference impedane dance to $Z_0/2$ . Common impedance |  |
|                      | Cmn<br>ZConversion              | Enables or disables the common impedance conversion function.                                                                                                    | :CALC{1-9}:FSIM:BAL:CZC:STAT                                             |  |
|                      | Port1 (bal)*2                   | Sets the common reference impedance of balanced port 1.                                                                                                    | :CALC{1-9}:FSIM:BAL:CZC:<br>BPOR1:Z0                                     |  |
|                      | Port2 (bal)                     | Sets the common reference impedance of balanced port 2.                                                                                                    | :CALC{1-9}:FSIM:BAL:CZC:<br>BPOR{1-2}:Z0                                 |  |
|                      | Port3 (bal)*2                   | Sets the common reference impedance of balanced port 3.                                                                                                    | :CALC{1-9}:FSIM:BAL:CZC:<br>BPOR1:Z0                                     |  |
| Ш                    | Return                          | Returns to the softkey display screen one level higher.                                                                                                    |                                                                          |  |
| Re                   | eturn                           | Returns to the softkey display screen one level higher.                                                                                                    |                                                                          |  |
| atin                 | ıg                              | Displays softkeys for setting up the gating function of the time domain func                                                                                                    | etion.                                                                   |  |
| Ga                   | ating                           | Enables or disables the gating function.                                                                                                    | :CALC{1-9}:FILT:TIME:STAT                                                |  |
| St                   | art                             | Sets the start value of the gate.                                                                                                    | :CALC{1-9}:FILT:TIME:STAR                                                |  |
| St                   | юр                              | Sets the stop value of the gate.                                                                                                    | :CALC{1-9}:FILT:TIME:STOP                                                |  |
| Ce                   | enter                           | Sets the center value of the gate.                                                                                                    | :CALC{1-9}:FILT:TIME:CENT                                                |  |
| Sp                   | oan                             | Sets the span value of the gate.                                                                                                    | :CALC{1-9}:FILT:TIME:SPAN                                                |  |
| Ту                   | /pe                             | Sets a type of the gate (bandpass/notch).                                                                                                    | :CALC{1-9}:FILT:TIME:SPAN                                                |  |
| SI                   | паре                            | Displays softkeys for selecting a shape of the gate.                                                                                                    |                                                                          |  |
|                      | Maximum                         | Selects the maximum shape.                                                                                                    | :CALC{1-9}:FILT:TIME:SHAP MAX                                            |  |
|                      | Wide                            | Selects the wide shape.                                                                                                    | :CALC{1-9}:FILT:TIME:SHAP WID                                            |  |
|                      | Normal                          | Selects the normal shape.                                                                                                    | :CALC{1-9}:FILT:TIME:SHAP NOF                                            |  |
|                      | Minimum                         | Selects the minimum shape.                                                                                                    | :CALC{1-9}:FILT:TIME:SHAP MIN                                            |  |
|                      | Cancel                          | Returns to the softkey display screen one level higher.                                                                                                    | •                                                                        |  |
| Re                   | eturn                           | Returns to the softkey display screen one level higher.                                                                                                    |                                                                          |  |
| rans                 | sform                           | Displays softkeys for setting up the transform function of the time domain f                                                                                                    | function.                                                                |  |
| _                    | ansform                         | Enables or disables the transform function.                                                                                                    | :CALC{1-9}:TRAN:TIME:STAT                                                |  |
| -                    | art                             | Sets the start value.                                                                                                    | :CALC{1-9}:TRAN:TIME:STAR                                                |  |
| Ľ.                   | юр                              | Sets the stop value.                                                                                                    | :CALC{1-9}:TRAN:TIME:STOP                                                |  |

| Key Operation |                  | Function                                                                             | SCPI Command                                              |  |
|---------------|------------------|--------------------------------------------------------------------------------------|-----------------------------------------------------------|--|
| ysis          |                  | (Continued)                                                                          |                                                           |  |
| ansforn       | n                |                                                                                      |                                                           |  |
| Center        | r                | Sets the center value.                                                               | :CALC{1-9}:TRAN:TIME:CENT                                 |  |
| Span          |                  | Sets the span value.                                                                 | :CALC{1-9}:TRAN:TIME:SPAN                                 |  |
| Set Fr        | eq Low Pass      | ???.                                                                                 | :CALC{1-9}:TRAN:TIME:LPFR                                 |  |
| Туре          |                  | Displays softkeys for selecting a type of the transform.                             |                                                           |  |
| Bar           | ndpass           | Selects the bandpass mode.                                                           | :CALC{1-9}:TRAN:TIME BPAS                                 |  |
| Lov           | vpass Step       | Selects the lowpass step mode.                                                       | :CALC{1-9}:TRAN:TIME LPAS<br>:CALC{1-9}:TRAN:TIME:STIM ST |  |
| Lov           | vpass Imp        | Selects the lowpass impulse mode.                                                    | :CALC{1-9}:TRAN:TIME LPAS<br>:CALC{1-9}:TRAN:TIME:STIM ST |  |
| Car           | ncel             | Returns to the softkey display screen one level higher.                              |                                                           |  |
| Windo         | w                | Displays softkeys for selecting a type of the window.                                |                                                           |  |
| Max           | ximum            | Selects the maximum type.                                                            | :CALC{1-9}:TRAN:TIME KBES 13                              |  |
| Noi           | mal              | Selects the normal type.                                                             | :CALC{1-9}:TRAN:TIME KBES 6                               |  |
| Min           | imum             | Selects the minimum type.                                                            | :CALC{1-9}:TRAN:TIME KBES 0                               |  |
| Use           | er               | Displays softkeys for setting up the user window shape.                              |                                                           |  |
|               | lmpulse<br>Width | Sets the impulse width value.                                                        | :CALC{1-9}:TRAN:TIME IMP:WID                              |  |
|               | Rise Time        | Sets the rise time of the step signal.                                               | :CALC{1-9}:TRAN:TIME STEP:R                               |  |
|               | Kaiser Beta      | Sets the $\beta$ value of Kaiser Bessel window.                                      | :CALC{1-9}:TRAN:TIME KBES                                 |  |
|               | Return           | Returns to the softkey display screen one level higher.                              |                                                           |  |
| Ret           | urn              | Returns to the softkey display screen one level higher.                              |                                                           |  |
| Return        | ı                | Returns to the softkey display screen one level higher.                              |                                                           |  |
| onversi       | on               | Displays softkeys for setting up the conversion function.                            |                                                           |  |
| Conve         | rsion            | Enables or disables the conversion function.                                         | :CALC{1-9}:CONV                                           |  |
| Functi        | on               | Displays softkeys for selecting a converted parameter.                               |                                                           |  |
| Z:R           | eflection        | ???.                                                                                 | :CALC{1-9}:CONV:FUNC ZREF                                 |  |
| Z:T           | ransmission      | ???.                                                                                 | :CALC{1-9}:CONV:FUNC ZTR                                  |  |
| Y:R           | eflection        | ???.                                                                                 | :CALC{1-9}:CONV:FUNC YREF                                 |  |
| Y:T           | ransmission      | ???.                                                                                 | :CALC{1-9}:CONV:FUNC YTR                                  |  |
| 1/S           |                  | ???.                                                                                 | :CALC{1-9}:CONV:FUNC INV                                  |  |
| Car           | ncel             | Returns to the softkey display screen one level higher.                              |                                                           |  |
| Return        | 1                | Returns to the softkey display screen one level higher.                              |                                                           |  |
| mit Tes       | t                | Displays softkeys for setting up the limit test function.                            |                                                           |  |
| Limit 1       | Test             | Enables or disables the limit test function.                                         | :CALC{1-9}:LIM                                            |  |
| Limit L       | ine              | Enables or disables the limit line display.                                          | :CALC{1-9}:LIM:DISP                                       |  |
| Edit Li       | mit Line         | Displays softkeys for editing the limit line.                                        |                                                           |  |
| Del           | ete              | Deletes the line at the cursor from the limit table.                                 | :CALC{1-9}:LIM:DATA                                       |  |
| Add           | d                | Adds a new segment to the limit table under the line on which the cursor is located. | :CALC{1-9}:LIM:DATA                                       |  |
| Cle<br>Tab    | ar Limit<br>le   | Displays softkeys for clearing the contents of the limit table.                      | :CALC{1-9}:LIM:DATA                                       |  |
| (             | ок               | Deletes all segments in the limit table.                                             | :CALC{1-9}:LIM:DATA                                       |  |
|               | Cancel           | Returns to the softkey display screen one level higher.                              |                                                           |  |

### Softkey Functions **Analysis Menu**

|      | Key Operation           | Function                                                                                                    | SCPI Command   |
|------|-------------------------|----------------------------------------------------------------------------------------------------|----------------|
| Anal | ysis                    | (Continued)                                                                                                    |                |
| Tr   | ansform                 |                                                                                                    |                |
|      | Edit Limit Line         |                                                                                                    |                |
|      | Export to CSV<br>File   | Exports (saves the data in formats used by other software) the limit table to a CSV (comma-separated value) file. | :MMEM:STOR:LIM |
|      | Import from<br>CSV File | Imports (loads the data from files in different formats) a CSV (comma-separated value) file to the limit table.   | :MMEM:LOAD:LIM |
|      | Return                  | Returns to the softkey display screen one level higher.                                                           |                |
|      | Fail Sign               | Turns on/off the display of the limit test fail sign.                                                             | :DISP:FSIG     |
|      | Return                  | Returns to the softkey display screen one level higher.                                                           |                |
| Re   | eturn                   | Returns to the "E5070A/E5071A Menu (Top Menu)" on page 404.                                                       |                |

<sup>\*1.</sup> Only with Options 313, 314, 413, and 414. \*2. Only with Options 413 and 414.

## Average Menu

| <b>Key Operation</b> | Function                                                                                                    | SCPI Command                          |  |
|----------------------|----------------------------------------------------------------------------------------------------|---------------------------------------|--|
| Avg                  | Displays softkeys for setting averaging options.                                                                                                    |                                       |  |
| Averaging Restart    | Resets the counter and restarts from "1".                                                                                                    | :SENS{1-9}:AVER:CLE                   |  |
| Avg Factor           | Sets the averaging factor. The averaging factor must be defined as an integer from 1 to 999.                                                                                                    | :SENS{1-9}:AVER:COUN                  |  |
| Averaging            | Enables or disables averaging execution                                                                                                    | :SENS{1-9}:AVER                       |  |
| Smo Aperture         | Sets the smoothing aperture using a percentage against the sweep span                                                                                                    | :CALC{1-9}:SMO:APER                   |  |
| Smoothing            | Enables or disables the smoothing function. When enabled, the letters "Smo" will appear in the trace status area.                                                                                                    | :CALC{1-9}:SMO:STAT                   |  |
| IF Bandwidth         | Sets the IF bandwidth. For more about the effective range of the IF bandwidth, refer to "Specifications and Reference Data". If an input value is out of the range, it will automatically be modified to the closest value in the effective range. A narrow IF bandwidth slows down the sweep speed, but improves the S/N ratio. | :SENS{1-9}:BAND or<br>:SENS{1-9}:BWID |  |
| Return               | Returns to the "E5070A/E5071A Menu (Top Menu)" on page 404.                                                                                                    |                                       |  |

### **Calibration Menu**

| Key   | Operation       | Function                                                                                                    | SCPI Command                     |  |
|-------|-----------------|----------------------------------------------------------------------------------------------------|----------------------------------|--|
|       |                 | Displays softkeys for setting and executing calibrations.                                                                                                    |                                  |  |
| orrec | ction           | Enables or disables error correction.                                                                                                    | :SENS{1-9}:CORR:STAT             |  |
| libra | ate             | Displays softkeys for selecting calibration options.                                                                                                    |                                  |  |
| Res   | sponse (Open)   | Displays softkeys for selecting options for response calibration using                                                                                                    | ng the OPEN standard.            |  |
| ;     | Select Port     | Displays softkeys for selecting a test port.                                                                                                    |                                  |  |
|       | 1               | Selects test port 1.                                                                                                    | :SENS{1-9}:CORR:COLL:METH:OPEN 1 |  |
|       | 2               | Selects test port 2.                                                                                                    | :SENS{1-9}:CORR:COLL:METH:OPEN 2 |  |
|       | <b>3</b> *1     | Selects test port 3.                                                                                                    | :SENS{1-9}:CORR:COLL:METH:OPEN 3 |  |
|       | <b>4</b> *2     | Selects test port 4.                                                                                                    | :SENS{1-9}:CORR:COLL:METH:OPEN 4 |  |
|       | Cancel          | Returns to the softkey display screen one level higher.                                                                                                    | ,                                |  |
| •     | Open            | Executes a response calibration using the OPEN standard on the test port selected in the <b>Select Port</b> menu. This calibration is effective for eliminating response tracking errors. | :SENS{1-9}:CORR:COLL:OPEN        |  |
|       | Load (Optional) | Executes an isolation calibration using the LOAD standard on the test port selected in the <b>Select Port</b> menu. This calibration is effective for eliminating directivity errors.     | :SENS{1-9}:CORR:COLL:LOAD        |  |
| -     | Done            | Terminates a calibration process and calculates the calibration coefficients.                                                                                                    | :SENS{1-9}:CORR:COLL:SAVE        |  |
| - 0   | Cancel          | Displays softkeys for canceling a calibration.                                                                                                    |                                  |  |
|       | ок              | Cancels the calibration in progress.                                                                                                    | None                             |  |
|       | Cancel          | Returns to the softkey display screen one level higher.                                                                                                    | een one level higher.            |  |
| I     | Return          | Returns to the softkey display screen one level higher.                                                                                                    |                                  |  |
| Res   | sponse (Short)  | Displays softkeys for selecting options for a response calibration us                                                                                                    | sing the SHORT standard.         |  |
| ;     | Select Port     | Displays softkeys for selecting a test port.                                                                                                    |                                  |  |
|       | 1               | Selects test port 1.                                                                                                    | :SENS{1-9}:CORR:COLL:METH:SHOR   |  |
|       | 2               | Selects test port 2.                                                                                                    | :SENS{1-9}:CORR:COLL:METH:SHOR 2 |  |
|       | <b>3</b> *1     | Selects test port 3.                                                                                                    | :SENS{1-9}:CORR:COLL:METH:SHOR   |  |
|       | <b>4</b> *2     | Selects test port 4.                                                                                                    | :SENS{1-9}:CORR:COLL:METH:SHOR 4 |  |
|       | Cancel          | Returns to the softkey display screen one level higher.                                                                                                    |                                  |  |
| :     | Short           | Executes a SHORT calibration on the test port selected in the <b>Select Port</b> menu. This calibration is effective for eliminating reflection tracking errors.                          | :SENS{1-9}:CORR:COLL:SHOR        |  |
|       | Load (Optional) | Executes an isolation calibration using the LOAD standard on the test port selected in the <b>Select Port</b> menu. This calibration is effective for eliminating directivity errors.     | :SENS{1-9}:CORR:COLL:LOAD        |  |
|       | Done            | Terminates a calibration process and calculates the calibration coefficients.                                                                                                    | :SENS{1-9}:CORR:COLL:SAVE        |  |
| •     | Cancel          | Displays softkeys for canceling a calibration.                                                                                                    |                                  |  |
|       | ОК              | Cancels the calibration in progress.                                                                                                    | None                             |  |
|       | Cancel          | Returns to the softkey display screen one level higher.                                                                                                    |                                  |  |
| Ī     | Return          | Returns to the softkey display screen one level higher.                                                                                                    |                                  |  |

| Key Operation |                         | Function SCPI Command                                                                                                    |                                  |
|---------------|-------------------------|----------------------------------------------------------------------------------------------------|----------------------------------|
|               |                         | (Continued)                                                                                                    |                                  |
| ılib          | rate                    |                                                                                                    |                                  |
| Re            | esponse (Thru)          | Displays softkeys for selecting options for response calibrations usi                                                                                                    | ng the THRU standard.            |
|               | Select Ports            | Displays softkeys for selecting test ports.                                                                                                    |                                  |
|               | 2-1 (S21)               | Selects the transmission test (measurement of $S_{21}$ ) for test port $1\rightarrow 2$ .                                                                                    | :SENS{1-9}:CORR:COLL:METH:THRU 2 |
|               | 3-1 (S31)*1             | Selects the transmission test (measurement of $S_{31}$ ) for test port $1\rightarrow 3$ .                                                                                    | :SENS{1-9}:CORR:COLL:METH:THRU 3 |
|               | <b>4-1 (S41)</b> *2     | Selects the transmission test (measurement of $S_{41}$ ) for test port $1\rightarrow 4$ .                                                                                    | :SENS{1-9}:CORR:COLL:METH:THRU 4 |
|               | 1-2 (S12)               | Selects the transmission test (measurement of $S_{12}$ ) for test port $2\rightarrow 1$ .                                                                                    | :SENS{1-9}:CORR:COLL:METH:THRU 1 |
|               | 3-2 (S32)*1             | Selects the transmission test (measurement of $S_{32}$ ) for test port $2\rightarrow 3$ .                                                                                    | :SENS{1-9}:CORR:COLL:METH:THRU 3 |
|               | <b>4-2 (\$42)</b> *2    | Selects the transmission test (measurement of $S_{42}$ ) for test port $2\rightarrow 4$ .                                                                                    | :SENS{1-9}:CORR:COLL:METH:THRU 4 |
|               | 1-3 (S13)*1             | Selects the transmission test (measurement of $S_{13}$ ) for test port $3\rightarrow 1$ .                                                                                    | :SENS{1-9}:CORR:COLL:METH:THRU 1 |
|               | <b>2-3 (S23)</b> *1     | Selects the transmission test (measurement of $S_{23}$ ) for test port $3\rightarrow 2$ .                                                                                    | :SENS{1-9}:CORR:COLL:METH:THRU 2 |
|               | <b>4-3 (\$43)</b> *2    | Selects the transmission test (measurement of $S_{43}$ ) for test port $3\rightarrow 4$ .                                                                                    | :SENS{1-9}:CORR:COLL:METH:THRU 4 |
|               | 1-4 (S14)*2             | Selects the transmission test (measurement of $S_{14}$ ) for test port $4\rightarrow 1$ .                                                                                    | :SENS{1-9}:CORR:COLL:METH:THRU 1 |
|               | <b>2-4 (\$24)</b> *2    | Selects the transmission test (measurement of $S_{24}$ ) for test port $4\rightarrow 2$ .                                                                                    | :SENS{1-9}:CORR:COLL:METH:THRU 2 |
|               | <b>3-4 (\$34)</b> *2    | Selects the transmission test (measurement of $S_{34}$ ) for test port $4\rightarrow 3$ .                                                                                    | :SENS{1-9}:CORR:COLL:METH:THRU 3 |
|               | Cancel                  | Returns to the softkey display screen one level higher.                                                                                                    |                                  |
|               | Thru                    | Executes a THRU response calibration on the test ports selected in the <b>Select Ports</b> menu. This calibration is effective for eliminating transmission tracking errors. | :SENS{1-9}:CORR:COLL:THRU        |
|               | Isolation<br>(Optional) | Executes an isolation calibration on the test ports selected in the <b>Select Ports</b> menu. This calibration is effective for eliminating isolation errors.                | :SENS{1-9}:CORR:COLL:ISOL        |
|               | Done                    | Terminates a calibration process and calculates the calibration coefficients.                                                                                                | :SENS{1-9}:CORR:COLL:SAVE        |
|               | Cancel                  | Displays softkeys for canceling a calibration.                                                                                                    | •                                |
|               | ок                      | Cancels the calibration in progress.                                                                                                    | None                             |
|               | Cancel                  | Returns to the softkey display screen one level higher.                                                                                                    |                                  |
|               | Return                  | Returns to the softkey display screen one level higher.                                                                                                    |                                  |
| 1-            | Port Cal                | Displays softkeys for executing 1-port calibrations.                                                                                                    |                                  |
|               | Select Port             | Displays softkeys for selecting a test port.                                                                                                    |                                  |
|               | 1                       | Selects test port 1.                                                                                                    | :SENS{1-9}:CORR:COLL:METH:SOLT1  |
|               | 2                       | Selects test port 2.                                                                                                    | :SENS{1-9}:CORR:COLL:METH:SOLT1  |
|               | <b>3</b> *1             | Selects test port 3.                                                                                                    | :SENS{1-9}:CORR:COLL:METH:SOLT1  |
|               | <b>4</b> *2             | Selects test port 4.                                                                                                    | :SENS{1-9}:CORR:COLL:METH:SOLT1  |

# Softkey Functions Calibration Menu

| <b>Key Operation</b> |                         | Function                                                                                                    | SCPI Command                                                   |
|----------------------|-------------------------|----------------------------------------------------------------------------------------------------|----------------------------------------------------------------|
|                      |                         | (Continued)                                                                                                    |                                                                |
| libr                 | rate                    |                                                                                                    |                                                                |
| 1-P                  | Port Cal                |                                                                                                    |                                                                |
|                      | Select Port             |                                                                                                    |                                                                |
|                      | Cancel                  | Returns to the softkey display screen one level higher.                                                                                                    |                                                                |
|                      | Open                    | Executes an OPEN calibration on the test port selected in the <b>Select Port</b> menu.                                                                                                    | :SENS{1-9}:CORR:COLL:OPEN                                      |
|                      | Short                   | Executes a SHORT calibration on the test port selected in the <b>Select Port</b> menu.                                                                                                    | :SENS{1-9}:CORR:COLL:SHOR                                      |
|                      | Load                    | Executes a LOAD calibration on the test port selected in the <b>Select Port</b> menu.                                                                                                    | :SENS{1-9}:CORR:COLL:LOAD                                      |
|                      | Done                    | Terminates a calibration process and calculates the calibration coefficients.                                                                                                    | :SENS{1-9}:CORR:COLL:SAVE                                      |
|                      | Cancel                  | Displays softkeys for canceling a calibration.                                                                                                    |                                                                |
|                      | ОК                      | Cancels the calibration in progress.                                                                                                    | None                                                           |
|                      | Cancel                  | Returns to the softkey display screen one level higher.                                                                                                    |                                                                |
| F                    | Return                  | Returns to the softkey display screen one level higher.                                                                                                    |                                                                |
| 2-P                  | Port Cal                | Displays softkeys for executing a full 2-port calibration.                                                                                                    |                                                                |
| Γ                    | Select Ports*1          | Displays softkeys for selecting test ports.                                                                                                    |                                                                |
|                      | 1-2                     | Selects test ports 1 and 2.                                                                                                    | :SENS{1-9}:CORR:COLL:METH:SOLT2 1                              |
|                      | 1-3                     | Selects test ports 1 and 3.                                                                                                    | :SENS{1-9}:CORR:COLL:METH:SOLT2 1                              |
|                      | <b>1-4</b> *2           | Selects test ports 1 and 4.                                                                                                    | :SENS{1-9}:CORR:COLL:METH:SOLT2 1                              |
|                      | 2-3                     | Selects test ports 2 and 3.                                                                                                    | :SENS{1-9}:CORR:COLL:METH:SOLT2 2                              |
|                      | <b>2-4</b> *2           | Selects test ports 2 and 4.                                                                                                    | :SENS{1-9}:CORR:COLL:METH:SOLT2 2                              |
|                      | <b>3-4</b> *2           | Selects test ports 3 and 4.                                                                                                    | :SENS{1-9}:CORR:COLL:METH:SOLT2 3                              |
|                      | _                       | 1                                                                                                    |                                                                |
| -                    | Cancel                  | Returns to the softkey display screen one level higher.                                                                                                    |                                                                |
|                      | Reflection              | Displays softkeys for executing reflection calibrations. Symbols x and y refer to the two test ports selected in Select Ports menu (x and y are always 1 and 2, respectively, for models with Option 213 or 214). |                                                                |
|                      | Port x Open             | Executes an OPEN reflection calibration on test port x.                                                                                                    | :SENS{1-9}:CORR:COLL:OPEN x                                    |
|                      | Port x Short            | Executes a SHORT reflection calibration on test port x.                                                                                                    | :SENS{1-9}:CORR:COLL:SHOR x                                    |
|                      | Port x Load             | Executes a LOAD reflection calibration on test port x.                                                                                                    | :SENS{1-9}:CORR:COLL:LOAD x                                    |
|                      | Port y Open             | Executes an OPEN reflection calibration on test port y.                                                                                                    | :SENS{1-9}:CORR:COLL:OPEN y                                    |
|                      | Port y Short            | Executes a SHORT reflection calibration on test port y.                                                                                                    | :SENS{1-9}:CORR:COLL:SHOR y                                    |
|                      | Port y Load             | Executes a LOAD reflection calibration on test port y.                                                                                                    | :SENS{1-9}:CORR:COLL:LOAD y                                    |
|                      | Return                  | Returns to the softkey display screen one level higher.                                                                                                    |                                                                |
|                      | Transmission            | Displays softkeys for executing transmission calibrations. Symbols the <b>Select Ports</b> menu (x and y are always 1 and 2, respectively, for                                                                    |                                                                |
|                      | Port x-y Thru           | Executes a THRU calibration on test ports x and y.                                                                                                    | :SENS{1-9}:CORR:COLL:THRU x,y<br>:SENS{1-9}:CORR:COLL:THRU y,x |
|                      | Return                  | Returns to the softkey display screen one level higher.                                                                                                    |                                                                |
|                      | Isolation<br>(Optional) | Displays softkeys for executing isolation calibrations. Symbols x ar <b>Select Ports</b> menu (x and y are always 1 and 2, respectively, for mo                                                                   |                                                                |
|                      | Port x-y Isol           | Executes an isolation calibration on test ports x and y.                                                                                                    | :SENS{1-9}:CORR:COLL:ISOL x,y<br>:SENS{1-9}:CORR:COLL:ISOL y,x |
|                      | Return                  | Returns to the softkey display screen one level higher.                                                                                                    |                                                                |

| Key Operation |                         | Function                                                                                                    | SCPI Command                                                   |
|---------------|-------------------------|----------------------------------------------------------------------------------------------------|----------------------------------------------------------------|
| al            |                         | (Continued)                                                                                                    |                                                                |
| alibrate      |                         |                                                                                                    |                                                                |
| 2-P           | Port Cal                |                                                                                                    |                                                                |
|               | Done                    | Terminates a calibration process and calculates the calibration coefficients.                                                                                                    | :SENS{1-9}:CORR:COLL:SAVE                                      |
|               | Cancel                  | Displays softkeys for canceling a calibration.                                                                                                    |                                                                |
|               | ок                      | Cancels the calibration in progress.                                                                                                    | None                                                           |
|               | Cancel                  | Returns to the softkey display screen one level higher.                                                                                                    |                                                                |
|               | Return                  | Returns to the softkey display screen one level higher.                                                                                                    |                                                                |
| 3-P           | Port Cal <sup>*1</sup>  | Displays softkeys for executing full 3-port calibrations.                                                                                                    |                                                                |
| Ī             | Select Ports*2          | Displays softkeys for selecting test ports.                                                                                                    |                                                                |
|               | 1-2-3                   | Selects test ports 1, 2, and 3.                                                                                                    | :SENS{1-9}:CORR:COLL:METH:SOLT3 1,                             |
|               | 1-2-4                   | Selects test ports 1, 2, and 4.                                                                                                    | :SENS{1-9}:CORR:COLL:METH:SOLT3 1,                             |
|               | 1-3-4                   | Selects test ports 1, 3, and 4.                                                                                                    | :SENS{1-9}:CORR:COLL:METH:SOLT3 1,                             |
|               | 2-3-4                   | Selects test ports 2, 3, and 4.                                                                                                    | :SENS{1-9}:CORR:COLL:METH:SOLT3 2,                             |
|               | Cancel                  | Returns to the softkey display screen one level higher.                                                                                                    |                                                                |
| -             | Reflection              | Displays softkeys for executing reflection calibrations. Symbols x the <b>Select Ports</b> menu (x, y, and z are always 1, 2, and 3, respective                                                          | •                                                              |
|               | Port x Open             | Executes an OPEN reflection calibration on test port x.                                                                                                    | :SENS{1-9}:CORR:COLL:OPEN x                                    |
|               | Port x Short            | Executes a SHORT reflection calibration on test port x.                                                                                                    | :SENS{1-9}:CORR:COLL:SHOR x                                    |
|               | Port x Load             | Executes a LOAD reflection calibration on test port x.                                                                                                    | :SENS{1-9}:CORR:COLL:LOAD x                                    |
|               | Port y Open             | Executes an OPEN reflection calibration on test port y.                                                                                                    | :SENS{1-9}:CORR:COLL:OPEN y                                    |
|               | Port y Short            | Executes a SHORT reflection calibration on test port y.                                                                                                    | :SENS{1-9}:CORR:COLL:SHOR y                                    |
|               | Port y Load             | Executes a LOAD reflection calibration on test port y.                                                                                                    | :SENS{1-9}:CORR:COLL:LOAD y                                    |
|               | Port z Open             | Executes an OPEN reflection calibration on test port z.                                                                                                    | :SENS{1-9}:CORR:COLL:OPEN z                                    |
|               | Port z Short            | Executes a SHORT reflection calibration on test port z.                                                                                                    | :SENS{1-9}:CORR:COLL:SHOR z                                    |
|               | Port z Load             | Executes a LOAD reflection calibration on test port z.                                                                                                    | :SENS{1-9}:CORR:COLL:LOAD z                                    |
|               | Return                  | Returns to the softkey display screen one level higher.                                                                                                    |                                                                |
|               | Transmission            | Displays softkeys for executing transmission calibrations. Symbol in the <b>Select Ports</b> menu (x, y, and z are always 1, 2, and 3, respec                                                            |                                                                |
|               | Port x-y Thru           | Executes a THRU calibration on test ports x and y.                                                                                                    | :SENS{1-9}:CORR:COLL:THRU x,y<br>:SENS{1-9}:CORR:COLL:THRU y,x |
|               | Port x-z Thru           | Executes a THRU calibration on test ports x and z.                                                                                                    | :SENS{1-9}:CORR:COLL:THRU x,z<br>:SENS{1-9}:CORR:COLL:THRU z,x |
|               | Port y-z Thru           | Executes a THRU calibration on test ports y and z.                                                                                                    | :SENS{1-9}:CORR:COLL:THRU y,z<br>:SENS{1-9}:CORR:COLL:THRU z,y |
|               | Return                  | Returns to the softkey display screen one level higher.                                                                                                    |                                                                |
|               | Isolation<br>(Optional) | Displays softkeys for executing isolation calibrations. Symbols x, y, and z refer to the three te the <b>Select Ports</b> menu (x, y, and z are always 1, 2, and 3, respectively, for models with Option |                                                                |
|               | Port x-y Isol           | Executes an isolation test on test ports x and y.                                                                                                    | :SENS{1-9}:CORR:COLL:ISOL x,y<br>:SENS{1-9}:CORR:COLL:ISOL y,x |
|               | Port x-z Isol           | Executes an isolation test on test ports x and z.                                                                                                    | :SENS{1-9}:CORR:COLL:ISOL x,z<br>:SENS{1-9}:CORR:COLL:ISOL z,x |
|               | Port y-z Isol           | Executes an isolation test on test ports y and z.                                                                                                    | :SENS{1-9}:CORR:COLL:ISOL y,z<br>:SENS{1-9}:CORR:COLL:ISOL z,y |
|               | Return                  | Returns to the softkey display screen one level higher.                                                                                                    |                                                                |

# Softkey Functions Calibration Menu

| Key Operation                                                  |                   | Function                                                                      | SCPI Command                                                   |  |
|----------------------------------------------------------------|-------------------|-------------------------------------------------------------------------------|----------------------------------------------------------------|--|
|                                                                |                   | (Continued)                                                                   |                                                                |  |
| alibrate                                                       |                   |                                                                               |                                                                |  |
| 3-Port                                                         | Cal <sup>*1</sup> |                                                                               |                                                                |  |
| Doi                                                            | ne                | Terminates a calibration process and calculates the calibration coefficients. | :SENS{1-9}:CORR:COLL:SAVE                                      |  |
| Cancel                                                         |                   | Displays softkeys for canceling a calibration.                                | <u> </u>                                                       |  |
| ок                                                             |                   | Cancels the calibration in progress.                                          | None                                                           |  |
|                                                                | Cancel            | Returns to the softkey display screen one level higher.                       | <u> </u>                                                       |  |
| Return                                                         |                   | Returns to the softkey display screen one level higher.                       |                                                                |  |
| 4-Port Cal*2                                                   |                   | Displays softkeys for executing full 4-port calibrations.                     |                                                                |  |
| Reflection                                                     |                   | Displays softkeys for executing reflection calibrations.                      |                                                                |  |
|                                                                | Port 1 Open       | Executes an OPEN calibration on test port 1.                                  | :SENS{1-9}:CORR:COLL:OPEN 1                                    |  |
|                                                                | Port 1 Short      | Executes a SHORT calibration on test port 1.                                  | :SENS{1-9}:CORR:COLL:SHOR 1                                    |  |
|                                                                | Port 1 Load       | Executes a LOAD calibration on test port 1.                                   | :SENS{1-9}:CORR:COLL:LOAD 1                                    |  |
|                                                                | Port 2 Open       | Executes an OPEN calibration on test port 2.                                  | :SENS{1-9}:CORR:COLL:OPEN 2                                    |  |
|                                                                | Port 2 Short      | Executes a SHORT calibration on test port 2.                                  | :SENS{1-9}:CORR:COLL:SHOR 2                                    |  |
| 1 [                                                            | Port 2 Load       | Executes a LOAD calibration on test port 2.                                   | :SENS{1-9}:CORR:COLL:LOAD 2                                    |  |
|                                                                | Port 3 Open       | Executes an OPEN calibration on test port 3.                                  | :SENS{1-9}:CORR:COLL:OPEN 3                                    |  |
|                                                                | Port 3 Short      | Executes a SHORT calibration on test port 3.                                  | :SENS{1-9}:CORR:COLL:SHOR 3                                    |  |
|                                                                | Port 3 Load       | Executes a LOAD calibration on test port 3.                                   | :SENS{1-9}:CORR:COLL:LOAD 3                                    |  |
| 1 [                                                            | Port 4 Open       | Executes an OPEN calibration on test port 4.                                  | :SENS{1-9}:CORR:COLL:OPEN 4                                    |  |
|                                                                | Port 4 Short      | Executes a SHORT calibration on test port 4.                                  | :SENS{1-9}:CORR:COLL:SHOR 4                                    |  |
| 1 [                                                            | Port 4 Load       | Executes a LOAD calibration on test port 4.                                   | :SENS{1-9}:CORR:COLL:LOAD 4                                    |  |
|                                                                | Return            | Returns to the softkey display screen one level higher.                       | •                                                              |  |
|                                                                |                   | Displays softkeys for executing transmission calibrations.                    | mission calibrations.                                          |  |
|                                                                | Port 1-2 Thru     | Executes a THRU calibration between test ports 1 and 2.                       | :SENS{1-9}:CORR:COLL:THRU 1,2<br>:SENS{1-9}:CORR:COLL:THRU 2,1 |  |
|                                                                | Port 1-3 Thru     | Executes a THRU calibration between test ports 1 and 3.                       | :SENS{1-9}:CORR:COLL:THRU 1,3<br>:SENS{1-9}:CORR:COLL:THRU 3,1 |  |
|                                                                | Port 1-4 Thru     | Executes a THRU calibration between test ports 1 and 4.                       | :SENS{1-9}:CORR:COLL:THRU 1,4<br>:SENS{1-9}:CORR:COLL:THRU 4,1 |  |
|                                                                | Port 2-3 Thru     | Executes a THRU calibration between test ports 2 and 3.                       | :SENS{1-9}:CORR:COLL:THRU 2,3<br>:SENS{1-9}:CORR:COLL:THRU 3,2 |  |
|                                                                | Port 2-4 Thru     | Executes a THRU calibration between test ports 2 and 4.                       | :SENS{1-9}:CORR:COLL:THRU 2,4<br>:SENS{1-9}:CORR:COLL:THRU 4,2 |  |
|                                                                | Port 3-4 Thru     | Executes a THRU calibration between test ports 3 and 4.                       | :SENS{1-9}:CORR:COLL:THRU 3,4<br>:SENS{1-9}:CORR:COLL:THRU 4,3 |  |
| Return Returns to the softkey display screen one level higher. |                   |                                                                               |                                                                |  |
| Isolation Displays softl<br>(Optional)                         |                   | Displays softkeys for executing isolation calibrations.                       |                                                                |  |
|                                                                | Port 1-2 Isol     | Executes an isolation calibration on test ports 1 and 2.                      | :SENS{1-9}:CORR:COLL:ISOL 1,2<br>:SENS{1-9}:CORR:COLL:ISOL 2,1 |  |
|                                                                | Port 1-3 Isol     | Executes an isolation calibration on test ports 1 and 3.                      | :SENS{1-9}:CORR:COLL:ISOL 1,3<br>:SENS{1-9}:CORR:COLL:ISOL 3,1 |  |
|                                                                | Port 1-4 Isol     | Executes an isolation calibration on test ports 1 and 4.                      | :SENS{1-9}:CORR:COLL:ISOL 1,4<br>:SENS{1-9}:CORR:COLL:ISOL 4,1 |  |
|                                                                | Port 2-3 Isol     | Executes an isolation calibration on test ports 2 and 3.                      | :SENS{1-9}:CORR:COLL:ISOL 2,3<br>:SENS{1-9}:CORR:COLL:ISOL 3,2 |  |

| <b>Key Operation</b> |                      | Function                                                                                                    | SCPI Command                                                   |
|----------------------|----------------------|----------------------------------------------------------------------------------------------------|----------------------------------------------------------------|
| al                   |                      | (Continued)                                                                                                    |                                                                |
| Calibrate            |                      |                                                                                                    |                                                                |
| 4-Port Cal*2         |                      |                                                                                                    |                                                                |
|                      | Isolation            |                                                                                                    |                                                                |
|                      | (Optional)           |                                                                                                    |                                                                |
|                      | Port 2-4 Isol        | Executes an isolation calibration on test ports 2 and 4.                                                                  | :SENS{1-9}:CORR:COLL:ISOL 2,4<br>:SENS{1-9}:CORR:COLL:ISOL 4,2 |
|                      | Port 3-4 Isol        | Executes an isolation calibration on test ports 3 and 4.                                                                  | :SENS{1-9}:CORR:COLL:ISOL 3,4<br>:SENS{1-9}:CORR:COLL:ISOL 4,3 |
|                      | Return               | Returns to the softkey display screen one level higher.                                                                   | ·                                                              |
|                      | Done                 | Terminates a calibration process and calculates the calibration coefficients.                                             | :SENS{1-9}:CORR:COLL:SAVE                                      |
|                      | Cancel               | Displays softkeys for canceling a calibration.                                                                            |                                                                |
|                      | ок                   | Cancels the calibration in progress.                                                                                      | None                                                           |
|                      | Cancel               | Returns to the softkey display screen one level higher.                                                                   |                                                                |
|                      | Return               | Returns to the softkey display screen one level higher.                                                                   |                                                                |
| R                    | eturn                | Returns to the softkey display screen one level higher.                                                                   |                                                                |
| Cal                  |                      | Displays softkeys for executing ECal (Electronic Calibrations).                                                           | :CALC{1-9}:SEL:FORM GDEL                                       |
| 1-                   | Port ECal            | Displays softkeys for executing 1-port ECal                                                                               |                                                                |
|                      | Port 1               | Executes a 1-port ECal on test port 1.                                                                                    | :SENS{1-9}:CORR:COLL:ECAL:SOLT1 1                              |
|                      | Port 2               | Executes a 1-port ECal on test port 2.                                                                                    | :SENS{1-9}:CORR:COLL:ECAL:SOLT1 2                              |
|                      | Port 3 <sup>*1</sup> | Executes a 1-port ECal on test port 3.                                                                                    | :SENS{1-9}:CORR:COLL:ECAL:SOLT1 3                              |
|                      | Port 4*2             | Executes a 1-port ECal on test port 4.                                                                                    | :SENS{1-9}:CORR:COLL:ECAL:SOLT1 4                              |
|                      | Return               | Returns to the softkey display screen one level higher.                                                                   |                                                                |
| 2-                   | Port ECal            | Options 213 and 214: Execute a 2-port ECal. Options 313, 314, 413, and 414: Display softkeys for executing a 2-port ECal. |                                                                |
|                      | Port 1-2*1           | Executes a 2-port ECal on test ports 1 and 2.                                                                             | :SENS{1-9}:CORR:COLL:ECAL:SOLT2 1,                             |
|                      | Port 1-3*1           | Executes a 2-port ECal on test ports 1 and 3.                                                                             | :SENS{1-9}:CORR:COLL:ECAL:SOLT2 1,                             |
|                      | Port 1-4*2           | Executes a 2-port ECal on test ports 1 and 4.                                                                             | :SENS{1-9}:CORR:COLL:ECAL:SOLT2 1,                             |
|                      | Port 2-3*1           | Executes a 2-port ECal on test ports 2 and 3.                                                                             | :SENS{1-9}:CORR:COLL:ECAL:SOLT2 2,                             |
|                      | Port 2-4*2           | Executes a 2-port ECal on test ports 2 and 4.                                                                             | :SENS{1-9}:CORR:COLL:ECAL:SOLT2 2,                             |
|                      | Port 3-4*2           | Executes a 2-port ECal on test ports 3 and 4.                                                                             | :SENS{1-9}:CORR:COLL:ECAL:SOLT2 3,                             |
| Return*1             |                      | Returns to the softkey display screen one level higher.                                                                   |                                                                |
| 3-                   | Port ECal            | Options 313 and 314: Execute a 3-port ECal. Options 413 and 414: Display softkeys for executing a 3-port ECal.            |                                                                |
|                      | Port 1-2-3*2         | Executes a 3-port ECal on test ports 1, 2, and 3.                                                                         | :SENS{1-9}:CORR:COLL:ECAL:SOLT3 1,2                            |
|                      | Port 1-2-4*2         | Executes a 3-port ECal on test ports 1, 2, and 4.                                                                         | :SENS{1-9}:CORR:COLL:ECAL:SOLT3 1,2                            |
|                      | Port 1-3-4*2         | Executes a 3-port ECal on test ports 1, 3, and 4.                                                                         | :SENS{1-9}:CORR:COLL:ECAL:SOLT3 1,                             |
|                      | Port 2-3-4*2         | Executes a 3-port ECal on test ports 2, 3, and 4.                                                                         | :SENS{1-9}:CORR:COLL:ECAL:SOLT3 2,                             |
|                      | Return*2             | Returns to the softkey display screen one level higher.                                                                   |                                                                |
| 4-Port ECal*2        |                      | Executes a 4-port ECal.                                                                                                   | :SENS{1-9}:CORR:COLL:ECAL:SOLT4<br>1,2,3,4                     |

# Softkey Functions Calibration Menu

| Key Operation                                                  | Function                                                                                                    | SCPI Command                                                                                                    |  |
|----------------------------------------------------------------|----------------------------------------------------------------------------------------------------|----------------------------------------------------------------------------------------------------|--|
| al                                                             | (Continued)                                                                                                    |                                                                                                    |  |
| ECal                                                           | 1                                                                                                    |                                                                                                    |  |
| Thru ECal                                                      | Display softkeys for executing a THRU ECal.                                                                                                    |                                                                                                    |  |
| 2-1 (S21)                                                      | Executes a THRU ECal for test port 1→2.                                                                                                    | :SENS{1-9}:CORR:COLL:ECAL:THRU 2,1                                                                                                    |  |
| 3-1 (S31) <sup>*1</sup>                                        | Executes a THRU ECal for test port 1→3.                                                                                                    | :SENS{1-9}:CORR:COLL:ECAL:THRU 3,1                                                                                                    |  |
| 4-1 (S41)*2                                                    | Executes a THRU ECal for test port 1→4.                                                                                                    | :SENS{1-9}:CORR:COLL:ECAL:THRU 4,1                                                                                                    |  |
| 1-2 (S12)                                                      | Executes a THRU ECal for test port 2→1.                                                                                                    | :SENS{1-9}:CORR:COLL:ECAL:THRU 1,2                                                                                                    |  |
| <b>3-2</b> (\$32)*1                                            | Executes a THRU ECal for test port 2→3.                                                                                                    | :SENS{1-9}:CORR:COLL:ECAL:THRU 3,2                                                                                                    |  |
| 4-2 (S42)*2                                                    | Executes a THRU ECal for test port 2→4.                                                                                                    | :SENS{1-9}:CORR:COLL:ECAL:THRU 4,2                                                                                                    |  |
| 1-3 (S13)*1                                                    | Executes a THRU ECal for test port 3→1.                                                                                                    | :SENS{1-9}:CORR:COLL:ECAL:THRU 1,3                                                                                                    |  |
| 2-3 (S23)*1                                                    | Executes a THRU ECal for test port 3→2.                                                                                                    | :SENS{1-9}:CORR:COLL:ECAL:THRU 2,3                                                                                                    |  |
| 4-3 (S43)*2                                                    | Executes a THRU ECal for test port 3→4.                                                                                                    | :SENS{1-9}:CORR:COLL:ECAL:THRU 4,3                                                                                                    |  |
| 1-4 (S14)* <sup>2</sup>                                        | Executes a THRU ECal for test port 4→1.                                                                                                    | :SENS{1-9}:CORR:COLL:ECAL:THRU 1,4                                                                                                    |  |
| 2-4 (S24)*2                                                    | Executes a THRU ECal for test port 4→2.                                                                                                    | :SENS{1-9}:CORR:COLL:ECAL:THRU 2,4                                                                                                    |  |
|                                                                | Executes a THRU ECal for test port 4→3.                                                                                                    | :SENS{1-9}:CORR:COLL:ECAL:THRU 3,4                                                                                                    |  |
| 3-4 (S34)*2                                                    |                                                                                                    | JOHNOT STOCKHOOLE, LONG, THING 5,4                                                                                                    |  |
| Return                                                         | Returns to the softkey display screen one level higher.  Enables or disables isolation calibration.                                                                                                    | :SENS{1-9}:CORR:COLL:ECAL:ISOL                                                                                                    |  |
| Return                                                         | Returns to the softkey display screen one level higher.                                                                                                    | .3EN3{1-9}.CONN.COLL.ECAL.IGOL                                                                                                    |  |
| Cal Kit                                                        | displayed in a matrix format in the lower-right corner of the channel window.  Displays softkeys for selecting calibration kits. Up to ten calibration                                                                                                    | n kits may be defined. Calibration kits 8503                                                                                                    |  |
| Jai Kit                                                        | Displays softkeys for selecting calibration kits. Up to ten calibration kits may be defined. Calibration kits 85033 85033D, 85052D, 85032F, and 85032B are pre-defined with default settings.                                                                                                    |                                                                                                    |  |
| 85033E                                                         | Selects calibration kit 85033E.                                                                                                    | :SENS{1-9}:CORR:COLL:CKIT 1                                                                                                    |  |
| 85033D                                                         | Selects calibration kit 85033D.                                                                                                    |                                                                                                    |  |
|                                                                |                                                                                                    | :SENS{1-9}:CORR:COLL:CKIT 2                                                                                                    |  |
| 85052D                                                         | Selects calibration kit 85052D.                                                                                                    | :SENS{1-9}:CORR:COLL:CKIT 2<br>:SENS{1-9}:CORR:COLL:CKIT 3                                                                                                    |  |
| 85052D<br>85032F                                               |                                                                                                    |                                                                                                    |  |
|                                                                | Selects calibration kit 85052D.                                                                                                    | :SENS{1-9}:CORR:COLL:CKIT 3                                                                                                    |  |
| 85032F                                                         | Selects calibration kit 85052D.  Selects calibration kit 85032F.                                                                                                    | :SENS{1-9}:CORR:COLL:CKIT 3<br>:SENS{1-9}:CORR:COLL:CKIT 4                                                                                                    |  |
| 85032F<br>85032B                                               | Selects calibration kit 85052D.  Selects calibration kit 85032F.  Selects calibration kit 85032B.                                                                                                    | :SENS{1-9}:CORR:COLL:CKIT 3 :SENS{1-9}:CORR:COLL:CKIT 4 :SENS{1-9}:CORR:COLL:CKIT 5                                                                                                    |  |
| 85032F<br>85032B<br>User                                       | Selects calibration kit 85052D.  Selects calibration kit 85032F.  Selects calibration kit 85032B.  Selects a user-defined calibration kit.                                                                                                    | :SENS{1-9}:CORR:COLL:CKIT 3 :SENS{1-9}:CORR:COLL:CKIT 4 :SENS{1-9}:CORR:COLL:CKIT 5 :SENS{1-9}:CORR:COLL:CKIT 6                                                                                                    |  |
| 85032F<br>85032B<br>User<br>User                               | Selects calibration kit 85052D.  Selects calibration kit 85032F.  Selects calibration kit 85032B.  Selects a user-defined calibration kit.  Selects a user-defined calibration kit.  Selects a user-defined calibration kit.  Selects a user-defined calibration kit.                                                                                                    | :SENS{1-9}:CORR:COLL:CKIT 3 :SENS{1-9}:CORR:COLL:CKIT 4 :SENS{1-9}:CORR:COLL:CKIT 5 :SENS{1-9}:CORR:COLL:CKIT 6 :SENS{1-9}:CORR:COLL:CKIT 7 :SENS{1-9}:CORR:COLL:CKIT 8 :SENS{1-9}:CORR:COLL:CKIT 9                                                                                                    |  |
| 85032F<br>85032B<br>User<br>User<br>User<br>User               | Selects calibration kit 85052D.  Selects calibration kit 85032F.  Selects calibration kit 85032B.  Selects a user-defined calibration kit.  Selects a user-defined calibration kit.  Selects a user-defined calibration kit.  Selects a user-defined calibration kit.  Selects a user-defined calibration kit.                                                                                                    | :SENS{1-9}:CORR:COLL:CKIT 3 :SENS{1-9}:CORR:COLL:CKIT 4 :SENS{1-9}:CORR:COLL:CKIT 5 :SENS{1-9}:CORR:COLL:CKIT 6 :SENS{1-9}:CORR:COLL:CKIT 7 :SENS{1-9}:CORR:COLL:CKIT 8                                                                                                    |  |
| 85032F 85032B User User User User User Cancel                  | Selects calibration kit 85052D.  Selects calibration kit 85032F.  Selects calibration kit 85032B.  Selects a user-defined calibration kit.  Selects a user-defined calibration kit.  Selects a user-defined calibration kit.  Selects a user-defined calibration kit.  Selects a user-defined calibration kit.  Returns to the softkey display screen one level higher.                                                                                                    | :SENS{1-9}:CORR:COLL:CKIT 3 :SENS{1-9}:CORR:COLL:CKIT 4 :SENS{1-9}:CORR:COLL:CKIT 5 :SENS{1-9}:CORR:COLL:CKIT 6 :SENS{1-9}:CORR:COLL:CKIT 7 :SENS{1-9}:CORR:COLL:CKIT 8 :SENS{1-9}:CORR:COLL:CKIT 9 :SENS{1-9}:CORR:COLL:CKIT 10                                                                                                 |  |
| 85032F  85032B  User  User  User  User  Cancel  Modify Cal Kit | Selects calibration kit 85052D.  Selects calibration kit 85032F.  Selects calibration kit 85032B.  Selects a user-defined calibration kit.  Selects a user-defined calibration kit.  Selects a user-defined calibration kit.  Selects a user-defined calibration kit.  Selects a user-defined calibration kit.  Selects a user-defined calibration kit.  Returns to the softkey display screen one level higher.  Displays softkeys for changing the definition of the calibration kit selected in the Cal Kit menu.                                                                                                    | :SENS{1-9}:CORR:COLL:CKIT 3 :SENS{1-9}:CORR:COLL:CKIT 4 :SENS{1-9}:CORR:COLL:CKIT 5 :SENS{1-9}:CORR:COLL:CKIT 6 :SENS{1-9}:CORR:COLL:CKIT 7 :SENS{1-9}:CORR:COLL:CKIT 7 :SENS{1-9}:CORR:COLL:CKIT 8 :SENS{1-9}:CORR:COLL:CKIT 9 :SENS{1-9}:CORR:COLL:CKIT 10                                                                     |  |
| 85032F 85032B User User User User User Cancel                  | Selects calibration kit 85052D.  Selects calibration kit 85032F.  Selects calibration kit 85032B.  Selects a user-defined calibration kit.  Selects a user-defined calibration kit.  Selects a user-defined calibration kit.  Selects a user-defined calibration kit.  Selects a user-defined calibration kit.  Selects a user-defined calibration kit.  Returns to the softkey display screen one level higher.  Displays softkeys for changing the definition of the calibration kit                                                                                                    | :SENS{1-9}:CORR:COLL:CKIT 3 :SENS{1-9}:CORR:COLL:CKIT 4 :SENS{1-9}:CORR:COLL:CKIT 5 :SENS{1-9}:CORR:COLL:CKIT 6 :SENS{1-9}:CORR:COLL:CKIT 7 :SENS{1-9}:CORR:COLL:CKIT 7 :SENS{1-9}:CORR:COLL:CKIT 8 :SENS{1-9}:CORR:COLL:CKIT 9 :SENS{1-9}:CORR:COLL:CKIT 10  CALC{1-9}:SEL:FORM SCOM e label (Std Name) on each softkey represe |  |
| 85032F  85032B  User  User  User  User  Cancel  Modify Cal Kit | Selects calibration kit 85052D.  Selects calibration kit 85032F.  Selects calibration kit 85032B.  Selects a user-defined calibration kit.  Selects a user-defined calibration kit.  Selects a user-defined calibration kit.  Selects a user-defined calibration kit.  Selects a user-defined calibration kit.  Selects a user-defined calibration kit.  Returns to the softkey display screen one level higher.  Displays softkeys for changing the definition of the calibration kit selected in the Cal Kit menu.  Displays softkeys for defining the standard for a calibration kit. The the name of each standard. As a default setting, undefined standard. | :SENS{1-9}:CORR:COLL:CKIT 3 :SENS{1-9}:CORR:COLL:CKIT 4 :SENS{1-9}:CORR:COLL:CKIT 5 :SENS{1-9}:CORR:COLL:CKIT 6 :SENS{1-9}:CORR:COLL:CKIT 7 :SENS{1-9}:CORR:COLL:CKIT 7 :SENS{1-9}:CORR:COLL:CKIT 8 :SENS{1-9}:CORR:COLL:CKIT 9 :SENS{1-9}:CORR:COLL:CKIT 10  CALC{1-9}:SEL:FORM SCOM e label (Std Name) on each softkey represe |  |

| Key Operation  |                | Function                                                                                                    | SCPI Command                                 |
|----------------|----------------|----------------------------------------------------------------------------------------------------|----------------------------------------------|
|                |                | (Continued)                                                                                                    |                                              |
| lodify Cal Kit |                |                                                                                                    |                                              |
| Define STDs    |                |                                                                                                    |                                              |
| 1. (S          | td Name)       |                                                                                                    |                                              |
| STD Type       |                | Displays softkeys for setting the types of standards. A standard type is a classification of a standard based on its form and construction. There are five standard types: OPEN, SHORT, LOAD, delay/THRU, and arbitrary impedance.                                                                                                    |                                              |
|                | Open           | Selects "OPEN" as the standard type.                                                                                                    | :SENS{1-9}:CORR:COLL:CKIT:STAN1:TYPE<br>OPEN |
|                | Short          | Selects "SHORT" as the standard type.                                                                                                    | :SENS{1-9}:CORR:COLL:CKIT:STAN1:TYPE<br>SHOR |
|                | Load           | Selects "LOAD" as the standard type.                                                                                                    | :SENS{1-9}:CORR:COLL:CKIT:STAN1:TYPELOAD     |
|                | Delay/<br>Thru | Selects "delay/THRU" as the standard type.                                                                                                    | :SENS{1-9}:CORR:COLL:CKIT:STAN1:TYPE<br>THRU |
|                | Arbitrary      | Selects "arbitrary impedance" as the standard type.                                                                                                    | :SENS{1-9}:CORR:COLL:CKIT:STAN1:TYPI<br>ARBI |
|                | None           | Does not select any standard type.                                                                                                    | :SENS{1-9}:CORR:COLL:CKIT:STAN1:TYP<br>NONE  |
|                | Cancel         | Returns to the softkey display screen one level higher.                                                                                                    |                                              |
| С              | 0              | Sets the value of C0 (F) for the standard. The fringe capacitance (F) of a standard is determined by the following formula:                                                                                                    | :SENS{1-9}:CORR:COLL:CKIT:STAN1:C0           |
|                |                | $C = (C0) + (C1 \times F) + (C2 \times F^{2}) + (C3 \times F^{3})$ (F: measurement frequency [Hz])                                                                                                    |                                              |
| С              | 1              | Sets the value of C1 (F/Hz) for the standard.                                                                                                    | :SENS{1-9}:CORR:COLL:CKIT:STAN1:C1           |
| С              | 2              | Sets the value of C2 (F/Hz <sup>2</sup> ) for the standard.                                                                                                    | :SENS{1-9}:CORR:COLL:CKIT:STAN1:C2           |
| С              | 3              | Sets the value of C3 (F/Hz <sup>3</sup> ) for the standard.                                                                                                    | :SENS{1-9}:CORR:COLL:CKIT:STAN1:C3           |
| L              | 0              | Sets the value of L0 (H) for the standard. The residual inductance (H) of a standard is determined by the following formula:<br>$L = (L0) + (L1 \times F) + (L2 \times F^2) + (L3 \times F^3)$                                                                                                    | :SENS{1-9}:CORR:COLL:CKIT:STAN1:L0           |
|                |                | $L = (L0) + (L1 \times F) + (L2 \times F) + (L3 \times F)$ (F: measurement frequency [Hz])                                                                                                    |                                              |
| L              | 1              | Sets the value of L1 (H/Hz) for the standard.                                                                                                    | :SENS{1-9}:CORR:COLL:CKIT:STAN1:L1           |
| L              | 2              | Sets the value of L2 (H/Hz <sup>2</sup> ) for the standard.                                                                                                    | :SENS{1-9}:CORR:COLL:CKIT:STAN1:L2           |
| L              | 3              | Sets the value of L3 (H/Hz <sup>3</sup> ) for the standard.                                                                                                    | :SENS{1-9}:CORR:COLL:CKIT:STAN1:L3           |
| 0              | ffset Delay    | Sets the offset delay (sec.) for the standard. The offset delay is a delay caused by the length of the transmission line between the standard to be defined and the actual measurement plane. For the OPEN, SHORT, and LOAD standards, input the one-way transmission time (sec.) from the measurement plane to the standard. For the THRU standard, input the one-way transmission time (sec.) from one measurement plane to the other. The offset delay can be obtained either by measuring it or by dividing the exact physical length of the standard by the velocity factor. | :SENS{1-9}:CORR:COLL:CKIT:STAN1:DEL          |
| 0              | offset Z0      | Sets the impedance Z0 between the measurement plane and the standard being defined. Normally, this value is set to the characteristic impedance of the system.                                                                                                    | :SENS{1-9}:CORR:COLL:CKIT:STAN1:Z0           |

| <b>Key Operation</b>                                                                                                    |                      | Function                                                                                                    | SCPI Command                                |  |
|----------------------------------------------------------------------------------------------------|----------------------|----------------------------------------------------------------------------------------------------|---------------------------------------------|--|
| al                                                                                                    |                      | (Continued)                                                                                                    |                                             |  |
| Modify Cal Kit                                                                                                    |                      |                                                                                                    |                                             |  |
| Defin                                                                                                    | ne STDs              |                                                                                                    |                                             |  |
| 1.                                                                                                    | (Std Name)           |                                                                                                    |                                             |  |
|                                                                                                    | Offset Loss          | Sets the offset loss for the standard. The offset loss is an energy loss due to skin effect on the length of single coaxial cable. Input the energy loss at 1 GHz using the unit $\Omega$ /sec. In most applications, setting the offset loss to "0" should not affect the result. The offset loss of a standard can be determined by measuring the offset delay and the loss at 1 GHz and then substituting them in the following formula: $Loss(\Omega/s) = \frac{loss(dB) \times Z_0(\Omega)}{4.3429(dB) \times delay(s)}$ | :SENS{1-9}:CORR:COLL:CKIT:STAN1:LOS         |  |
|                                                                                                    | Arb.<br>Impedance    | Sets the value for the LOAD standard. Use this option to input an arbitrary impedance that is different from the system impedance.                                                                                                    | :SENS{1-9}:CORR:COLL:CKIT:STAN1:ARB         |  |
|                                                                                                    | Return               | Returns to the softkey display screen one level higher.                                                                                                    |                                             |  |
| 2.                                                                                                    | (Std Name)           | Displays softkeys for changing the definition of <b>2.</b> ( <b>Std Name</b> ). The those for <b>1.</b> ( <b>Std Name</b> ).                                                                                                    | lower-level softkeys displayed are the same |  |
|                                                                                                    | •                    |                                                                                                    |                                             |  |
| 21. (Std Name) Displays softkeys for changing the definition of 21. (Std Name). The lower-level softkeys as those for 1. (Std Name). |                      | e lower-level softkeys displayed are the san                                                                                                    |                                             |  |
| R                                                                                                    | eturn                | Returns to the softkey display screen one level higher.                                                                                                    |                                             |  |
| Specify CLSs                                                                                                    |                      | Displays softkeys for setting the classes of standards. A standard class refers to a set of standards that are used in the process of calibration. For each class of OPEN, SHORT, LOAD, and THRU, designate standards to be used from among the 21 standards.                                                                                                    |                                             |  |
| О                                                                                                    | pen                  | Displays softkeys for selecting standards for the OPEN standard class.                                                                                                    |                                             |  |
|                                                                                                    | Set All              | Displays softkeys for selecting standards for the OPEN standard class that applies to all test ports.                                                                                                    |                                             |  |
|                                                                                                    | 1. (Std<br>Name)     | Includes 1. (Std Name) in the OPEN standard class.                                                                                                    | :SENS{1-9}:CORR:COLL:CKIT:ORD:OPEN x,1      |  |
|                                                                                                    | 2. (Std<br>Name)     | Includes 2. (Std Name) in the OPEN standard class.                                                                                                    | :SENS{1-9}:CORR:COLL:CKIT:ORD:OPEN x,2      |  |
|                                                                                                    |                      |                                                                                                    | ÷                                           |  |
|                                                                                                    | 21. (Std<br>Name)    | Includes 21. (Std Name) in the OPEN standard class.                                                                                                    | :SENS{1-9}:CORR:COLL:CKIT:ORD:OPEN x,21     |  |
|                                                                                                    | Cancel               | Returns to the softkey display screen one level higher.                                                                                                    |                                             |  |
|                                                                                                    | Port 1               | Displays softkeys for selecting standards for the OPEN standard class that applies only to test port 1. The lower-level softkeys are the same as those for <b>Set All</b> .                                                                                                    |                                             |  |
|                                                                                                    | Port 2               | Displays softkeys for selecting standards for the OPEN standard class that applies only to test port 2. The lower-level softkeys are the same as those for <b>Set All</b> .                                                                                                    |                                             |  |
|                                                                                                    | Port 3 <sup>*1</sup> | Displays softkeys for selecting standards for the OPEN standard class that applies only to test port 3. The lower-level softkeys are the same as those for <b>Set All</b> .                                                                                                    |                                             |  |
|                                                                                                    | Port 4*2             | Displays softkeys for selecting standards for the OPEN standard class that applies only to test port 4. The lower-level softkeys are the same as those for <b>Set All</b> .                                                                                                    |                                             |  |
| Return                                                                                                    |                      | Returns to the softkey display screen one level higher.                                                                                                    |                                             |  |

| <b>Key Operation</b> | Function                                                                                                    | SCPI Command                       |  |
|----------------------|----------------------------------------------------------------------------------------------------|------------------------------------|--|
| Cal                  | (Continued)                                                                                                    |                                    |  |
| Modify Cal Kit       |                                                                                                    |                                    |  |
| Specify CLSs         |                                                                                                    |                                    |  |
| Short                | Displays softkeys for selecting standards for the SHORT standard class. The lower-level softkeys displayed are the same as those for <b>Open</b> . | :SENS{1-9}:CORR:COLL:CKIT:ORD:SHOR |  |
| Load                 | Displays softkeys for selecting standards for the LOAD standard class. The lower-level softkeys displayed are the same as those for <b>Open</b> .  | :SENS{1-9}:CORR:COLL:CKIT:ORD:LOAD |  |
| Thru                 | Displays softkeys for selecting standards for the THRU standard class. The lower-level softkeys displayed are the same as those for <b>Open</b> .  | :SENS{1-9}:CORR:COLL:CKIT:ORD:THRU |  |
| Return               | Returns to the softkey display screen one level higher.                                                                                            |                                    |  |
| Label Kit            | Allows the user to label the calibration kit.                                                                                                    | :SENS{1-9}:CORR:COLL:CKIT:LAB      |  |
| Restore Cal Kit      | Displays softkeys for initializing the definition of calibration kit.                                                                              |                                    |  |
| ок                   | Restores the definition of the calibration kit selected by <b>Cal Kit</b> to factory default settings.                                             | :SENS{1-9}:CORR:COLL:CKIT:RES      |  |
| Cancel               | Returns to the softkey display screen one level higher.                                                                                            |                                    |  |
| Return               | Returns to the softkey display screen one level higher.                                                                                            |                                    |  |
| Port Extensions      | Displays softkeys for extending ports.                                                                                                    |                                    |  |
| Extensions           | Enables or disables the port extension function.                                                                                                   | :SENS{1-9}:CORR:EXT                |  |
| Extension Port 1     | Sets the value for test port 1 extension (sec.).                                                                                                   | :SENS{1-9}:CORR:EXT:PORT 1         |  |
| Extension Port 2     | Sets the value for test port 2 extension (sec.).                                                                                                   | :SENS{1-9}:CORR:EXT:PORT 2         |  |
| Extension Port 3*1   | Sets the value for test port 3 extension (sec.).                                                                                                   | :SENS{1-9}:CORR:EXT:PORT 3         |  |
| Extension Port 4*2   | Sets the value for test port 4 extension (sec.).                                                                                                   | :SENS{1-9}:CORR:EXT:PORT 4         |  |
| Return               | Returns to the softkey display screen one level higher.                                                                                            |                                    |  |
| Velocity Factor      | Sets the velocity factor.                                                                                                    | :SENS{1-9}:CORR:RVEL:COAX          |  |
| Return               | Returns to the "E5070A/E5071A Menu (Top Menu)" on page 404.                                                                                        |                                    |  |

<sup>\*1.</sup> Only with Options 313, 314, 413, and 414. \*2. Only with Options 413 and 414.

## **Display Menu**

| Key Operation     | Function                                                                                                    | SCPI Command         |  |
|-------------------|----------------------------------------------------------------------------------------------------|----------------------|--|
| Display           | Displays softkeys for setting up display options.                                                                                                    |                      |  |
| Allocate Channels | Displays softkeys for setting the number of channels to be displayed and the channel window arrangement. The execution of measurements does not depend on the display status of each channel (measurements can be performed on channels that are not displayed). The user can set up each channel for measurements (by selecting the sweep mode and the trigger source) from the "Trigger Menu" on page 452. |                      |  |
| ×1                | Displays channel 1 using the entire display screen.                                                                                                    | :DISP:SPL D1         |  |
| ×2                | Displays channel windows by bisecting the screen horizontally with channel 1 on the left and channel 2 on the right.                                                                                                    | :DISP:SPL D12        |  |
| ×2                | Displays channel windows by bisecting the screen vertically, with channel 1 displayed above channel 2.                                                                                                    | :DISP:SPL D1_2       |  |
| ×2                | Displays channel windows by splitting the screen vertically (with the left window occupying 2/3 of the screen), with channel 1 on the left and channel 2 on the right.                                                                                                    | :DISP:SPL D112       |  |
| ×2                | Displays channel windows by splitting the screen vertically (with the upper window occupying 2/3 of the screen), and channel 1 displayed above channel 2.                                                                                                    | :DISP:SPL D1_1_2     |  |
| ×3                | Displays channel windows by trisecting the screen horizontally, with channels 1, 2, and 3 displayed from left to right.                                                                                                    | :DISP:SPL D123       |  |
| ×3                | Displays channel windows by trisecting the screen vertically with channels 1, 2, and 3 arranged from top to bottom.                                                                                                    | :DISP:SPL D1_2_3     |  |
| ×3                | Displays channel windows by bisecting the screen vertically and then bisecting the upper window horizontally with channels 1, 2, and 3 displayed, respectively, in the upper-left corner, upper-right corner, and bottom.                                                                                                    | :DISP:SPL D12_33     |  |
| ×3                | Displays channel windows by bisecting the screen vertically and then bisecting the lower window horizontally with channels 1, 2, and 3 displayed, respectively, in the top, lower-left corner, and lower-right corner.                                                                                                    | :DISP:SPL D11_23     |  |
| ×3-               | Displays channel windows by bisecting the screen horizontally and then bisecting the left window vertically, with channels 1, 2, and 3 displayed, respectively, in the upper-left corner, lower-left corner, and on the right.                                                                                                    | :DISP:SPL D13_23     |  |
| ×3                | Displays channel windows by bisecting the screen horizontally and then bisecting the right window vertically, with channels 1, 2, and 3 displayed, respectively, on the left, in the upper-right corner, and lower-right corner.                                                                                                    | :DISP:SPL D12_13     |  |
| × 4               | Displays channel windows by splitting the screen horizontally into four equal parts, with channels 1, 2, 3, and 4 displayed from left to right.                                                                                                    | :DISP:SPL D1234      |  |
| ×4                | Displays channel windows by splitting the screen vertically into four equal parts, with channels 1, 2, 3, and 4 displayed from top to bottom.                                                                                                    | :DISP:SPL D1_2_3_4   |  |
| ×4                | Displays channel windows by bisecting the screen both vertically and horizontally with channels 1, 2, 3, and 4 in the upper-left, upper-right, lower-left corner, and lower-right corners, respectively.                                                                                                    | :DISP:SPL D12_34     |  |
| × 6               | Displays channel windows by trisecting the screen horizontally and then bisecting each window vertically, with channels 1, 2, 3, 4, 5, and 6 displayed.                                                                                                    | :DISP:SPL D123_456   |  |
| × 6               | Displays channel windows by bisecting the screen horizontally and trisecting each window vertically, with channels 1, 2, 3, 4, 5, and 6 displayed.                                                                                                    | :DISP:SPL D12_34_56  |  |
| ×8                | Displays channel windows by splitting the screen horizontally into four equal parts and then bisecting each window vertically, with channels 1, 2, 3, and 4 displayed in upper windows from left to right, and channels 5, 6, 7, and 8 displayed in lower windows from left to right.                                                                                                    | :DISP:SPL D1234_5678 |  |

| Key | y Operation       | Function                                                                                                    | SCPI Command                                                                           |
|-----|-------------------|----------------------------------------------------------------------------------------------------|----------------------------------------------------------------------------------------|
| Dis | splay             | (Continued)                                                                                                    |                                                                                        |
| T   | Allocate Channels | _                                                                                                    |                                                                                        |
|     | ×8                | Displays channel windows by splitting the screen vertically into four equal parts and then bisecting each window horizontally, with channels 1, 3, 5, and 7 displayed in left windows from top to bottom, and channels 2, 4, 6, and 8 displayed in right windows from top to bottom.                                                  | :DISP:SPL D12_34_56_78                                                                 |
|     | ×9                | Displays channel windows by trisecting the screen both vertically and horizontally (i.e., nine total windows), with channels 1, 2, and 3 displayed in upper windows from left to right, channels 4, 5, and 6 displayed in middle windows from left to right, and channels 7, 8, and 9 displayed in lower windows from left to right.  | :DISP:SPL D123_456_789                                                                 |
|     | Cancel            | Returns to the softkey display screen one level higher.                                                                                                    |                                                                                        |
| Γ   | Number of Traces  | Displays softkeys for setting the number of traces.                                                                                                    |                                                                                        |
|     | 1                 | Sets the number of traces to one for the active channel.                                                                                                    | :CALC{1-9}:PAR:COUN 1                                                                  |
|     | 2                 | Sets the number of traces to two for the active channel.                                                                                                    | :CALC{1-9}:PAR:COUN 2                                                                  |
|     | 3                 | Sets the number of traces to three for the active channel.                                                                                                    | :CALC{1-9}:PAR:COUN 3                                                                  |
|     | 4                 | Sets the number of traces to four for the active channel.                                                                                                    | :CALC{1-9}:PAR:COUN 4                                                                  |
|     | 5                 | Sets the number of traces to five for the active channel.                                                                                                    | :CALC{1-9}:PAR:COUN 5                                                                  |
|     | 6                 | Sets the number of traces to six for the active channel.                                                                                                    | :CALC{1-9}:PAR:COUN 6                                                                  |
|     | 7                 | Sets the number of traces to seven for the active channel.                                                                                                    | :CALC{1-9}:PAR:COUN 7                                                                  |
|     | 8                 | Sets the number of traces to eight for the active channel.                                                                                                    | :CALC{1-9}:PAR:COUN 8                                                                  |
|     | 9                 | Sets the number of traces to nine for the active channel.                                                                                                    | :CALC{1-9}:PAR:COUN 9                                                                  |
|     | Cancel            | Returns to the softkey display screen one level higher.                                                                                                    |                                                                                        |
|     | Allocate Traces   | Displays softkeys for setting up the trace display arrangement. Traces are displayed from the graph arrangement currently being used. If the number of traces is le nothing will be displayed in the extra area(s). If the number of traces is more tremaining traces will be displayed by going back to the first graph, overlapping | ss than the number of graphs,<br>than the number of graphs, the<br>ng existing traces. |
|     | ×1                | Displays channel 1 using the entire channel window.                                                                                                    | :DISP:WIND{1-9}:SPL D1                                                                 |
|     | × 2               | Displays graphs by bisecting the screen horizontally with graph 1 on the left and graph 2 on the right.                                                                                                    | :DISP:WIND{1-9}:SPL D1_2                                                               |
|     | × 2               | Displays graphs by bisecting the screen vertically, with graph 1 displayed above graph 2.                                                                                                    | :DISP:WIND{1-9}:SPL D12                                                                |
|     | × 2               | Displays graphs by splitting the screen vertically (with the left window occupying 2/3 of the screen), with graph 1 on the left and graph 2 on the right.                                                                                                    | :DISP:WIND{1-9}:SPL D112                                                               |
|     | × 2               | Displays graphs by splitting the screen vertically (with the upper window occupying 2/3 of the screen), and graph 1 displayed above graph 2.                                                                                                    | :DISP:WIND{1-9}:SPL D1_1_2                                                             |
|     | ×3                | Displays graphs by trisecting the screen horizontally, with graphs 1, 2, and 3 displayed from left to right.                                                                                                    | :DISP:WIND{1-9}:SPL D123                                                               |
|     | ×3                | Displays graphs by trisecting the screen vertically with graphs 1, 2, and 3 arranged from top to bottom.                                                                                                    | :DISP:WIND{1-9}:SPL D1_2_3                                                             |
|     | ×3                | Displays graphs by bisecting the screen vertically and then bisecting the upper window horizontally with graphs 1, 2, and 3 displayed, respectively, in the upper-left corner, upper-right corner, and bottom.                                                                                                    | :DISP:WIND{1-9}:SPL D12_33                                                             |
|     | ×3                | Displays graphs by bisecting the screen vertically and then bisecting the lower window horizontally with graphs 1, 2, and 3 displayed, respectively, in the top, lower-left corner, and lower-right corner.                                                                                                    | :DISP:WIND{1-9}:SPL D11_23                                                             |
|     | × 3               | Displays graphs by bisecting the screen horizontally and then bisecting the left window vertically, with graphs 1, 2, and 3 displayed, respectively, in the upper-left corner, lower-left corner, and on the right.                                                                                                    | :DISP:WIND{1-9}:SPL D13_23                                                             |

# Softkey Functions **Display Menu**

| Key Operation   |            | Function                                                                                                    | SCPI Command                                                    |
|-----------------|------------|----------------------------------------------------------------------------------------------------|-----------------------------------------------------------------|
| Display         |            | (Continued)                                                                                                    |                                                                 |
| Allocate Traces |            |                                                                                                    |                                                                 |
|                 | ×3 📙       | Displays graphs by bisecting the screen horizontally and then bisecting the right window vertically, with graphs 1, 2, and 3 displayed, respectively, on the left, in the upper-right corner, and lower-right corner.                                                                                                    | :DISP:WIND{1-9}:SPL D12_13                                      |
|                 | × 4        | Displays graphs by splitting the screen horizontally into four equal parts, with graphs 1, 2, 3, and 4 displayed from left to right.                                                                                                    | :DISP:WIND{1-9}:SPL D1234                                       |
|                 | × 4        | Displays graphs by splitting the screen vertically into four equal parts, with graphs 1, 2, 3, and 4 displayed from top to bottom.                                                                                                    | :DISP:WIND{1-9}:SPL D1_2_3_4                                    |
|                 | ×4         | Displays graphs by bisecting the screen both vertically and horizontally with graphs 1, 2, 3, and 4 in the upper-left, upper-right, lower-left corner, and lower-right corners, respectively.                                                                                                    | :DISP:WIND{1-9}:SPL D12_34                                      |
|                 | × 6        | Displays graphs by trisecting the screen horizontally and then bisecting each window vertically, with graphs 1, 2, 3, 4, 5, and 6 displayed.                                                                                                    | :DISP:WIND{1-9}:SPL D123_456                                    |
|                 | ×6         | Displays graphs by bisecting the screen horizontally and trisecting each window vertically, with graphs 1, 2, 3, 4, 5, and 6 displayed.                                                                                                    | :DISP:WIND{1-9}:SPL D12_34_56                                   |
|                 | ×8         | Displays graphs by splitting the screen horizontally into four equal parts and then bisecting each window vertically, with graphs 1, 2, 3, and 4 displayed in upper windows from left to right, and graphs 5, 6, 7, and 8 displayed in lower windows from left to right.                                                                       | :DISP:WIND{1-9}:SPL D1234_5678                                  |
|                 | ×8         | Displays graphs by splitting the screen vertically into four equal parts and then bisecting each window horizontally, with graphs 1, 3, 5, and 7 displayed in left windows from top to bottom, and graphs 2, 4, 6, and 8 displayed in right windows from top to bottom.                                                                        | :DISP:WIND{1-9}:SPL<br>D12_34_56_78                             |
|                 | × 9        | Displays graphs by trisecting the screen both vertically and horizontally (i.e., nine total windows), with graphs 1, 2, and 3 displayed in upper windows from left to right, graphs 4, 5, and 6 displayed in middle windows from left to right, and graphs 7, 8, and 9 displayed in lower windows from left to right.                          | :DISP:WIND{1-9}:SPL<br>D123_456_789                             |
|                 | Return     | Returns to the softkey display screen one level higher.                                                                                                    |                                                                 |
| D               | isplay     | Displays softkeys for selecting between data trace and memory trace for on-so                                                                                                    | creen display.                                                  |
|                 | Data       | Selects data trace for on-screen display. If the data math option was enabled in the <b>Data Math</b> menu, the computation results will also be displayed.                                                                                                    | :DISP:WIND{1-9}:TRAC{1-9}:STAT                                  |
|                 | Mem        | Selects memory trace for on-screen display. To store data for a memory trace, go back to the previous menu and press $Data \rightarrow Mem$ .                                                                                                    | :DISP:WIND{1-9}:TRAC{1-9}:MEM                                   |
|                 | Data & Mem | Selects both data trace and memory trace for on-screen display. By storing data obtained under certain conditions, it is possible to compare them to new measurement results (data trace) obtained under different conditions. To store data for a memory trace, go back to the previous menu and press <b>Data</b> $\rightarrow$ <b>Mem</b> . | :DISP:WIND{1-9}:TRAC{1-9}:MEM<br>:DISP:WIND{1-9}:TRAC{1-9}:STAT |
|                 | OFF        | Turns off both the data trace and memory trace.                                                                                                    | :DISP:WIND{1-9}:TRAC{1-9}:MEM<br>:DISP:WIND{1-9}:TRAC{1-9}:STAT |
|                 | Cancel     | Returns to the softkey display screen one level higher.                                                                                                    |                                                                 |
| D               | ata → Mem  | Stores the measured data for the current active trace in memory. Stored data can be displayed using the memory trace option. To enable/disable the memory trace, go to the <b>Display</b> menu.                                                                                                    | :CALC{1-9}:MATH:MEM                                             |
| D               | ata Math   | Displays softkeys for selecting the types of data processing to be performed.                                                                                                    |                                                                 |
|                 | OFF        | Disables the data processing function. Raw measurement data will be stored as a data trace.                                                                                                    | :CALC{1-9}:MATH:FUNC NORM                                       |
|                 | Data / Mem | Divides the measured data by the memory trace data (normalization) and stores the results as a data trace. This function is used to evaluate the ratio between two traces (e.g., to evaluate gains and attenuations).                                                                                                    | :CALC{1-9}:MATH:FUNC DIV                                        |

| <b>Xey Operation</b> | Function                                                                                                    | SCPI Command              |  |
|----------------------|----------------------------------------------------------------------------------------------------|---------------------------|--|
| Display              | (Continued)                                                                                                    |                           |  |
| Data Math            |                                                                                                    |                           |  |
| Data * Mem           | Multiplies the measured data by the memory trace data and stores the result as a data trace.                                                                                                    | :CALC{1-9}:MATH:FUNC MULT |  |
| Data – Mem           | Subtracts the memory trace data from the measured data (vector operation) and stores the results as a data trace. This function is useful in determining vector errors (e.g., directivity) and storing them for data compensation for future measurements.                  | :CALC{1-9}:MATH:FUNC SUBT |  |
| Data + Mem           | Adds the measured data to the memory trace data and stores the result as a data trace.                                                                                                    | :CALC{1-9}:MATH:FUNC ADD  |  |
| Cancel               | Returns to the softkey display screen one level higher.                                                                                                    |                           |  |
| Edit Title Label     | Displays the input bar for editing title labels. Each channel is allowed to have a title label up to 100 characters in length. However, the entire title bar may not be displayed depending on the width of the channel window.                                             | :DISP:WIND{1-9}:TITL:DATA |  |
| Title Label          | Enables or disables the title label display. Once a title label is assigned, it can be displayed within the title bar at the top of a channel window by enabling the title label display. Title labels are useful for adding extra information to saved data and printouts. | :DISP:WIND{1-9}:TITL      |  |
| Graticule Label      | Enables or disables the graticule label display for the Y-axis in a rectangular display format. Disabling the graticule label display will result in expanded graph areas.                                                                                                  | :DISP:WIND{1-9}:LAB       |  |
| Invert Color         | Inverts the display colors for all channel windows. Inverting colors from the normal display will create white backgrounds.                                                                                                    | :DISP:IMAG                |  |
| Frequency            | Enables or disables the frequency display on the screen. This function is useful for protecting critical information by making it impossible to obtain frequencies used in measurements just by glancing at the screen.                                                     | :DISP:ANN:FREQ:STAT       |  |
| Update               | Enables or disables screen updates. When disabled, the analyzer can save time required for screen updates and thus improve measurement throughput. If it is not necessary to confirm results on the screen, this is an effective way to improve throughput.                 | :DISP:ENAB                |  |
| Return               | Returns to the "E5070A/E5071A Menu (Top Menu)" on page 404.                                                                                                    |                           |  |

# Format Menu

| <b>Key Operation</b> | Function                                                                                                    | SCPI Command             |  |
|----------------------|----------------------------------------------------------------------------------------------------|--------------------------|--|
| ormat]               | Displays softkeys for setting up data formats.                                                                                                |                          |  |
| Log Mag              | Displays traces in a rectangular display format with log magnitude (dB) on the Y-axis and frequencies on the X-axis (log magnitude format).   | :CALC{1-9}:SEL:FORM MLOG |  |
| Phase                | Displays traces in a rectangular display format with phase (-180° to +180°) on the Y-axis and frequencies on the X-axis (phase format).       | :CALC{1-9}:SEL:FORM PHAS |  |
| Group Delay          | Displays traces in a rectangular display format with group delay (s) on the Y-axis and frequencies on the X-axis (group delay format).        | :CALC{1-9}:SEL:FORM GDEL |  |
| Smith                | Displays softkeys for setting up smith chart.                                                                                                 |                          |  |
| Lin / Phase          | Displays traces in Smith chart format. The marker response values are linear magnitude and phase (°).                                         | :CALC{1-9}:SEL:FORM SLIN |  |
| Log / Phase          | Displays traces in Smith chart format. The marker response values are log magnitude (dB) and phase (°).                                       | :CALC{1-9}:SEL:FORM SLOG |  |
| Real / Imag          | Displays traces in Smith chart format. The marker response values are the real and imaginary parts.                                           | :CALC{1-9}:SEL:FORM SCOM |  |
| R + jX               | Displays traces in Smith chart format. The marker response values are resistance $(\Omega)$ and reactance $(\Omega)$ .                        | :CALC{1-9}:SEL:FORM SMIT |  |
| G + jB               | Displays traces in Smith chart format. The marker response values are conductance (S) and susceptance (S).                                    | :CALC{1-9}:SEL:FORM SMGB |  |
| Cancel               | Returns to the softkey display screen one level higher.                                                                                       |                          |  |
| Ploar                | Displays softkeys for setting up polar format.                                                                                                |                          |  |
| Lin / Phase          | Displays traces in polar format. The marker response values are linear magnitude and phase (°).                                               | :CALC{1-9}:SEL:FORM PLIN |  |
| Log / Phase          | Displays traces in polar format. The marker response values are log magnitude (dB) and phase (°).                                             | :CALC{1-9}:SEL:FORM PLOG |  |
| Real / Imag          | Displays traces in polar format. The marker response values are the real and imaginary parts.                                                 | :CALC{1-9}:SEL:FORM POL  |  |
| Cancel               | Returns to the softkey display screen one level higher.                                                                                       |                          |  |
| Lin Mag              | Displays traces in a rectangular display format with linear magnitude on the Y-axis and frequencies on the X-axis (linear magnitude format).  | :CALC{1-9}:SEL:FORM MLIN |  |
| SWR                  | Displays traces in a rectangular display format with SWR (standing wave ratio) on the Y-axis and frequencies on the X-axis (SWR format).      | :CALC{1-9}:SEL:FORM SWR  |  |
| Real                 | Displays traces in a rectangular display format with the real part on the Y-axis and frequencies on the X-axis (real format).                 | :CALC{1-9}:SEL:FORM REAL |  |
| Imaginary            | Displays traces in a rectangular display format with the imaginary part on the Y-axis and frequencies on the X-axis (imaginary format).       | :CALC{1-9}:SEL:FORM IMAG |  |
| Expand Phase         | Displays traces in a rectangular display format with expanded phase (°) on the Y-axis and frequencies on the X-axis (expanded phase format).  | :CALC{1-9}:SEL:FORM UPH  |  |
| Positive Phase       | Displays traces in a rectangular display format with phase (0° to +360°) on the Y-axis and frequencies on the X-axis (positive phase format). | :CALC{1-9}:SEL:FORM PPH  |  |
| Return               | Returns to the "E5070A/E5071A Menu (Top Menu)" on page 404.                                                                                   |                          |  |

# Macro Setup Menu

| Key Operation |                  | Function                                                                                                    | SCPI Command                  |
|---------------|------------------|----------------------------------------------------------------------------------------------------|-------------------------------|
| Macro Setup   |                  | Displays the macro setup menu.                                                                                    |                               |
| ٧             | /BA Editor       | Starts the VBA editor. A keyboard and mouse are necessary to use this editor.                                     | None                          |
| ١             | lew Project      | Creates a new VBA project.                                                                                        | None                          |
| L             | oad Project      | Opens a dialog box for loading a saved VBA project.                                                               | :MMEM:LOAD:PROG               |
| S             | Save Project     | Opens a dialog box for saving a VBA project.                                                                      | :MMEM:STOR:PROG               |
| C             | Close Editor     | Closes the currently open VBA editor.                                                                             | None                          |
| S             | Select Macro     | Displays a list of all macros in the form of softkeys from which they can be                                      | executed.                     |
|               | (macro name)     | Executes the macro that corresponds to the softkey.                                                               | :PROG:NAME                    |
|               | :                | :                                                                                                    | :PROG:STAT                    |
|               | (macro name)     | Executes the macro that corresponds to the softkey.                                                               |                               |
|               | Cancel           | Returns to the softkey display screen one level higher.                                                           |                               |
| S             | Stop             | Stops execution of a program after executing the line of code being executed at the time the Stop key is pressed. | :PROG:STAT                    |
| c             | Continue         | Resumes execution of a program that has been stopped.                                                             | :PROG:STAT                    |
| E             | Echo Window      | Enables or disables the echo window display at the bottom of the screen.                                          | :DISP:TABL<br>:DISP:TABL:TYPE |
| C             | Clear Echo       | Clears text displayed in the echo window.                                                                         | :DISP:ECHO:CLE                |
| ι             | Jser Menu        | Displays user menu softkeys.                                                                                      |                               |
|               | Button 1         | Executes the procedure assigned to <b>Button 1</b> . Softkey label can be modified using a command.               | None                          |
|               | Button 2         | Executes the procedure assigned to <b>Button 2</b> . Softkey label can be modified using a command.               | None                          |
|               | Button 3         | Executes the procedure assigned to <b>Button 3</b> . Softkey label can be modified using a command.               | None                          |
|               | Button 4         | Executes the procedure assigned to <b>Button 4</b> . Softkey label can be modified using a command.               | None                          |
|               | Button 5         | Executes the procedure assigned to <b>Button 5</b> . Softkey label can be modified using a command.               | None                          |
|               | Button 6         | Executes the procedure assigned to <b>Button 6</b> . Softkey label can be modified using a command.               | None                          |
|               | Button 7         | Executes the procedure assigned to <b>Button 7</b> . Softkey label can be modified using a command.               | None                          |
|               | Button 8         | Executes the procedure assigned to <b>Button 8</b> . Softkey label can be modified using a command.               | None                          |
|               | Button 9         | Executes the procedure assigned to <b>Button 9</b> . Softkey label can be modified using a command.               | None                          |
|               | Button 10        | Executes the procedure assigned to <b>Button 10</b> . Softkey label can be modified using a command.              | None                          |
|               | Return           | Returns to the softkey display screen one level higher.                                                           |                               |
| F             | Preset User Menu | Returns the softkey labels of user menu to the initial settings.                                                  | None                          |
| F             | Return           | Returns to the "E5070A/E5071A Menu (Top Menu)" on page 404.                                                       |                               |

# Marker Menu

| Key Operation       | Function                                                                                                    | SCPI Command                                                      |  |
|---------------------|----------------------------------------------------------------------------------------------------|-------------------------------------------------------------------|--|
| arker               | Activates marker 1 and displays an input dialog box for setting the stimulus value for marker 1. Also displays softkeys for setting and moving each marker.                                                                    |                                                                   |  |
| Marker 1            | Enables marker 1 if it is disabled. Also activates marker 1 and displays an input dialog box for setting the stimulus value.                                                                                                   | :CALC{1-9}:MARK1<br>:CALC{1-9}:MARK1:ACT<br>:CALC{1-9}:MARK1:X    |  |
| Marker 2            | Enables marker 2 if it is disabled. Also activates marker 2 and displays an input dialog box for setting the stimulus value.                                                                                                   | :CALC{1-9}:MARK2<br>:CALC{1-9}:MARK2:ACT<br>:CALC{1-9}:MARK2:X    |  |
| Marker 3            | Enables marker 3 if it is disabled. Also activates marker 3 and displays an input dialog box for setting the stimulus value.                                                                                                   | :CALC{1-9}:MARK3<br>:CALC{1-9}:MARK3:ACT<br>:CALC{1-9}:MARK3:X    |  |
| Marker 4            | Enables marker 4 if it is disabled. Also activates marker 4 and displays an input dialog box for setting the stimulus value.                                                                                                   | :CALC{1-9}:MARK4<br>:CALC{1-9}:MARK4:ACT<br>:CALC{1-9}:MARK4:X    |  |
| More Markers        | Displays softkeys for setting markers 5 to 9.                                                                                                    |                                                                   |  |
| Marker 5            | Enables marker 5 if it is disabled. Also activates marker 5 and displays an input dialog box for setting the stimulus value.                                                                                                   | :CALC{1-9}:MARK5<br>:CALC{1-9}:MARK5:ACT<br>:CALC{1-9}:MARK5:X    |  |
| Marker 6            | Enables marker 6 if it is disabled. Also activates marker 6 and displays an input dialog box for setting the stimulus value.                                                                                                   | :CALC{1-9}:MARK6<br>:CALC{1-9}:MARK6:ACT<br>:CALC{1-9}:MARK6:X    |  |
| Marker 7            | Enables marker 7 if it is disabled. Also activates marker 7 and displays an input dialog box for setting the stimulus value.                                                                                                   | :CALC{1-9}:MARK7<br>:CALC{1-9}:MARK7:ACT<br>:CALC{1-9}:MARK7:X    |  |
| Marker 8            | Enables marker 8 if it is disabled. Also activates marker 8 and displays an input dialog box for setting the stimulus value.                                                                                                   | :CALC{1-9}:MARK8<br>:CALC{1-9}:MARK8:ACT<br>:CALC{1-9}:MARK8:X    |  |
| Marker 9            | Enables marker 9 if it is disabled. Also activates marker 9 and displays an input dialog box for setting the stimulus value.                                                                                                   | :CALC{1-9}:MARK9<br>:CALC{1-9}:MARK9:ACT<br>:CALC{1-9}:MARK9:X    |  |
| Return              | Returns to the softkey display screen one level higher.                                                                                                    |                                                                   |  |
| Ref Marker          | Enables the reference marker if it is disabled (the reference marker mode [Ref Marker Mode] is enabled at the same time). Also activates the reference marker and displays an input dialog box for setting the stimulus value. | :CALC{1-9}:MARK10<br>:CALC{1-9}:MARK10:ACT<br>:CALC{1-9}:MARK10:X |  |
| Clear Marker Menu   | Displays softkeys for turning off each marker.                                                                                                    |                                                                   |  |
| All OFF             | Turns off all markers on the active trace.                                                                                                    | None                                                              |  |
| Marker 1            | Turns off marker 1 on the active trace.                                                                                                    | :CALC{1-9}:MARK1                                                  |  |
| Marker 2            | Turns off marker 2 on the active trace.                                                                                                    | :CALC{1-9}:MARK2                                                  |  |
| Marker 3            | Turns off marker 3 on the active trace.                                                                                                    | :CALC{1-9}:MARK3                                                  |  |
| Marker 4            | Turns off marker 4 on the active trace.                                                                                                    | :CALC{1-9}:MARK4                                                  |  |
| Marker 5            | Turns off marker 5 on the active trace.                                                                                                    | :CALC{1-9}:MARK5                                                  |  |
| Marker 6            | Turns off marker 6 on the active trace.                                                                                                    | :CALC{1-9}:MARK6                                                  |  |
| Marker 7            | Turns off marker 7 on the active trace.                                                                                                    | :CALC{1-9}:MARK7                                                  |  |
| Marker 8            | Turns off marker 8 on the active trace.                                                                                                    | :CALC{1-9}:MARK8                                                  |  |
| Marker 9            | Turns off marker 9 on the active trace.                                                                                                    | :CALC{1-9}:MARK9                                                  |  |
| Ref Marker          | Turns off the reference marker on the active trace.                                                                                                    | :CALC{1-9}:MARK10                                                 |  |
| Return              | Returns to the softkey display screen one level higher.                                                                                                    |                                                                   |  |
| Marker → Ref Marker | Replaces the stimulus value of the reference marker with that of the active marker. As a result, the reference marker will be placed at the same position as the active marker.                                                | None                                                              |  |

# Softkey Functions Marker Menu

|        | <b>Key Operation</b> | Function                                                                                                    | SCPI Command              |
|--------|----------------------|----------------------------------------------------------------------------------------------------|---------------------------|
| Marker |                      | (Continued)                                                                                                    |                           |
|        | Ref Marker Mode      | Enables or disables the reference marker mode. When enabled, stimulus values and response values of markers 1 to 9 will be displayed using values relative to the reference marker. When disabled, the reference marker will not appear on the screen. | :CALC{1-9}:MARK{1-10}:REF |
|        | Return               | Returns to the "E5070A/E5071A Menu (Top Menu)" on page 404.                                                                                                    |                           |

# **Marker Function Menu**

| <b>Key Operation</b> | Function                                                                                                    | SCPI Command                       |
|----------------------|----------------------------------------------------------------------------------------------------|------------------------------------|
| Marker Fctn          | Displays softkeys for setting the sweep range using markers and other mark                                                                                                    | er options.                        |
| Marker → Start       | Sets the starting frequency to the stimulus value of the active marker on the active trace. Even if the reference marker is enabled and a relative stimulus value is displayed, the absolute value will be used.                                                                                                    | :CALC{1-9}:MARK{1-10}:SET STAR     |
| Marker → Stop        | Sets the ending frequency to the stimulus value of the active marker on the active trace. Even if the reference marker is enabled and a relative stimulus value is displayed, the absolute value will be used.                                                                                                    | :CALC{1-9}:MARK{1-10}:SET STOP     |
| Marker → Center      | Sets the center frequency to the stimulus value of the active marker on the active trace. Even if the reference marker is enabled and a relative stimulus value is displayed, the absolute value will be used.                                                                                                    | :CALC{1-9}:MARK{1-10}:SET CENT     |
| Marker → Reference   | Sets the value of the reference line to the response value of the active marker on the active trace. A softkey having the same function is also provided in "Scale Menu" on page 444.                                                                                                    | :CALC{1-9}:MARK{1-10}:SET RLEV     |
| Discrete             | Enables or disables the discrete marker function. When enabled, the marker will be placed at the nearest measurement point from the specified marker stimulus value. When disabled, the marker will be placed at the point corresponding to the specified marker stimulus value (by interpolating gaps between measurement points). | :CALC{1-9}:MARK{1-10}:DISC         |
| Couple               | Enables or disables marker coupling. When enabled, marker settings and movements become effective for all traces on a channel. When disabled, marker settings and movements are done independently on each trace.                                                                                                    | :CALC{1-9}:MARK{1-10}:COUP         |
| Marker Table         | Enables or disables the marker table display. The marker table lists the values of markers for all traces defined on a channel using the bottom third of the screen. If a channel holds too many markers to be displayed in the display area, use the scroll bar on the right to view the entire table.                             | :DISP:TABL<br>:DISP:TABL:TYPE MARK |
| Statistics           | Enables or disables the display of statistics. When enabled, the following three statistical data items (Mean value, Standard deviation, Peak-to-peak) will be displayed on the screen. For details, see "Determining the Mean, Standard Deviation, and p-p of the Trace" on page 142.                                              | :CALC{1-9}:MST                     |
| Return               | Returns to the "E5070A/E5071A Menu (Top Menu)" on page 404.                                                                                                    |                                    |

# **Marker Search Menu**

| Key Operation    |                | Function                                                                                                    | SCPI Command                                                                                                    |
|------------------|----------------|----------------------------------------------------------------------------------------------------|----------------------------------------------------------------------------------------------------|
| Marke            | r Search       | Displays softkeys for performing searches using markers.                                                                                                    |                                                                                                    |
| Max              |                | Moves the active marker to a position on the trace that represents the maximum response value.                                                                                                    | :CALC{1-9}:MARK{1-10}:FUNC:EXEC<br>:CALC{1-9}:MARK{1-10}:FUNC:TYPE MAX                                                                            |
| Min              |                | Moves the active marker to a position on the trace that represents the minimum response value.                                                                                                    | :CALC{1-9}:MARK{1-10}:FUNC:EXEC<br>:CALC{1-9}:MARK{1-10}:FUNC:TYPE MIN                                                                            |
| Peak             |                | Displays softkeys for setting and performing a peak search. A peal larger (positive peak) or smaller (negative peak) than those of adja rectangular display format. A peak search picks up points that satist Peak Polarity among all the peaks. If the Smith chart format or po among the two response values, will be used to perform searches (                                                                                             | cent measurement points on either side in a<br>sfy definitions given by <b>Peak Excursion</b> and<br>lar format is used, the main response value, |
| S                | Search Peak    | In the rectangular display format, the active marker will move to the peak with maximum response value among the peaks that match the definition if the peak polarity is <b>Positive</b> or <b>Both</b> , or to the peak with minimum response value if the peak polarity is <b>Negative</b> . The search is performed based on conditions defined by <b>Peak Excursion</b> and <b>Peak Polarity</b> .                                         | :CALC{1-9}:MARK{1-10}:FUNC:EXEC<br>:CALC{1-9}:MARK{1-10}:FUNC:TYPE PEAK                                                                           |
| 5                | Search Left    | In a rectangular display format, moves the active marker to the peak on its left under the given conditions. The search is performed based on conditions defined by <b>Peak Excursion</b> and <b>Peak Polarity</b> .                                                                                                    | :CALC{1-9}:MARK{1-10}:FUNC:EXEC<br>:CALC{1-9}:MARK{1-10}:FUNC:TYPE LPE                                                                            |
| \$               | Search Right   | In a rectangular display format, moves the active marker to the peak on its right under the given conditions. The search is performed based on conditions defined by <b>Peak Excursion</b> and <b>Peak Polarity</b> .                                                                                                    | :CALC{1-9}:MARK{1-10}:FUNC:EXEC<br>:CALC{1-9}:MARK{1-10}:FUNC:TYPE RPE                                                                            |
| F                | Peak Excursion | Sets the peak offset (and performs <b>Search Peak</b> at the same time). Peak offset is the difference between the response value of a peak and those of adjacent peaks of opposite polarity (the vertical interval between the tip and the base of a slope, one each on the left and right) in a rectangular display format. The smaller of the two will be used. The peak search will detect peaks with an offset larger than the set value. | :CALC{1-9}:MARK{1-10}:FUNC:PEXC                                                                                                    |
| F                | Peak Polarity  | Displays softkeys for selecting the polarity of peaks. A peak search polarity.                                                                                                    | h will detect peaks having the matching                                                                                                    |
|                  | Positive       | Selects positive polarity (and performs <b>Search Peak</b> at the same time). A positive peak is a point whose measured value is larger than the values of the two adjacent points on its left and right.                                                                                                    | :CALC{1-9}:MARK{1-10}:FUNC:PPOL POS                                                                                                    |
|                  | Negative       | Selects negative polarity (and performs <b>Search Peak</b> at the same time). A negative peak is a point whose measured value is smaller than the values of the two adjacent points on its left and right.                                                                                                    | :CALC{1-9}:MARK{1-10}:FUNC:PPOL NEG                                                                                                    |
|                  | Both           | Selects both positive and negative polarity (and performs <b>Search Peak</b> at the same time).                                                                                                    | :CALC{1-9}:MARK{1-10}:FUNC:PPOL BOTH                                                                                                    |
|                  | Cancel         | Returns to the softkey display screen one level higher.                                                                                                    |                                                                                                    |
| Return<br>Target |                | Returns to the softkey display screen one level higher.                                                                                                    |                                                                                                    |
|                  |                | Displays softkeys for setting and performing target searches. A target response value (target value) in a rectangular display format. A target characteristics defined by <b>Target Value</b> and <b>Target Transition</b> . If the main response value, among the two response values, will be u <b>Smith (R+jX)</b> format).                                                                                                    | get search picks up points that have matching ne Smith chart format or polar format is used,                                                      |

# Softkey Functions Marker Search Menu

| Key Operation |                 | y Operation     | Function                                                                                                    | SCPI Command                                                            |
|---------------|-----------------|-----------------|----------------------------------------------------------------------------------------------------|-------------------------------------------------------------------------|
| Mar           | Marker Search   |                 | (Continued)                                                                                                    |                                                                         |
| Ta            | Target          |                 |                                                                                                    |                                                                         |
|               | Search Target   |                 | In a rectangular display format, moves the active marker to the nearest target (i.e., the closest stimulus value on the X-axis) that matches the definition (having a unique response value - the target value). The conditions for a target search must be defined using Target Value and Target Transition.                                                                                                    | :CALC{1-9}:MARK{1-10}:FUNC:EXEC<br>:CALC{1-9}:MARK{1-10}:FUNC:TYPE TARG |
|               | Se              | earch Left      | In a rectangular display format, moves the active marker to the target that is nearest on its left and that matches the definition (having a unique response value - the target value). The conditions for a target search must be defined using <b>Target Value</b> and <b>Target Transition</b> .                                                                                                    | :CALC{1-9}:MARK{1-10}:FUNC:EXEC<br>:CALC{1-9}:MARK{1-10}:FUNC:TYPE LTAR |
|               | Se              | earch Right     | In a rectangular display format, moves the active marker to the target that is nearest on its right and that matches the definition (having a unique response value - the target value). The conditions for a target search must be defined using <b>Target Value</b> and <b>Target Transition</b> .                                                                                                    | :CALC{1-9}:MARK{1-10}:FUNC:EXEC<br>:CALC{1-9}:MARK{1-10}:FUNC:TYPE RTAR |
|               | Та              | rget Value      | Sets the target value (desired response value). (Also performs <b>Search Target</b> at the same time.) A target search uses the target value to look for a point on a trace.                                                                                                    | :CALC{1-9}:MARK{1-10}:FUNC:TARG                                         |
|               | Ta              | rget Transition | Displays softkeys for defining the transition direction.                                                                                                    |                                                                         |
|               |                 | Positive        | Selects positive transition for a target search (and performs <b>Search Target</b> at the same time). Targets with positive transition refer to points whose response value is larger than the value of the adjacent point on its left in a rectangular display format.                                                                                                    | :CALC{1-9}:MARK{1-10}:FUNC:TTR POS                                      |
|               |                 | Negative        | Selects negative transition for a target search (and performs <b>Search Target</b> at the same time). Targets with negative transition refer to points whose response value is larger than the value of the adjacent point on its left in a rectangular display format.                                                                                                    | :CALC{1-9}:MARK{1-10}:FUNC:TTR NEG                                      |
|               |                 | Both            | Selects both positive and negative transition for a target search (and performs <b>Search Target</b> at the same time).                                                                                                    | :CALC{1-9}:MARK{1-10}:FUNC:TTR BOTH                                     |
|               |                 | Cancel          | Returns to the softkey display screen one level higher.                                                                                                    |                                                                         |
|               | R               | eturn           | Returns to the softkey display screen one level higher.                                                                                                    |                                                                         |
| Ti            | rack            | king            | Enables or disables search tracking. When enabled, the currently selected search operation will be performed each time a sweep is completed. If disabled, you can initiate a search by pressing a key for a particular search.                                                                                                    | :CALC{1-9}:MARK{1-10}:FUNC:TRAC                                         |
| В             | and             | lwidth          | Enables or disables bandwidth searching. When enabled, bandwidth parameters (Insertion loss, Low cutoff point, High cutoff point, Center frequency, Bandwidth and Q) will be displayed on the screen. If the Smith chart format or polar format is used, the main response value, among the two response values, will be used to perform searches (e.g., resistance in the Smith (R+jX) format). For details, see "Determining the Bandwidth of the Trace (Bandwidth Search)" on page 143. | :CALC{1-9}:MARK{1-10}:BWID                                              |
| В             | Bandwidth Value |                 | Sets the bandwidth. The bandwidth in a bandwidth search is defined by specifying the displacement from the active marker to the cutoff point using the response value (the value assigned to the Y-axis in a rectangular display format).                                                                                                    | :CALC{1-9}:MARK{1-10}:BWID:THR                                          |
| R             | etu             | rn              | Returns to the "E5070A/E5071A Menu (Top Menu)" on page 404                                                                                                    |                                                                         |

# **Measurement Menu**

| Key Operation | Function SCPI Command                                                                                                    |                             |
|---------------|----------------------------------------------------------------------------------------------------|-----------------------------|
| Meas          | Displays softkeys for setting measurement parameters. These softkeys will not be displayed unless either the balanced/unbalanced conversion function or the fixture simulator function is turned off (BalUn OFF or Fixture Simulator OFF) in the "Analysis Menu" on page 405 on the E5070A/E5071A. |                             |
| S11           | Selects parameter S <sub>11</sub> .                                                                                                    | :CALC{1-9}:PAR{1-9}:DEF S11 |
| S21           | Selects parameter S <sub>21</sub> .                                                                                                    | :CALC{1-9}:PAR{1-9}:DEF S21 |
| S31*1         | Selects parameter S <sub>31</sub> .                                                                                                    | :CALC{1-9}:PAR{1-9}:DEF S31 |
| S41*2         | Selects parameter S <sub>41</sub> .                                                                                                    | :CALC{1-9}:PAR{1-9}:DEF S41 |
| S12           | Selects parameter S <sub>12</sub> .                                                                                                    | :CALC{1-9}:PAR{1-9}:DEF S12 |
| S22           | Selects parameter S <sub>22</sub> .                                                                                                    | :CALC{1-9}:PAR{1-9}:DEF S22 |
| <b>S32</b> *1 | Selects parameter S <sub>32</sub> .                                                                                                    | :CALC{1-9}:PAR{1-9}:DEF S32 |
| <b>S42</b> *2 | Selects parameter S <sub>42</sub> .                                                                                                    | :CALC{1-9}:PAR{1-9}:DEF S42 |
| S13*1         | Selects parameter S <sub>13</sub> .                                                                                                    | :CALC{1-9}:PAR{1-9}:DEF S13 |
| <b>S23</b> *1 | Selects parameter S <sub>23</sub> .                                                                                                    | :CALC{1-9}:PAR{1-9}:DEF S23 |
| <b>S33</b> *1 | Selects parameter S <sub>33</sub> .                                                                                                    | :CALC{1-9}:PAR{1-9}:DEF S33 |
| <b>S43</b> *2 | Selects parameter S <sub>43</sub> .                                                                                                    | :CALC{1-9}:PAR{1-9}:DEF S43 |
| S14*2         | Selects parameter S <sub>14</sub> .                                                                                                    | :CALC{1-9}:PAR{1-9}:DEF S14 |
| <b>S24</b> *2 | Selects parameter S <sub>24</sub> .                                                                                                    | :CALC{1-9}:PAR{1-9}:DEF S24 |
| <b>S34</b> *2 | Selects parameter S <sub>34</sub> .                                                                                                    | :CALC{1-9}:PAR{1-9}:DEF S34 |
| <b>S44</b> *2 | Selects parameter S <sub>44</sub> .                                                                                                    | :CALC{1-9}:PAR{1-9}:DEF S44 |
| Return        | Returns to the "E5070A/E5071A Menu (Top Menu)" on page 404.                                                                                                    |                             |

<sup>\*1.</sup>Only with Options 313, 314, 413, and 414. \*2.Only with Options 413 and 414.

# Measurement Menu (Balance Measurement, SE-Bal)

| <b>Key Operation</b>                                               | Function                                                                                                    | SCPI Command                            |
|--------------------------------------------------------------------|----------------------------------------------------------------------------------------------------|-----------------------------------------|
| /leas                                                              | Displays softkeys for setting measurement parameters ( <b>only for models with Option 313, 314, 413, or 414</b> ). To display these softkeys, the balanced/unbalanced conversion topology must be set to unbalanced-balanced ( <b>SE-Bal</b> ), the balanced/unbalanced conversion function must be on ( <b>BalUn ON</b> ), and the fixture simulator function must be on ( <b>Fixture Simulator ON</b> ) in the "Analysis Menu" on page 405. |                                         |
| Sss11                                                              | Selects parameter $S_{ss11}$ . $S_{ss11}$ defines the way an unbalanced signal input to (unbalanced) port 1 on the DUT is reflected as an unbalanced signal.                                                                                                    | :CALC{1-9}:FSIM:BAL:PAR{1-9}:SBAL SSS11 |
| Sds21                                                              | Selects parameter $S_{ds21}$ . $S_{ds21}$ defines the way an unbalanced signal input to (unbalanced) port 1 on the DUT is transmitted to (balanced) port 2 on the DUT as a differential signal.                                                                                                    | :CALC{1-9}:FSIM:BAL:PAR{1-9}:SBAL SDS21 |
| Ssd12                                                              | Selects parameter $S_{sd12}$ . $S_{sd12}$ defines the way a differential signal input to (balanced) port 2 on the DUT is transmitted to (unbalanced) port 1 on the DUT as an unbalanced signal.                                                                                                    | :CALC{1-9}:FSIM:BAL:PAR{1-9}:SBAL SSD12 |
| Scs21                                                              | Selects parameter $S_{cs21}$ . $S_{cs21}$ defines the way an unbalanced signal input to (unbalanced) port 1 on the DUT is transmitted to (balanced) port 2 on the DUT as a common mode signal.                                                                                                    | :CALC{1-9}:FSIM:BAL:PAR{1-9}:SBAL SCS21 |
| Ssc12                                                              | Selects parameter $S_{sc12}$ . $S_{sc12}$ defines the way a common mode signal input to (balanced) port 2 on the DUT is transmitted to (unbalanced) port 1 on the DUT as an unbalanced signal.                                                                                                    | :CALC{1-9}:FSIM:BAL:PAR{1-9}:SBAL SSC12 |
| Sdd22                                                              | Selects parameter $S_{dd22}$ . $S_{dd22}$ defines the way a differential signal input to (balanced) port 2 on the DUT is reflected as a differential signal.                                                                                                    | :CALC{1-9}:FSIM:BAL:PAR{1-9}:SBAL SDD22 |
| Scd22                                                              | Selects parameter $S_{cd22}$ . $S_{cd22}$ defines the way a differential signal input to (balanced) port 2 on the DUT is reflected as a common mode signal.                                                                                                    | :CALC{1-9}:FSIM:BAL:PAR{1-9}:SBAL SCD22 |
| Sdc22                                                              | Selects parameter $S_{dc22}$ . $S_{dc22}$ defines the way a common mode signal input to (balanced) port 2 on the DUT is reflected as a differential signal.                                                                                                    | :CALC{1-9}:FSIM:BAL:PAR{1-9}:SBAL SDC22 |
| Scc22                                                              | Selects parameter $S_{cc22}$ . $S_{cc22}$ defines the way a common mode signal input to (balanced) port 2 on the DUT is reflected as a common mode signal.                                                                                                    | :CALC{1-9}:FSIM:BAL:PAR{1-9}:SBAL SCC22 |
| Imbalance                                                          | Selects parameter Imbalance.                                                                                                    | :CALC{1-9}:FSIM:BAL:PAR{1-9}:SBAL IMB   |
| CMRR                                                               | Selects parameter CMRR.                                                                                                    | :CALC{1-9}:FSIM:BAL:PAR{1-9}:SBAL CMRR  |
| Return Returns to the "E5070A/E5071A Menu (Top Menu)" on page 404. |                                                                                                    | 4.                                      |

# Measurement Menu (Balanced Measurement, Bal-Bal)

| Key Operation | Function                                                                                                    | SCPI Command                                                                                                    |  |
|---------------|----------------------------------------------------------------------------------------------------|----------------------------------------------------------------------------------------------------|--|
| Meas ]        | these softkeys, the balanced/unbalanced conversion topology must                                                                                                    | for setting up measurement parameters ( <b>only for models with Option 412 or 414</b> ). To display balanced/unbalanced conversion topology must be set to balanced-balanced ( <b>Bal-Bal</b> ), the sed conversion function must be on ( <b>BalUn ON</b> ), and the fixture simulator function must be on <b>ON</b> ) in the "Analysis Menu" on page 405. |  |
| Sdd11         | Selects parameter $S_{dd11}$ . $S_{dd11}$ defines the way a differential signal input to (balanced) port 1 on the DUT is reflected as a differential signal.                                               | :CALC{1-9}:FSIM:BAL:PAR{1-9}:BBAL SDD11                                                                                                    |  |
| Sdd21         | Selects parameter $S_{dd21}$ . $S_{dd21}$ defines the way a differential signal input to (balanced) port 1 on the DUT is transmitted to (balanced) port 2 on the DUT as a differential signal.             | :CALC{1-9}:FSIM:BAL:PAR{1-9}:BBAL SDD21                                                                                                    |  |
| Sdd12         | Selects parameter $S_{dd12}$ . $S_{dd12}$ defines the way a differential signal input to (balanced) port 2 on the DUT is transmitted to (balanced) port 1 on the DUT as a differential signal.             | :CALC{1-9}:FSIM:BAL:PAR{1-9}:BBAL SDD12                                                                                                    |  |
| Sdd22         | Selects parameter $S_{dd22}$ . $S_{dd22}$ defines the way a differential signal input to (balanced) port 2 on the DUT is reflected as a differential signal.                                               | :CALC{1-9}:FSIM:BAL:PAR{1-9}:BBAL SDD22                                                                                                    |  |
| Scd11         | Selects parameter $S_{cd11}$ . $S_{cd11}$ defines the way a differential signal input to (balanced) port 1 on the DUT is reflected as a common mode signal.                                                | :CALC{1-9}:FSIM:BAL:PAR{1-9}:BBAL SCD11                                                                                                    |  |
| Scd21         | Selects parameter $S_{cd21}$ . $S_{cd21}$ defines the way a differential signal input to (balanced) port 1 on the DUT is transmitted to (balanced) port 2 on the DUT as a common mode signal.              | :CALC{1-9}:FSIM:BAL:PAR{1-9}:BBAL SCD21                                                                                                    |  |
| Scd12         | Selects parameter $S_{cd12}$ . $S_{cd12}$ defines the way a differential signal input to (balanced) port 2 on the DUT is transmitted to (balanced) port 1 on the DUT as a common mode signal.              | :CALC{1-9}:FSIM:BAL:PAR{1-9}:BBAL SCD12                                                                                                    |  |
| Scd22         | Selects parameter $S_{cd22}$ . $S_{cd22}$ defines the way a differential signal input to (balanced) port 2 on the DUT is reflected as a common mode signal.                                                | :CALC{1-9}:FSIM:BAL:PAR{1-9}:BBAL SCD22                                                                                                    |  |
| Sdc11         | Selects parameter $S_{dc11}$ . $S_{dc11}$ defines the way a common mode signal input to (balanced) port 1 on the DUT is reflected as a differential signal.                                                | :CALC{1-9}:FSIM:BAL:PAR{1-9}:BBAL SDC11                                                                                                    |  |
| Sdc21         | Selects parameter $S_{dc21}$ . $S_{dc21}$ defines the way a common mode signal input to (balanced) port 1 on the DUT is transmitted to (balanced) port 2 on the DUT as a differential signal.              | :CALC{1-9}:FSIM:BAL:PAR{1-9}:BBAL SDC21                                                                                                    |  |
| Sdc12         | Selects parameter $S_{dc12}$ . $S_{dc12}$ defines the way a common mode signal input to (balanced) port 2 on the DUT is transmitted to (balanced) port 1 on the DUT as a differential signal.              | :CALC{1-9}:FSIM:BAL:PAR{1-9}:BBAL SDC12                                                                                                    |  |
| Sdc22         | Selects parameter $S_{dc22}$ . $S_{dc22}$ defines the way a common mode signal input to (balanced) port 2 on the DUT is reflected as a differential signal.                                                | :CALC{1-9}:FSIM:BAL:PAR{1-9}:BBAL SDC22                                                                                                    |  |
| Scc11         | Selects parameter $S_{cc11}$ . $S_{cc11}$ defines the way a common mode signal input to (balanced) port 1 on the DUT is reflected as a common mode signal.                                                 | :CALC{1-9}:FSIM:BAL:PAR{1-9}:BBAL SCC11                                                                                                    |  |
| Scc21         | Selects parameter S <sub>cc21</sub> . S <sub>cc21</sub> defines the way a common mode signal input to (balanced) port 1 on the DUT is transmitted to (balanced) port 2 on the DUT as a common mode signal. | :CALC{1-9}:FSIM:BAL:PAR{1-9}:BBAL SCC21                                                                                                    |  |
| Scc12         | Selects parameter S <sub>cc12</sub> . S <sub>cc12</sub> defines the way a common mode signal input to (balanced) port 2 on the DUT is transmitted to (balanced) port 1 on the DUT as a common mode signal. | :CALC{1-9}:FSIM:BAL:PAR{1-9}:BBAL SCC12                                                                                                    |  |

# Softkey Functions

# Measurement Menu (Balanced Measurement, Bal-Bal)

| Key Operation                                                      | Function                                                                                                    | SCPI Command                             |
|--------------------------------------------------------------------|----------------------------------------------------------------------------------------------------|------------------------------------------|
| Meas                                                               | (Continued)                                                                                                    |                                          |
| Scc22                                                              | Selects parameter $S_{cc22}$ . $S_{cc22}$ defines the way a common mode signal input to (balanced) port 2 on the DUT is reflected as a common mode signal. | :CALC{1-9}:FSIM:BAL:PAR{1-9}: BBAL SCC22 |
| Imbalance1                                                         | Selects parameter Imbalance1.                                                                                                    | :CALC{1-9}:FSIM:BAL:PAR{1-9}:BBAL IMB1   |
| Imbalance2                                                         | Selects parameter Imbalance2.                                                                                                    | :CALC{1-9}:FSIM:BAL:PAR{1-9}:BBAL IMB2   |
| Sdd21/Scc21                                                        | Selects parameter CMRR.                                                                                                    | :CALC{1-9}:FSIM:BAL:PAR{1-9}:BBAL CMRR   |
| Return Returns to the "E5070A/E5071A Menu (Top Menu)" on page 404. |                                                                                                    | l.                                       |

# Measurement Menu (Balanced Measurement, SE-SE-Bal)

# Measurement Menu (Balanced Measurement, SE-SE-Bal)

| Key Operation | Function                                                                                                    | SCPI Command                           |
|---------------|----------------------------------------------------------------------------------------------------|----------------------------------------|
| Meas          | Displays softkeys for setting measurement parameters ( <b>only for models with Option 413 or 414</b> ). To display these softkeys, the balanced/unbalanced conversion topology must be set to unbalanced-unbalanced-balanced <b>SE-SE-Bal</b> ), the balanced/unbalanced conversion function must be on ( <b>BalUn ON</b> ), and the fixture simulator function must be on ( <b>Fixture Simulator ON</b> ) in the "Analysis Menu" on page 405. |                                        |
| Sss11         | Selects parameter $S_{ss11}$ . $S_{ss11}$ defines the way an unbalanced signal input to (unbalanced) port 1 on the DUT is reflected as an unbalanced signal.                                                                                                    | :CALC{1-9}:FSIM:BAL:PAR{1-9}:SSB SSS11 |
| Sss21         | Selects parameter $S_{ss21}$ . $S_{ss21}$ defines the way an unbalanced signal input to (unbalanced) port 1 on the DUT is transmitted to (unbalanced) port 2 on the DUT as an unbalanced signal.                                                                                                    | :CALC{1-9}:FSIM:BAL:PAR{1-9}:SSB SSS21 |
| Sss12         | Selects parameter $S_{ss12}$ . $S_{ss12}$ defines the way an unbalanced signal input to (unbalanced) port 2 on the DUT is transmitted to (unbalanced) port 1 on the DUT as an unbalanced signal.                                                                                                    | :CALC{1-9}:FSIM:BAL:PAR{1-9}:SSB SSS12 |
| Sss22         | Selects parameter $S_{ss22}$ . $S_{ss22}$ defines the way an unbalanced signal input to (unbalanced) port 2 on the DUT is reflected as an unbalanced signal.                                                                                                    | :CALC{1-9}:FSIM:BAL:PAR{1-9}:SSB SSS22 |
| Sds31         | Selects parameter $S_{ds31}$ . $S_{ds31}$ defines the way an unbalanced signal input to (unbalanced) port 1 on the DUT is transmitted to (balanced) port 3 on the DUT as a differential signal.                                                                                                    | :CALC{1-9}:FSIM:BAL:PAR{1-9}:SSB SDS31 |
| Sds32         | Selects parameter $S_{ds32}$ . $S_{ds32}$ defines the way an unbalanced signal input to (unbalanced) port 2 on the DUT is transmitted to (balanced) port 3 on the DUT as a differential signal.                                                                                                    | :CALC{1-9}:FSIM:BAL:PAR{1-9}:SSB SDS32 |
| Ssd13         | Selects parameter $S_{sd13}$ . $S_{sd13}$ defines the way a differential signal input to (balanced) port 3 on the DUT is transmitted to (unbalanced) port 1 on the DUT as an unbalanced signal.                                                                                                    | :CALC{1-9}:FSIM:BAL:PAR{1-9}:SSB SSD13 |
| Ssd23         | Selects parameter $S_{sd23}$ . $S_{sd23}$ defines the way a differential signal input to (balanced) port 3 on the DUT is transmitted to (unbalanced) port 2 on the DUT as an unbalanced signal.                                                                                                    | :CALC{1-9}:FSIM:BAL:PAR{1-9}:SSB SSD23 |
| Scs31         | Selects parameter $S_{cs31}$ . $S_{cs31}$ defines the way an unbalanced signal input to (unbalanced) port 1 on the DUT is transmitted to (balanced) port 3 on the DUT as a common mode signal.                                                                                                    | :CALC{1-9}:FSIM:BAL:PAR{1-9}:SSB SCS31 |
| Scs32         | Selects parameter $S_{cs32}$ . $S_{cs32}$ defines the way an unbalanced signal input to (unbalanced) port 2 on the DUT is transmitted to (balanced) port 3 on the DUT as a common mode signal.                                                                                                    | :CALC{1-9}:FSIM:BAL:PAR{1-9}:SSB SCS32 |
| Ssc13         | Selects parameter $S_{sc13}$ . $S_{sc13}$ defines the way a common mode signal input to (balanced) port 3 on the DUT is transmitted to (unbalanced) port 1 on the DUT as an unbalanced signal.                                                                                                    | :CALC{1-9}:FSIM:BAL:PAR{1-9}:SSB SSC13 |
| Ssc23         | Selects parameter $S_{sc23}$ . $S_{sc23}$ defines the way a common mode signal input to (balanced) port 3 on the DUT is transmitted to (unbalanced) port 2 on the DUT as an unbalanced signal.                                                                                                    | :CALC{1-9}:FSIM:BAL:PAR{1-9}:SSB SSC23 |
| Sdd33         | Selects parameter $S_{dd33}$ . $S_{dd33}$ defines the way a differential signal input to (balanced) port 3 on the DUT is reflected as a differential signal.                                                                                                    | :CALC{1-9}:FSIM:BAL:PAR{1-9}:SSB SDD33 |
| Scd33         | Selects parameter $S_{cd33}$ . $S_{cd33}$ defines the way a differential signal input to (balanced) port 3 on the DUT is reflected as a common mode signal.                                                                                                    | :CALC{1-9}:FSIM:BAL:PAR{1-9}:SSB SCD33 |
| Sdc33         | Selects parameter $S_{dc33}$ . $S_{dc33}$ defines the way a common mode signal input to (balanced) port 3 on the DUT is reflected as a differential signal.                                                                                                    | :CALC{1-9}:FSIM:BAL:PAR{1-9}:SSB SDC33 |

# Softkey Functions

# Measurement Menu (Balanced Measurement, SE-SE-Bal)

| <b>Key Operation</b>                                             | Function                                                                                                    | SCPI Command                           |
|------------------------------------------------------------------|----------------------------------------------------------------------------------------------------|----------------------------------------|
| Meas                                                             | (Continued)                                                                                                    |                                        |
| Scc33                                                            | Selects parameter $S_{cc33}$ . $S_{cc33}$ defines the way a common mode signal input to (balanced) port 3 on the DUT is reflected as a common mode signal. | :CALC{1-9}:FSIM:BAL:PAR{1-9}:SSB SCC33 |
| Imbalance1                                                       | Selects parameter Imbalance1.                                                                                                    | :CALC{1-9}:FSIM:BAL:PAR{1-9}:SSB IMB1  |
| Imbalance2                                                       | Selects parameter Imbalance2.                                                                                                    | :CALC{1-9}:FSIM:BAL:PAR{1-9}:SSB IMB2  |
| Sds31/Scs31                                                      | Selects parameter CMRR1.                                                                                                    | :CALC{1-9}:FSIM:BAL:PAR{1-9}:SSB CMRR1 |
| Sds32/Scs32                                                      | Selects parameter CMRR2.                                                                                                    | :CALC{1-9}:FSIM:BAL:PAR{1-9}:SSB CMRR2 |
| Return Returns to the "E5070A/E5071A Menu (Top Menu)" on page 40 |                                                                                                    |                                        |

# **Preset Menu**

| Key Operation                      |       | Function                                                    | SCPI Command |
|------------------------------------|-------|-------------------------------------------------------------|--------------|
| Preset                             |       | Displays softkeys for restoring the preset conditions.      |              |
| OK Restores the preset conditions. |       | Restores the preset conditions.                             | :SYST:PRES   |
| С                                  | ancel | Returns to the "E5070A/E5071A Menu (Top Menu)" on page 404. |              |

# Save/Recall Menu

| Key Operation                                     |             | Function                                                                                                    | SCPI Command             |  |
|---------------------------------------------------|-------------|----------------------------------------------------------------------------------------------------|--------------------------|--|
| Save/Recall                                       |             | Displays softkeys for saving and recalling data.                                                                                                    |                          |  |
| Save State Displays softkeys for saving settings. |             | Displays softkeys for saving settings.                                                                                                    |                          |  |
|                                                   | State01     | Saves the current settings on the internal hard disk drive (D:) and names it State01.sta.                                                                                                    | :MMEM:STOR "State01.sta" |  |
|                                                   | State02     | Saves the current settings on the internal hard disk drive (D:) and names it State02.sta.                                                                                                    | :MMEM:STOR "State02.sta" |  |
|                                                   | State03     | Saves the current settings on the internal hard disk drive (D:) and names it State03.sta.                                                                                                    | :MMEM:STOR "State03.sta" |  |
|                                                   | State04     | Saves the current settings on the internal hard disk drive (D:) and names it State04.sta.                                                                                                    | :MMEM:STOR "State04.sta" |  |
|                                                   | State05     | Saves the current settings on the internal hard disk drive (D:) and names it State05.sta.                                                                                                    | :MMEM:STOR "State05.sta" |  |
|                                                   | State06     | Saves the current settings on the internal hard disk drive (D:) and names it State06.sta.                                                                                                    | :MMEM:STOR "State06.sta" |  |
|                                                   | State07     | Saves the current settings on the internal hard disk drive (D:) and names it State07.sta.                                                                                                    | :MMEM:STOR "State07.sta" |  |
|                                                   | State08     | Saves the current settings on the internal hard disk drive (D:) and names it State08.sta.                                                                                                    | :MMEM:STOR "State08.sta" |  |
|                                                   | Autorec     | Saves the current settings on the internal hard disk drive (D:) and names it Autorec.sta. This file will be automatically loaded during the startup process and the analyzer settings will be restored. | :MMEM:STOR "Autorec.sta" |  |
|                                                   | File Dialog | Opens a dialog box for saving settings. This dialog box allows the user to save settings with an arbitrary name. This key is also used to save settings to a floppy disk.                               | :MMEM:STOR               |  |
|                                                   | Return      | Returns to the softkey display screen one level higher.                                                                                                    |                          |  |
| Re                                                | ecall State | Displays softkeys for recalling settings.                                                                                                    |                          |  |
|                                                   | State01     | Recalls from the internal hard disk drive (D:) the settings saved as State01.sta.                                                                                                    | :MMEM:LOAD "State01.sta" |  |
|                                                   | State02     | Recalls from the internal hard disk drive (D:) the settings saved as State02.sta.                                                                                                    | :MMEM:LOAD "State02.sta" |  |
|                                                   | State03     | Recalls from the internal hard disk drive (D:) the settings saved as State03.sta.                                                                                                    | :MMEM:LOAD "State03.sta" |  |
|                                                   | State04     | Recalls from the internal hard disk drive (D:) the settings saved as State04.sta.                                                                                                    | :MMEM:LOAD "State04.sta" |  |
|                                                   | State05     | Recalls from the internal hard disk drive (D:) the settings saved as State05.sta.                                                                                                    | :MMEM:LOAD "State05.sta" |  |
|                                                   | State06     | Recalls from the internal hard disk drive (D:) the settings saved as State06.sta.                                                                                                    | :MMEM:LOAD "State06.sta" |  |
|                                                   | State07     | Recalls from the internal hard disk drive (D:) the settings saved as State07.sta.                                                                                                    | :MMEM:LOAD "State07.sta" |  |
|                                                   | State08     | Recalls from the internal hard disk drive (D:) the settings saved as State08.sta.                                                                                                    | :MMEM:LOAD "State08.sta" |  |
|                                                   | Autorec     | Recalls from the internal hard disk drive (D:) the settings saved as Autorec.sta.                                                                                                    | :MMEM:LOAD "Autorec.sta" |  |
|                                                   | File Dialog | Opens a dialog box for recalling settings. This dialog box allows the user to recall settings saved under arbitrary names. This key is also used to recall a file saved on a floppy disk.               | :MMEM:LOAD               |  |
|                                                   | Return      | Returns to the softkey display screen one level higher.                                                                                                    |                          |  |
| Sa                                                | ave Channel | Displays softkeys for ???.                                                                                                    |                          |  |
|                                                   | State A     | Saves the current settings ???.                                                                                                    | :MMEM:STOR:CHAN A        |  |
|                                                   | State B     | Saves the current settings ???.                                                                                                    | :MMEM:STOR:CHAN B        |  |
|                                                   | State C     | Saves the current settings ???.                                                                                                    | :MMEM:STOR:CHAN C        |  |
|                                                   | State D     | Saves the current settings ???.                                                                                                    | :MMEM:STOR:CHAN D        |  |

| Key          | Key Operation   |               | Function                                                                                                    | SCPI Command                          |
|--------------|-----------------|---------------|----------------------------------------------------------------------------------------------------|---------------------------------------|
| Sa           | Save/Recall     |               | (Continued)                                                                                                    |                                       |
| Save Channel |                 | re Channel    |                                                                                                    |                                       |
|              | Clear States OK |               | Displays softkeys for clearing registers.                                                                                                    |                                       |
|              |                 |               | Clears all registers (A - D).                                                                                                    | :MMEM:STOR:CHAN:CLE                   |
|              |                 | Cancel        | Returns to the softkey display screen one level higher.                                                                                                    |                                       |
|              |                 | Return        | Returns to the softkey display screen one level higher.                                                                                                    |                                       |
| F            | Rec             | call Channel  | Displays softkeys for ???.                                                                                                    |                                       |
|              | ;               | State A       | Saves the current settings ???.                                                                                                    | :MMEM:LOAD:CHAN A                     |
|              |                 | State B       | Saves the current settings ???.                                                                                                    | :MMEM:LOAD:CHAN B                     |
|              | ,               | State C       | Saves the current settings ???.                                                                                                    | :MMEM:LOAD:CHAN C                     |
|              |                 | State D       | Saves the current settings ???.                                                                                                    | :MMEM:LOAD:CHAN D                     |
|              |                 | Return        | Returns to the softkey display screen one level higher.                                                                                                    |                                       |
| S            | Save Type       |               | Displays softkeys for selecting the types of data to be saved.                                                                                                    |                                       |
|              | :               | State Only    | Saves settings only.                                                                                                    | :MMEM:STOR:STYP STAT                  |
|              |                 | State & Cal   | Saves settings and calibration data.                                                                                                    | :MMEM:STOR:STYP CST                   |
|              |                 | State & Trace | Saves settings and trace data.                                                                                                    | :MMEM:STOR:STYP DST                   |
|              |                 | AII           | Saves settings, calibration data, and trace data.                                                                                                    | :MMEM:STOR:STYP CDST                  |
|              |                 | Cancel        | Returns to the softkey display screen one level higher.                                                                                                    |                                       |
| Save T       |                 | e Trace Data  | Opens a dialog box for saving trace data as a CSV (comma-separated value) file.                                                                                                    | :MMEM:STOR:FDAT                       |
|              |                 |               | A CSV file can be opened in spreadsheet software such as Microsoft® Excel®.                                                                                                    |                                       |
| E            | Exp             | ololer        | Opens Windows Exploler for organizing (cut, copy, paste, delete, rename, format) files and folders. The operation is same as Windows 98 computers. Users can modify files and folders in drive A: (floppy disk drive) and drive D: (user directory). Be sure not to modify any files and folders in drives other than drive A: and drive D:. Doing so will cause malfunctions. | :MMEM:MDIR<br>:MMEM:COPY<br>:MMEM:DEL |
| Cancel       |                 | ncel          | Returns to the "E5070A/E5071A Menu (Top Menu)" on page 404.                                                                                                    |                                       |

# Scale Menu

| <b>Key Operation</b>                     | Function                                                                                                    | SCPI Command                     |  |
|------------------------------------------|----------------------------------------------------------------------------------------------------|----------------------------------|--|
| Scale                                    | Displays softkeys for adjusting scales.                                                                                                    |                                  |  |
| Auto Scale                               | Automatically adjusts scales for the active trace.                                                                                                    | :DISP:WIND{1-9}:TRAC{1-9}:Y:AUTO |  |
| Auto Scale All                           | Automatically adjusts scales for all traces within the active channel.                                                                                                    | None                             |  |
| Divisions                                | Defines the number of divisions on the Y-axis of a rectangular display format. An even number from 4 to 30 must be used. Once set, it is then applied to all traces displayed in any rectangular display format within that channel.                                                                                                    | :DISP:WIND{1-9}:TRAC{1-9}:Y:DIV  |  |
| Scale/Div                                | In a rectangular format, defines the number of increments per division on the Y-axis. In the Smith chart format or polar format, defines the range (the displacement of the outermost circle). The setting applies to the active trace only.                                                                                                    | :DISP:WIND{1-9}:TRAC{1-9}:Y:PDIV |  |
| Reference Position                       | Defines the position of the reference line on a rectangular display format. The position must be defined by using numbers assigned to the Y-axis between 0 (the origin, the X-axis) and the number of divisions (the highest scale). This setting applies only to the active trace. The reference line can also be moved by performing a drag-and-drop operation (pressing the mouse button on the object to be moved and releasing the button after dragging it to the desired position) on one of the reference line pointers ( $\blacktriangleright$ and $\blacktriangleleft$ ). | :DISP:WIND{1-9}:TRAC{1-9}:Y:RPOS |  |
| Reference Value                          | Defines the value corresponding to the reference line on a rectangular display format. The setting applies only to the active trace.                                                                                                    | :DISP:WIND{1-9}:TRAC{1-9}:Y:RLEV |  |
| $\mathbf{Marker} \to \mathbf{Reference}$ | Changes the value of the reference line to the response value of the active marker. The same function is also accessible from the "Marker Function Menu" on page 432.                                                                                                    | :CALC{1-9}:MARK{1-10}:SET        |  |
| Electrical Delay                         | Sets an electrical delay to the active trace. This function simulates the addition or deletion of a variable length lossless transfer line against the input of a receiver. It can be used to compensate for the electrical length of cables inside the DUT. Although the unit used is seconds, the length (meters) will be displayed in parentheses next to the input box based on the velocity coefficient used at the time.                                                                                                    | :CALC{1-9}:CORR:EDEL:TIME        |  |
| Phase Offset                             | Sets the values to be added or subtracted in phase measurement (phase offset) (°).                                                                                                    | :CALC{1-9}:CORR:OFFS:PHAS        |  |
| Return                                   | Returns to the "E5070A/E5071A Menu (Top Menu)" on page 404.                                                                                                    |                                  |  |

# Stimulus Menu

| <b>Key Operation</b> | Function                                                           | SCPI Command         |
|----------------------|--------------------------------------------------------------------|----------------------|
| Start                | Sets the lowest frequency for sweeps.                              | :SENS{1-9}:FREQ:STAR |
|                      | Also displays a menu (Stimulus Menu) for defining the sweep range. |                      |
| Start                | Sets the starting frequency for sweeps.                            | :SENS{1-9}:FREQ:STAR |
| Stop                 | Sets the ending frequency for sweeps.                              | :SENS{1-9}:FREQ:STOP |
| Center               | Sets the center frequency of the sweep range.                      | :SENS{1-9}:FREQ:CENT |
| Span                 | Sets the frequency span for sweeps.                                | :SENS{1-9}:FREQ:SPAN |
| Return               | Returns to the "E5070A/E5071A Menu (Top Menu)" on page 404.        |                      |
| Stop                 | Sets the ending frequency for sweeps.                              | :SENS{1-9}:FREQ:STOP |
|                      | Also displays the Stimulus Menu same as Start.                     |                      |
| Center               | Sets the center frequency of the sweep range.                      | :SENS{1-9}:FREQ:CENT |
|                      | Also displays the Stimulus Menu same as Start.                     |                      |
| Span                 | Sets the frequency span for sweeps.                                | :SENS{1-9}:FREQ:SPAN |
|                      | Also displays the Stimulus Menu same as Start.                     |                      |

# **Sweep Setup Menu**

| Sets the output power level of the internal signal source of the analyzer.  Also displays softkeys for setting up sweeps.  Sets the output power level of the internal signal source of the analyzer.  Displays softkeys for selecting the power range.  Sets the power range to -15 dBm to 0 dBm.                                                                                                    | :SOUR{1-9}:POW<br>:SOUR{1-9}:POW                                                                                                    |
|----------------------------------------------------------------------------------------------------|----------------------------------------------------------------------------------------------------|
| Displays softkeys for selecting the power range.  Sets the power range to -15 dBm to 0 dBm.                                                                                                    | :SOUR{1-9}:POW                                                                                                    |
| Sets the power range to -15 dBm to 0 dBm.                                                                                                    | •                                                                                                    |
| · · · · · · · · · · · · · · · · · · ·                                                                                                    |                                                                                                    |
| 01                                                                                                    | :SOUR{1-9}:POW:ATT 0                                                                                                    |
| Sets the power range to −20 dBm to −5 dBm.                                                                                                    | :SOUR{1-9}:POW:ATT 5                                                                                                    |
| Sets the power range to -25 dBm to -10 dBm.                                                                                                    | :SOUR{1-9}:POW:ATT 10                                                                                                    |
| Sets the power range to -30 dBm to -15 dBm.                                                                                                    | :SOUR{1-9}:POW:ATT 15                                                                                                    |
| Sets the power range to -35 dBm to -20 dBm.                                                                                                    | :SOUR{1-9}:POW:ATT 20                                                                                                    |
| Sets the power range to -40 dBm to -25 dBm.                                                                                                    | :SOUR{1-9}:POW:ATT 25                                                                                                    |
| Sets the power range to -45 dBm to -30 dBm.                                                                                                    | :SOUR{1-9}:POW:ATT 30                                                                                                    |
| Sets the power range to -50 dBm to -35 dBm.                                                                                                    | :SOUR{1-9}:POW:ATT 35                                                                                                    |
| Returns to the softkey display screen one level higher.                                                                                                    |                                                                                                    |
| Sets the sweep time for each source port. Sweep time mode can be either manual or automatic. Inputting the sweep time from the keyboard forces the analyzer to go into manual mode. In the manual sweep time mode, input values will be maintained even when measurement conditions change, as long as the analyzer can handle it. If the sweep time becomes lower than the analyzer's lower sweep time limit, the sweep time will be reset to the shortest time within the conditions. If the sweep time exceeds the analyzer's upper sweep time limit, the sweep time will be reset to the longest time within the conditions. Inputting the value "0" as the sweep time causes the analyzer to go into automatic sweep time mode. In this mode, the sweep time is set to the shortest possible time depending on the measurement conditions. | :SENS{1-9}:SWE:TIME                                                                                                    |
| Sets the wait time (sweep delay) before starting a sweep for each source port.                                                                                                    | :SENS{1-9}:SWE:DEL                                                                                                    |
| Displays softkeys for selecting the sweep mode.                                                                                                    |                                                                                                    |
| Selects the stepped mode.                                                                                                    | :SENS{1-9}:SWE:GEN STEP                                                                                                    |
| Selects the swept mode.                                                                                                    | :SENS{1-9}:SWE:GEN ANAL                                                                                                    |
| Selects the fast stepped mode.                                                                                                    | :SENS{1-9}:SWE:GEN FST                                                                                                    |
| Selects the fast swept mode.                                                                                                    | :SENS{1-9}:SWE:GEN FAN                                                                                                    |
| Returns to the softkey display screen one level higher.                                                                                                    |                                                                                                    |
| Sets the number of points per sweep. The number of points should be from 2 to 1601.                                                                                                    | :SENS{1-9}:SWE:POIN                                                                                                    |
| Displays softkeys for selecting the sweep type.                                                                                                    |                                                                                                    |
| Selects linear frequency sweep.                                                                                                    | :SENS{1-9}:SWE:TYPE LIN                                                                                                    |
| Selects logarithmic frequency sweep.                                                                                                    | :SENS{1-9}:SWE:TYPE LOG                                                                                                    |
| Selects segment sweep. Segment sweep is a function in which the user can define a multiple number of frequency ranges, called segments, each with a unique number of points, IF bandwidth, power level, delay, sweep mode and sweep time, and with all segments covered in a single sweep. This function lets the user skip unnecessary frequency ranges and define optimal measurement conditions for each segment so that measurement throughput can be improved.                                                                                                    | :SENS{1-9}:SWE:TYPE SEG                                                                                                    |
|                                                                                                    | Sets the power range to -40 dBm to -20 dBm.  Sets the power range to -40 dBm to -25 dBm.  Sets the power range to -45 dBm to -30 dBm.  Sets the power range to -50 dBm to -35 dBm.  Returns to the softkey display screen one level higher.  Sets the sweep time for each source port. Sweep time mode can be either manual or automatic. Inputting the sweep time from the keyboard forces the analyzer to go into manual mode. In the manual sweep time mode, input values will be maintained even when measurement conditions change, as long as the analyzer can handle it. If the sweep time becomes lower than the analyzer's lower sweep time limit, the sweep time will be reset to the shortest time within the conditions. If the sweep time exceeds the analyzer's upper sweep time limit, the sweep time will be reset to the longest time within the conditions. Inputting the value "0" as the sweep time causes the analyzer to go into automatic sweep time mode. In this mode, the sweep time is set to the shortest possible time depending on the measurement conditions.  Sets the wait time (sweep delay) before starting a sweep for each source port.  Displays softkeys for selecting the sweep mode.  Selects the stepped mode.  Selects the fast stepped mode.  Selects the fast stepped mode.  Selects the fast swept mode.  Returns to the softkey display screen one level higher.  Sets the number of points per sweep. The number of points should be from 2 to 1601.  Displays softkeys for selecting the sweep type.  Selects linear frequency sweep.  Selects logarithmic frequency sweep.  Selects logarithmic frequency sweep.  Selects segment sweep. Segment sweep is a function in which the user can define a multiple number of frequency ranges, called segments, each with a unique number of points, IF bandwidth, power level, delay, sweep mode and sweep time, and with all segments covered in a single sweep. This function lets the user skip unnecessary frequency ranges and define optimal measurement conditions for each segment so that measurement throughput |

| <b>Key Operation</b>    | Function                                                                                                    | SCPI Command                                              |
|-------------------------|----------------------------------------------------------------------------------------------------|-----------------------------------------------------------|
| veep Setup              | (Continued)                                                                                                    |                                                           |
| Edit Segment Table      | Displays the segment sweep setup table as well as softkeys for editing the segment table.                                                                                                    |                                                           |
| Freq Mode               | Alternates the setup mode for the sweep range between two methods: one using the starting and ending frequencies ( <b>Start/Stop</b> ), and the other using the center frequency and a frequency span ( <b>Center/Span</b> ).          | :SENS{1-9}:SEGM:DATA                                      |
| List IFBW               | Enables or disables the IF bandwidth display in the segment table.                                                                                                    | :SENS{1-9}:SEGM:DATA                                      |
| List Power              | Enables or disables the power level display in the segment table.                                                                                                    | :SENS{1-9}:SEGM:DATA                                      |
| List Delay              | Enables or disables the segment delay display in the segment table.                                                                                                    | :SENS{1-9}:SEGM:DATA                                      |
| List Sweep Mode         | Enables or disables the segment sweep mode display in the segment table.                                                                                                    | :SENS{1-9}:SEGM:DATA                                      |
| List Time               | Enables or disables the segment sweep time display in the segment table.                                                                                                    | :SENS{1-9}:SEGM:DATA                                      |
| Delete                  | Deletes from the segment table the segment upon which the cursor is currently located. If the cursor is not displayed, the segment on the bottom will be deleted.                                                                      | :SENS{1-9}:SEGM:DATA                                      |
| Add                     | Adds a new segment immediately above the segment upon which the cursor is currently located. If the cursor is not displayed, a new segment will be added to the bottom of the table.                                                   | :SENS{1-9}:SEGM:DATA                                      |
| Clear Segment<br>Table  | Displays softkeys for clearing elements of the segment table.                                                                                                    |                                                           |
| ОК                      | Deletes all segments in the segment table.                                                                                                    | None                                                      |
| Cancel                  | Returns to the softkey display screen one level higher.                                                                                                    |                                                           |
| Export to CSV File      | Exports (saves data in file formats used by other software) the segment table as a CSV (comma-separated value) file.                                                                                                    | :MMEM:STOR:SEGM                                           |
| Import from CSV<br>File | Imports (loads a file that is written in a format used by other software) a CSV (comma-separated value) file to the segment table of E5070A/E5071A.                                                                                    | :MMEM:LOAD:SEGM                                           |
| Return                  | Returns to the softkey display screen one level higher.                                                                                                    |                                                           |
| Segment Display         | Selects linear frequency ( <b>Freq Base</b> ) or selects the order of measurements (1, 2,, N; where N refers to the number of points) ( <b>Order Base</b> ) for drawing the X-axis of a rectangular display format in a segment sweep. | :DISP:WIND{1-9}:X:SPAC LIN<br>:DISP:WIND{1-9}:X:SPAC OBAS |
| Return                  | Returns to the "E5070A/E5071A Menu (Top Menu)" on page 404.                                                                                                    |                                                           |

<sup>\*1.</sup> Only with Options 214, 314, and 414.

# **System Menu**

| Print Outputs the current screen to a printer. HCOP Abort Printing Aborts printing. HCOPABOR Printer Setup Opens a dialog box for setting up the printer. None Invert Image Inverts the colors of the screen display. HCOPIMAG Dump Screen Image Opens a dialog box for saving the screen image in BMP (Windows or OS/2 bitmap) format.  E5091A Setup Displays softkeys for setting up the E5091A.  Select ID Displays softkeys for selecting the E5091A's ID.  1 Selects 1. None 2 Selects 2. None Returns to the softkey display screen one level higher.  Port 1 Displays softkeys for selecting a test port of the E5091A '???  A Selects A. SENS(1-9):MULT(1-2):TEST9-PORT1 T1 Selects T1. Selects T1. Cancel Returns to the softkey display screen one level higher.  Port 2 Displays softkeys for selecting a test port of the E5091A '???  T1 Selects T1. T2 Selects T2. SENS(1-9):MULT(1-2):TEST9-PORT2 T3 Selects T2. Selects T2. SENS(1-9):MULT(1-2):TEST9-PORT2 T4 Selects T3. Selects T4. SENS(1-9):MULT(1-2):TEST9-PORT2 R1+ Selects R1+ Selects R1+ | Key Operation |              | ey Operation                    | Function                                                                                                    | SCPI Command                        |
|----------------------------------------------------------------------------------------------------|---------------|--------------|---------------------------------|----------------------------------------------------------------------------------------------------|-------------------------------------|
| Abort Printing Aborts printing. HCOP-ABOR  Printer Setup Opens a dialog box for setting up the printer. None  Invert Image Inverts the colors of the screen display. HCOP-IMAG  Dump Screen Image Opens a dialog box for setting up the printer. HCOP-IMAG  OS/2 bitmap) format.  E6091A Setup Displays softkeys for setting up the E5091A.  E6091A Setup Displays softkeys for selecting the E5091A'S ID.  1 Selects 1. None  Cancel Returns to the softkey display screen one level higher.  Port 1 Displays softkeys for selecting a test port of the E5091A 7??.  A Selects A. SENS(1-9)-MULT(1-2)-TEST9-PORT1  Cancel Returns to the softkey display screen one level higher.  Port 2 Displays softkeys for selecting a test port of the E5091A 7??.  T1 Selects T1. SENS(1-9)-MULT(1-2)-TEST9-PORT1  Cancel Returns to the softkey display screen one level higher.  Port 2 Displays softkeys for selecting a test port of the E5091A 7??.  T1 Selects T1. SENS(1-9)-MULT(1-2)-TEST9-PORT2  Cancel Returns to the softkey display screen one level higher.  Port 3 Displays softkeys for selecting a test port of the E5091A 7??.  Cancel Returns to the softkey display screen one level higher.  Port 3 Selects R2+. SENS(1-9)-MULT(1-2)-TEST9-PORT2  R1+ Selects R3+. SENS(1-9)-MULT(1-2)-TEST9-PORT3  R2+ Selects R3+. SENS(1-9)-MULT(1-2)-TEST9-PORT3  R3+ Selects R3+. SENS(1-9)-MULT(1-2)-TEST9-PORT3  Cancel Returns to the softkey display screen one level higher.  Port 4 Displays softkeys for selecting a test port of the E5091A 7??.  R1- Selects R2 SENS(1-9)-MULT(1-2)-TEST9-PORT3  Cancel Returns to the softkey display screen one level higher.  Dort 4 Displays softkeys for selecting a test port of the E5091A ???.  R1- Selects R3 SENS(1-9)-MULT(1-2)-TEST9-PORT3  Cancel Returns to the softkey display screen one level higher.  Displays softkeys for selecting a test port of the E5091A ???.  R1- Selects R3 SENS(1-9)-MULT(1-2)-TEST9-PORT4  R2- Selects R3 SENS(1-9)-MULT(1-2)-TEST9-PORT4  R3- Selects R3 SENS(1-9)-MULT(1-2)-TEST9-DOLTP  Line 2 Sets HIGH/LOW of line 3. SE           | Sy            | System       |                                 | Displays softkeys for performing limit tests and accessing control and management functions on the analyzer. |                                     |
| Printer Setup Opens a dialog box for setting up the printer. None Invert Image Inverts the colors of the screen display. HCOP:IMAG  Dump Screen Image Opens a dialog box for saving the screen image in BMP (Windows or OS/2 birmap) format.  E5091A Setup Displays softkeys for setting up the E5091A.  Select ID Displays softkeys for selecting the E5091A's ID.  1 Selects 1. None  Cancel Returns to the softkey display screen one level higher.  Port 1 Displays softkeys for selecting a test port of the E5091A ????  A Selects A. Selects A. Selects A. SENS(1-9):MULT(1-2):TEST9-PORT1  T1 Selects T1. Selects T1. SENS(1-9):MULT(1-2):TEST9-PORT1  T2 Selects T2. Selects T2.  Cancel Returns to the softkey display screen one level higher.  Port 3 Displays softkeys for selecting a test port of the E5091A ????  R1+ Selects T2. Selects T2.  Cancel Returns to the softkey display screen one level higher.  Port 3 Displays softkeys for selecting a test port of the E5091A ????  R1+ Selects R1+ Selects R1- Selects R1+ Selects R1- Selects R1+ Selects R1- Selects R1- Selects  | F             | Print        |                                 | Outputs the current screen to a printer.                                                                     | :HCOP                               |
| Invert Image                                                                                                    | 1             |              |                                 | Aborts printing.                                                                                             | :HCOP:ABOR                          |
| Dump Screen Image Opens a dialog box for saving the screen image in BMP (Windows or OS/2 bitmap) format.  E8091A Setup Displays softkeys for setting up the E5091A:  Select ID Selects 1. 2 Selects 2. Cancel Returns to the softkey display screen one level higher.  Port 1 Displays softkeys for selecting a test port of the E5091A ????.  A Selects A. T1 Selects T1. Cancel Returns to the softkey display screen one level higher.  Port 2 Displays softkeys for selecting a test port of the E5091A ????.  T1 Selects T1. T2 Selects T2. Cancel Returns to the softkey display screen one level higher.  Port 3 Displays softkeys for selecting a test port of the E5091A ????.  R1+ Selects R2+ R2+ Selects R2+ R3+ Selects R2+ R3+ Selects R3+ Cancel Returns to the softkey display screen one level higher.  Port 4 Displays softkeys for selecting a test port of the E5091A ????.  R1+ Selects R3+ Cancel Returns to the softkey display screen one level higher.  Port 4 Displays softkeys for selecting a test port of the E5091A ????.  R1+ Selects R3+ Cancel Returns to the softkey display screen one level higher.  Port 4 Displays softkeys for selecting a test port of the E5091A ????.  R1- Selects R3+ Cancel Returns to the softkey display screen one level higher.  Port 4 Displays softkeys for selecting a test port of the E5091A ????.  R1- Selects R3- Cancel Returns to the softkey display screen one level higher.  Port 4 Displays softkeys for selecting a test port of the E5091A ????.  R1- Selects R3- Cancel Returns to the softkey display screen one level higher.  Port 4 Displays softkeys for selecting a test port of the E5091A ????.  R1- Selects R3- Cancel Returns to the softkey display screen one level higher.  Cancel Returns to the softkey display screen one level higher.  Cancel Returns to the softkey display screen one level higher.  Cancel Returns to the softkey display screen one level higher.  Cancel Returns to the softkey display screen one level higher.  Cancel Returns to the softkey display screen one level higher.  Cancel Returns to the | F             |              |                                 | Opens a dialog box for setting up the printer.                                                               | None                                |
| Best   Displays softkeys for selecting the E5091A.                                                                                                    | I             | nvei         | rt Image                        | Inverts the colors of the screen display.                                                                    | :HCOP:IMAG                          |
| Solect ID   Displays softkeys for selecting the E5091A'S ID.                                                                                                    | [             | Dum          | p Screen Image                  |                                                                                                    | :MMEM:STOR:IMAG                     |
| 1 Selects 1. None 2 Selects 2. None Cancel Returns to the softkey display screen one level higher.  Port 1 Displays softkeys for selecting a test port of the E5091A ???.  A Selects A. Selects T. SENS(1-9):MULT(1-2):TEST9:PORT1 Cancel Returns to the softkey display screen one level higher.  Port 2 Displays softkeys for selecting a test port of the E5091A ???.  T1 Selects T1. SENS(1-9):MULT(1-2):TEST9:PORT2 T2 Selects T2. SENS(1-9):MULT(1-2):TEST9:PORT2 T3 Selects T2. SENS(1-9):MULT(1-2):TEST9:PORT2 T4 Selects T2. SENS(1-9):MULT(1-2):TEST9:PORT2 Returns to the softkey display screen one level higher.  Port 3 Displays softkeys for selecting a test port of the E5091A ???.  R1+ Selects R1+. SENS(1-9):MULT(1-2):TEST9:PORT3 R2+ Selects R2+. SENS(1-9):MULT(1-2):TEST9:PORT3 Cancel Returns to the softkey display screen one level higher.  Port 4 Displays softkeys for selecting a test port of the E5091A ???.  R1- Selects R1 SENS(1-9):MULT(1-2):TEST9:PORT3 Cancel Returns to the softkey display screen one level higher.  Port 4 Displays softkeys for selecting a test port of the E5091A ???.  R1- Selects R1 SENS(1-9):MULT(1-2):TEST9:PORT4 R2- Selects R2 SENS(1-9):MULT(1-2):TEST9:PORT4 R3- Selects R3 SENS(1-9):MULT(1-2):TEST9:PORT4 Cancel Returns to the softkey display screen one level higher.  Control Lines Displays softkeys for setting up HIGH/LOW of control lines.  Line 1 Sets HIGH/LOW of line 1. SENS(1-9):MULT(1-2):TEST9:OUTP Line 2 Sets HIGH/LOW of line 3. SENS(1-9):MULT(1-2):TEST9:OUTP Line 3 Sets HIGH/LOW of line 5. SENS(1-9):MULT(1-2):TEST9:OUTP Line 5 Sets HIGH/LOW of line 5. SENS(1-9):MULT(1-2):TEST9:OUTP Line 6 Sets HIGH/LOW of line 6. SENS(1-9):MULT(1-2):TEST9:OUTP Line 7 Sets HIGH/LOW of line 5. SENS(1-9):MULT(1-2):TEST9:OUTP Line 8 Sets HIGH/LOW of line 6. SENS(1-9):MULT(1-2):TEST9:OUTP Line 8 Sets HIGH/LOW of line 8. SENS(1-9):MULT(1-2):TEST9:OUTP Line 8 Sets HIGH/LOW of line 8. SENS(1-9):MULT(1-2):TEST9:OUTP Line 8 Sets HIGH/LOW of line 9. SENS(1-9):MULT(1-2):TEST9:OUTP Line 8 Sets HIGH/LOW of line 9. SEN         | E             | E5091A Setup |                                 | Displays softkeys for setting up the E5091A.                                                                 |                                     |
| 2 Selects 2. None  Cancel Returns to the softkey display screen one level higher.  Port 1 Displays softkeys for selecting a test port of the E5091A ???.  A Selects A. SENS(1-9):MULT(1-2):TEST9:PORT1  T1 Selects T1. SENS(1-9):MULT(1-2):TEST9:PORT1  Cancel Returns to the softkey display screen one level higher.  Port 2 Displays softkeys for selecting a test port of the E5091A ???.  T1 Selects T1. SENS(1-9):MULT(1-2):TEST9:PORT2  T2 Selects T2. SENS(1-9):MULT(1-2):TEST9:PORT2  Cancel Returns to the softkey display screen one level higher.  Port 3 Displays softkeys for selecting a test port of the E5091A ???.  R1+ Selects R1+. Selects R1+. SENS(1-9):MULT(1-2):TEST9:PORT3  R2+ Selects R2+. SENS(1-9):MULT(1-2):TEST9:PORT3  R3+ Selects R3+. SENS(1-9):MULT(1-2):TEST9:PORT3  Cancel Returns to the softkey display screen one level higher.  Port 4 Displays softkeys for selecting a test port of the E5091A ???.  R1- Selects R1 SENS(1-9):MULT(1-2):TEST9:PORT3  R2- Selects R2 SENS(1-9):MULT(1-2):TEST9:PORT4  R2- Selects R3 SENS(1-9):MULT(1-2):TEST9:PORT4  R3- Selects R3 SENS(1-9):MULT(1-2):TEST9:PORT4  R3- Selects R3 SENS(1-9):MULT(1-2):TEST9:PORT4  Cancel Returns to the softkey display screen one level higher.  Control Lines Displays softkeys for setting up HIGH/LOW of control lines.  Line 1 Sets HIGH/LOW of line 1. SENS(1-9):MULT(1-2):TEST9:PORT4  Line 2 Sets HIGH/LOW of line 3. SENS(1-9):MULT(1-2):TEST9:OUTP  Line 3 Sets HIGH/LOW of line 4. SENS(1-9):MULT(1-2):TEST9:OUTP  Line 4 Sets HIGH/LOW of line 5. SENS(1-9):MULT(1-2):TEST9:OUTP  Line 6 Sets HIGH/LOW of line 7. SENS(1-9):MULT(1-2):TEST9:OUTP  Line 6 Sets HIGH/LOW of line 7. SENS(1-9):MULT(1-2):TEST9:OUTP  Line 6 Sets HIGH/LOW of line 7. SENS(1-9):MULT(1-2):TEST9:OUTP  Line 8 Sets HIGH/LOW of line 8. SENS(1-9):MULT(1-2):TEST9:OUTP  Line 8 Sets HIGH/LOW of line 8. SENS(1-9):MULT(1-2):TEST9:OUTP  Line 8 Sets HIGH/LOW of line 8. SENS(1-9):MULT(1-2):TEST9:OUTP                                                                                                    |               | Select ID    |                                 | Displays softkeys for selecting the E5091A's ID.                                                             |                                     |
| Cancel Returns to the softkey display screen one level higher.  Port 1 Displays softkeys for selecting a test port of the E5091A ???.  A Selects A. :SENS(1-9):MULT(1-2):TEST9-PORT1 T1 Selects T1. :SENS(1-9):MULT(1-2):TEST9-PORT1 Cancel Returns to the softkey display screen one level higher.  Port 2 Displays softkeys for selecting a test port of the E5091A ???.  T1 Selects T1. :SENS(1-9):MULT(1-2):TEST9-PORT2 T2 Selects T2. :SENS(1-9):MULT(1-2):TEST9-PORT2 Cancel Returns to the softkey display screen one level higher.  Port 3 Displays softkeys for selecting a test port of the E5091A ???.  R1+ Selects R1+. :SENS(1-9):MULT(1-2):TEST9-PORT3 R2+ Selects R2+. :SENS(1-9):MULT(1-2):TEST9-PORT3 Cancel Returns to the softkey display screen one level higher.  Port 4 Displays softkeys for selecting a test port of the E5091A ???.  R1- Selects R3+. :SENS(1-9):MULT(1-2):TEST9-PORT3 Cancel Returns to the softkey display screen one level higher.  Port 4 Displays softkeys for selecting a test port of the E5091A ???.  R1- Selects R1- :SENS(1-9):MULT(1-2):TEST9-PORT4 R2- Selects R3- :SENS(1-9):MULT(1-2):TEST9-PORT4 R3- Selects R3- :SENS(1-9):MULT(1-2):TEST9-PORT4 R3- Selects R3- :SENS(1-9):MULT(1-2):TEST9-PORT4 Cancel Returns to the softkey display screen one level higher.  Control Lines Displays softkeys for setting up HIGH/LOW of control lines.  Line 1 Sets HIGH/LOW of line 2. :SENS(1-9):MULT(1-2):TEST9-OUTP Line 2 Sets HIGH/LOW of line 3. :SENS(1-9):MULT(1-2):TEST9-OUTP Line 4 Sets HIGH/LOW of line 5. :SENS(1-9):MULT(1-2):TEST9-OUTP Line 6 Sets HIGH/LOW of line 7. :SENS(1-9):MULT(1-2):TEST9-OUTP Line 6 Sets HIGH/LOW of line 7. :SENS(1-9):MULT(1-2):TEST9-OUTP Line 6 Sets HIGH/LOW of line 7. :SENS(1-9):MULT(1-2):TEST9-OUTP Line 8 Sets HIGH/LOW of line 8. :SENS(1-9):MULT(1-2):TEST9-OUTP Line 8 Sets HIGH/LOW of line 8. :SENS(1-9):MULT(1-2):TEST9-OUTP Line 8 Sets HIGH/LOW of line 8. :SENS(1-9):MULT(1-2):TEST9-OUTP                                                                                                    |               | 1            |                                 | Selects 1.                                                                                                   | None                                |
| Port 1 Displays softkeys for selecting a test port of the E5091A ???.  A Selects A. :SENS(1-9):MULT(1-2):TEST9:PORT1 T1 Selects T1. :SENS(1-9):MULT(1-2):TEST9:PORT1 Cancel Returns to the softkey display screen one level higher.  Port 2 Displays softkeys for selecting a test port of the E5091A ???.  T1 Selects T1. :SENS(1-9):MULT(1-2):TEST9:PORT2 T2 Selects T2. :SENS(1-9):MULT(1-2):TEST9:PORT2 Cancel Returns to the softkey display screen one level higher.  Port 3 Displays softkeys for selecting a test port of the E5091A ???.  R1+ Selects R1+. :SENS(1-9):MULT(1-2):TEST9:PORT2 R2+ Selects R2+. :SENS(1-9):MULT(1-2):TEST9:PORT3 R3+ Selects R3+. :SENS(1-9):MULT(1-2):TEST9:PORT3 Cancel Returns to the softkey display screen one level higher.  Port 4 Displays softkeys for selecting a test port of the E5091A ???.  R1- Selects R1- :SENS(1-9):MULT(1-2):TEST9:PORT3 R2- Selects R2- :SENS(1-9):MULT(1-2):TEST9:PORT4 R2- Selects R3- :SENS(1-9):MULT(1-2):TEST9:PORT4 R3- Selects R3- :SENS(1-9):MULT(1-2):TEST9:PORT4 Cancel Returns to the softkey display screen one level higher.  Control Lines Displays softkeys for setting up HIGH/LOW of control lines.  Line 1 Sets HIGH/LOW of line 2. :SENS(1-9):MULT(1-2):TEST9:OUTP Line 2 Sets HIGH/LOW of line 3. :SENS(1-9):MULT(1-2):TEST9:OUTP Line 3 Sets HIGH/LOW of line 4. :SENS(1-9):MULT(1-2):TEST9:OUTP Line 4 Sets HIGH/LOW of line 5. :SENS(1-9):MULT(1-2):TEST9:OUTP Line 5 Sets HIGH/LOW of line 6. :SENS(1-9):MULT(1-2):TEST9:OUTP Line 6 Sets HIGH/LOW of line 7. :SENS(1-9):MULT(1-2):TEST9:OUTP Line 7 Sets HIGH/LOW of line 8. :SENS(1-9):MULT(1-2):TEST9:OUTP Line 8 Sets HIGH/LOW of line 8. :SENS(1-9):MULT(1-2):TEST9:OUTP Line 6 Sets HIGH/LOW of line 7. :SENS(1-9):MULT(1-2):TEST9:OUTP Line 8 Sets HIGH/LOW of line 8. :SENS(1-9):MULT(1-2):TEST9:OUTP Line 8 Sets HIGH/LOW of line 8. :SENS(1-9):MULT(1-2):TEST9:OUTP Line 8 Sets HIGH/LOW of line 8. :SENS(1-9):MULT(1-2):TEST9:OUTP Line 8 Sets HIGH/LOW of line 8. :SENS(1-9):MULT(1-2):TEST9:OUTP                                                                 |               |              | 2                               | Selects 2.                                                                                                   | None                                |
| A Selects A. :SENS(1-9):MULT(1-2):TEST9:PORT1 T1 Selects T1. :SENS(1-9):MULT(1-2):TEST9:PORT1 Cancel Returns to the softkey display screen one level higher.  Port 2 Displays softkeys for selecting a test port of the E5091A ???.  T1 Selects T1. :SENS(1-9):MULT(1-2):TEST9:PORT2 T2 Selects T2. :SENS(1-9):MULT(1-2):TEST9:PORT2 Cancel Returns to the softkey display screen one level higher.  Port 3 Displays softkeys for selecting a test port of the E5091A ???.  R1+ Selects R1+. :SENS(1-9):MULT(1-2):TEST9:PORT3 R2+ Selects R2+. :SENS(1-9):MULT(1-2):TEST9:PORT3 R3+ Selects R3+. :SENS(1-9):MULT(1-2):TEST9:PORT3 Cancel Returns to the softkey display screen one level higher.  Port 4 Displays softkeys for selecting a test port of the E5091A ???.  R1- Selects R1- :SENS(1-9):MULT(1-2):TEST9:PORT3 R2- Selects R2- :SENS(1-9):MULT(1-2):TEST9:PORT4 R2- Selects R3- :SENS(1-9):MULT(1-2):TEST9:PORT4 R3- Selects R3- :SENS(1-9):MULT(1-2):TEST9:PORT4 Cancel Returns to the softkey display screen one level higher.  Control Lines Displays softkeys for setting up HIGH/LOW of control lines.  Line 1 Sets HIGH/LOW of line 1. :SENS(1-9):MULT(1-2):TEST9:OUTP Line 2 Sets HIGH/LOW of line 3. :SENS(1-9):MULT(1-2):TEST9:OUTP Line 3 Sets HIGH/LOW of line 4. :SENS(1-9):MULT(1-2):TEST9:OUTP Line 4 Sets HIGH/LOW of line 5. :SENS(1-9):MULT(1-2):TEST9:OUTP Line 5 Sets HIGH/LOW of line 6. :SENS(1-9):MULT(1-2):TEST9:OUTP Line 6 Sets HIGH/LOW of line 7. :SENS(1-9):MULT(1-2):TEST9:OUTP Line 6 Sets HIGH/LOW of line 7. :SENS(1-9):MULT(1-2):TEST9:OUTP Line 6 Sets HIGH/LOW of line 8. :SENS(1-9):MULT(1-2):TEST9:OUTP Line 8 Sets HIGH/LOW of line 8. :SENS(1-9):MULT(1-2):TEST9:OUTP Line 8 Sets HIGH/LOW of line 8. :SENS(1-9):MULT(1-2):TEST9:OUTP Line 8 Sets HIGH/LOW of line 8. :SENS(1-9):MULT(1-2):TEST9:OUTP Line 8 Sets HIGH/LOW of line 8. :SENS(1-9):MULT(1-2):TEST9:OUTP Line 8 Sets HIGH/LOW of line 8. :SENS(1-9):MULT(1-2):TEST9:OUTP Line 8 Sets HIGH/LOW of line 8. :SENS(1-9):MULT(1-2):TEST9:OUTP                                                                        |               |              | Cancel                          | Returns to the softkey display screen one level higher.                                                      |                                     |
| T1 Selects T1. Selects T1. Selects T1. Selects T1. Selects T1. Selects T1. Selects T1. Selects T1. Selects T2. Selects T2. Selects T2. Selects T2. Selects T2. Selects T2. Selects T2. Selects T3. Selects T4. Selects T2. Selects T4. Selects T2. Selects T2. Selects T2. Selects T3. Selects T4. Selects T4. Selects T5. Selects T5. Selects T6. Selects T6. Sel |               | P            | ort 1                           | Displays softkeys for selecting a test port of the E5091A ???.                                               |                                     |
| Cancel Returns to the softkey display screen one level higher.  Port 2 Displays softkeys for selecting a test port of the E5091A ???.  T1 Selects T1. Selects T1. Selects T2. Selects T2.  |               |              | A                               | Selects A.                                                                                                   | :SENS{1-9}:MULT{1-2}:TEST9:PORT1 A  |
| Port 2 Displays softkeys for selecting a test port of the E5091A ???.  T1 Selects T1. :SENS(1-9):MULT(1-2):TEST9:PORT2  T2 Selects T2. :SENS(1-9):MULT(1-2):TEST9:PORT2  Cancel Returns to the softkey display screen one level higher.  Port 3 Displays softkeys for selecting a test port of the E5091A ???.  R1+ Selects R1+ :SENS(1-9):MULT(1-2):TEST9:PORT3  R2+ Selects R2+ :SENS(1-9):MULT(1-2):TEST9:PORT3  R3+ Selects R3+ :SENS(1-9):MULT(1-2):TEST9:PORT3  Cancel Returns to the softkey display screen one level higher.  Port 4 Displays softkeys for selecting a test port of the E5091A ???.  R1- Selects R1- :SENS(1-9):MULT(1-2):TEST9:PORT3  R2- Selects R2- :SENS(1-9):MULT(1-2):TEST9:PORT4  R2- Selects R3- :SENS(1-9):MULT(1-2):TEST9:PORT4  R3- Selects R3- :SENS(1-9):MULT(1-2):TEST9:PORT4  Cancel Returns to the softkey display screen one level higher.  Control Lines Displays softkeys for setting up HIGH/LOW of control lines.  Line 1 Sets HIGH/LOW of line 1. :SENS(1-9):MULT(1-2):TEST9:OUTP  Line 2 Sets HIGH/LOW of line 2. :SENS(1-9):MULT(1-2):TEST9:OUTP  Line 3 Sets HIGH/LOW of line 4. :SENS(1-9):MULT(1-2):TEST9:OUTP  Line 4 Sets HIGH/LOW of line 5. :SENS(1-9):MULT(1-2):TEST9:OUTP  Line 5 Sets HIGH/LOW of line 6. :SENS(1-9):MULT(1-2):TEST9:OUTP  Line 6 Sets HIGH/LOW of line 7. :SENS(1-9):MULT(1-2):TEST9:OUTP  Line 7 Sets HIGH/LOW of line 8. :SENS(1-9):MULT(1-2):TEST9:OUTP  Line 8 Sets HIGH/LOW of line 8. :SENS(1-9):MULT(1-2):TEST9:OUTP  Line 8 Sets HIGH/LOW of line 8. :SENS(1-9):MULT(1-2):TEST9:OUTP  Line 8 Sets HIGH/LOW of line 8. :SENS(1-9):MULT(1-2):TEST9:OUTP  Line 8 Sets HIGH/LOW of line 8. :SENS(1-9):MULT(1-2):TEST9:OUTP  Line 8 Sets HIGH/LOW of line 8. :SENS(1-9):MULT(1-2):TEST9:OUTP                                                                                                    |               |              | T1                              | Selects T1.                                                                                                  | :SENS{1-9}:MULT{1-2}:TEST9:PORT1 T1 |
| T1 Selects T1. :SENS(1-9):MULT(1-2):TEST9:PORT2  T2 Selects T2. :SENS(1-9):MULT(1-2):TEST9:PORT2  Cancel Returns to the softkey display screen one level higher.  Port 3 Displays softkeys for selecting a test port of the E5091A ???.  R1+ Selects R1+. :SENS(1-9):MULT(1-2):TEST9:PORT3  R2+ Selects R2+. :SENS(1-9):MULT(1-2):TEST9:PORT3  R3+ Selects R3+. :SENS(1-9):MULT(1-2):TEST9:PORT3  Cancel Returns to the softkey display screen one level higher.  Port 4 Displays softkeys for selecting a test port of the E5091A ???.  R1- Selects R1- :SENS(1-9):MULT(1-2):TEST9:PORT4  R2- Selects R2- :SENS(1-9):MULT(1-2):TEST9:PORT4  R3- Selects R3- :SENS(1-9):MULT(1-2):TEST9:PORT4  Cancel Returns to the softkey display screen one level higher.  Control Lines Displays softkeys for setting up HIGH/LOW of control lines.  Line 1 Sets HIGH/LOW of line 1. :SENS(1-9):MULT(1-2):TEST9:OUTP  Line 2 Sets HIGH/LOW of line 2. :SENS(1-9):MULT(1-2):TEST9:OUTP  Line 3 Sets HIGH/LOW of line 4. :SENS(1-9):MULT(1-2):TEST9:OUTP  Line 4 Sets HIGH/LOW of line 5. :SENS(1-9):MULT(1-2):TEST9:OUTP  Line 5 Sets HIGH/LOW of line 6. :SENS(1-9):MULT(1-2):TEST9:OUTP  Line 6 Sets HIGH/LOW of line 7. :SENS(1-9):MULT(1-2):TEST9:OUTP  Line 7 Sets HIGH/LOW of line 8. :SENS(1-9):MULT(1-2):TEST9:OUTP  Line 8 Sets HIGH/LOW of line 8. :SENS(1-9):MULT(1-2):TEST9:OUTP  Line 8 Sets HIGH/LOW of line 8. :SENS(1-9):MULT(1-2):TEST9:OUTP  Line 8 Sets HIGH/LOW of line 8. :SENS(1-9):MULT(1-2):TEST9:OUTP  Line 8 Sets HIGH/LOW of line 8. :SENS(1-9):MULT(1-2):TEST9:OUTP  Line 8 Sets HIGH/LOW of line 8. :SENS(1-9):MULT(1-2):TEST9:OUTP  Line 8 Sets HIGH/LOW of line 8. :SENS(1-9):MULT(1-2):TEST9:OUTP  Line 8 Sets HIGH/LOW of line 8. :SENS(1-9):MULT(1-2):TEST9:OUTP  Line 8 Sets HIGH/LOW of line 8. :SENS(1-9):MULT(1-2):TEST9:OUTP                                                                                                    |               |              | Cancel                          | Returns to the softkey display screen one level higher.                                                      |                                     |
| T2 Selects T2.  Cancel Returns to the softkey display screen one level higher.  Port 3 Displays softkeys for selecting a test port of the E5091A ???.  R1+ Selects R1+. Selects R2+. Selects R3+. Selects R3+. Selects R3+. Selects R3+. Cancel Returns to the softkey display screen one level higher.  Port 4 Displays softkeys for selecting a test port of the E5091A ???.  R1- Selects R1 Selects R1 Selects R3 Selects R3                                                                                                    |               | P            | ort 2                           | Displays softkeys for selecting a test port of the E5091A ???.                                               |                                     |
| Cancel Returns to the softkey display screen one level higher.  Port 3 Displays softkeys for selecting a test port of the E5091A ???.  R1+ Selects R1+.  R2+ Selects R2+.  SENS(1-9):MULT(1-2):TEST9:PORT3  R3+ Selects R3+.  Cancel Returns to the softkey display screen one level higher.  Port 4 Displays softkeys for selecting a test port of the E5091A ???.  R1- Selects R1  Selects R2  SENS(1-9):MULT(1-2):TEST9:PORT3  R2- Selects R2  SENS(1-9):MULT(1-2):TEST9:PORT4  R3- Selects R3  Selects R3  Cancel Returns to the softkey display screen one level higher.  Control Lines Displays softkeys for setting up HIGH/LOW of control lines.  Line 1 Sets HIGH/LOW of line 1.  SENS(1-9):MULT(1-2):TEST9:OUTP  Line 2 Sets HIGH/LOW of line 2.  SENS(1-9):MULT(1-2):TEST9:OUTP  Line 3 Sets HIGH/LOW of line 3.  SENS(1-9):MULT(1-2):TEST9:OUTP  Line 4 Sets HIGH/LOW of line 4.  SENS(1-9):MULT(1-2):TEST9:OUTP  Line 5 Sets HIGH/LOW of line 5.  SENS(1-9):MULT(1-2):TEST9:OUTP  Line 6 Sets HIGH/LOW of line 6.  SENS(1-9):MULT(1-2):TEST9:OUTP  Line 7 Sets HIGH/LOW of line 8.  SENS(1-9):MULT(1-2):TEST9:OUTP  Line 8 Sets HIGH/LOW of line 8.  SENS(1-9):MULT(1-2):TEST9:OUTP  Line 8 Sets HIGH/LOW of line 8.  SENS(1-9):MULT(1-2):TEST9:OUTP  Line 8 Sets HIGH/LOW of line 8.  SENS(1-9):MULT(1-2):TEST9:OUTP  Line 8 Sets HIGH/LOW of line 8.  SENS(1-9):MULT(1-2):TEST9:OUTP  Line 8 Sets HIGH/LOW of line 8.  SENS(1-9):MULT(1-2):TEST9:OUTP  Line 8 Sets HIGH/LOW of line 8.  SENS(1-9):MULT(1-2):TEST9:OUTP                                                                                                    |               |              | T1                              | Selects T1.                                                                                                  | :SENS{1-9}:MULT{1-2}:TEST9:PORT2 T1 |
| Port 3 Displays softkeys for selecting a test port of the E5091A ???.  R1+ Selects R1+. Selects R2+. Selects R2+. Selects R2+. Selects R3+. Selects R3+. Selects  |               |              | T2                              | Selects T2.                                                                                                  | :SENS{1-9}:MULT{1-2}:TEST9:PORT2 T2 |
| R1+ Selects R1+. Selects R2+. Selects R2+. Selects R2+. Selects R3+. Selects R3+. Selects R3+. Selects R3+. Selects R3+. Selects R3+. Selects R3+. Selects R3+. Selects R3+. Selects R3+. Selects R3+. Selects R3+. Selects R3+. Selects R3+. Selects R3+. Selects R3+. Selects R3+. Selects R1 Selects R1 Selects R1 Selects R1 Selects R1 Selects R1 Selects R1 Selects R2 Selects R3 Selects R3 S                                                                                                    |               |              | Cancel                          | Returns to the softkey display screen one level higher.                                                      |                                     |
| R2+ Selects R2+. :SENS(1-9):MULT(1-2):TEST9:PORT3 R3+ Selects R3+. :SENS(1-9):MULT(1-2):TEST9:PORT3 Cancel Returns to the softkey display screen one level higher.  Port 4 Displays softkeys for selecting a test port of the E5091A ???.  R1- Selects R1 :SENS(1-9):MULT(1-2):TEST9:PORT4 R2- Selects R2 :SENS(1-9):MULT(1-2):TEST9:PORT4 R3- Selects R3 :SENS(1-9):MULT(1-2):TEST9:PORT4 Cancel Returns to the softkey display screen one level higher.  Control Lines Displays softkeys for setting up HIGH/LOW of control lines.  Line 1 Sets HIGH/LOW of line 1. :SENS(1-9):MULT(1-2):TEST9:OUTP Line 2 Sets HIGH/LOW of line 2. :SENS(1-9):MULT(1-2):TEST9:OUTP Line 3 Sets HIGH/LOW of line 3. :SENS(1-9):MULT(1-2):TEST9:OUTP Line 4 Sets HIGH/LOW of line 5. :SENS(1-9):MULT(1-2):TEST9:OUTP Line 5 Sets HIGH/LOW of line 6. :SENS(1-9):MULT(1-2):TEST9:OUTP Line 6 Sets HIGH/LOW of line 7. :SENS(1-9):MULT(1-2):TEST9:OUTP Line 8 Sets HIGH/LOW of line 8. :SENS(1-9):MULT(1-2):TEST9:OUTP Line 8 Sets HIGH/LOW of line 8. :SENS(1-9):MULT(1-2):TEST9:OUTP Line 8 Sets HIGH/LOW of line 8. :SENS(1-9):MULT(1-2):TEST9:OUTP Line 8 Sets HIGH/LOW of line 8. :SENS(1-9):MULT(1-2):TEST9:OUTP Line 8 Sets HIGH/LOW of line 8. :SENS(1-9):MULT(1-2):TEST9:OUTP                                                                                                    |               | P            | ort 3                           | Displays softkeys for selecting a test port of the E5091A ???.                                               |                                     |
| R3+ Selects R3+. Selects R3+. Selects R3+. Selects R3+. Selects R1-9:MULT{1-2}:TEST9:PORT3  Port 4 Displays softkeys for selecting a test port of the E5091A ???.  R1- Selects R1- Selects R2- Selects R2- Selects R3- Selects R3- Selects |               |              | R1+                             | Selects R1+.                                                                                                 | :SENS{1-9}:MULT{1-2}:TEST9:PORT3 R1 |
| Cancel Returns to the softkey display screen one level higher.  Port 4 Displays softkeys for selecting a test port of the E5091A ????.  R1- Selects R1 :SENS(1-9):MULT(1-2):TEST9:PORT4 R2- Selects R2 :SENS(1-9):MULT(1-2):TEST9:PORT4 R3- Selects R3 :SENS(1-9):MULT(1-2):TEST9:PORT4 Cancel Returns to the softkey display screen one level higher.  Control Lines Displays softkeys for setting up HIGH/LOW of control lines.  Line 1 Sets HIGH/LOW of line 1. :SENS(1-9):MULT(1-2):TEST9:OUTP Line 2 Sets HIGH/LOW of line 2. :SENS(1-9):MULT(1-2):TEST9:OUTP Line 3 Sets HIGH/LOW of line 3. :SENS(1-9):MULT(1-2):TEST9:OUTP Line 4 Sets HIGH/LOW of line 4. :SENS(1-9):MULT(1-2):TEST9:OUTP Line 5 Sets HIGH/LOW of line 5. :SENS(1-9):MULT(1-2):TEST9:OUTP Line 6 Sets HIGH/LOW of line 6. :SENS(1-9):MULT(1-2):TEST9:OUTP Line 7 Sets HIGH/LOW of line 8. :SENS(1-9):MULT(1-2):TEST9:OUTP Line 8 Sets HIGH/LOW of line 8. :SENS(1-9):MULT(1-2):TEST9:OUTP Cancel Returns to the softkey display screen one level higher.                                                                                                    |               |              | R2+                             | Selects R2+.                                                                                                 | :SENS{1-9}:MULT{1-2}:TEST9:PORT3 R2 |
| Port 4 Displays softkeys for selecting a test port of the E5091A ???.  R1- Selects R1- : SENS{1-9}:MULT{1-2}:TEST9:PORT4  R2- Selects R2- : SENS{1-9}:MULT{1-2}:TEST9:PORT4  R3- Selects R3- : SENS{1-9}:MULT{1-2}:TEST9:PORT4  Cancel Returns to the softkey display screen one level higher.  Control Lines Displays softkeys for setting up HIGH/LOW of control lines.  Line 1 Sets HIGH/LOW of line 1 : SENS{1-9}:MULT{1-2}:TEST9:OUTP  Line 2 Sets HIGH/LOW of line 2 : SENS{1-9}:MULT{1-2}:TEST9:OUTP  Line 3 Sets HIGH/LOW of line 3 : SENS{1-9}:MULT{1-2}:TEST9:OUTP  Line 4 Sets HIGH/LOW of line 5 : SENS{1-9}:MULT{1-2}:TEST9:OUTP  Line 5 Sets HIGH/LOW of line 5 : SENS{1-9}:MULT{1-2}:TEST9:OUTP  Line 6 Sets HIGH/LOW of line 6 : SENS{1-9}:MULT{1-2}:TEST9:OUTP  Line 7 Sets HIGH/LOW of line 7 : SENS{1-9}:MULT{1-2}:TEST9:OUTP  Line 8 Sets HIGH/LOW of line 8 : SENS{1-9}:MULT{1-2}:TEST9:OUTP  Line 8 Sets HIGH/LOW of line 8 : SENS{1-9}:MULT{1-2}:TEST9:OUTP                                                                                                    |               |              | R3+                             | Selects R3+.                                                                                                 | :SENS{1-9}:MULT{1-2}:TEST9:PORT3 R3 |
| R1- Selects R1 :SENS{1-9}:MULT{1-2}:TEST9:PORT4 R2- Selects R2 :SENS{1-9}:MULT{1-2}:TEST9:PORT4 R3- Selects R3 :SENS{1-9}:MULT{1-2}:TEST9:PORT4 Cancel Returns to the softkey display screen one level higher.  Control Lines Displays softkeys for setting up HIGH/LOW of control lines.  Line 1 Sets HIGH/LOW of line 1. :SENS{1-9}:MULT{1-2}:TEST9:OUTP Line 2 Sets HIGH/LOW of line 2. :SENS{1-9}:MULT{1-2}:TEST9:OUTP Line 3 Sets HIGH/LOW of line 3. :SENS{1-9}:MULT{1-2}:TEST9:OUTP Line 4 Sets HIGH/LOW of line 4. :SENS{1-9}:MULT{1-2}:TEST9:OUTP Line 5 Sets HIGH/LOW of line 5. :SENS{1-9}:MULT{1-2}:TEST9:OUTP Line 6 Sets HIGH/LOW of line 6. :SENS{1-9}:MULT{1-2}:TEST9:OUTP Line 7 Sets HIGH/LOW of line 7. :SENS{1-9}:MULT{1-2}:TEST9:OUTP Line 8 Sets HIGH/LOW of line 8. :SENS{1-9}:MULT{1-2}:TEST9:OUTP Cancel Returns to the softkey display screen one level higher.                                                                                                    |               |              | Cancel                          | Returns to the softkey display screen one level higher.                                                      |                                     |
| R2- Selects R2- : SENS{1-9}:MULT{1-2}:TEST9:PORT4 R3- Selects R3- : SENS{1-9}:MULT{1-2}:TEST9:PORT4 Cancel Returns to the softkey display screen one level higher.  Control Lines Displays softkeys for setting up HIGH/LOW of control lines.  Line 1 Sets HIGH/LOW of line 1. :SENS{1-9}:MULT{1-2}:TEST9:OUTP Line 2 Sets HIGH/LOW of line 2. :SENS{1-9}:MULT{1-2}:TEST9:OUTP Line 3 Sets HIGH/LOW of line 3. :SENS{1-9}:MULT{1-2}:TEST9:OUTP Line 4 Sets HIGH/LOW of line 4. :SENS{1-9}:MULT{1-2}:TEST9:OUTP Line 5 Sets HIGH/LOW of line 5. :SENS{1-9}:MULT{1-2}:TEST9:OUTP Line 6 Sets HIGH/LOW of line 6. :SENS{1-9}:MULT{1-2}:TEST9:OUTP Line 7 Sets HIGH/LOW of line 7. :SENS{1-9}:MULT{1-2}:TEST9:OUTP Line 8 Sets HIGH/LOW of line 8. :SENS{1-9}:MULT{1-2}:TEST9:OUTP Cancel Returns to the softkey display screen one level higher.                                                                                                    |               | P            | ort 4                           | Displays softkeys for selecting a test port of the E5091A ???.                                               |                                     |
| R3- Selects R3 :SENS{1-9}:MULT{1-2}:TEST9:PORT4  Cancel Returns to the softkey display screen one level higher.  Control Lines Displays softkeys for setting up HIGH/LOW of control lines.  Line 1 Sets HIGH/LOW of line 1. :SENS{1-9}:MULT{1-2}:TEST9:OUTP  Line 2 Sets HIGH/LOW of line 2. :SENS{1-9}:MULT{1-2}:TEST9:OUTP  Line 3 Sets HIGH/LOW of line 3. :SENS{1-9}:MULT{1-2}:TEST9:OUTP  Line 4 Sets HIGH/LOW of line 4. :SENS{1-9}:MULT{1-2}:TEST9:OUTP  Line 5 Sets HIGH/LOW of line 5. :SENS{1-9}:MULT{1-2}:TEST9:OUTP  Line 6 Sets HIGH/LOW of line 6. :SENS{1-9}:MULT{1-2}:TEST9:OUTP  Line 7 Sets HIGH/LOW of line 7. :SENS{1-9}:MULT{1-2}:TEST9:OUTP  Line 8 Sets HIGH/LOW of line 8. :SENS{1-9}:MULT{1-2}:TEST9:OUTP  Cancel Returns to the softkey display screen one level higher.                                                                                                    |               |              | R1-                             | Selects R1                                                                                                   | :SENS{1-9}:MULT{1-2}:TEST9:PORT4 R1 |
| Cancel Returns to the softkey display screen one level higher.  Control Lines Displays softkeys for setting up HIGH/LOW of control lines.  Line 1 Sets HIGH/LOW of line 1. SENS{1-9}:MULT{1-2}:TEST9:OUTP  Line 2 Sets HIGH/LOW of line 2. SENS{1-9}:MULT{1-2}:TEST9:OUTP  Line 3 Sets HIGH/LOW of line 3. SENS{1-9}:MULT{1-2}:TEST9:OUTP  Line 4 Sets HIGH/LOW of line 4. SENS{1-9}:MULT{1-2}:TEST9:OUTP  Line 5 Sets HIGH/LOW of line 5. SENS{1-9}:MULT{1-2}:TEST9:OUTP  Line 6 Sets HIGH/LOW of line 6. SENS{1-9}:MULT{1-2}:TEST9:OUTP  Line 7 Sets HIGH/LOW of line 7. SENS{1-9}:MULT{1-2}:TEST9:OUTP  Line 8 Sets HIGH/LOW of line 8. SENS{1-9}:MULT{1-2}:TEST9:OUTP  Cancel Returns to the softkey display screen one level higher.                                                                                                    |               |              | R2-                             | Selects R2                                                                                                   | :SENS{1-9}:MULT{1-2}:TEST9:PORT4 R2 |
| Control Lines  Displays softkeys for setting up HIGH/LOW of control lines.  Line 1  Sets HIGH/LOW of line 1.  Line 2  Sets HIGH/LOW of line 2.  Line 3  Sets HIGH/LOW of line 3.  SENS{1-9}:MULT{1-2}:TEST9:OUTP  Line 4  Sets HIGH/LOW of line 4.  SENS{1-9}:MULT{1-2}:TEST9:OUTP  Line 5  Sets HIGH/LOW of line 5.  SENS{1-9}:MULT{1-2}:TEST9:OUTP  Line 6  Sets HIGH/LOW of line 6.  SENS{1-9}:MULT{1-2}:TEST9:OUTP  Line 7  Sets HIGH/LOW of line 7.  SENS{1-9}:MULT{1-2}:TEST9:OUTP  Line 8  Sets HIGH/LOW of line 8.  SENS{1-9}:MULT{1-2}:TEST9:OUTP  Cancel  Returns to the softkey display screen one level higher.                                                                                                    |               |              | R3-                             | Selects R3                                                                                                   | :SENS{1-9}:MULT{1-2}:TEST9:PORT4 R3 |
| Line 1         Sets HIGH/LOW of line 1.         :SENS{1-9}:MULT{1-2}:TEST9:OUTP           Line 2         Sets HIGH/LOW of line 2.         :SENS{1-9}:MULT{1-2}:TEST9:OUTP           Line 3         Sets HIGH/LOW of line 3.         :SENS{1-9}:MULT{1-2}:TEST9:OUTP           Line 4         Sets HIGH/LOW of line 4.         :SENS{1-9}:MULT{1-2}:TEST9:OUTP           Line 5         Sets HIGH/LOW of line 5.         :SENS{1-9}:MULT{1-2}:TEST9:OUTP           Line 6         Sets HIGH/LOW of line 6.         :SENS{1-9}:MULT{1-2}:TEST9:OUTP           Line 7         Sets HIGH/LOW of line 7.         :SENS{1-9}:MULT{1-2}:TEST9:OUTP           Line 8         Sets HIGH/LOW of line 8.         :SENS{1-9}:MULT{1-2}:TEST9:OUTP           Cancel         Returns to the softkey display screen one level higher.                                                                                                    |               |              | Cancel                          | Returns to the softkey display screen one level higher.                                                      |                                     |
| Line 2 Sets HIGH/LOW of line 2. :SENS{1-9}:MULT{1-2}:TEST9:OUTP  Line 3 Sets HIGH/LOW of line 3. :SENS{1-9}:MULT{1-2}:TEST9:OUTP  Line 4 Sets HIGH/LOW of line 4. :SENS{1-9}:MULT{1-2}:TEST9:OUTP  Line 5 Sets HIGH/LOW of line 5. :SENS{1-9}:MULT{1-2}:TEST9:OUTP  Line 6 Sets HIGH/LOW of line 6. :SENS{1-9}:MULT{1-2}:TEST9:OUTP  Line 7 Sets HIGH/LOW of line 7. :SENS{1-9}:MULT{1-2}:TEST9:OUTP  Line 8 Sets HIGH/LOW of line 8. :SENS{1-9}:MULT{1-2}:TEST9:OUTP  Cancel Returns to the softkey display screen one level higher.                                                                                                    |               | С            | ontrol Lines                    | Displays softkeys for setting up HIGH/LOW of control lines.                                                  |                                     |
| Line 3 Sets HIGH/LOW of line 3. :SENS{1-9}:MULT{1-2}:TEST9:OUTP  Line 4 Sets HIGH/LOW of line 4. :SENS{1-9}:MULT{1-2}:TEST9:OUTP  Line 5 Sets HIGH/LOW of line 5. :SENS{1-9}:MULT{1-2}:TEST9:OUTP  Line 6 Sets HIGH/LOW of line 6. :SENS{1-9}:MULT{1-2}:TEST9:OUTP  Line 7 Sets HIGH/LOW of line 7. :SENS{1-9}:MULT{1-2}:TEST9:OUTP  Line 8 Sets HIGH/LOW of line 8. :SENS{1-9}:MULT{1-2}:TEST9:OUTP  Cancel Returns to the softkey display screen one level higher.                                                                                                    |               |              | Line 1 Sets HIGH/LOW of line 1. |                                                                                                    | :SENS{1-9}:MULT{1-2}:TEST9:OUTP     |
| Line 4 Sets HIGH/LOW of line 4. :SENS{1-9}:MULT{1-2}:TEST9:OUTP  Line 5 Sets HIGH/LOW of line 5. :SENS{1-9}:MULT{1-2}:TEST9:OUTP  Line 6 Sets HIGH/LOW of line 6. :SENS{1-9}:MULT{1-2}:TEST9:OUTP  Line 7 Sets HIGH/LOW of line 7. :SENS{1-9}:MULT{1-2}:TEST9:OUTP  Line 8 Sets HIGH/LOW of line 8. :SENS{1-9}:MULT{1-2}:TEST9:OUTP  Cancel Returns to the softkey display screen one level higher.                                                                                                    |               | Line 2       |                                 | Sets HIGH/LOW of line 2.                                                                                     | :SENS{1-9}:MULT{1-2}:TEST9:OUTP     |
| Line 5 Sets HIGH/LOW of line 5. :SENS{1-9}:MULT{1-2}:TEST9:OUTP  Line 6 Sets HIGH/LOW of line 6. :SENS{1-9}:MULT{1-2}:TEST9:OUTP  Line 7 Sets HIGH/LOW of line 7. :SENS{1-9}:MULT{1-2}:TEST9:OUTP  Line 8 Sets HIGH/LOW of line 8. :SENS{1-9}:MULT{1-2}:TEST9:OUTP  Cancel Returns to the softkey display screen one level higher.                                                                                                    |               |              | Line 3                          | Sets HIGH/LOW of line 3.                                                                                     | :SENS{1-9}:MULT{1-2}:TEST9:OUTP     |
| Line 6 Sets HIGH/LOW of line 6. :SENS{1-9}:MULT{1-2}:TEST9:OUTP  Line 7 Sets HIGH/LOW of line 7. :SENS{1-9}:MULT{1-2}:TEST9:OUTP  Line 8 Sets HIGH/LOW of line 8. :SENS{1-9}:MULT{1-2}:TEST9:OUTP  Cancel Returns to the softkey display screen one level higher.                                                                                                    |               |              | Line 4                          | Sets HIGH/LOW of line 4.                                                                                     | :SENS{1-9}:MULT{1-2}:TEST9:OUTP     |
| Line 7 Sets HIGH/LOW of line 7. :SENS{1-9}:MULT{1-2}:TEST9:OUTP  Line 8 Sets HIGH/LOW of line 8. :SENS{1-9}:MULT{1-2}:TEST9:OUTP  Cancel Returns to the softkey display screen one level higher.                                                                                                    |               |              | Line 5                          | Sets HIGH/LOW of line 5.                                                                                     | :SENS{1-9}:MULT{1-2}:TEST9:OUTP     |
| Line 8 Sets HIGH/LOW of line 8. :SENS{1-9}:MULT{1-2}:TEST9:OUTP  Cancel Returns to the softkey display screen one level higher.                                                                                                    |               |              | Line 6                          | Sets HIGH/LOW of line 6.                                                                                     | :SENS{1-9}:MULT{1-2}:TEST9:OUTP     |
| Cancel Returns to the softkey display screen one level higher.                                                                                                    |               |              | Line 7                          | Sets HIGH/LOW of line 7.                                                                                     | :SENS{1-9}:MULT{1-2}:TEST9:OUTP     |
|                                                                                                    |               |              | Line 8                          | Sets HIGH/LOW of line 8.                                                                                     | :SENS{1-9}:MULT{1-2}:TEST9:OUTP     |
| F5091A Property Enables or disables the display of the F5091A properties SENS:MUIT(1-2):DISP                                                                                                    |               | Cancel       |                                 | Returns to the softkey display screen one level higher.                                                      |                                     |
| Enables of disables the display of the Esos III properties.                                                                                                    |               | E            | 5091A Property                  | Enables or disables the display of the E5091A properties.                                                    | :SENS:MULT{1-2}:DISP                |

| K            | ey Operation                    | Function                                                                                                    | SCPI Command             |  |
|--------------|---------------------------------|----------------------------------------------------------------------------------------------------|--------------------------|--|
| ystem        |                                 | (Continued)                                                                                                    |                          |  |
| E5091A Setup |                                 |                                                                                                    |                          |  |
| Ε            | 5091A Control                   | Enables or disables control of the E5091A.                                                                                                    | :SENS:MULT{1-2}:STAT     |  |
| R            | eturn                           | Returns to the softkey display screen one level higher.                                                                                                    |                          |  |
| Misc Setup   |                                 | Displays softkeys for setting up the beeper function, GPIB, Network, internal clock, key lock function and color of display image.                                   |                          |  |
| Beeper       |                                 | Displays softkeys for setting up the beeper function.                                                                                                    |                          |  |
|              | Beep Complete                   | Enables or disables beeps at the end of processes. When enabled, the user will be notified with a beep when a measurement has completed or settings have been saved. | :SYST:BEEP:COMP:STAT     |  |
|              | Test Beep<br>Complete           | Tests the beeping sound.                                                                                                    | :SYST:BEEP:COMP:IMM      |  |
|              | Beep Warning                    | Enables or disables warning beeps. When enabled, all warning messages will be accompanied by beeps.                                                                  | :SYST:BEEP:WARN:STAT     |  |
|              | Test Beep<br>Warning            | Tests the beeping sound for warnings.                                                                                                    | :SYST:BEEP:WARN:IMM      |  |
|              | Return                          | Returns to the softkey display screen one level higher.                                                                                                    |                          |  |
| G            | PIB Setup                       | Displays softkeys for setting up the GPIB.                                                                                                    |                          |  |
|              | GPIB<br>Configuration           | Toggles the GPIB configuration (between talker/listener mode and system controller mode).                                                                            | None                     |  |
|              | Talker/Listener<br>Address      | Sets the GPIB address for controlling the analyzer from a controller.                                                                                                | None                     |  |
|              | System<br>Controller<br>Address | Sets an address for using the analyzer as a system controller.                                                                                                    | None                     |  |
| Return       |                                 | Returns to the softkey display screen one level higher.                                                                                                    |                          |  |
| N            | etwork Setup                    | Displays softkeys for configuring network settings.                                                                                                    |                          |  |
|              | Telnet Server                   | Enables or disables the telnet server function.                                                                                                    | None                     |  |
|              | Network<br>Configuration        | Opens a dialog box for configuring network settings.                                                                                                    | None                     |  |
|              | Network Device                  | Enables or disables the network device function.                                                                                                    | None                     |  |
|              | Return                          | Returns to the softkey display screen one level higher.                                                                                                    |                          |  |
| С            | lock Setup                      | Displays softkeys for setting the internal clock.                                                                                                    |                          |  |
|              | Set Date and Time               | Opens a dialog box for setting the date and time of the internal clock.                                                                                              | :SYST:DATE<br>:SYST:TIME |  |
|              | Show Clock                      | Enables or disables the time and date display inside the status bar.                                                                                                 | :DISP:CLOC               |  |
|              | Return                          | Returns to the softkey display screen one level higher.                                                                                                    |                          |  |
| Key Lock     |                                 | Displays softkeys for locking the keyboard and the mouse.                                                                                                    |                          |  |
|              | Front Panel &<br>Keyboard Lock  | Locks the front panel keys and the keyboard (key operations disabled).                                                                                               | :SYST:KLOC:KBD           |  |
|              | Touch Screen &<br>Mouse Lock    | Locks the touch screen*1 and the mouse (mouse operations disabled).                                                                                                  | :SYST:KLOC:MOUS          |  |
|              | Return                          | Returns to the softkey display screen one level higher.                                                                                                    |                          |  |

# Softkey Functions System Menu

| Key Operation |              | eration           | Function                                                                                                    | SCPI Command                                 |
|---------------|--------------|-------------------|----------------------------------------------------------------------------------------------------|----------------------------------------------|
| Systen        | n            |                   | (Continued)                                                                                                    |                                              |
| Misc          | Misc Setup   |                   |                                                                                                    |                                              |
| C             | Color Setup  |                   | Displays softkeys for setting up the color of display image.                                                                                                    |                                              |
|               | Normal       |                   | Displays softkeys for setting up the color of the normal display.                                                                                                    |                                              |
|               | Data Trace 1 |                   | Displays softkeys for setting up the color of the data trace of Trace 1.                                                                                                   |                                              |
|               | Red          |                   | Displays softkeys for setting up the amount of red in a color.                                                                                                    |                                              |
|               |              | 0                 | Sets 0.                                                                                                    | :DISP:COL{1-2}:TRAC1:DATA                    |
|               |              | 1                 | Sets 1.                                                                                                    | :DISP:COL{1-2}:TRAC1:DATA                    |
|               |              | :                 | :                                                                                                    | :                                            |
|               |              | 5                 | Sets 5.                                                                                                    | :DISP:COL{1-2}:TRAC1:DATA                    |
|               |              | Cancel            | Returns to the softkey display screen one level higher.                                                                                                    |                                              |
|               |              | Green             | Displays softkeys for setting up the amount of green in a color. The low <b>Red</b> .                                                                                      | ver-level softkeys are the same as those for |
|               | Blue         |                   | Displays softkeys for setting up the amount of blue in a color. The lower-level softkeys are the same as those for <b>Red</b> .                                            |                                              |
|               | Return       |                   | Returns to the softkey display screen one level higher.                                                                                                    |                                              |
|               | Data Trace 2 |                   | Displays softkeys for setting up the color of the data trace of Trace 2. The lower-level softkeys are the same as those for <b>Data Trace 1</b> .                          | :DISP:COL{1-2}:TRAC2:DATA                    |
|               |              |                   | :                                                                                                    | :                                            |
|               | Data Trace 9 |                   | Displays softkeys for setting up the color of the data trace of Trace 9. The lower-level softkeys are the same as those for <b>Data Trace 1</b> .                          | :DISP:COL{1-2}:TRAC9:DATA                    |
|               | ı            | Mem Trace 1       | Displays softkeys for setting up the color of the memory trace of Trace 1. The lower-level softkeys are the same as those for <b>Data Trace 1</b> .                        | :DISP:COL{1-2}:TRAC1:MEM                     |
|               |              | :                 | :                                                                                                    | :                                            |
|               | r            | Mem Trace 9       | Displays softkeys for setting up the color of the memory trace of Trace 9. The lower-level softkeys are the same as those for <b>Data Trace 1</b> .                        | :DISP:COL{1-2}:TRAC9:MEM                     |
|               |              | Graticule<br>Main | Displays softkeys for setting up the color of the graticule labels and the outer frame of graphs. The lower-level softkeys are the same as those for <b>Data Trace 1</b> . | :DISP:COL{1-2}:GRAT1                         |
|               |              | Graticule<br>Sub  | Displays softkeys for setting up the color of the graticule lines in graphs. The lower-level softkeys are the same as those for <b>Data Trace</b> 1.                       | :DISP:COL{1-2}:GRAT2                         |
|               | ı            | imit Fail         | Displays softkeys for setting up the color of the fail label of the limit test. The lower-level softkeys are the same as those for <b>Data Trace 1</b> .                   | :DISP:COL{1-2}:LIM1                          |
|               | L            | imit Line         | Displays softkeys for setting up the color of the limit line of the limit test. The lower-level softkeys are the same as those for <b>Data Trace 1</b> .                   | :DISP:COL{1-2}:LIM2                          |
|               | E            | Background        | Displays softkeys for setting up the color of the background. The lower-level softkeys are the same as those for <b>Data Trace 1</b> .                                     | :DISP:COL{1-2}:BACK                          |
|               | F            | Reset Color       | Resets the color to the factory seting state.                                                                                                    | :DISP:COL{1-2}:RES                           |
|               | F            | Return            | Returns to the softkey display screen one level higher.                                                                                                    |                                              |
|               | Invert       |                   | Displays softkeys for setting up the color of the inverted display. The lower-level softkeys are the same as those for <b>Nomal</b> .                                      |                                              |
|               | Return       |                   | Returns to the softkey display screen one level higher.                                                                                                    |                                              |
| R             | eturn        | ı                 | Returns to the softkey display screen one level higher.                                                                                                    |                                              |
| Back          | Backlight    |                   | Turns the backlight for the LCD screen on/off.                                                                                                    | :SYST:BACK                                   |
| Firm          | ware         | Revision          | Displays the firmware revision information in a dialog box.                                                                                                    | *IDN?                                        |

| <b>Key Operation</b>   | Function                                                                                                    | SCPI Command       |  |
|------------------------|----------------------------------------------------------------------------------------------------|--------------------|--|
| stem                   | (Continued)                                                                                                    |                    |  |
| ervice Menu            | Displays softkeys for maintenance services.                                                                                                    |                    |  |
| Test Menu              | Displays softkeys for self diagnosis functions.                                                                                                    |                    |  |
| Power On Test          | Executes an internal test.                                                                                                    | None               |  |
| Display                | Executes a display test.                                                                                                    | None               |  |
| Front Panel            | Tests the front panel keys (hardkeys).                                                                                                    | None               |  |
| Adjust Touch<br>Screen | Executes calibration of the touch screen.                                                                                                    | None               |  |
| Return                 | Returns to the softkey display screen one level higher.                                                                                                    |                    |  |
| System Correction      | Turns ON/OFF error correction, which uses system calibration data. If user calibration using [Cal] is executed properly and the error correction is valid, you can turn off system error correction and reduce measurement time.                                                       | :SYST:CORR         |  |
| Avoid Spurious         | Turns ON/OFF the avoid spurious mode.                                                                                                    | :SENS{1-9}:SWE:ASP |  |
| High Temperature       | Turns ON/OFF the high temperature measurement mode. When the high temperature measurement mode is turned on, drift error can be reduced in the ambient temperature range of 28°C to 33°C. If you use the analyzer within the range of 23°C $\pm$ 5°C, you must turn off this function. | :SYST:TEMP:HIGH    |  |
| Enable Options         | Displays softkeys for other options.                                                                                                    |                    |  |
| Restart Menu           | Displays softkeys for rebooting the analyzer.  Displays softkeys for performing service functions. This option is not open to average users.                                                                                                    |                    |  |
| Service Functions      |                                                                                                    |                    |  |
| Return                 | Returns to the softkey display screen one level higher.                                                                                                    |                    |  |
| Return                 | Returns to the "E5070A/E5071A Menu (Top Menu)" on page 404.                                                                                                    |                    |  |

<sup>\*1.</sup> Only with Options 016.

# Trigger Menu

| <b>Key Operation</b>        | Function                                                                                                    | SCPI Command    |  |
|-----------------------------|----------------------------------------------------------------------------------------------------|-----------------|--|
| rigger                      | Displays following seven softkeys for setting the trigger. Once the trigger mode is set, measurements are executed according to the trigger mode even when the channel is no longer on display due to reduction of the number of channels to be displayed from the "Display Menu" on page 424. |                 |  |
| Hold                        | Sets the active channel trigger mode to "hold". A trigger sent from the trigger source to that channel will not prompt a sweep.                                                                                                    | :INIT{1-9}:CONT |  |
| Single                      | Sets the active channel trigger mode to "single". A trigger sent from the trigger source to that channel prompts a single sweep and then the sweep mode changes to "hold."                                                                                                    | :INIT{1-9}      |  |
| Continuous                  | Sets the active channel trigger mode to "continuous". Each trigger sent from the trigger source to that channel prompts a single sweep.                                                                                                    | :INIT{1-9}:CONT |  |
| Hold All Channels           | Sets all channel trigger modes to "hold".                                                                                                    | None            |  |
| Continuous Disp<br>Channels | Sets all displayed channel trigger modes to "continuous". See "Number of Channels and Channel Window Arrangement" on page 56 for details about displayed channels.                                                                                                    | None            |  |
| Trigger Source              | Displays softkeys for selecting the trigger source.                                                                                                    |                 |  |
| Internal                    | Selects the "internal" trigger source of the analyzer. The analyzer will generate a series of trigger signals. A trigger, once generated, is sent to all channels in order no matter how many channels are displayed.                                                                          | :TRIG:SOUR INT  |  |
| External                    | Selects the "external" trigger source. A signal input to the external trigger input terminal (BNC(f) connector) on the rear panel will be used as the trigger source. A trigger, once generated, is sent to all channels in order no matter how many channels are displayed.                   | :TRIG:SOUR EXT  |  |
| Manual                      | Sets the trigger source to "manual". Pressing the <b>Trigger</b> key in the Trigger Menu generates a trigger. A trigger, once generated, is sent to all channels in order no matter how many channels are displayed.                                                                           | :TRIG:SOUR MAN  |  |
| Bus                         | Sets the analyzer trigger source to "bus". A trigger is generated by sending a trigger command through the GPIB or a LAN. A trigger, once generated, is sent to all channels in order no matter how many channels are displayed.                                                               | :TRIG:SOUR BUS  |  |
| Cancel                      | Returns to the softkey display screen one level higher.                                                                                                    |                 |  |
| Restart                     | Aborts a sweep.                                                                                                    | :ABOR           |  |
| Trigger                     | When the trigger source is set to "manual", generates a trigger.                                                                                                    | :TRIG           |  |
| Return                      | Returns to the "E5070A/E5071A Menu (Top Menu)" on page 404.                                                                                                    |                 |  |

# **E** General Principles of Operation

This chapter explains the general principles of operation for the Agilent E5070A/E5071A.

# **System Description**

A network analyzer supplies a sweep signal to a DUT, measures its transmission and reflection, and displays the results as ratios against the input signal from the signal source. The E5070A/E5071A network analyzer consists of the circuit modules shown in Figure E-1.

Figure E-1 System Diagram for the E5070A/E5071A Network Analyzer

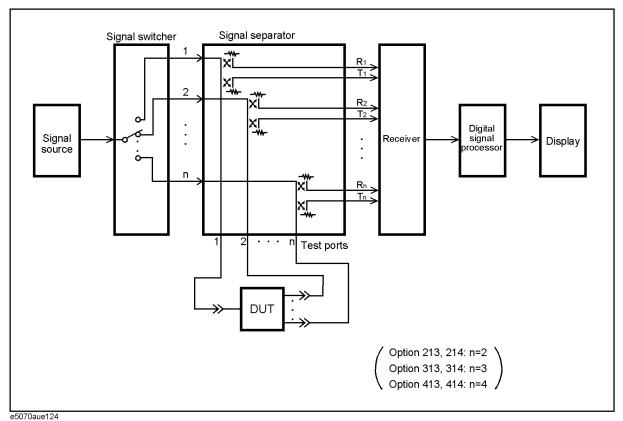

### **Synthesized Source**

The synthesized source generates an RF sweep signal in the following frequency range.

• E5070A: 300 kHz ~ 3 GHz

• E5071A: 300 kHz ~ 8.5 GHz

The signal source is phase-locked to a highly reliable quartz crystal oscillator to maintain a high level of accuracy in its frequency as well as to achieve precise phase measurements. The level of RF output power is controlled within the range of  $-15~\text{dBm} \sim 0~\text{dBm}$  by the internal ALC (automatic leveling control) circuit. The E5070A/E5071A with option 214, 314, or 414 comes with a source-stepping attenuator which allows the user to set the power level in the range of  $-50~\text{dBm} \sim 0~\text{dBm}$ .

#### **Source Switcher**

The source switcher is used to switch test ports to which the RF signal is supplied from the source.

#### **Signal Separator**

The signal separator consists of directivity couplers that detect input and output signals at the test ports. On a test port to which a signal is output, the output signal and the reflection from the DUT are detected as the reference signal (R) and the test signal (T), respectively. On the other ports, the signal that is transmitted through the DUT is detected as the test signal (T). All signals are then sent to the receiver.

#### Receiver

Each signal that is sent to the receiver is first converted into an IF signal by a mixer and then converted into a digital signal by an ADC (analog to digital converter). These processes are applied to each signal independently. The digital data is then analyzed by a micro processor and measurement results will be displayed on the screen.

# **Data Processing**

The internal data processing flowchart for the E5070A/E5071A is shown in Figure E-2.

Figure E-2 Data Processing Flowchart

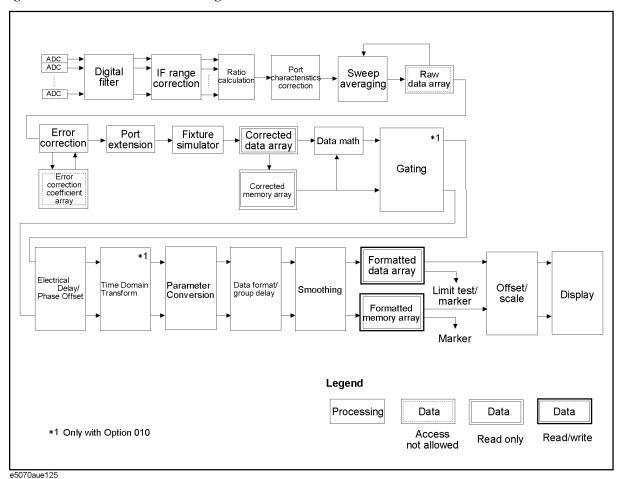

#### **ADC**

The ADCs (analog-to-digital converters) convert analog signals fed to the receiver and converted into IF signals ( $R_1, R_2, \dots, R_n$  and  $T_1, T_2, \dots, T_n$ ) into digital signals. One ADC is available for each signal and the conversion takes place simultaneously.

### **Digital Filter**

The digital filter performs a discrete Fourier transformation (DFT) and picks up IF signals. Each IF signal is then converted into a complex number that has a real part and an imaginary part. The IF bandwidth of the analyzer is equivalent to the bandwidth of the DFT filter. The IF bandwidth can be set in the range of  $10~\text{Hz} \sim 100~\text{kHz}$ .

#### **IF Range Correction**

Input signals that went through ranging at the receiver are reverted (corrected) to previous values before the ranging.

#### **Ratio Calculation**

The ratio between two signals is determined by performing divisions on complex numbers.

#### **Port Characteristics Correction**

The equivalent source match error, the directivity error, and the tracking error of each test port bridge are corrected.

#### **Sweep Averaging**

The average of complex indices is determined based on data obtained from multiple sweep measurements. Sweep averaging is effective in reducing random noise in measurements.

#### Raw Data Array

The results from all data processing done up to this point are stored in this array as raw data. All prior data processing is performed as each sweep takes place. When the full N-port error correction (N=2 to 4) is enabled, all  $4 \times N$  S parameters are stored in the raw data array and used in error correction. The user is not allowed to access (read/write) this raw data array.

### **Error Correction/Error Correction Coefficient Array**

When error correction is enabled, the process eliminates the system errors that are reproducible and stored in the error correction coefficient array (calibration coefficient array). It accommodates everything from the simple vector normalization to the full 12-term error correction. The user is not allowed to access (read/write) this error correction coefficient array.

#### **Port Extension**

This process carries out a simulation of adding or eliminating a variable length no-loss transmission path on each test port so that the reference plane of calibration is moved. The port extension is defined by an electrical delay (sec).

#### **Fixture Simulator**

A data conversion by the fixture simulator function is executed. The fixture simulator function is a collective term for six different functions: balanced-unbalanced conversion, addition of matching circuits, port reference impedance conversion, network elimination, addition of differential matching circuits, and differential reference impedance conversion.

#### **Corrected Data Array**

Unlike the raw data array, this array stores the results obtained after error corrections, port extensions, or the fixture simulator functions are applied. The user is allowed only to read

# General Principles of Operation **Data Processing**

data from the corrected data array.

#### **Corrected Memory Array**

By pressing Display - Data → Mem, the contents of the corrected data array will be copied to this array. The user is allowed only to read data from the corrected memory array.

#### **Data Math**

Data processing is carried out using the corrected data array and the corrected memory array. Four types of data processing – addition, subtraction, multiplication, and division – are available

#### **Electrical Delay/Phase Offset**

An electrical delay and a phase offset are applied to each trace. By setting an electrical delay, a linear phase that is proportional to the frequency will be added or subtracted. On the other hand, setting a phase offset adds or subtracts a phase that is constant throughout the frequency range. Incidentally, data processing performed from this point on in the flowchart is applied to both the data array and the memory array.

#### Data Format/Group Delay

Complex data consisting of the real parts and the imaginary parts are converted into scalar data according to the data format of user's choice. Group delays are also calculated here.

#### **Smoothing**

By enabling the smoothing function, each point in a sweep measurement will be replaced by a moving average of several measurement points nearby. The number of points used in calculating a moving average is determined by the smoothing aperture set by the user. The smoothing aperture is defined by a percentage against the sweep span.

#### Formatted Data Array/Formatted Memory Array

All results from data processing are stored in the formatted data array and the formatted memory array. The marker functions are applied to these arrays. The limit test is applied to the formatted data array. The user is allowed to read/write data from/to these arrays.

#### Offset/Scale

Each set of data is processed so that traces can be drawn on the screen. Particular scaling depending on the data format is applied using the position of the reference line, the value of the reference line, and the scale/graticule settings.

#### **Display**

The results obtained after data processing are displayed on the screen as traces.

# F Replacing the 8753ES with the E5070A/E5071A

This chapter describes the information necessary to replace Agilent 8753ES with the Agilent E5070A/E5071A.

### **Important Functional Differences**

This section describes the key differences between the Agilent 8753ES and Agilent E5070A/E5071A.

#### **Channel and Trace Concepts**

In the 8753ES, channels 1 and 2 are independent from each other and have auxiliary channels, channels 3 and 4, respectively. Channels 3 and 4 can be displayed as additions to channels 1 and 2, respectively. This allows up to four channels to be displayed for up to four traces on the screen simultaneously. Channels 1 and 3 and channels 2 and 4 are always coupled, while channels 1 and 2 are independent from each other. This enables you to specify different sweep conditions on each of channels 1 and 2. The E5070A/E5071A has nine independent channels, each of which allows sweep conditions to be defined different from those on other channels. On the screen you can open up nine windows, each of which allows up to nine traces to be defined.

#### **Measurement Parameters**

In the 8753ES, S-parameters as well as measurement parameters such as A, B, R, A/R, B/R, and A/B are supported to enable you to measure values such as the absolute value of the power input to a port. The E5070A/E5071A, however, allows only S-parameters to be measured.

#### **Test Port Output Ranges**

The 8753ES comes standard with test sets for two ports, while the E5070A/E5071A comes optionally with test sets for two ports (Options 213 and 214), three ports (Options 313 and 314), and four ports (Options 413 and 414). Furthermore, the 8753ES comes optionally with a 75  $\Omega$  test set (Option 075), while the E5070A/E5071A does not.

For more about the measurement frequency ranges of the 8753ES and E5070A/E5071A, see Table F-1.

**Table F-1** Measurement Frequency Ranges

| Function                    | 8753ES                                                 | E5070A/E5071A                                            |
|-----------------------------|--------------------------------------------------------|----------------------------------------------------------|
| Measurement frequency range | 30 kHz to 3 GHz (std.)<br>30 kHz to 6 GHz (Option 006) | 300 kHz to 3 GHz (E5070A)<br>300 kHz to 8.5 GHz (E5071A) |

For more about the output power levels and output power ranges of the 8753ES and E5070A/E5071A, see Table F-2. As is seen in this table, the output power level ranges of the E5070A/E5071A are narrower than those of the 8753ES.

460 Appendix F

**Table F-2 Test Port Output Power Levels** 

| Function            | 8753ES                                                                                                    | E5070A/E5071A                                                                                                    |
|---------------------|----------------------------------------------------------------------------------------------------|----------------------------------------------------------------------------------------------------|
| Output power levels | -85 dBm to 10 dBm (std.) -85 dBm to 8 dBm (Options 014 and 075)                                                                                                    | -15 dBm to 0 dBm<br>(Options 213, 313, and 413)<br>-50 dBm to 0 dBm<br>(Options 214, 314, and 414)                                                                                                    |
| Output power ranges | -15 dBm to 10 dBm (std.) or<br>-15 dBm to 8 dBm<br>(Options 014 and 075),<br>-25 dBm to 0 dBm,<br>-35 dBm to -10 dBm,<br>-45 dBm to -20 dBm,<br>-55 dBm to -30 dBm,<br>-65 dBm to -40 dBm,<br>-75 dBm to -50 dBm,<br>-85 dBm to -60 dBm | -15 dBm to 0 dBm only<br>(Options 213, 313, and 413)<br>-15 dBm to 0 dBm,<br>-20 dBm to -5 dBm,<br>-25 dBm to -10 dBm,<br>-30 dBm to -15 dBm,<br>-35 dBm to -20 dBm,<br>-45 dBm to -30 dBm,<br>-50 dBm to -35 dBm<br>(Options 214, 314, and 414) |

### **Sweep Function**

The list(segment) sweep function enables you to perform measurements corresponding to two or more sweep conditions in one sweep operation and is supported both on the 8753ES and E5070A/E5071A. While the 8753ES allows only up to 30 segments per table to be defined, the E5070A/E5071A allows up to 201 segments to be defined. Furthermore, while two or more commands are needed to create a table using GPIB (SCPI) commands on the 8753ES, only one command does the same function on the E5070A/E5071A.

The 8753ES supports an IF bandwidth up to 6 kHz, but the E5070A/E5071Asupports an IF bandwidth up to 100 kHz, enabling faster sweep operations than with the 8753ES.

While the power sweep function is supported on the 8753ES, it is not supported on the E5070A/E5071A. Furthermore, while the 8753ES supports automatically selecting the output power range, the E5070A/E5071A supports only manual selection.

On the 8753ES, which supports frequency offset sweeps, frequency conversion devices such as mixers can be measured. The E5070A/E5071A, however, does not support this function.

### Replacing the 8753ES with the E5070A/E5071A Important Functional Differences

### **Calibration**

The types of calibration kits supported by the 8753ES and E5070A/E5071A are shown in Table F-3.

**Table F-3** Supported Calibration Kits

| Type of calibration kit | 8753ES                             | E5070A/E5071A                |  |
|-------------------------|------------------------------------|------------------------------|--|
| 7 mm                    | 85031B                             | N/A                          |  |
| 3.5 mm                  | 85033C/D/E                         | 85033D/E, 85032D             |  |
| N type                  | 50 Ω: 85032B/E/F<br>75 Ω: 85036B/E | 50 Ω: 85032B/F               |  |
| 2.4 mm                  | 85056/D                            | N/A                          |  |
| TRL 3.5 mm              | 85052C                             | N/A                          |  |
| Others                  | User-defined calibration kit       | User-defined calibration kit |  |

The 8753ES allows only one type of user-defined calibration kit to be saved in the internal memory. Up to 15 classes can be set up when defining calibration kits, including 12 classes (isolation included) to be used for full 2-port calibration and three calibration classes (THRU, reflect, and line/match for TRL\*/LRM\* calibration. A maximum of seven standards can be defined for each calibration class.

In contrast, the E5070A/E5071A allows ten types of user-defined calibration kits to be saved in the internal memory, which includ the five calibration kits registrated beforehand. When setting up calibration classes, OPEN, SHORT, and LOAD can be set up on each port and THRU between ports. Only one standard is allowed for each calibration class.

On the 8753ES, supported calibration types include not only measurement port calibration but also receiver calibration and power meter calibration used in power sweeps. On the E5070A/E5071A, however, only response calibration, 1-port calibration, and full 2-port calibration are supported. For three or more ports, full 3-port calibration (Options 313, 314, 413, and 414) and full 4-port calibration (Options 413 and 414) are supported.

#### **ECal**

The 8753ES needs a PC interface unit to perform calibration using the ECal module, while the E5070A/E5071A needs only the main body of the instrument and the ECal module to perform the same function.

Both the 8753ES and E5070A/E5071A support ECal measurement. However, each supports slightly different functions. The 8753ES supports enhanced response calibration, 1-port calibration for S11 and S22, and full 2-port calibration. Although the E5070A/E5071A does not support enhanced response calibration, it does support full 3-port calibration (Options 313, 314, 413, 414) and full 4-port calibration (Options 413, 414), making multi-port calibration possible.

While the 8753ES allows the manual measurement for the THRU standard, the E5070A/E5071A does not. Furthermore, the 8753ES allows a frequency array or module information to be read, but these functions are not supported on the E5070A/E5071A.

## **Trigger System**

The trigger system detects the signal for starting a measurement (trigger) and controls decisions on whether to measure or not measure.

On the 8753ES, the trigger state is available for the pair of a main channel and an auxiliary channel (two pairs: channels 1 and 3 and channels 2 and 4). For each pair, three states are available: Hold, Waiting for Trigger, and Measurement. When a trigger event occurs, one pair of channels in the Waiting for Trigger state are put into a sweep operation. If the other pair is also Waiting for Trigger, then the next trigger event puts it into sweep operation as well. When the sweep condition coupling channels is turned on, the Hold, Waiting for Trigger, and Measurement states are common to all channels. In this case, when a trigger event occurs in the Waiting for Trigger state, all channels are put into sweep operation. For example, when you set channel 1 and 2 to uncouple and sweep each channel, you need to set each channel to Hold state and make trigger events to each channel.

On the E5070A/E5071A, the trigger system involves states of the entire system and those of each of the channels. Since a trigger event is common to all channels, three system-wide states exist: Hold, Waiting for Trigger, and Measurement. On the other hand, two states exist for each channel: Idle and Startup. For a channel in an Idle state, measurement is not performed at all, while for a channel in Startup state, measurements are started in sequence after an event occurs. When all channels are in an Idle state, the E5070A/E5071A is in Hold state when viewed as an entire system. If even one Startup state channel exists, the E5070A/E5071A enters the Waiting for Trigger or Measurement state. Upon a transition from the Waiting for Trigger to the Measurement state, measurement is performed on channels put into Startup state starting with the channel with the smallest channel number.

While the 8753ES allows either High or Low input signals from the external trigger line to be selected, the E5070A/E5071A allows only Low input signals to be selected.

### **Data Flow**

The data flow in the 8753ES is shown in Figure F-1 while the flow in the E5070A/E5071A is shown in Figure F-2. As described in "Reading/Writing Data" on page 466, the types of data you can read/write using the 8753ES differ from those you can read/write using the E5070A/E5071A.

Figure F-1 8753ES Data Flow

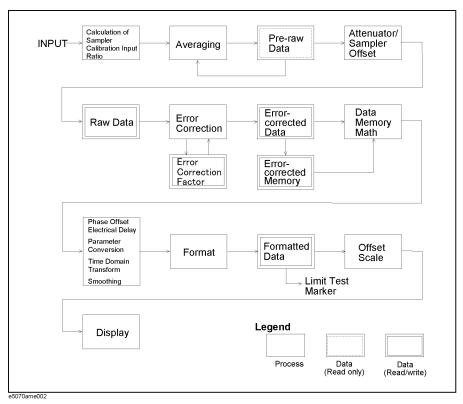

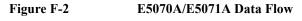

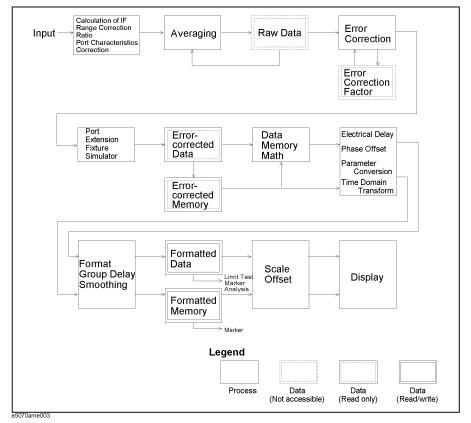

### Replacing the 8753ES with the E5070A/E5071A Important Functional Differences

## Reading/Writing Data

Types of data that can be handled by the 8753ES and E5070A/E5071A are listed in Table 3-4.

**Table F-4** Reading/Writing Data

| Function             | 8753ES                                                                                                    | E5070A/E5071A                               |
|----------------------|----------------------------------------------------------------------------------------------------|---------------------------------------------|
| Data transfer format | Intra-device binary IEEE 32-bit floating point IEEE 64-bit floating point ASCII PC-DOS 32-bit floating point                                                                                                    | IEEE 64-bit floating point ASCII            |
| Reading/Writing data | Raw data array Calibration coefficient array (before interpolation) Corrected data array Formatted memory array Memory trace Calibration kit array data Power meter calibration coefficient array (before interpolation) | Formatted data array Formatted meory array  |
| Reading data         | Pre-raw data (in Take4 mode) Calibration coefficient array (after interpolation) Power meter calibration coefficient array (after interpolation) Entry area display All lists in list format                             | Corrected data array Corrected memory array |

### **Screen Display and Marker Functions**

The 8753ES allows up to four channels to be displayed on the screen. Up to five markers can be displayed on each channel. Also, one of the displayed markers can be designated as the reference marker. Each channel also supports a fixed marker that can be established at a fixed position.

In contrast, the E5070A/E5071A enables you to have all nine channels displayed by opening up nine separate windows on the screen. Nine traces can be displayed for each channel, and up to nine markers can be displayed for each trace. In addition to the markers displayed, you can also designate one marker as the reference marker. The E5070A/E5071A, however, does not support fixed markers.

The 8753ES supports the Maximum, Minimum, Target value, and Bandwidth marker functions. The E5070A/E5071A supports all these in addition to a Peak Search function. Using this function, you can determine whether or not to search for a positive or negative peak. In addition, the 8753ES has an additional function to search for the maximum or minimum bandwidth. While the 8753ES allows a target value or search tracking to be established only on the active marker, the E5070A/E5071A allows a target value or search tracking to be established on all markers.

## **Math Operation Functions on Traces**

On the 8753ES, each channel is provided with a memory trace. For this reason, math operations between the data trace and memory trace are supported: "Data / Memory" and "Data – Memory". On the E5070A/E5071A, however, "Data × Memory" and "Data +

Memory" are supported along with the division and subtraction operations described above.

The trace displays supported on the 8753ES are: "Data trace only", "Memory trace only", "Both memory trace and data trace", and "Data math only". The E5070A/E5071A supports these functions in addition to "Both data math and memory trace".

### **Device Test Functions**

The 8753ES supports the limit test, ripple test, and bandwidth test, while the E5070A/E5071A supports only the limit test. For the limit test on the 8753ES, a limit test table is provided for each channel with up to 18 segments are allowed in each table. In contrast, the E5070A/E5071A allows a limit test table to be defined for each trace and up to 100 segments to be defined per table.

Among the items read from the test results, the 8753ES supports a pass/fail for each channel, segment, and point, plus maximum/minimum values for each segment. In contrast, the E5070A/E5071A supports only a pass/fail of the active trace on each channel.

### **Analytical Functions**

Although the 8753ES does not support the fixture simulator function, the E5070A/E5071A does. The fixture simulator supported by the E5070A/E5071A include the balanced-unbalanced transformation function for analyzing balanced devices, and the matching circuit function.

### Save/Recall

For storing data, the 8753ES is provided with an internal register, internal disk drive (floppy disk), and external disk drive (connected through the GPIB). In contrast, the E5070A/E5071A provides an internal hard disk drive, and an internal disk drive (floppy disk). While the 8753ES can save or recall the device setup, screen color settings, and test sequences, the E5070A/E5071A is able to save or recall the instrument setup, segment sweep table, and limit line table as well as VBA projects. The 8753ES saves display data in JPEG format while the E5070A/E5071A supports the Windows<sup>®</sup> Bitmap (BMP) and Portable Network Graphics (PNG) format.

### **Test Sequence Program**

Although the 8753ES supports the test sequence program, the E5070A/E5071A provides an environment for developing VBA programs for automatic measurement.

### **Outputting to a Printer/Plotter**

The 8753ES enables you to establish the print area covering an entire sheet or just a 1/4 sheet, and to define traces, the reference line, and colors of warning messages. In contrast, the E5070A/E5071A supports only full-sheet output, and an on/off setting for highlighting the entire screen in connection with color setup.

The 8753ES supports parallel ports, serial ports, and GPIB as printer ports, although the E5070A/E5071Asupports only parallel- and USB-connected printers.

## Replacing the 8753ES with the E5070A/E5071A Important Functional Differences

### **GPIB** Interface

While the 8753ES uses pass control to pass the controller information to an external PC or instrument, the E5070A/E5071A does not support this function.

### **LAN Interface**

Although the 8753ES does not support a LAN interface, support for LANs is standard on the E5070A/E5071A. The LAN interface automatically changes between 10BaseT and 100BaseTX, supporting both TCP/IP and telnet as well.

### **Other Functions**

The 8753ES is provided with Take4 mode, mixer measurement function, and harmonics measurement function (Option 002), but the E5070A/E5071A is not provided with these functions.

# **Comparing Functions**

Table F-5 Functions of the 8753ES vs. the E5070A/E5071A

| Function    |                             |                       |                    | 8753ES                                                                                                    | E5070A/E5071A                                                                                                    |
|-------------|-----------------------------|-----------------------|--------------------|----------------------------------------------------------------------------------------------------|----------------------------------------------------------------------------------------------------|
| Measurement | Reset                       |                       |                    | Can be executed by using the front panel and the GPIB command.                                                                              | Can be executed by using the front panel, the GPIB command, and telnet.                                                                      |
|             | Channel                     | Number of chan        | inels              | 4 channels                                                                                                    | 9 channels                                                                                                    |
|             |                             | Coupling betwe        | en channels        | Channels 3 and 4 are auxiliary channels for channels 1 and 2 and subject to the same sweep conditions, etc. applicable to channels 1 and 2. | Channels are independent of each other.                                                                                                    |
|             |                             |                       |                    | Couple/Uncouple between channels 1 and 2 can be set up.                                                                                     |                                                                                                    |
|             | Trace                       |                       |                    | A trace for each channel                                                                                                    | Each channel can accommodate up to nine traces.                                                                                              |
|             | Measurement pa              | arameter              |                    | S-parameters, A, B, R, A/R, B/R, A/B, and analog bus                                                                                        | S-parameters                                                                                                    |
|             | S-parameter con             | nversion              |                    | Impedance (reflection and transmission), admittance (reflection and transmission), and 1/S                                                  | <b>←</b>                                                                                                    |
|             | Display format(Data format) |                       |                    | log magnitude, linear magnitude,<br>phase, group delay, Smith chart,<br>polar format, SWR, real, imaginary                                  | log magnitude, linear magnitude,<br>phase, expanded phase, positive<br>phase, group delay, Smith chart,<br>polar format, SWR, real, imaginar |
|             | Test port output            | Number of ports       | 5                  | 2 ports                                                                                                    | 2 ports (Opts. 213/214)<br>3 ports (Opts. 313/314)<br>4 ports (Opts. 413/414)                                                                |
|             |                             | Frequency Power level |                    | 30 kHz to 3 GHz (Std.)<br>30 kHz to 6 GHz (Opt. 006)                                                                                        | 300 kHz to 3 GHz (E5070A)<br>300 kHz to 8.5 GHz (E5071A)                                                                                     |
|             |                             |                       |                    | -85 to +10 dBm (Std.)<br>-85 to +8 dBm (Opts. 014/075)                                                                                      | -15 to 0 dBm (Opts. 213, 313, 413)<br>-50 to 0 dBm (Opts. 214, 314, 414)                                                                     |
|             |                             | Coupled/Uncouplevels  | mpedance           | 50 Ω(Std.)<br>75 Ω(Opt. 075)                                                                                                    | 50 Ω                                                                                                    |
|             |                             |                       | pled power         | You can define Couple/Uncouple between channels and between ports.                                                                          | Traces are coupled on the same channel, not between channels.                                                                                |
|             |                             | Power slope fun       | ection             | Available                                                                                                    | Not available                                                                                                    |
|             |                             | Turning the out       | out On/Off         | Allowed                                                                                                    | Not allowed                                                                                                    |
|             |                             | Power range           | Items to be set up | Per port and per channel                                                                                                    | Per channel (Opts. 214/314/414)<br>If the above options are not installed,<br>the default range is -15 to 0 dBm.                             |
|             |                             |                       | Automatic setting  | On/Off setting capability                                                                                                    | Manual setting                                                                                                    |
|             |                             |                       | Setting range      | Range setting with 10 dBm resolution is definable from between -15 and +10 dBm down to between -85 and -60 dBm.                             | Range setting with 5 dBm resolution is definable from between -15 and 0 dBm down to between -50 and -35 dBm                                  |

# Replacing the 8753ES with the E5070A/E5071A **Comparing Functions**

Table F-5 Functions of the 8753ES vs. the E5070A/E5071A

| Function              |                  |                                                                        |                                                       | 8753ES                                                                                                    | E5070A/E5071A                                                                                                    |
|-----------------------|------------------|------------------------------------------------------------------------|-------------------------------------------------------|----------------------------------------------------------------------------------------------------|----------------------------------------------------------------------------------------------------|
| Measurement (cont'd.) | Sweep conditions | Number of points<br>(except for the list frequency<br>sweep operation) |                                                       | 3, 11, 21, 26, 51, 101, 201, 401, 801, 1601                                                                        | Arbitrary value from 2 to 1601                                                                                                    |
|                       |                  | Sweep type                                                             |                                                       | linear sweep, log sweep, list sweep, power sweep, and CW time sweep                                                | linear sweep, log sweep, and segment sweep                                                                                                    |
|                       |                  | List frequency sweep                                                   | Number of list tables                                 | One for channels 1 and 3 and one for channels 2 and 4, two in total                                                | One for each channel (nine in total)                                                                                                    |
|                       |                  |                                                                        | Number of segments per table                          | Up to 30                                                                                                    | Up to 201                                                                                                    |
|                       |                  |                                                                        | Creation of a<br>table using<br>GPIB(SCPI)<br>command | Creating a table using more than one command                                                                       | Creating a table using a single command                                                                                                    |
|                       |                  |                                                                        | Number of points                                      | 1 to 1601 points per segment<br>Up to 1601 points in total                                                         | 2 to 1601 points per segment<br>Up to 1601 points in total                                                                                                    |
|                       |                  |                                                                        | Stepped/swept<br>mode                                 | stepped mode and swept mod.<br>Selectable only when list frequency<br>sweep is performed                           | stepped mode, swept mode, fast<br>stepped mode, and fast swept mode.<br>Selectable also when list frequency<br>sweep is not performed.                                                                                                    |
|                       |                  |                                                                        | Sweep of designated segments.                         | Allowed                                                                                                    | Not allowed (Always sweeps all segments.)                                                                                                    |
|                       |                  | Sweep time                                                             |                                                       | Automatic, Manual (definable from<br>the shortest time to 24 hours)                                                | Automatic, Manual (range of definable sweep depends on sweep condition)                                                                                                    |
|                       |                  | IF bandwidth                                                           |                                                       | 10 Hz, 30 Hz, 100 Hz, 300 Hz,<br>1 KHz, 3 kHz, 3.7 kHz, 6 kHz                                                      | 10 Hz, 15 Hz, 20 Hz, 30 Hz,<br>40 Hz, 50 Hz, 70 Hz, 100 Hz,<br>150 Hz, 200 Hz, 300 Hz,<br>400 Hz, 500 Hz, 700 Hz, 1 kHz,<br>1.5 kHz, 2 kHz, 3 kHz, 4 kHz,<br>5 kHz, 7 kHz, 10 kHz, 15 kHz,<br>20 kHz, 30 kHz, 40 kHz, 50 kHz,<br>70 kHz, 100 kHz |
|                       |                  | Averaging                                                              |                                                       | Can be set from 1 to 999.                                                                                          | Can be set from 1 to 999.                                                                                                    |
|                       | Smoothing        |                                                                        |                                                       | The smoothing aperture can be set from 0.05% to 20%.                                                               | The smoothing aperture can be set from 1% to 25%.                                                                                                    |
|                       | Electrical delay |                                                                        |                                                       | Compatible with coaxial cables and waveguides                                                                      | Compatible with coaxial cables only                                                                                                    |
|                       |                  |                                                                        |                                                       | Any value from 0 to 10 seconds                                                                                     | Any value from -10 to +10 seconds                                                                                                    |
|                       | Phase offset     |                                                                        |                                                       | Any value from -360° to +360°.                                                                                     | Any value from -360° to 360°.                                                                                                    |
|                       | Setting sweep co | onditions for Cou                                                      | ple/Uncouple                                          | Channels 1 and 3 and channels 2 an 4 are always coupled. Channels 1 and 2 can be set either at Couple or Uncouple. | Traces in the same channel are coupled; traces in different channels are not coupled.                                                                                                    |
|                       | Trigger mode     |                                                                        |                                                       | Continuous, single, hold, specified number of sweeps                                                               | Continuous, single, hold                                                                                                    |

Table F-5 Functions of the 8753ES vs. the E5070A/E5071A

| Function              |                   |                     | 8753ES                                                                                                 | E5070A/E5071A                                                                                                    |
|-----------------------|-------------------|---------------------|----------------------------------------------------------------------------------------------------|----------------------------------------------------------------------------------------------------|
| Measurement (cont'd.) | Trigger source    |                     | Internal, external (per sweep, per point), manual (per point)                                          | Internal, external (per sweep), bus, manual (per sweep)                                                                                                    |
|                       | External trigger  | line                | Can be set to High or Low                                                                              | Low                                                                                                    |
| Display               | Memory trace      | Number              | One per channel                                                                                        | One per trace                                                                                                    |
|                       |                   | Data math           | Data / Memory<br>Data – Memory                                                                         | Data / Memory Data × Memory Data – Memory Data + Memory                                                                                                    |
|                       |                   | Display             | Data trace only Memory trace only Simultaneous display of memory traces and data traces Data math only | Data trace only Memory trace only Simultaneous display of memory traces and data traces Data math only Simultaneous display of data math and memory traces |
|                       | Frequency disp    | lay                 | On/Off setting is definable for all channels.                                                          | On/off setting is definable channel by channel.                                                                                                    |
|                       | Graph layout      |                     | Up to four graphs can be displayed.                                                                    | Windows are assigned to each channel; up to nine windows can be displayed.                                                                                 |
|                       |                   |                     |                                                                                                    | Up to nine graphs can be displayed in each window.                                                                                                    |
|                       | Math between o    | data traces         | The results for channel 1/channel 2 can be displayed on the trace for channel 2.                       | Not available                                                                                                    |
|                       | Scale             | Autoscale           | Available                                                                                              | ←                                                                                                    |
|                       |                   | Reference line      | Both value and position can be specified.                                                              | <b>←</b>                                                                                                    |
|                       |                   | Scales per division | Definable                                                                                              | ←                                                                                                    |
|                       |                   | Number of divisions | Fixed at 10                                                                                            | Can be set in increments of 2 from 4 to 30.                                                                                                    |
|                       | Turning the sof   | tkey area On/Off    | Available                                                                                              | ←                                                                                                    |
|                       | List display      |                     | Available                                                                                              | Not available                                                                                                    |
|                       | List display of l | Instrument State    | Available                                                                                              | Not available                                                                                                    |
|                       | Color settings    |                     | Available                                                                                              | ←                                                                                                    |
|                       | Screen brightne   | ess setting         | Available                                                                                              | Not available                                                                                                    |
|                       | Turning the LC    | D On/Off            | Available                                                                                              | ←                                                                                                    |
|                       | Turning the upo   | date On/Off         | Always updates.                                                                                        | Available                                                                                                    |

# Replacing the 8753ES with the E5070A/E5071A **Comparing Functions**

Table F-5 Functions of the 8753ES vs. the E5070A/E5071A

| Function    |                         |                               | 8753ES                                                                                                    | E5070A/E5071A                                                                                                    |
|-------------|-------------------------|-------------------------------|----------------------------------------------------------------------------------------------------|----------------------------------------------------------------------------------------------------|
| Calibration | Calibration kit         | t                             | Available calibration kits:                                                                                                    |                                                                                                    |
|             |                         |                               | 7 mm: 85031B<br>3.5 mm: 85033C/D/E<br>N type (50 Ω): 85032B/E/F<br>N type (75 Ω): 85036B/E<br>2.4 mm: 85056A/D<br>TRL 3.5 mm: 85052C<br>User defined calibration kit                                                           | 3.5 mm:85033D/E, 85052D<br>N type (50 Ω): 85032B/F<br>Up to six user defined calibration<br>kits can be registered.                                                                           |
|             | Calibration<br>type     | Not more than two ports       | Response calibration Response and isolation calibration Enhanced response calibration S11 1-port calibration S22 1-port calibration Full 2-port calibration TRL*/LRM* Calibration Receiver calibration Power meter calibration | Response calibration (OPEN,SHORT, THRU)  Full 1-port calibration  Full 2-port calibration  TRL*/LRM* Calibration (VBA)  The response calibration includes isolation measurement as an option. |
|             |                         | Not less than three ports     | Not available                                                                                                    | Full 3-port calibration (Opts. 313, 314, 413, and 414 only) Full 4-port calibration(Opts. 413 and 414 only)                                                                                   |
|             | Omission of the         | he isolation measurement      | Possible (Can be omitted by designating it using the softkeys on the front panel or sending a GPIB command from the front panel)                                                                                               | Possible (Isolation measurement is performed as an option accompanying a response calibration and 2-, 3-, and 4-port calibration.)                                                            |
|             | Velocity facto          | r                             | Definable                                                                                                    | <b>←</b>                                                                                                    |
|             | Characteristic system   | impedance of the measurement  | Definable                                                                                                    | Definable with fixture simulator                                                                                                    |
|             | Port extension          | ır                            | Definable for ports 1 and 2 and inputs A and B                                                                                                    | Definable for each port per channel                                                                                                    |
|             | Adapter remov           | val                           | Available                                                                                                    | Not available                                                                                                    |
|             | Selection between sweep | veen chop sweep and alternate | Can be changed over.                                                                                                    | Chop sweep for traces in a channel and alternate sweep between channels                                                                                                    |
|             | Error correction        | on                            | On/Off setting is definable.                                                                                                    | <b>←</b>                                                                                                    |
|             | Interpolating t         | the calibration coefficient   | On/Off setting is definable.                                                                                                    | Always On.                                                                                                    |

Table F-5 Functions of the 8753ES vs. the E5070A/E5071A

| Function              |                              |                     |                                      | 8753ES                                                                                                    | E5070A/E5071A                                                                                                    |
|-----------------------|------------------------------|---------------------|--------------------------------------|----------------------------------------------------------------------------------------------------|----------------------------------------------------------------------------------------------------|
| Calibration (cont'd.) | Defining the calibration kit | llibration kit      |                                      | S11A (OPEN) S11B (SHORT) S11C (LOAD) S22A (OPEN) S22B (SHORT) S22C (LOAD) Forward Transmission Forward Match Reverse Transmission Reverse Match Response Response & Isolation TRL Thru TRL Reflect TRL Line/Match | OPEN SHORT LOAD  THRU  (OPEN, SHORT, and LOAD are set for each port; THRU is set between ports)                                                                     |
|                       |                              | Class indication    | ı label                              | Editable                                                                                                    | Not editable                                                                                                    |
|                       |                              |                     | dards that can be alibration classes | Up to seven types                                                                                                    | One type                                                                                                    |
|                       |                              | Type of standard    |                                      | OPEN, SHORT, LOAD, and THRU<br>Arbitrary Impedance                                                                                                    | OPENOPEN, SHORT, LOAD, and<br>THRU<br>Arbitrary Impedance, None                                                                                                    |
|                       |                              | Standard parameters | Common to standards                  | Offset delay Offset loss Offset characteristic impedance Frequency range Offset type (coaxial, waveguide)                                                                                                    | Offset delay<br>Offset loss<br>Offset characteristic impedance                                                                                                    |
|                       |                              |                     | Unique to OPEN                       | C0, C1, C2, C3                                                                                                    | <b>←</b>                                                                                                    |
|                       |                              |                     | Unique to SHORT                      | Not available                                                                                                    | L0, L1, L2, L3                                                                                                    |
|                       |                              |                     | Unique to LOAD                       | Type of standard (fixed, sliding, offset)                                                                                                    | Not available (the type of standard is treated as fixed load.)                                                                                                    |
|                       |                              |                     | Unique to<br>THRU                    | Not available                                                                                                    | <b>←</b>                                                                                                    |
|                       |                              |                     | Arbitrary<br>Impedance               | Type of standard (fixed, sliding)<br>Arbitrary Impedance                                                                                                    | Arbitrary Impedance                                                                                                    |
|                       |                              | Standard label      |                                      | Editable                                                                                                    | <b>←</b>                                                                                                    |
|                       | ECal                         | Type of calibrat    | ion                                  | Enhanced response calibration<br>S11 1-port calibration<br>S22 1-port calibration<br>Full 2-port calibration                                                                                                    | Response (thru) calibration Full 1-port calibration Full 2-port calibration Full 3-port calibration (Opts. 313/314/413/414) Full 4-port calibration (Opts. 413/414) |
|                       |                              | Omission of iso     | lation                               | Allowed                                                                                                    | ←                                                                                                    |
|                       |                              | Manual THRU         | measurement                          | Allowed                                                                                                    | Not allowed                                                                                                    |
|                       |                              | Reading the free    | quency array                         | Allowed                                                                                                    | Not allowed                                                                                                    |
|                       |                              | Reading the mo      | dule information                     | Allowed                                                                                                    | Not allowed                                                                                                    |

# Replacing the 8753ES with the E5070A/E5071A **Comparing Functions**

Table F-5 Functions of the 8753ES vs. the E5070A/E5071A

| Function                 |                                              | 8753ES                                                                                                    | E5070A/E5071A                                                                                                    |  |
|--------------------------|----------------------------------------------|----------------------------------------------------------------------------------------------------|----------------------------------------------------------------------------------------------------|--|
| Reading/Writ<br>ing data | Transfer format                              | Intra-device binary IEEE 32-bit floating point IEEE 64-bit floating point ASCII PC-DOS 32-bit floating point                                                                                                    | IEEE 64-bit floating point<br>ASCII                                                                                                    |  |
|                          | Object to be read/written                    | Raw data array Calibration coefficient array (before interpolating) Corrected data array Formatted memory array Memory trace Calibration kit array data Power meter calibration coefficient array (before interpolating) | Formatted data array Formatted memory array                                                                                                    |  |
|                          | Object to be read only                       | Pre-raw data (in Take4 mode) Calibration coefficient array (after interpolating) Power meter calibration coefficient array (after interpolating)                                                                         | Corrected data array<br>Corrected memory array                                                                                                    |  |
|                          | Reading data for a designated point or scope | Allowed only for data traces                                                                                                    | Not allowed                                                                                                    |  |
| Marker                   | Number of markers                            | Up to five markers per channel                                                                                                    | Nine markers per tracer (exclude reference marker)                                                                                                    |  |
|                          | Active marker                                | One marker per channel                                                                                                    | One marker per trace                                                                                                    |  |
|                          | Delta marker(Reference marker)               | Designates the marker displayed as the reference marker.                                                                                                    | You can designate the reference marker independently from the markers displayed.                                                                          |  |
|                          | Marker coupling                              | Setting of Couple/Uncouple definable                                                                                                    | Setting of Couple/Uncouple<br>definable<br>(coupling available only between<br>markers on the same channel)                                               |  |
|                          | Marker move mode                             | Continuous/discrete (definable channel by channel)                                                                                                    | Continuous/discrete<br>(definable trace by trace)                                                                                                    |  |
|                          | Fixed marker                                 | One marker definable per channel                                                                                                    | Not available                                                                                                    |  |
|                          | Marker value display                         | On/Off setting for the marker value display definable per channel                                                                                                    | All marker values for active traces are displayed on each channel. Display/No Display setting for the marker table displaying all marker values definable |  |

Table F-5 Functions of the 8753ES vs. the E5070A/E5071A

| Function             |                                               |                                            | 8753ES                                                                                                    | E5070A/E5071A                                                                                               |
|----------------------|-----------------------------------------------|--------------------------------------------|----------------------------------------------------------------------------------------------------|----------------------------------------------------------------------------------------------------|
| Markers<br>(cont'd.) | Marker search                                 | Search function                            | Maximum, minimum, target value, bandwidth                                                                                                    | Maximum, minimum, target value, peak                                                                        |
|                      |                                               | Object of search                           | Active marker                                                                                                    | Arbitrary marker (during remote control) Active marker (when manipulating the front panel)                  |
|                      |                                               | Parameters for bandwidth search            | Bandwidth, bandwidth center<br>frequency<br>Q factor, loss                                                                                       | Bandwidth, bandwidth center<br>frequency<br>Upper and lower frequency of the<br>bandwidth<br>Q factor, loss |
|                      |                                               | Target value                               | Definable for an active marker                                                                                                    | Definable for each marker                                                                                   |
|                      |                                               | Target transition type                     | Not definable                                                                                                    | Setting of Positive/Negative transition definable (per marker)                                              |
|                      |                                               | Search tracking                            | On/Off setting definable for the active marker (Markers other than the active marker are always turned off.)                                     | On/Off setting definable for each marker                                                                    |
|                      | Marker reading                                | set at a parameter                         | Values of the start, stop, center, span,<br>CW frequency, and reference line in<br>the sweep range                                               | Values of the start, stop, center, span, and reference line in the sweep range                              |
|                      | Reading the marker value (for remote control) |                                            | Possible for the active marker                                                                                                    | Possible for any marker                                                                                     |
| Device test          | Limit test                                    | Limit test table                           | One per channel<br>Number of segments: Up to 18 per<br>table                                                                                     | One per trace<br>Number of segments: Up to 100 per<br>table                                                 |
|                      |                                               | Offset                                     | Definable                                                                                                    | Not definable                                                                                               |
|                      |                                               | Creating a table by using the GPIB command | Create a table by using two or more commands                                                                                                    | Create a table by using one command                                                                         |
|                      |                                               | Reading the results                        | Per channel, Per segment Pass/fail at each point, Number of points per segment that failed the maximum/minimum, Stimulus value at a failed point | Pass/Fail of the active trace on each channel Number of failed points Stimulus value at a failed point      |
|                      | Ripple test                                   |                                            | Available                                                                                                    | Not available                                                                                               |
|                      | Bandwidth test                                |                                            | Available                                                                                                    | Not available (Marker search function can be used for the bandwidth search.)                                |
| Analysis             | Fixture simulate                              | or                                         | Not available                                                                                                    | Available                                                                                                   |

# Replacing the 8753ES with the E5070A/E5071A **Comparing Functions**

Table F-5 Functions of the 8753ES vs. the E5070A/E5071A

| Function      |                                      | 8753ES                                                                                                    | E5070A/E5071A                                                                                                    |
|---------------|--------------------------------------|----------------------------------------------------------------------------------------------------|----------------------------------------------------------------------------------------------------|
| Status report | Register types                       | Status byte register Service request enable register Standard event status register Standard event status register B and enable register                                     | Status byte register<br>Service request validation register<br>Standard event status register                                                                   |
|               |                                      |                                                                                                    | Operation status register and<br>validation register<br>Questionable status register and<br>validation register                                                 |
|               | For limit test                       | Included in the standard event status register B and validation register                                                                                                    | Questionable limit status register<br>Questionable limit status channel<br>register                                                                             |
| Save/Recall   | Storage                              | Internal registers Internal disk (floppy disk) External disk (connected through GPIB)                                                                                        | Internal hard disk<br>Floppy disk                                                                                                    |
|               | Storage initialization               | Possible                                                                                                    | Available with mouse                                                                                                    |
|               | Save only                            | LCD screen image                                                                                                    | Formatted data array<br>LCD screen image                                                                                                    |
|               | Object to be saved/recalled          | Instrument State (You can simultaneously save formatted data array for the active trace, raw data array, corrected data array, and LCD images.) Color settings Test sequence | Instrument State (You can simultaneously save formatted data array for the active trace and calibration data.) Segment sweep table Limit line table VBA project |
|               | File formats                         | Binary form, ASCII form                                                                                                    | Binary form                                                                                                    |
|               | Format for saving the screen display | JPEG format                                                                                                    | Windows® Bitmap format, PNG format                                                                                                    |
|               | File manipulation                    | Reading file information<br>Deleting a file                                                                                                    | Reading file information Deleting a file or folder Creating a folder Copying a file                                                                             |
| Macros        | Creating macros                      | Uses a test sequence.                                                                                                    | Uses VBA.                                                                                                    |
|               | Automatic execution                  | Will execute if "AUTO" is given as the name of the sequence 6.                                                                                                    | Only auto loading is possible.                                                                                                    |
| System        | Self-test                            | Can be executed by using the front panel and SCPI commands.                                                                                                    | Can be executed by using the front panel.                                                                                                    |
|               | Internal clock                       | Available                                                                                                    | Available                                                                                                    |
|               | Beep sound                           | On/Off setting definable for completion of actions, warnings, and limit test failures                                                                                        | On/Off setting definable for completion of actions and warnings                                                                                                 |
|               | Measuring instrument mode            | Can be selected from a standard network analyzer, external signal source (automatic), external signal source (manual), and tuned receiver.                                   | Always a network analyzer                                                                                                    |

Table F-5 Functions of the 8753ES vs. the E5070A/E5071A

| Function                    |                                       |                    | 8753ES                                                                                                    | E5070A/E5071A                                                        |
|-----------------------------|---------------------------------------|--------------------|----------------------------------------------------------------------------------------------------|----------------------------------------------------------------------|
| Printer /<br>Plotter output | Print range                           |                    | Entire sheet, 1/4 of a sheet                                                                                                    | Entire sheet                                                         |
|                             | Color settings                        |                    | Settings definable for the colors of a trace, reference line, text, and warning messages                                                                                      | Highlighting/No highlighting of all elements                         |
|                             | Line settings                         |                    | Possible                                                                                                    | Always a solid line.                                                 |
|                             | Printer port                          |                    | Parallel port<br>Serial port<br>GPIB                                                                                                    | Parallel port  USB(Setting up must be executed on Windows)           |
| Others                      | Time domain                           | transformation     | Available                                                                                                    | Not available                                                        |
|                             | Take4 mode                            |                    | Available                                                                                                    | Not available                                                        |
|                             | Mixer measurement function            |                    | Available                                                                                                    | Not available                                                        |
|                             | Harmonics measurement                 |                    | Available (Opt. 002)                                                                                                    | Not availabler                                                       |
|                             | Key manipulation-related GPIB command |                    | GPIB commands that perform the same processing as do the front panel key and softkey manipulation.                                                                            | Not available                                                        |
|                             | LAN                                   | interface          | Not available                                                                                                    | 10 Base-T and 100 Base-TX                                            |
|                             |                                       | protocol           | Not available                                                                                                    | TCP/IP                                                               |
|                             |                                       | function           | Not available                                                                                                    | Telnet                                                               |
|                             | GPIB                                  | Debug mode         | Can be turned On/Off                                                                                                    | Not available                                                        |
|                             |                                       | pass control       | Available                                                                                                    | Not available                                                        |
|                             |                                       | GPIB address setup | The addresses of the main body, controller, external disk, LO control, power meter, printer, and plotter can be specified by using the GPIB command and from the front panel. | The address of the controller can be specified from the front panel. |
|                             |                                       | Parallel port      | Can be used as a printer or GPIO connector.                                                                                                    | For printer use                                                      |

# Replacing the 8753ES with the E5070A/E5071A **Comparing Functions**

| Symbols                                | В                                                 |
|----------------------------------------|---------------------------------------------------|
| .bmp                                   | balanced port                                     |
| Saving the screen image, 202           | function, 152                                     |
| .csv                                   | Balance-Unbalance Conversion                      |
| Saving/Recalling files, 196            | setting, 163                                      |
| CSV file                               | Balance-unbalance conversion function, 158        |
| Saving trace data, 201                 | Bandwidth Search, 143                             |
| .sta                                   | bandwidth search                                  |
| Saving/Recalling files, 196            | bandwidth, 475<br>bandwidth center frequency, 475 |
| Numerics                               | loss, 475                                         |
| 1-Port Calibration, 91                 | Q factor, 475                                     |
| procedure, 91                          | bandwidth test, 467, 475                          |
| Using a 2-Port ECal Module, 102        | beep sound, 476                                   |
| 4-port ECal, 108                       | Beep(n) Failed the limit test, 224                |
|                                        | Failed the limit test, 224                        |
| A                                      | Beeper                                            |
| absolute value measurement, 460        | setting, 262                                      |
| Accessories, 355                       | Bitmap file                                       |
| ACTIVE CH/TRACE Block                  | Screen image, 202                                 |
| names and functions of parts, 26       |                                                   |
| Active Channel                         | C                                                 |
| selecting, 57                          | Calibration                                       |
| active marker                          | Types and Characteristics, 83                     |
| marker reading set at a parameter, 475 | Using the 4-port ECal module, 108                 |
| number, 474                            | calibration, 462, 472                             |
| reading marker value, 475              | calibration class                                 |
| Active Trace                           | number of calibration classes, 462                |
| selecting, 58                          | calibration coefficient array                     |
| Adaptors                               | interpolation, 472                                |
| Accessories, 362                       | reading/writing, 466, 474                         |
| ADC                                    | calibration kit                                   |
| Data Processing, 456                   | definition, 473                                   |
| Admittance, 147                        | supported calibration kit, 462, 472               |
| analysis, 475                          | calibration kit array data                        |
| Analysis Menu                          | reading/writing, 466, 474                         |
| Softkey Functions, 405                 | Calibration Kit Definition                        |
| Analyzer Environment                   | Changing, 110                                     |
| specification, 344                     | Calibration Kits                                  |
| assistance, 6                          | Accessories, 357                                  |
| Auto Recall function                   | Calibration Menu                                  |
| Settings, 197                          | Softkey Functions, 414                            |
| Auto Scale                             | calibration type, 462, 472                        |
| settings, 70                           | certification, 4                                  |
| Automatic Sweep Time Mode              | channel                                           |
| switching, 64                          | auxiliary channel, 460                            |
| autoscale, 471                         | couple, 469                                       |
| Available printers, 205                | number of channels, 469                           |
| Average Menu                           | Channel Window                                    |
| Softkey Functions, 413                 | arrangement, 56                                   |
| Averaging                              | names and functions, 40                           |
| Sweep-to-sweep                         | Channel Window Arrangement                        |
| Equation, 229                          | selecting, 56                                     |
| averaging, 470                         | Channels                                          |
| - 0.                                   | setting up, 53                                    |
|                                        | characteristic impedance                          |
|                                        | measurement system, 472                           |

| chop/alternate, 472                                       | display                                   |
|-----------------------------------------------------------|-------------------------------------------|
| Cleaning, 367                                             | update, 471                               |
| Color, 75                                                 | display format, 469                       |
| color setting, 471                                        | Display Menu                              |
| Connector Repeatability Errors, 78                        | Softkey Functions, 424                    |
| Connectors                                                | Display mode, 75                          |
|                                                           | documentation map, 7                      |
| Maintenance, 367                                          |                                           |
| continuous sweep, 470                                     | Drift Errors, 78                          |
| Conversion, 147                                           | Duplexer                                  |
| Corrected Data Array                                      | Measureing Examples, 287                  |
| Data Processing, 457                                      | Dynamic Range                             |
| corrected data array                                      | Expanding, 228                            |
| reading/writing, 466, 474                                 |                                           |
| save/recall, 476                                          | E                                         |
| Corrected Memory Array                                    | E5091A                                    |
| Data Processing, 458                                      |                                           |
| corrected memory array                                    | assigning test port, 273                  |
| reading/writing, 466, 474                                 | connection, 270                           |
| Corrected System Performance                              | control line, 274                         |
| specification, 329                                        | displaying property, 273                  |
| couple/uncouple of sweep condition, 469, 470              | selecting ID, 272                         |
| CSV file                                                  | ECal, 102, 462, 473                       |
|                                                           | ECalÅi4-portÅj, 108                       |
| Limit table, 223                                          | Electrical Delay                          |
|                                                           | Data Processing, 458                      |
| D                                                         | electrical delay, 470                     |
| Data Entry Bar                                            | Electronic Calibration, 102               |
| names and functions, 34                                   | EMC                                       |
| data flow, 464                                            | specification, 342                        |
| Data Format                                               | enhanced response calibration, 472        |
| Data Processing, 458                                      | ENTRY Block                               |
| selecting, 69                                             | names and functions of parts, 30          |
|                                                           | Error Correction                          |
| data format, 469                                          |                                           |
| Data Math                                                 | Data Processing, 457                      |
| Data Processing, 458                                      | Error Correction Coefficient Array        |
| Performing, 145                                           | Data Processing, 457                      |
| data math, 466, 471                                       | Error Messages, 380                       |
| Data Transfer Time                                        | Ethernet Port                             |
| specification, 348                                        | names and functions, 48                   |
| Date and Time                                             | exclusive remedies, 5                     |
| Display ON/OFF, 250                                       | expanded phase format, 469                |
| setting, 249                                              | Ext Trig                                  |
| Default Values, 391                                       | names and functions, 47                   |
| Deviation from a Linear Phase                             | External Monitor Output Terminal          |
| Measureing Examples, 302                                  | names and functions, 47                   |
| Differential matching circuit embedding, 152              | External PC                               |
| Differential Port                                         | Connecting via LAN, 258                   |
| Determining the Characteristics that Result from Adding a | External Reference Signal Input Connector |
| Matching Circuit, 167                                     | names and functions, 48                   |
| Reference Impedance Conversion, 165                       |                                           |
|                                                           | external trigger, 471                     |
| Differential port impedance conversion, 152               | External Trigger Input Connector          |
| Digital Filter                                            | names and functions, 47                   |
| Data Processing, 456                                      | external trigger line, 471                |
| Dimensions                                                |                                           |
| specification, 344                                        | F                                         |
| Directivity Errors, 80                                    | Fail                                      |
| Display                                                   | Limit test result, 219                    |
| Data Processing, 458                                      | Fan                                       |
| -                                                         | 1 411                                     |

| names and functions, 49           | specification, 341                                      |
|-----------------------------------|---------------------------------------------------------|
| File                              | GPIB, 468                                               |
| Copy, 198                         | setting, 248                                            |
| Delete, 198                       | GP-IB Cables                                            |
| Rename a file, 198                | Accessories, 363                                        |
| Firmware Revision                 | GPIB Connector                                          |
| Checking, 264                     | names and functions, 47                                 |
| Manual Changes, 372               | graph layout, 471                                       |
| fixed marker                      | Graticule Labels                                        |
| number, 474                       | turning off the display, 73                             |
| Fixture Simulator                 | Group Delay                                             |
| Data Processing, 457              | Data Processing, 458                                    |
| Example, 169                      | group delay                                             |
| overview, 150                     | data format, 469                                        |
| Fixture simulator, 149            | <b>,</b>                                                |
| Floppy Disk Drive                 | Н                                                       |
| names and functions of parts, 28  |                                                         |
| Format Menu                       | Handler I/O Port                                        |
| Softkey Functions, 428            | names and functions, 49                                 |
| Formatted Data Array              | harmonics measurement, 468, 477                         |
| Data Processing, 458              | High Stability Frequency Reference Output Connector     |
| formatted data array              | names and functions, 48                                 |
| reading/writing, 466, 474         | High Temperature Environments                           |
| Formatted Memory Array            | Reduce Measurement Error, 234                           |
| Data Processing, 458              | history,                                                |
| formatted memory array            | manual printing, 2                                      |
| , ,                               | HP DeskJet 930C Series, 205                             |
| reading/writing, 466, 474         | HP DeskJet 940C Series, 205                             |
| Frequency Base Display, 239       | HP DeskJet 948C Series, 205                             |
| frequency display, 471            |                                                         |
| Frequency Labels                  | I                                                       |
| erasing, 74                       | IF bandwidth, 461, 470                                  |
| frequency offset sweep, 461       | IF Range Correction                                     |
| Frequency Range                   |                                                         |
| settings, 59                      | Data Processing, 457                                    |
| Front Keys                        | imaginary format, 469                                   |
| Locking, 261                      | Impedance, 147                                          |
| front panel                       | Initializing, 52                                        |
| names and functions of parts, 24  | Installation and Quick Start Guide, 7 INSTR STATE Block |
| Front Panel Information           |                                                         |
| specification, 342                | names and functions of parts, 31                        |
| full 1-port calibration, 472      | Instrument Noise Errors, 78                             |
| Full 2-Port Calibration, 93       | Instrument Status Bar                                   |
| procedure, 94                     | names and functions, 38                                 |
| Using the 2-Port ECal Module, 103 | Internal Clock                                          |
| full 2-port calibration, 472      | setting, 249                                            |
| Full 3-Port Calibration, 96       | internal clock, 476                                     |
| procedure, 97                     | Internal Data                                           |
| Using the 2-Port ECal Module, 105 | Saving and Recalling, 196                               |
| full 3-port calibration, 462, 472 | Internal Reference Signal Output Connector              |
| Full 4-Port Calibration, 99       | names and functions, 48                                 |
| procedure, 100                    | internal trigger, 471                                   |
| Using the 2-Port ECal Module, 105 | Invert color, 75                                        |
| full 4-port calibration, 462, 472 | Isolation errors, 80                                    |
| G                                 | K                                                       |
| Gating, 188                       | Keyboard                                                |
| General Information               | Locking, 261                                            |

| Keyboard Port                                   | log magnitude format, 469                          |
|-------------------------------------------------|----------------------------------------------------|
| names and functions, 49                         | log sweep, 470                                     |
|                                                 |                                                    |
| L                                               | M                                                  |
| LAN, 468, 477                                   | Macro Setup Menu                                   |
| LCD backlight, 471                              | Softkey Functions, 429                             |
| LCD displaying, 471                             | manual changes, 371                                |
| LCD Screen                                      | manual printing history, 2                         |
| names and functions of parts, 25                | Manual Sweep Time Mode                             |
| LCD Screen Backlight                            | settings, 64                                       |
| Turning off, 263                                | Marker                                             |
| Limit Line                                      | Listing All the Marker Values, 133                 |
| Defining, 220                                   | Reading Only the Actual Measurement Point, 131     |
| Limit Test                                      | Reading the Relative Value, 130                    |
| Concept, 216                                    | Reading the Value Interpolated Between Measurement |
| Limit test                                      | Points, 131                                        |
| Evaluation result, 218                          | Reading Values on the Trace, 128                   |
| Beep(n) used as an indicator, 224               | Search for the maximum, 135                        |
| Point that failed the limit test, 224           | Search for the minimum, 135                        |
| Status register used as an indicator, 224       | Search for the Target Value, 136                   |
| Limit line, 216                                 | Search Tracking, 141                               |
| ON/OFF, 224                                     | Searching for the Peak, 139                        |
| Limit table                                     | Setting Up Markers for Coupled Operations Between  |
| Adding/Deleting segments, 221                   | Traces, 131                                        |
| Begin Response, 221                             | Setting Up Markers for Each Trace, 131             |
| Begin Stimulus, 221                             | marker                                             |
| Call, 221                                       | comparison of functions, 466                       |
| Clear, 221                                      | couple, 474                                        |
| Creating/Editing, 220                           | discrete marker, 474                               |
| End Response, 221                               | reading marker value, 475                          |
| End Stimulus, 221                               | Marker Function Menu                               |
| Initializing, 224                               | Softkey Functions, 432                             |
| MAX/MIN/OFF, 221                                | Marker Menu                                        |
| Save to a file, 221                             | Softkey Functions, 430                             |
| Type, 221                                       | Marker Response Value                              |
| ON/OFF, 224                                     | setting up, 134                                    |
| When the frequency is set at zero span, 221     | marker search                                      |
| When the polar chart is used as the format, 222 | bandwidth, 466, 475                                |
| When the Smith chart is used as the format, 222 | maximum search, 466, 475                           |
| limit test                                      | minimum search, 466, 475                           |
| comparison of function, 467, 475                | peak search, 466, 475                              |
| reading result, 475                             | search tracking, 466, 475                          |
| setting offset, 475                             | target search, 466, 475                            |
| setting up beep sound, 476                      | Marker Search Menu                                 |
| status report, 476                              | Softkey Functions, 433                             |
| limitation of warranty, 5                       | Matching Circuit                                   |
| Line Switch                                     | Determining Characteristics, 155                   |
| names and functions, 47                         | Matching circuit embedding, 151                    |
| linear magnitude format, 469                    | Measurement capabilities                           |
| linear sweep, 470                               | specification, 349                                 |
| list display, 471                               | Measurement Menu                                   |
| list sweep                                      | Softkey Functions, 435                             |
| number of points, 470                           | Measurement Menu (Balance Measurement, SE-Bal)     |
| stepped mode, 470                               | Softkey Functions, 436                             |
| sweep of designated segments, 470               | Measurement Menu (Balanced Measurement, Bal-Bal)   |
| swept mode, 470                                 | Softkey Functions, 437                             |
| Load match errors, 81                           | Measurement Menu (Balanced Measurement, SE-SE-Bal) |

| Softkey Functions, 439                  | pass control, 468                               |
|-----------------------------------------|-------------------------------------------------|
| measurement parameter, 460, 469         | phase format, 469                               |
| Measurement Parameters                  | Phase Measurements                              |
| selecting, 65                           | Improving the Accuracy, 232                     |
| Measurement Throughput                  | Phase Offset                                    |
| Improving, 235                          | Data Processing, 458                            |
| Measurement Throughput Summary          | phase offset, 470                               |
| specification, 346<br>Measurement value | plotter, 467, 477                               |
| Displayed in red, 219                   | Polar Format, 67<br>manual scale adjustment, 72 |
| Menu Bar                                | polar format                                    |
| names and functions, 34                 | data format, 469                                |
| mixer measurement, 461, 468, 477        | Port Characteristics Correction                 |
| MKR/ANALYSIS Block                      | Data Processing, 457                            |
| names and functions of parts, 32        | Port Extension                                  |
| Mouse                                   | Data Processing, 457                            |
| Locking, 261                            | port extension, 472                             |
| Setup Step, 251                         | Port Impedance                                  |
| Mouse Port                              | Converting, 154                                 |
| names and functions, 49                 | Port reference impedance conversion, 151        |
| ,                                       | Power Cable Receptacle                          |
| N                                       | names and functions, 47                         |
| NAVIGATION Block                        | Power Level                                     |
| names and functions of parts, 29        | settings, 62                                    |
| Network                                 | power level                                     |
| Configuring, 255                        | couple, 469                                     |
| Network Connection Function             | setting range, 469                              |
| Enable/Disable, 254                     | power meter calibration, 462                    |
| Network De-embedding                    | power meter calibration coefficient array       |
| setting, 153                            | reading/writing, 466, 474                       |
| Network de-embedding, 151               | power slope, 469                                |
| Nominal                                 | Pre-raw data                                    |
| Definitions, 328                        | reading, 466, 474                               |
| Number of Channels                      | Preset Menu                                     |
| selecting, 56                           | Softkey Functions, 441 Print                    |
| Number of Points                        | Inverting colors, 206                           |
| settings, 63                            | Orientation, 208                                |
| number of points, 470                   | Print dialog box, 208                           |
| number of sweeps, 470                   | Printer setup, 207                              |
| Number of Traces                        | Select a printer, 207                           |
| selecting, 57                           | Start/Stop, 206                                 |
|                                         | Print Setup dialog box, 207                     |
| 0                                       | Printer                                         |
| Offset                                  | Available printers, 205                         |
| Data Processing, 458                    | Select, 207                                     |
| Open dialog box, 199                    | Settings, 207                                   |
| OPEN/SHORT Response Calibration, 85     | printer, 467, 477                               |
| procedure, 86                           | Printer driver                                  |
| Operational Manual, 7                   | Installation, 213                               |
| Order Base Display, 239                 | Printer Parallel Port                           |
|                                         | names and functions, 49                         |
| P                                       | Printer parallel port, 205                      |
| Parallel port, 205                      | printer port, 467, 477                          |
| Parameter conversion, 147               | Printers Folder dialog box, 209                 |
| Pass                                    | Programming Manual, 7                           |
| Limit test result, 218                  |                                                 |

| Q                                        | Save as dialog box, 198                      |
|------------------------------------------|----------------------------------------------|
|                                          | save/recall                                  |
| Quick Start Guide, 7                     | file format, 476                             |
| R                                        | object, 476                                  |
|                                          | storage, 467, 476                            |
| Random Errors, 78                        | Save/Recall Menu                             |
| Ratio Calculation                        | Softkey Functions, 442                       |
| Data Processing, 457                     | Saving/Recalling files                       |
| Raw Data Array                           | All, 196                                     |
| Data Processing, 457                     | File compatibility, 196                      |
| raw data array reading/writing, 466, 474 | State & Cal, 196                             |
| save/recall, 476                         | State & Trace, 196                           |
| reading/writing data, 466                | State Only, 196                              |
| real format, 469                         | SAW Bandpass Filter                          |
| Rear Panel                               | Measureing Examples, 280                     |
| names and functions, 46                  | Scale Data Processing 459                    |
| Rear Panel Information                   | Data Processing, 458 scale                   |
| specification, 342                       | comparison of function, 471                  |
| Receiver                                 | number of divisions, 471                     |
| System Description, 455                  | Scale Menu                                   |
| receiver calibration, 472                | Softkey Functions, 444                       |
| Rectangular Display Format               | Scales                                       |
| manual scale adjustment, 70              | settings, 70                                 |
| Rectangular Display Formats, 66          | Screen Area                                  |
| Ref In                                   | names and functions, 34                      |
| names and functions, 48                  | Screen Image                                 |
| Ref Out                                  | output, 205                                  |
| names and functions, 48                  | printing, 206                                |
| Ref Oven                                 | Saving to a File, 202                        |
| names and functions, 48 Reference Line   | Search Tracking, 141                         |
| settings, 72                             | section titles, 368, 454                     |
| reference line, 471                      | Segment Display                              |
| reference marker, 466, 474               | Setting Up, 244                              |
| Reflection Test, 85, 91                  | Segment Sweep                                |
| procedure, 86, 91                        | Concept, 237                                 |
| Reflection tracking errors, 81           | Executing, 244                               |
| Replacement of Parts, 368                | segment sweep, 470<br>Segment Table          |
| Reserved Port                            | Creating, 241                                |
| names and functions, 49                  | Saving in CSV Format, 245                    |
| reset, 469                               | self-test, 476                               |
| response and isolation calibration, 472  | Serial Number                                |
| RESPONSE Block                           | Checking, 264                                |
| names and functions of parts, 27         | Manual Changes, 372                          |
| response calibration, 472                | Serial Number Plate                          |
| ripple test, 475                         | names and functions, 49                      |
|                                          | Serial number plate, 372                     |
| S                                        | Signal Separator                             |
| S11 1-port calibration, 472              | System Description, 455                      |
| S22 1-port calibration, 472              | single sweep, 470                            |
| Safe mode, 25                            | single-ended port                            |
| Safety                                   | function, 151                                |
| specification, 342                       | Smith Chart                                  |
| safety                                   | manual scale adjustment, 72                  |
| symbols, 4                               | Smith Chart Format, 68<br>Smith chart format |
| safety summary, 3                        | Simul Chart Ioffilat                         |

| data format, 469                 | System Error Correction                                |
|----------------------------------|--------------------------------------------------------|
| Smoothing                        | Turning Off, 236                                       |
| Data Processing, 458             | System Menu                                            |
| smoothing                        | Softkey Functions, 448                                 |
| aperture, 470                    | System Racks and Cases                                 |
| Softkey Menu Bar                 | Accessories, 363                                       |
| names and functions, 36          | System Recovery                                        |
| Source match errors, 81          |                                                        |
| Source Switcher                  | How to Execute, 265                                    |
|                                  | Systematic Errors, 79                                  |
| System Description, 455          | an.                                                    |
| S-parameter, 460, 469            | T                                                      |
| S-parameter conversion, 469      | Take4 mode, 468, 474                                   |
| S-Parameters                     | take4 mode, 477                                        |
| settings, 65                     | Test Port                                              |
| Specification                    | names and functions of parts, 32                       |
| Definitions, 328                 | Test Port Cables                                       |
| Specifications, 327              | Accessories, 356                                       |
| standard                         | Test Port Input (Dynamic Accuracy)                     |
| label, 473                       | specification, 339                                     |
| parameter, 473                   | Test Port Input (Group Delay)                          |
| type, 473                        | specification, 340                                     |
| Standby Switch                   | Test Port Input (Stability)                            |
| names and functions of parts, 25 | specification, 339                                     |
| status byte, 476                 | Test Port Input (Trace Noise)                          |
| status report, 476               |                                                        |
| Stimulus                         | specification, 337                                     |
| settings, 59                     | Test Port Input Levels                                 |
| STIMULUS Block                   | specification, 337                                     |
| names and functions of parts, 28 | test port output, 460, 469                             |
| Stimulus Menu                    | Test Port Output Frequency                             |
| Softkey Functions, 445           | specification, 335                                     |
| Supported printers, 205          | Test Port Output Power                                 |
| Sweep Averaging                  | specification, 335                                     |
| Data Processing, 457             | Test Port Output Signal Purity                         |
| Sweep Delay Time                 | specification, 335                                     |
| Segment Sweep, 239               | Test Ports                                             |
| sweep mode, 470                  | Maintenance, 367                                       |
| Sweep Setup Menu                 | test sequence, 467                                     |
| Softkey Functions, 446           | THRU Response Calibration, 88                          |
| Sweep Time                       | procedure, 88                                          |
| Segment Sweep, 239               | Time domain, 175                                       |
| settings, 63                     | Gating, 188                                            |
| sweep time, 470                  | Overview, 176                                          |
| 1 /                              | Transform, 178                                         |
| sweep type, 470                  | time domain transformation, 477                        |
| Sweep-to-sweep averaging         | Touch Screen                                           |
| Equation, 229                    | Calibration, 268                                       |
| Swept Sweep Mode, 235            | Trace                                                  |
| Switch Repeatability Errors, 78  | arrangements, 57                                       |
| SWR format, 469                  | Comparing, 145                                         |
| Synthesized Source               | Determining the Bandwidth, 143                         |
| System Description, 454          | Determining the Mean, Standard Deviation, and p-p, 142 |
| System Accessories, 363          | trace, 460, 469                                        |
| System Bandwidths                | Trace arrangements                                     |
| specification, 341               | selecting, 57                                          |
| System Description, 454          | Trace Data                                             |
| System Dynamic Range             | Saving, 201                                            |
| specification, 329               | Trace Display                                          |
|                                  | * *                                                    |

```
maximizing, 73
                                                                 maximizing, 73
Trace Noise
                                                               Window Displays
 Reducing, 230
                                                                 settings, 73
Traces
 setting up, 53
transfer format, 466, 474
Transform, 178
Transmission Test, 88
 procedure, 88
Transmission tracking errors, 82
Trigger
 setting, 122
Trigger Menu
 Softkey Functions, 452
Trigger Modes
 function, 124
Trigger Source
 function, 123
trigger source, 471
trigger system, 463
TRL*/LRM* calibration, 462, 472
Troubleshooting
 during Operation, 376
 during Startup, 376
 External Devices, 379
typeface conventions, 6
Typical
 Definitions, 328
Typical Cycle Time for Measurement Completion
 specification, 346
Unbalanced and Balanced Bandpass Filter
 Measureing Examples, 307
unbalanced port
 function, 151
Uncorrected System Performance
 specification, 334
Update Off, 236
USB Port
 names and functions of parts, 33, 47
USB port, 205
user defined calibration kit, 472
velocity factor, 472
 names and functions, 47
W
Warning Message, 390
warranty, 5
 limitation of, 5
Window
 labeling, 74
Window Display
```

## REGIONAL SALES AND SUPPORT OFFICES

For more information about Agilent Technologies test and measurement products, applications, services, and for a current sales office listing, visit our web site: http://www.agilent.com/find/tmdir. You can also contact one of the following centers and ask for a test and measurement sales representative.

11/29/99

### **United States:**

Agilent Technologies Test and Measurement Call Center P.O.Box 4026 Englewood, CO 80155-4026 (tel) 1 800 452 4844

### Canada:

Agilent Technologies Canada Inc. 5150 Spectrum Way Mississauga, Ontario L4W 5G1 (tel) 1 877 894 4414

### **Europe:**

Agilent Technologies
Test & Measurement
European Marketing Organization
P.O.Box 999
1180 AZ Amstelveen
The Netherlands
(tel) (31 20) 547 9999

### Japan:

Agilent Technologies Japan Ltd. Call Center 9-1, Takakura-Cho, Hachioji-Shi, Tokyo 192-8510, Japan (tel) (81) 426 56 7832 (fax) (81) 426 56 7840

### Latin America:

Agilent Technologies Latin American Region Headquarters 5200 Blue Lagoon Drive, Suite #950 Miami, Florida 33126 U.S.A. (tel) (305) 267 4245 (fax) (305) 267 4286

### Australia/New Zealand:

Agilent Technologies Australia Pty Ltd 347 Burwood Highway Forest Hill, Victoria 3131 (tel) 1-800 629 485 (Australia)

(fax) (61 3) 9272 0749 (tel) 0 800 738 378 (New Zealand) (fax) (64 4) 802 6881

#### **Asia Pacific:**

Agilent Technologies 24/F, Cityplaza One, 1111 King's Road, Taikoo Shing, Hong Kong (tel) (852)-3197-7777 (fax) (852)-2506-9284